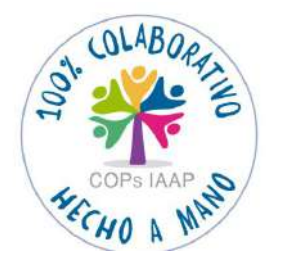

# **Guía de uso del programa informático\* en las Áreas de Vigilancia de la Salud de los CPRL**

\*WinMedtra©Versión 11.0.6.7

Diciembre 2022

**CoP "Optimización de la herramienta informática de Vigilancia de la Salud"**

Programa "En Comunidad. La Colaboración Expandida". IAAP

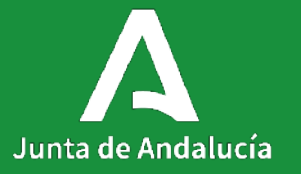

#### <span id="page-1-0"></span>**Índice**

#### 1. [Introducción](#page-2-0)

#### 2. [Repaso general](#page-4-0)

- 3. [Conexión con aparatos](#page-64-0)
- 4. [Procedimiento administrativo](#page-150-0)
- 5. [Descarga de analíticas](#page-175-0)
- 6. [Introducir resultados de ergometrías y radiografías](#page-184-0)
- 7. [Consejos y cartas](#page-190-0)
	- 7.1. [Cambiar consejos y cartas \(administradores\)](#page-217-0)
- 8. [Programa deshabituación tabaco](#page-224-0)
- 9. [Campañas de Salud](#page-237-0)
	- 9.1. [Implementación de Campaña de Hipertensión Arterial](#page-249-0)
- 10.[Crear / Modificar cuestionarios](#page-270-0)
- 11.[Realizar cambios en la configuración de los reconocimientos](#page-276-0)
	- 11.1[.Modificar los protocolos de reconocimiento](#page-278-0)
	- 11.2.[Modificar los códigos de los reconocimientos](#page-281-0)
	- 11.3.[Modificar plantillas de informes](#page-285-0)

#### 12.[Memorias anuales](#page-295-0)

## <span id="page-2-0"></span>**1. Introducción**

**Guía de uso del programa informático\* en las Áreas de Vigilancia de la Salud de los CPRL**  \*WinMedtra©Versión 11.0.6.7

Diciembre 2022

COP "OPTIMIZACIÓN DE LA HERRAMIENTA INFORMÁTICA DE VIGILANCIA DE LA SALUD"

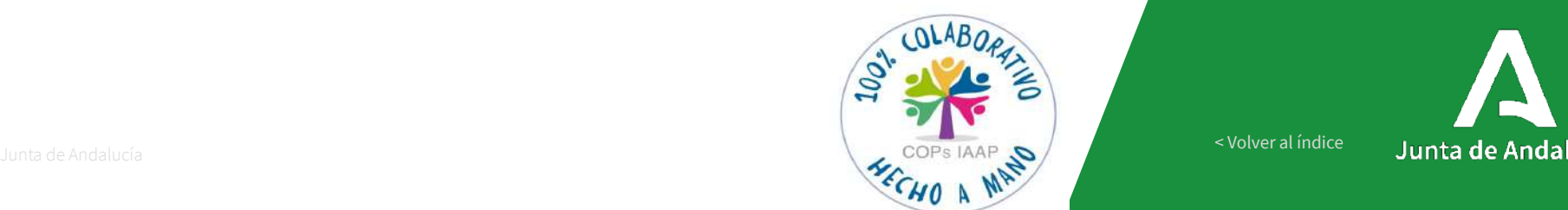

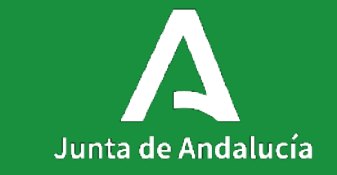

[< Volver al índice](#page-1-0)

#### **1. Introducción**

Durante el año 2022, un grupo de compañeros, formando por Médic@s y Enfermer@s del Trabajo de las Áreas de Vigilancia de la Salud de los Centros de Prevención de Riesgos Laborales de la Junta de Andalucía, pertenecientes a la Consejería de Empleo, Empresa y Trabajo Autónomo, hemos trabajado de forma colaborativa en la Comunidad de Prácticas llamada "Optimización de la herramienta informática de Vigilancia de la Salud".

Trabajado con el objetivo de hacer más operativo y eficaz el programa informático que utilizamos en la consulta (aportando ideas, evidenciando problemas, planteando posibles soluciones), hemos querido presentar como producto final esta "Guía de uso del programa informático\* en las Áreas de Vigilancia de la Salud de los CPRL" \*WinMedtra© Versión 11.0.6.7-Diciembre 2022.

Esta guía/manual está realizada por todos los integrantes y surge con la idea de ayudar a los compañer@s que trabajan en las Áreas de Vigilancia de la Salud de los CPRL de la Junta de Andalucía y al personal de nueva incorporación; nos gustaría que al realizar las pruebas, exploraciones e informes necesarios en los exámenes de salud, tengan un documento de apoyo que les familiarice con el programa informático, los aparatos y la posterior exportación de resultados a la aplicación WinMedtra© (analíticas, informes, consejos, cartas…).

Empezamos un grupo muy numeroso que ha sido fiel hasta el final, compaginando su trabajo diario con las exigencias de la COP, siempre con una nueva idea y la posible solución. Repartimos el trabajo en subgrupos para poder ser más eficientes y ha resultado ser todo un éxito, sirviendo de ejemplo a otras COPS. Hemos trabajado a muchos kilómetros de distancia pero sintiéndonos muy cerca, la distancia no ha sido un obstáculo gracias a las nuevas tecnologías, que nos han permitido hacer reuniones virtuales, de las que ya somos grandes expertos.

Si algo ha caracterizado a esta Comunidad de Prácticas (COP) ha sido: el carácter multidisciplinar de los integrantes, las ganas de trabajar, la responsabilidad, la capacidad de organización y la resiliencia.

Hemos tenido la suerte de haber contado con el apoyo de la Dirección General de Trabajo, Seguridad y Salud Laboral, (especialmente Nicolás Núñez y Adrián Yaque), con Elisa y Juan Ignacio, del Programa "En Comunidad. La Colaboración Expandida", del IAAP, y con la asistencia informática de la empresa del programa WinMedtra© (Jesús, Esther, Beatriz …).

Los aparatos que se visualizan en esta guía son los modelos que existen en los distintos centros de trabajo de las Áreas de Vigilancia de la Salud de los CPRL pertencientes a la Consejería de Empleo, Empresa y Trabajo Autónomo de la Junta de Andalucía. Es un documento abierto a los cambios que se puedan incorporar en un futuro. L@s autor@s de estas presentaciones manifiestan que no existe conflicto de intereses con ninguna empresa/marca/modelo de aparato que aquí se presentan.

## <span id="page-4-0"></span>**2. Repaso general**

**Guía de uso del programa informático\* en las Áreas de Vigilancia de la Salud de los CPRL**  \*WinMedtra©Versión 11.0.6.7

Diciembre 2022

COP "OPTIMIZACIÓN DE LA HERRAMIENTA INFORMÁTICA DE VIGILANCIA DE LA SALUD"

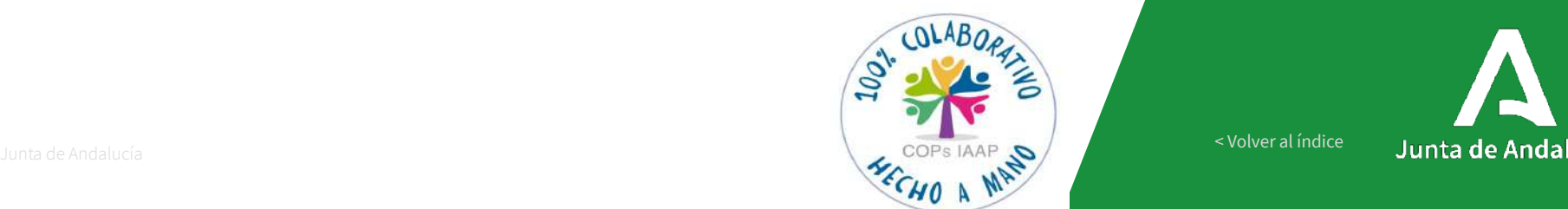

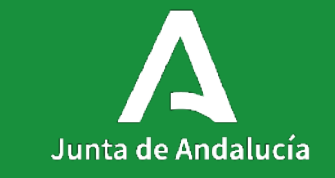

[< Volver al índice](#page-1-0)

## **Contenidos**

1.-FILIACIÓN

2.-DIARIO

3.- CONSULTAS

4.- ACTOS TÉCNICOS

5.- ENCUESTAS

6.- INFORMES

7.- ESTADÍSTICAS

## **IMAGEN DE LA NUEVA PANTALLA DE LA APLICACIÓN**

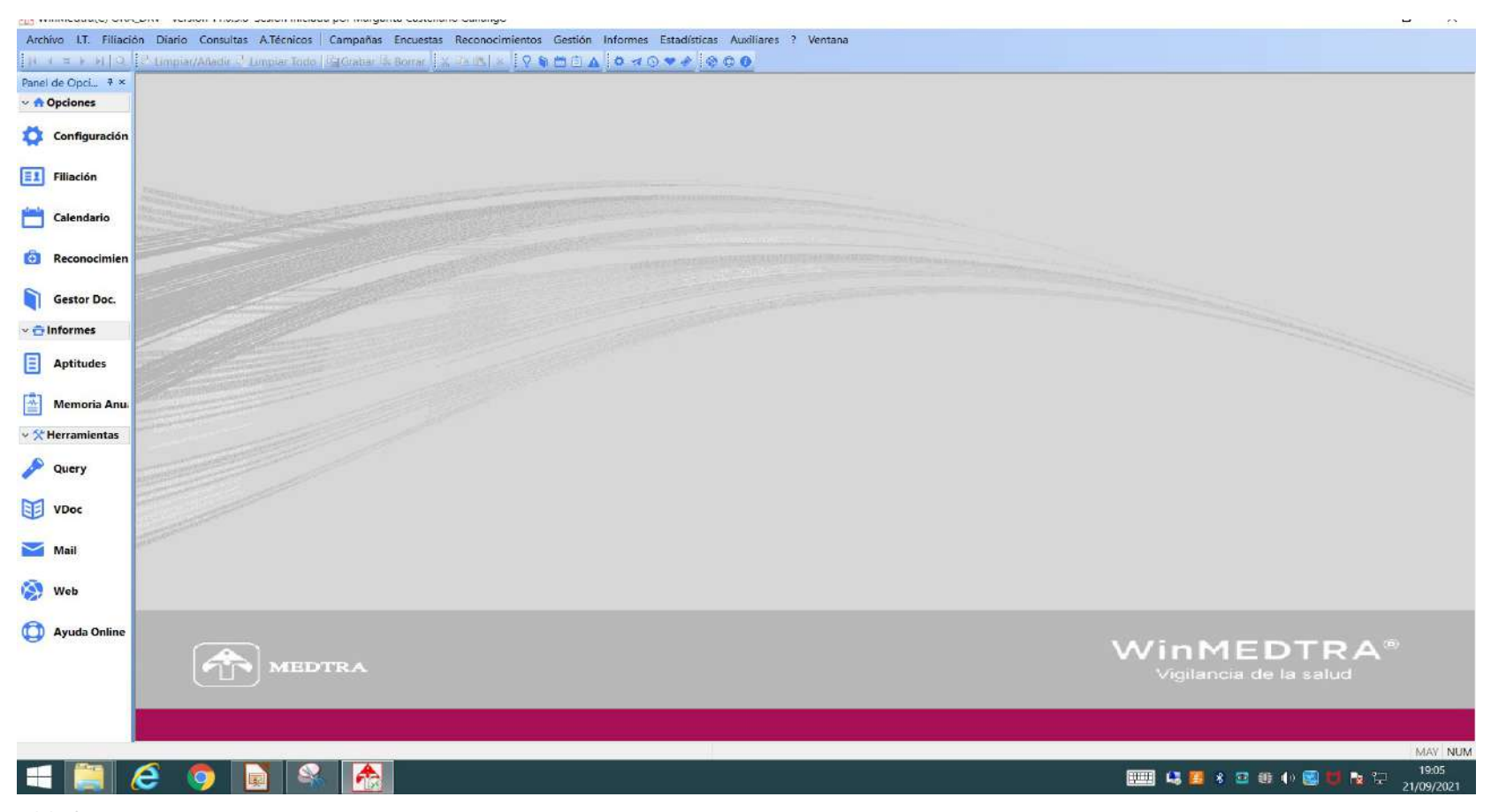

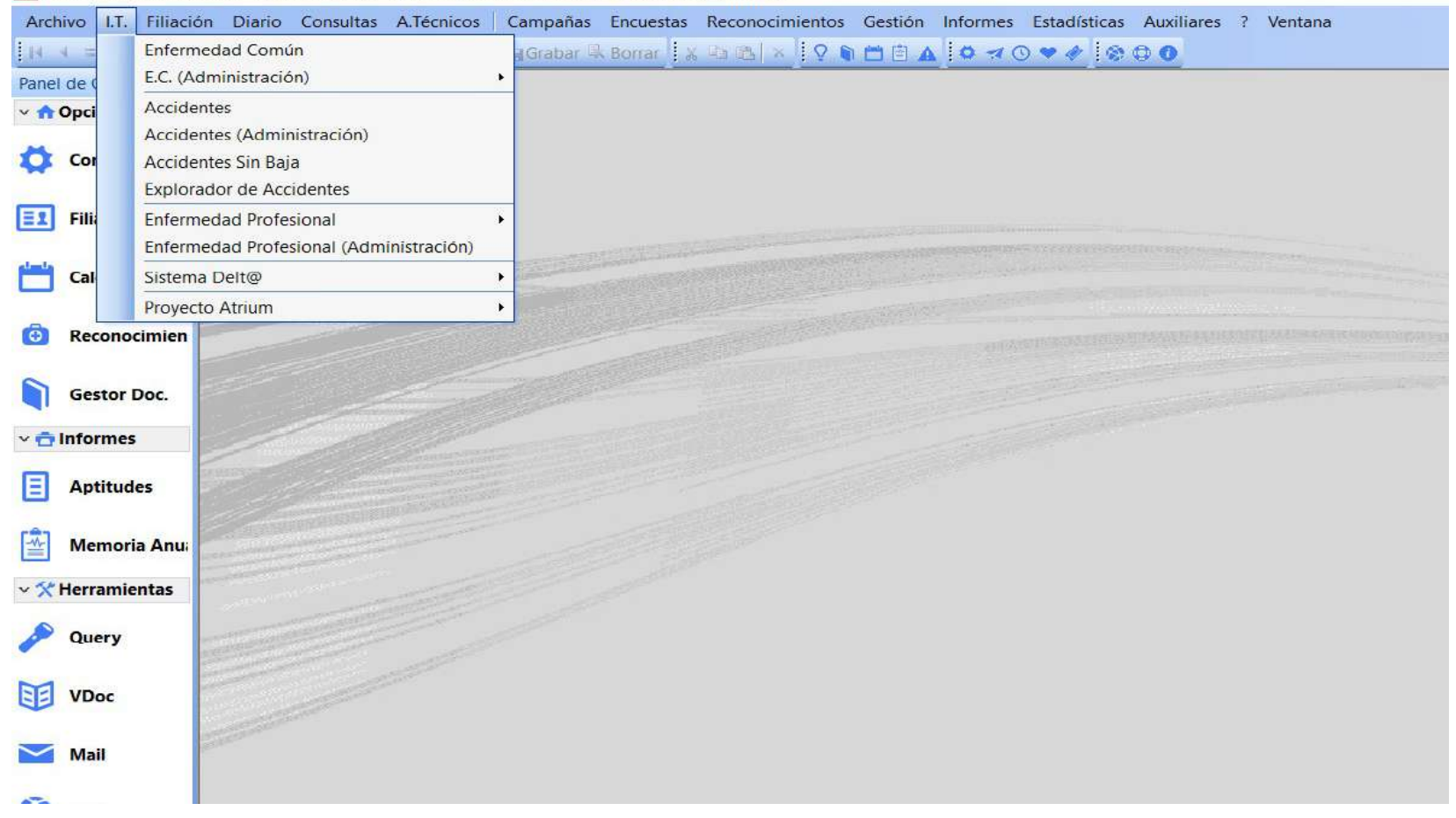

The minimization of the contract in the second internation and individual concentration opinional

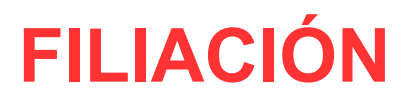

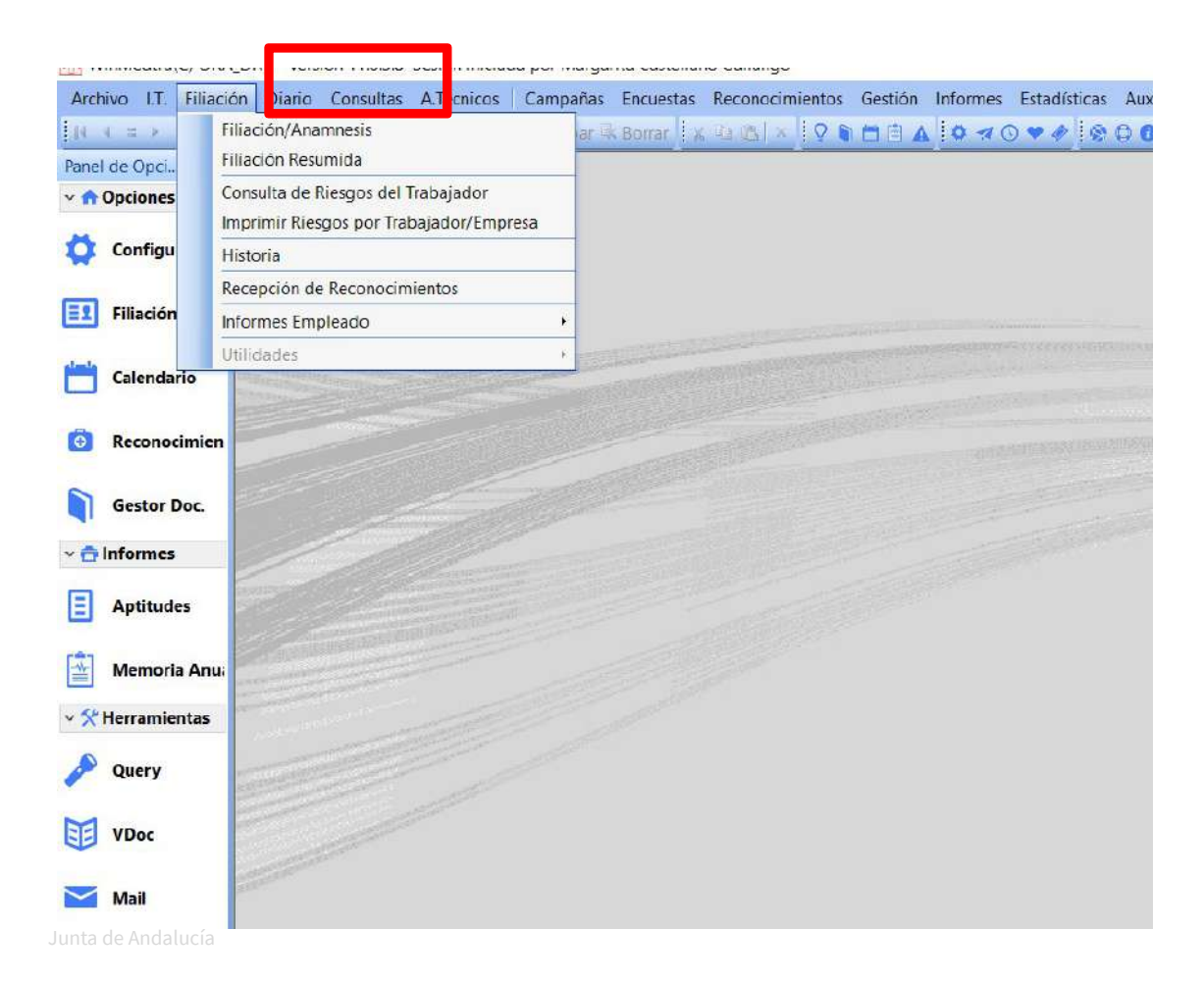

**Filiación Resumida y Recepción de Reconocimientos** lo realizan Secretaría Médica

**Filiación/ Anamnesis** es Salud

**Historia** ver historial del trabajador

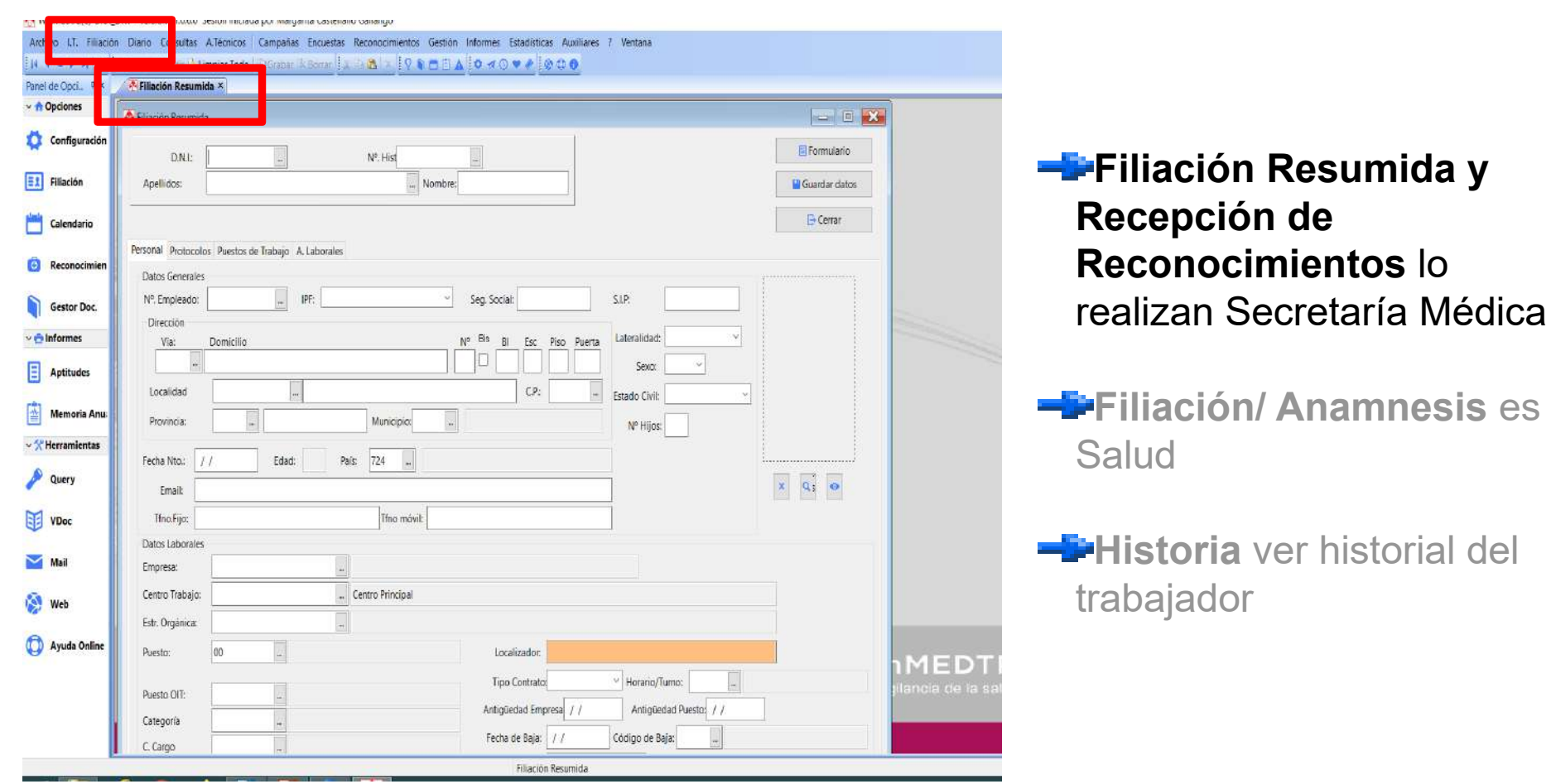

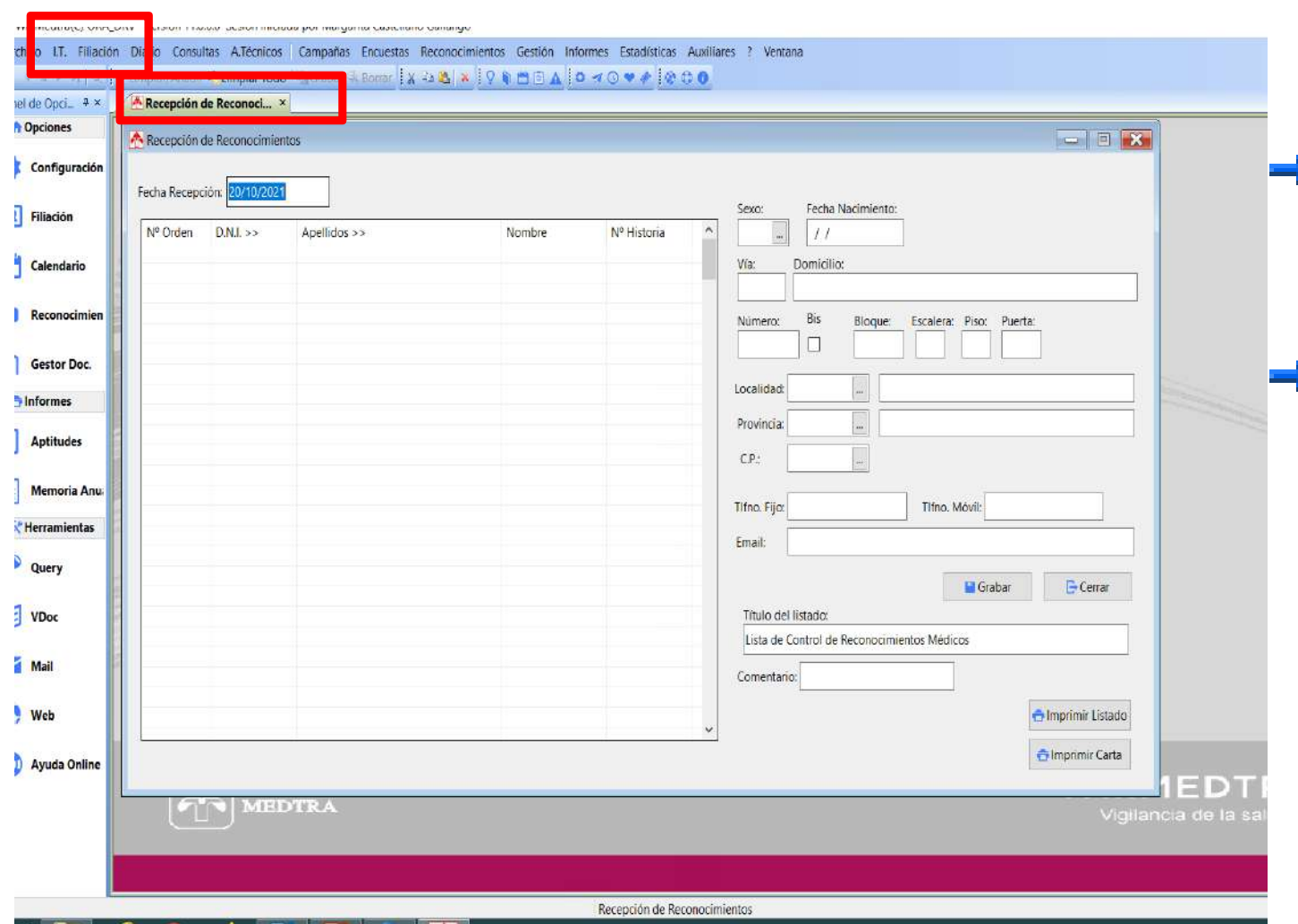

**Recepción de Reconocimientos** lo realizan Secretaría Médica

#### Listado de trabajadores por día

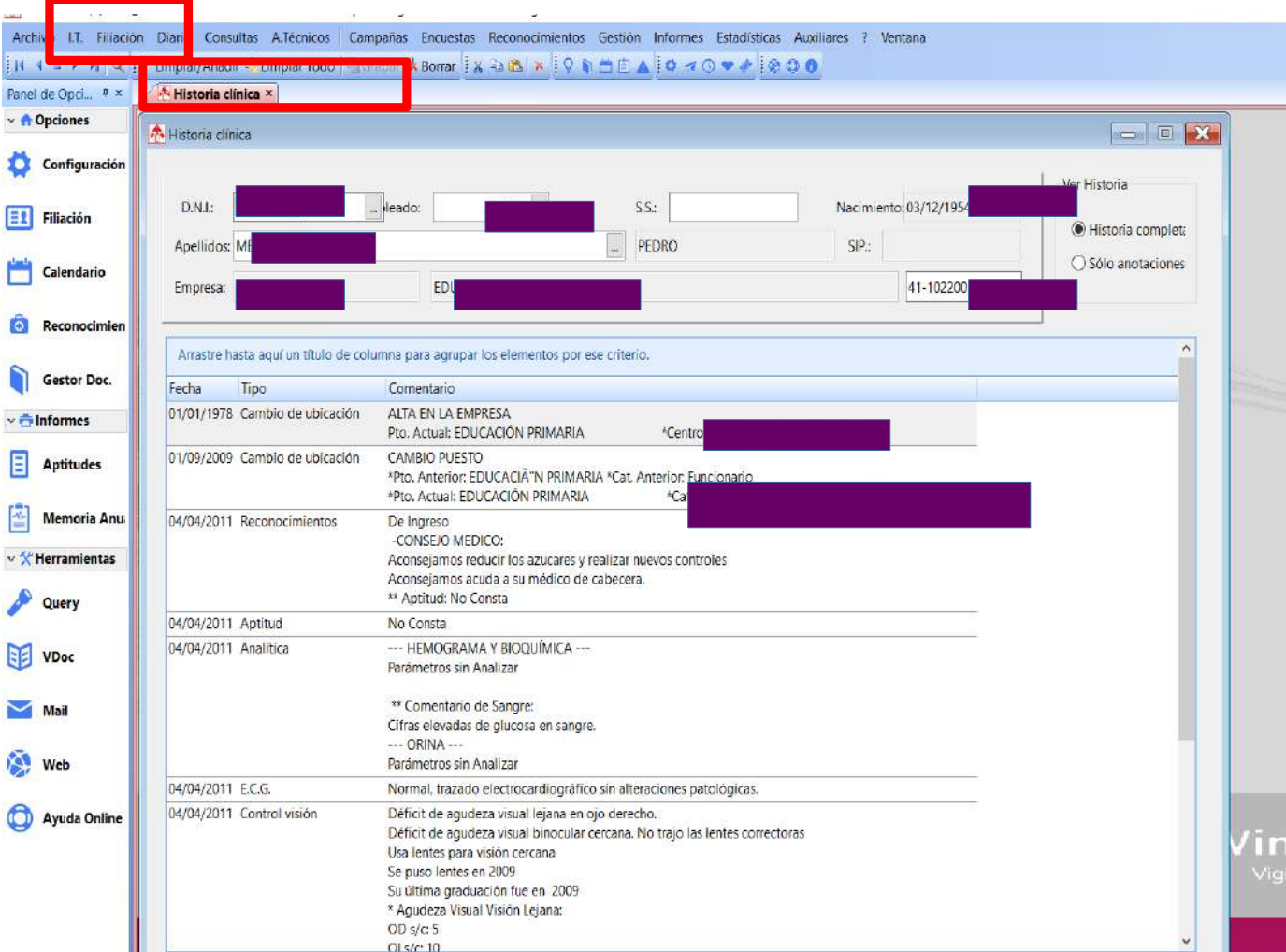

**Historia Clínica**, ver historial del trabajador,cambios de ubicación,recos, aptitudes…

MED

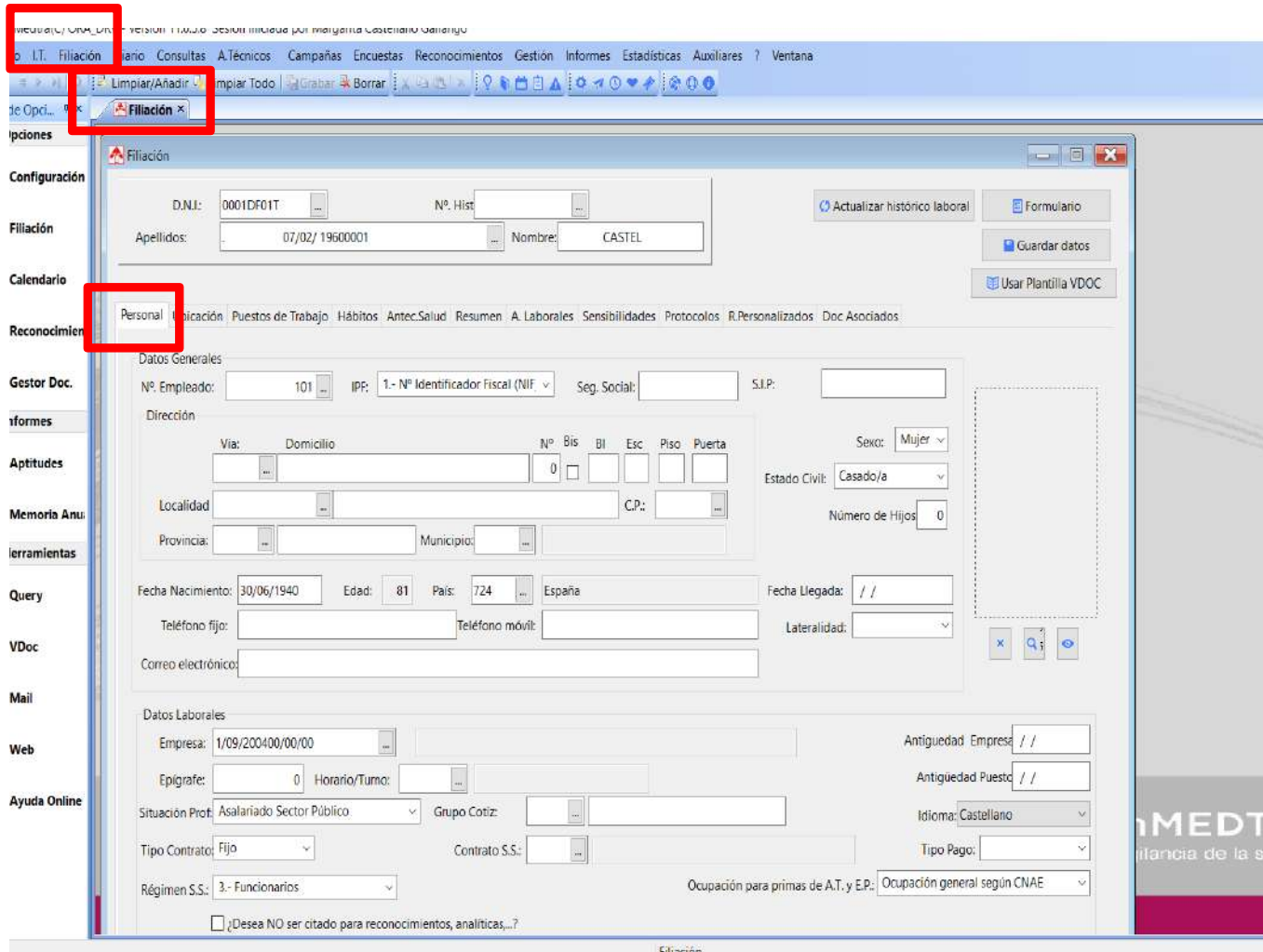

#### **Personal**, datos personales y laborales del trabajador

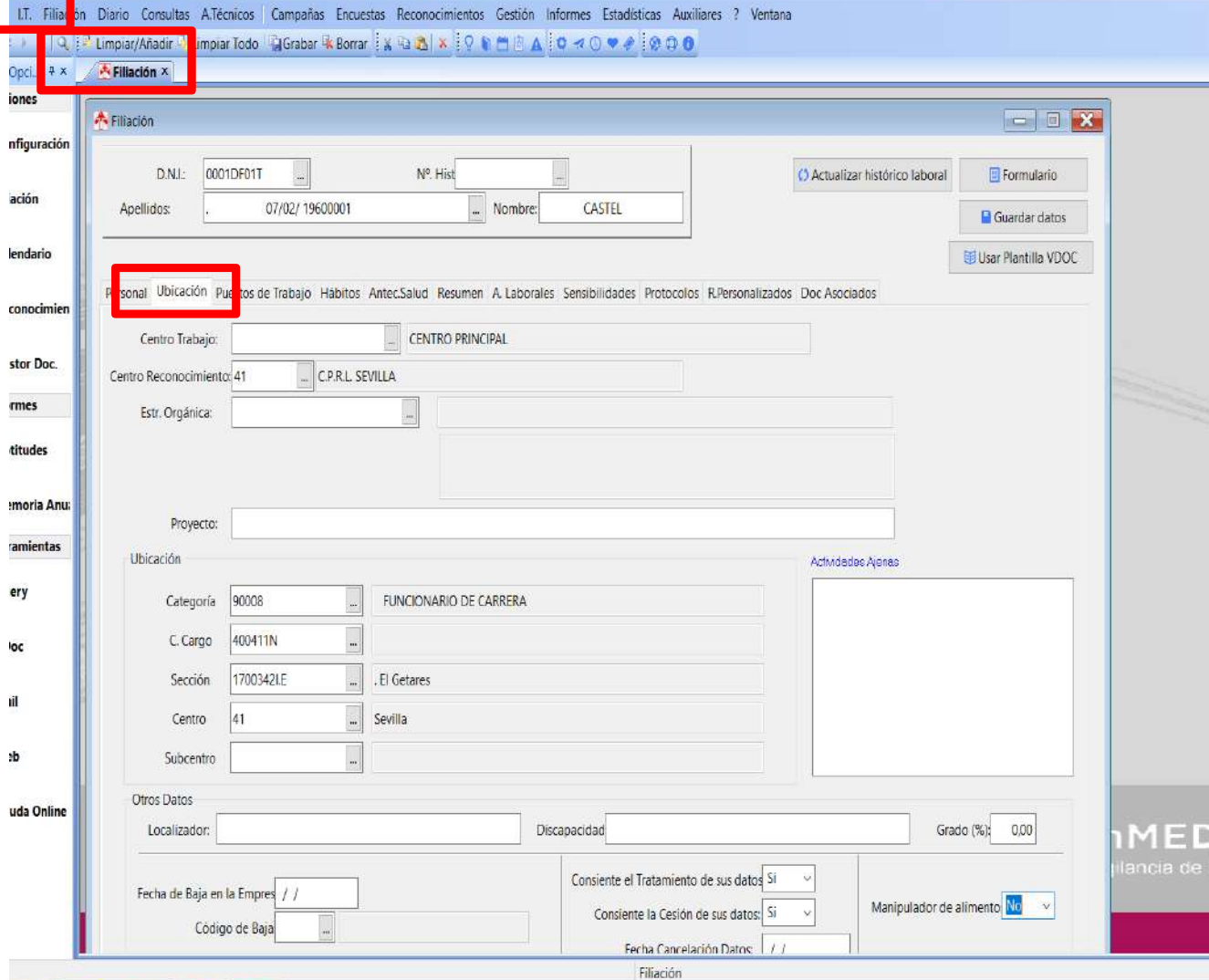

**Ubicación**,detalles del puesto de trabajo del trabajador

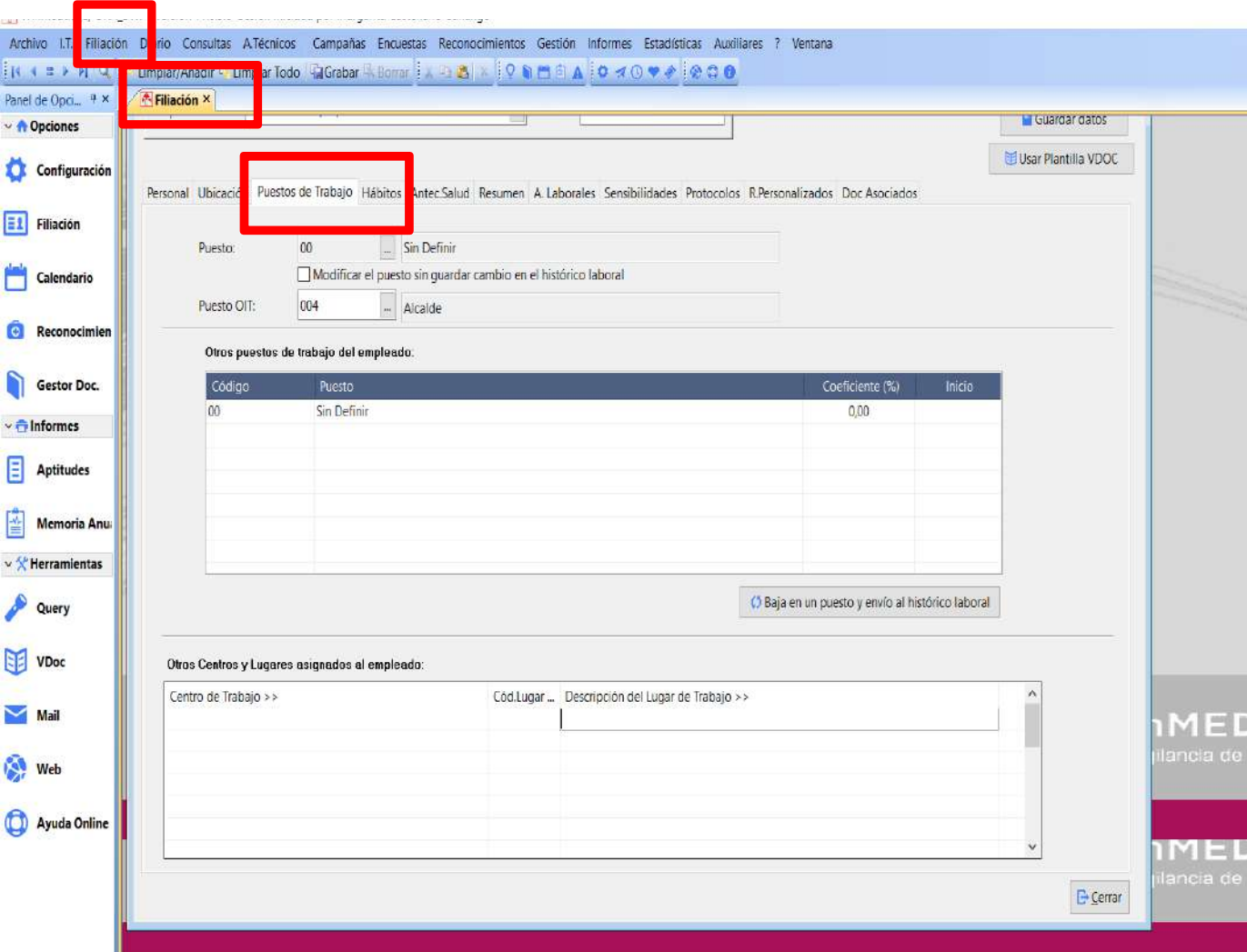

#### **Puesto de**

**trabajo**,codificar otros puestos de trabajo útiles para determinar posibles exposiciones a riesgos<br>ﷺ<br>៖

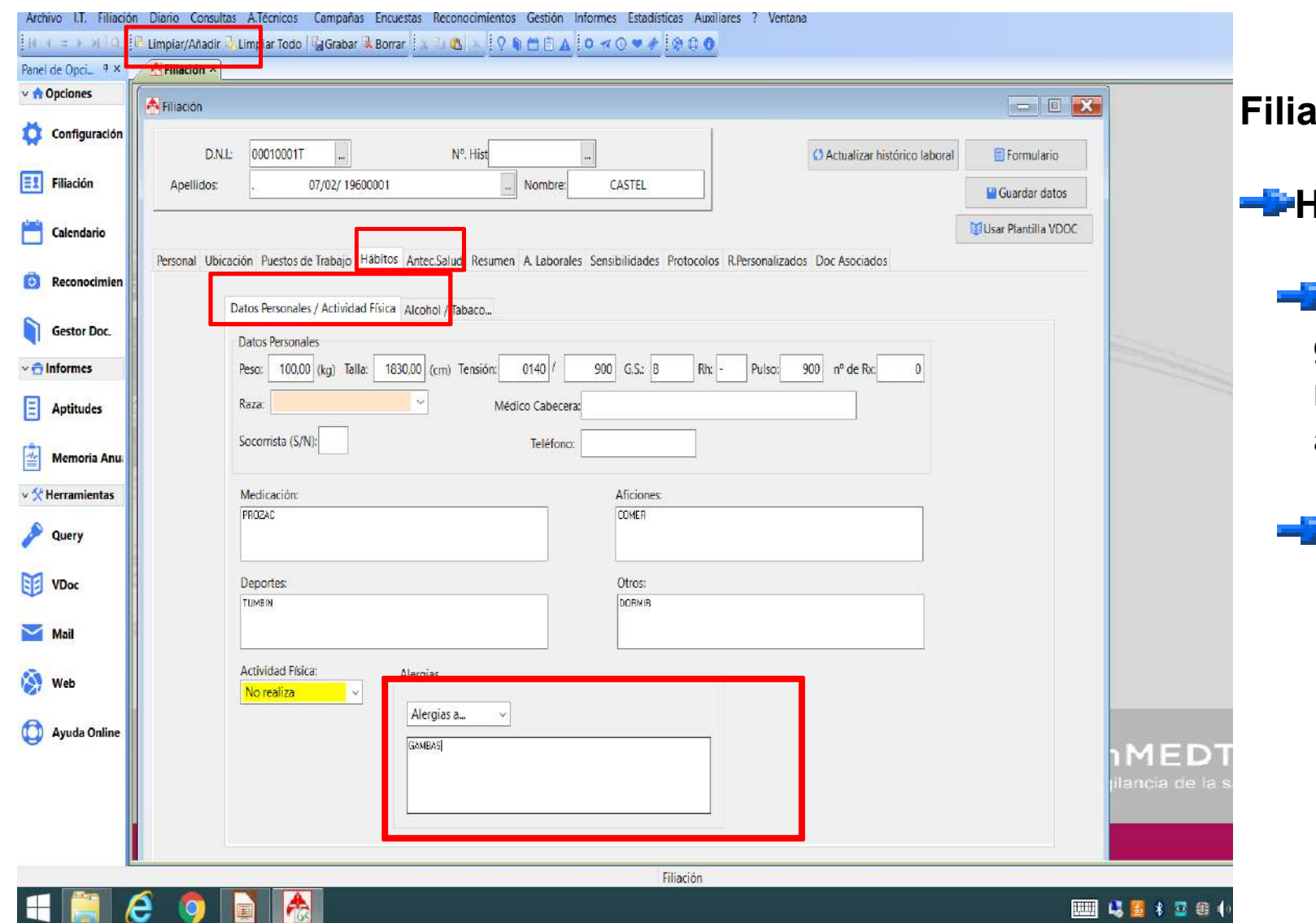

**Hábitos**:

#### **Datos personales** grabados en la última revisión, "referir alergias" Repaso general

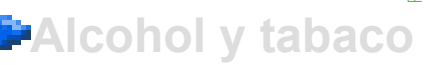

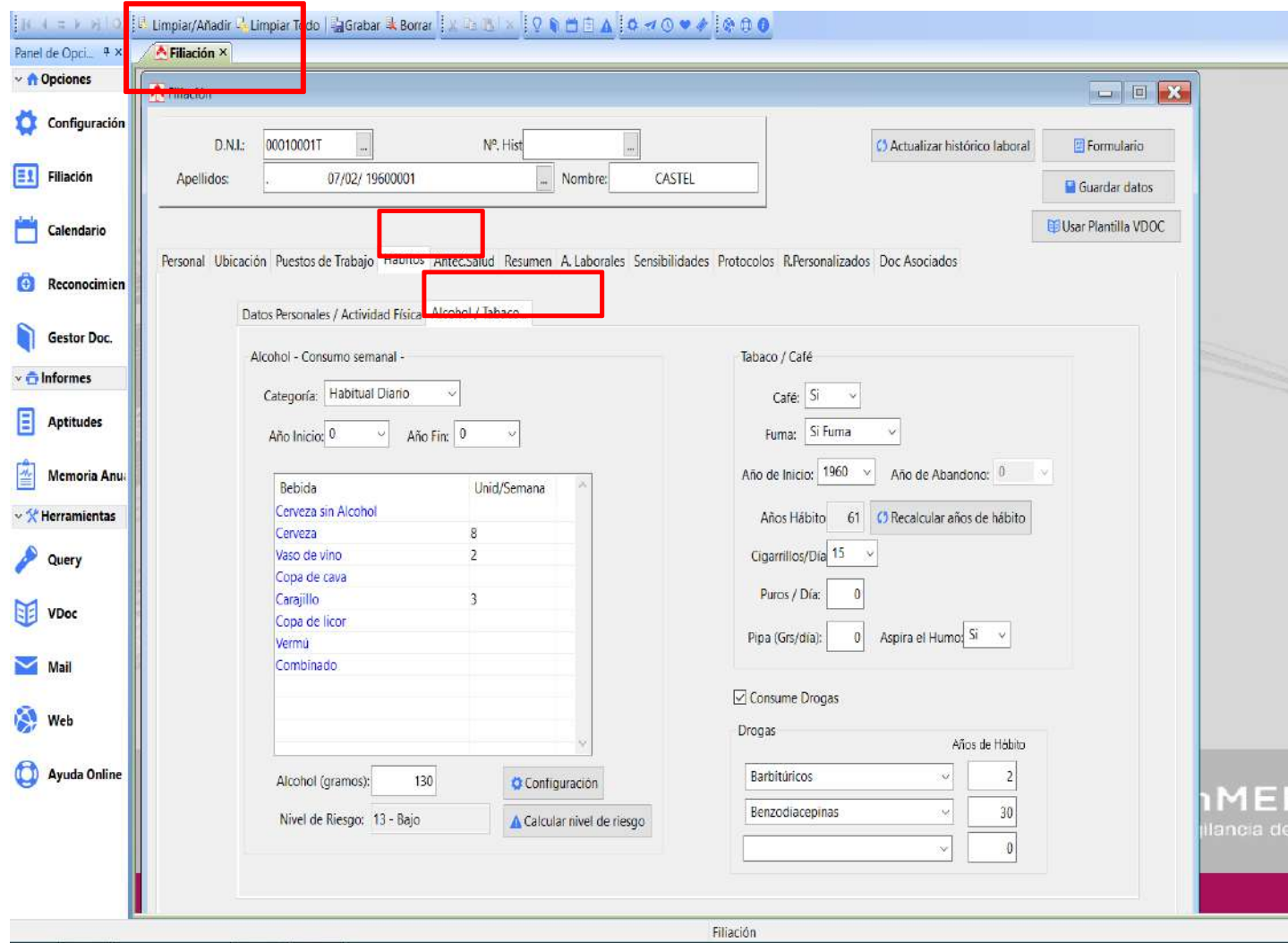

#### **Hábitos:**

■45 1 3 8

 $-Datos$  **personales** grabados en la última revisión, "referir <del>e</del><br>Tevisión, "referiring"<br>alergias"

**Alcohol y tabaco** referidos a unidad semanal

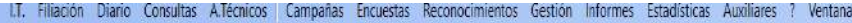

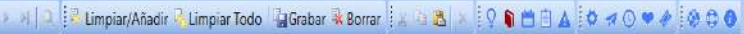

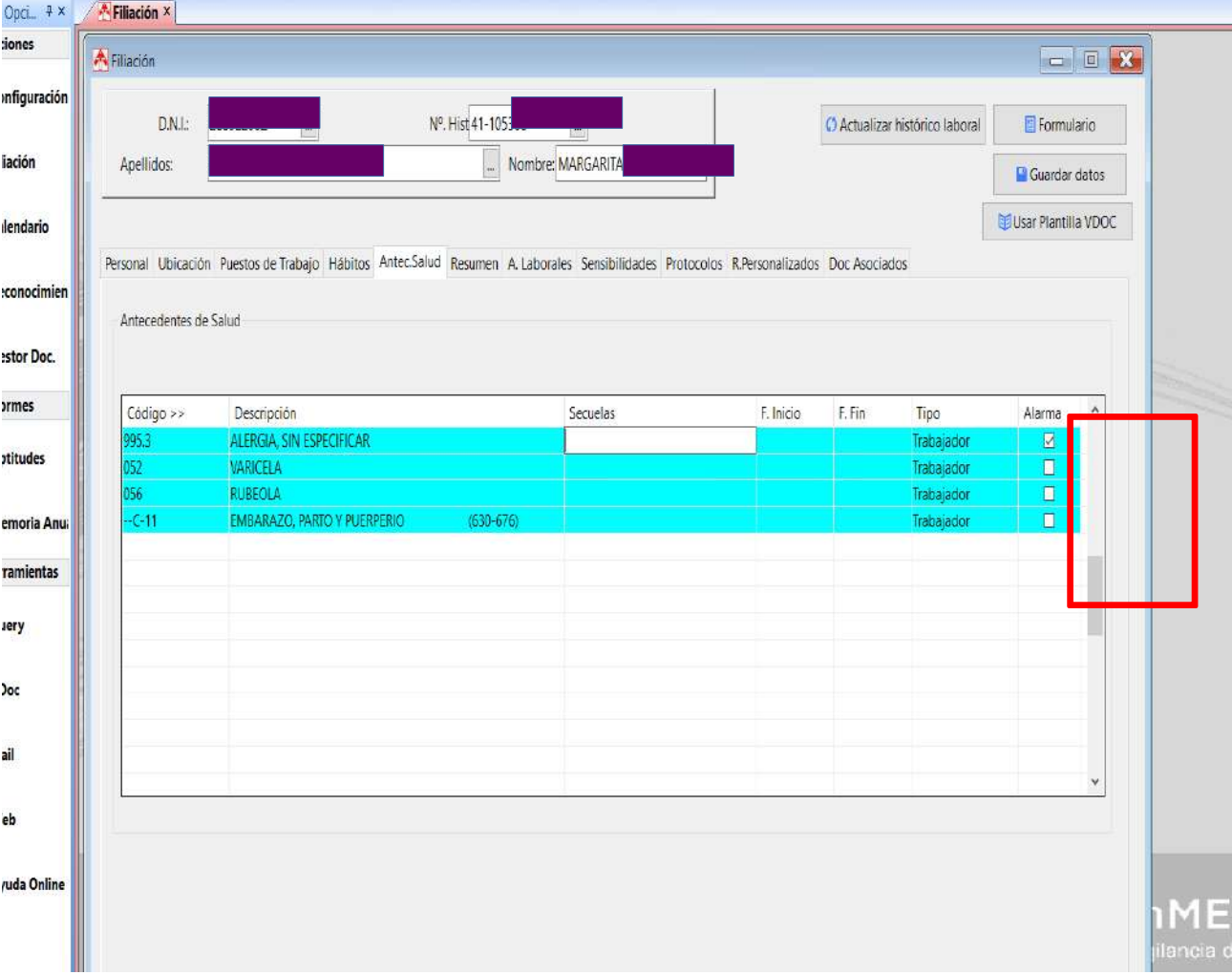

#### **Antecedentes de Salud**:

- **L** Codificar
- **Añadir secuelas**
- $\blacksquare$  Fechas
- **Tipo**, trabajador padres…
- -Mostrar **ALARMA** si nos interesa que **nos lo indique en** siguientes
	- reconocimientos

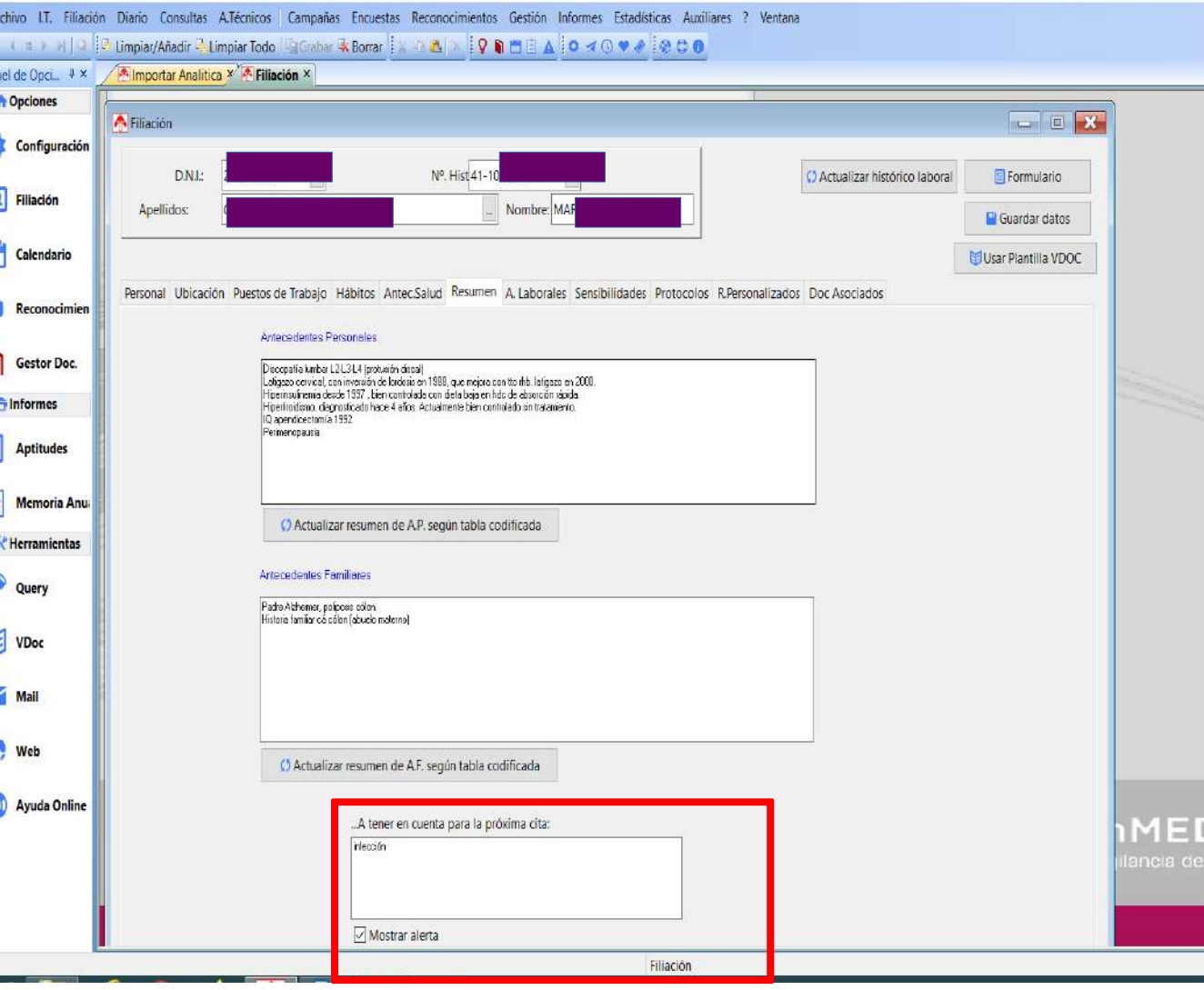

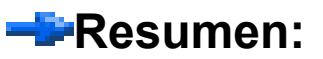

 $-$  Antecedentes personales

 $\blacksquare$  Antecedentes familiares

**- Mostrar ALERTA** en los siguientes reconocimientos

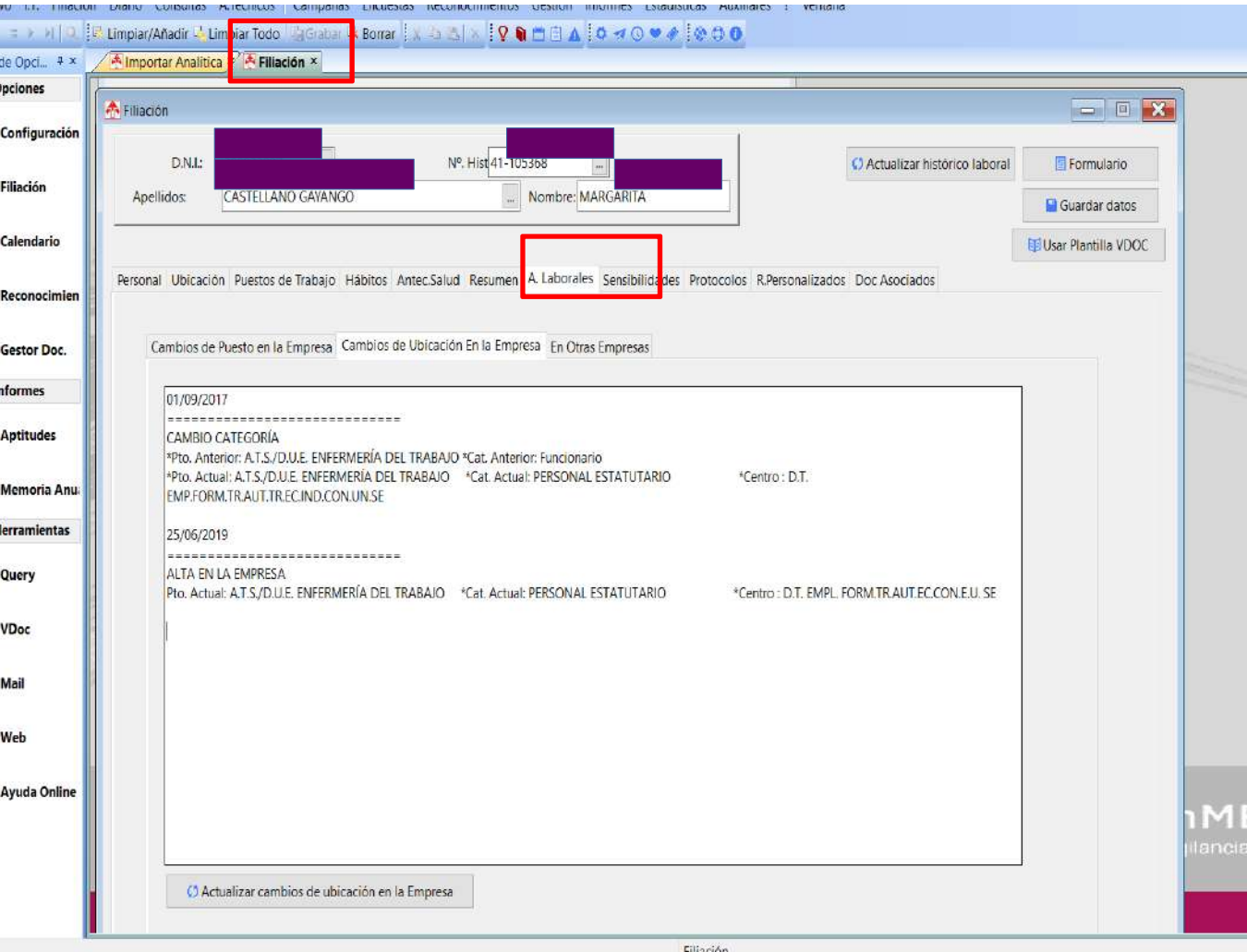

**-PAntecedentes** Laborales,cambios en puesto de trabajo,ubicación o otras empresas

**Interesante ver riesgos** de puestos anteriores

Repaso general

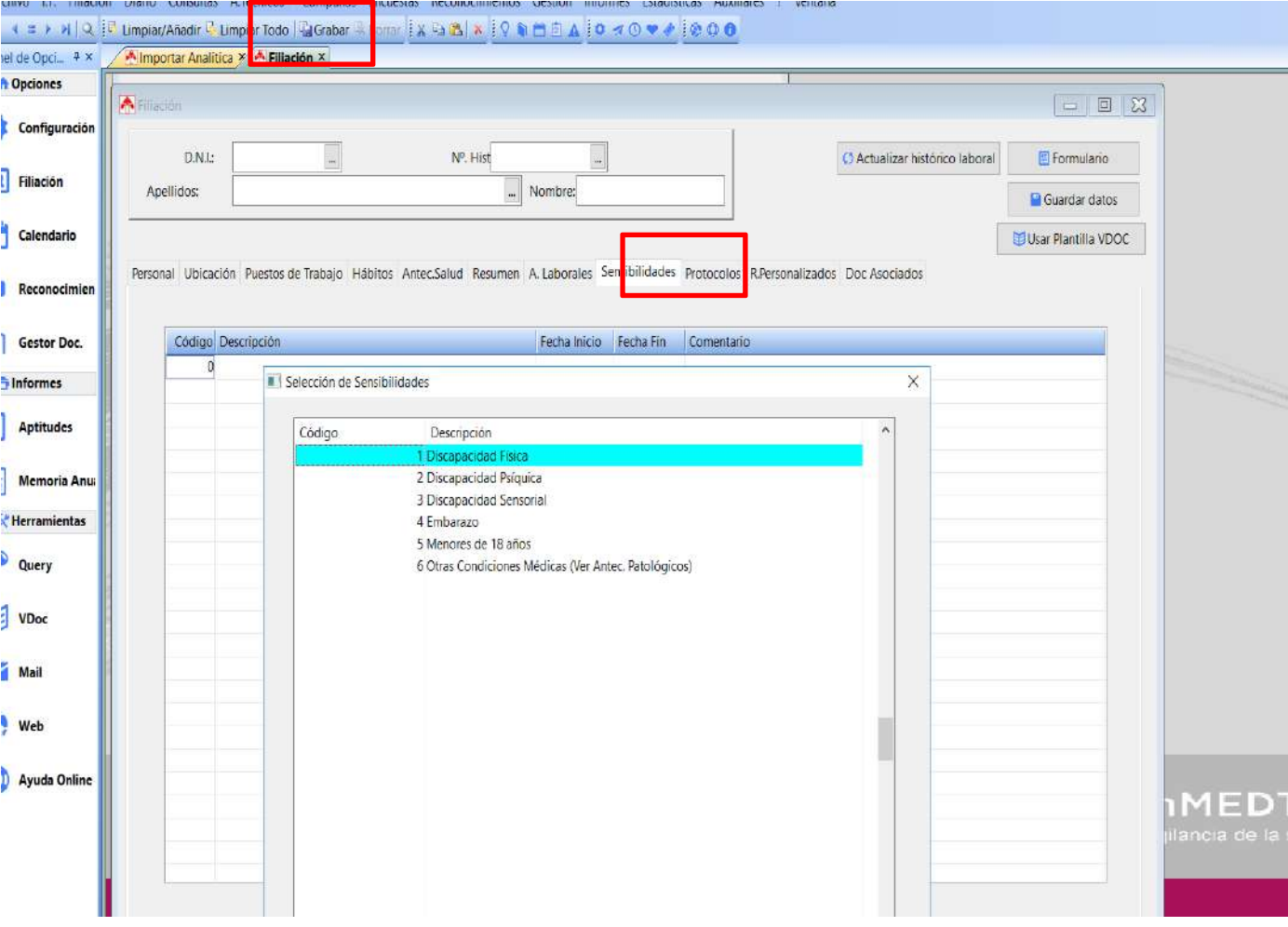

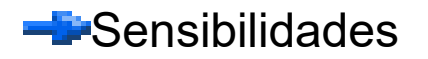

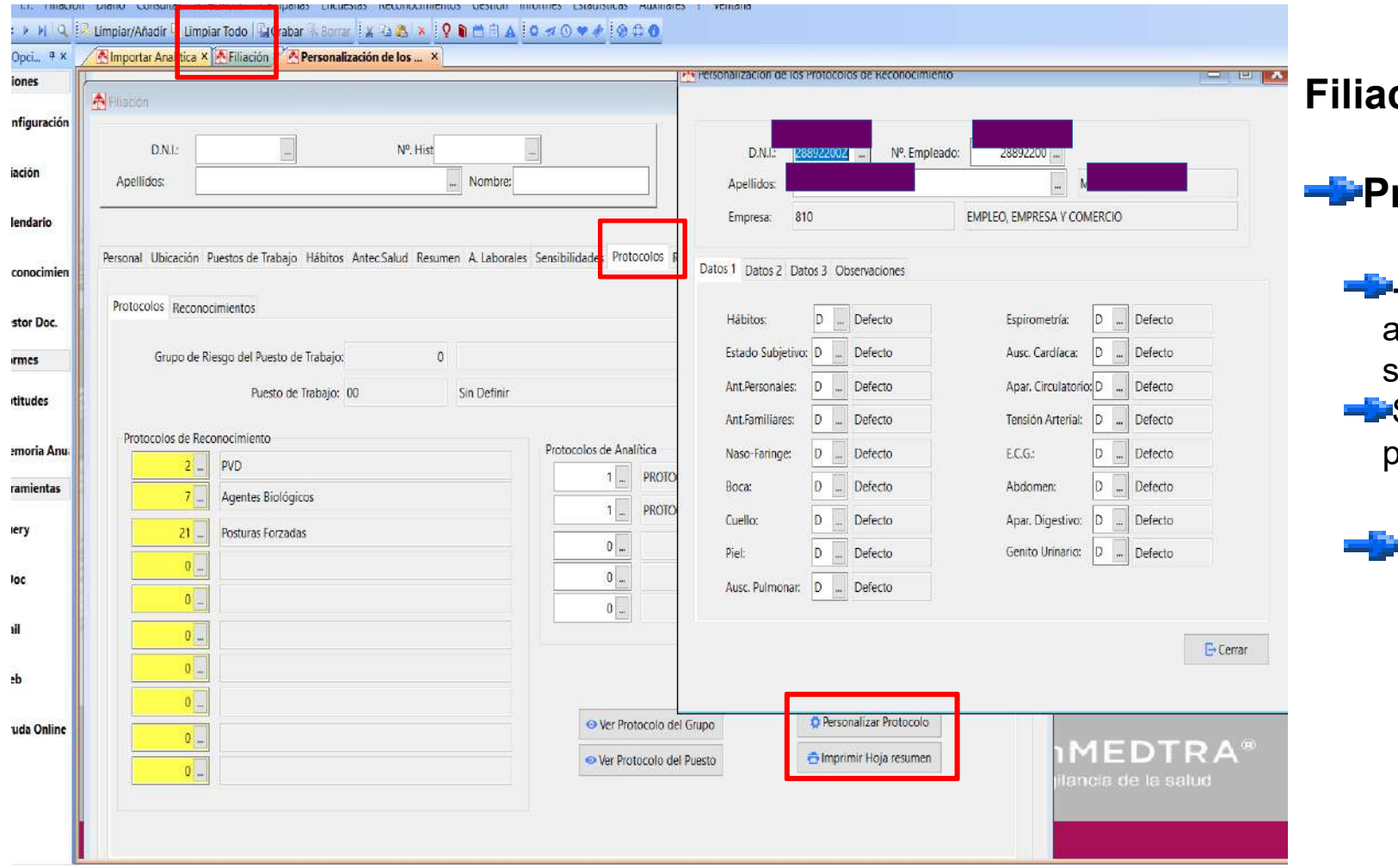

#### **Protocolos:**

**- Protocolos** se quedan asignados para siguientes recos Se pueden asignar pruebas

**-** Reconocimientos

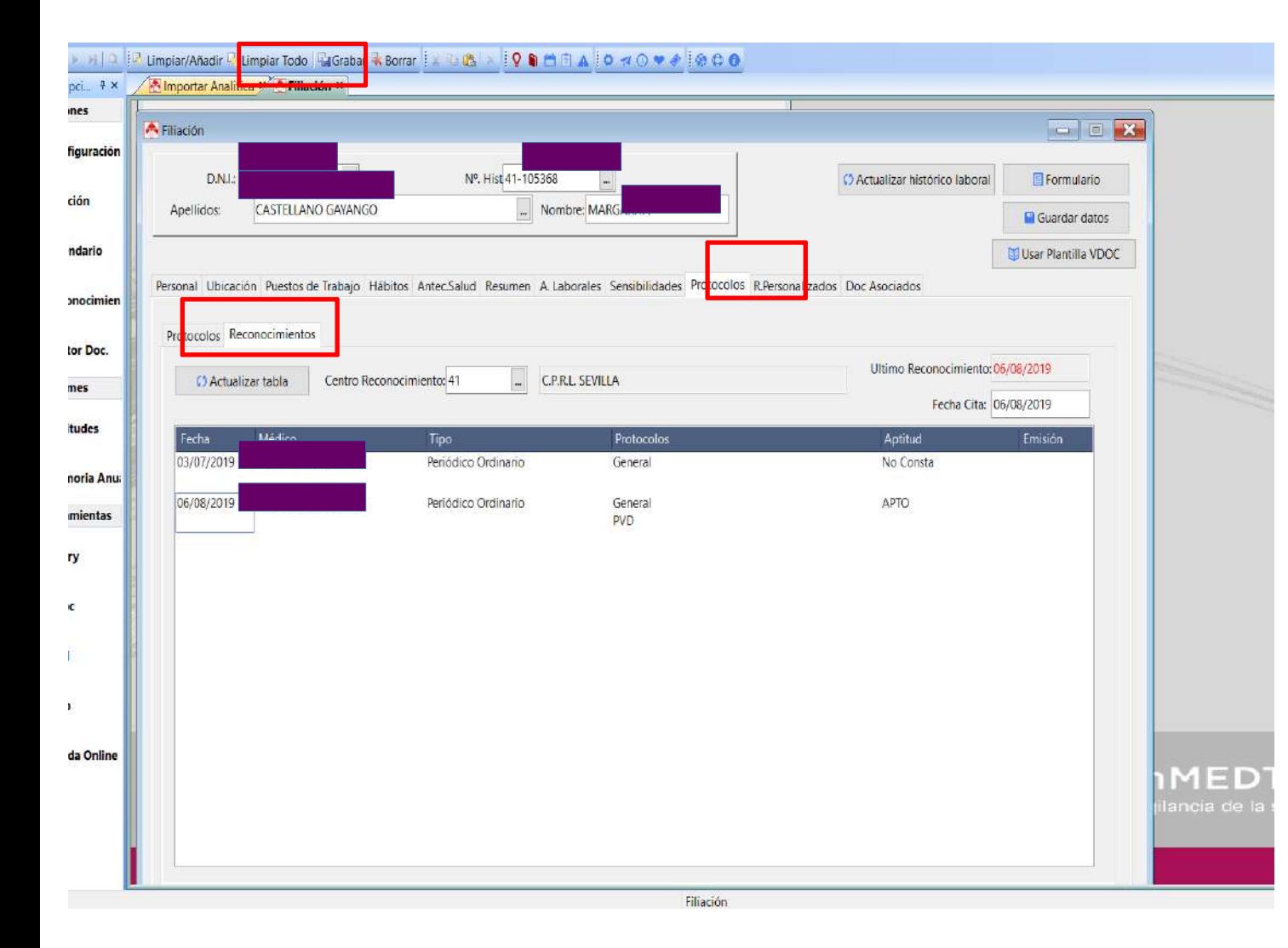

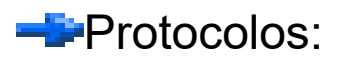

- Reconocimientos

- Relación de recos anteriores con tipo, **Protocolo y aptitud**<br>anteriores con tipo,<br>protocolo y aptitud

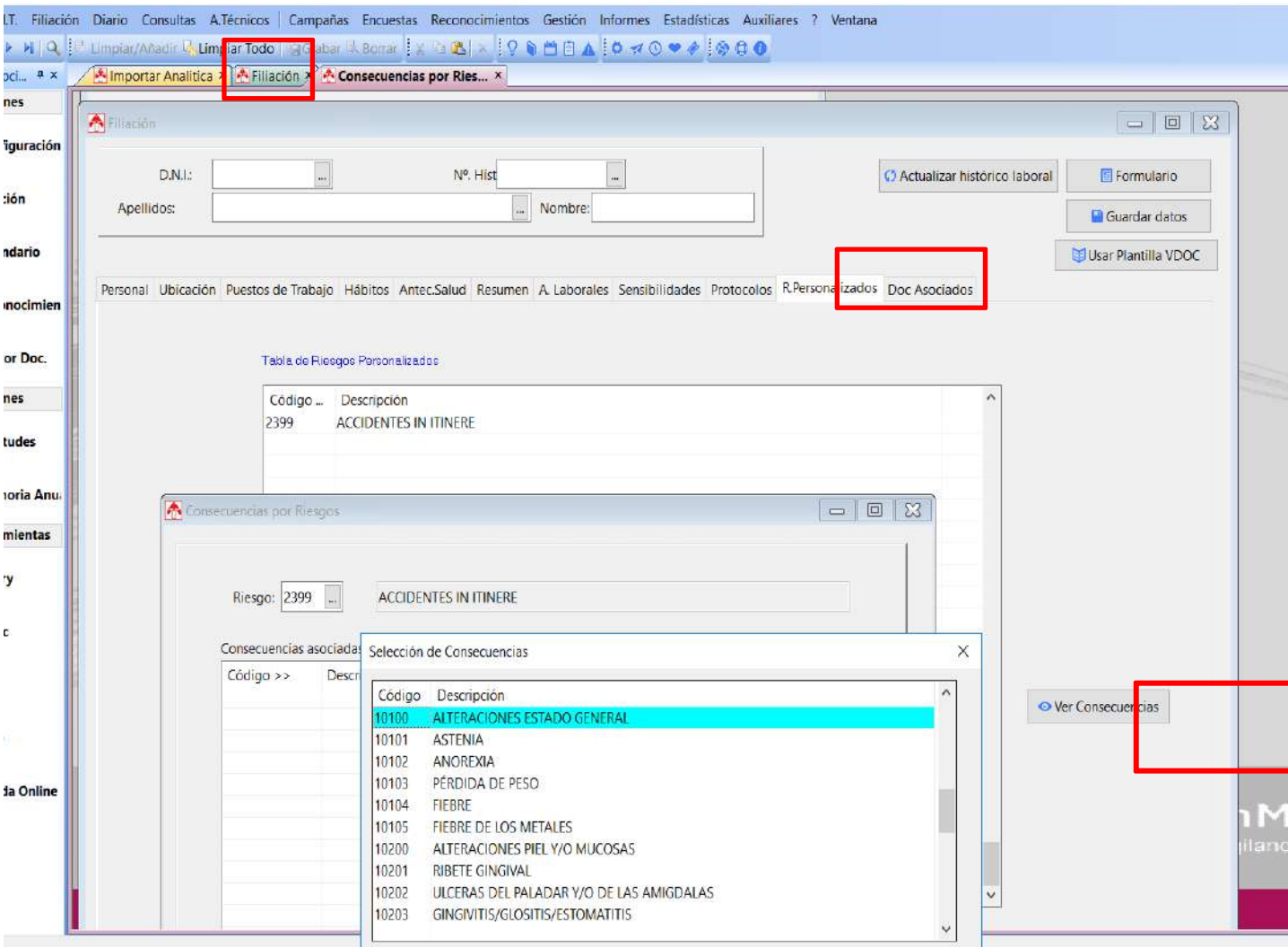

#### **Riesgos Personalizados:**

- Establecer riesgos nuevos al puesto actual y establecer nuevos al puesto<br>actual y establecer<br>consecuencias

## **CONSULTAS**

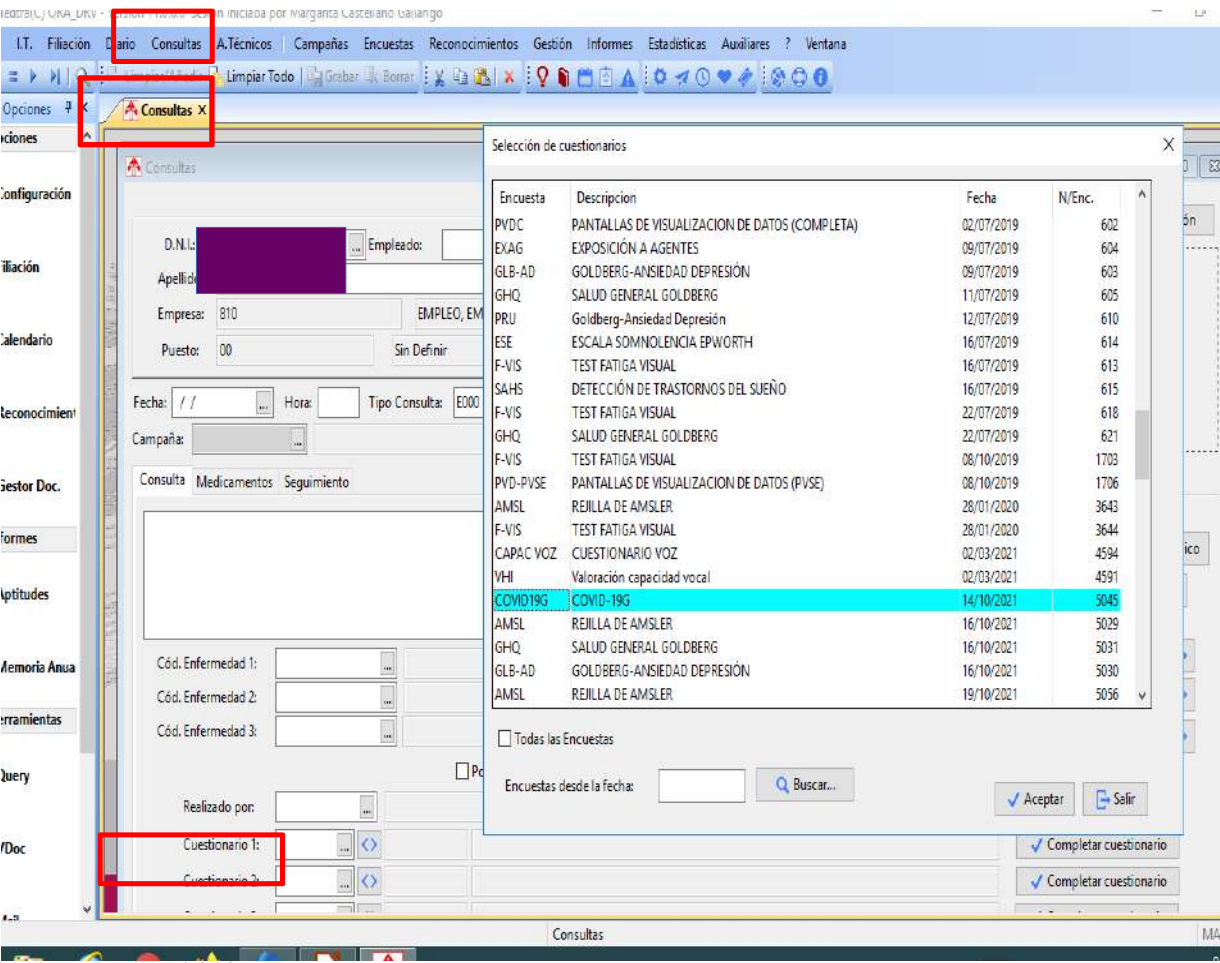

#### **CONSULTAS:**

-Consultas, se podría usar esta ventana para registrar COVID, se puede aplicar desde aquí el cuestionario COVID, **medicación,** y **seguimiento** que queramos hacer

Junta de Andalucía

miniculare i one unit rivetarun novor scapin incipua pur margania cascalar hivo LT. Filiación Diario Consultas A.Técnicos | Campañas Encuestas Reconocimientos Gestión Informes Estadísticas Auxiliares ? Ventana ( = > )| Q : B Limpiar/Añadir B Limpiar Todo | Grabar 吸 Borrar : ※ 為出 × : Q ● 当日 A : O べ ① ♥ ※ : ※ 〇 ● de Opciones 4 X A Consultas de Enfermería X A Entrada del Cuestionario X  $15x$ **Opciones** A Consultas de Enfermería Fotrada del Cuestionario Configuración  $DMI$ Emple  $D.N.$ S. Social: Apellidos: Apellidos: Filiación EMPLEO, EMPRESA Y COMERCIO Empresa **Struterini PUTES CONTINUE** Empresa: 810  $P_{\text{Hest}}$  00 Calendario Fecha: 14/10/2021 Encuesta: COVID-19G COVID190 Fecha: //  $Hora$ Tipo C Encuesta perteneciente a los P.V.S.E. des  $2$  $\mathbb{O}$  ...  $\mathbf{0}$  . E+ Otra Encuesta... þ Reconocimient Campaña:  $\circ$   $\bullet$ Campaña: Consulta Medicamentos Seguimiento Cuestionario Conclusiones Gestor Doc. Datos personales 01-Datos personales **i** Informes Vulnerabilidad Baja/Alta por COVID-19 **Aptitudes** Sintomas 0101-Correo electrónico **PCR** Cód, Enfermedad 1: Contacto Memoria Anua Cód, Enfermedad 2: Cód. Enfermedad 3:  $\alpha$  . Herramientas Query 0105-Teléfono de contacto 41/1018  $\mathbf{m}$  Ma Realizado por:  $5045$  ...  $\langle \rangle$ Cuestionario 1 14 VDoc  $\sim$  0 Cuestionario 2: Cuedionario 3  $\Box$ es

#### **CONSULTAS:**

#### **Example 12**

#### **Example 12 enfermería,**

quedaría trabajarla para añadir códigos de enfermería; desde aquí se pueden realizar los cuestionarios y las campañas

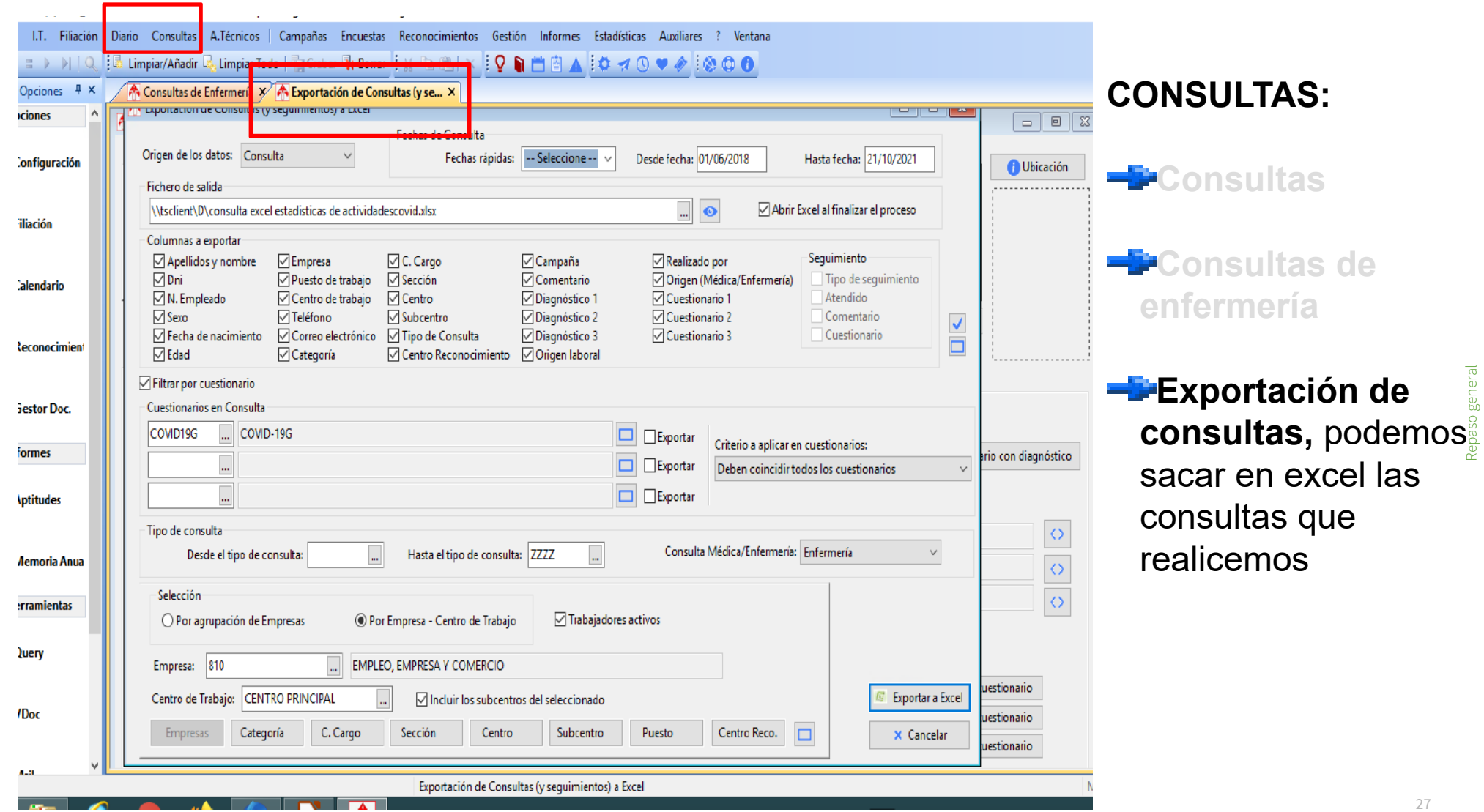

## Ejemplo de excel de consultas

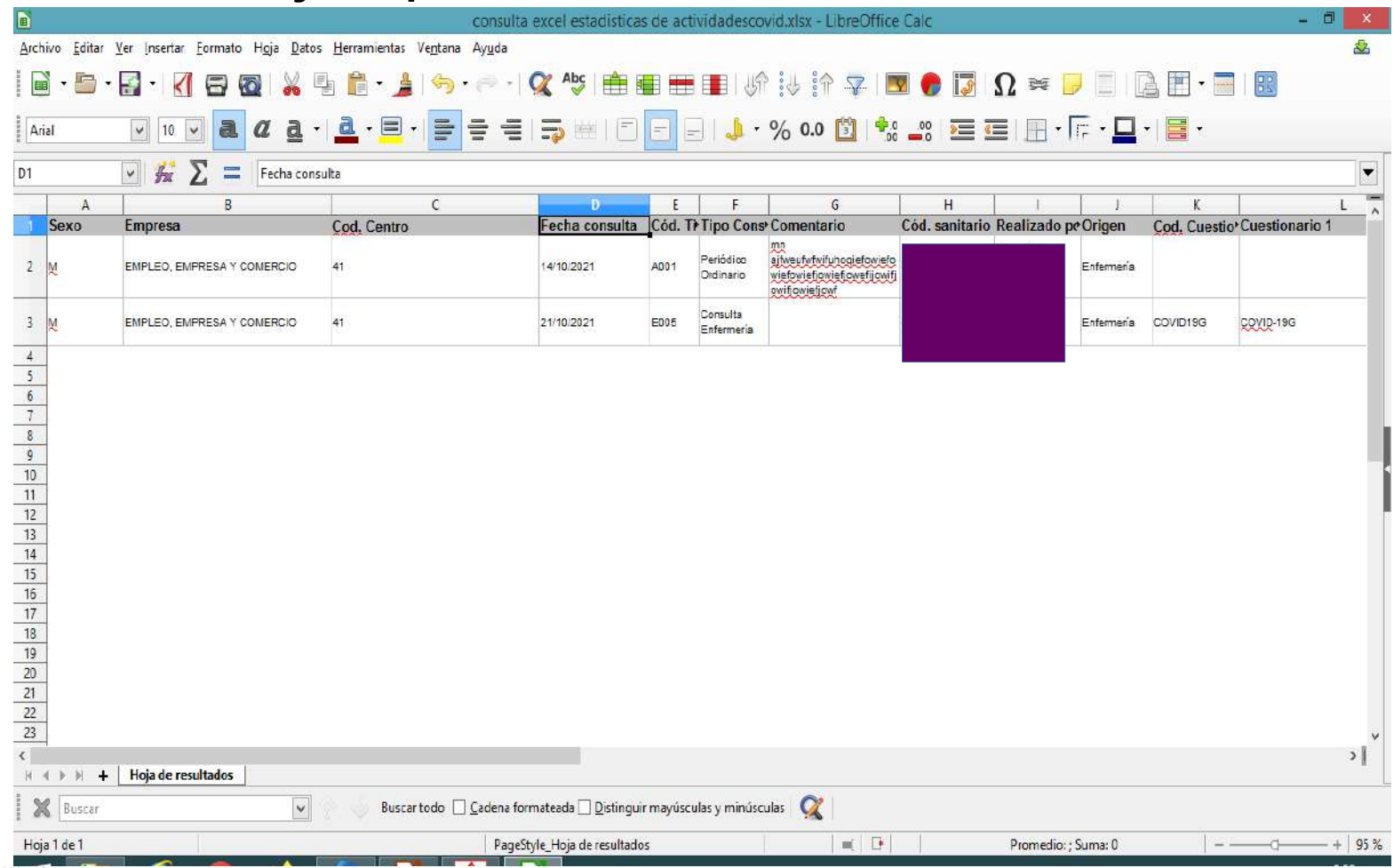

#### MinMedtra(C) ORA DRV - Versión 11.0.6.0 Sesión iniciada por Margarita Castellano Gallango

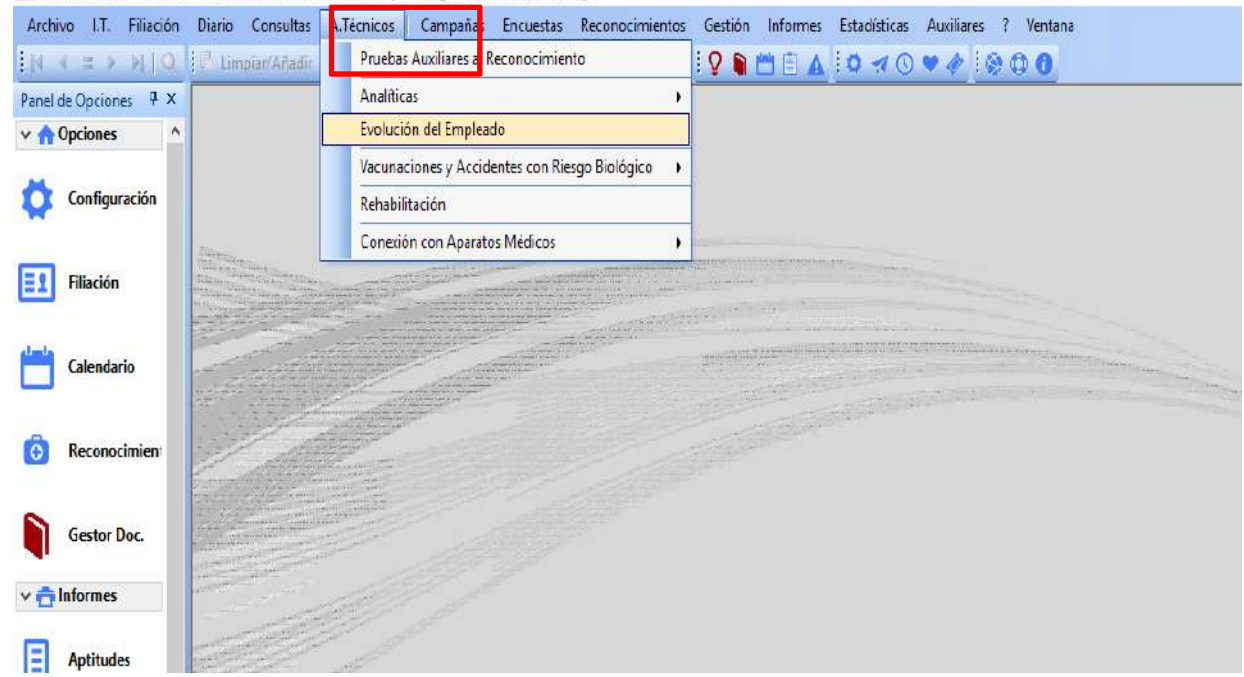

## **ACTOS TÉCNICOS**

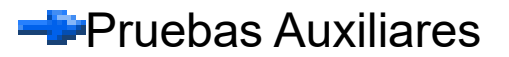

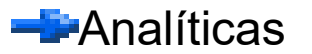

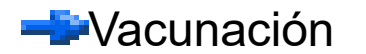

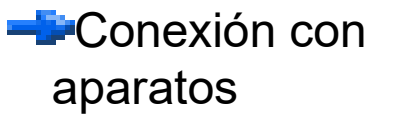

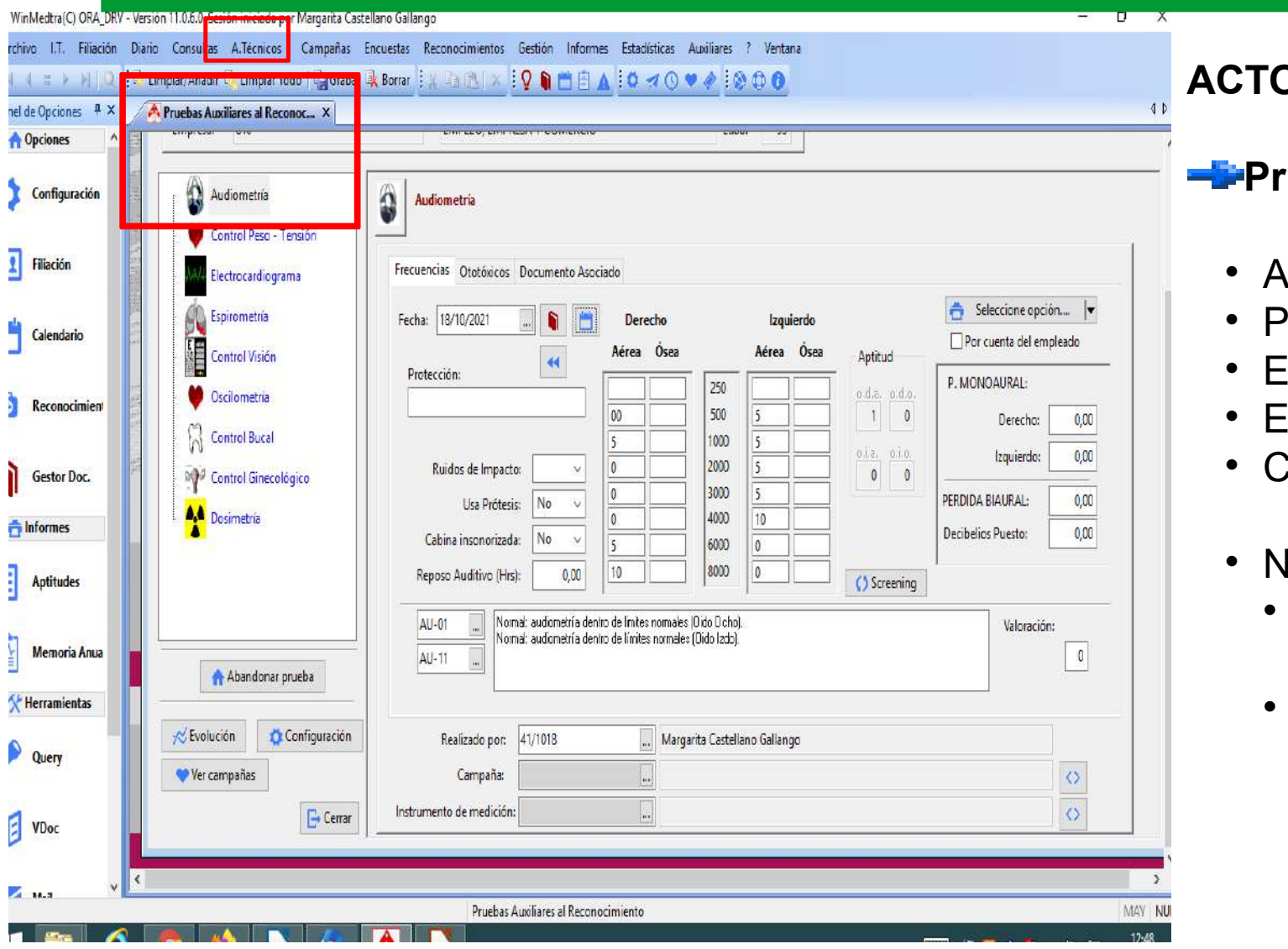

## **ACTECNICOS**

#### **Pruebas Auxiliares**

- Audiometría
- eso y talla
- EKG
- Espirometría
- Control visión
- luevo:
	- impresión de audiometrías y CV
	- Evolución de las pruebas

Repaso general

## Ejemplo de vdoc impresión audiometría

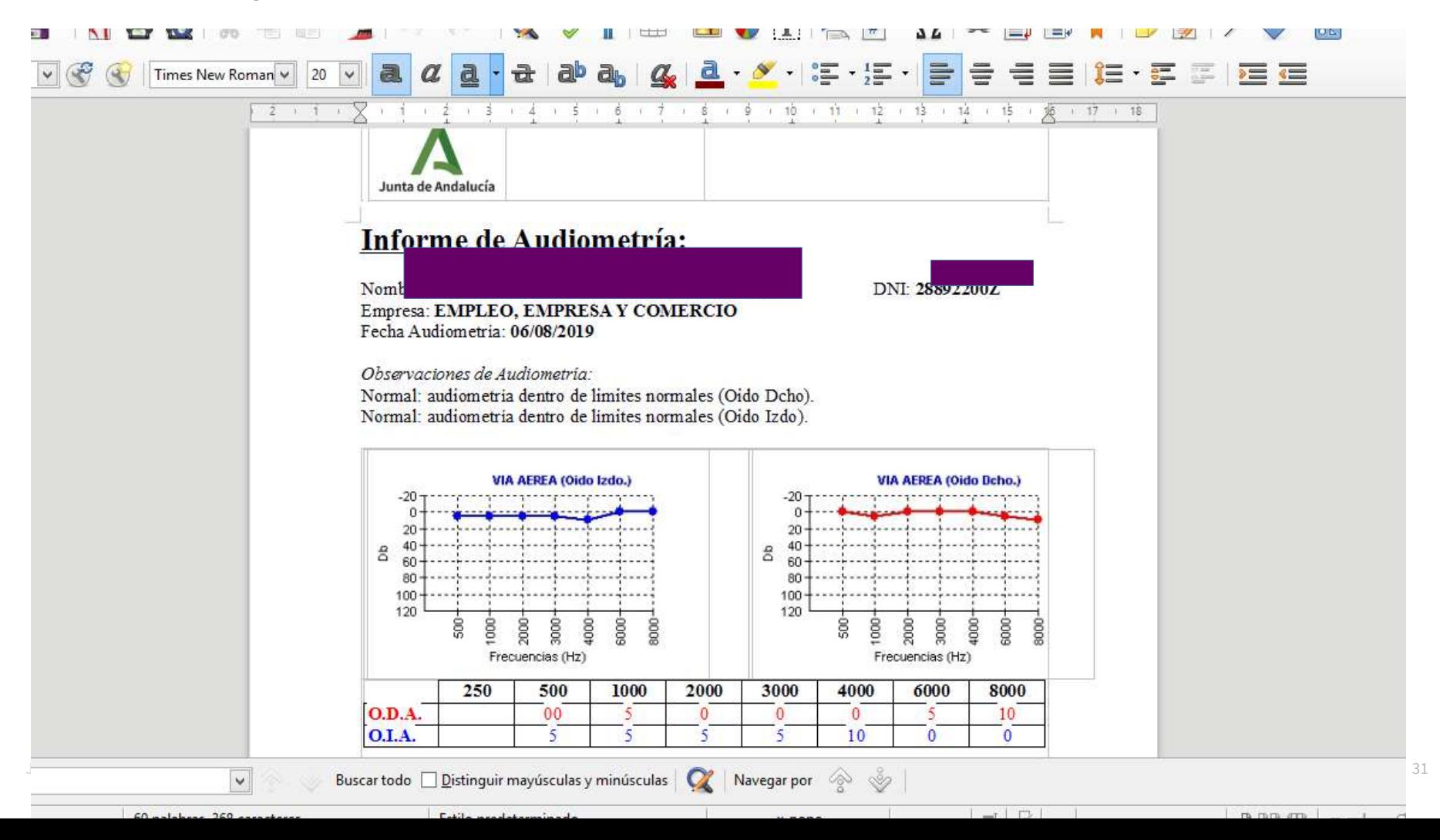

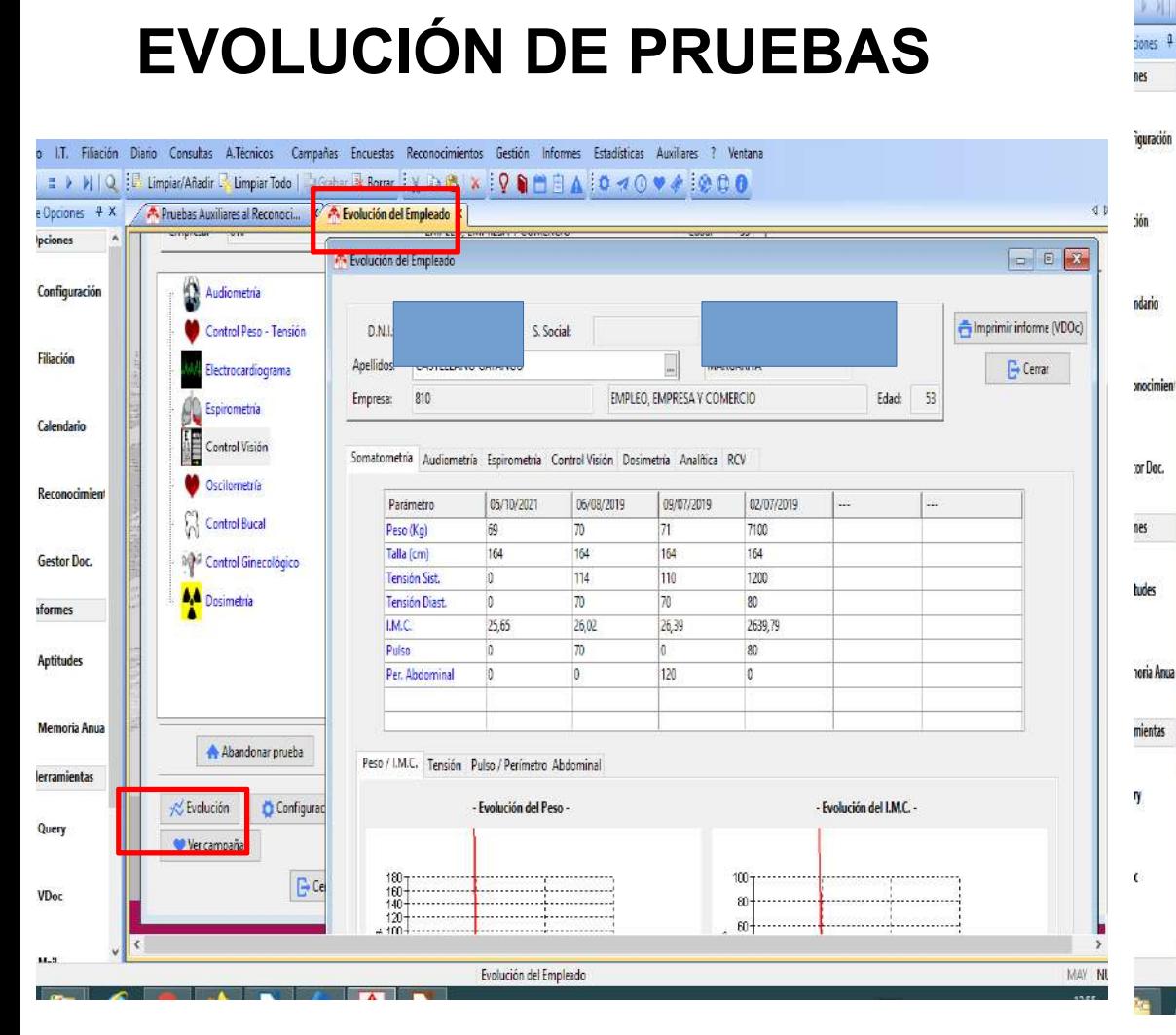

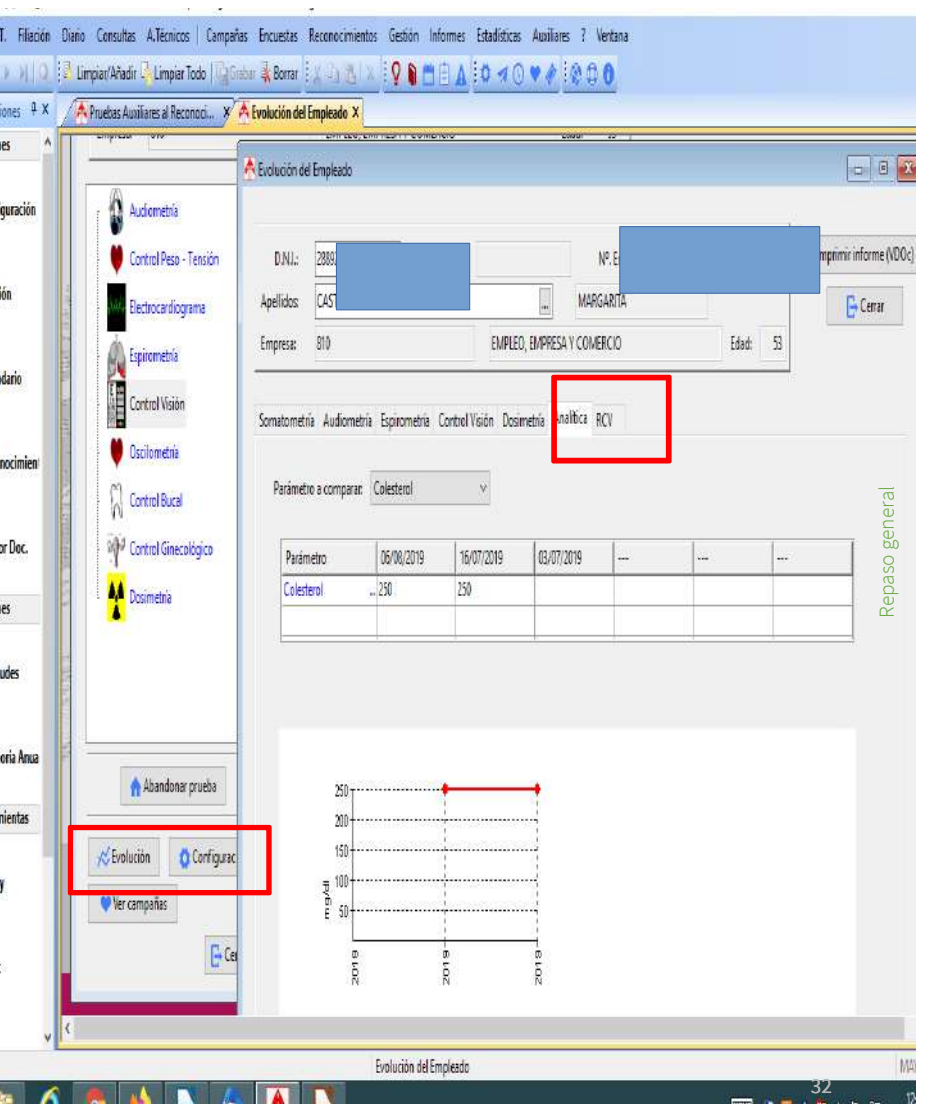

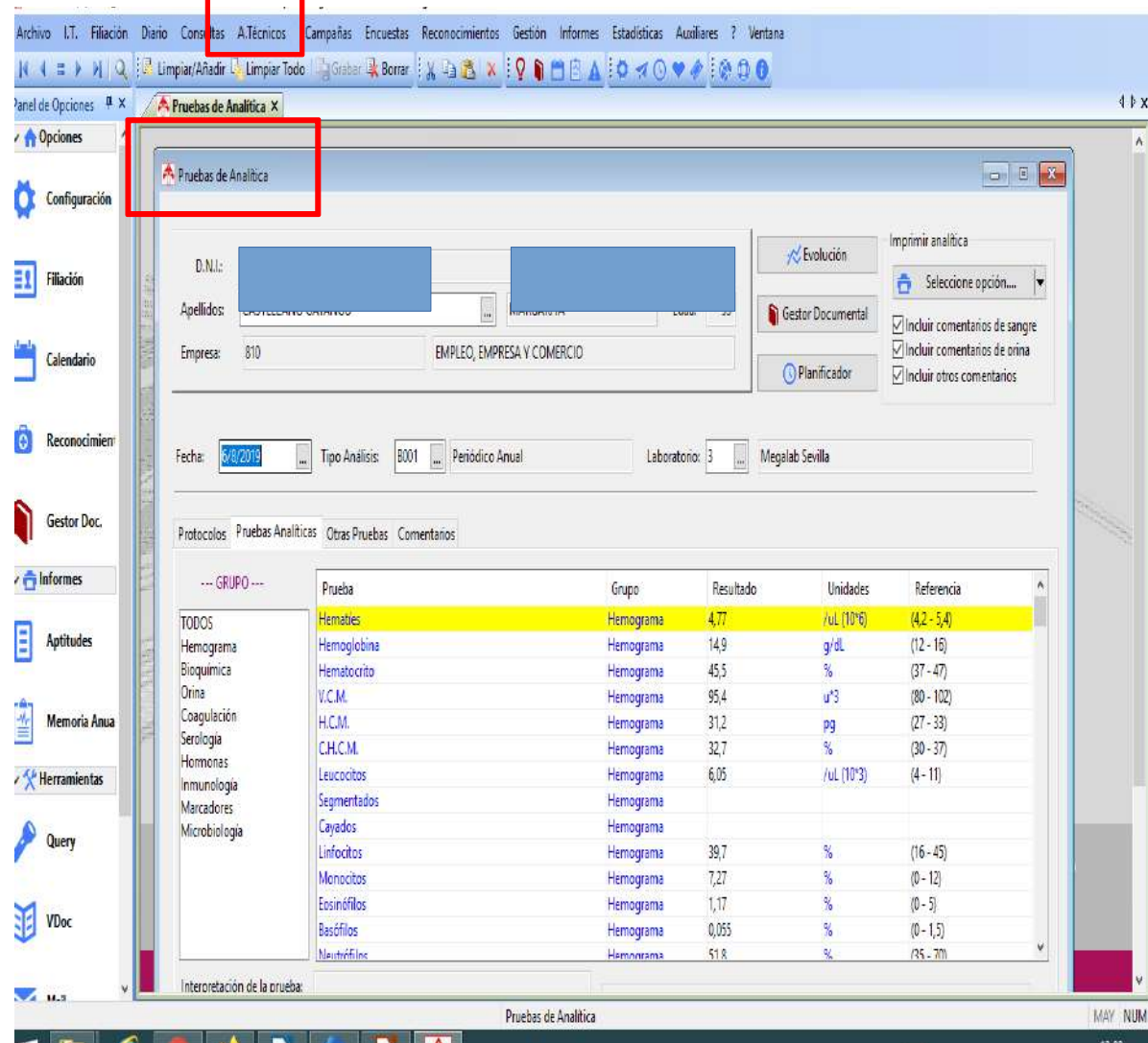

### **ANALÍTICAS**

Se puede incluir a mano valores

#### Se pueden imprimir analíticas

Se puede ver evolución

**Se puede planificar una** cita si se usa Agenda

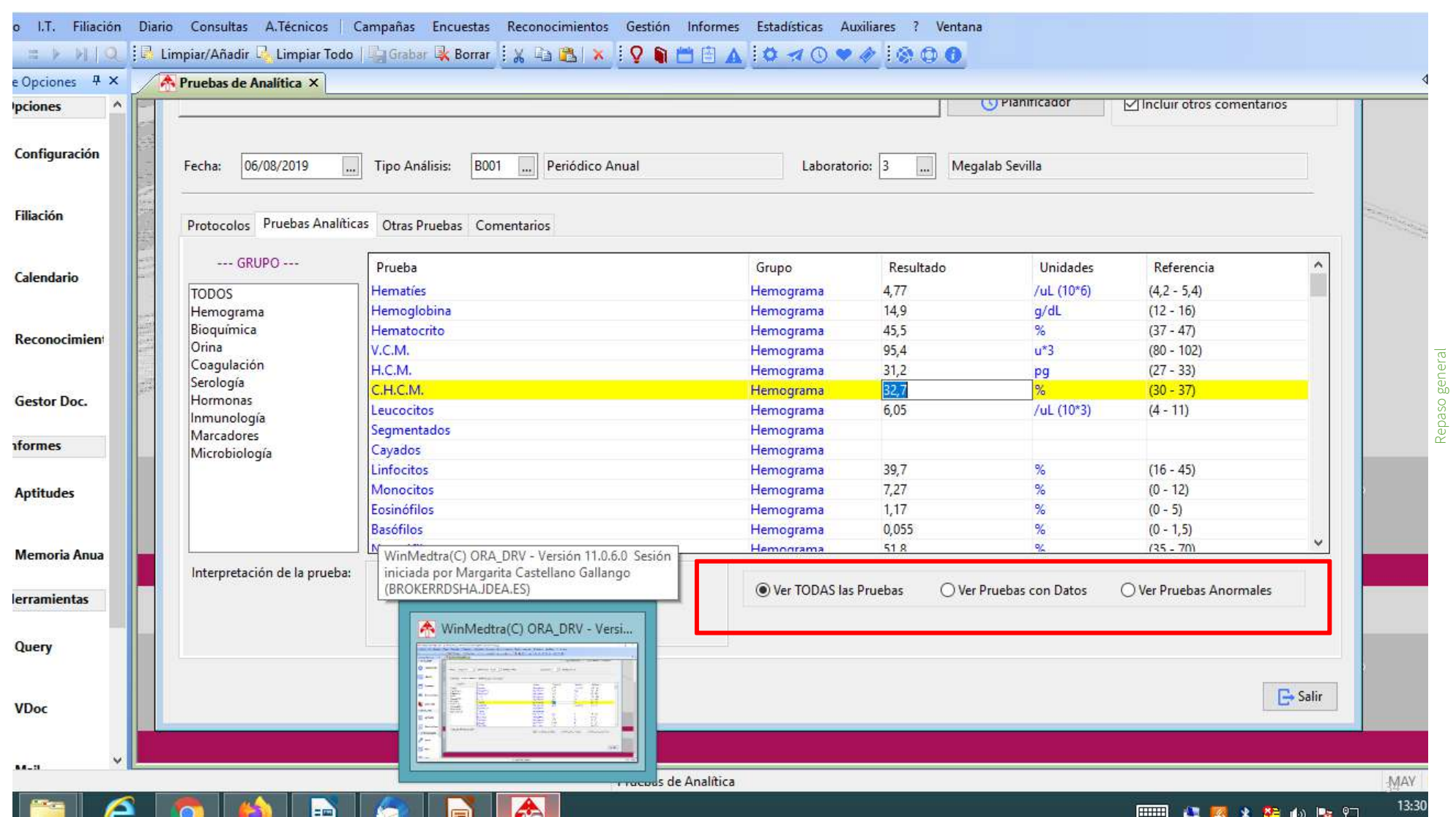

## **IMPRESIÓN DE ANALÍTICAS**

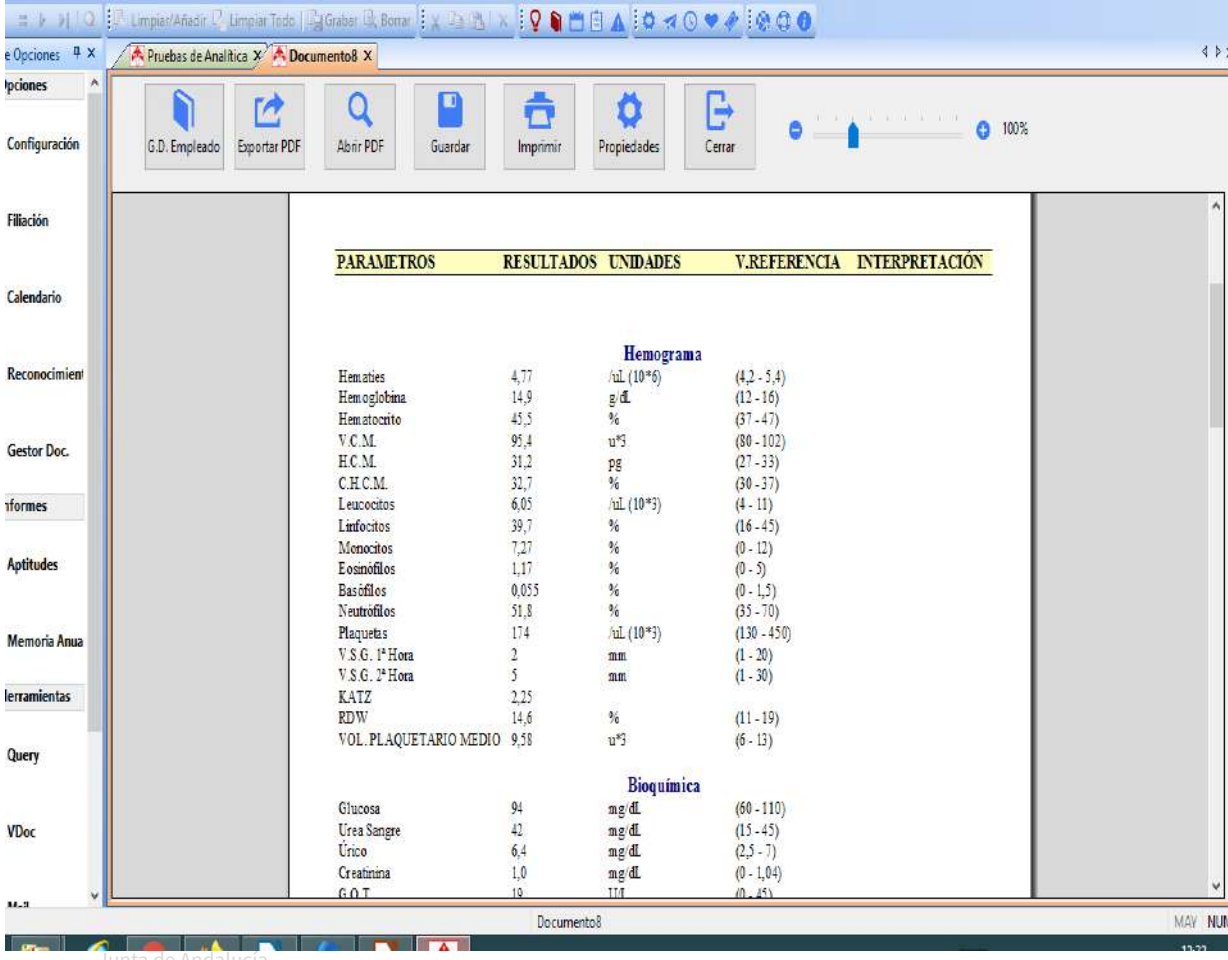

### **ANALÍTICAS**

- Se puede incluir en gestor
- Se pueden imprimir para el trabajador
- Se puede guardar

35

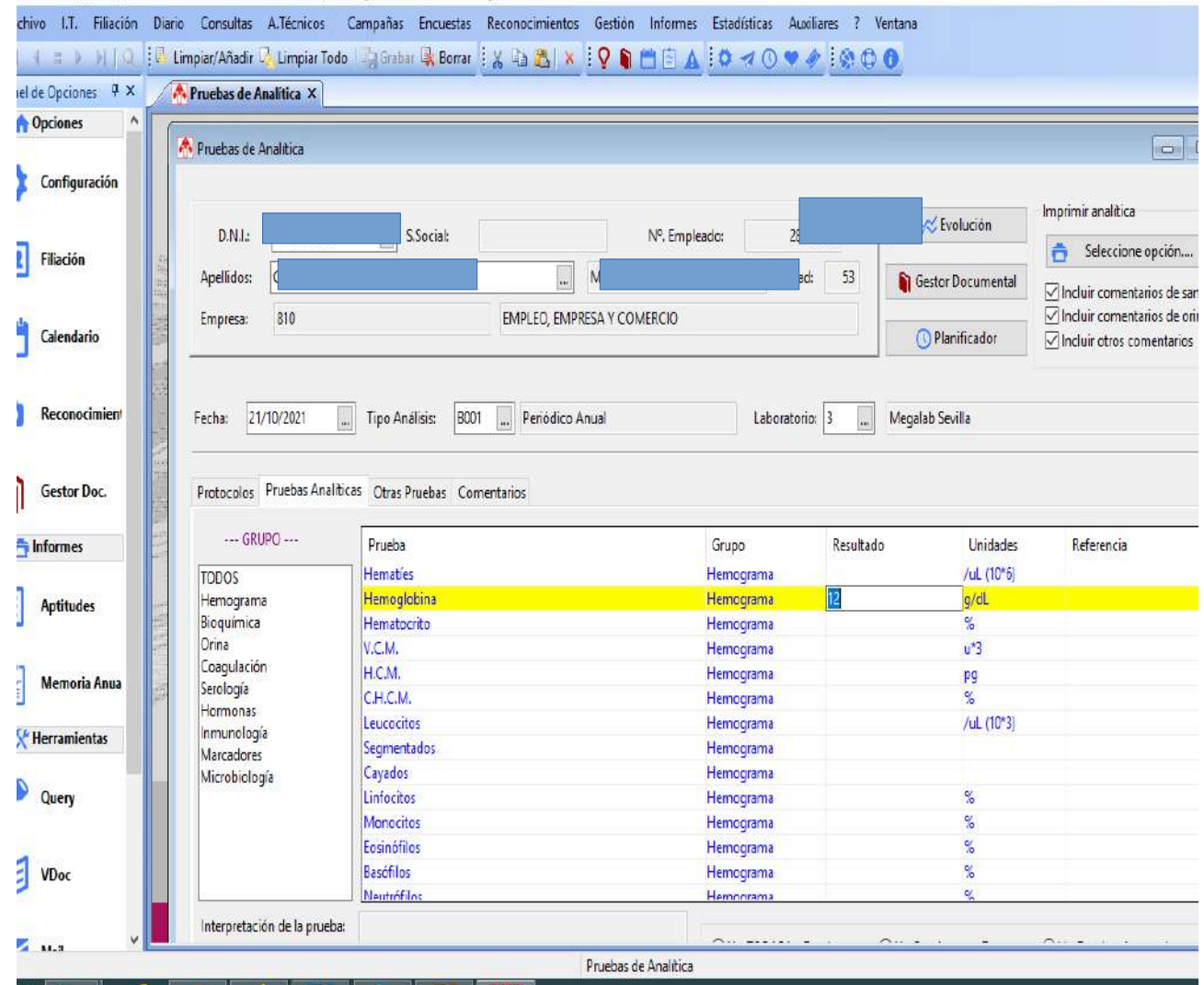

#### **ANALÍTICAS,** incluir datos manualmente:

**-DNI**, fecha, tipo de reco,laboratorio

#### **-Picar datos e introducir**

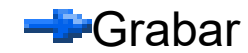
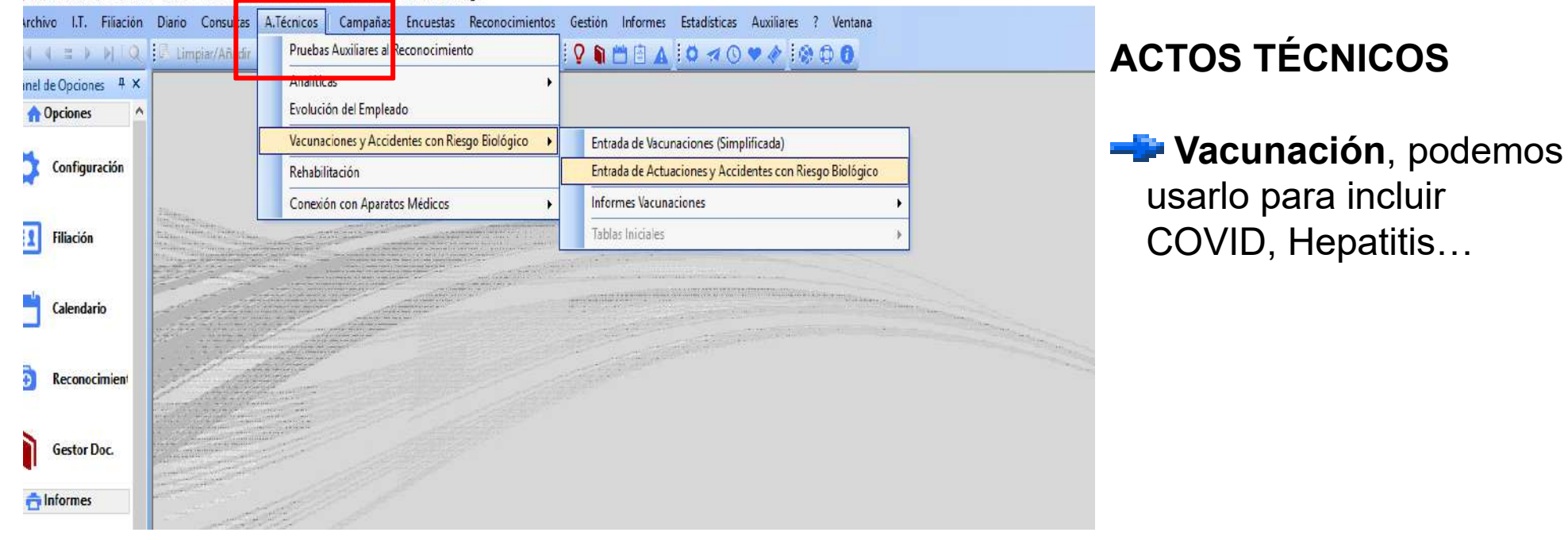

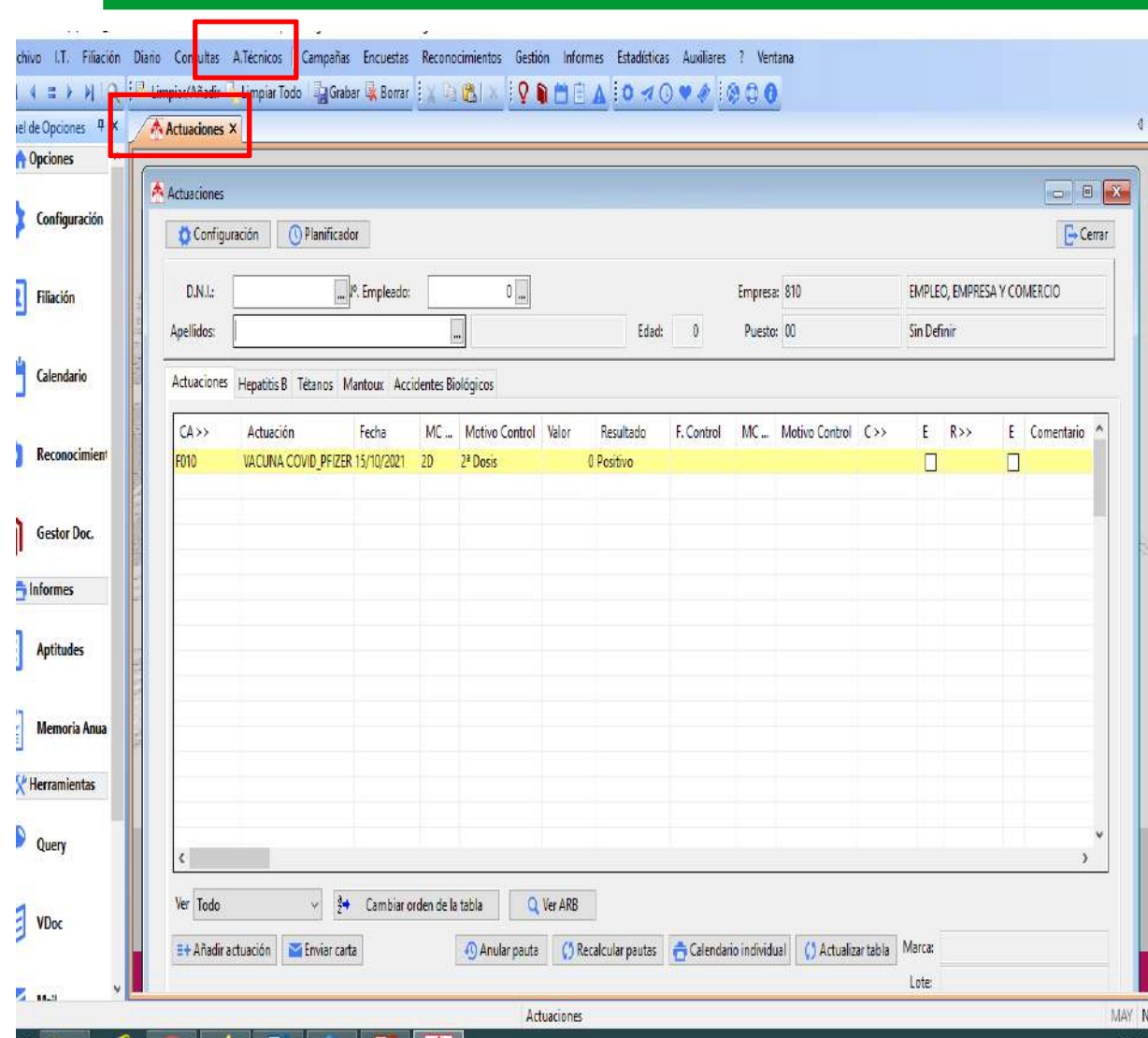

## **Vacunación**, podemos usarlo para incluir COVID, Hepatitis...

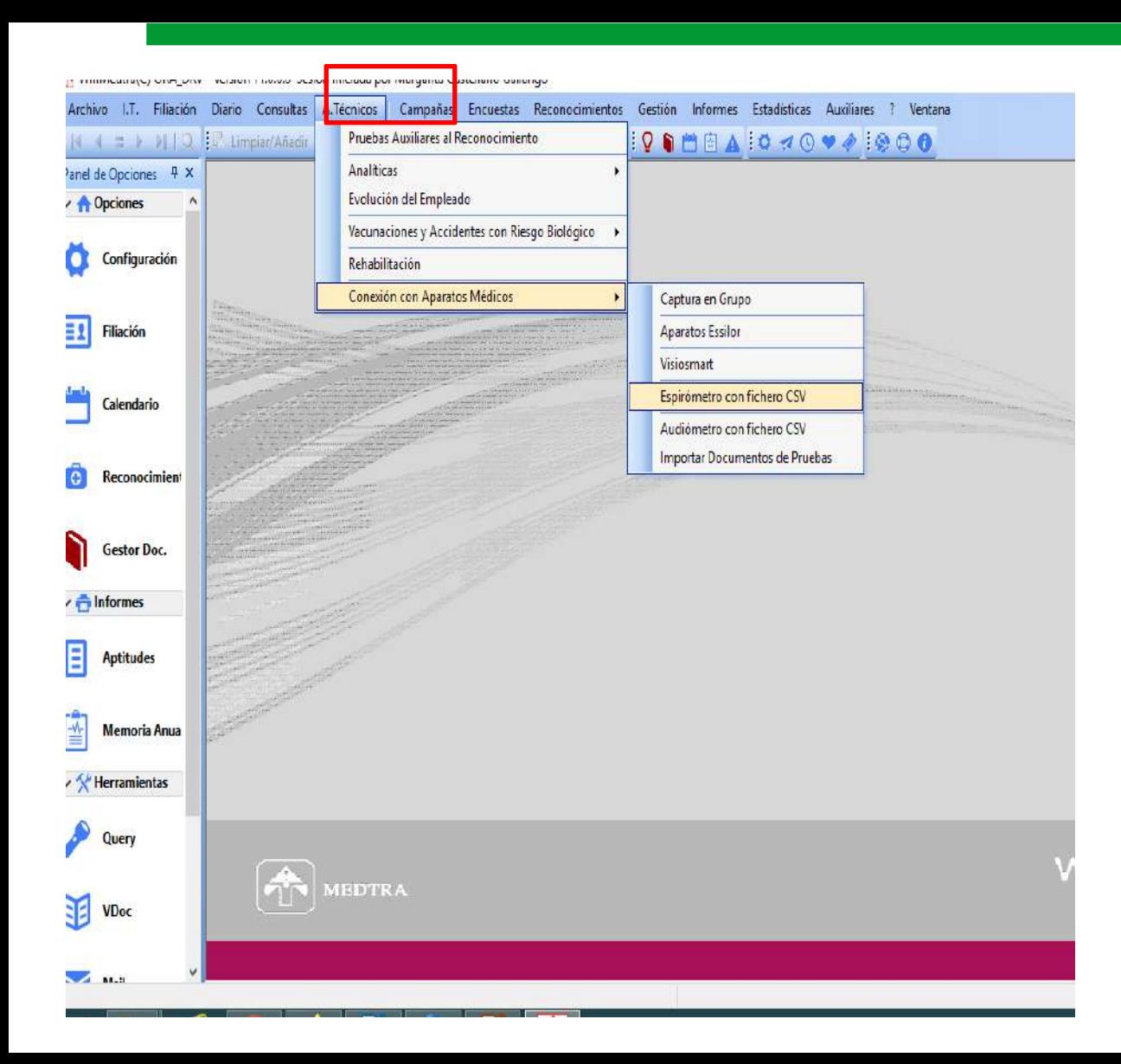

## **Example 2011 aparatos**

- Volcaje de aparatos
- CV y Espiro

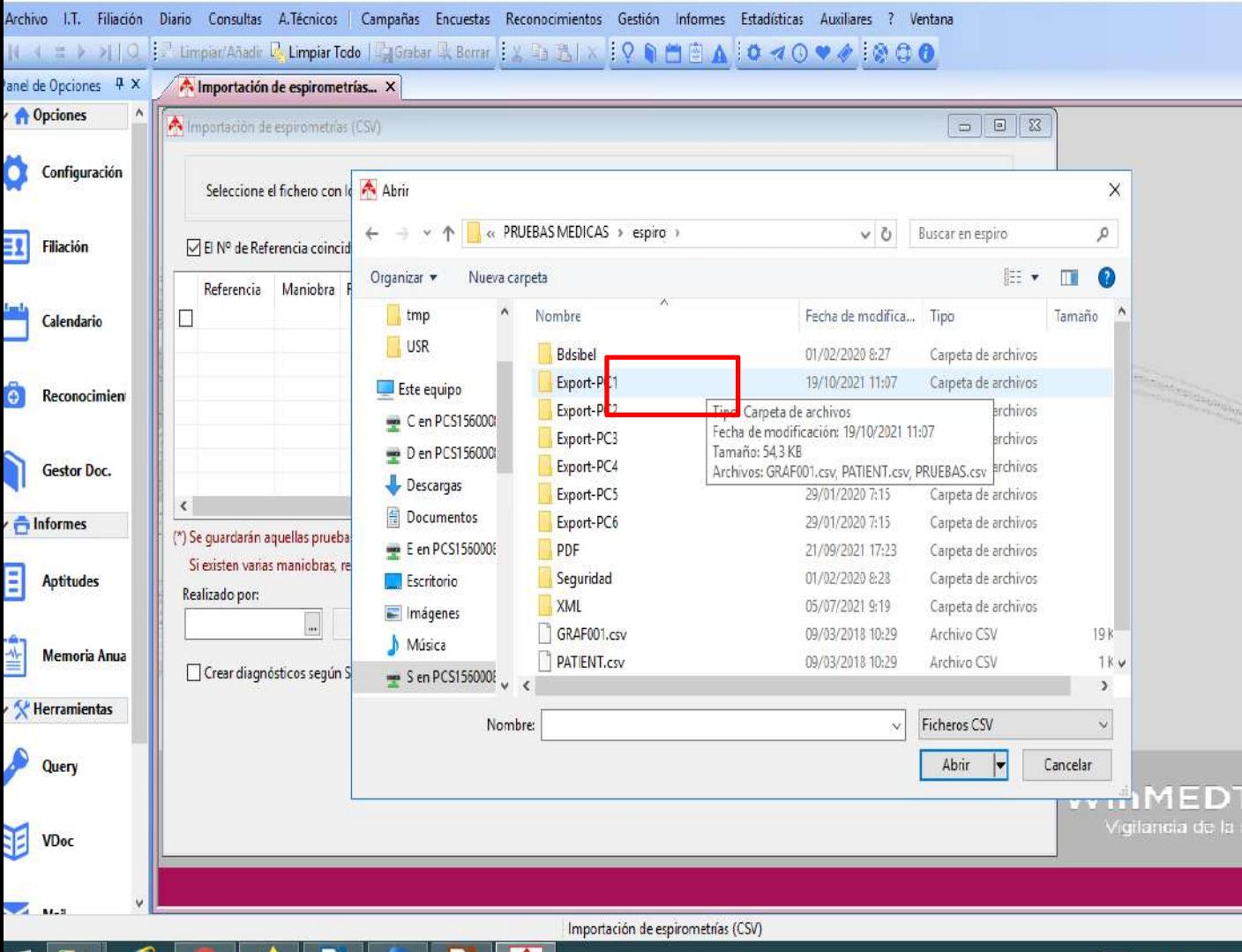

- Volcaje de aparatos
- **Espiro** buscar ruta a escritorio donde a escritorio donde<br>decarga el espiro los datos

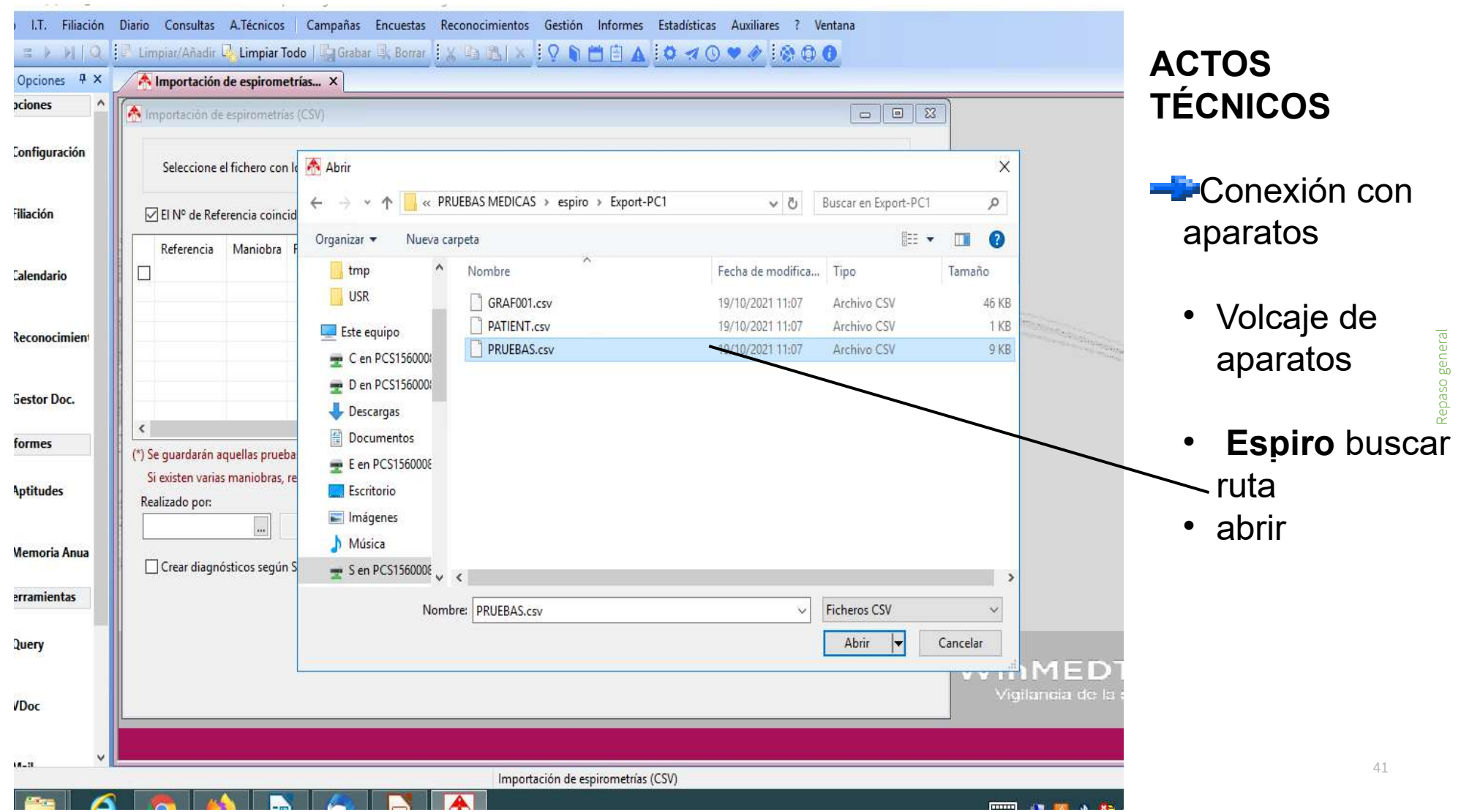

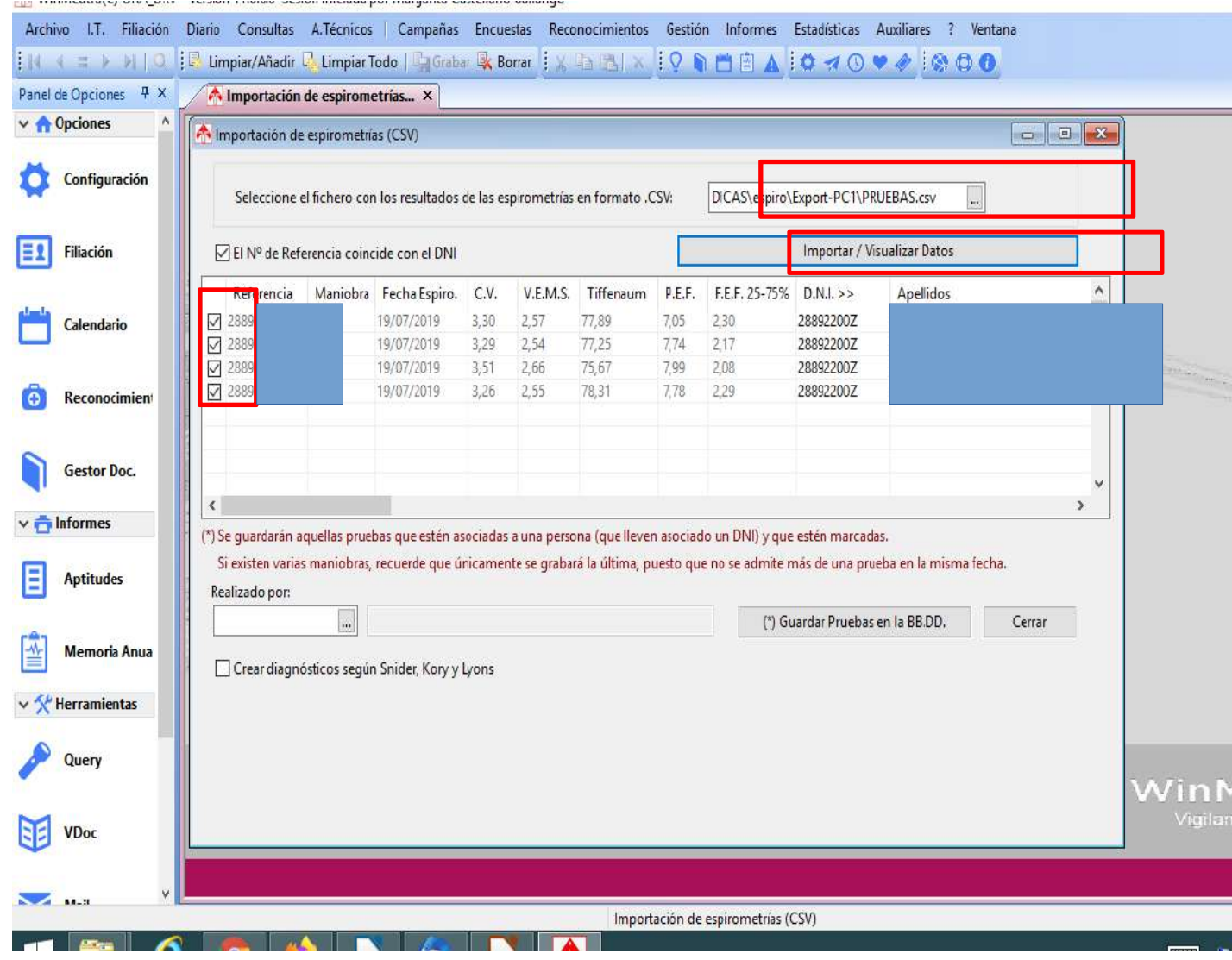

- Volcaje de aparatos
- **Espiro** buscar ruta abrir
- Importar y elegir la que queremos subir

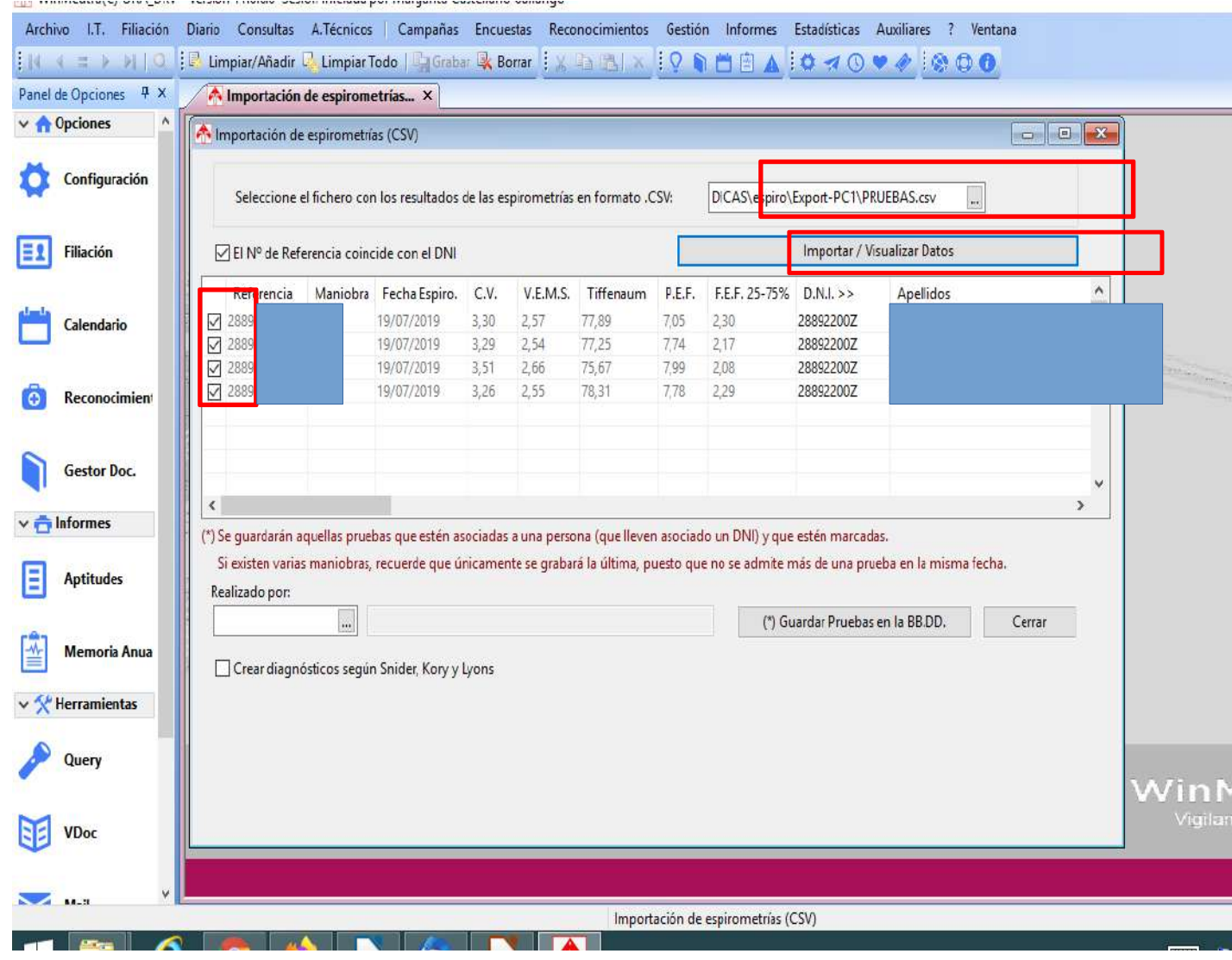

- Volcaje de aparatos
- **Espiro** buscar ruta abrir
- Importar y elegir la que queremos subir

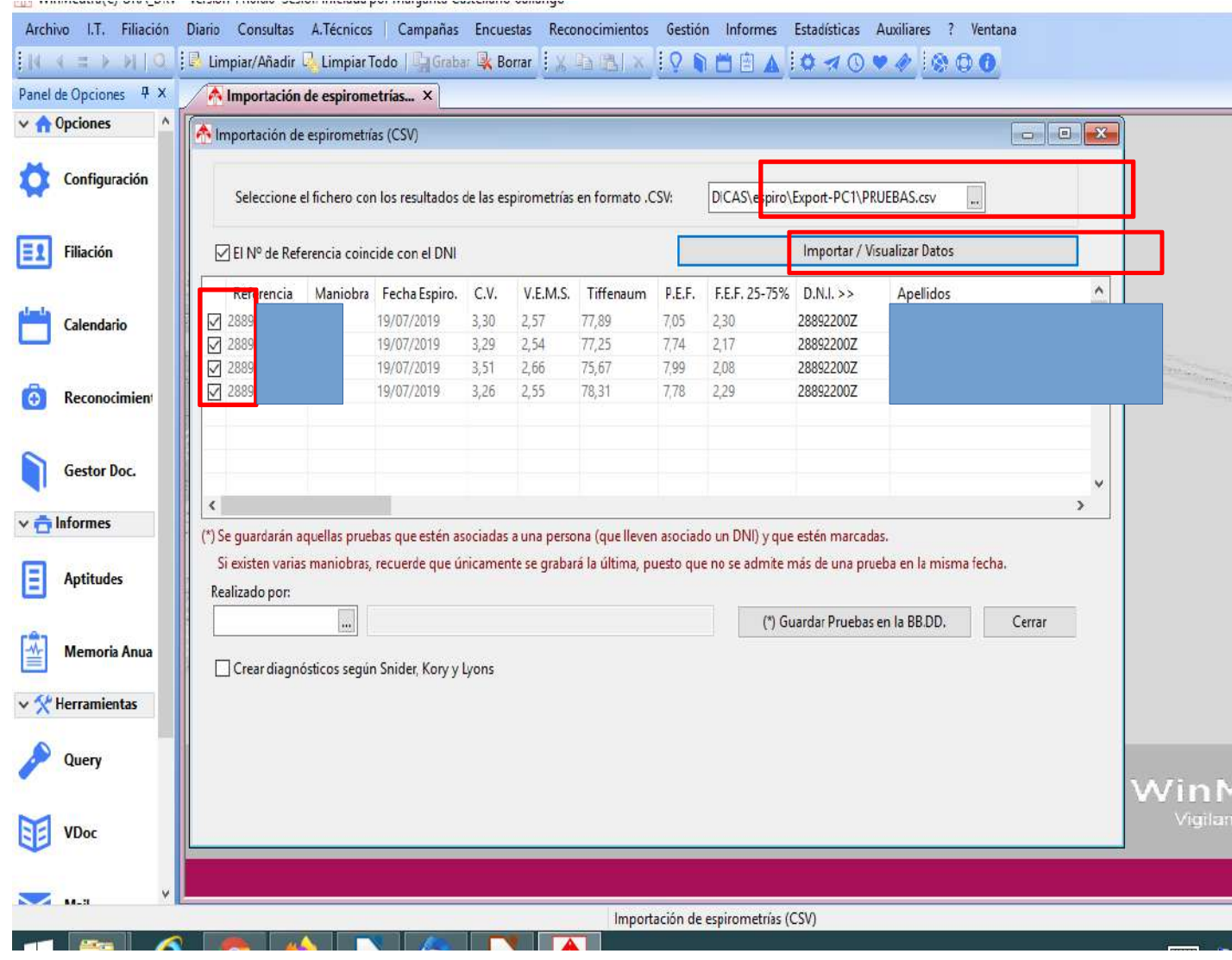

- Volcaje de aparatos
- **Espiro** buscar ruta abrir
- Importar y elegir la que queremos subir

## **EN EL ESPIRO:**

1.-Buscar al trabajador y prueba a subir señalizar

2.- Ir a base de datos y buscar fichero a exportar, picar en PRUEBAS y directamnete las descarga

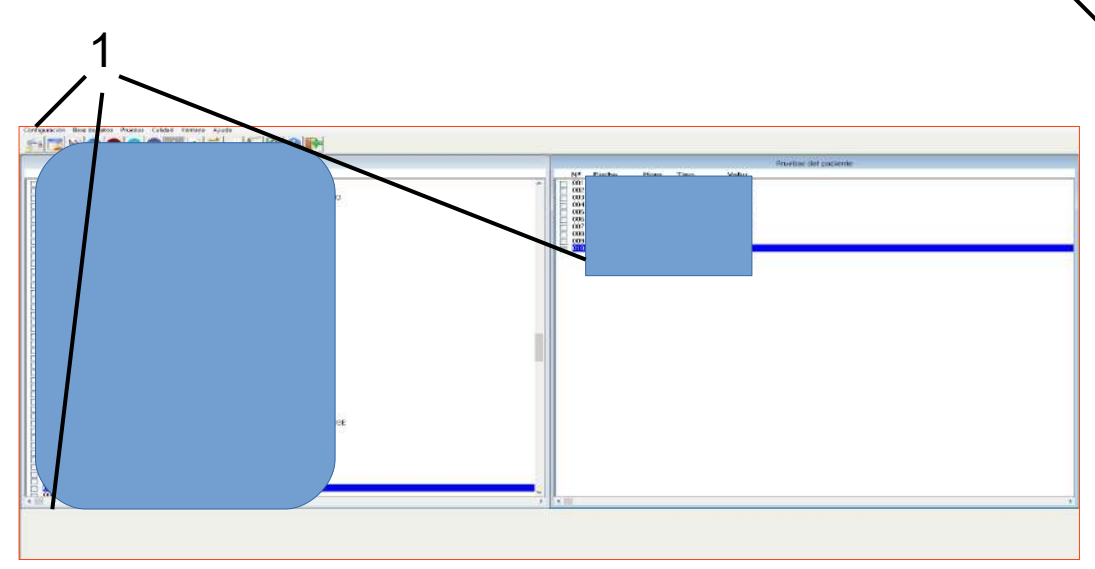

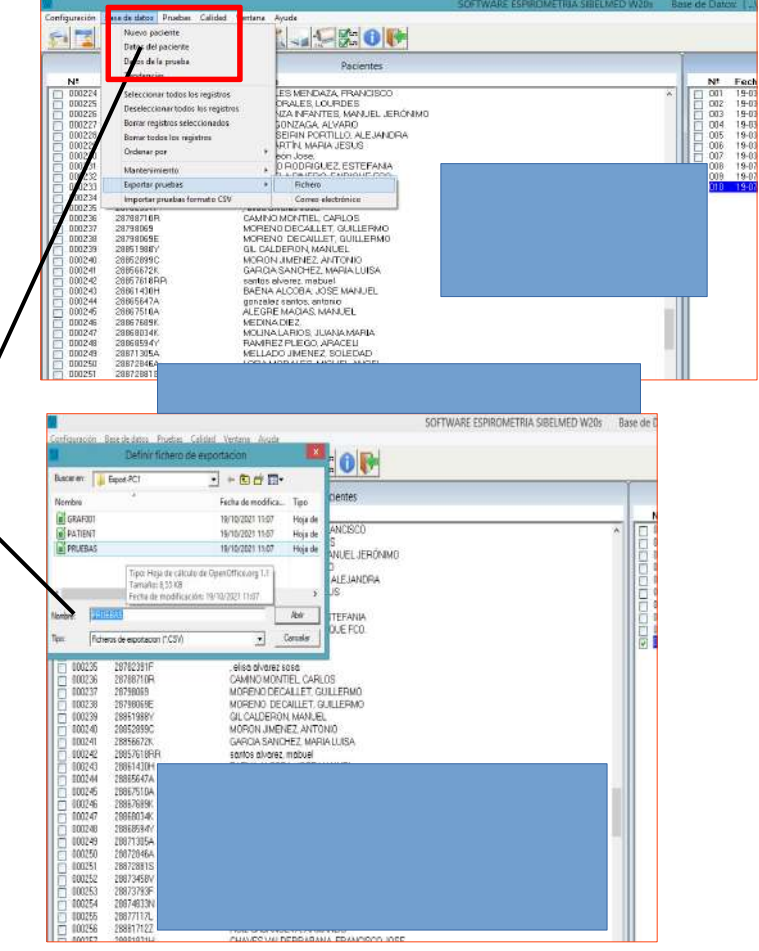

2

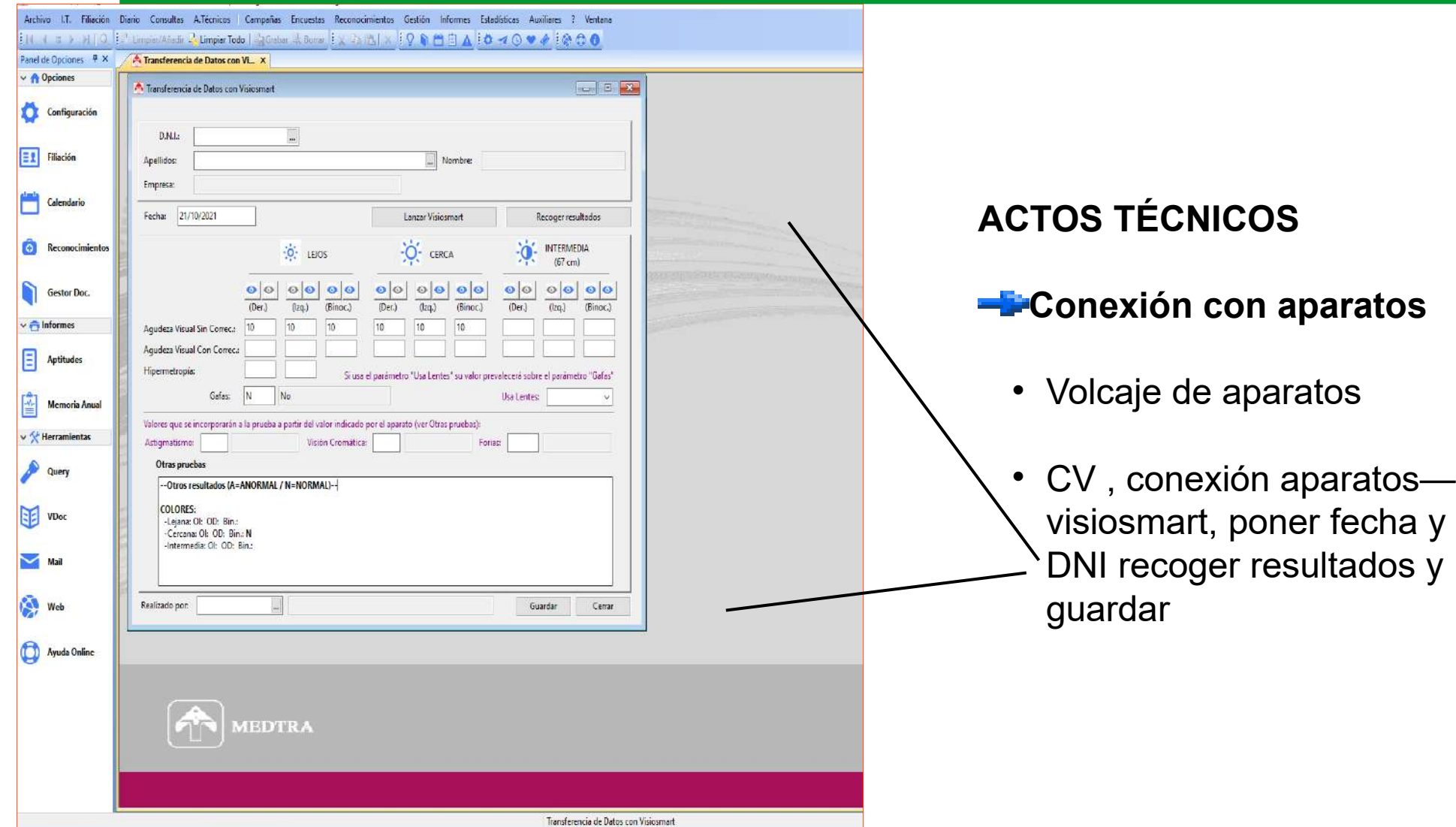

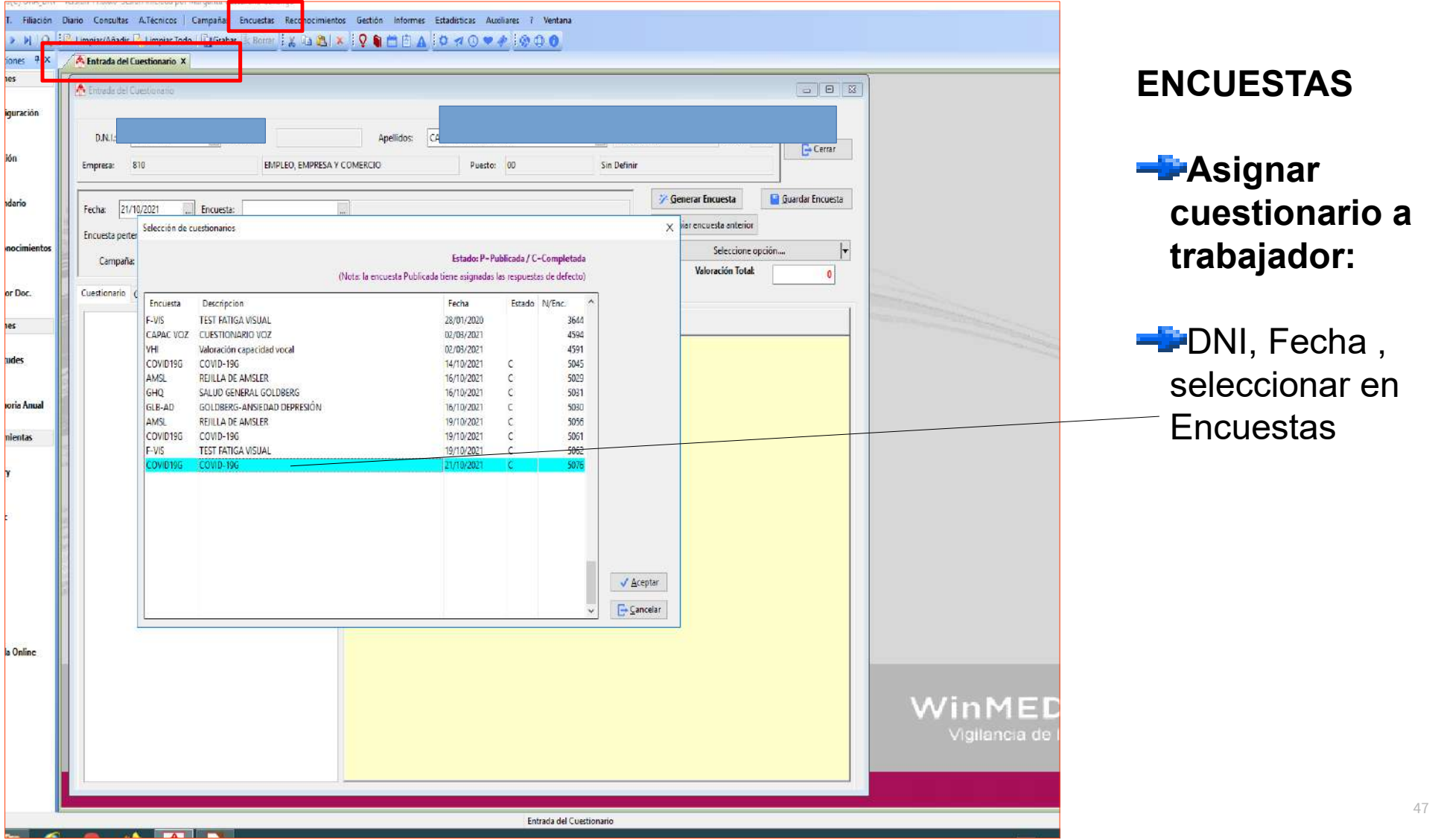

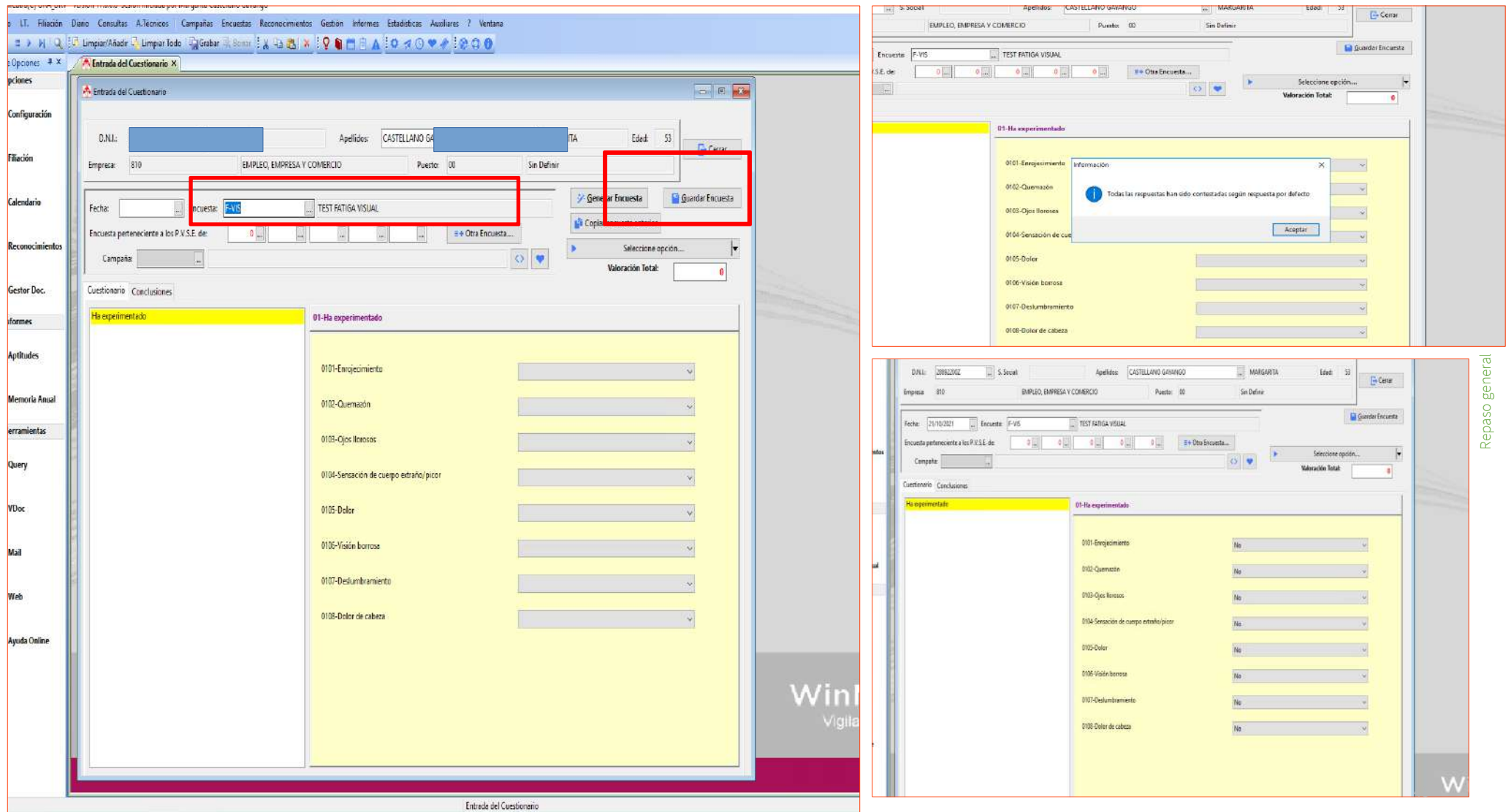

# **GESTOR DOCUMENTAL**

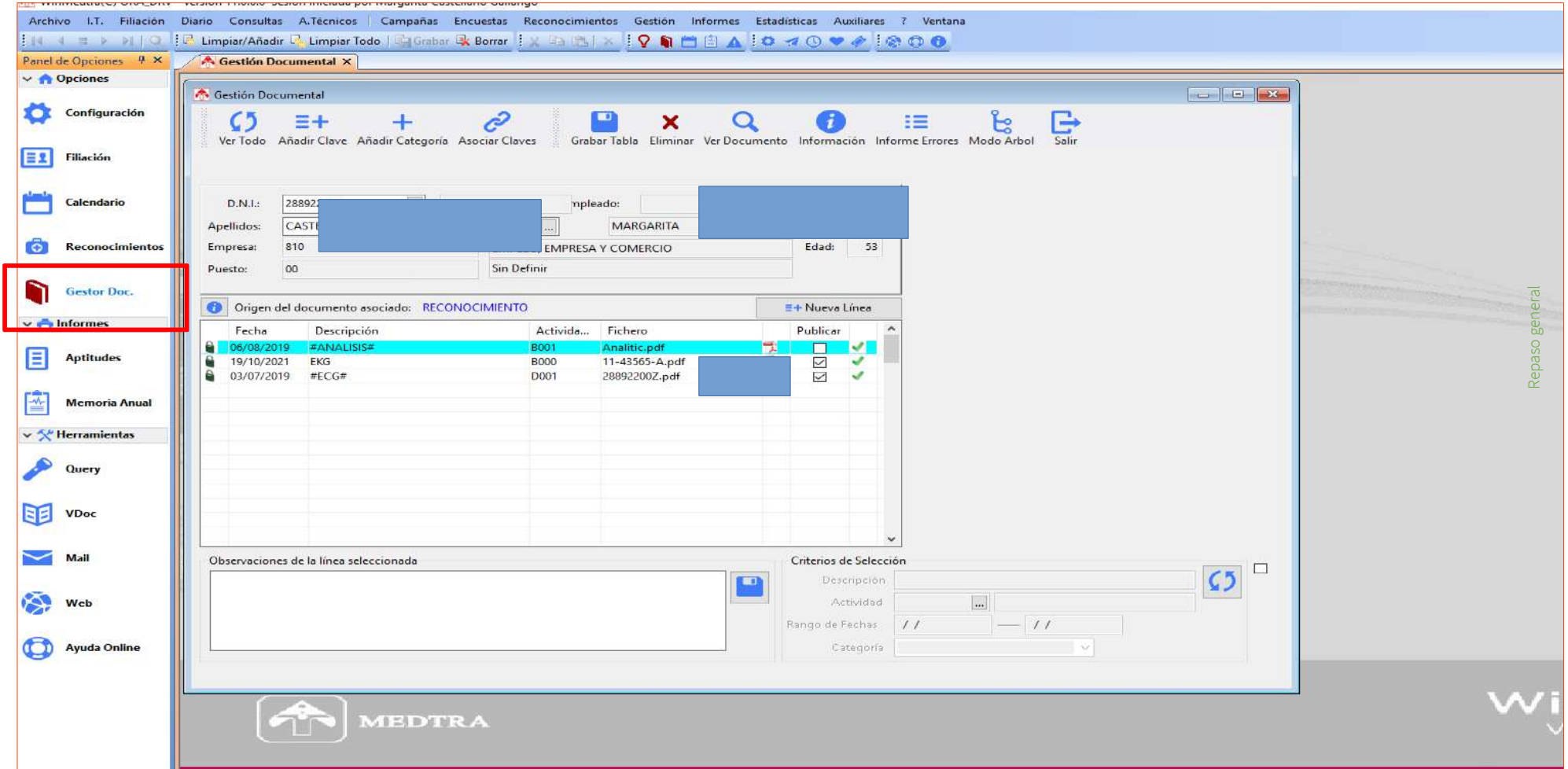

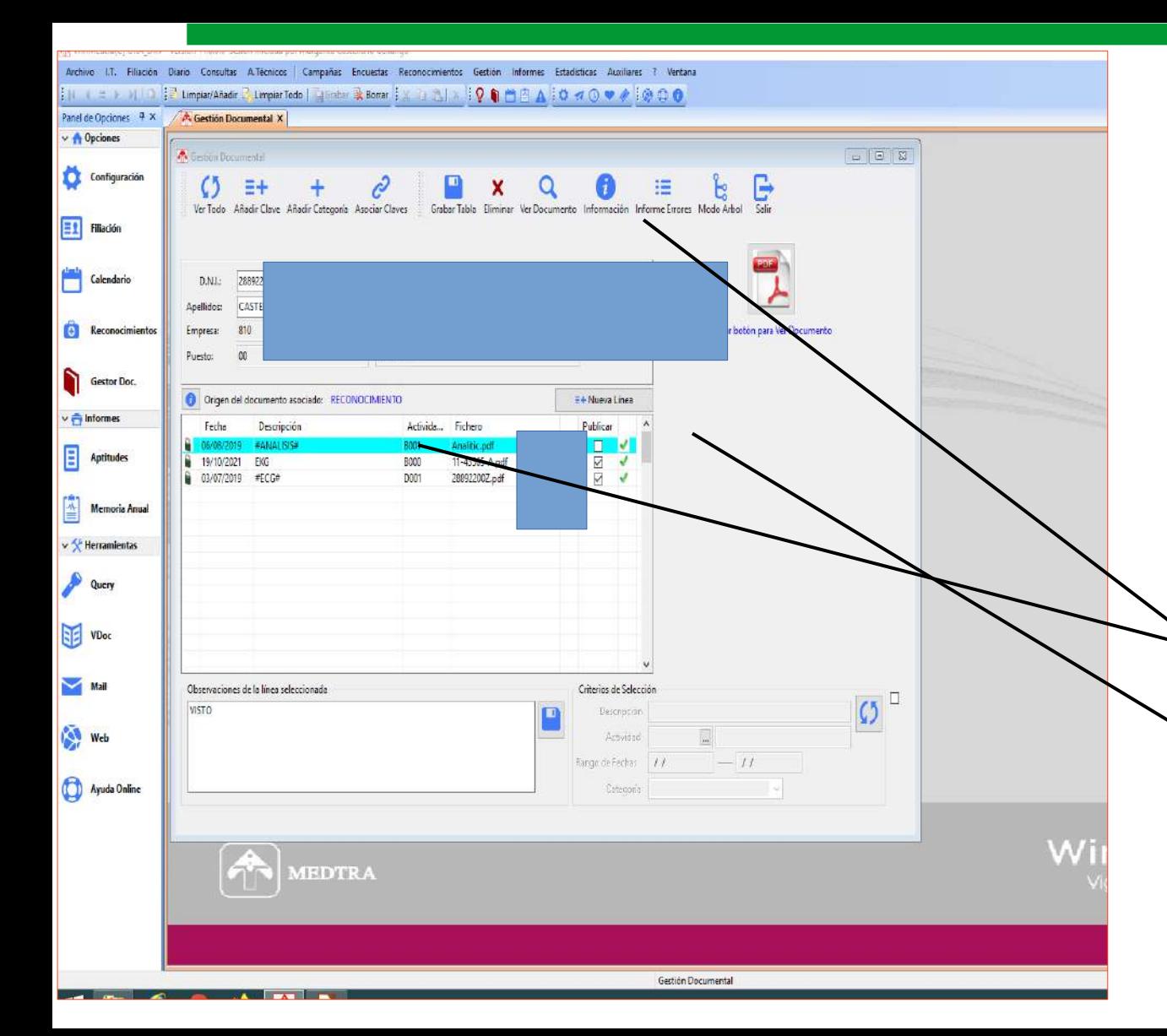

### **GESTOR DOCUMENTAL**

**Subir documentos -F-DNI, fecha, actividad,** fichero( buscar documento) **E** Para verlo: señalizar la línea,picar en la lupa ver documento y picar en PDF **P**Publicar por si queremos que se vea la prueba fuera

## **MEMORIA ANUAL**

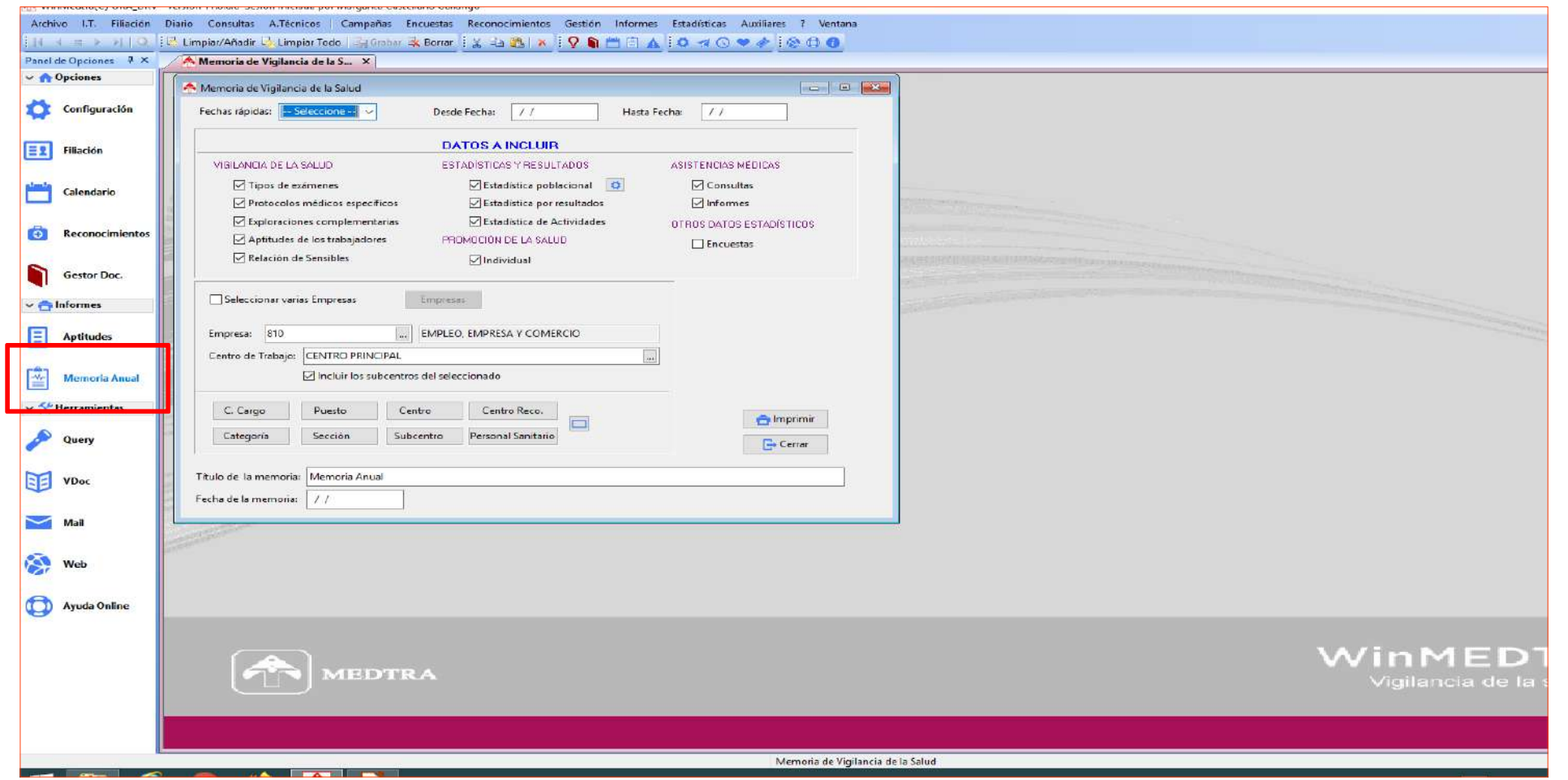

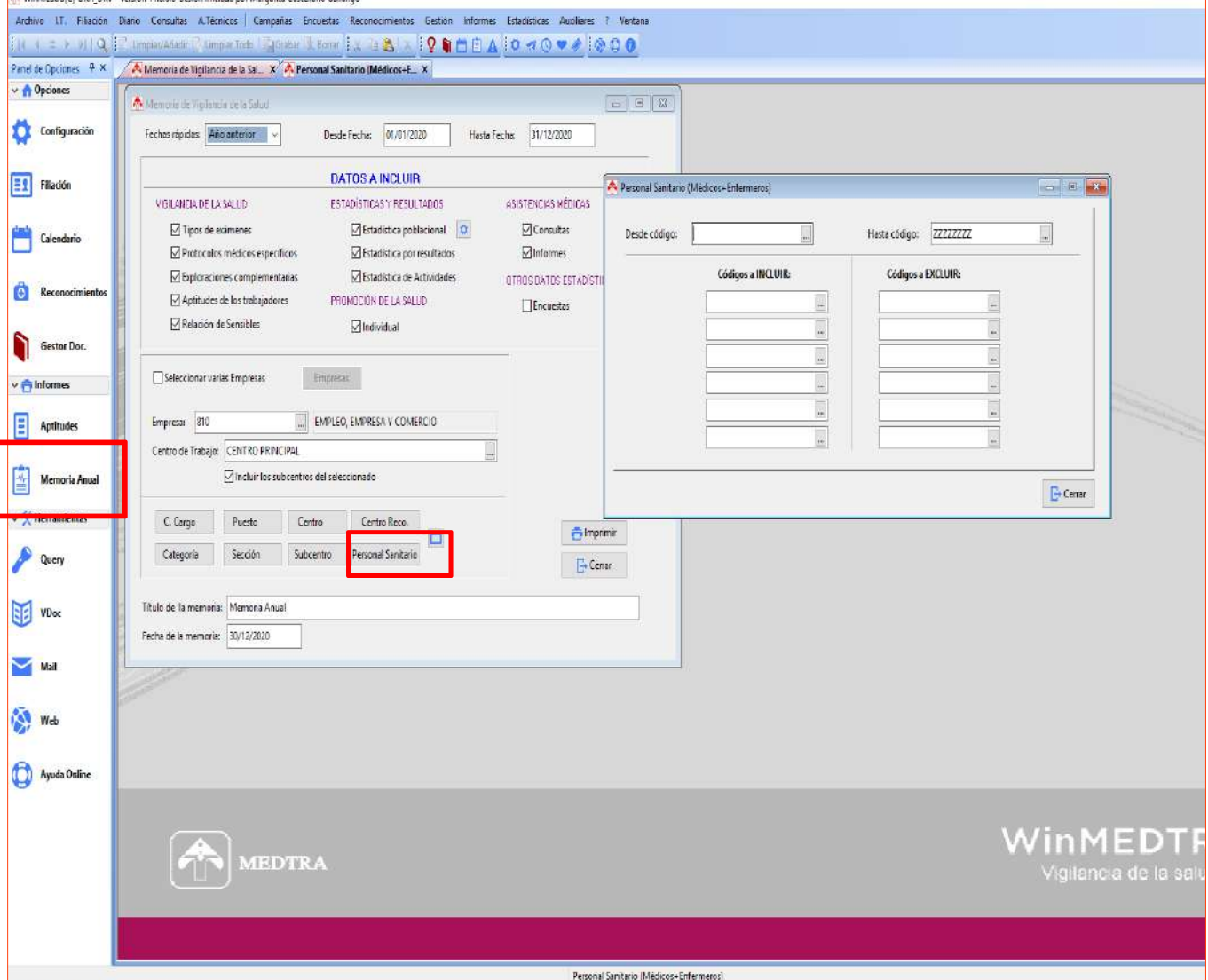

## **MEMORIA ANUAL**

 $\blacksquare$  Indicar fecha, elegir datos a incluir, seleccionar las empresas,el centro de CPRL, el personal sanitario

**Executed Executed Executed Executed Executed Executed Executed Executed Executed Executed Executed Executed Executed Executed Executive Executive Executive Executive Executive Executive Executive Executive Executive Execu** Memoria y fecha e imprimir

## **INFORMES**

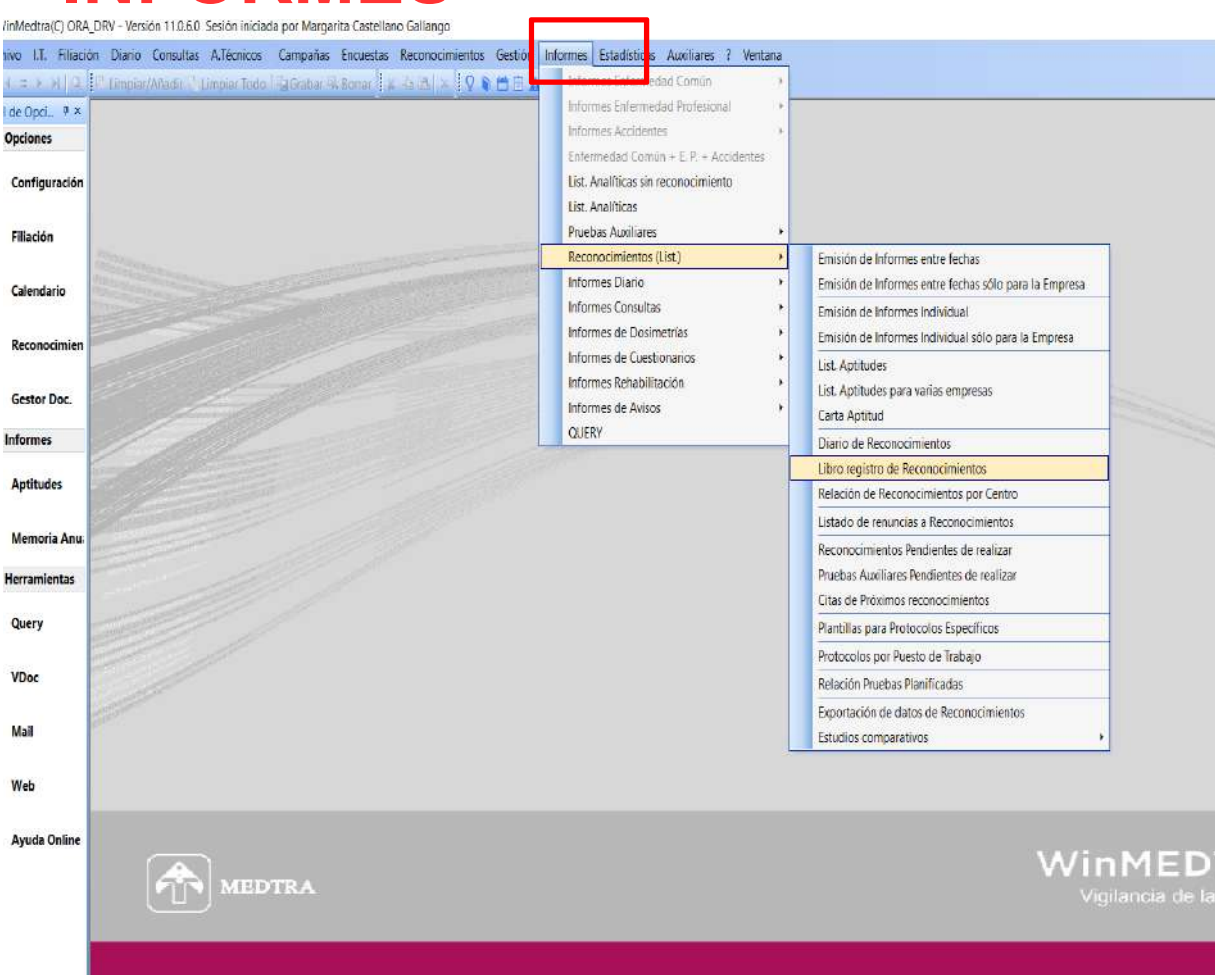

## **INFORMES**

**Reconocimiento— Libro registro de reconocimiento,** se puede filtrar por fecha, trabajador, empresa, personal sanitario, centro,para ver **tipo de reconocimiento y aptitudes**

#### Libro Registro

Periodo entre: 01/01/2020 y 31/12/2020

Página: 1

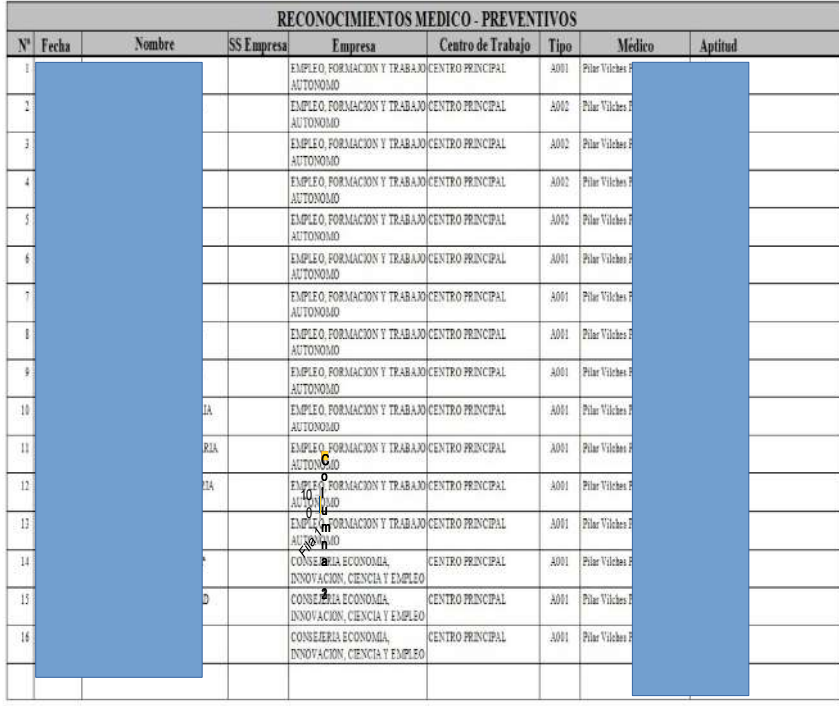

#### Libro Registro

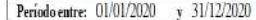

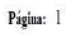

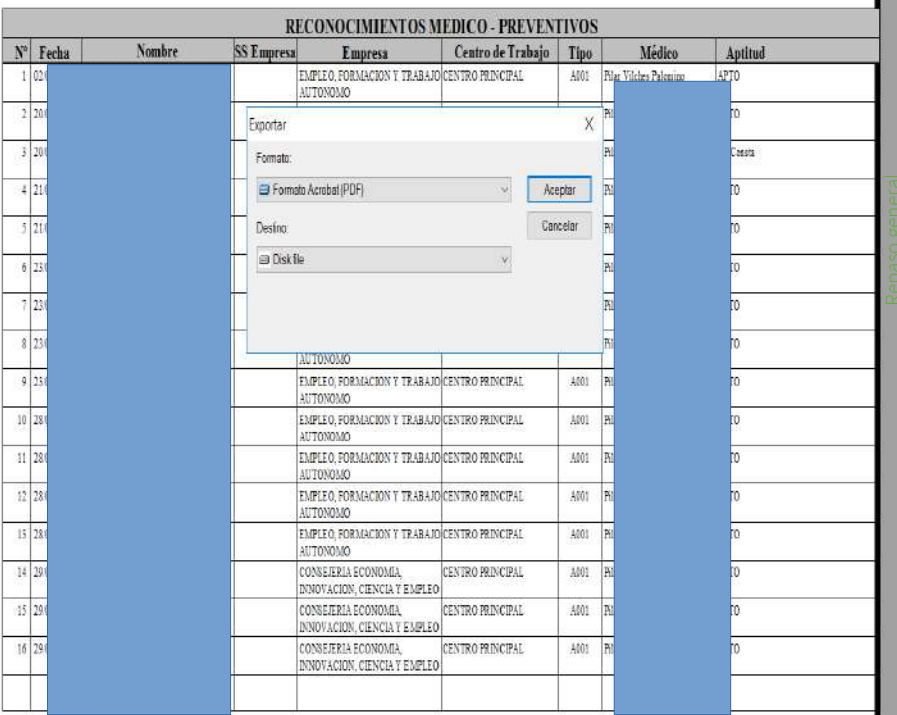

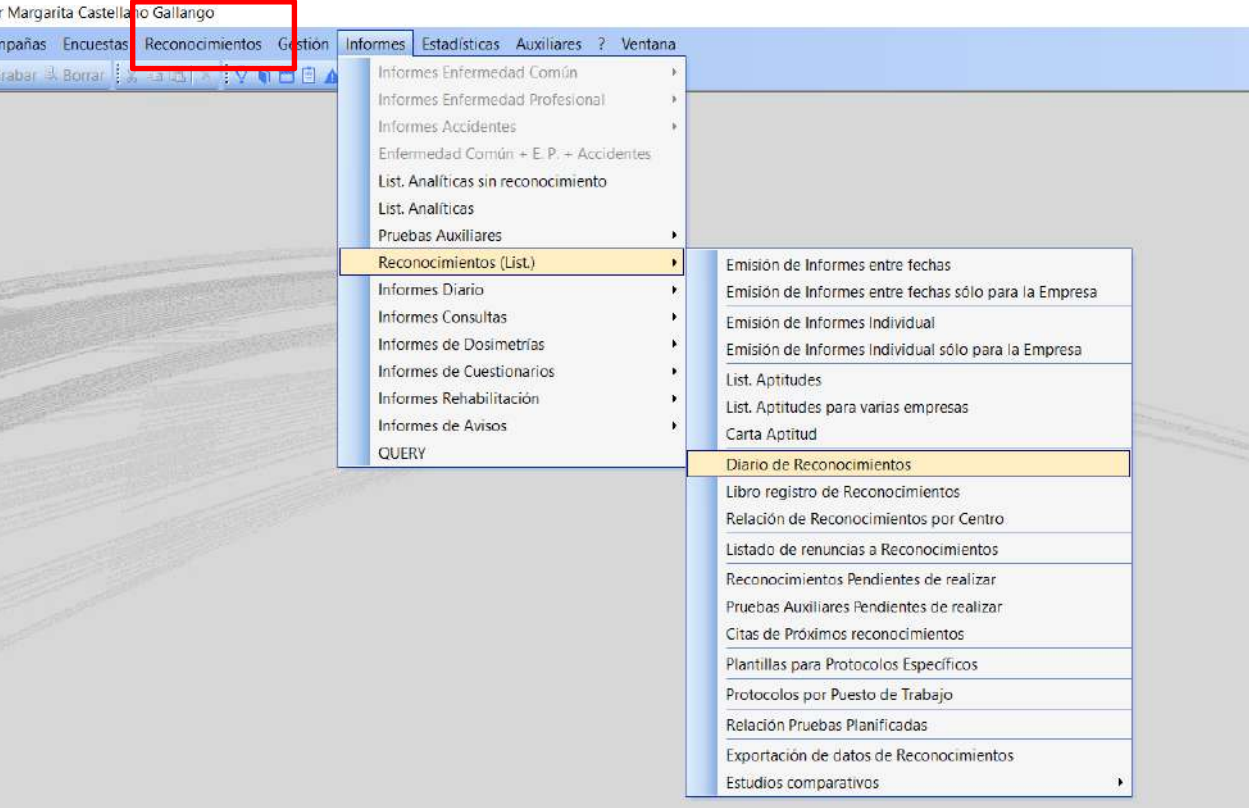

民人

WinMED Vigilancia de la

### **INFORMES**

**Reconocimiento —Diario de Reconocimiento,** nos da información de **tipo de reco, pruebas y analíticas con cuadro de resumen final** 

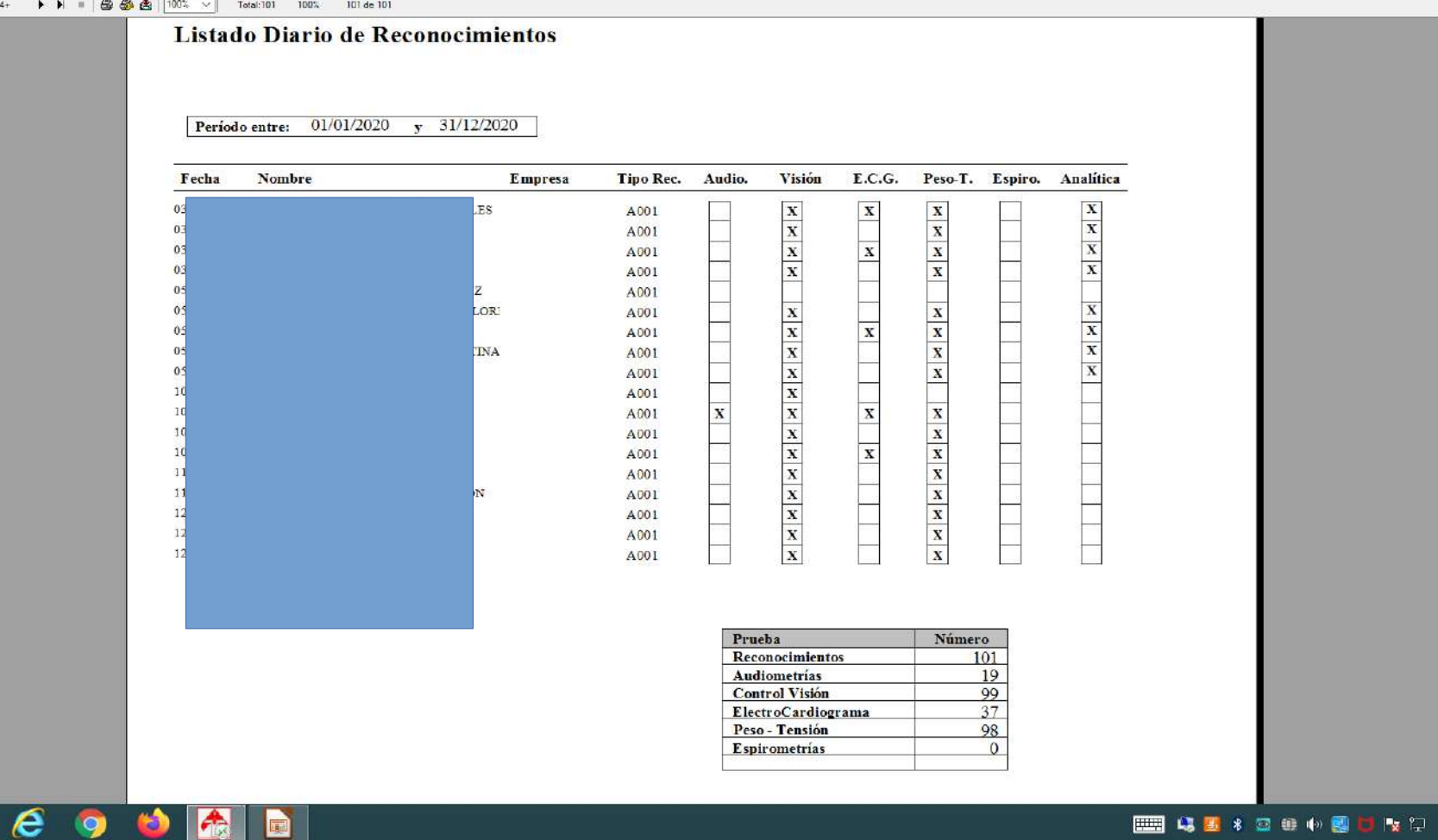

**A SENDING** 

 $\blacksquare$ 

理

 $\frac{1}{2}$  4+

 $25,$ 

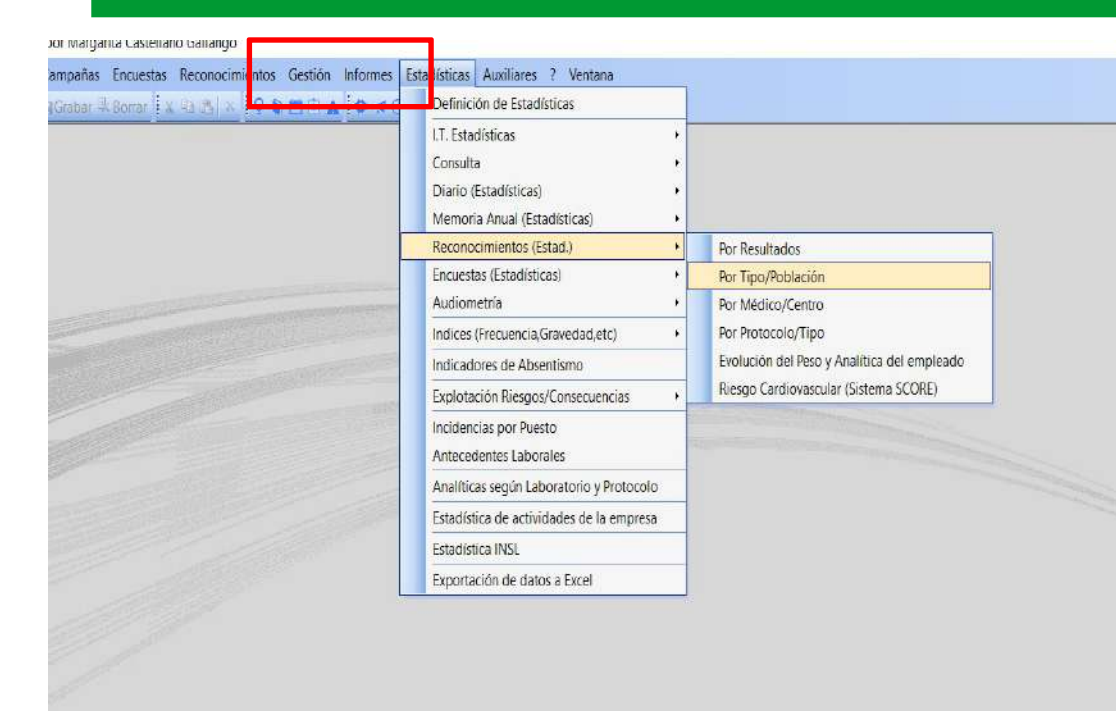

37

## **ESTADÍSTICAS**

**Reconocimiento——por resultados** ,da resultados de exploración y analíticas

**-Preconocimiento—por tipo población,** da estadísticas por edad, se puede filtrar por sexos, incluye gráficos edad, sexo, talla, peso, tabaco…

**Reco—por médico** nos da estadísticas por médicos totales por meses

 ${\sf WinMED}$ 

Vigilancia de la

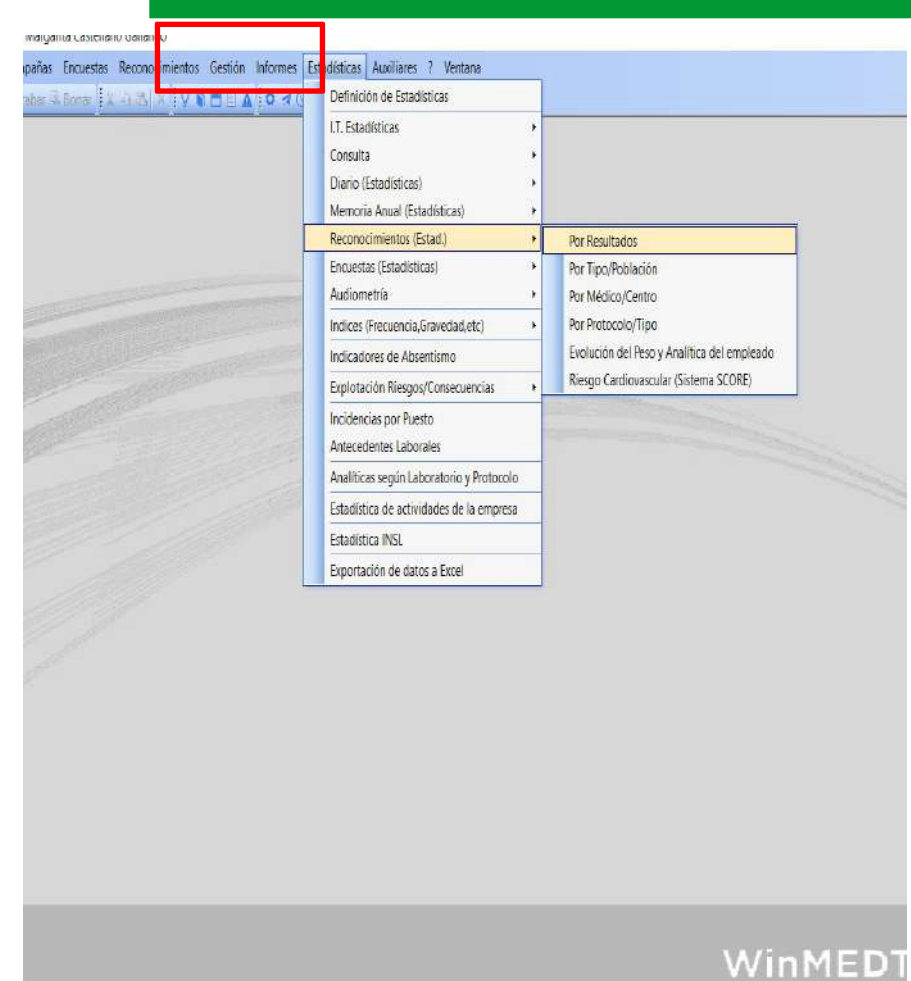

#### esión iniciada por Margarita Castellano Gallango

A Técnicos | Campañas Encuestas Reconocimientos Gestión Informes Estadísticas Auxiliares ? Ventana

#### mpiar Toda | Grahar El Borrat | x 2 a 3 | × | 9 a □ E A : 0 4 0 ♥ / 9 0 0

onoci. <sup>y</sup> **Elestarec1.dr** - 11:05:14 x

 $14<sub>1</sub>$ 

Vigilancia de la s

**Ø ∃ Zoom:** 100% > Buscar: Introduzca el valor de búsqueda #Opciones \*

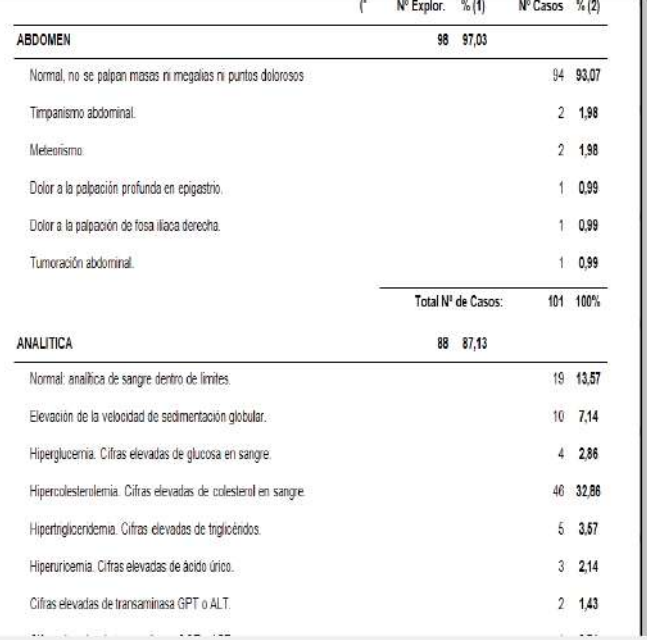

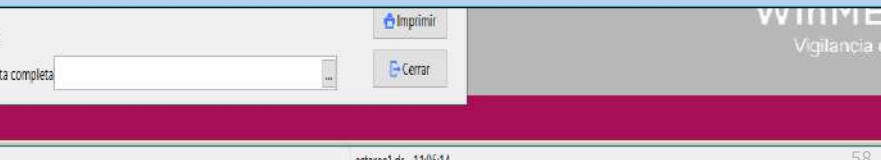

Repaso general

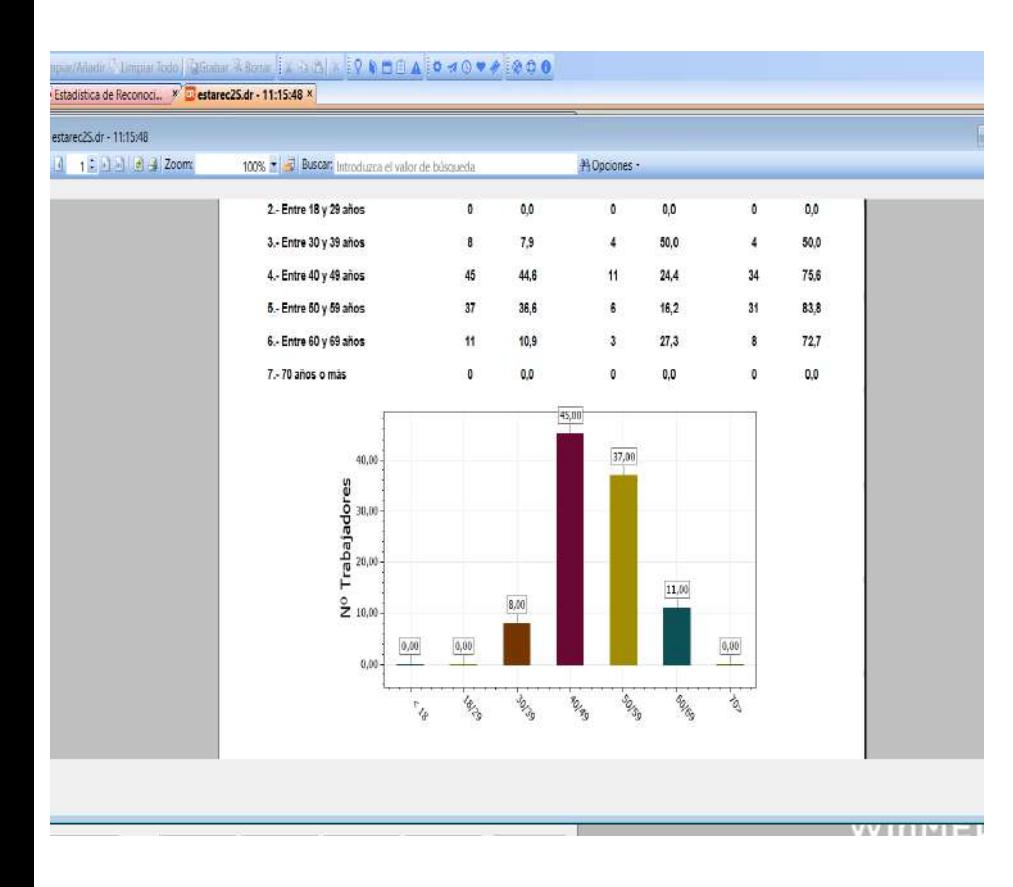

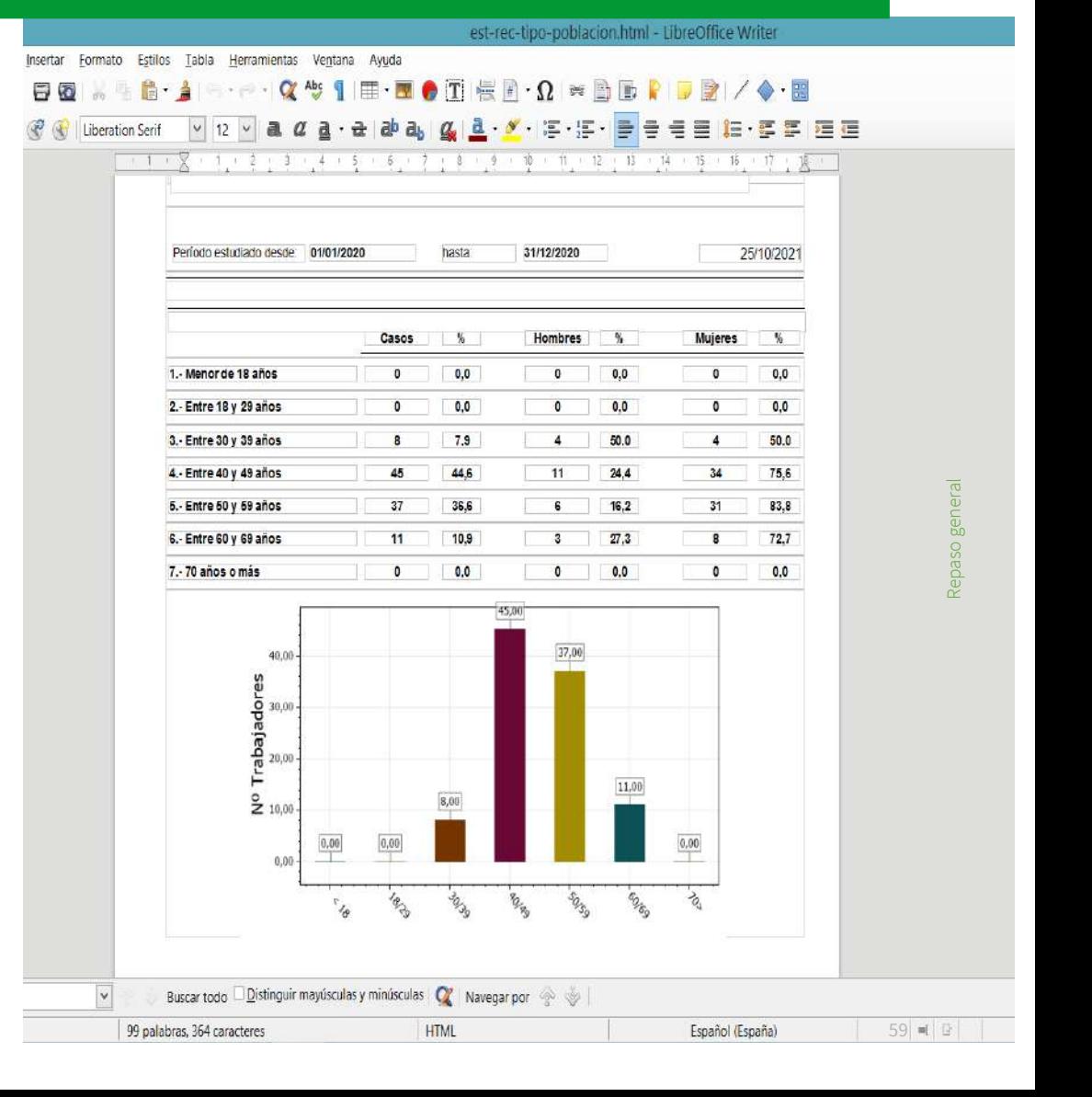

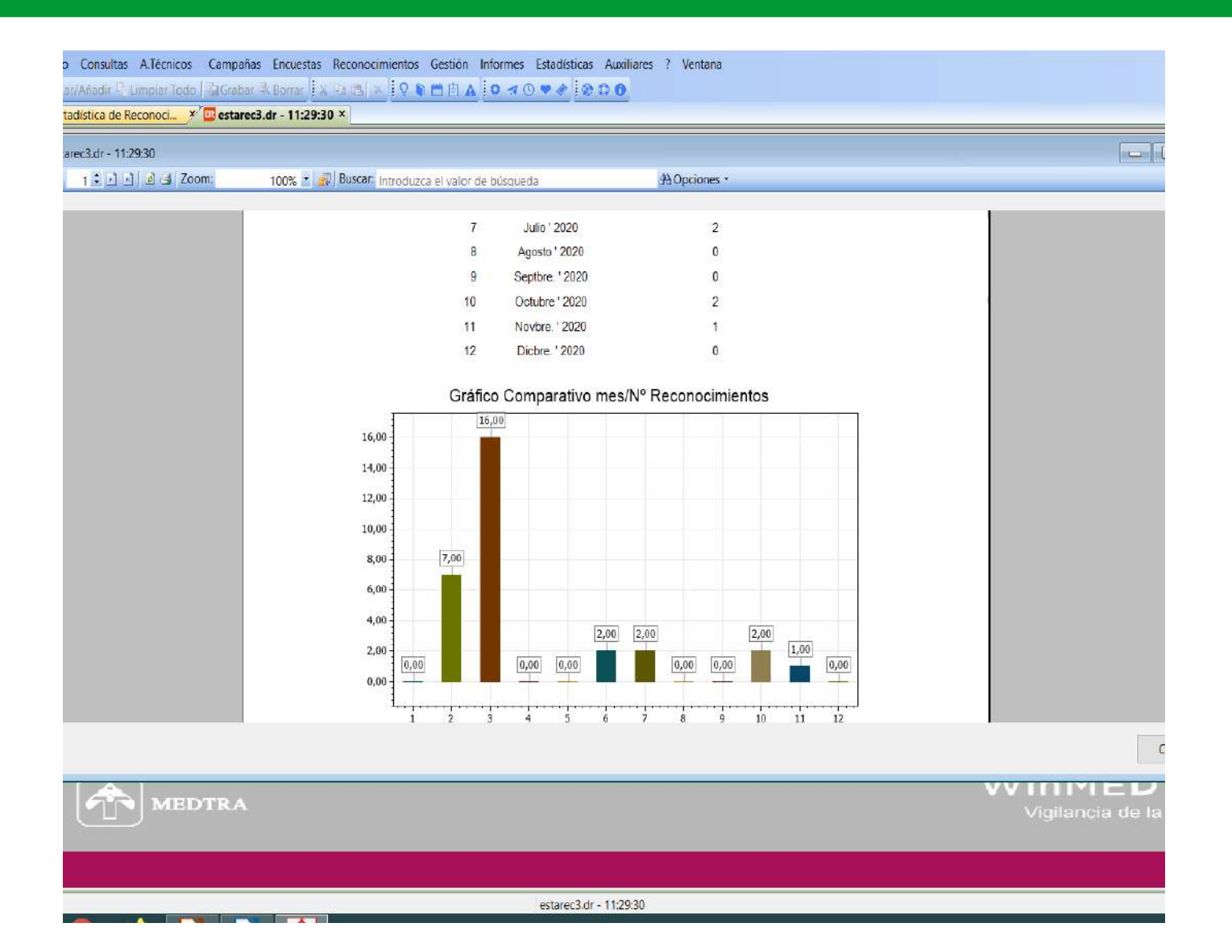

## ESTADÍSTICAS EXPORTACIÓN DE **DATOS A EXCEL**

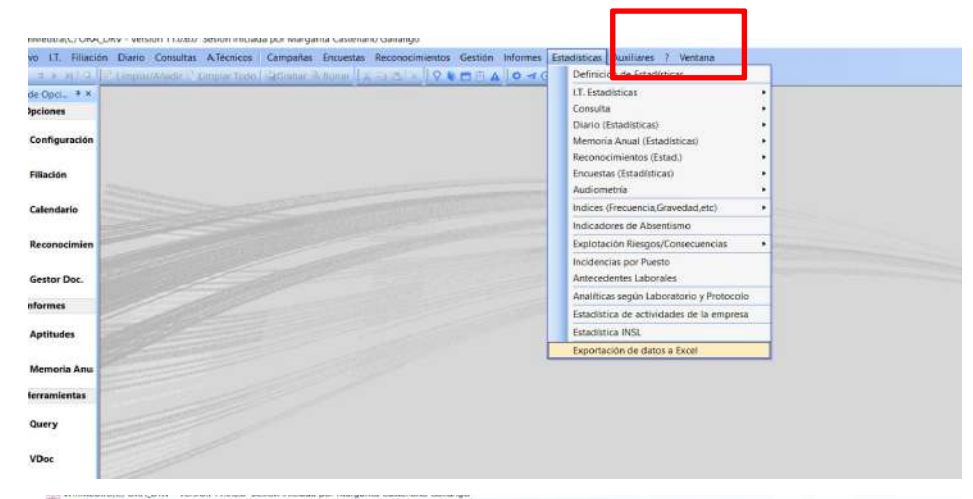

Archivo LT. Fillación Diario Consultas ATécnicos Campañas Encuestas Reconocimientos Gestión Informes Estadísticas Auxiliares ? Ventana In a = x at a Engravement from the International Actual Alexandra (0 +0 + + 10 0 0 Panel de Opci\_ → x v A Opciones **THE STATE SEA** de datos a fichero Configuración Grupo: Seleccione Grupo...  $\boxed{\pm 1}$  Filiación Seleccione Grupo.... Opción: Personal Campañas Calendario Gib x Salir Consultas Actuaciones (vacunas) y A.R.B. Reconocimien *isestionarion* Gester Dec  $\sim$  C Informes  $\boxed{\equiv}$  Aptitudes Memoria Anu - St Herramientas **Overy** 

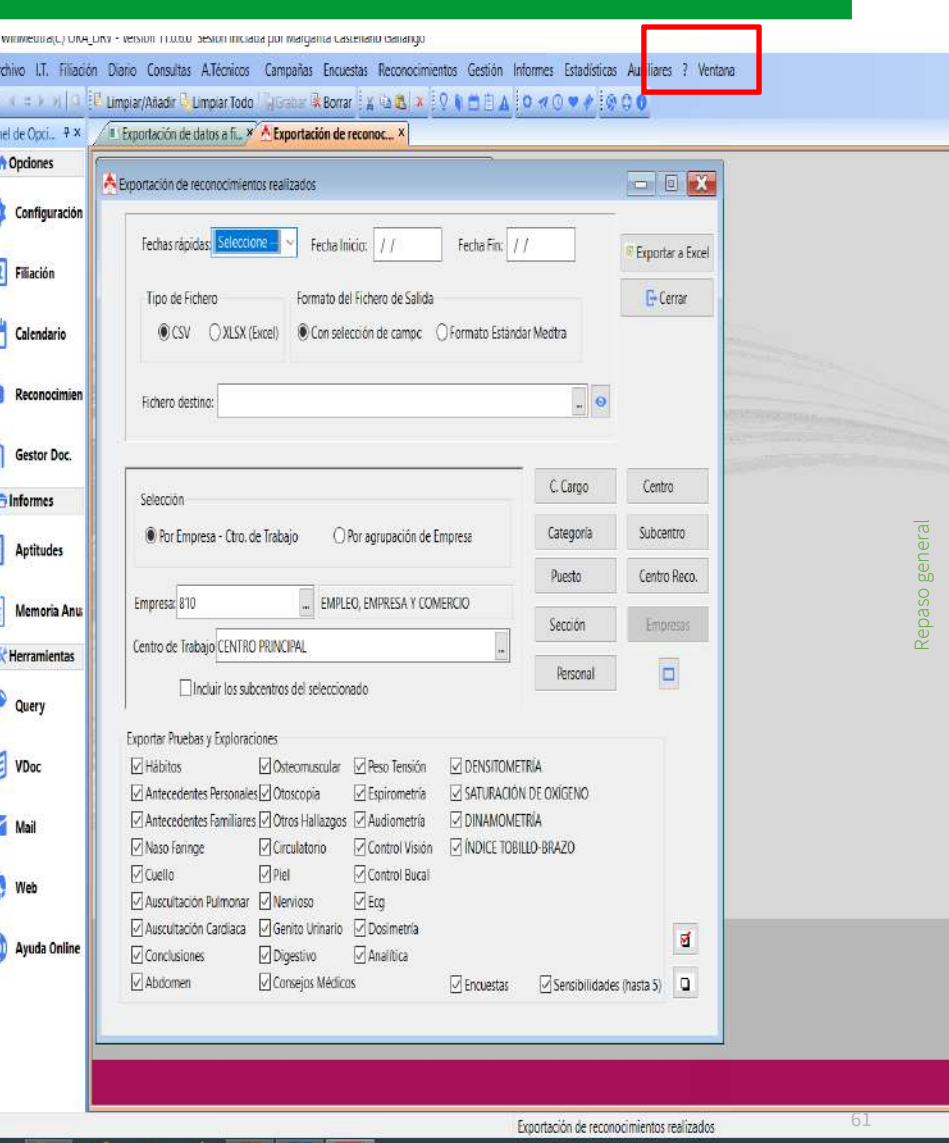

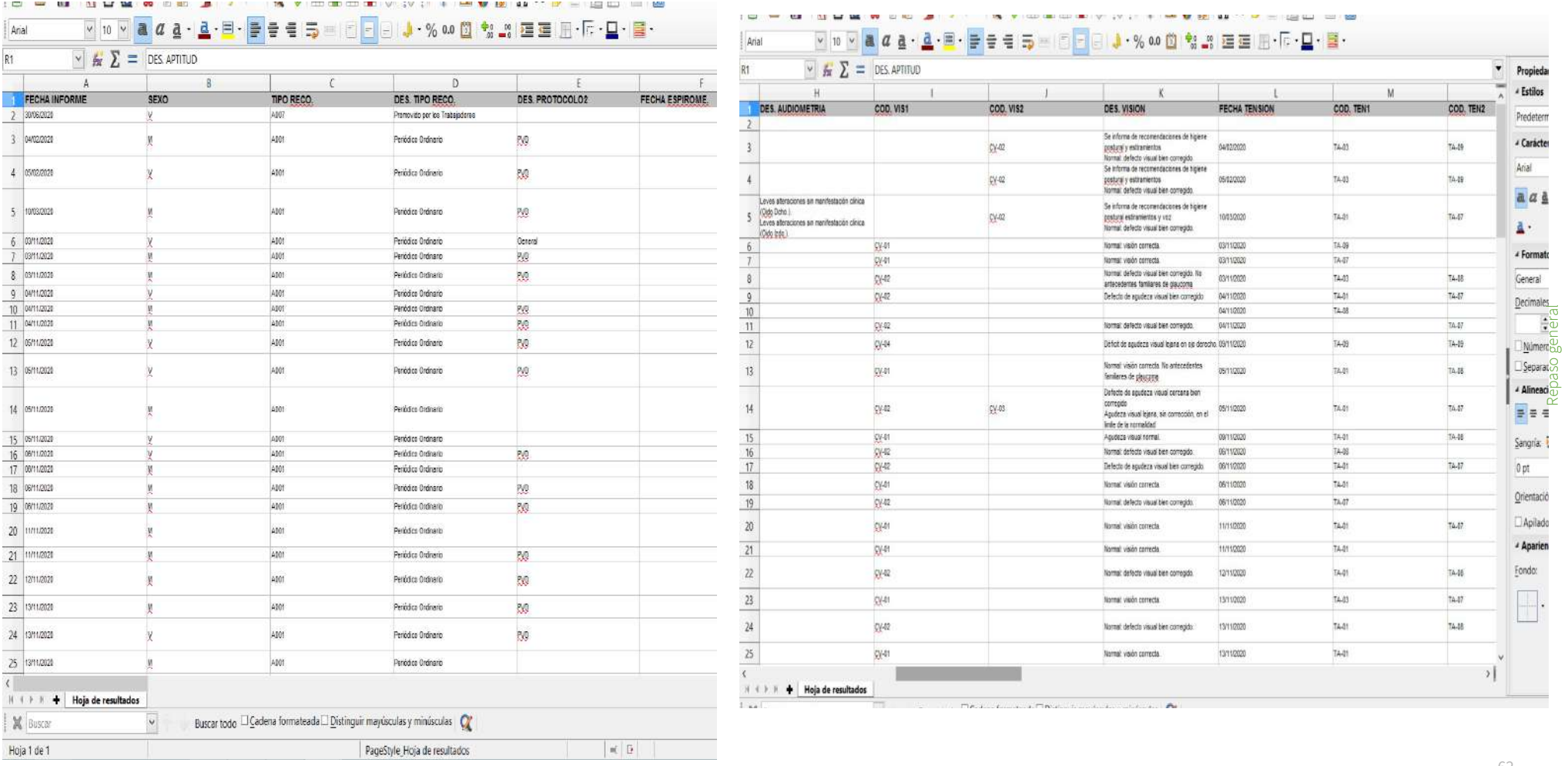

#### 

# **VOLCAJE DE ANALÍTICAS**

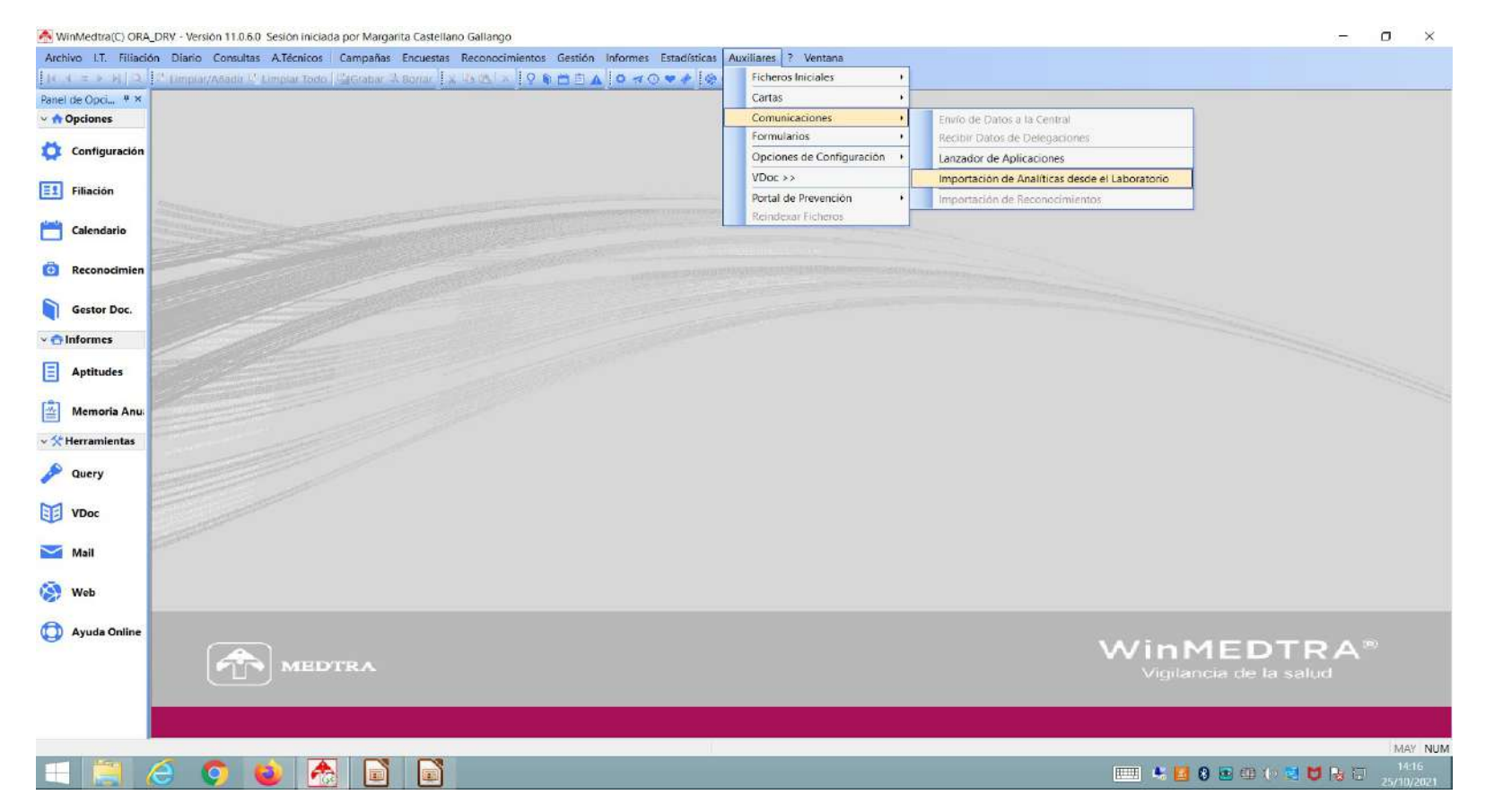

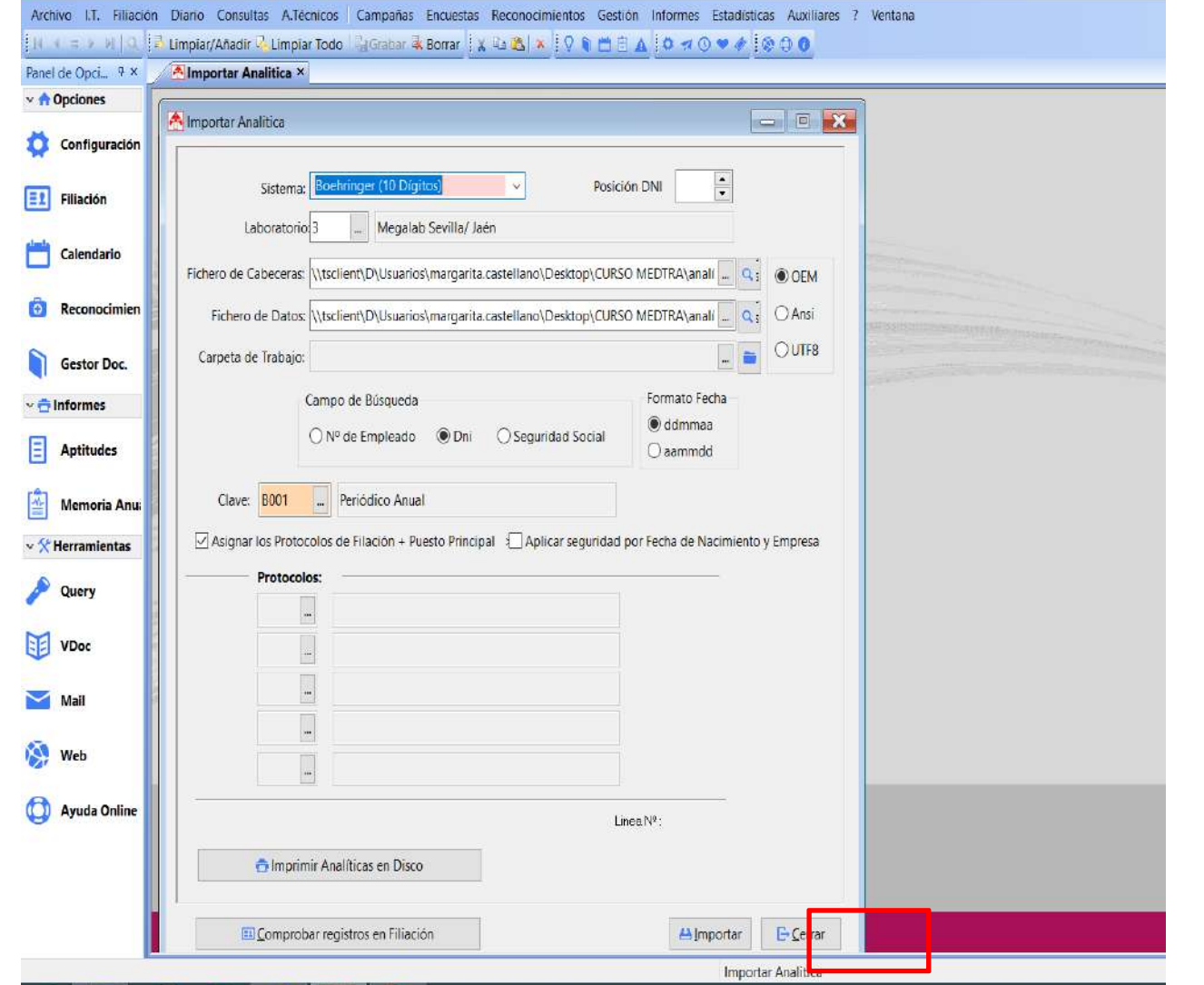

- Indicar Sistema
- **-** Indicar Laboratorio
- Buscar y subir Fichero de Cabecera**, petit.cab**
- Buscar y subir Fichero de Datos**, petit.ptc**
- Importar

# **3. Conexión con Aparatos**

**Guía de uso del programa informático\* en las Áreas de Vigilancia de la Salud de los CPRL**  \*WinMedtra©Versión 11.0.6.7

Diciembre 2022

COP "OPTIMIZACIÓN DE LA HERRAMIENTA INFORMÁTICA DE VIGILANCIA DE LA SALUD"

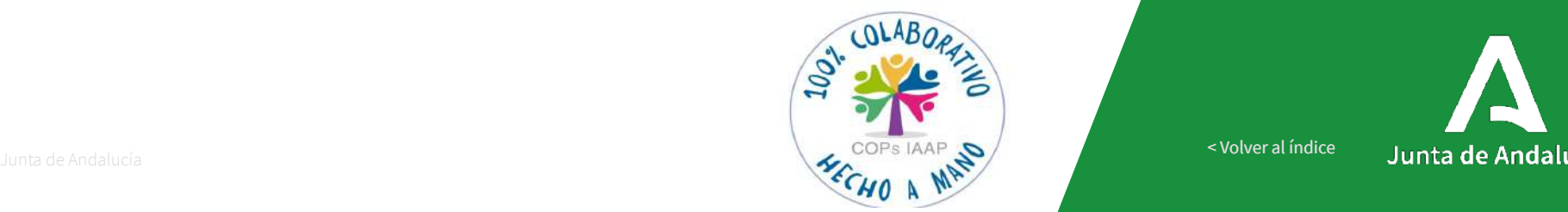

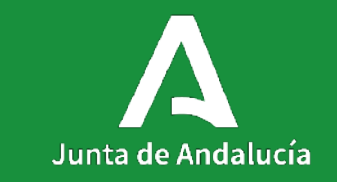

[< Volver al índice](#page-1-0)

#### **Contenidos**

3.1.- [ELECTOCARDIOGRAFOS:](#page-66-0) 3.1.1-EDAN 3.1.2-CARDIOLINE 3.1.3-CUBE

3.2.-[CONTROL VISIÓN: VISIOSMART](#page-96-0)

3.3-[AUDIÓMETRO](#page-111-0) 3.3.1-SIBELMED DUO 3.3.2-SIBELMED 400

3.4.- [ESPIRÓMETRO MARCA SIBELMED](#page-136-0).

# <span id="page-66-0"></span>**3.1-ELECTROCARDIÓGRAFOS**

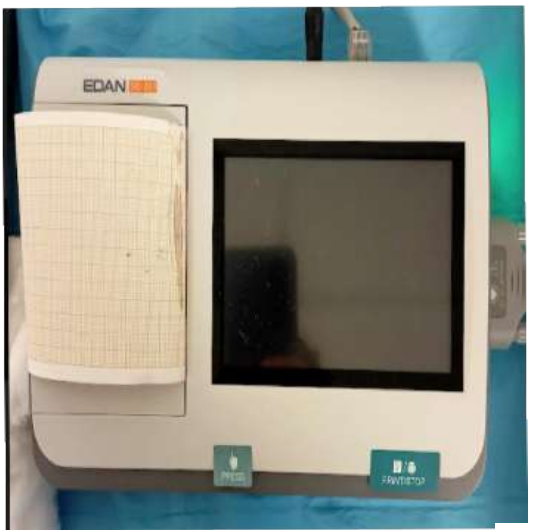

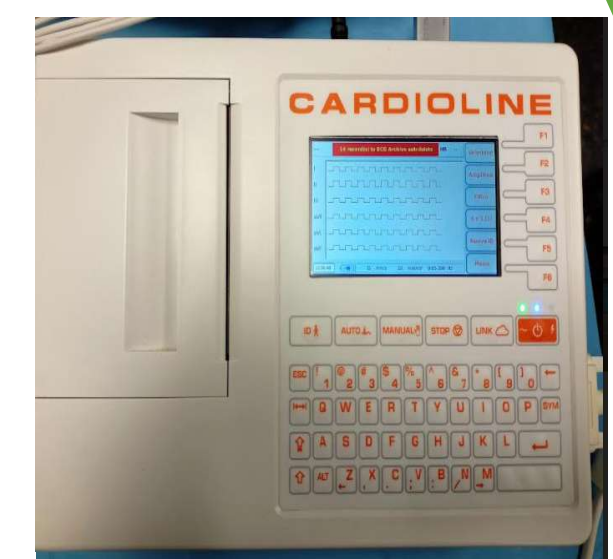

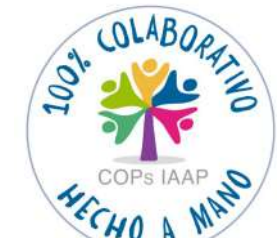

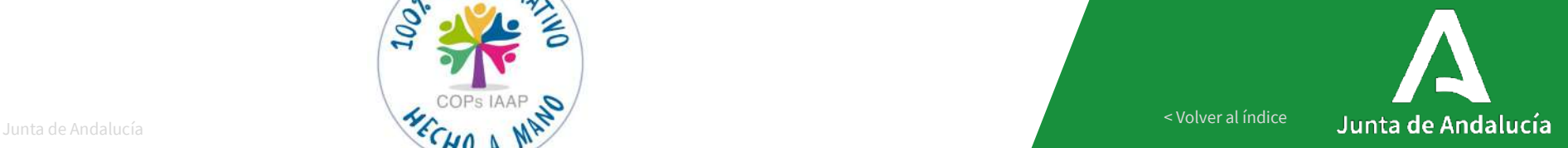

[< Volver al índice](#page-1-0)

## **3.1.1-ELECTROCARDIÓGRAFO MODELO EDAN**

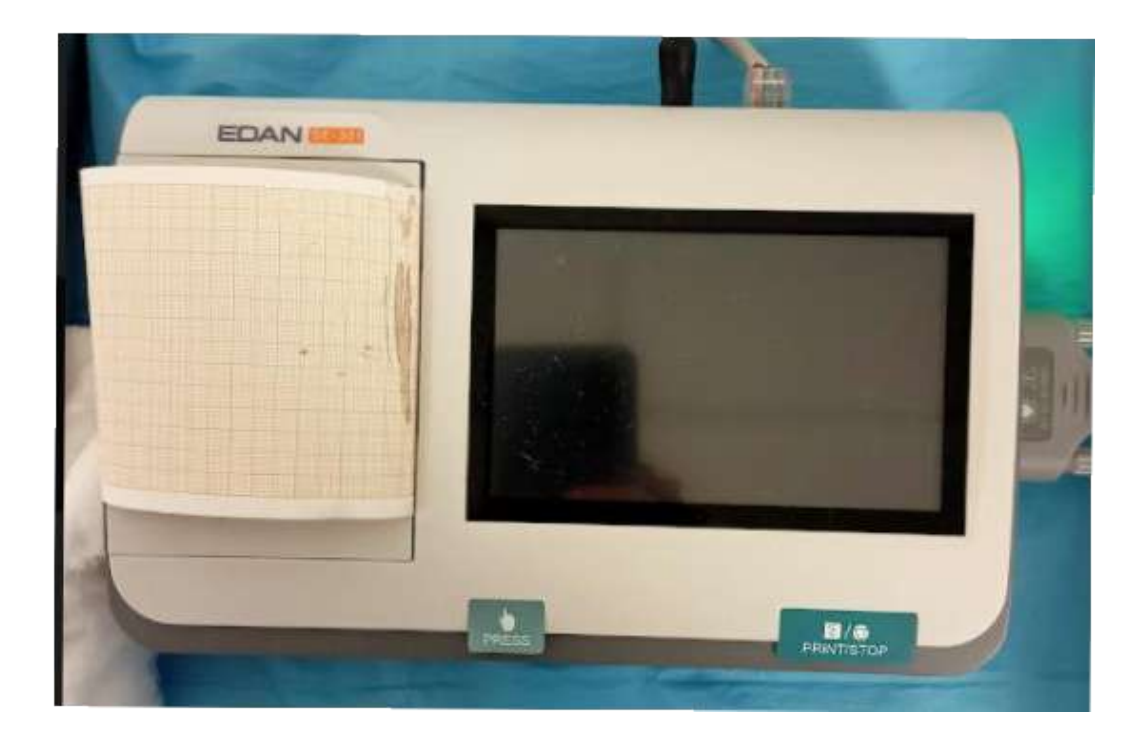

- Aparato que conecta al PC con cable de ethernet.
- Descarga en PDF a una carpeta en disco local.
- $\triangleright$  Sube a MEDTRA en PDF.
- Opcionalmente imprime
	- en papel.

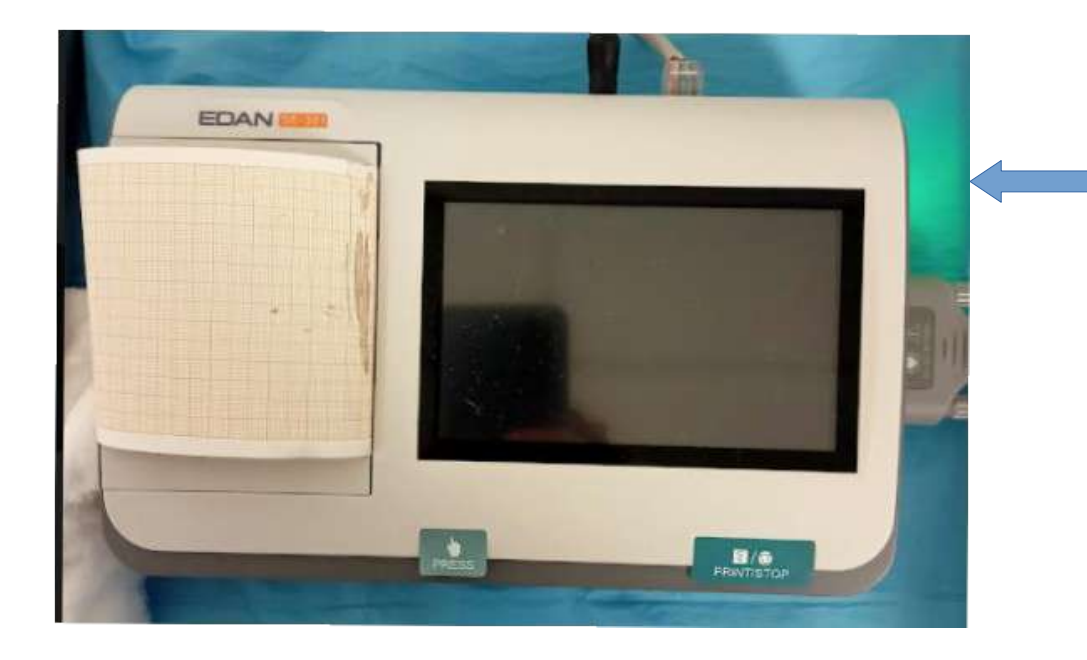

Encender el aparato en el botón

situado en el lateral derecho.

Abrir la aplicación en el PC.

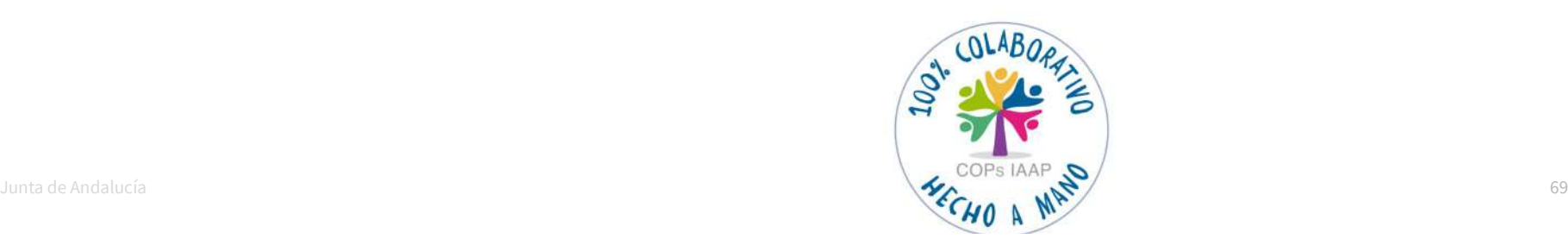

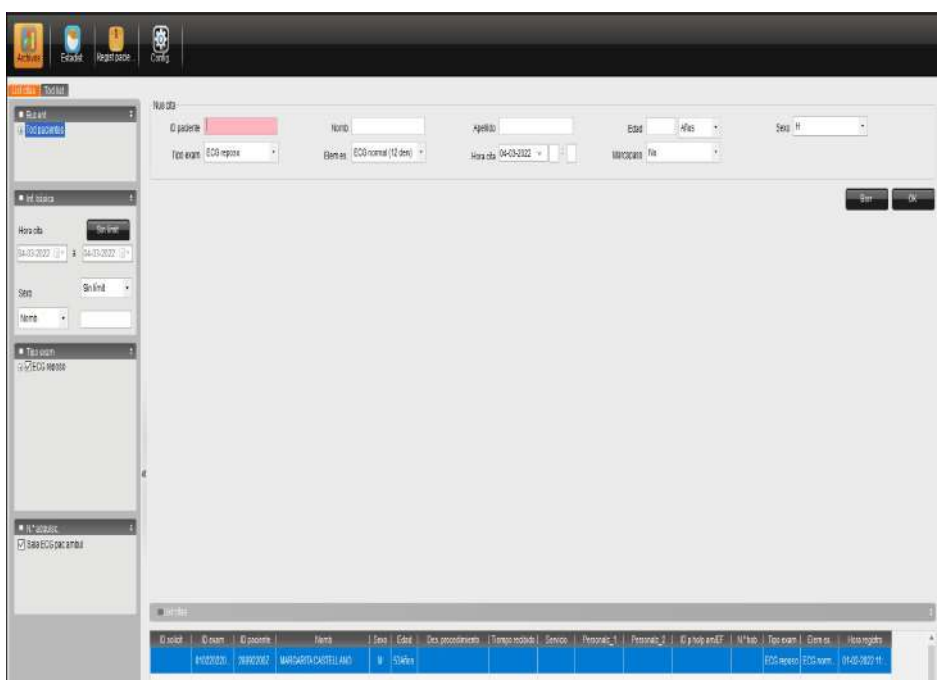

 $\triangleright$  En la aplicación registrar al trabajador: DNI, Apellidos, Nombre, Edad, y Sexo.

 $\triangleright$  Se pueden registrar todos los trabajadores que tengamos en el día, solo habrá que seleccionarlos a la hora de realizar el ECG y dar a OK.

> 0 podemos transferirlos todos y seleccionarlos desde el aparato.

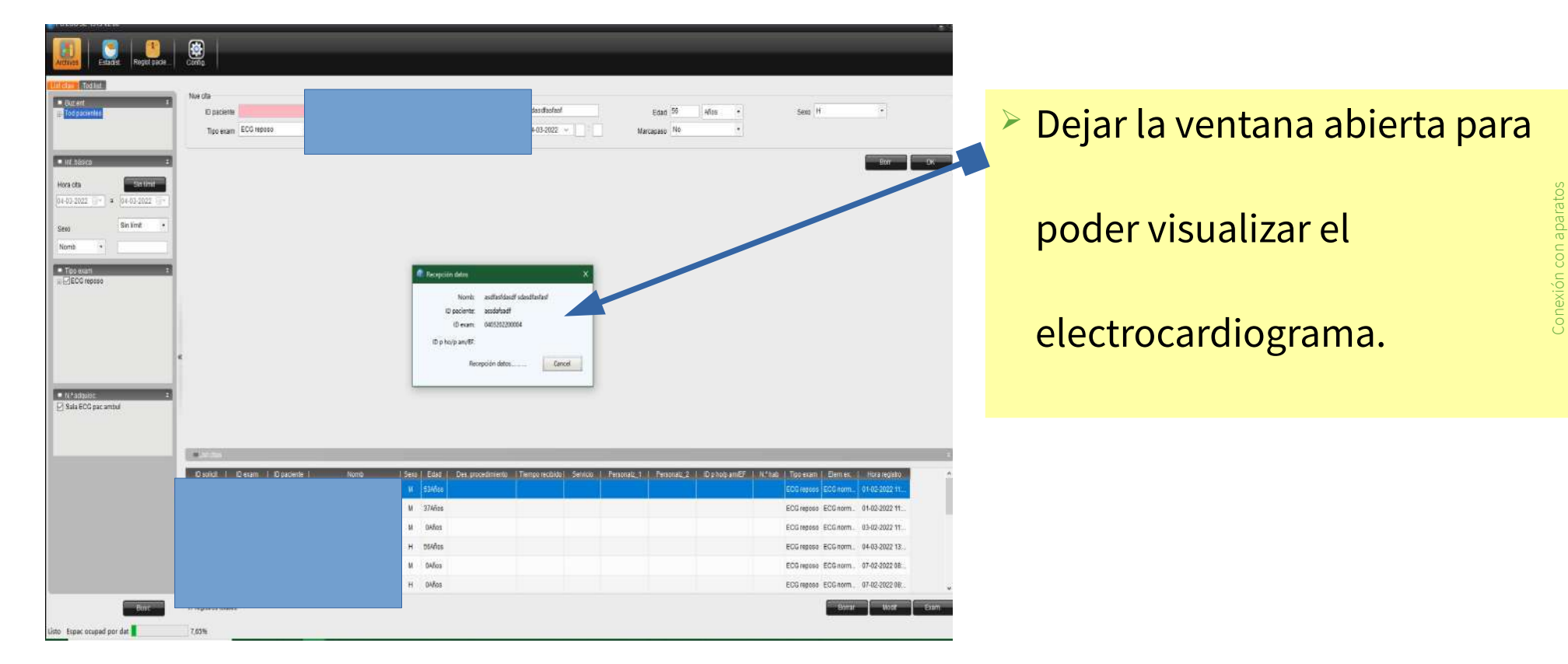

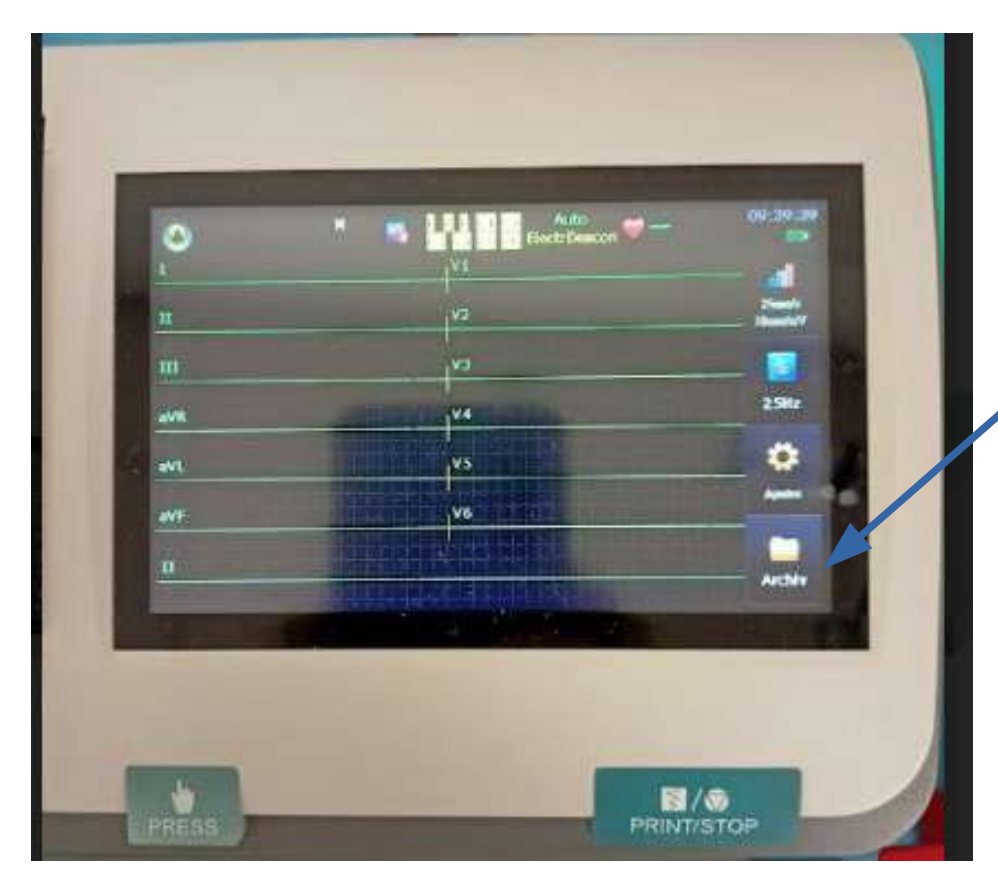

 Pulsar el botón **"archivo"** para volcar los datos de los trabajadores.

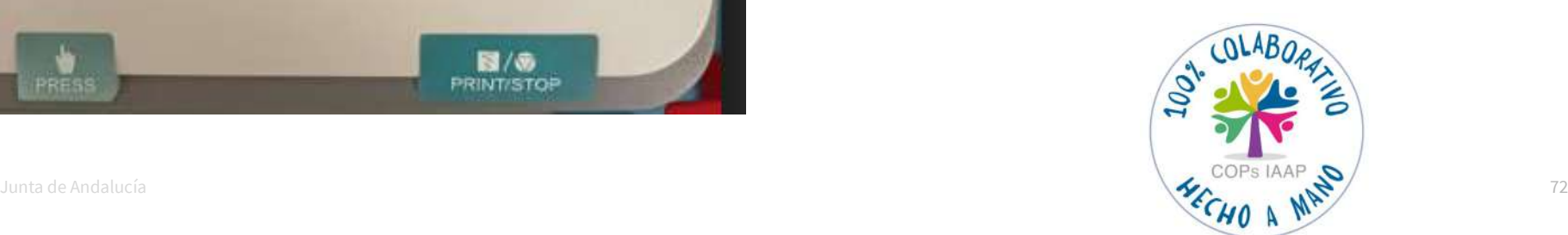
## **\*FUNCIONAMIENTO APARATO EDAN**

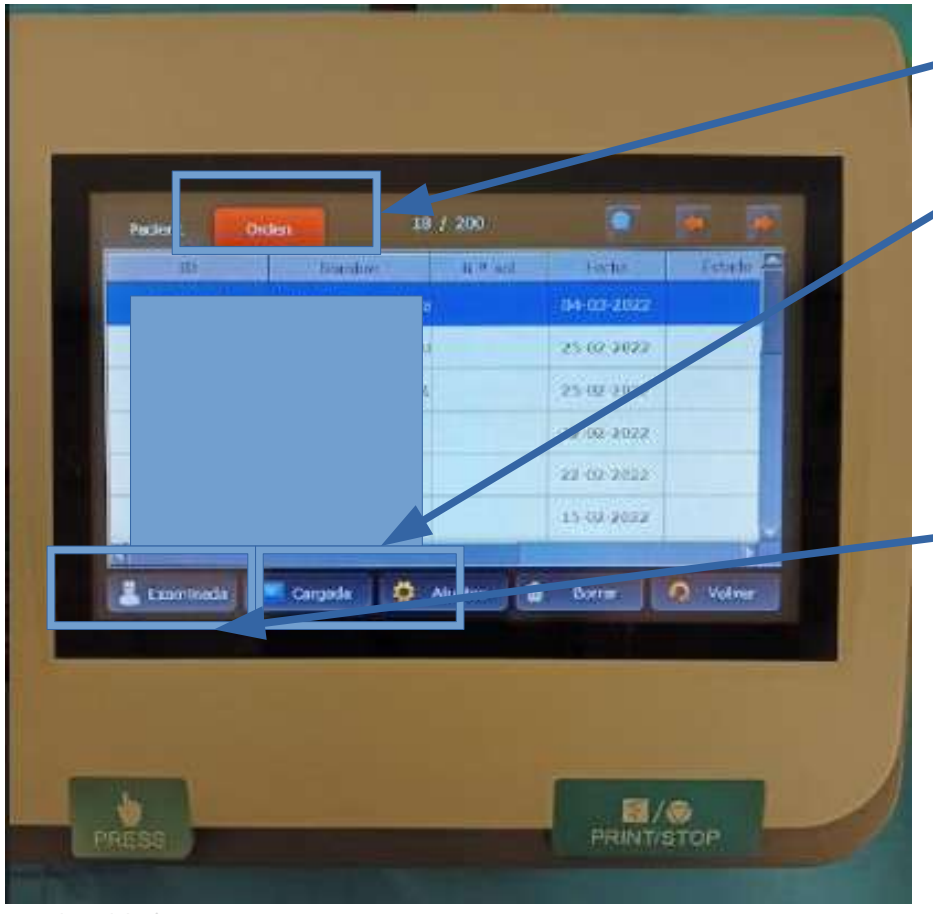

- Pulsar Orden y Cargar, nos saldrá una ventana indicando el número de trabajadores que vamos a volcar desde la aplicación.
- **▶ Seleccionar al trabajador al que<br>
vamos a realizar el ECG.<br>▶ Pulsar examinar.** vamos a realizar el ECG.
- 

Junta de Andalucía 73

## **\*FUNCIONAMIENTO APARATO EDAN**

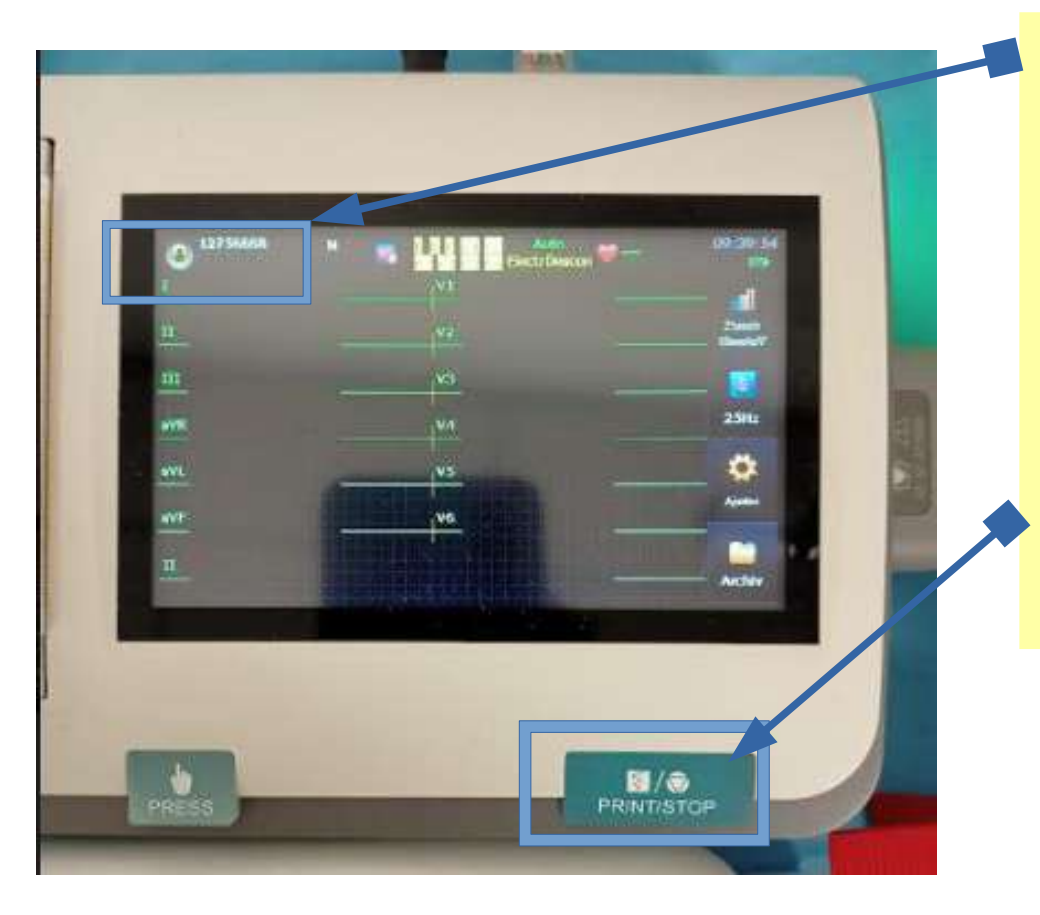

 Aparecerá en el margen superior izquierdo la identificación del trabajador y empezará el registro.

 $\triangleright$  Una vez comprobemos que está correcto presionar STOP y transferirá los dados al PC Conexión con aparatos

## **\*FUNCIONAMIENTO APARATO EDAN**

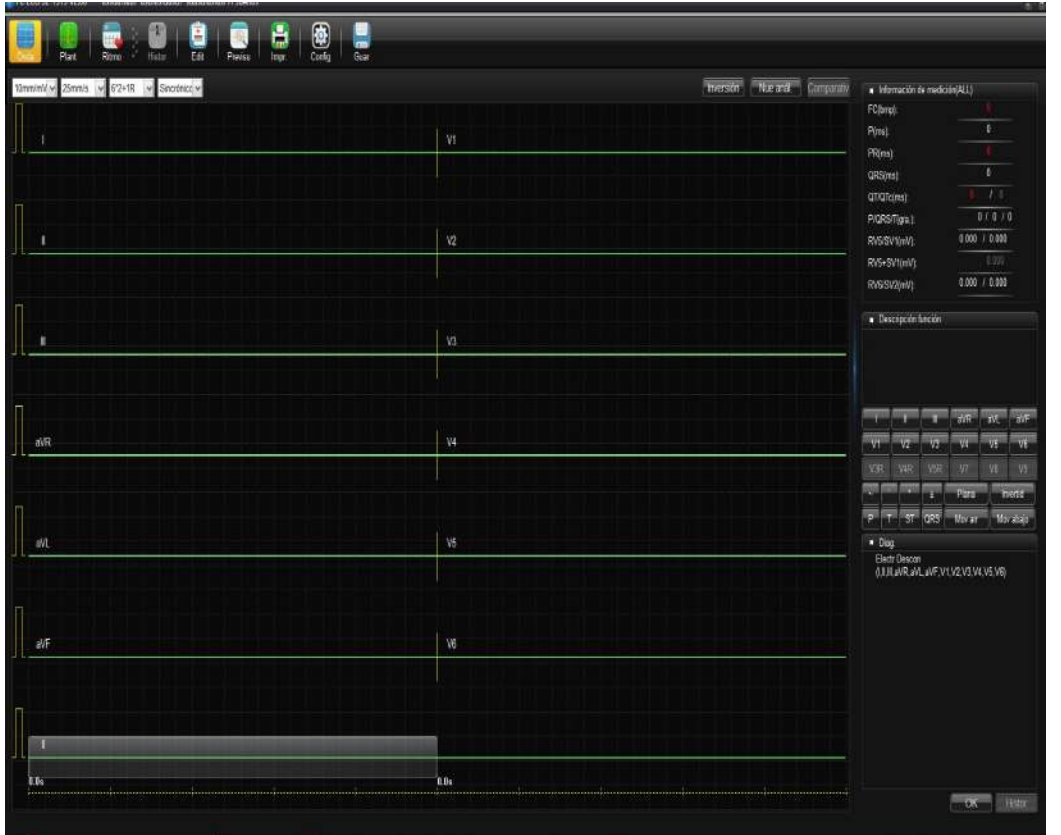

 Aparecerá en el monitor el registro y se queda guardado en PDF en la carpeta que hayamos designado. Conexión con aparatos

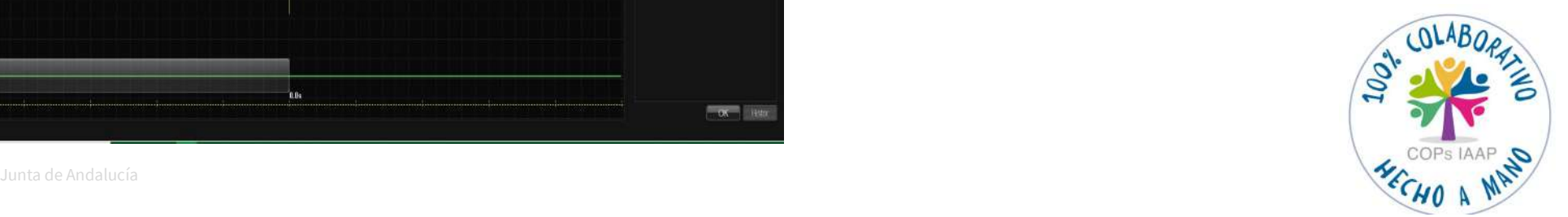

Conexión con aparato

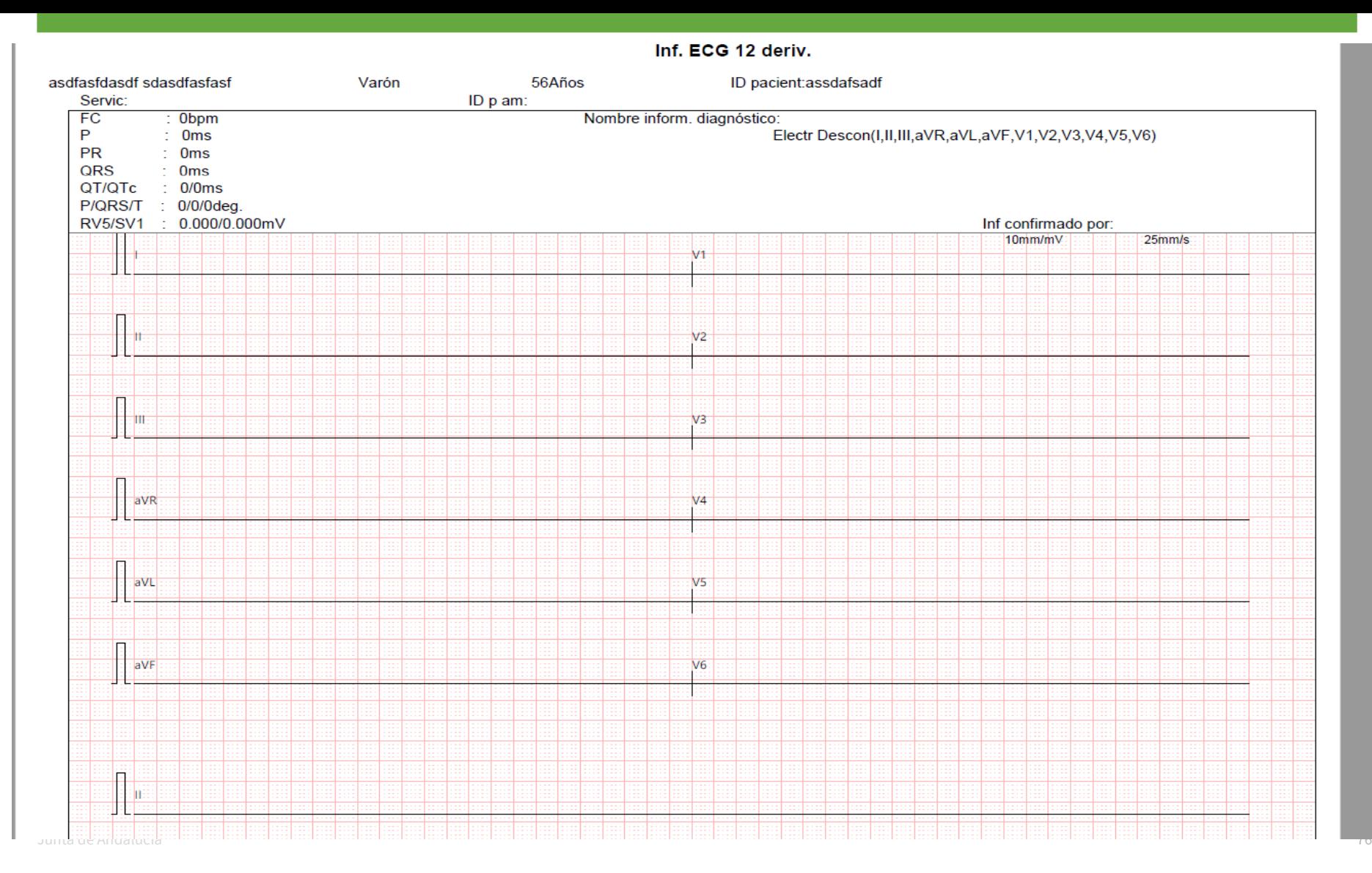

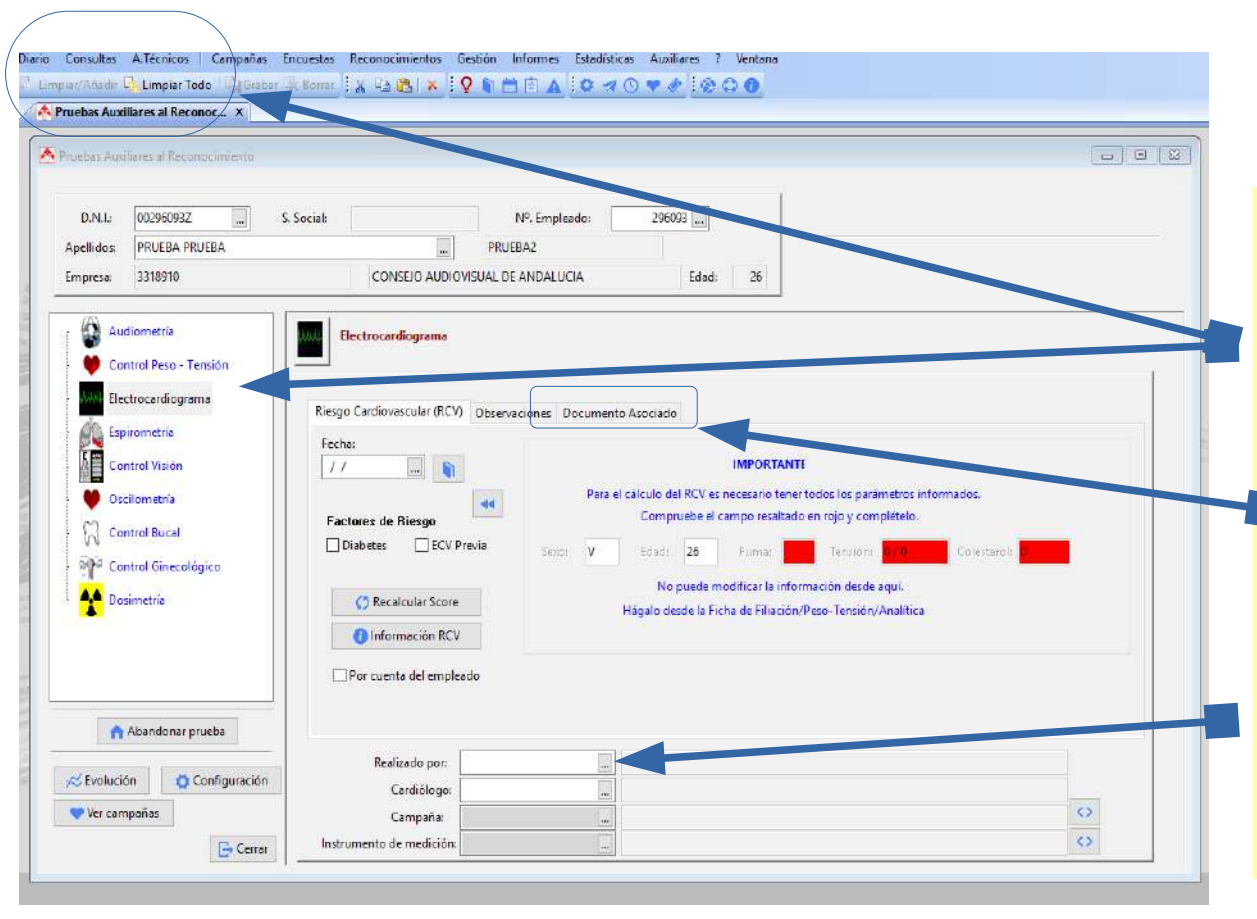

**EXA** Para descargar el ECG en MEDTRA, nos iríamos a:

- $\triangleright$  A Técnicos –Pruebas Auxiliares al Reconocimiento -- Electrocardiograma-- Documento asociado. Conexión con aparatos
- **> Seleccionamos el profesional** que lo realiza.

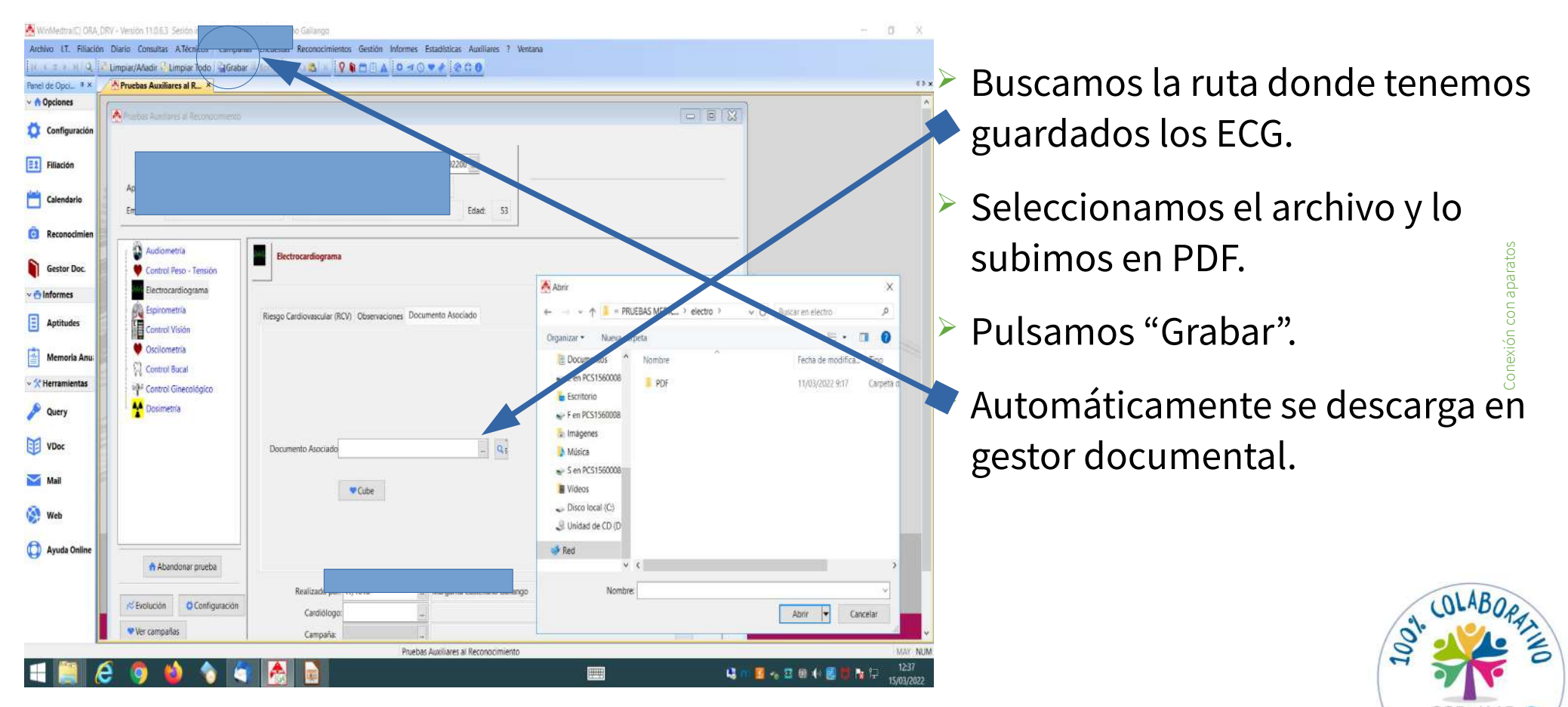

Junta de Andalucía **1999, en 1999, en 1999, en 1999, en 1999, en 1999, en 1999, en 1999, en 1999, en 1999, en 199** 

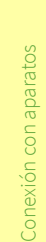

## **\*ECG EN EL INFORME FINAL**

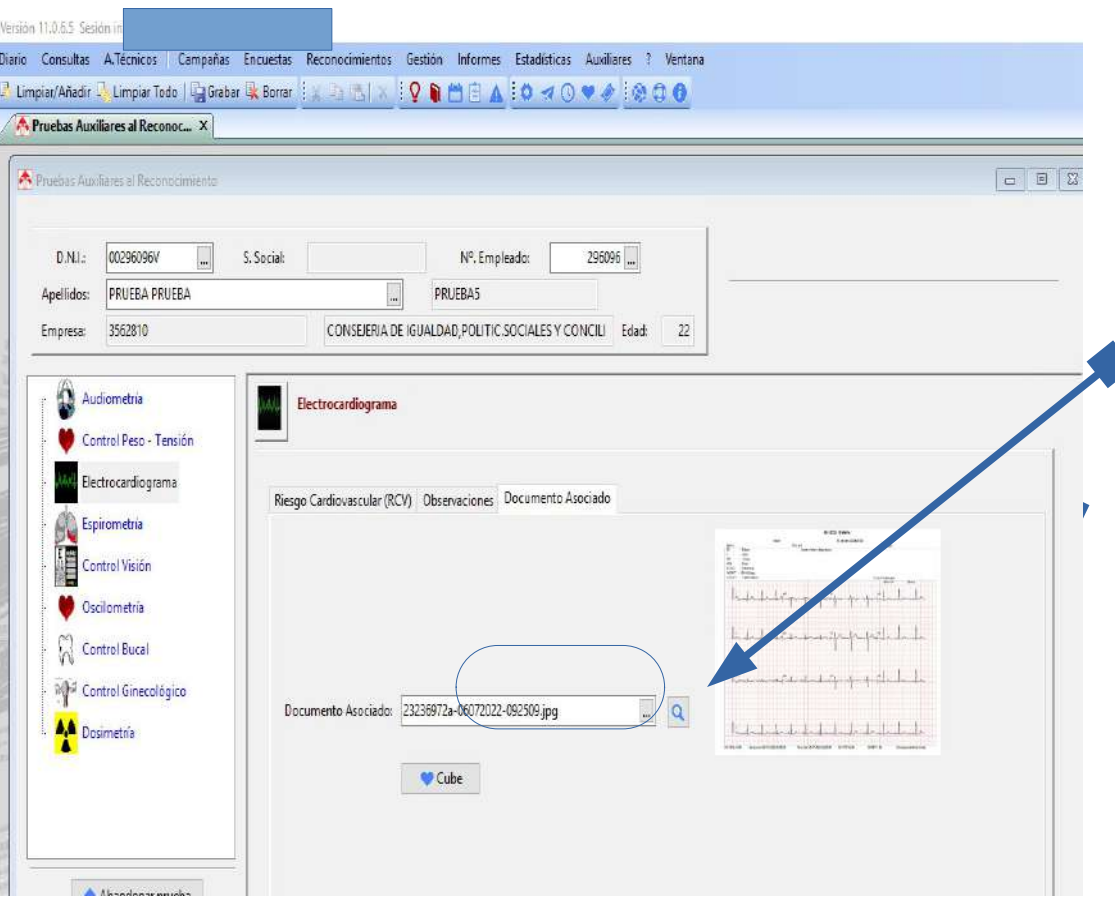

- **▶ Buscamos la ruta donde tenemos guardados** los ECG.
- $\triangleright$  Seleccionamos el archivo y lo subimos en **JPG.**
- $\geq$  Sale el visor de imagen y si pulso la lupa puedo girar, ampliar…
- $\triangleright$  Pulsamos "Grabar".
- $\triangleright$  Se descarga en el gestor documental y se incorpora al informe de reconocimiento del trabajador.

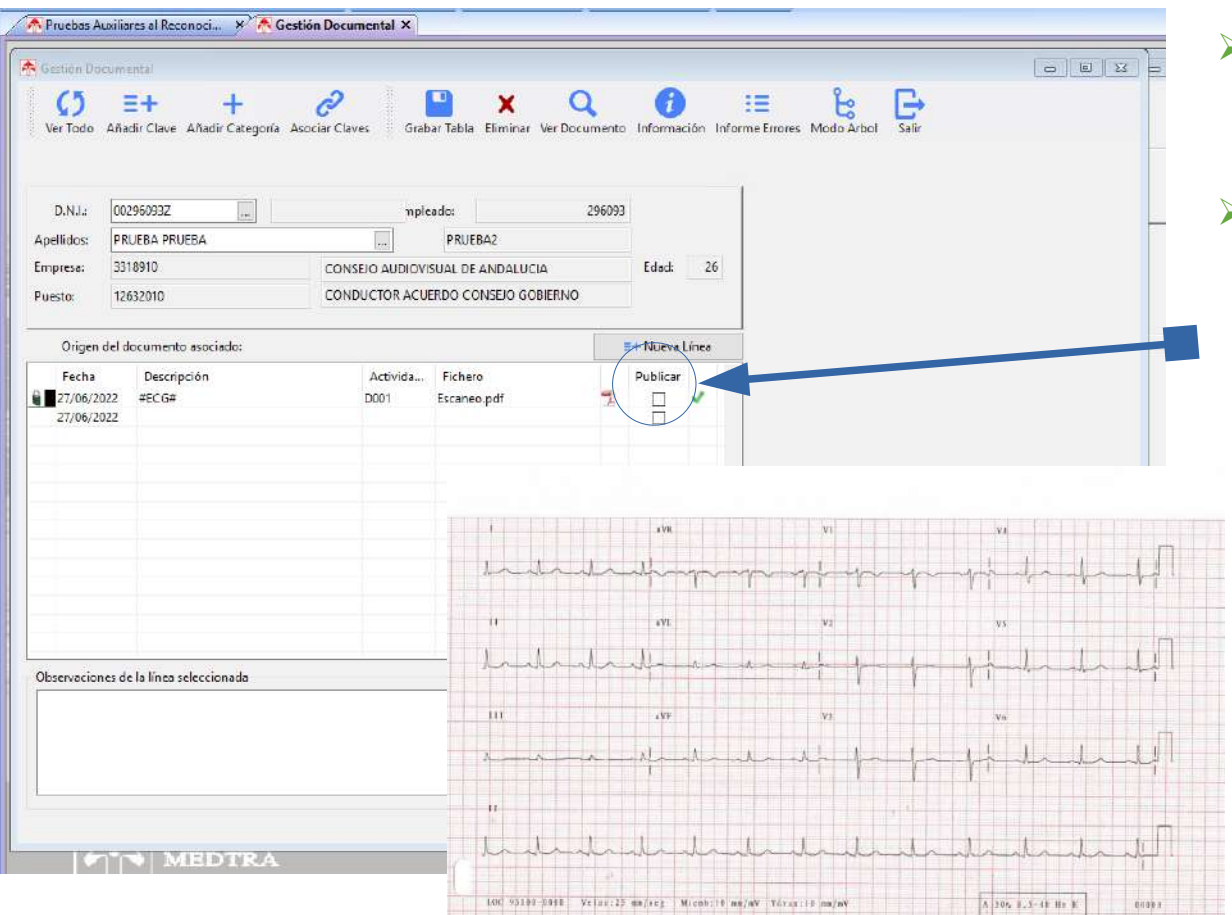

- En el Gestor Documental aparace el PDF que hemos subido.
- ▶ Si marcamos "Publicar", significa que se podrá ver desde el módulo WEB (aún no está operativo).

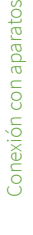

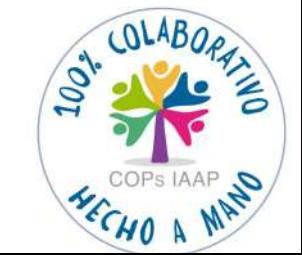

Junta de Andalucía <del>de la constitución de la const</del>ructiva de la constitución de la constitución de la constitución de la constitución de la constitución de la constitución de la constitución de la constitución de la const

## **3.1.2-ELECTROCARDIÓGRAFO MODELO CARDIOLINE**

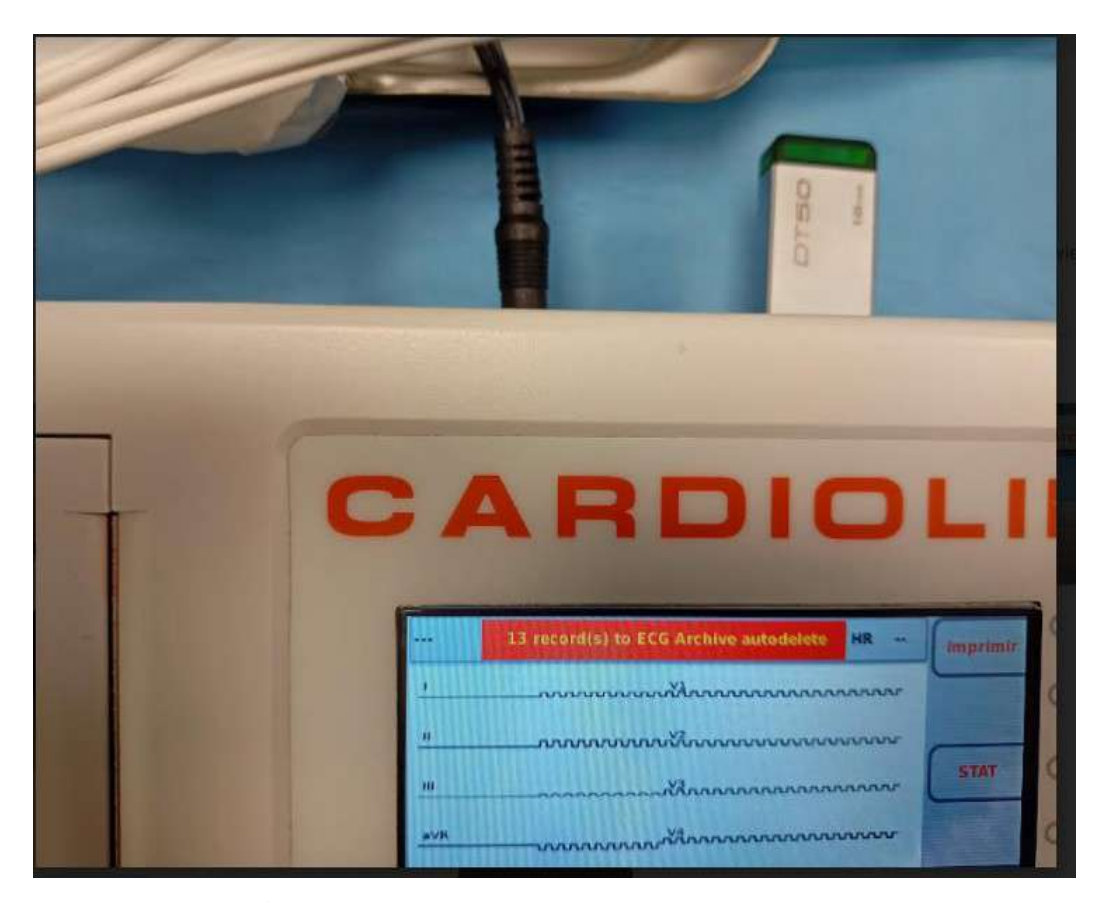

- Aparato que conecta al PC a través de un dispositivo USB.
- $\triangleright$  Se descarga en PDF en el PC a una carpeta que hayamos determinado.
- Se sube a MEDTRA en PDF.

## **\*FUNCIONAMIENTO APARATO CARDIOLINE**

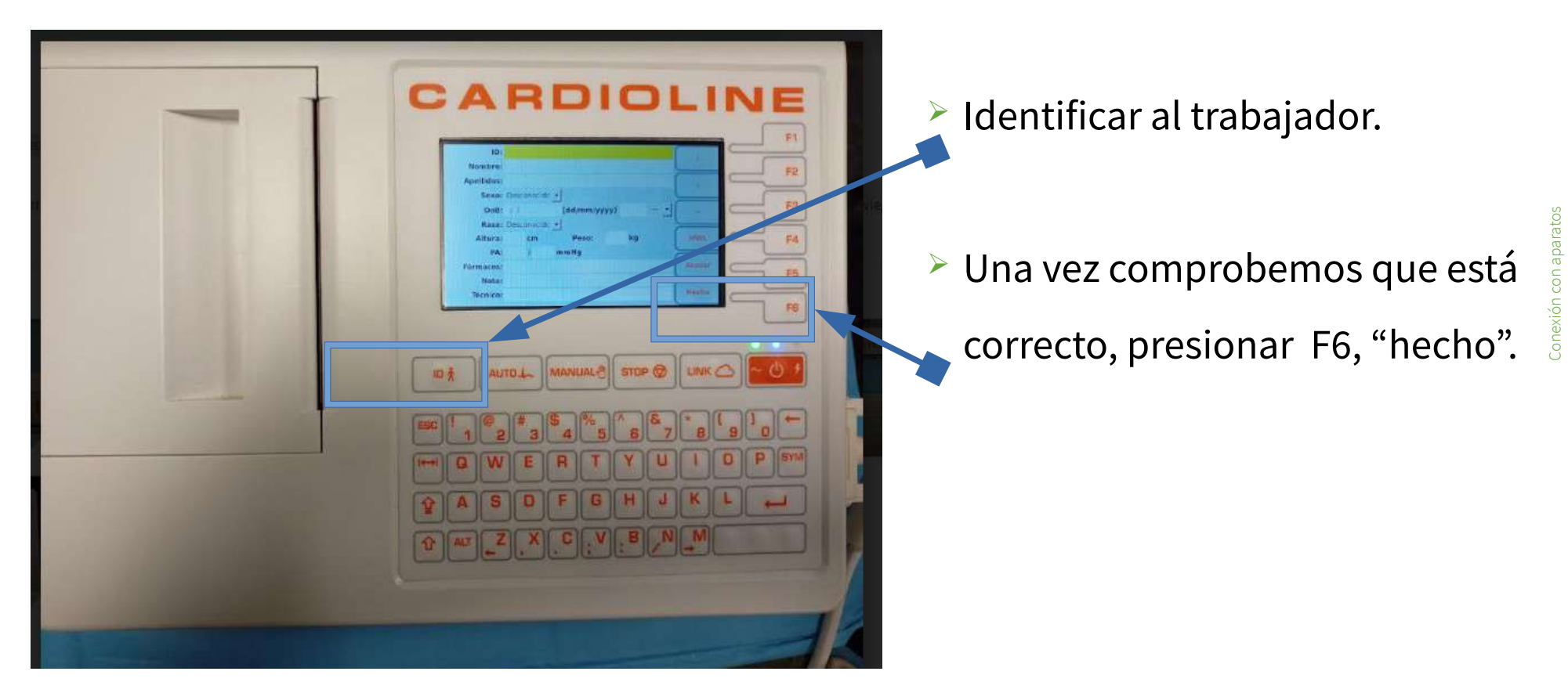

#### **\*FUNCIONAMIENTO APARATO CARDIOLINE**

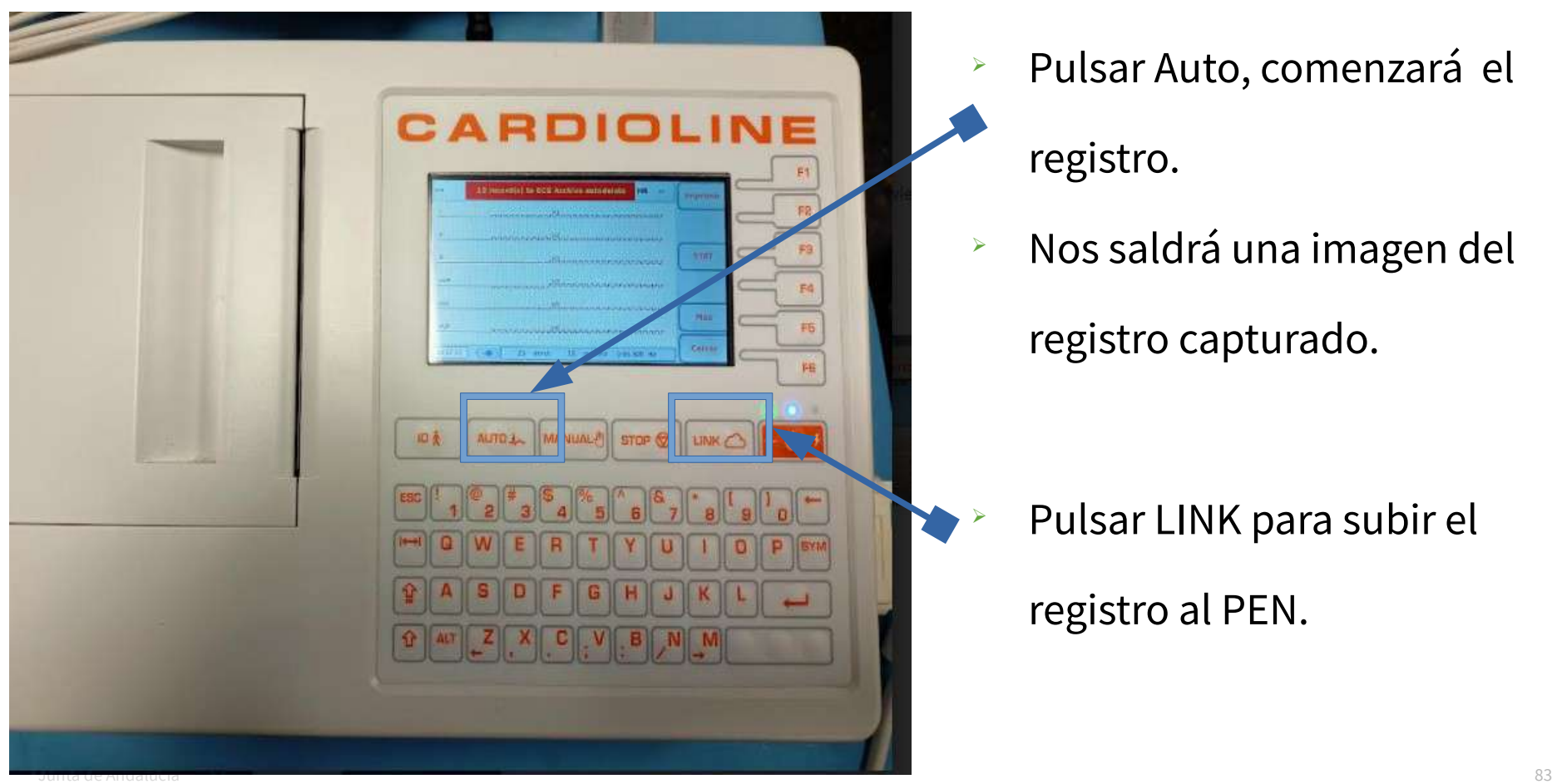

#### **\*FUNCIONAMIENTO APARATO CARDIOLINE**

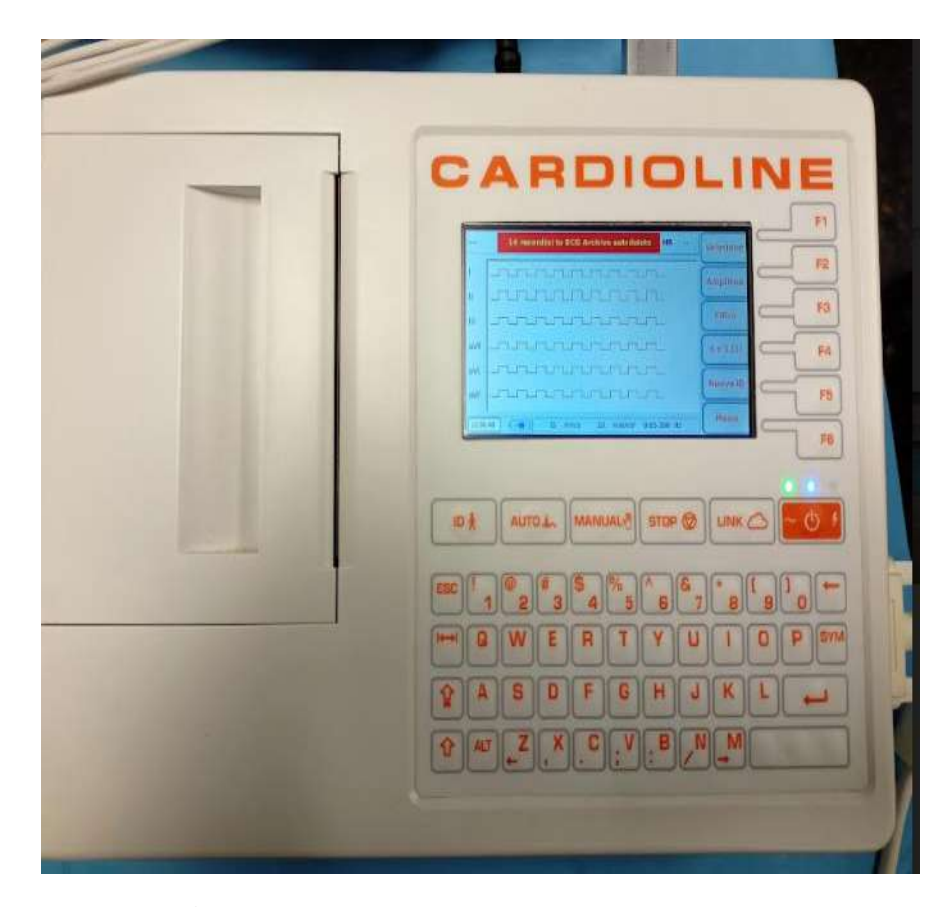

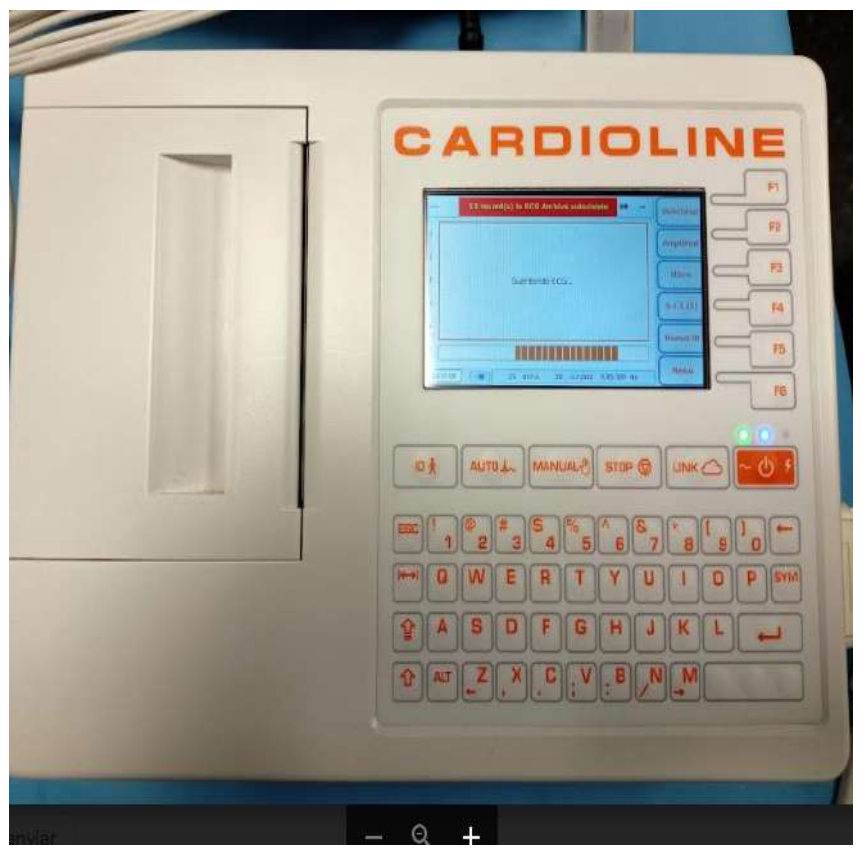

 $\triangleright$  Nos vamos a A Técnicos:

 $0$   $x$ 

- -Pruebas Auxiliares al reconocimiento.
- -Electrocardiograma
- -Documento Asociado
- -Buscamos la ruta donde tenemos

guardados los ECG y

-Lo subimos en PDF.

#### **\*DESCARGA A MEDTRA** WinMedball ORA DRV - Version 11.06.3 Sesión

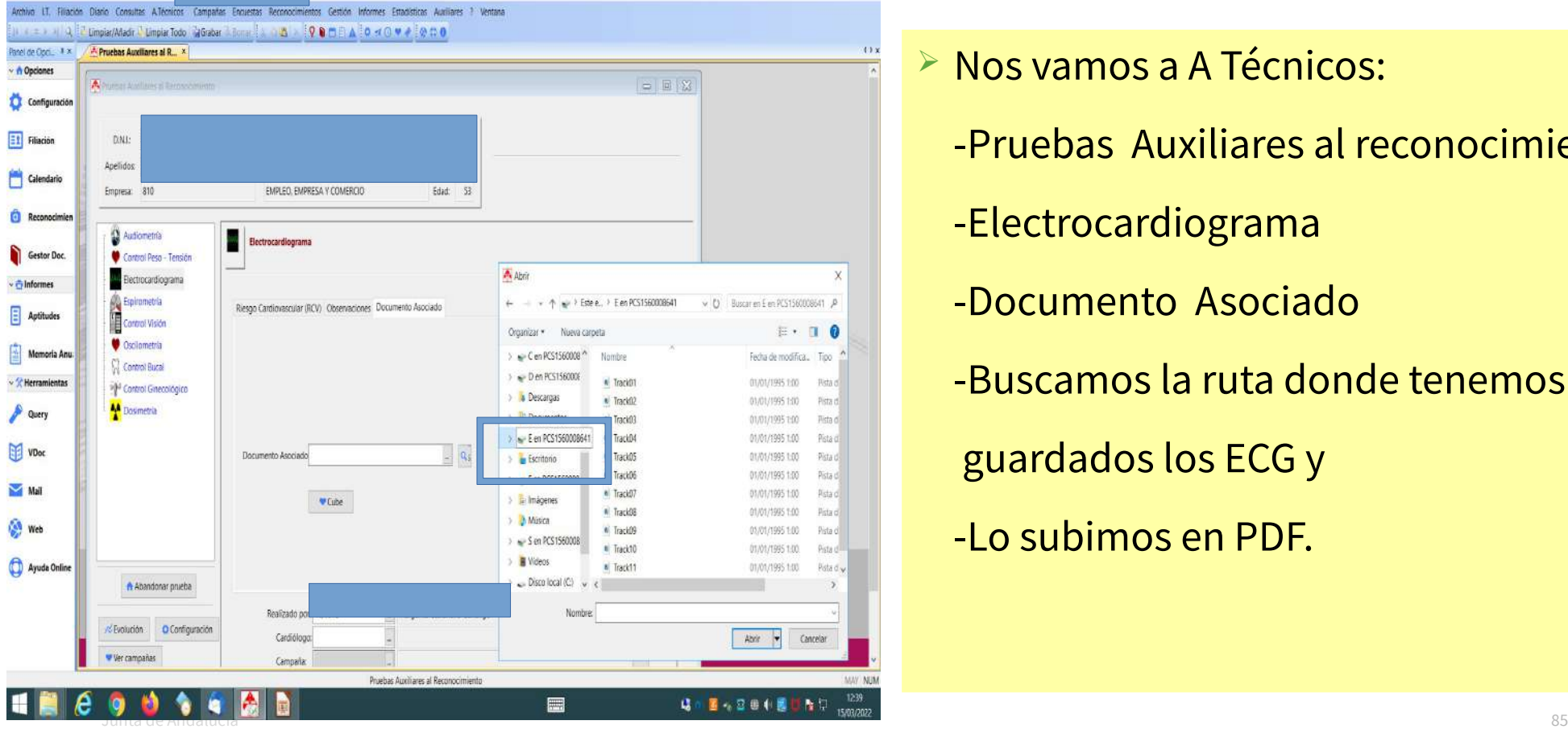

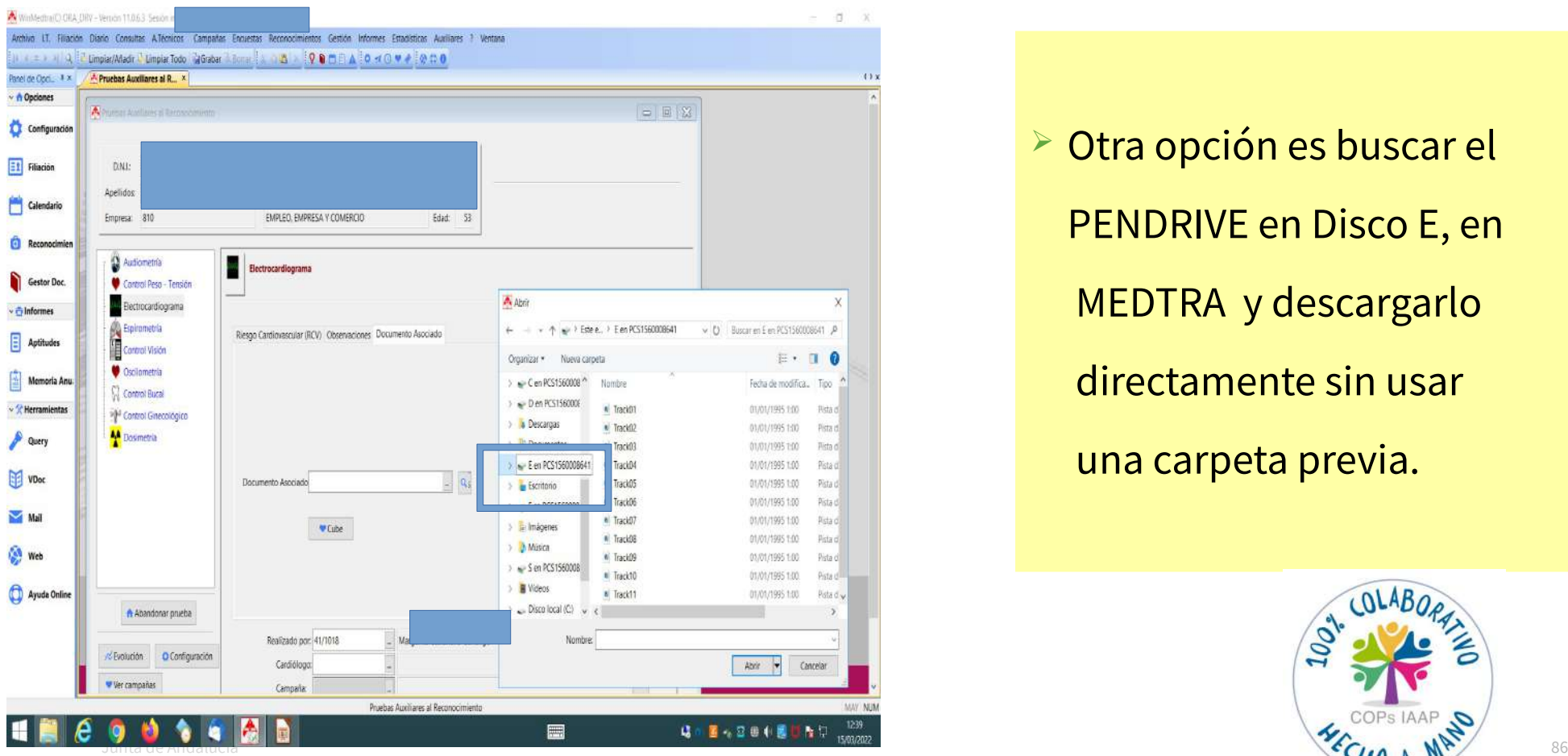

 Otra opción es buscar el PENDRIVE en Disco E, en MEDTRA y descargarlo directamente sin usar una carpeta previa.

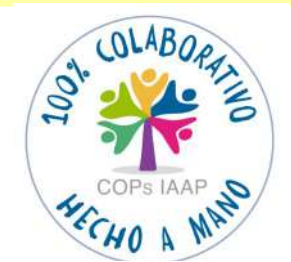

## **\*PANTALLA DE APLICACIÓN CARDIOLINE**

La aplicación Cardioline permite generar un PDF del ECG realizado.

 $\blacktriangleright$ 

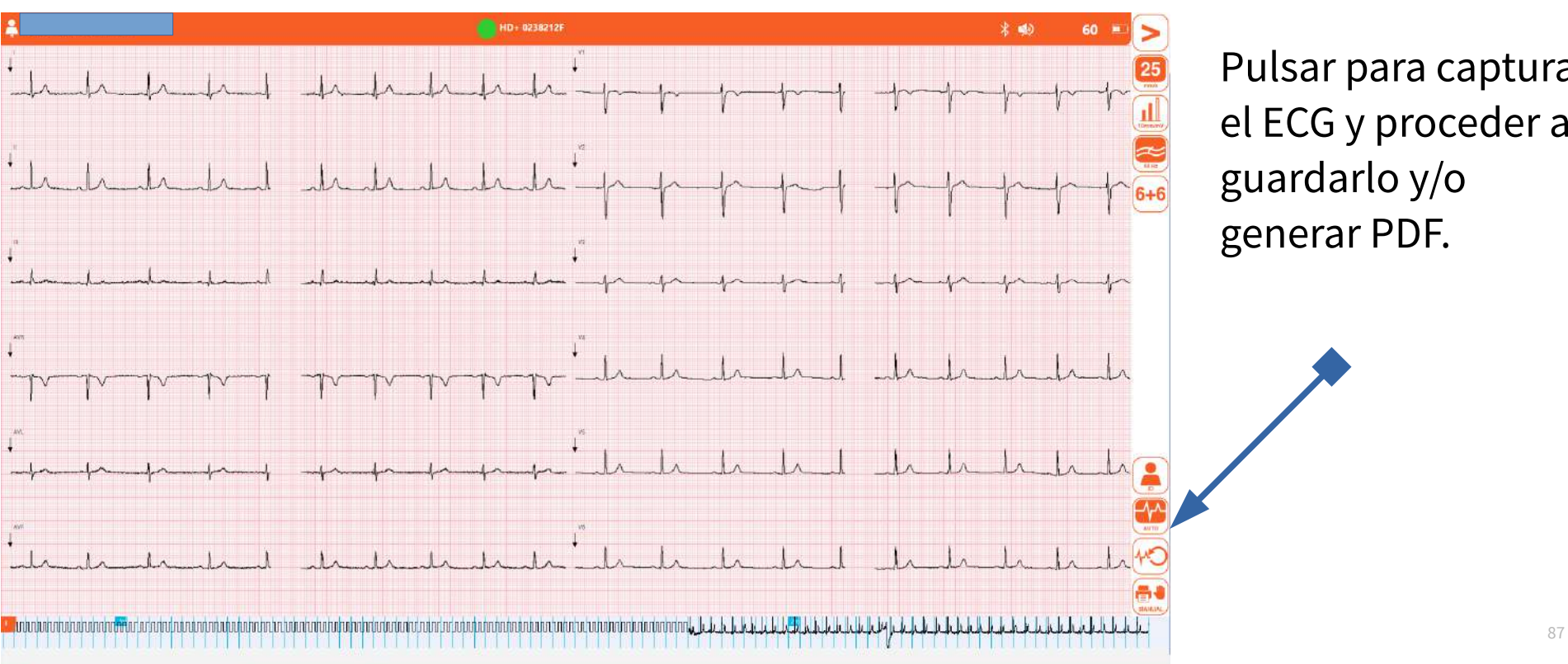

Pulsar para capturar el ECG y proceder a guardarlo y/o Conexión co generar PDF.

Conexión con aparatos

## **\*PANTALLA DE APLICACIÓN CARDIOLINE**

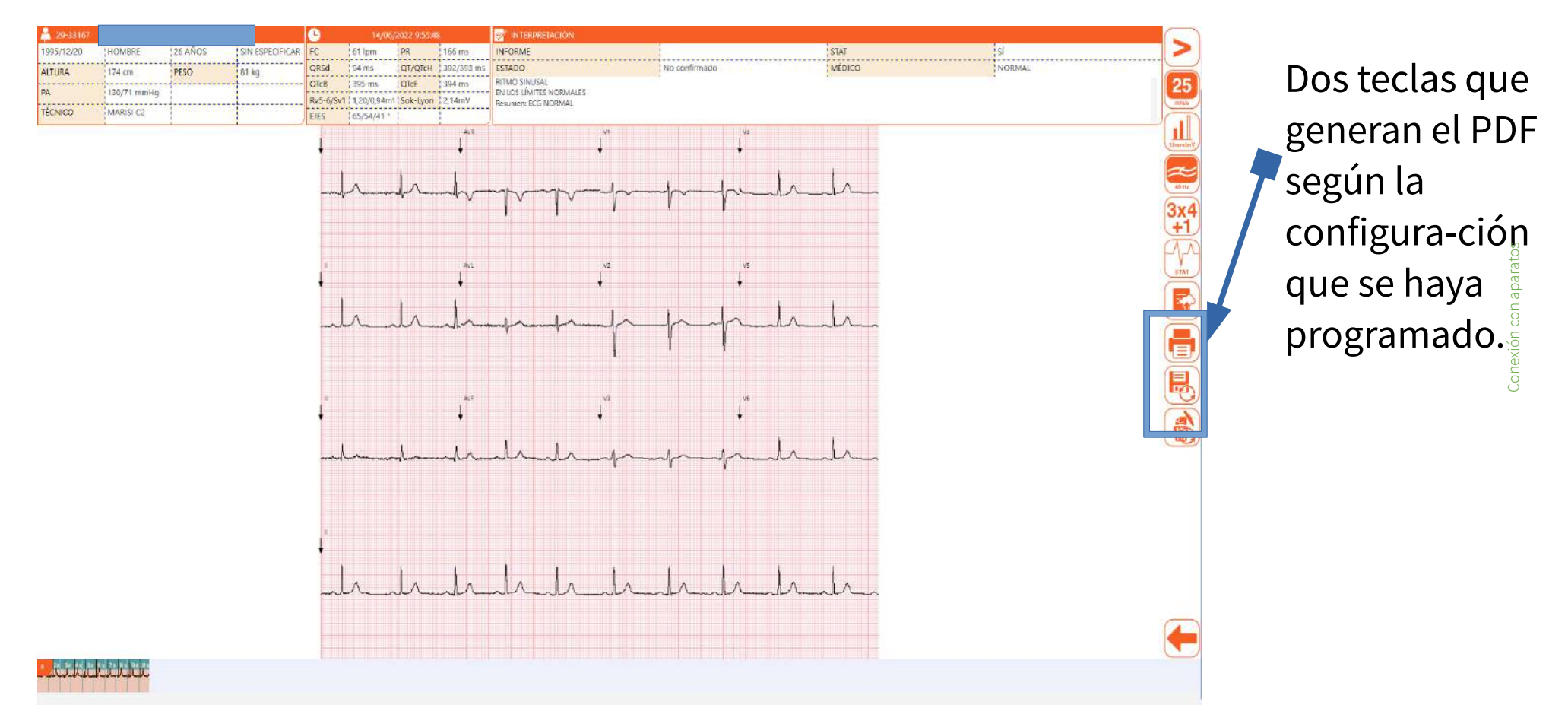

Junta de Andalucía 88

## **\*PANTALLA DE APLICACIÓN CARDIOLINE**

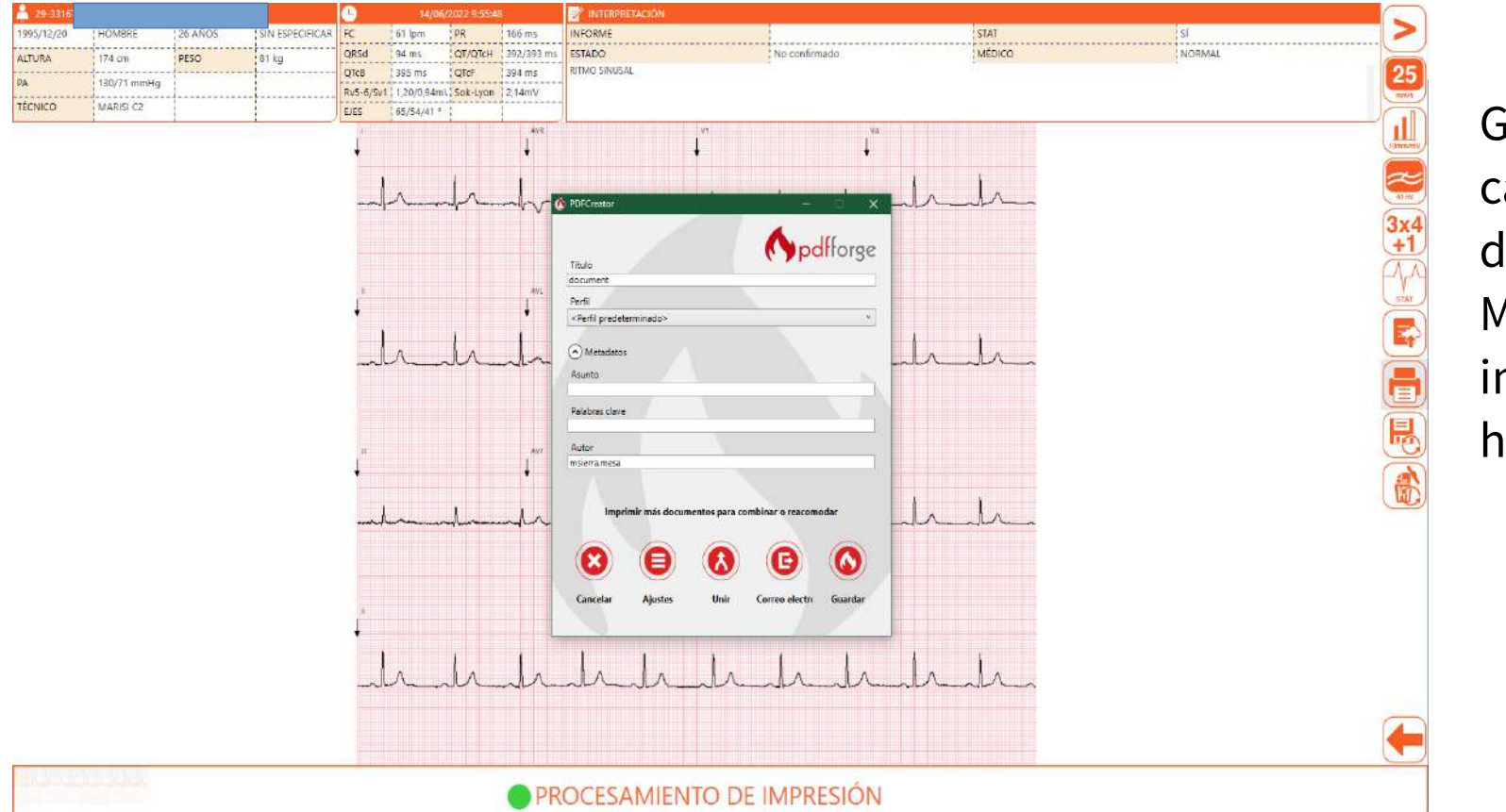

Guardar el PDF en la carpeta que se haya designado y vamos a MEDTRA para incorporarlo a la MEDTRA para<br>incorporarlo a la

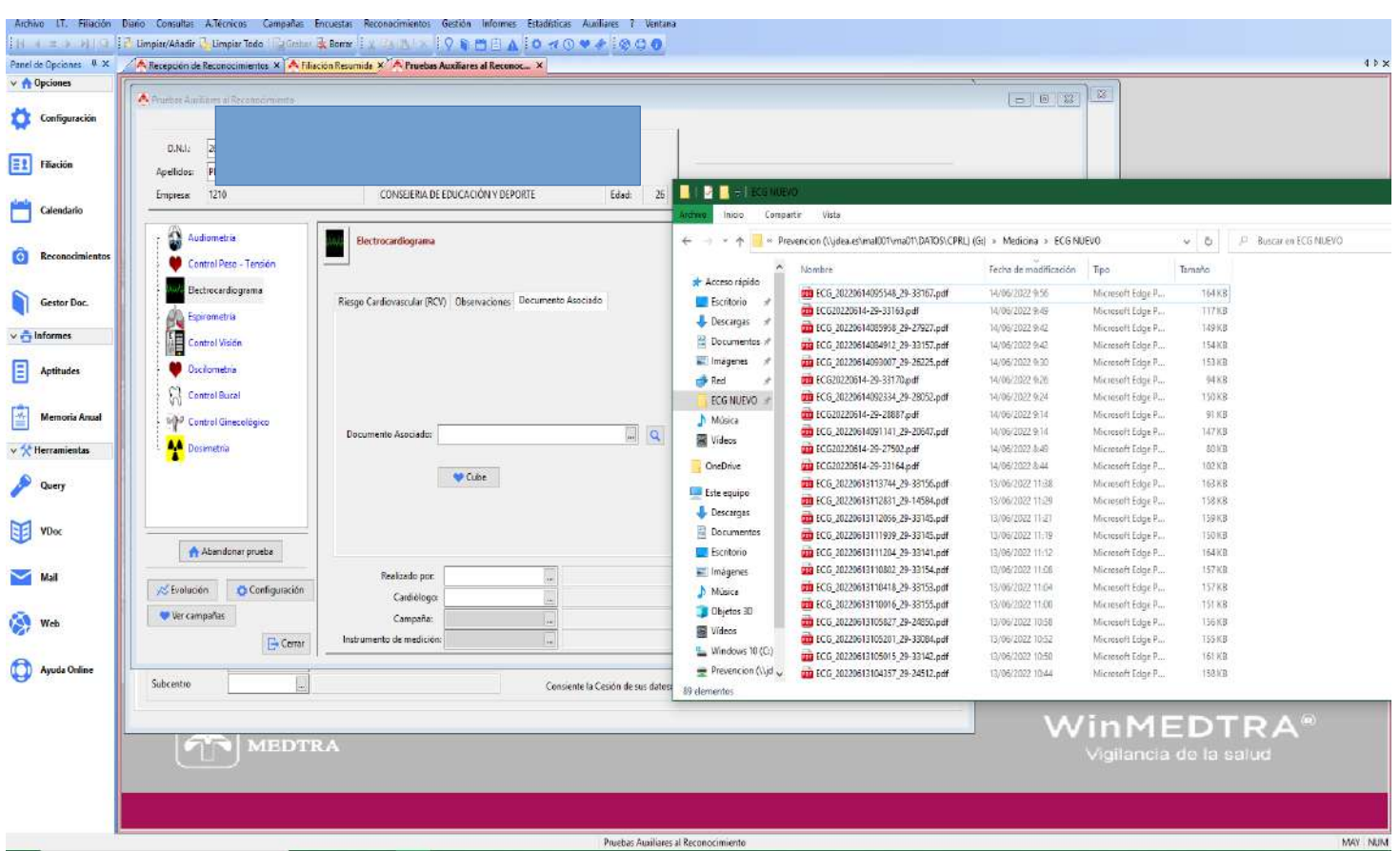

#### Adjuntar a Medtra en:

#### A Tecnicos--

#### Pruebas Auxiliares al Reconocimiento--

#### Electrocardiograma--

#### Documento Asociado.

Conexión con aparatoscon aparatos

conexic

# **3.1.3.-PANTALLA DE APLICACIÓN CUBE**

La aplicación Cube permite generar un PDF del ECG realizado.

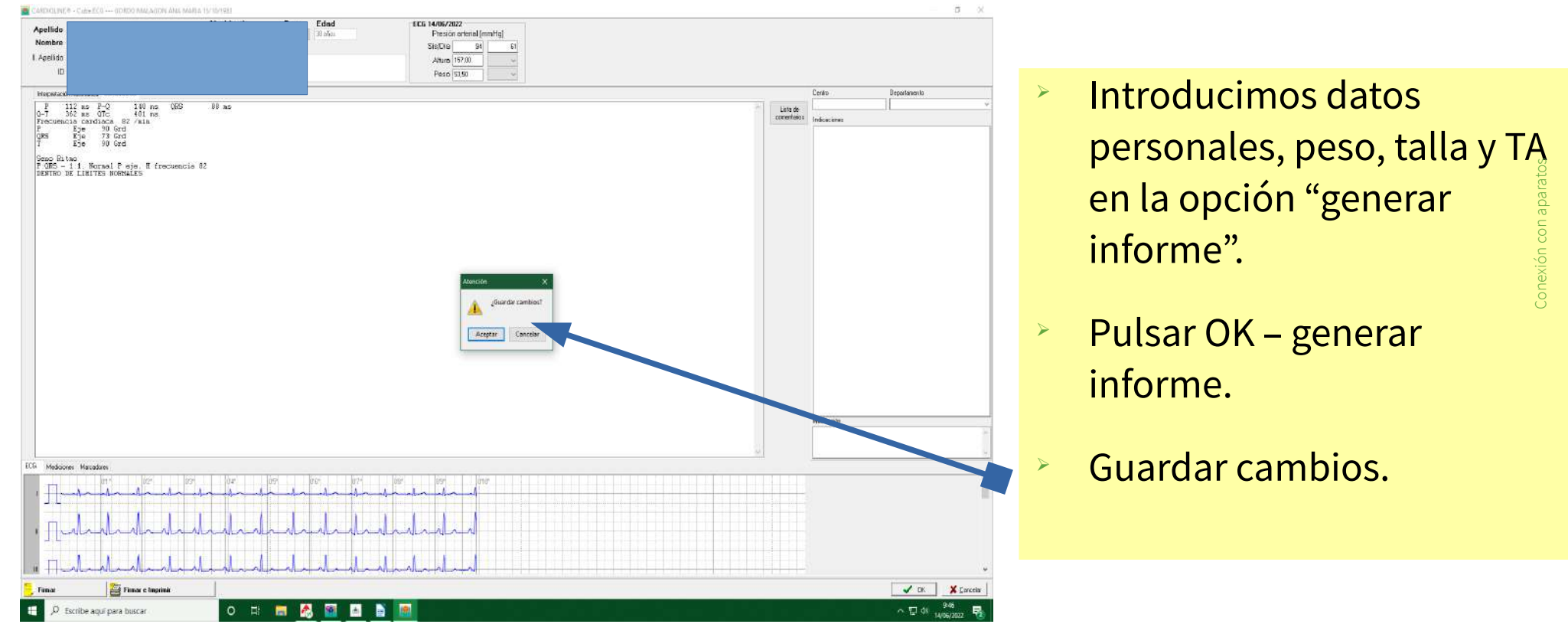

#### Visualizamos del ECG realizado.

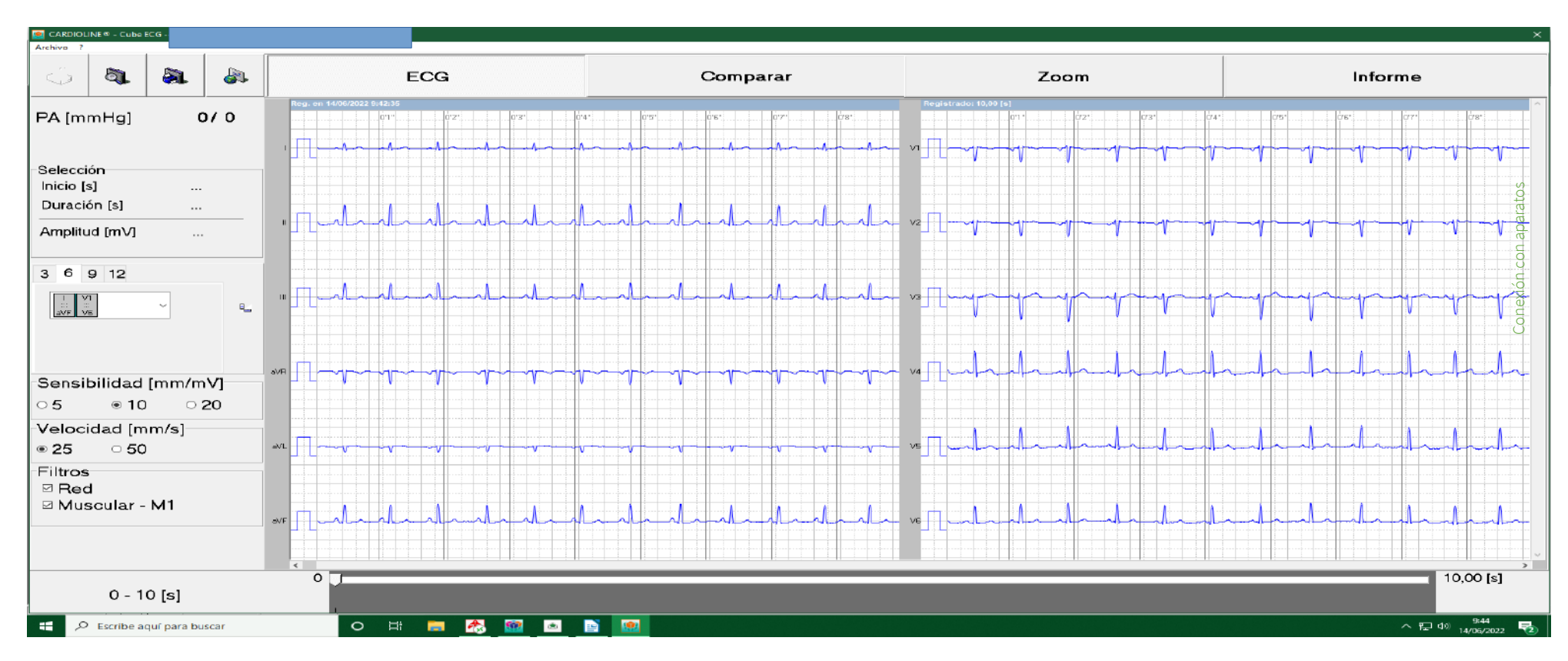

#### Visualizamos del ECG realizado.

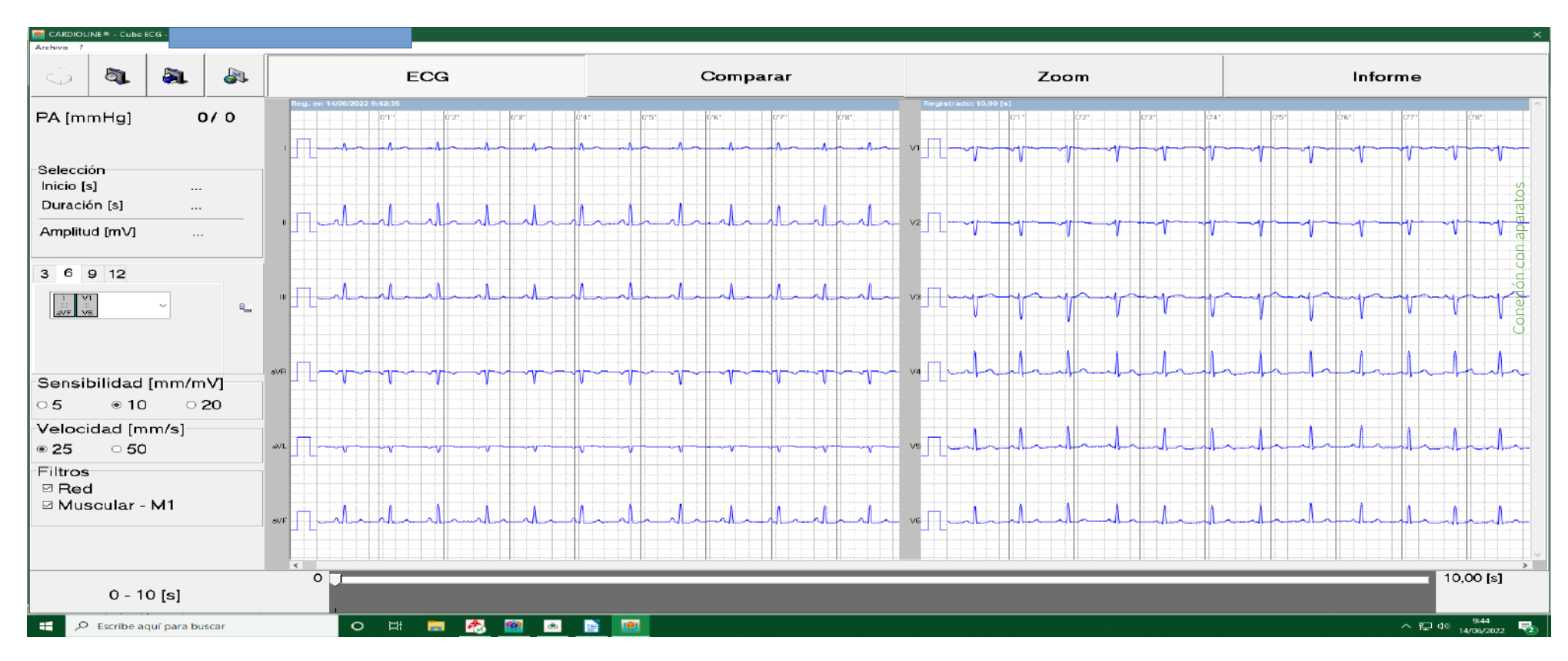

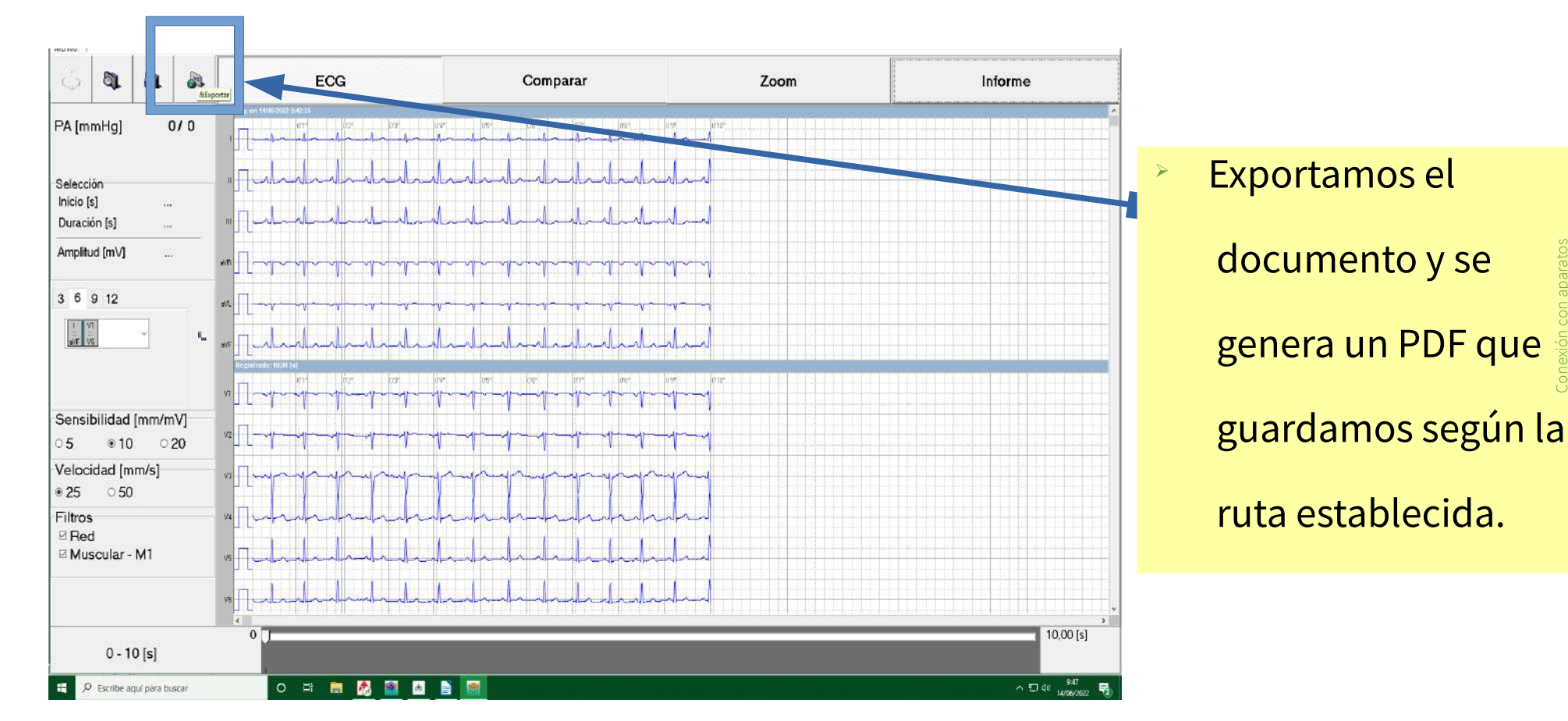

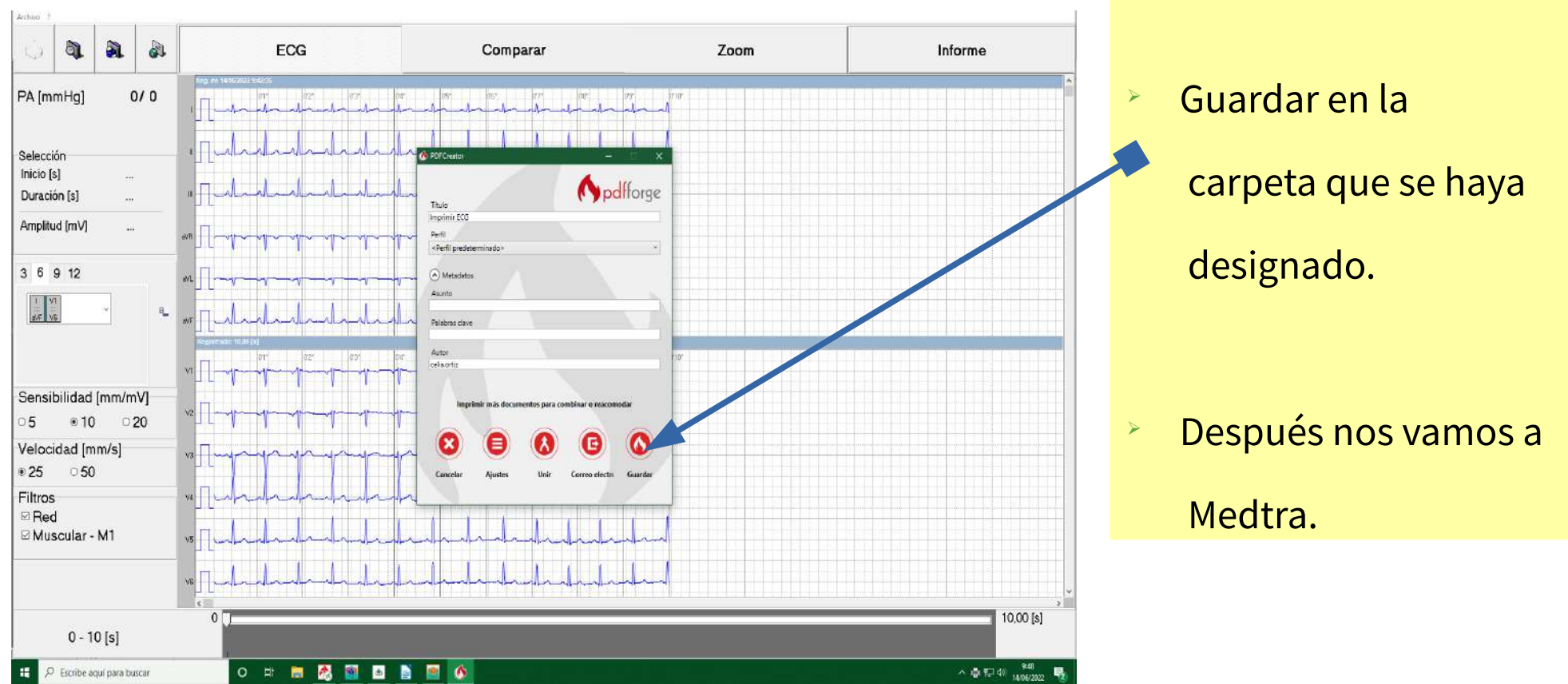

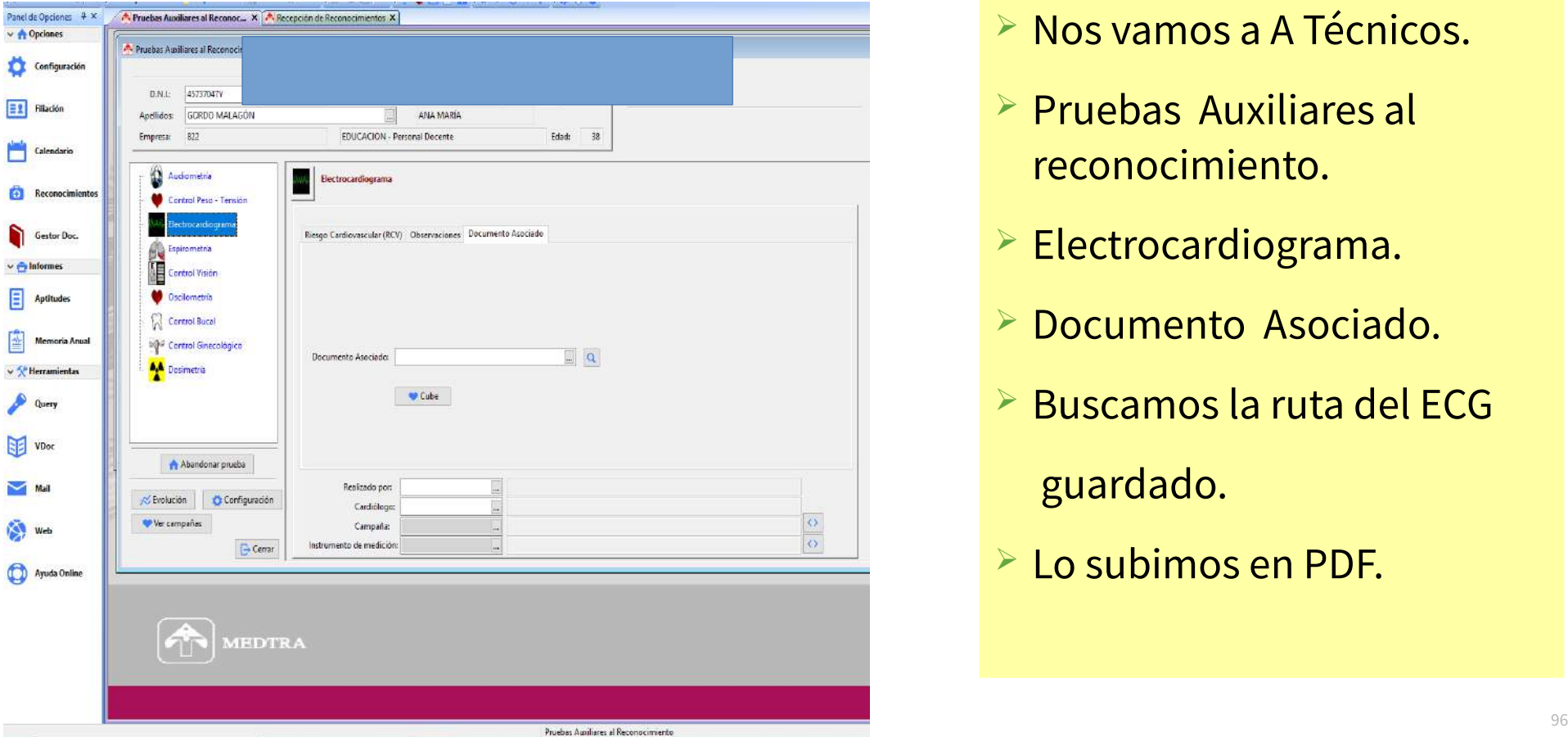

- $\triangleright$  Nos vamos a A Técnicos.
- $\triangleright$  Pruebas Auxiliares al reconocimiento.
- Electrocardiograma.
- Documento Asociado.
- **Euscamos la ruta del ECG**

guardado.

**Lo subimos en PDF.** 

# **3.2- Control Visión**

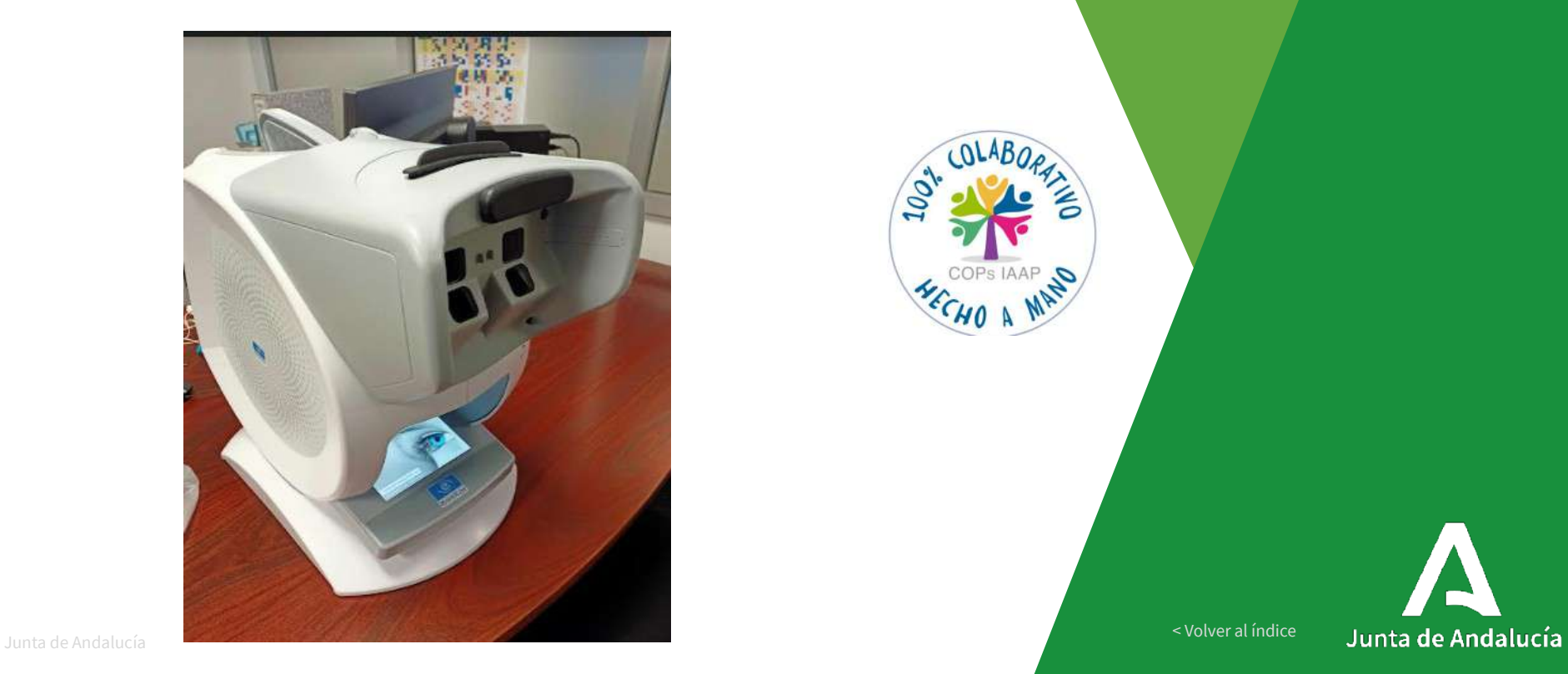

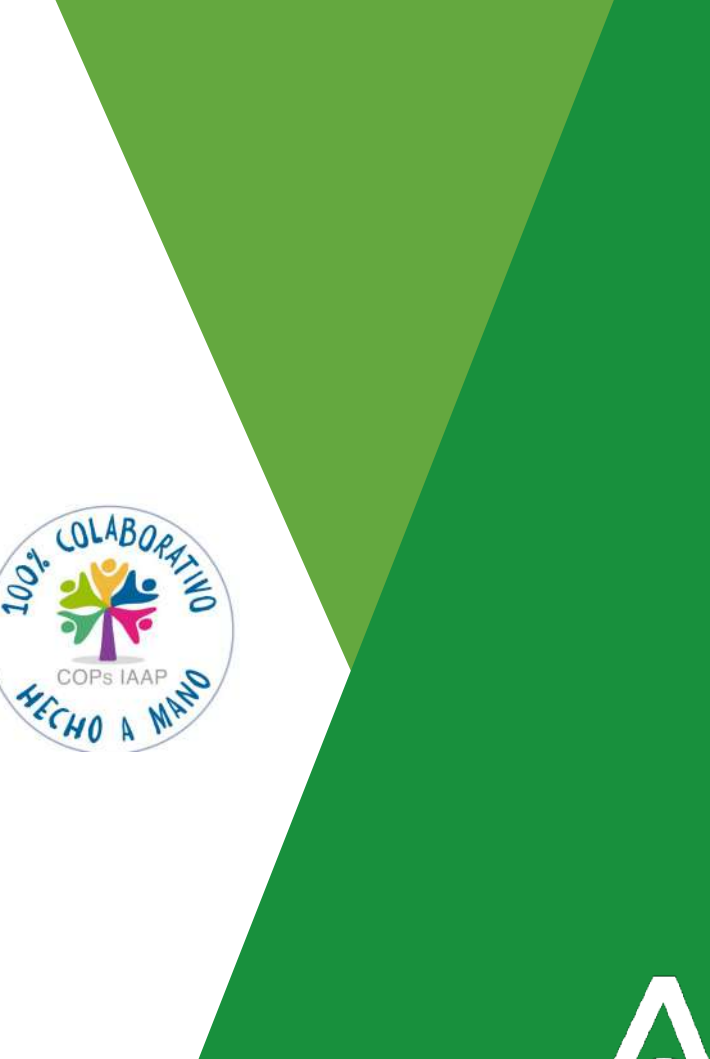

[< Volver al índice](#page-1-0)

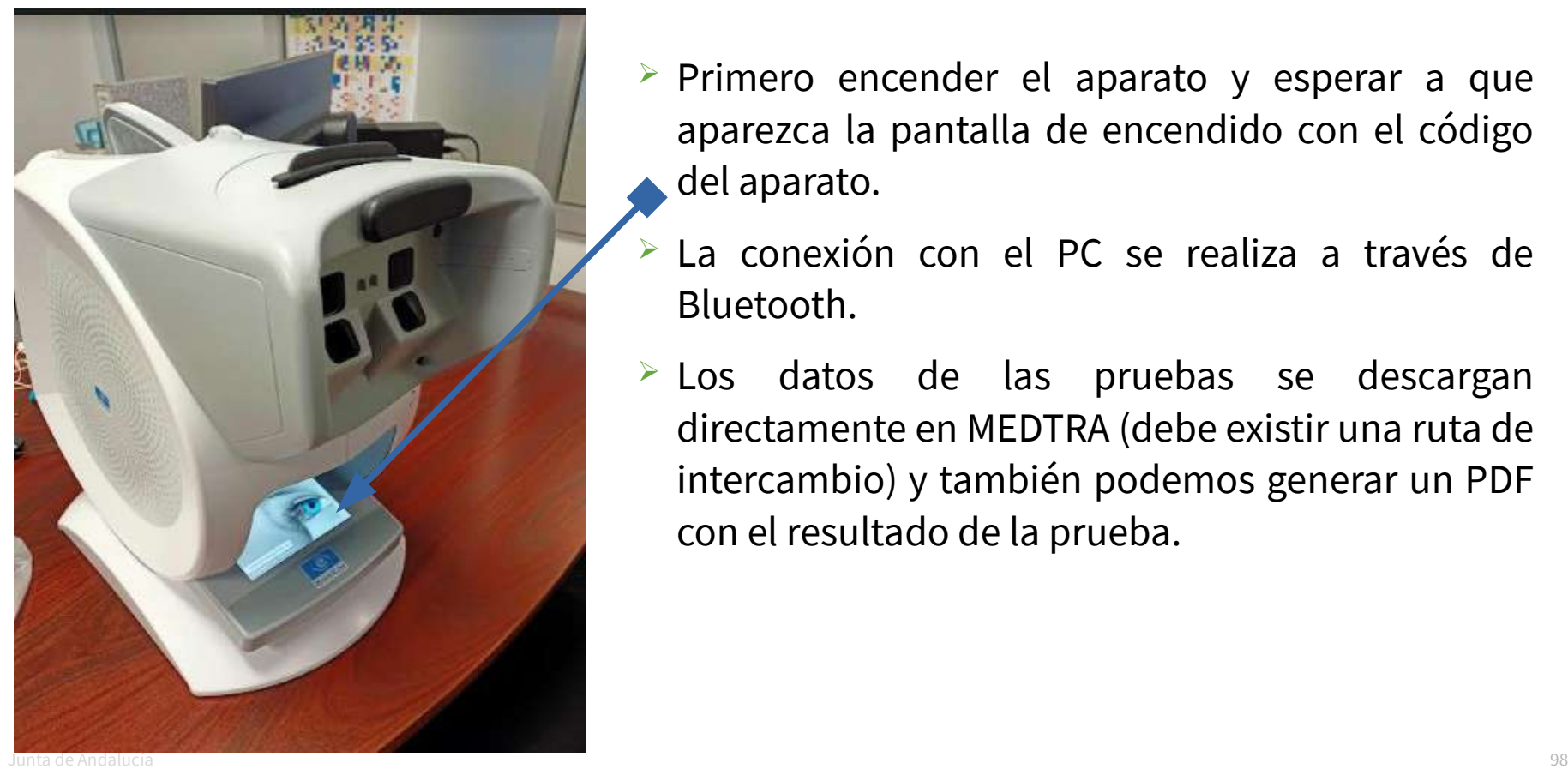

- $\triangleright$  Primero encender el aparato y esperar a que aparezca la pantalla de encendido con el código del aparato.
- La conexión con el PC se realiza a través de Bluetooth.
- > Los datos de las pruebas se descargan directamente en MEDTRA (debe existir una ruta de intercambio) y también podemos generar un PDF con el resultado de la prueba.

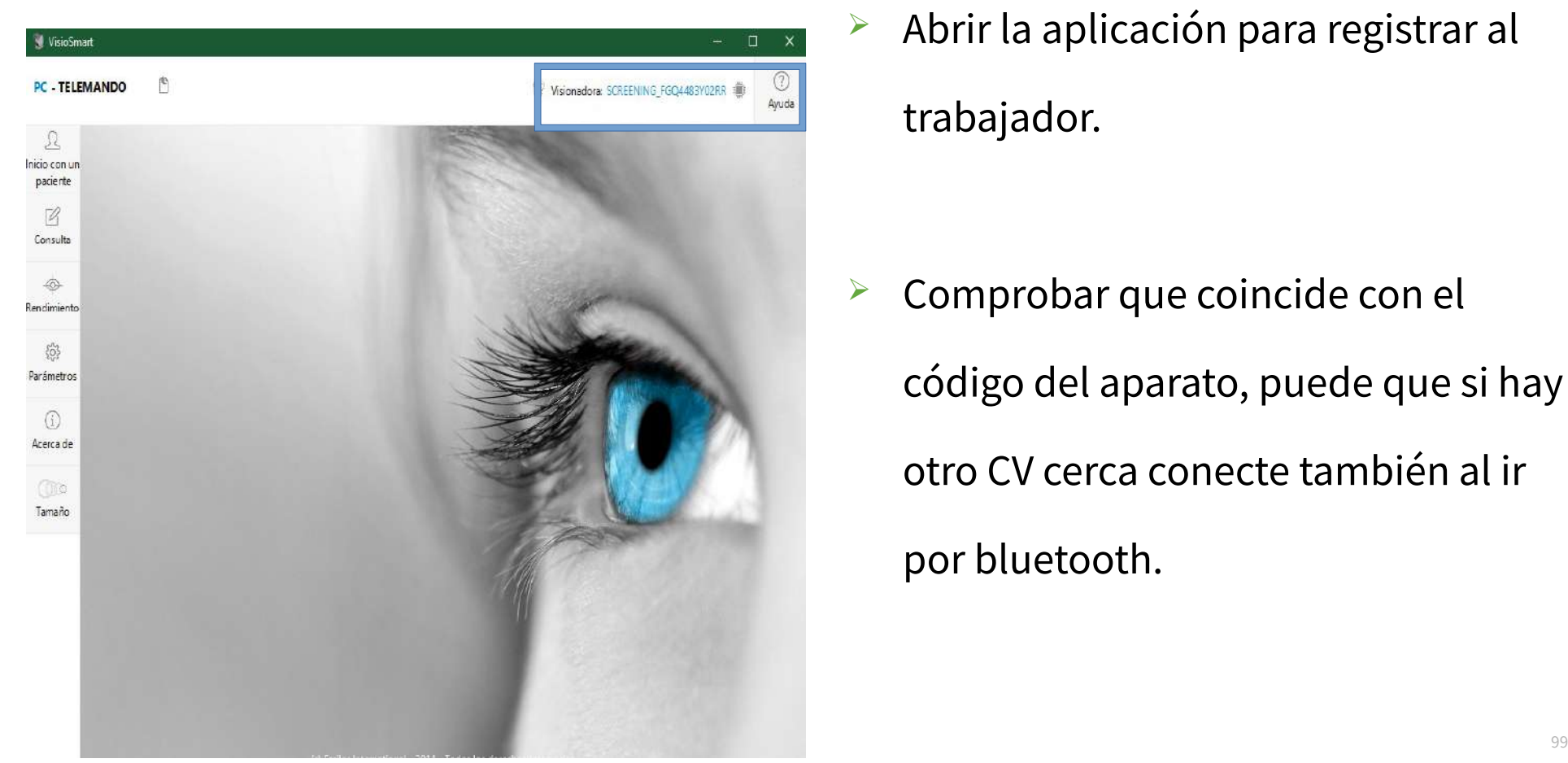

 $\triangleright$  Abrir la aplicación para registrar al trabajador.

 $\triangleright$  Comprobar que coincide con el código del aparato, puede que si hay otro CV cerca conecte también al ir

por bluetooth.

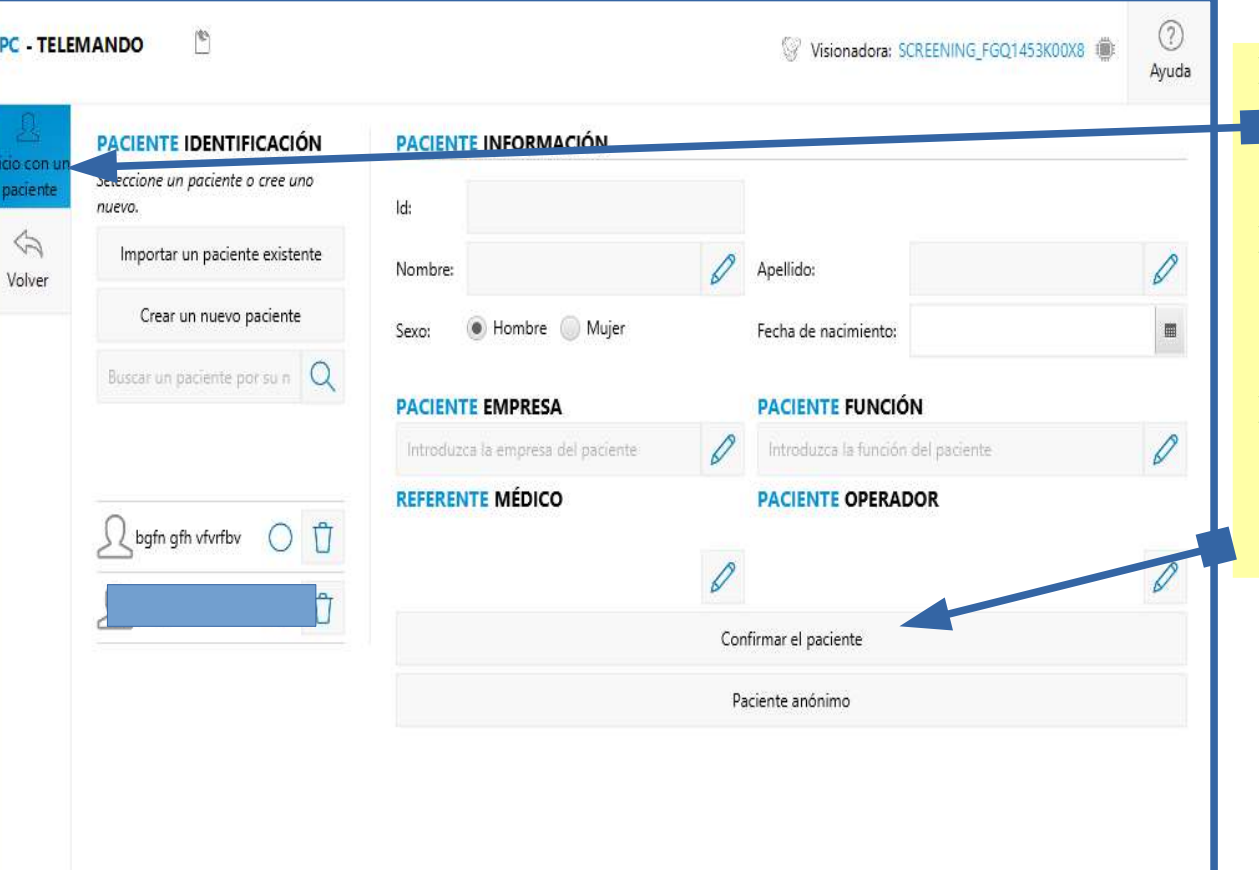

 Abrir la aplicación para registrar al trabajador.

 Identificación: DNI, Apellidos, Nombre Edad,y Sexo.

Confirmar el paciente.

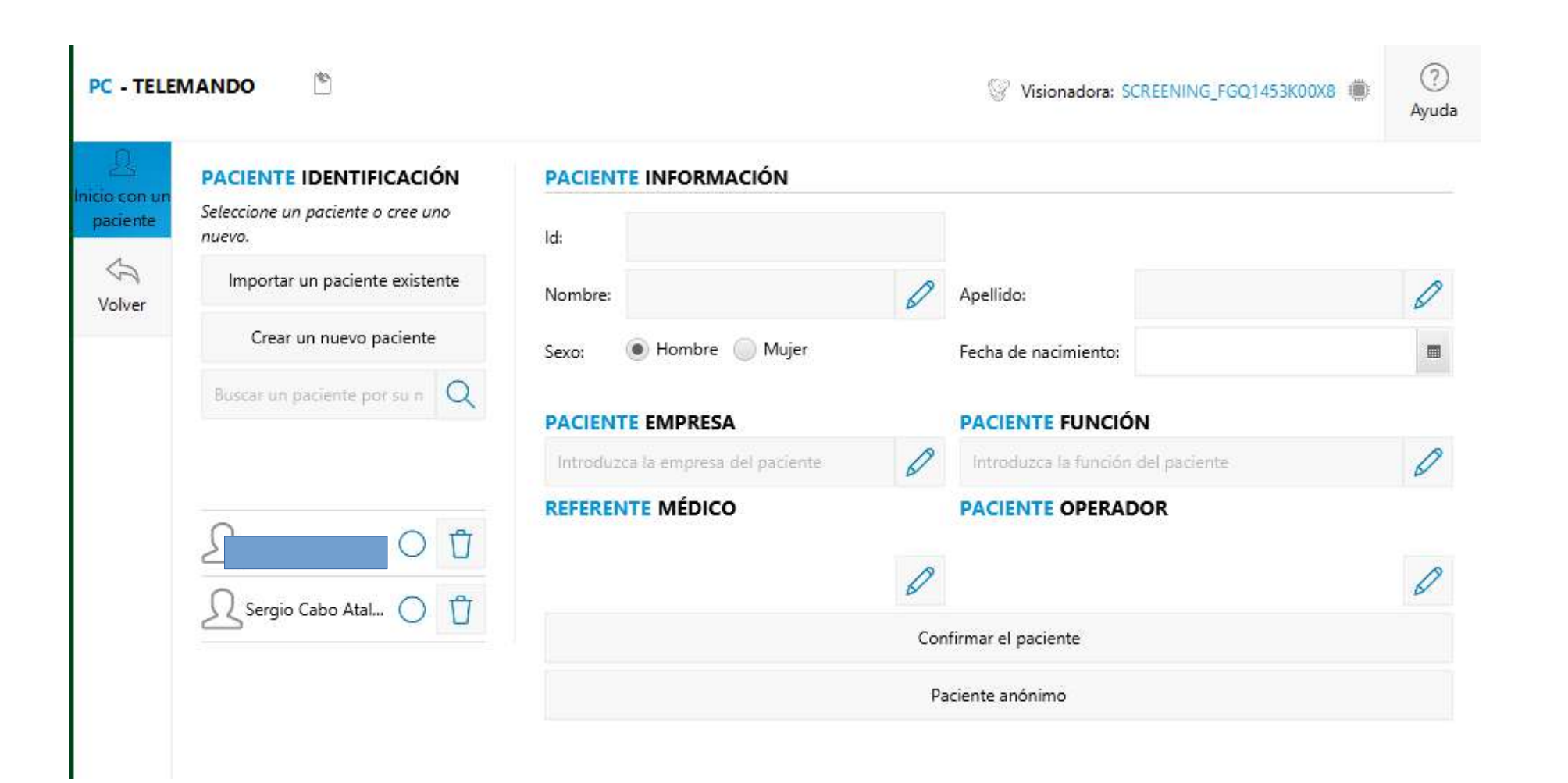

#### **PC - TELEMANDO**

 $\mathbb{C}$ 

Visionadora: SCREENING FGO5523Y00HT

 $(2)$ Ayuda

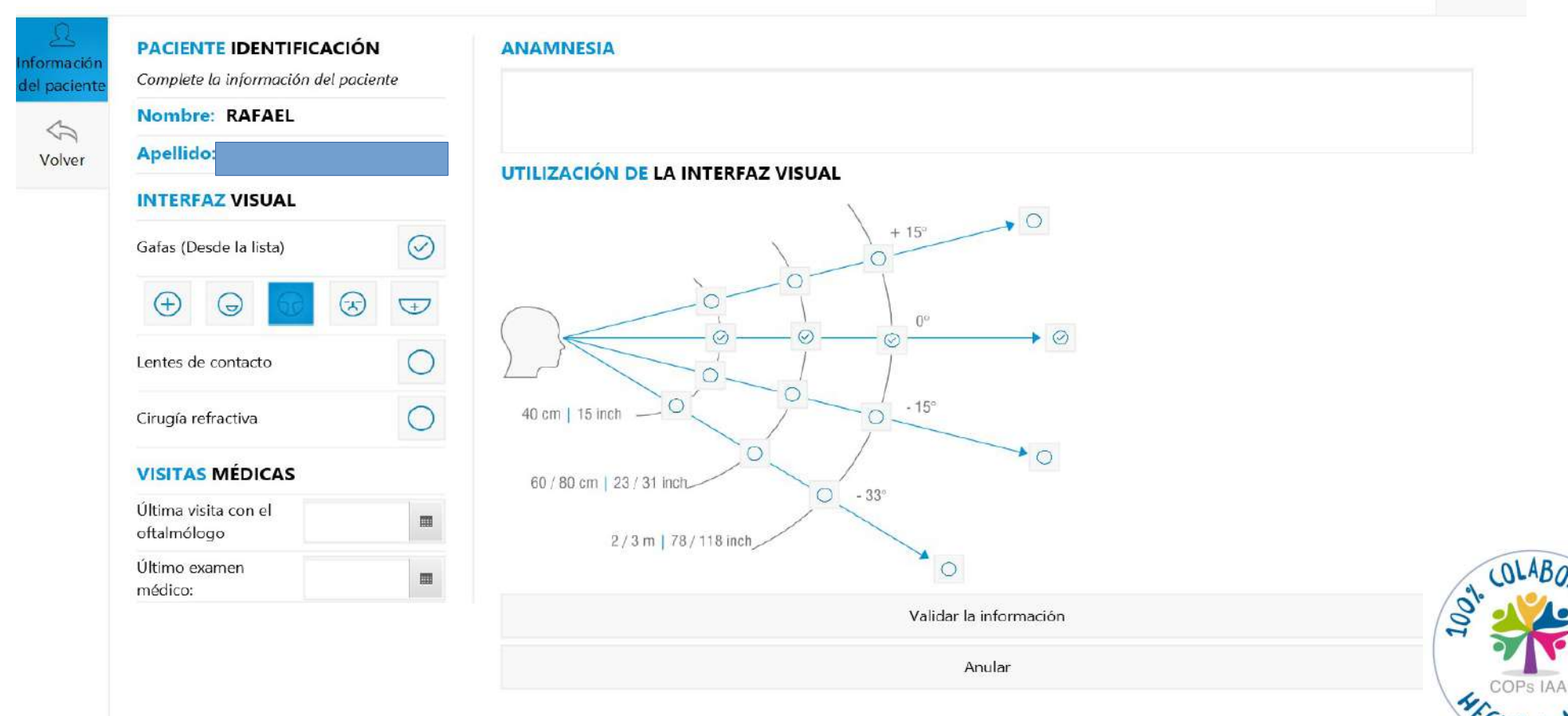

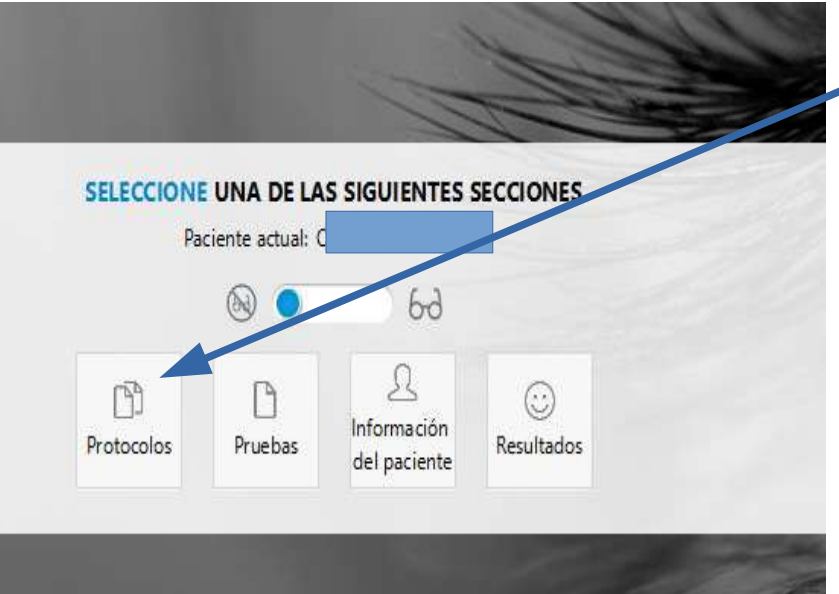

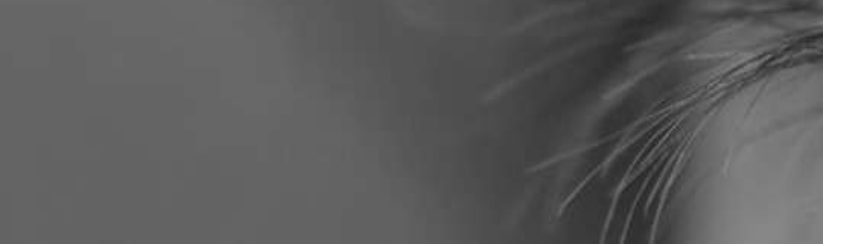

Elegir protocolo a aplicar

#### SELECCIONE UN PROTOCOLO EN LA SIGUIENTE LISTA

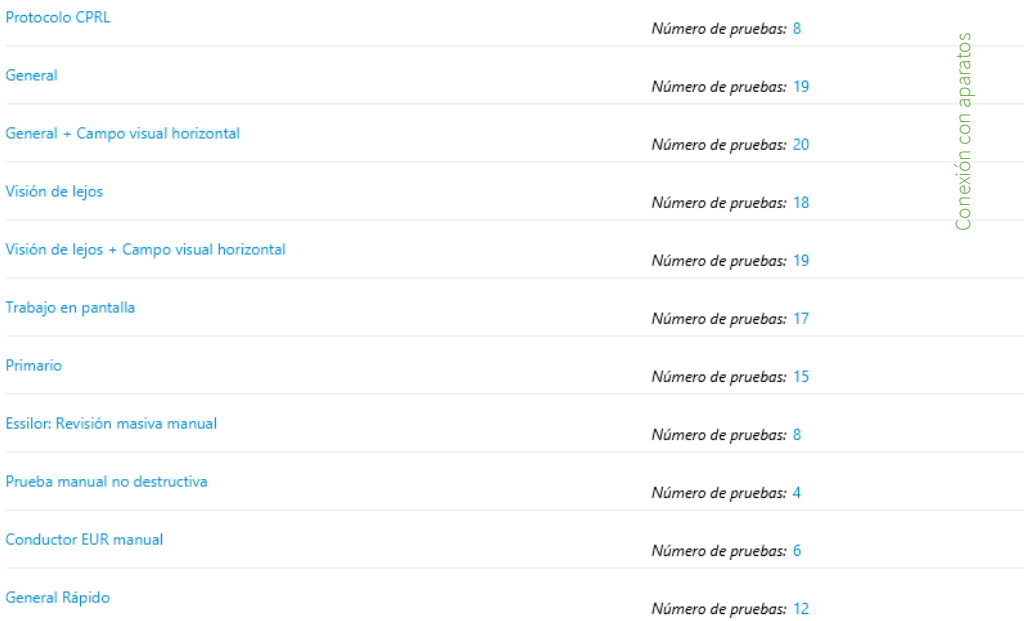

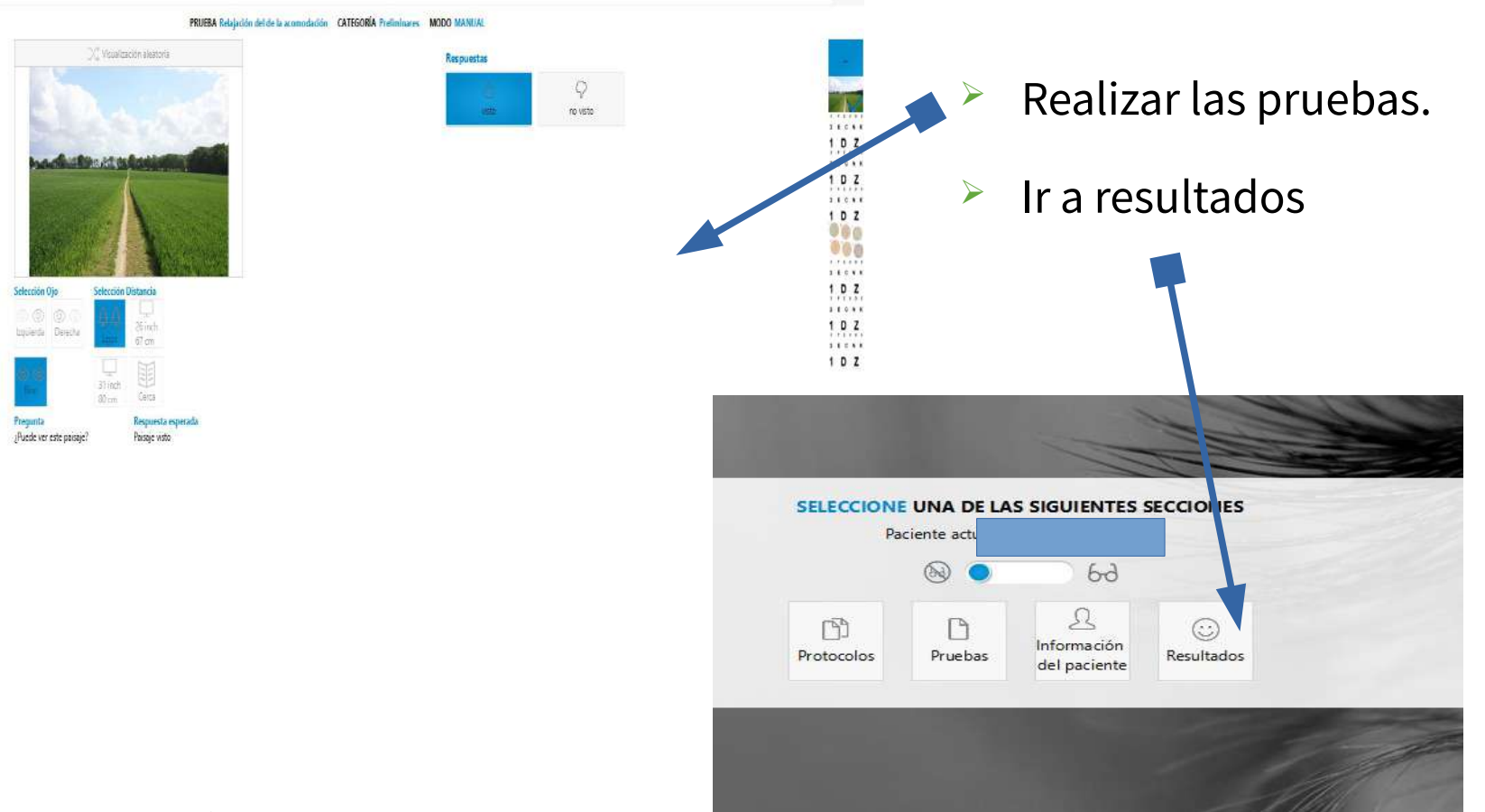

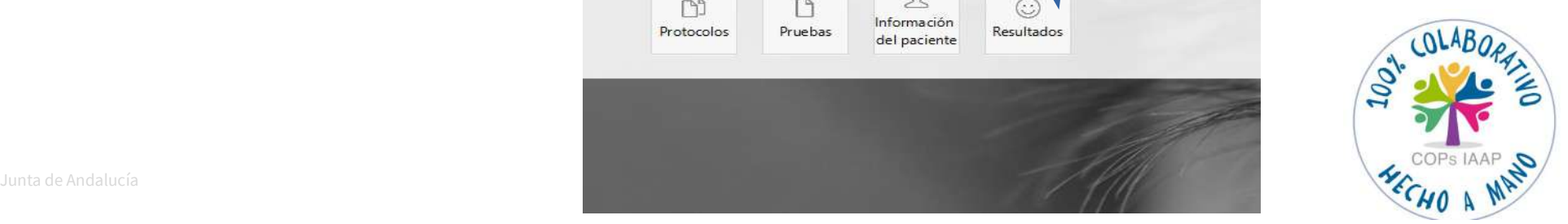

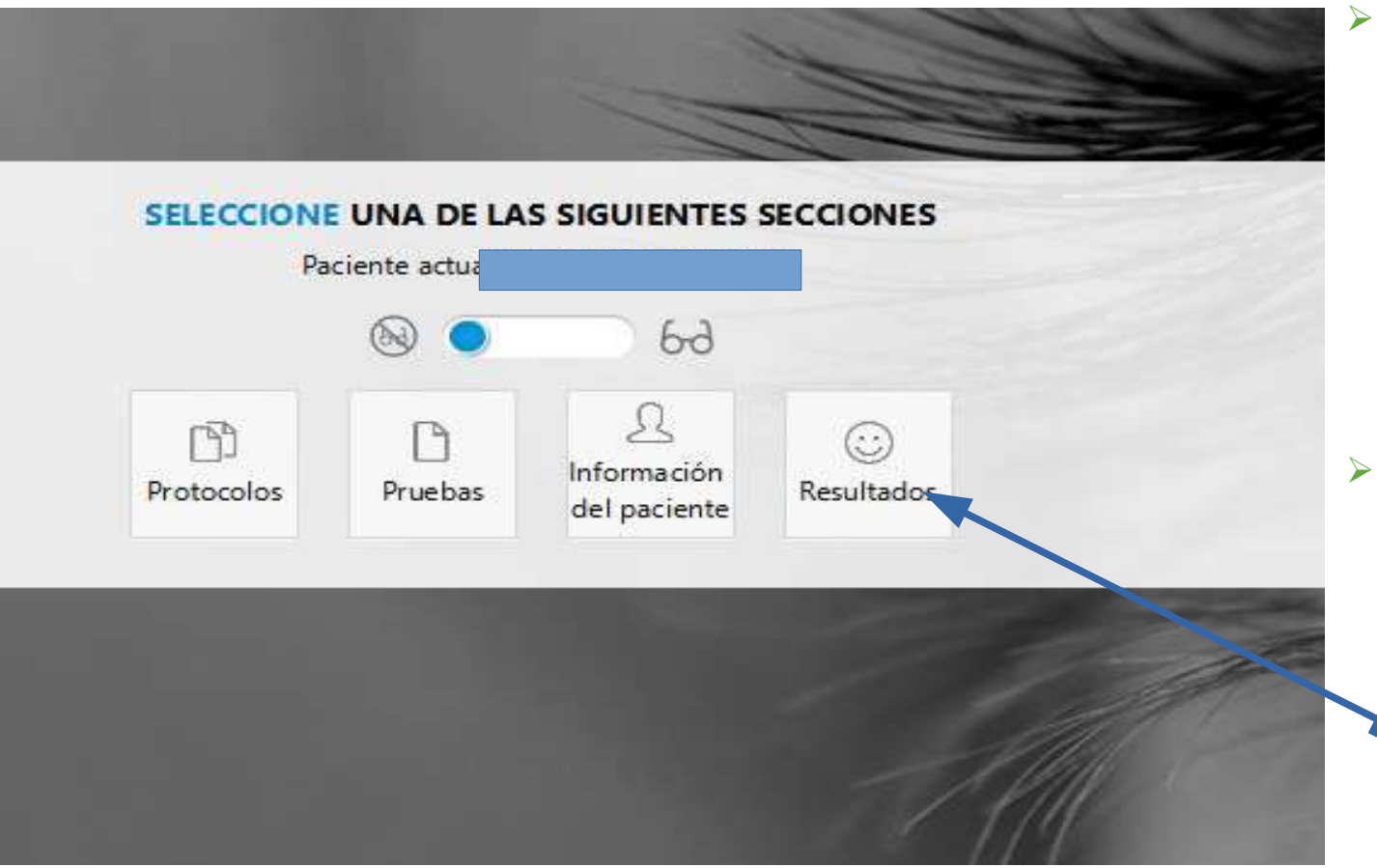

 $\triangleright$  En esta página se puede incorporar: una nueva prueba, un protocolo, modificar información

- $\triangleright$  Ver Resultados:
	- Pulsar.

…

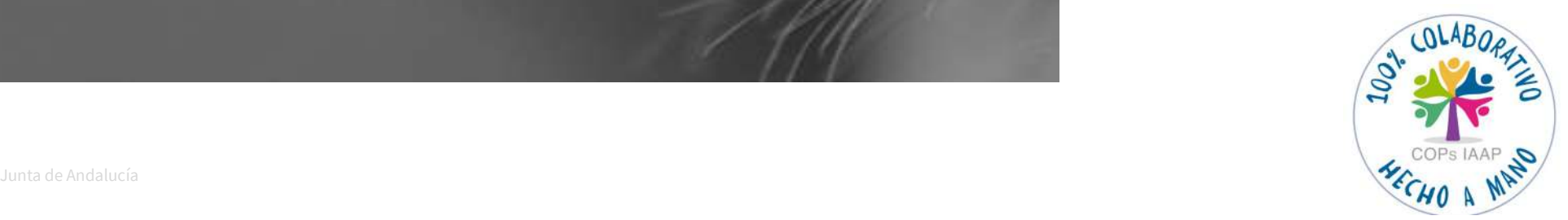

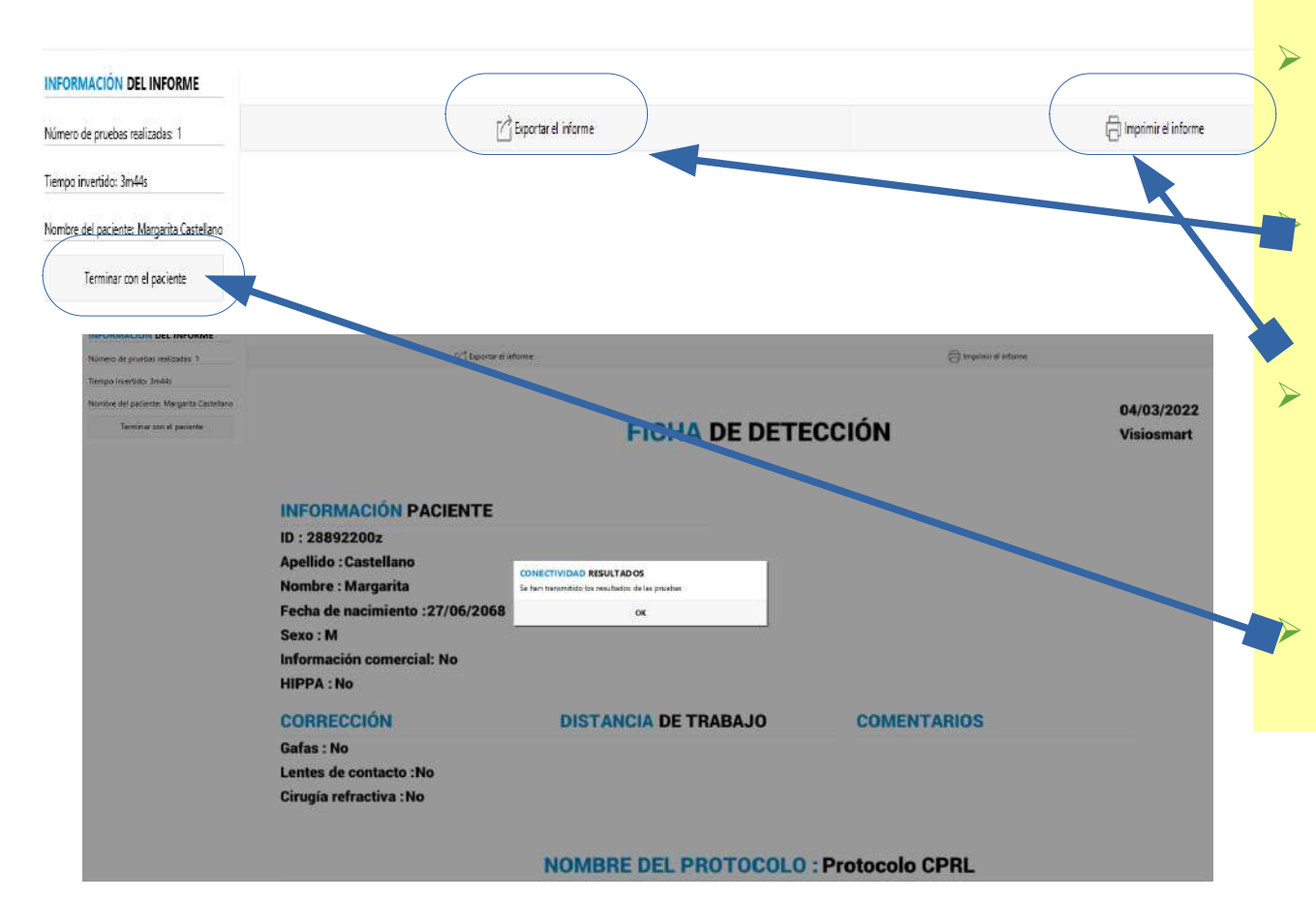

 Visualizamos el resultado, hay dos opciones:

 "Exportar el Informe a MEDTRA"--OK.

 "Imprimir el informe". por si queremos dar en mano al trabajador. Conexión con aparatos

"Terminar con el paciente".

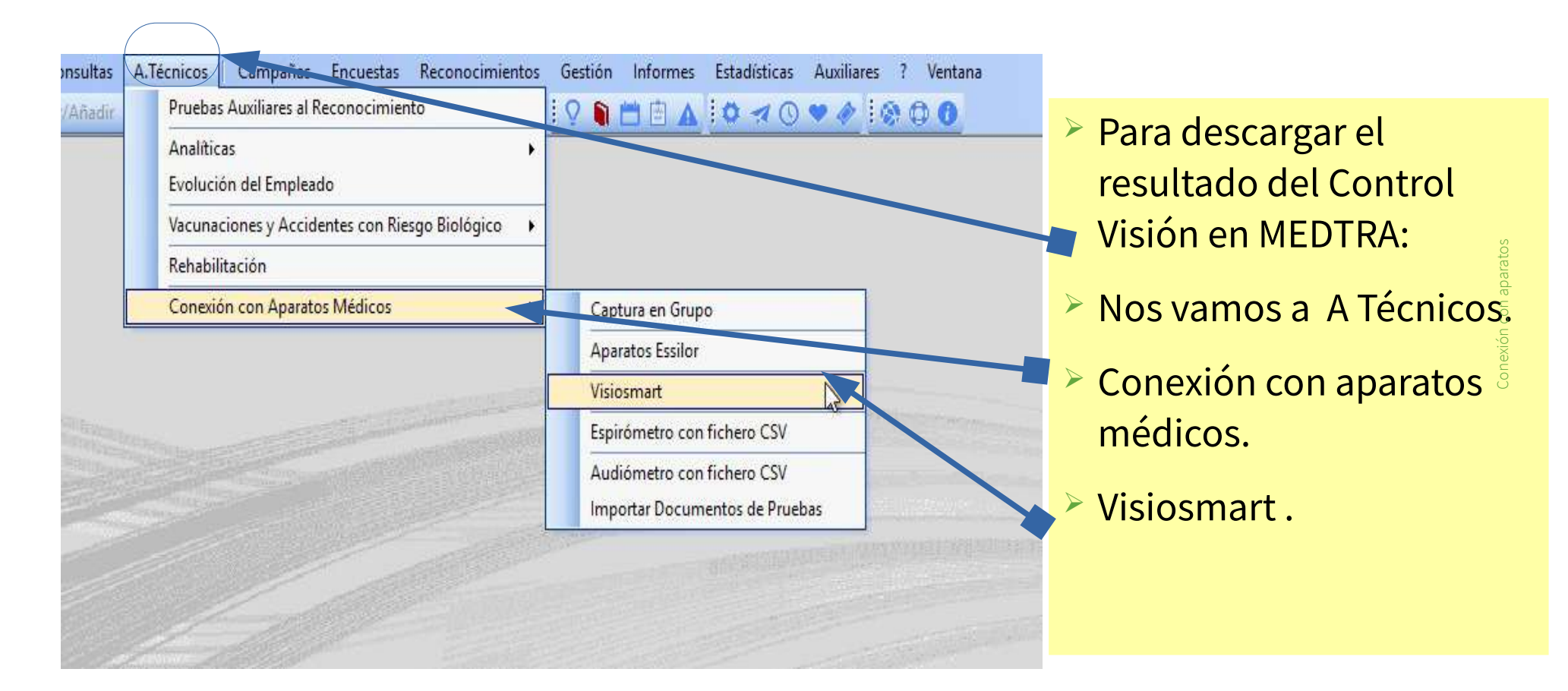

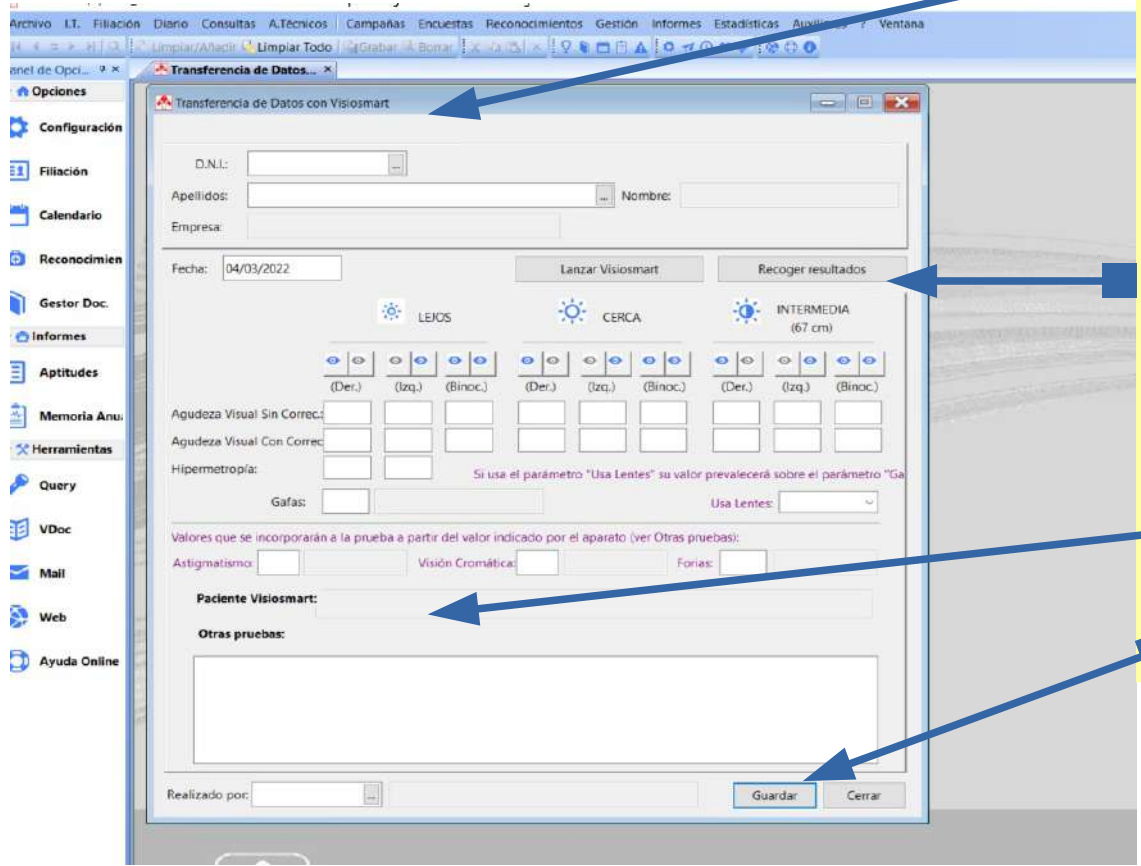

 Aparece "Transferencia de Datos con Visiosmart".

- > Identificamos trabajador: DNI y fecha de prueba.
- **▶ Recoger resultados.**
- **> Si el trabajador no coincide con** el DNI que hemos puesto sale mensaje de aviso.
	- Realizado por...
	- Guardar.
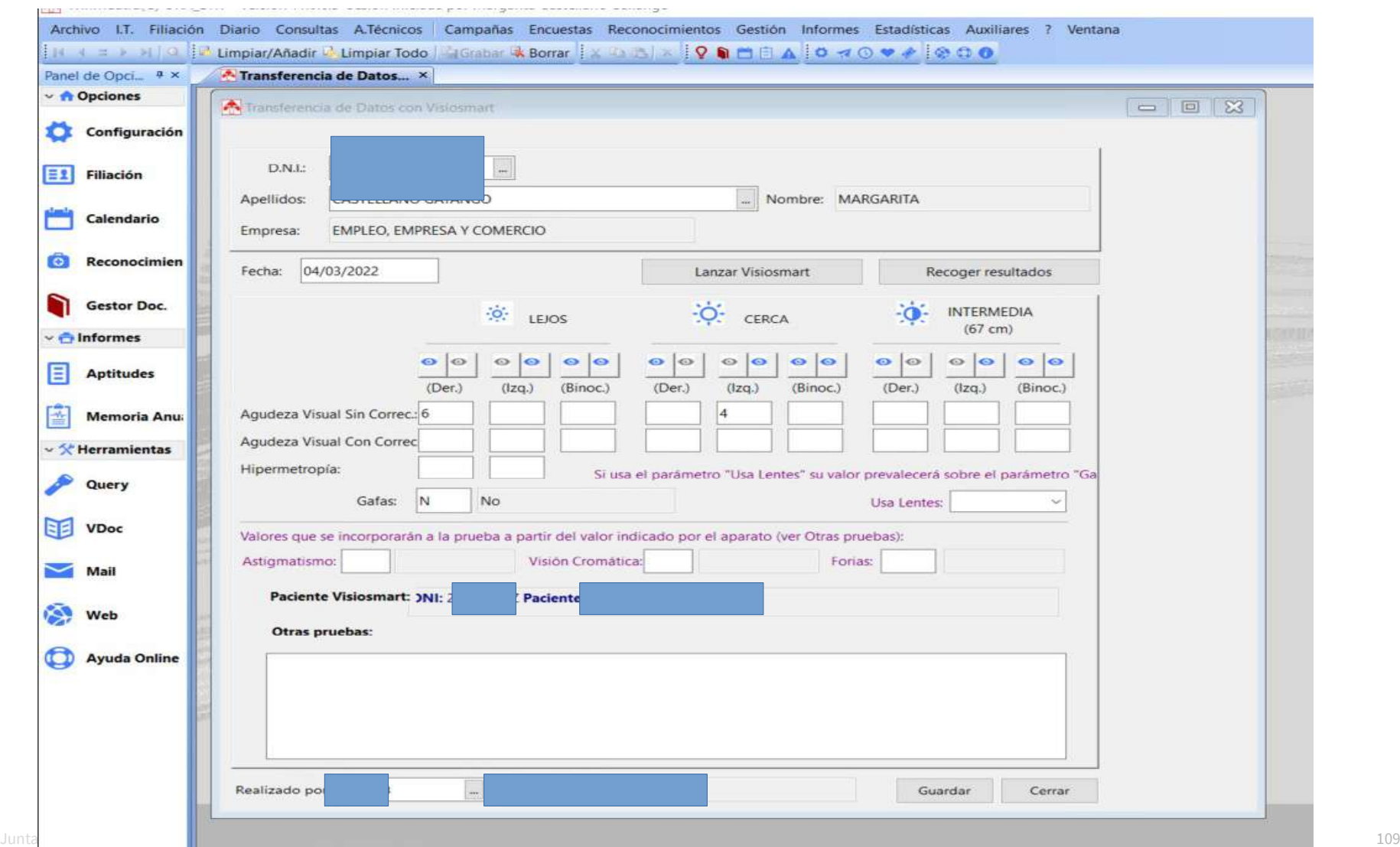

#### **\*EN MEDTRA: COMPROBAMOS EXPORTACIÓN**

- $\triangleright$  Nos vamos a A Técnicos.
- $\triangleright$  Pruebas Auxiliares al reconocimiento.
- ▶ Control Visión.
- ▶ Buscar fecha de la prueba.
- $\triangleright$  Comprobar-completar los dat volcados.

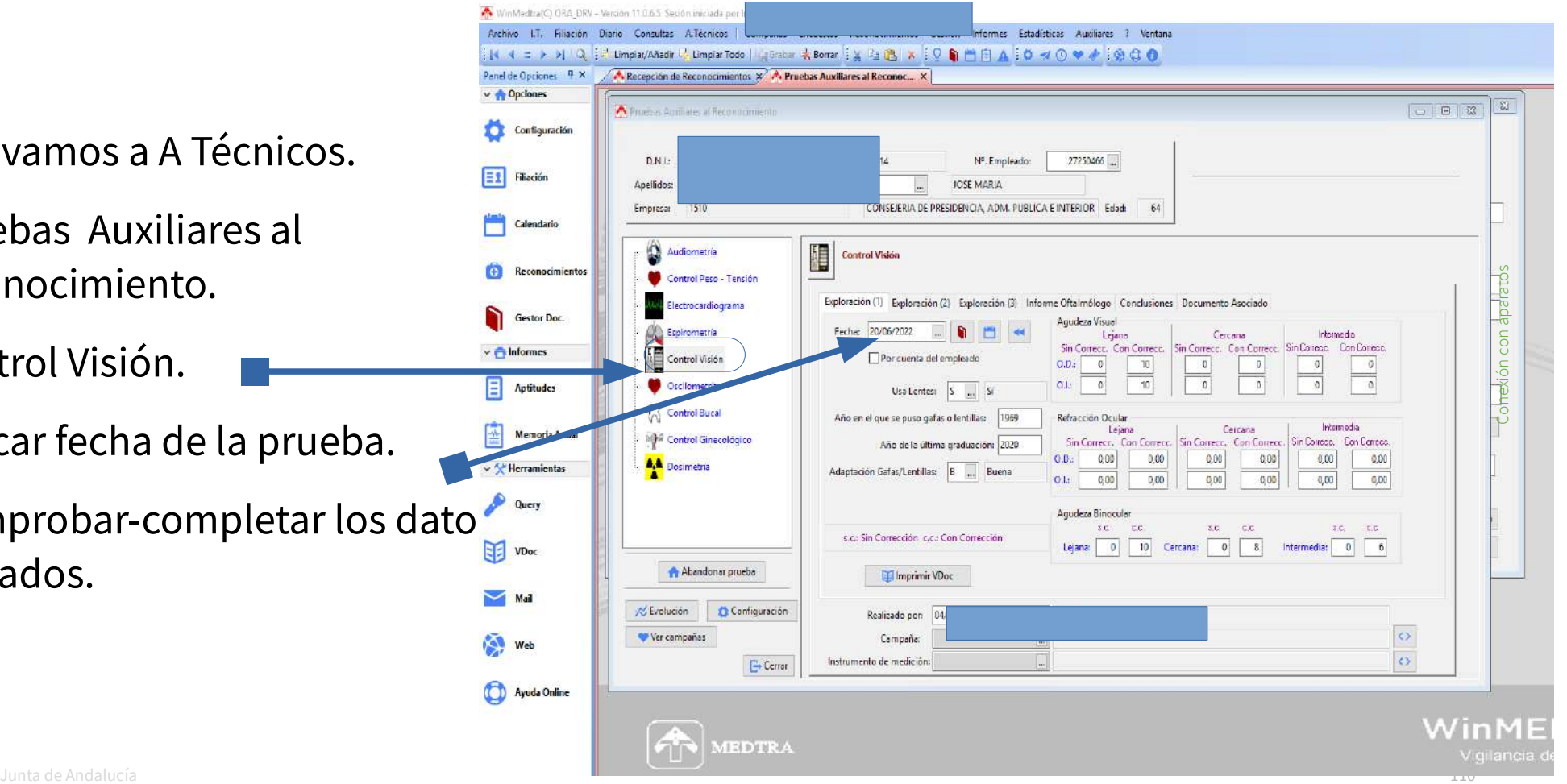

#### **\*ESTE ES EL INFORME QUE SE GENERA EN PDF**

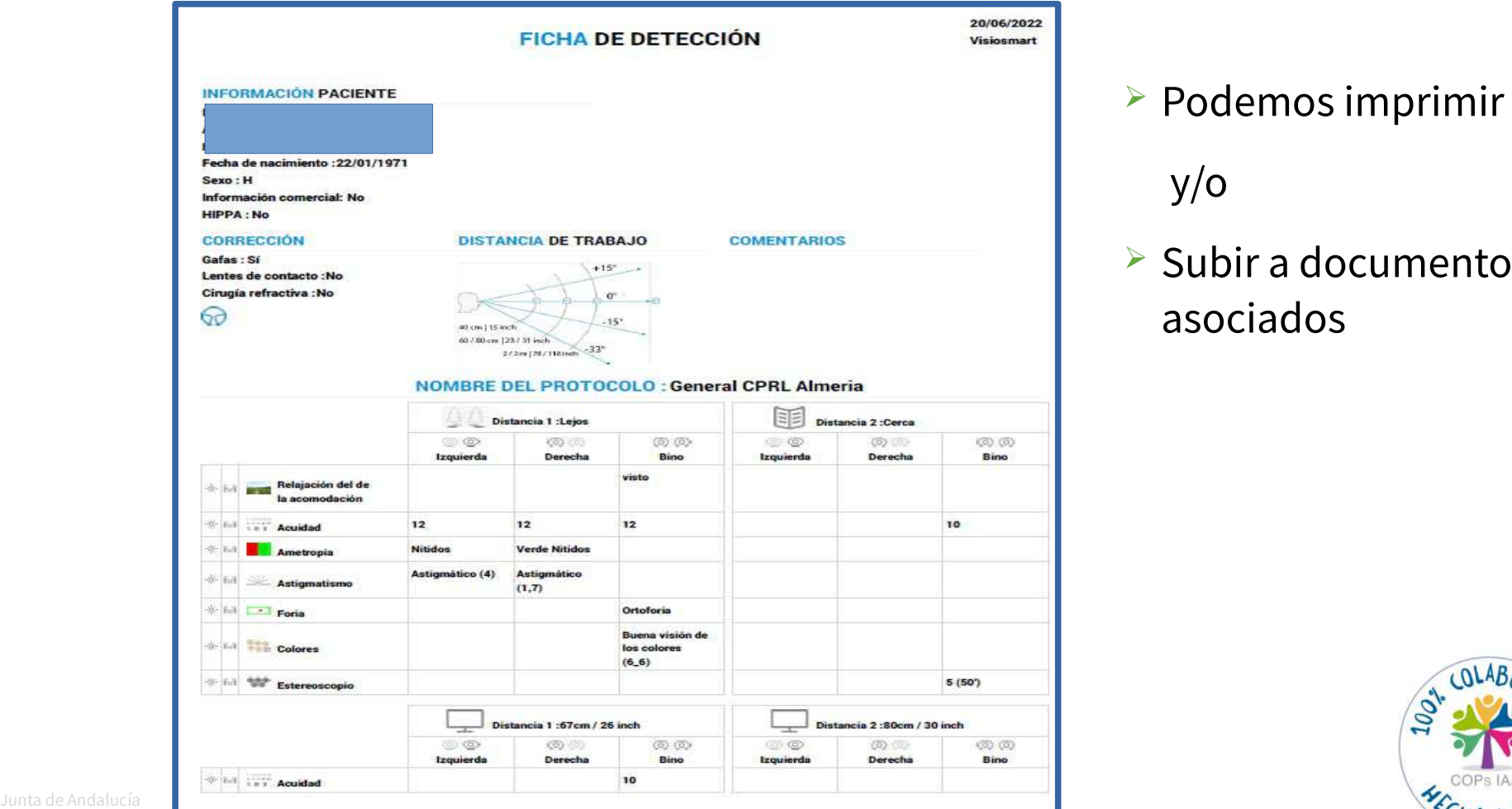

 $\triangleright$  Podemos imprimir

y/o

#### $\triangleright$  Subir a documentos asociados

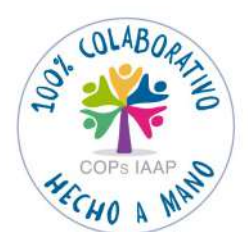

# **3.3- Audiómetro**

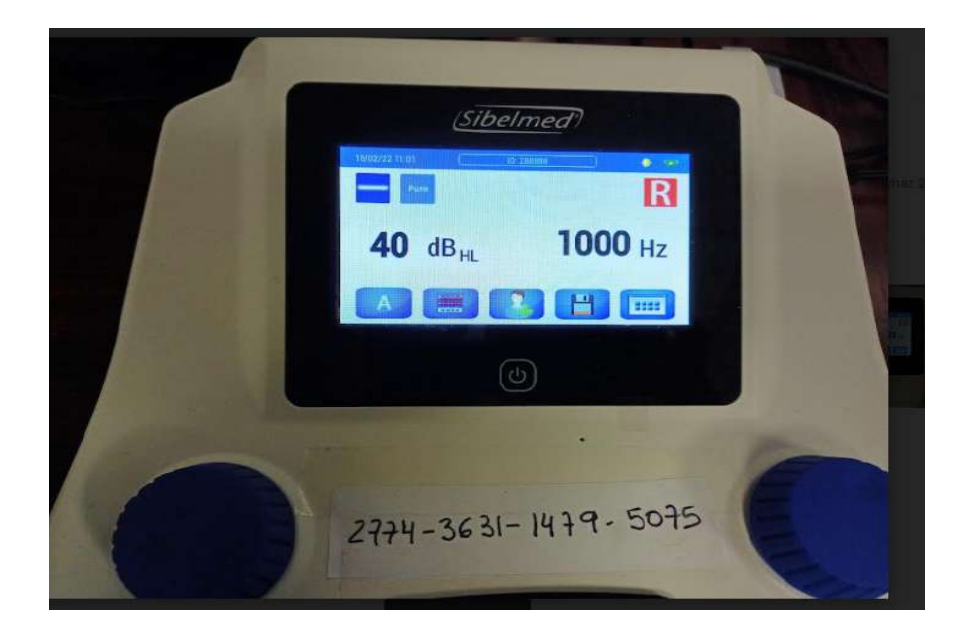

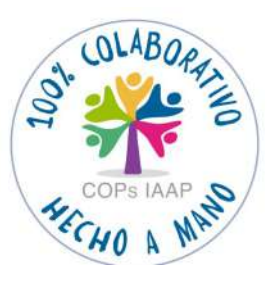

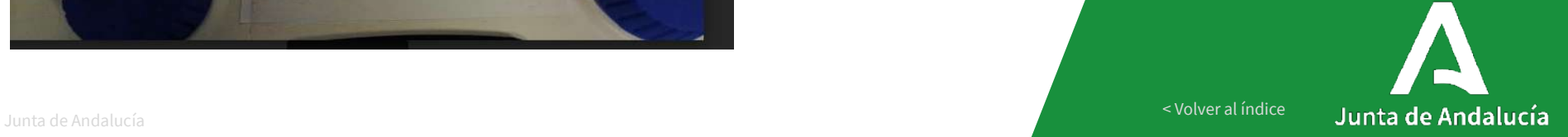

[< Volver al índice](#page-1-0)

# **3.3.1-AUDIÓMETRO SIBELMED DUO**

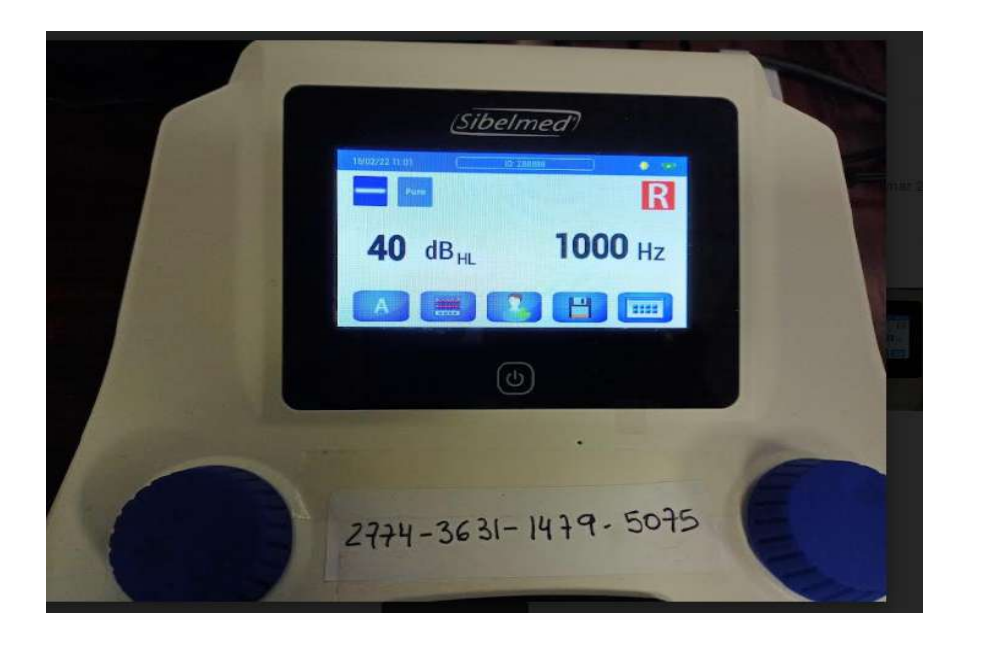

- Aparato conecta al PC directamente con cable a puerto USB.
- Descarga en PDF a una carpeta en disco local, que se puede usar para subirlo en PDF a MEDRA.
- $\triangleright$  Se sube a MEDTRA en fichero

CSV.

# **\*FUNCIONAMIENTO AUDÍOMETRO SIBELMED DUO**

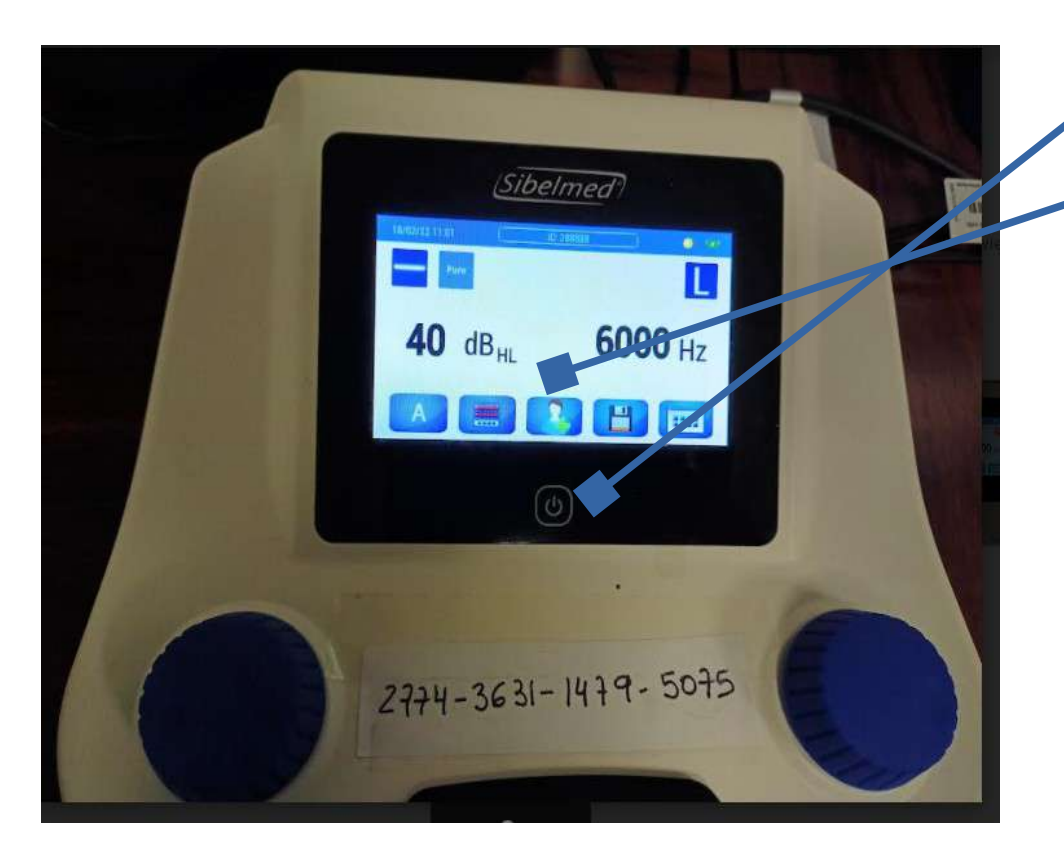

Encender pulsando

Identificar al trabajador: DNI+LETRA

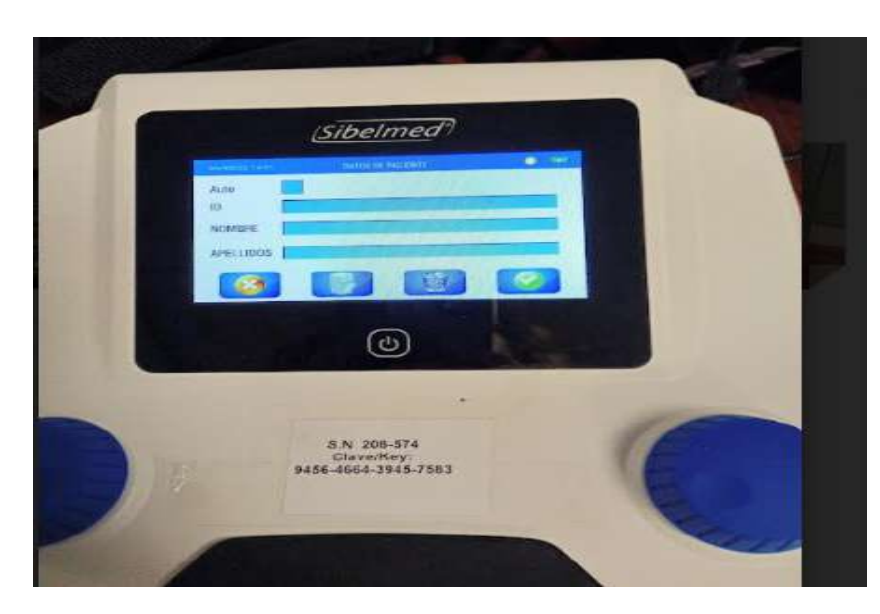

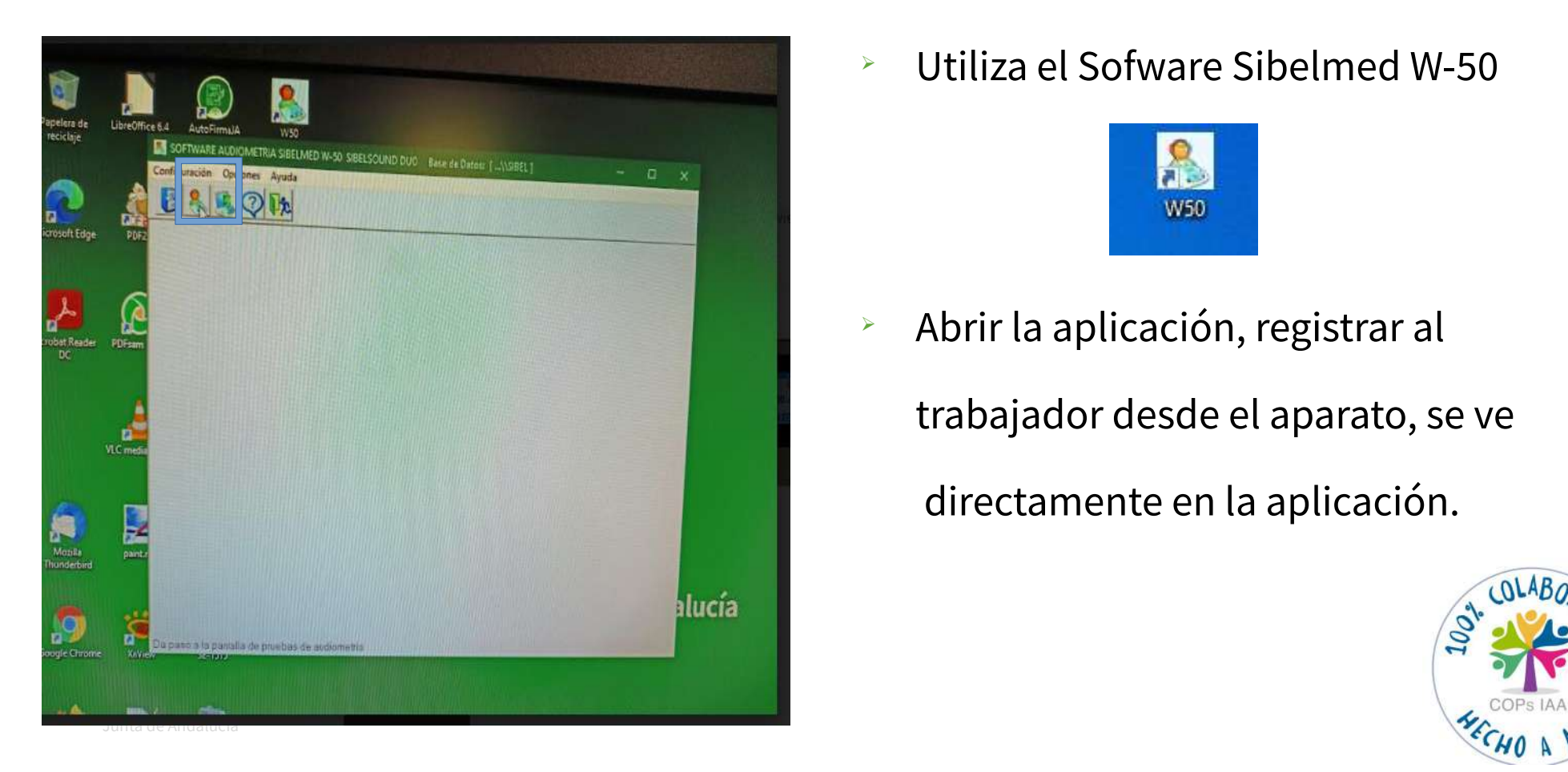

Utiliza el Sofware Sibelmed W-50

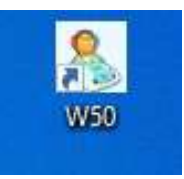

Abrir la aplicación, registrar al

trabajador desde el aparato, se ve

directamente en la aplicación.

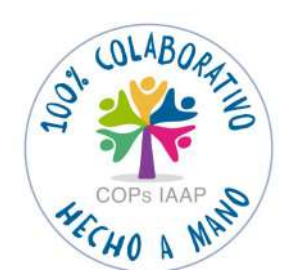

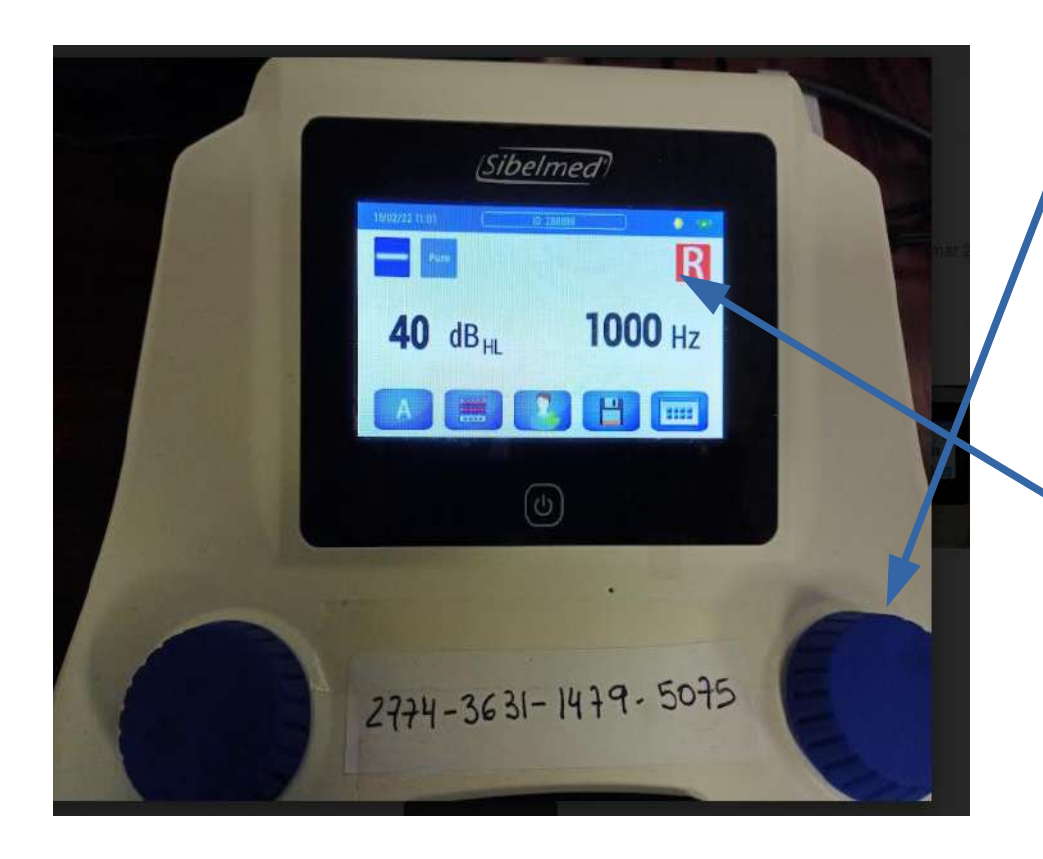

 Comenzar la prueba girando los botones para determinar los dB y Hz que queremos medir e ir pulsando para emitir la señal acústica. Para cambiar de oido pulsaremos en el recuadro superior derecho, señalará R o L.

- La pantalla se nos iluminará (verde) si el trabajador pulsa correctamente cuando nosotros hayamos enviado el sonido correspondiente al nivel que queramos medir.
- Si pulsa sin que hayamos enviado la señal se iluminará en rojo.

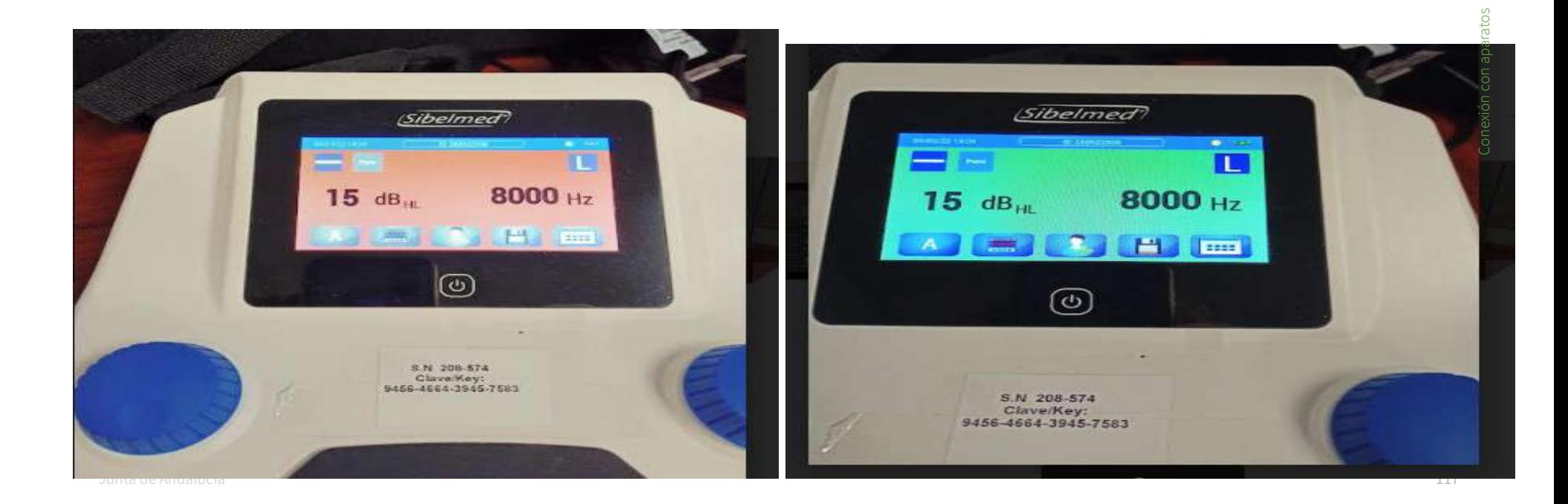

# **\*FUNCIONAMIENTO AUDÍOMETRO EN W-50**

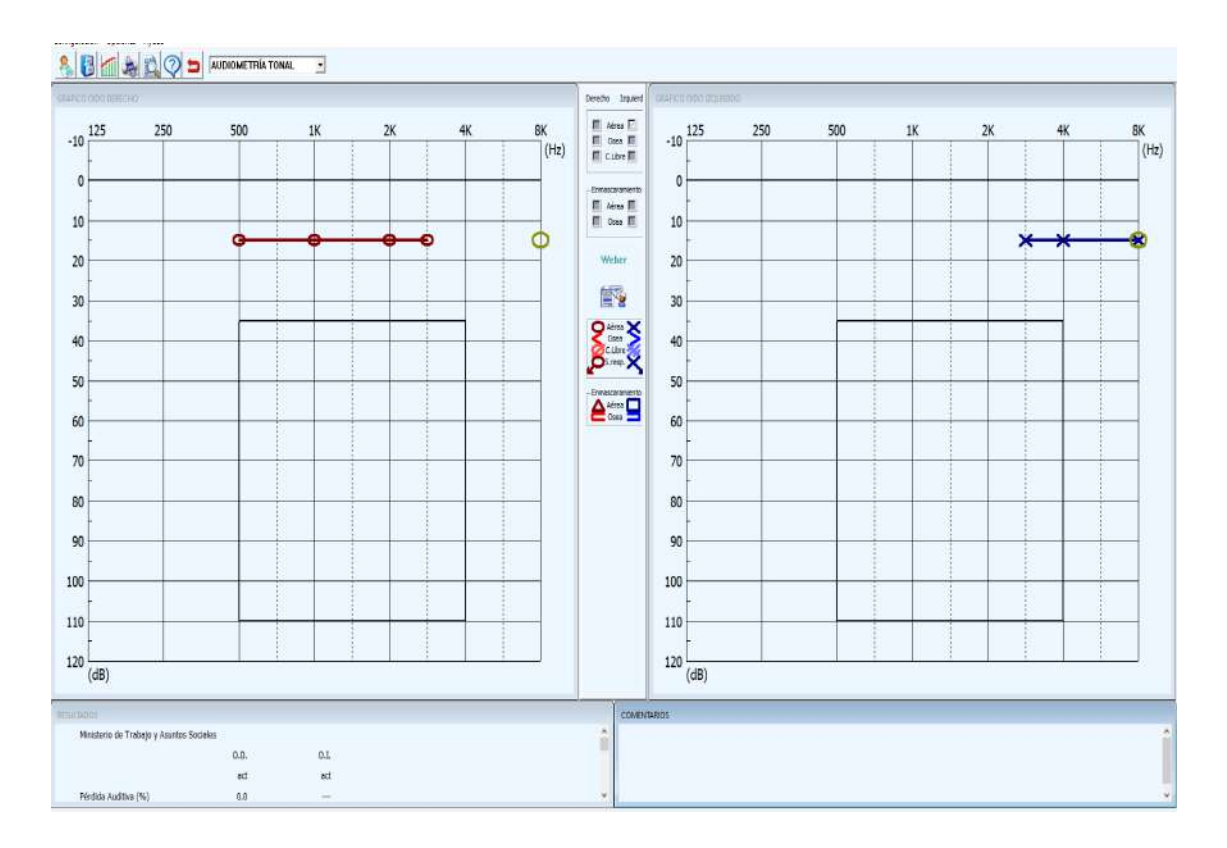

 A medida que realicemos la prueba, se irá registrando en la aplicación visible en el PC.

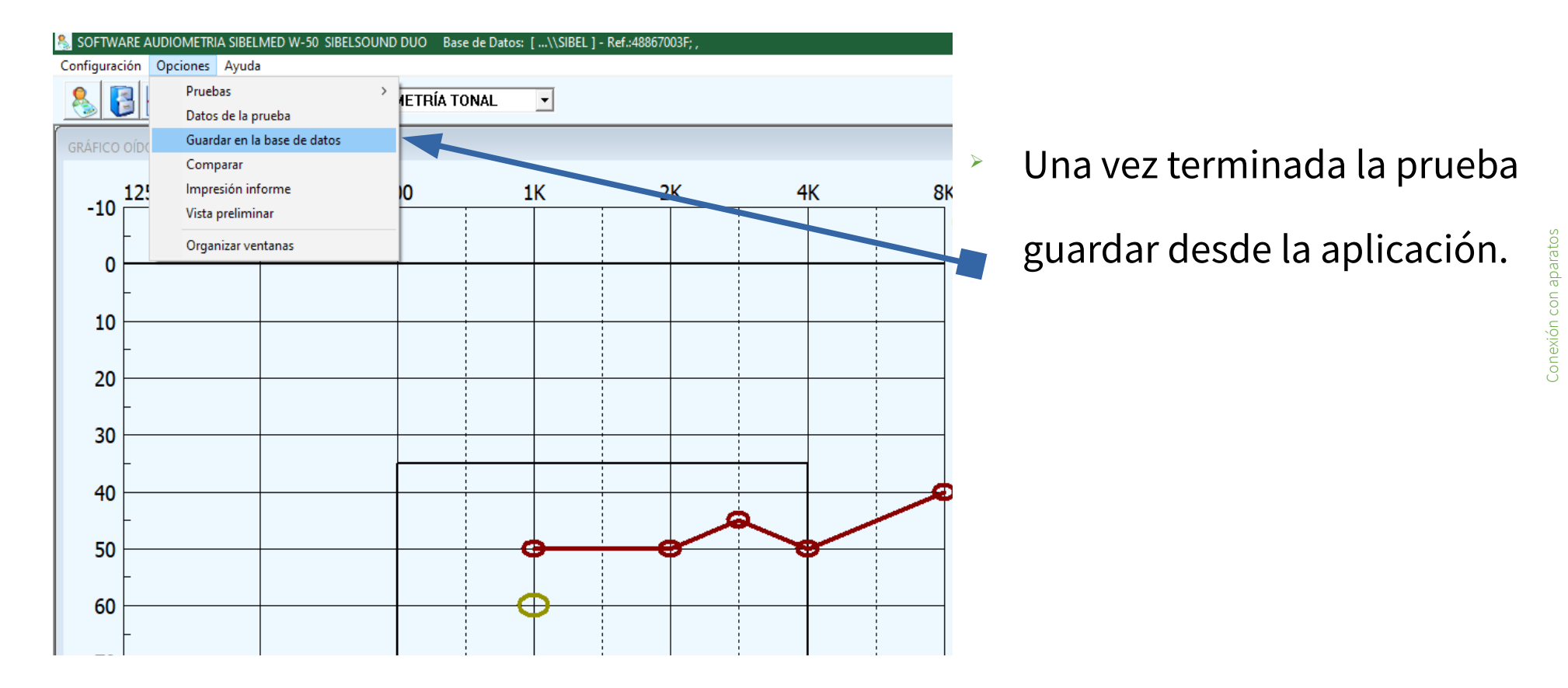

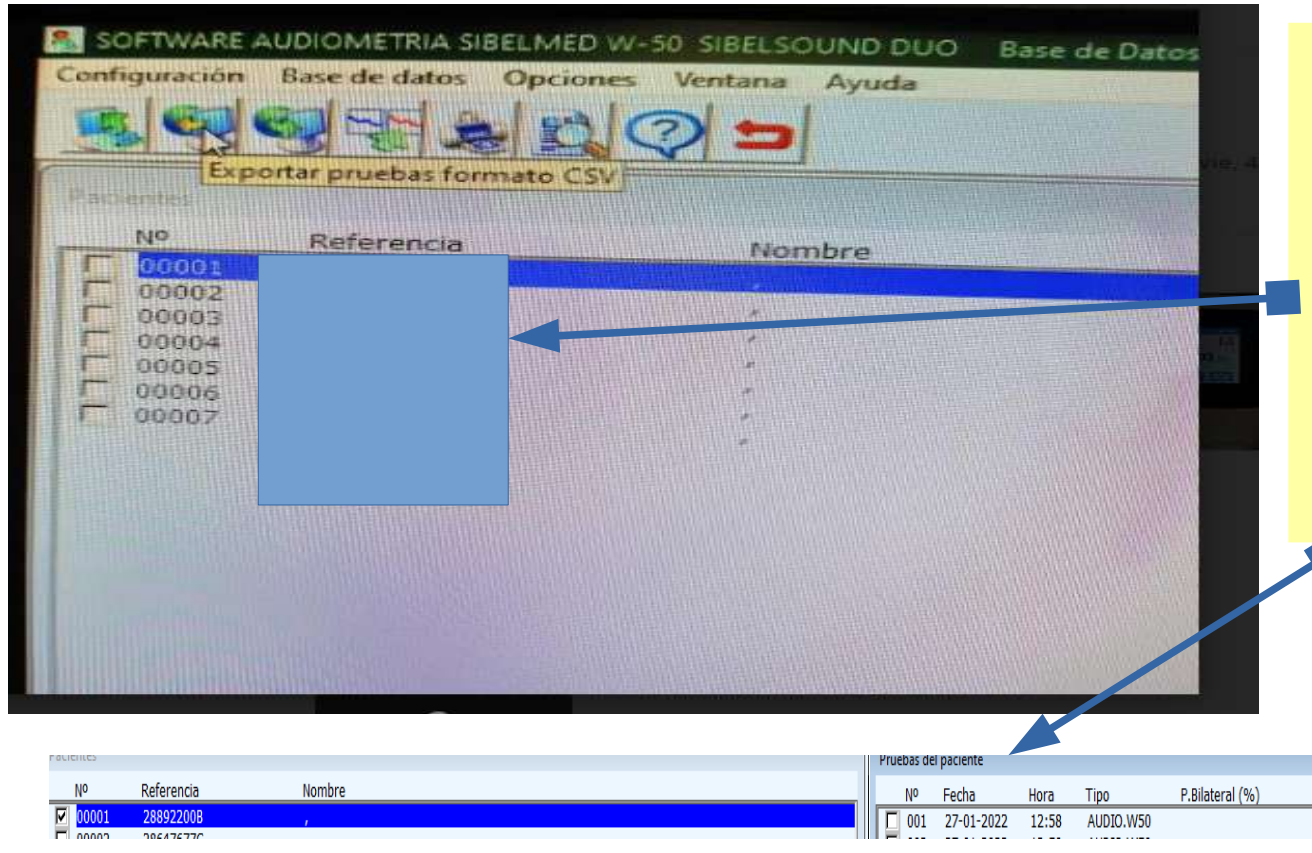

- Para exportar la prueba realizada:
- $\rightarrow$  1° Buscar al trabajador.
- 2º Buscar la prueba. Seleccionar.

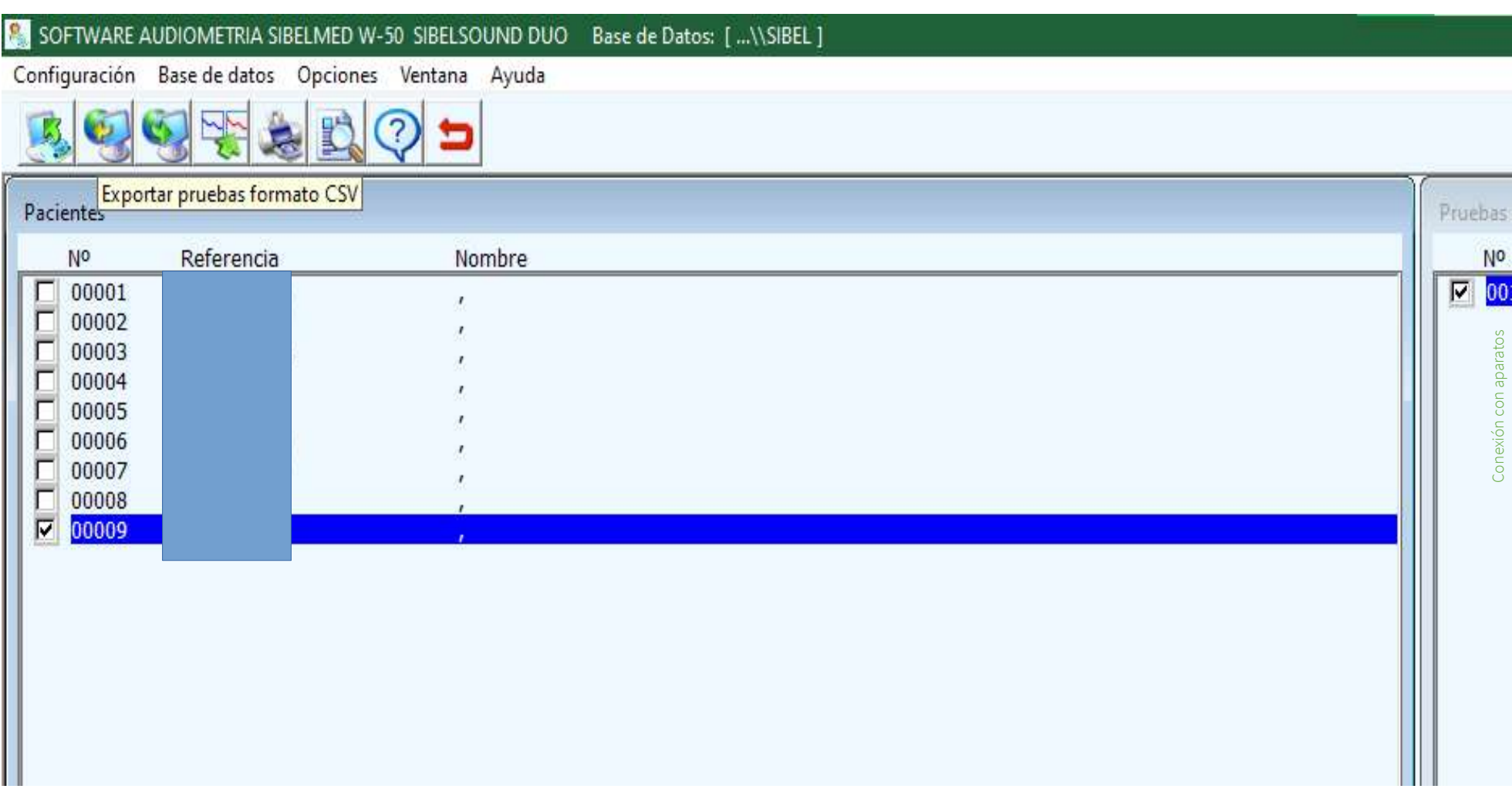

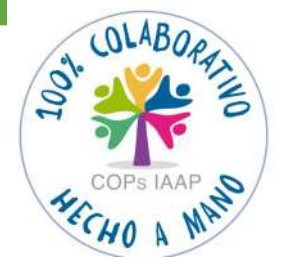

Ir a Opciones—Base de datos—Exportar la base de datos

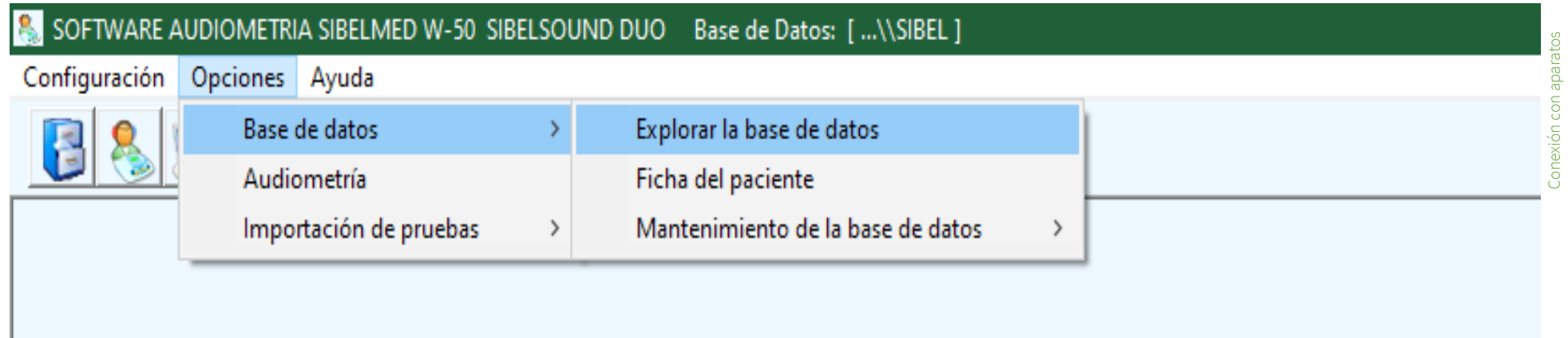

the control of

SOFTWARE AUDIOMETRIA SIBELMED W-50 SIBELSOUND DUO Base de Datos: [ ... \\2022 ]

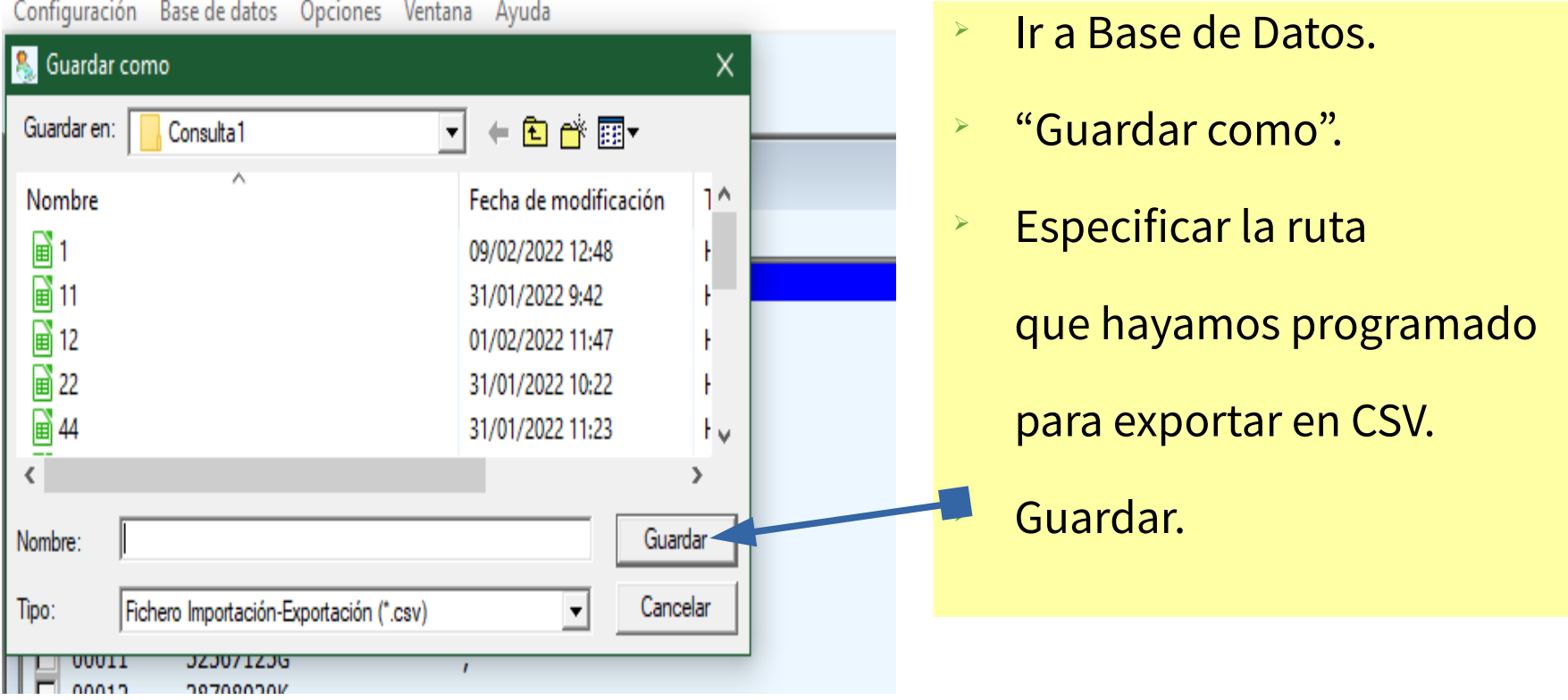

#### **\*OTRA FORMA DE TRABAJAR CON EL AUDIÓMETRO SIBELMED DUO**

- Conectar por cable de red al PC.
- **EXECTS** > No precisa abrir el Sofware W50.
- Configurar ruta en audiómetro.
- **EXECUTE:** Identificar por DNI+letra.
- $\triangleright$  Edad y sexo.
- $\triangleright$  Realizar audiometría.

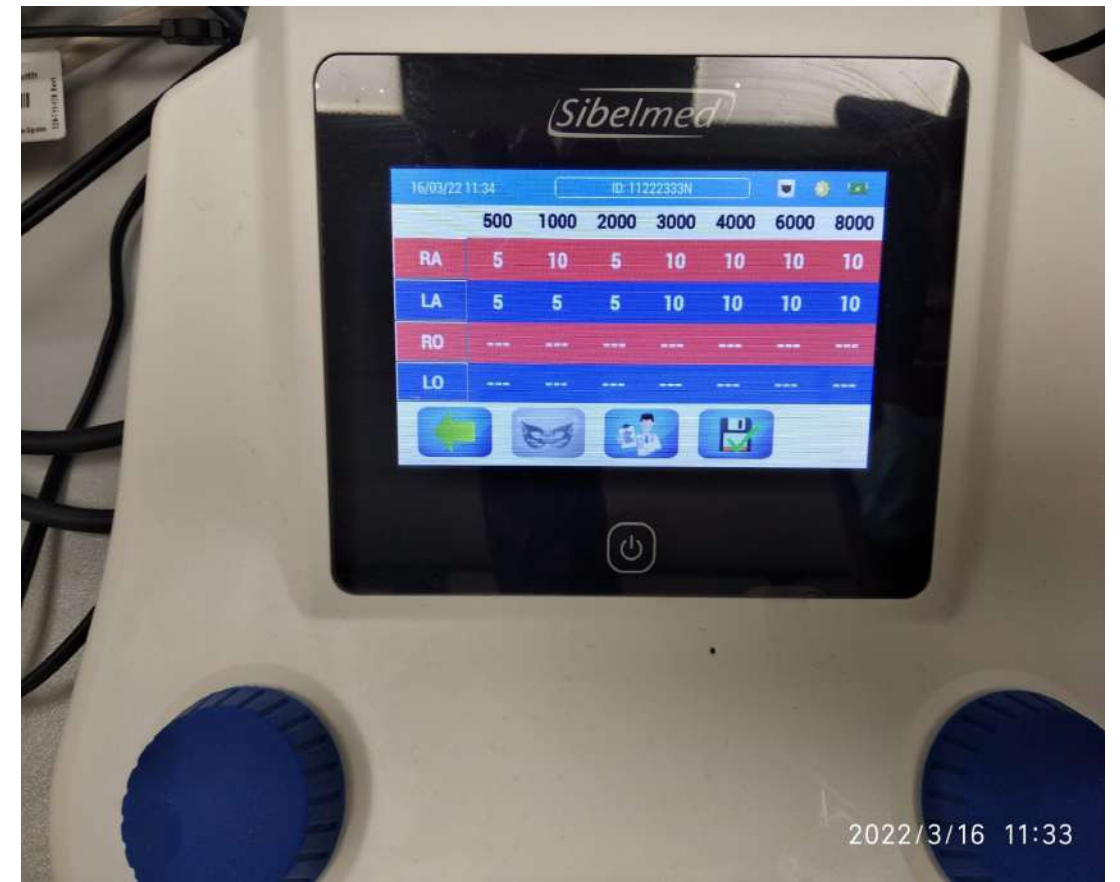

# **\*FUNCIONAMIENTO AUDÍOMETRO SIBELMED DUO**

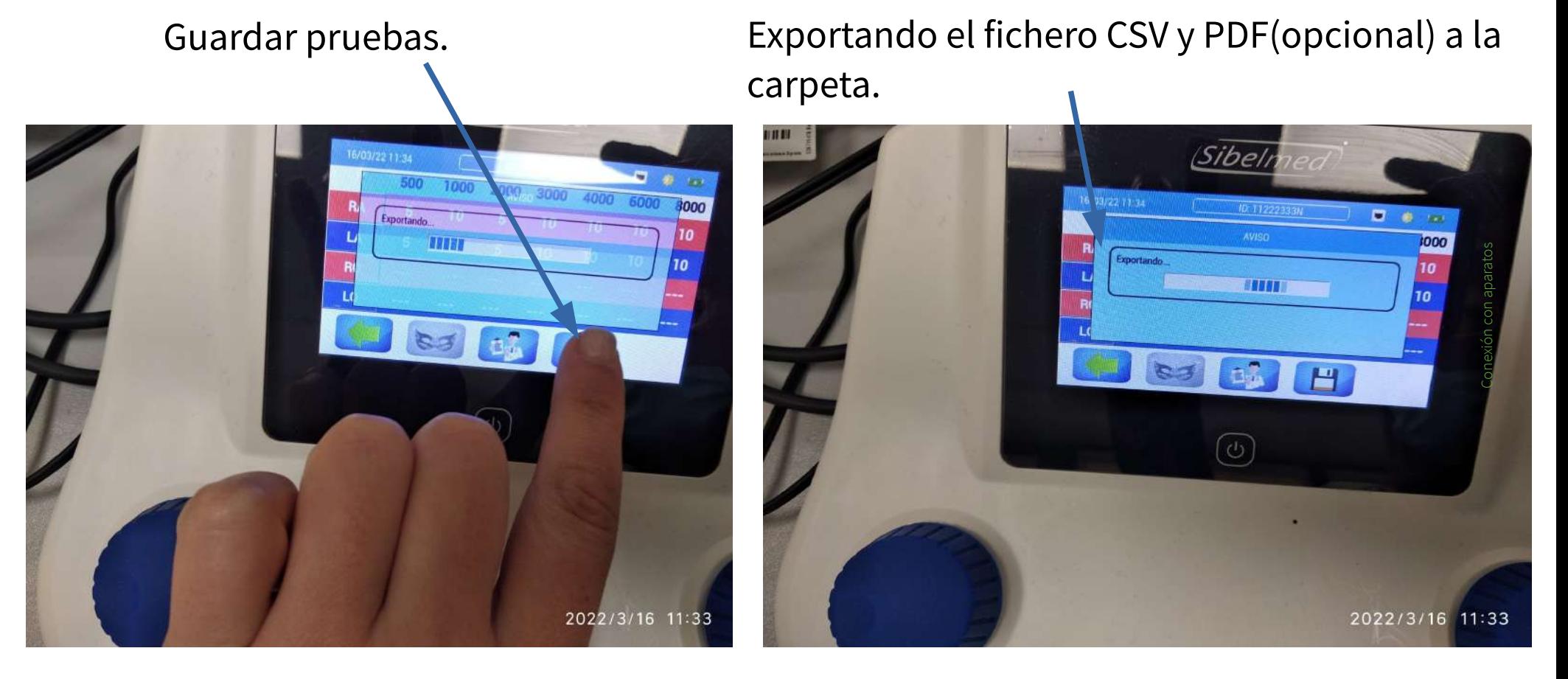

#### **\*DESCARGA A MEDTRA**

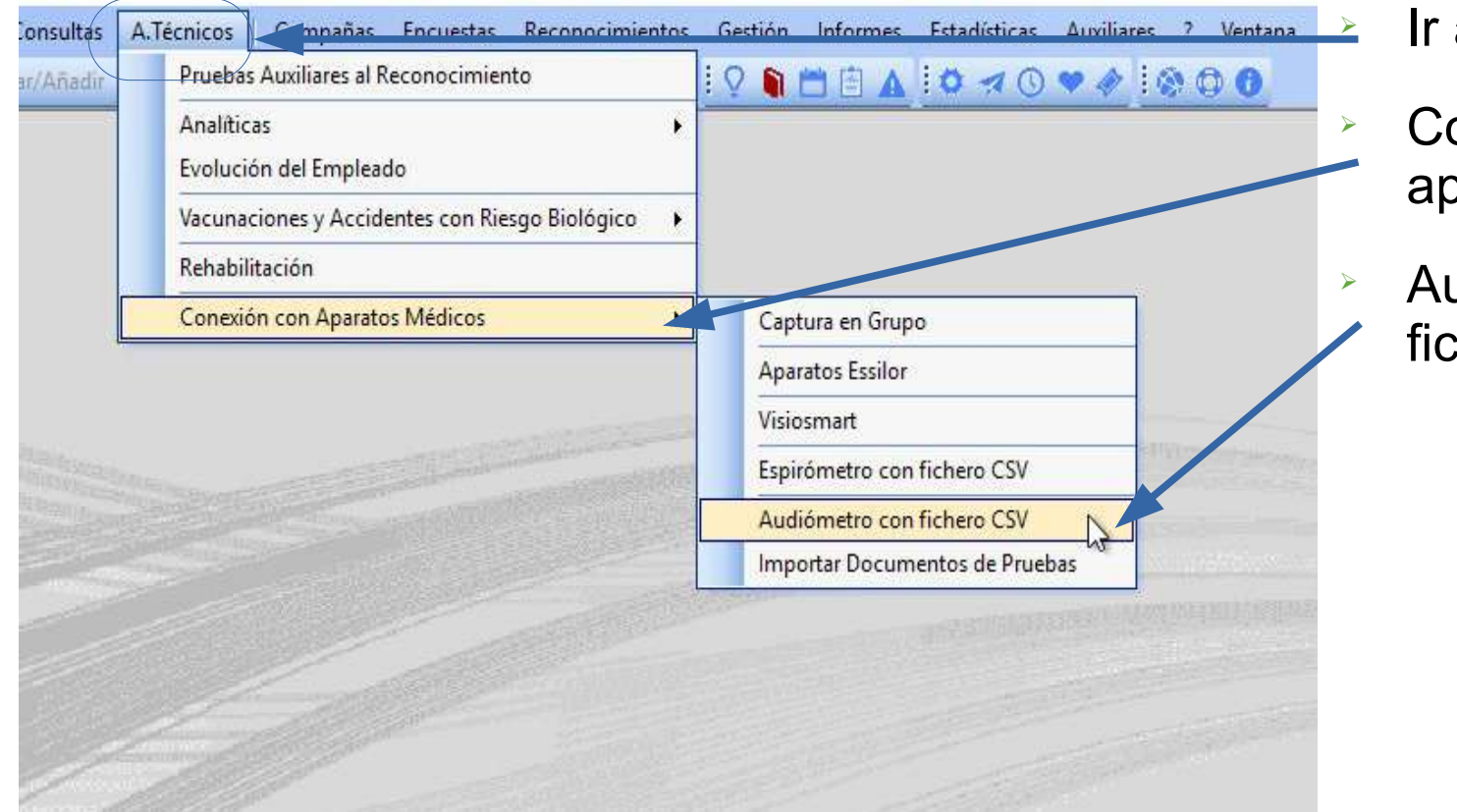

a A Técnico.

onexión con paratos Médicos.

udiómetro con chero CSV.

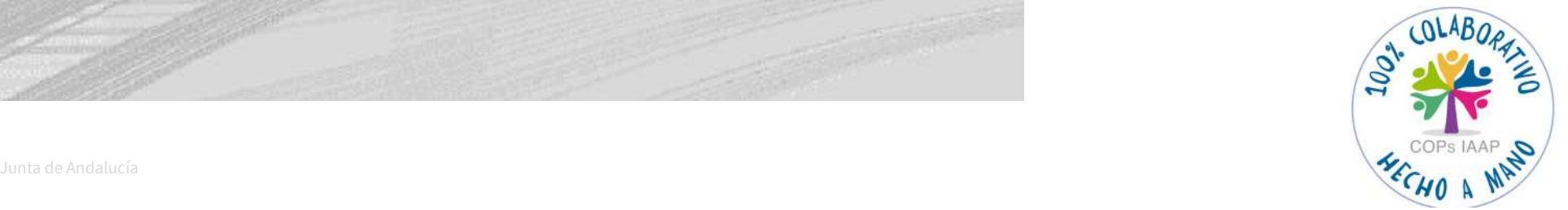

#### **\*DESCARGA A MEDTRA**

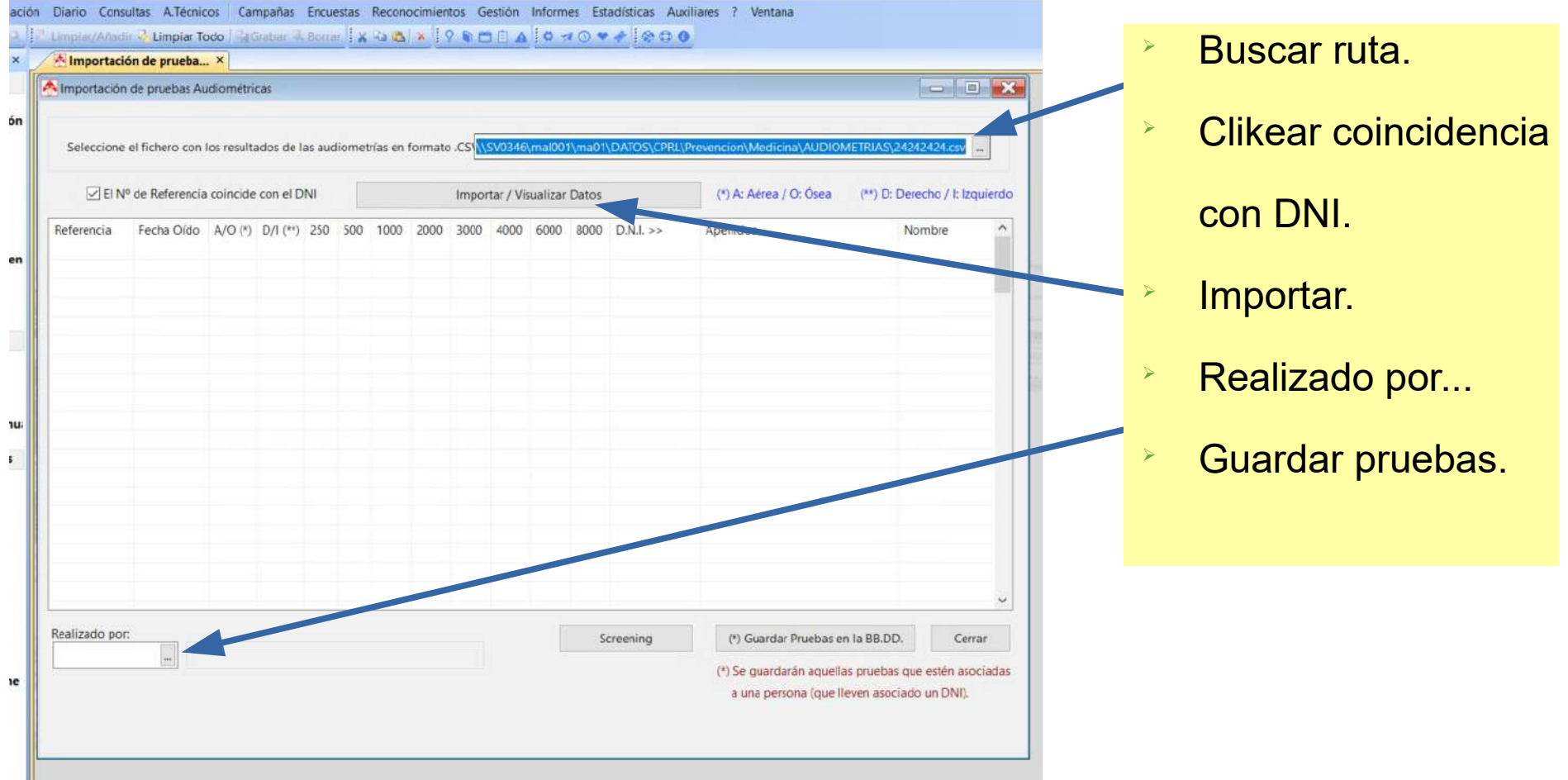

#### **3.3.2-FUNCIONAMIENTO AUDIÓMETRO SIBEL SOUND 400**

論 **W50** 

- Aparato conecta al PC con cable a puerto USB.
- Utiliza el **Sofware W-50.**
- Descarga en PDF a una carpeta en disco local, que se puede subir en PDF a MEDTRA.
- $\rightarrow$  Se sube a MEDTRA en fichero CSV.

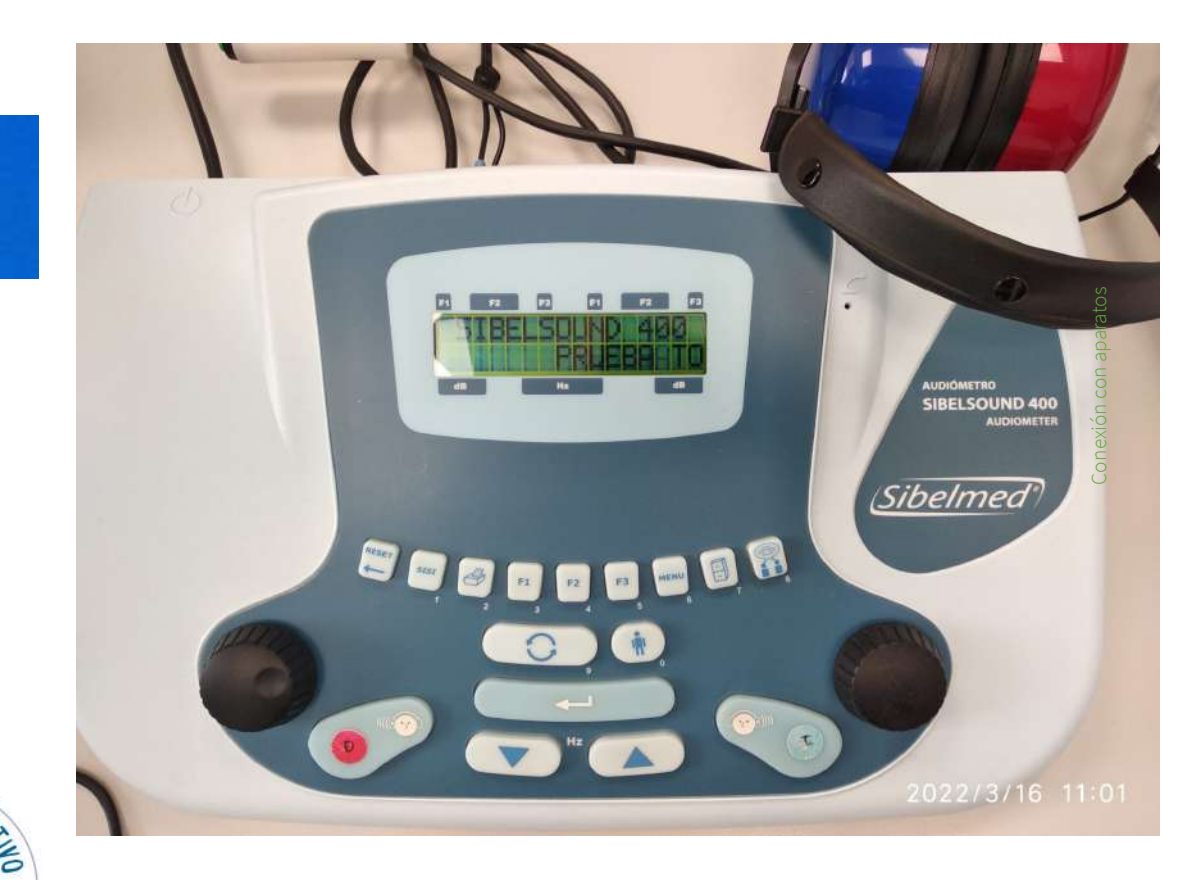

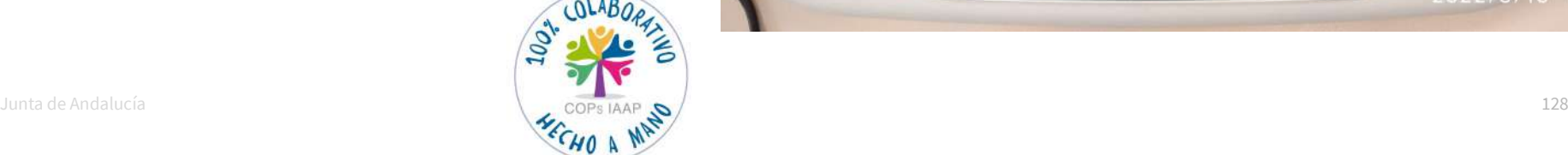

#### **\*FUNCIONAMIENTO AUDIÓMETRO SIBEL SOUND 400**

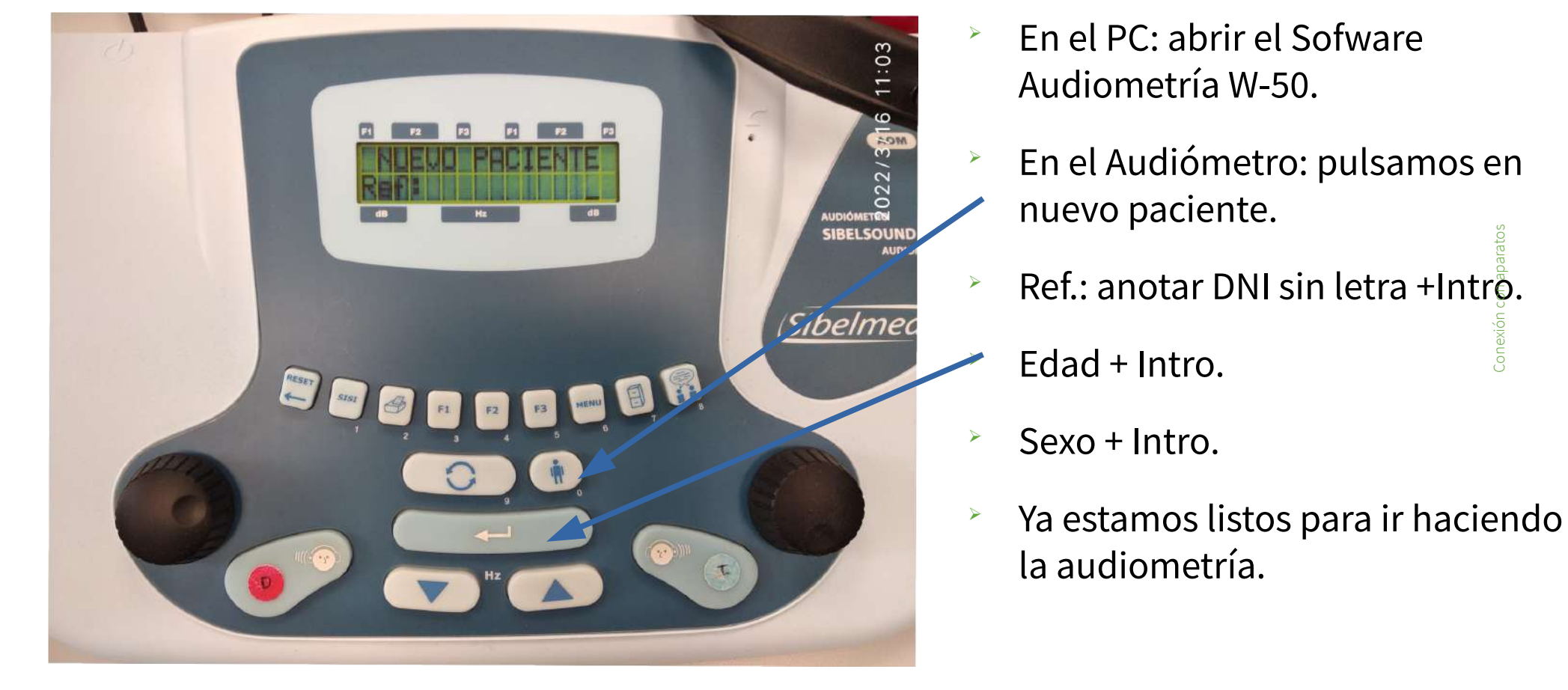

Conexión con aparatos

#### **\*FUNCIONAMIENTO AUDIÓMETRO SIBEL SOUND 400**

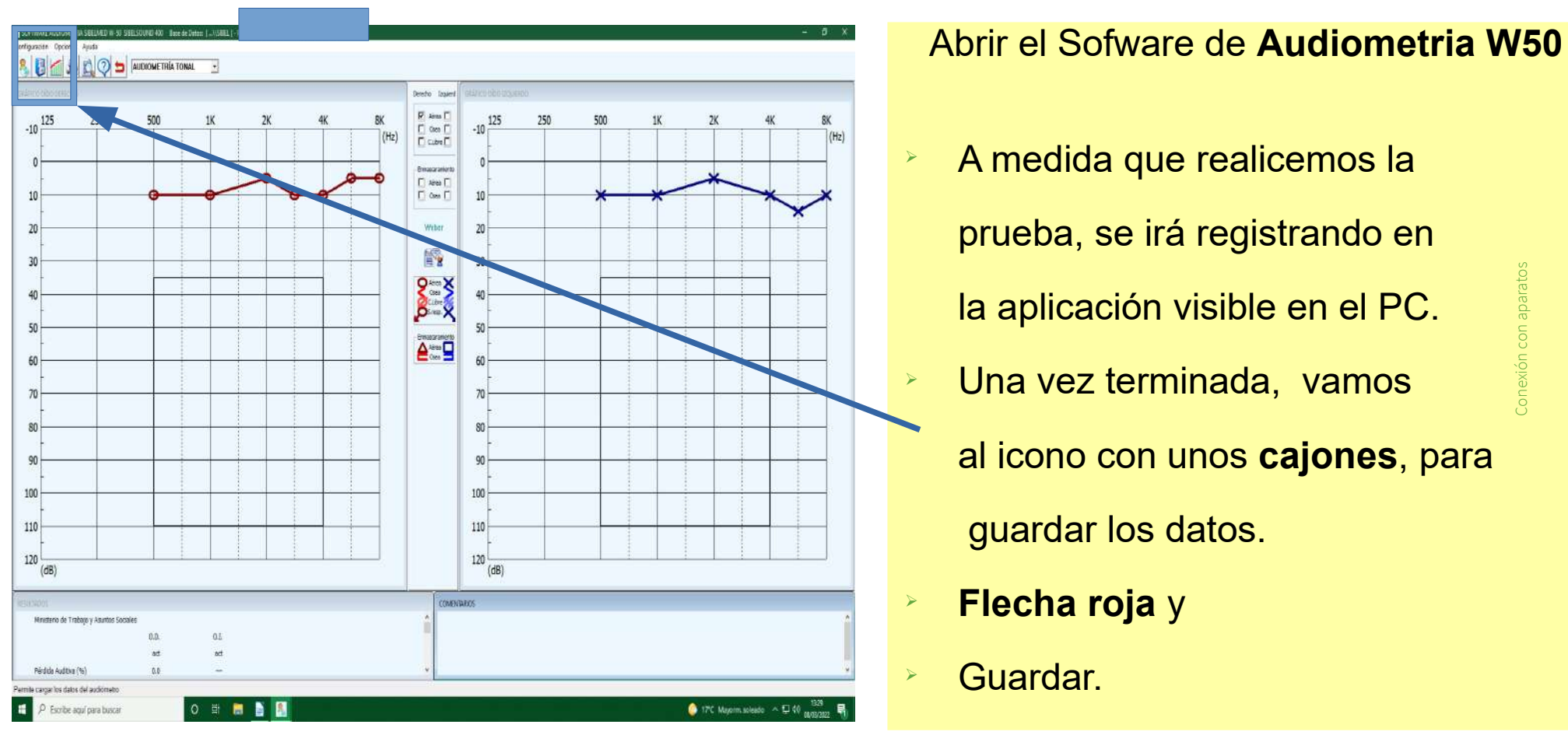

#### **\*FUNCIONAMIENTO AUDIÓMETRO SIBEL SOUND 400**

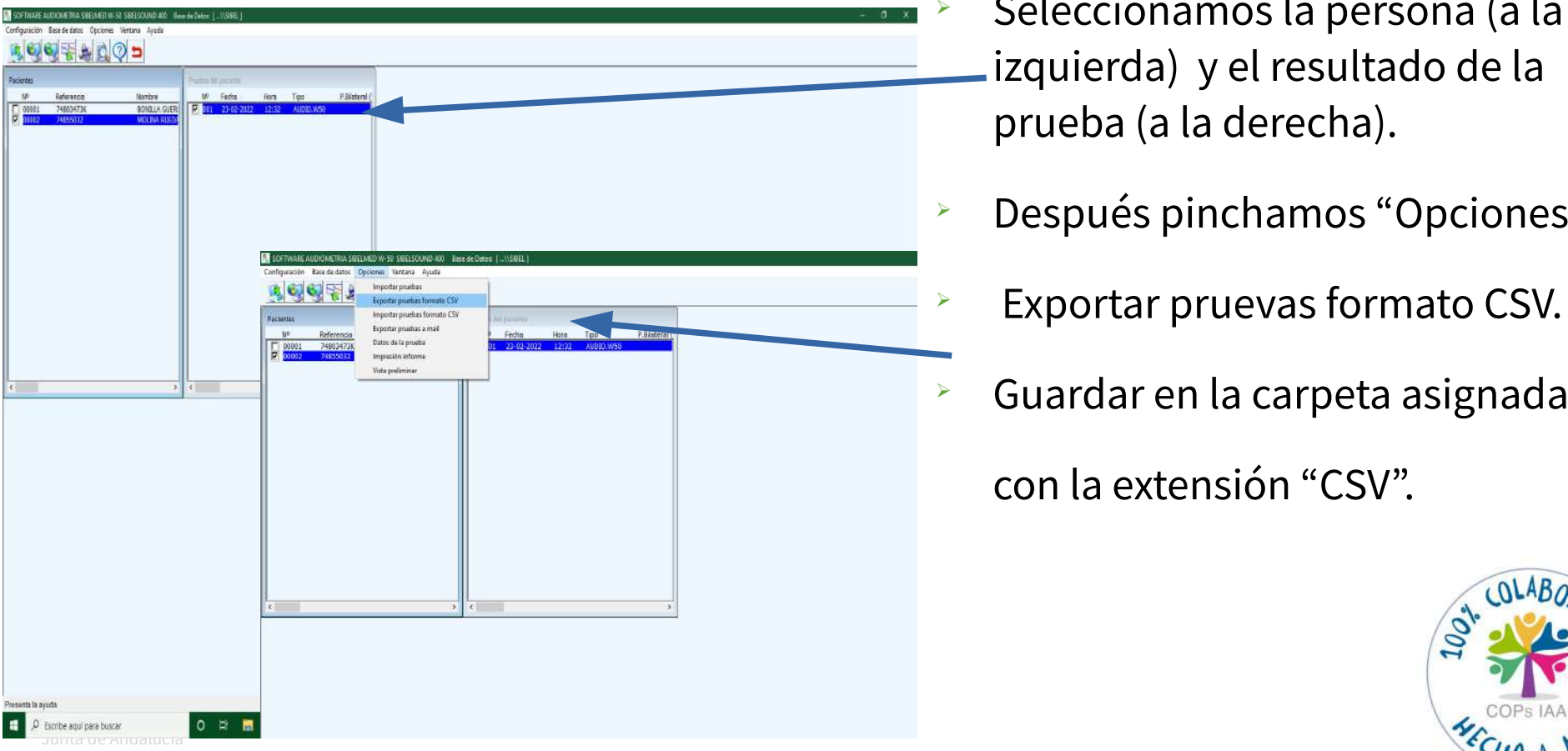

- Seleccionamos la persona (a la izquierda) y el resultado de la prueba (a la derecha).
- Después pinchamos "Opciones". Conexión con aparatos
- Exportar pruevas formato CSV.
- Guardar en la carpeta asignada

con la extensión "CSV".

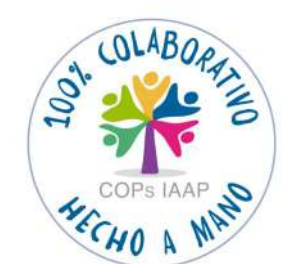

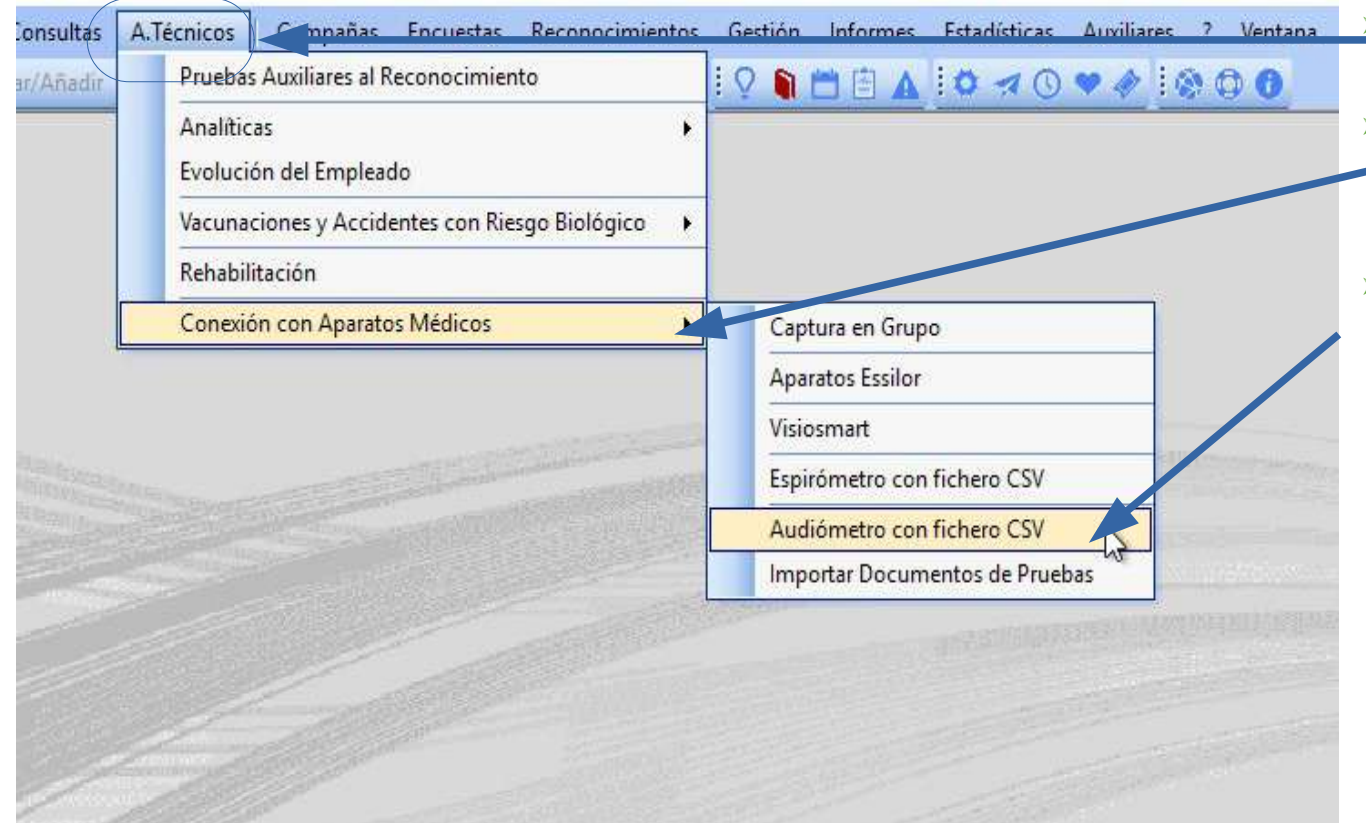

#### $\geq$  Ir a A Técnico.

 Conexión con aparatos Médicos.

 Audiómetro con fichero CSV.

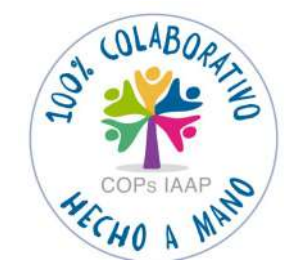

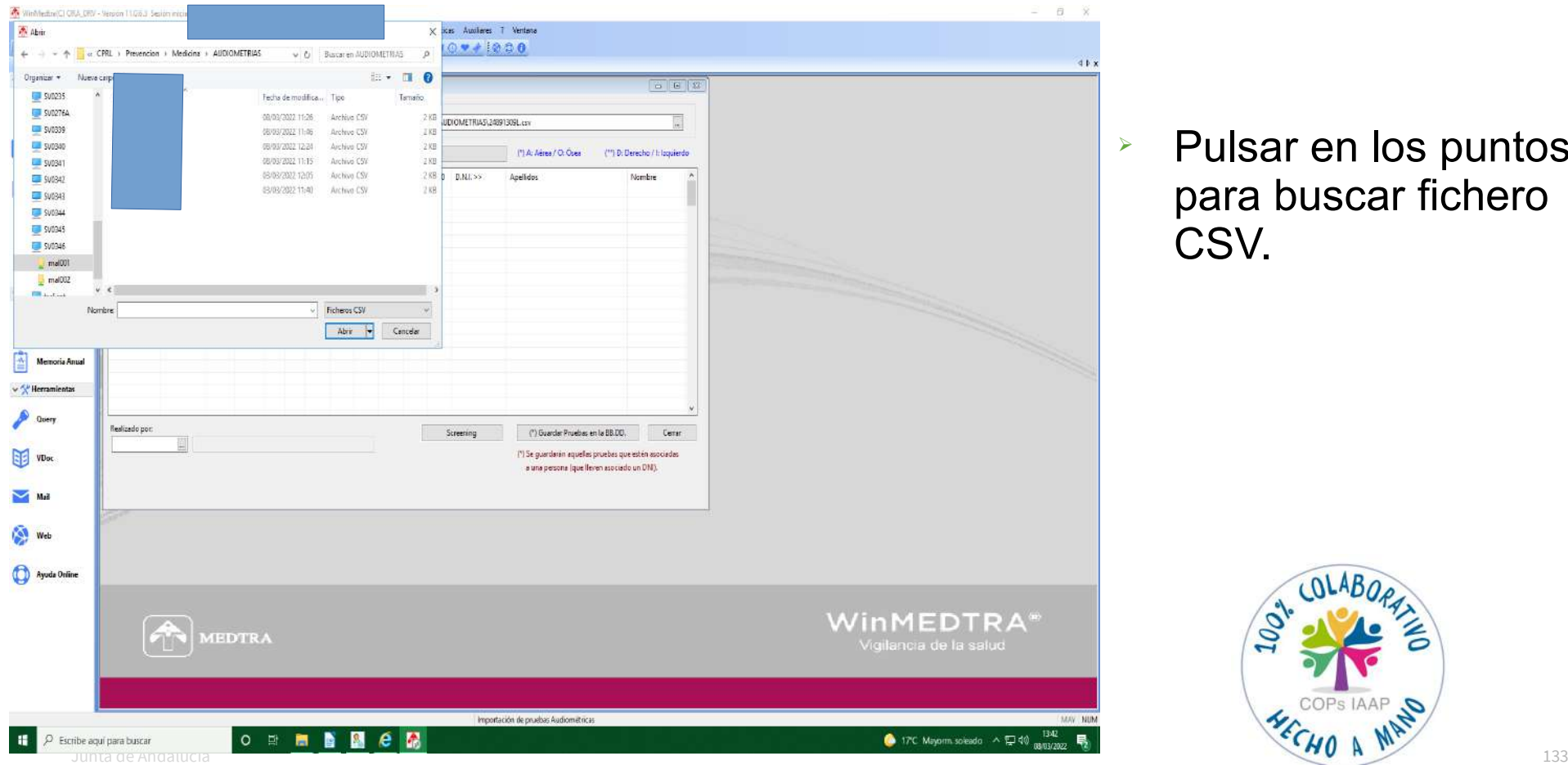

 Pulsar en los puntos para buscar fichero CSV.

Conexión con aparatos Conexión con aparatos

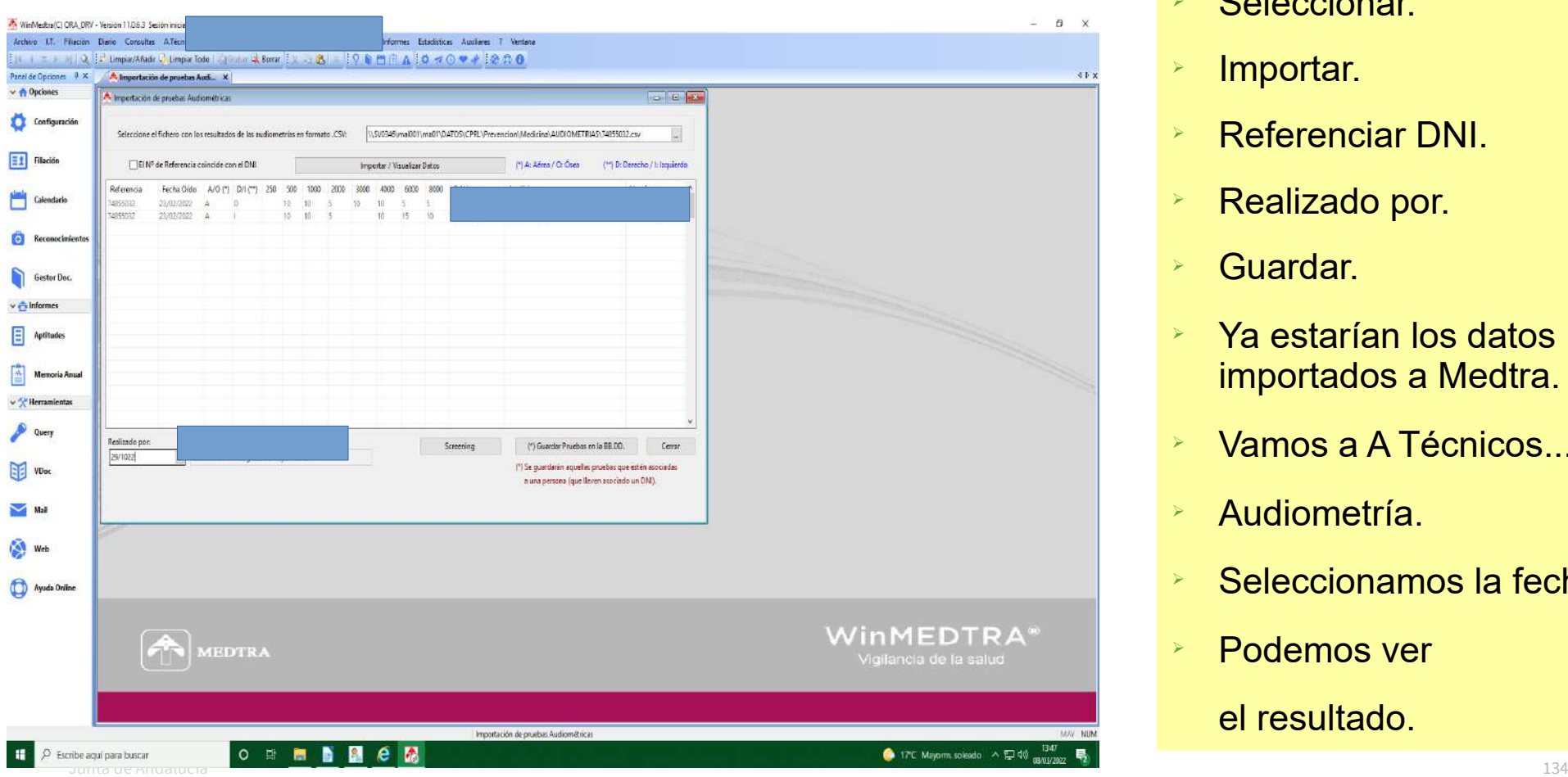

#### **>** Seleccionar

- **>** Importar.
- Referenciar DNI.
- **Exalizado por.**
- Guardar.
- $\rightarrow$  Ya estarían los datos importados a Medtra.

- **EXAMPOS a A Técnicos...**
- Audiometría.
- $\triangleright$  Seleccionamos la fecha.
- **Eodemos ver**

#### el resultado.

Archivo I.T. Filiación Diario Consultas A.Tecnicos Campañas Focuestas Reconocimientos Gestión Informes Fstadisticas Auxiliares 7 Ventana ||N ( = > N || Q ||= Limpiar/Añadir → Limpiar Todo | Visubar 4, Borrar || x 4a B || x || ○ 自門日 A || ○ マ ⊙ ♥ ♪ || ④ ① ◎ Panel de Opciones P X Recepción de Reconocimientos X<sup>7</sup> Pruebas Auxiliares al Reconoc... X  $\vee$  A Opciones A Process Auctions of Re  $\Box$   $\Box$  $\triangleright$  Ya estarían los datos  $\Lambda$ Configuración Nº. Emplear importados a  $F$ Filiación **VANESSA** Empresa: 1510 CONSEJERIA DE PRESIDENCIA, ADM. PUBLICA E INTERIOR Edad: 35 Medtra. Calendario Audiometría ۵ Audiometria Control Peso - Tensión  $\triangleright$  Vamos a A Conexión con aparatos Conexión con aparatosElectrocardiograma Frecuencias Ototóxicos Documento Asociado Gestor Doc. Seleccione opción... |v Espirometria Fecha: 13/06/2 Derecho Izquierdo Técnicos... Por cuenta del empleado  $\vee$   $\frac{1}{2}$  informes Control Visión Aérea Ósea Aérea Aptitud 250 **P. MONDAURAL** nda ado 目 Aptitudes **C**scilometria 500 15  $10$  $2 \mid 1$ Derechor  $0.00$ Control Bucal 1000 15  $10$ ula um  $0.00$  Audiometría. Izquierdo: 2000 20 10 Memoria Anual Ruidos de Impacto:  $1 \quad 1$ 3000  $10<sup>10</sup>$  $10^{-1}$ PERDIDA RIAURAL:  $0.00$ Usa Prótesis No 4000 v \*Herramientas Decibelios Puesto:  $0.001$ Cabina insonorizada: No. 6000 30  $10$ 8000 15 Query Reposo Auditivo (Hrs):  $0.00$ (3 Screening Seleccionamos la 41-01 Normal audiometría dentro de limites normales (Oido Doho). Veloración: elleración leve en frec. 6000Hz o ido gouerdo- eislado. No afecta a hecuencias conversacionales  $AU-16$  $\alpha$ fecha. Abandonar prueba Mai K Evolución Configuración Realized Ver campañas  $C_{\text{ATT}}$  $\leftrightarrow$  Podemos ver **CY** Instrumento de medición:  $\Box$  Cerran  $\bullet$ **Ayuda Online** el resultado. **IFDTRA** Junta de Andalucía **135 de abril 135 de abril**lo de 135 de abril 135 de abril 135 de abril 135 de abril 135 de abril 135 de abril 135 de abril 135 de abril 135 de abril 135 de abril 135 de abril 135 de abril 135 de abril 1

 $(ALAB$ 

#### **\* ESTE ES EL INFORME QUE SE GENERA EN PDF**

#### **INFORME DE AUDIOMETRÍA**

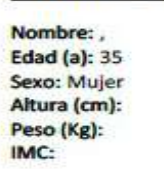

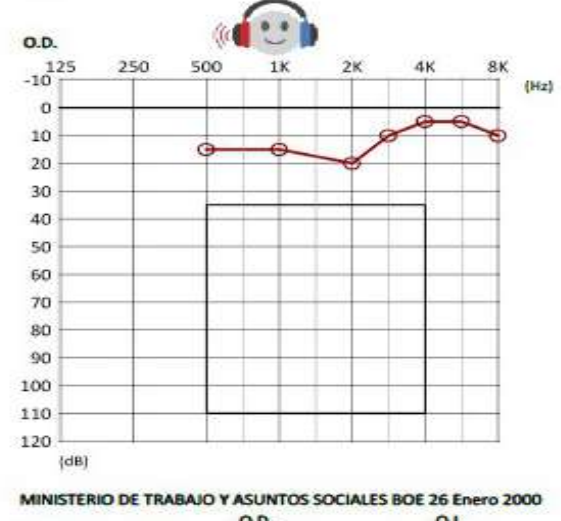

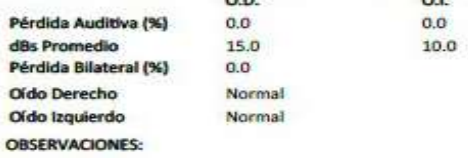

#### SIBELSOUND DUO (Firm v1.01) SN: 208-345

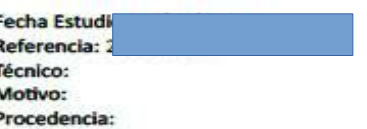

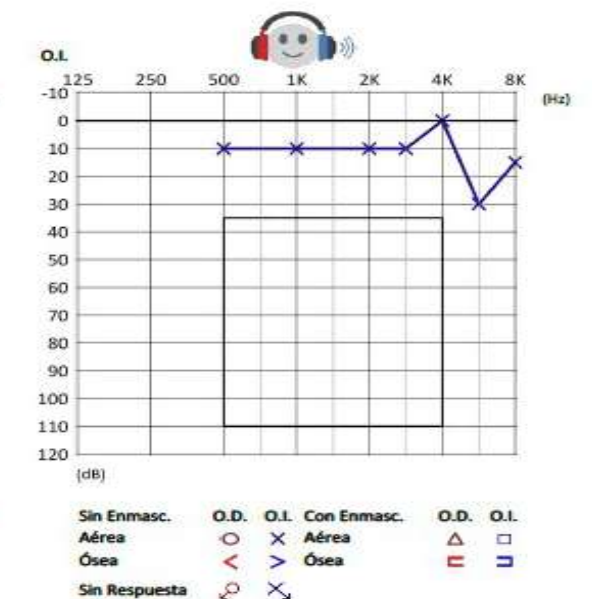

#### $\triangleright$  Podemos imprimir

# y/o

 $\triangleright$  Subir a documentos y/o<br>Subir a documentos<br>asociados.

# **3.4. Espirómetro**

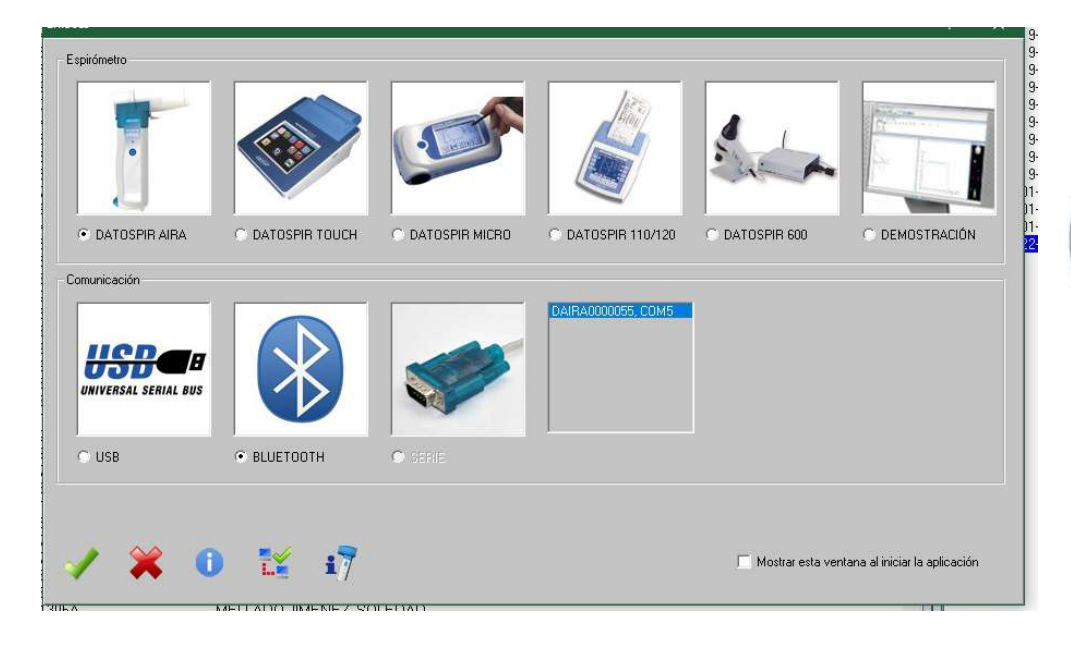

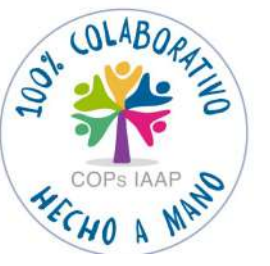

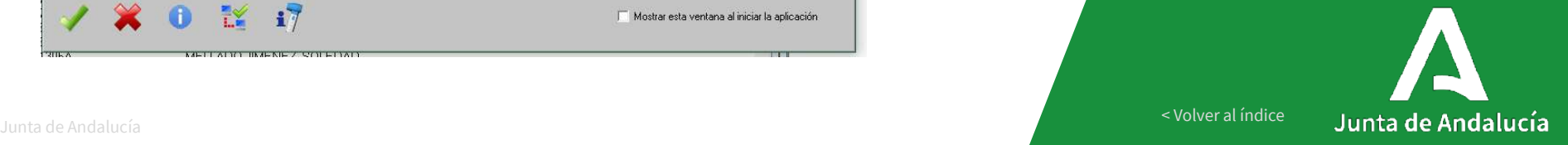

[< Volver al índice](#page-1-0)

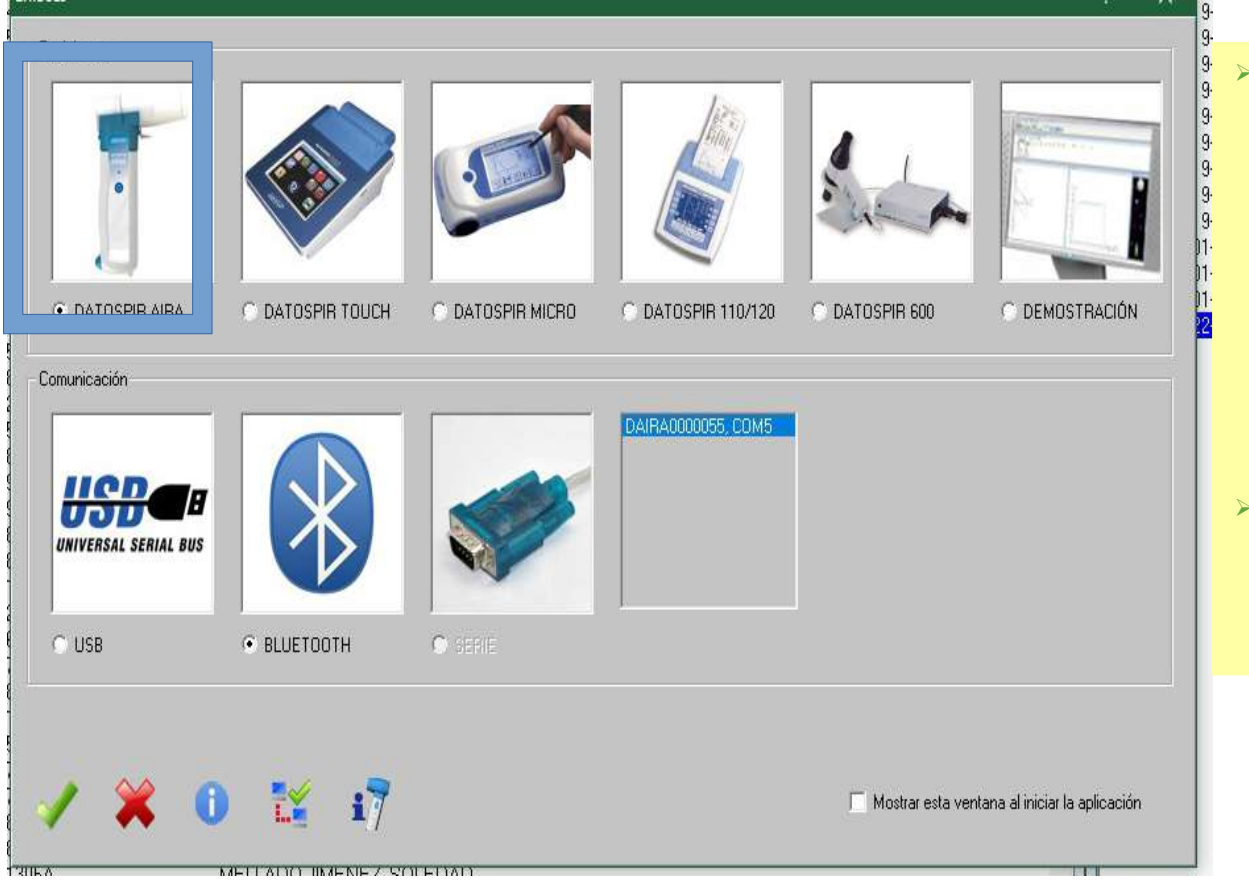

**El espirómetro puede** funcionar a pilas y por bluetooth, o por cable

directamente al PC.

 $\triangleright$  Encender el terminal.

Conexión con aparatos Conexión con aparatos

# **\*FUNCIONAMIENTO ESPIRÓMETRO \*FUNCIONAMIENTO**

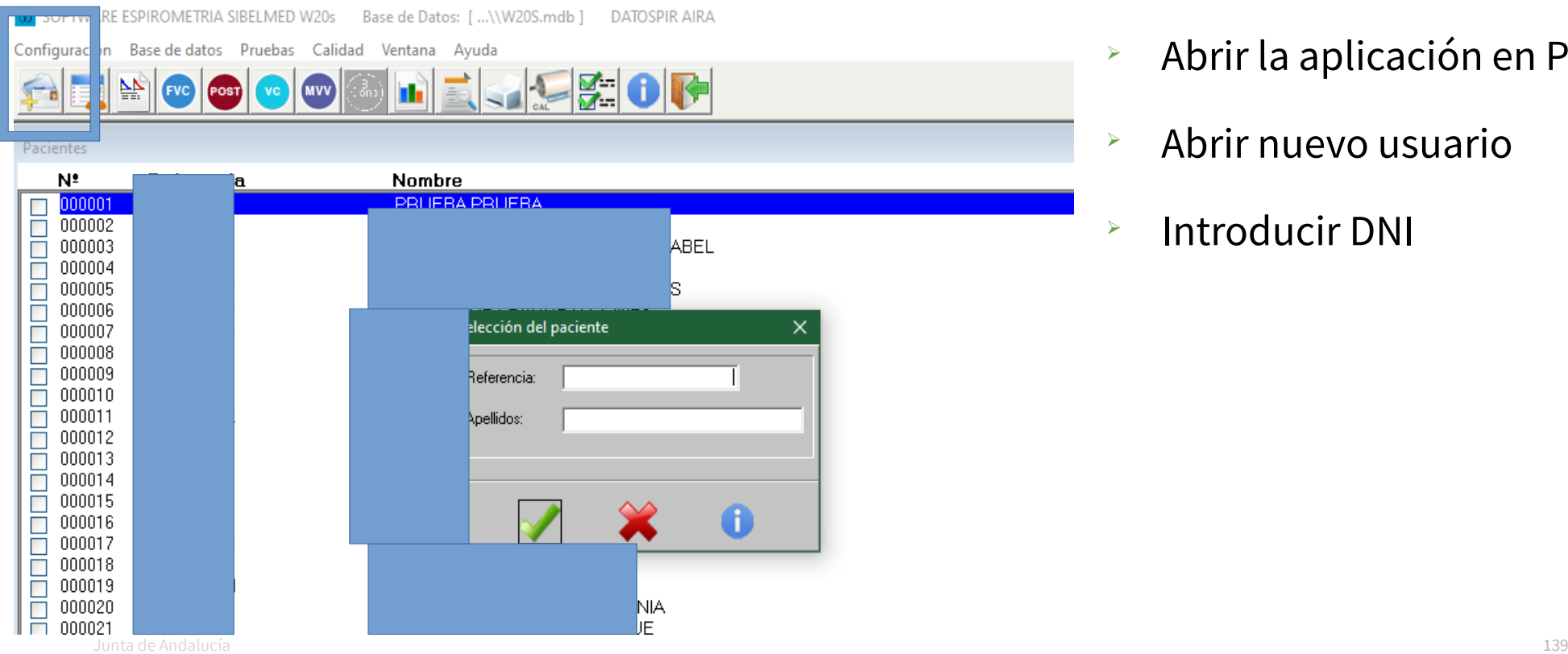

- Abrir la aplicación en PC
- $\rightarrow$  Abrir nuevo usuario
- **EXECUTE: 12 Introducir DNI**

Con

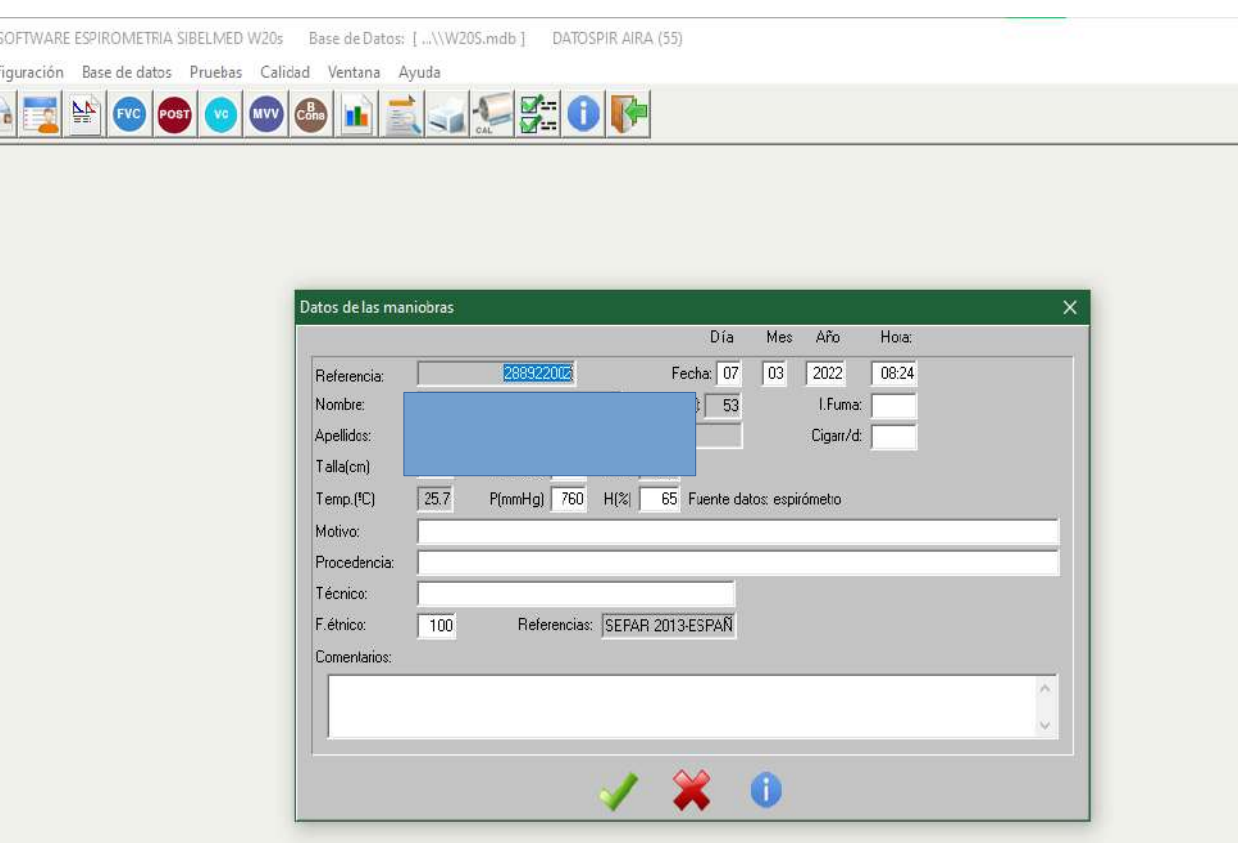

- $\triangleright$  Indicar talla en centímetros
- $Y$  Y peso sin decimales

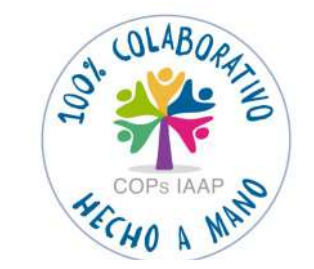

#### Realizar la prueba

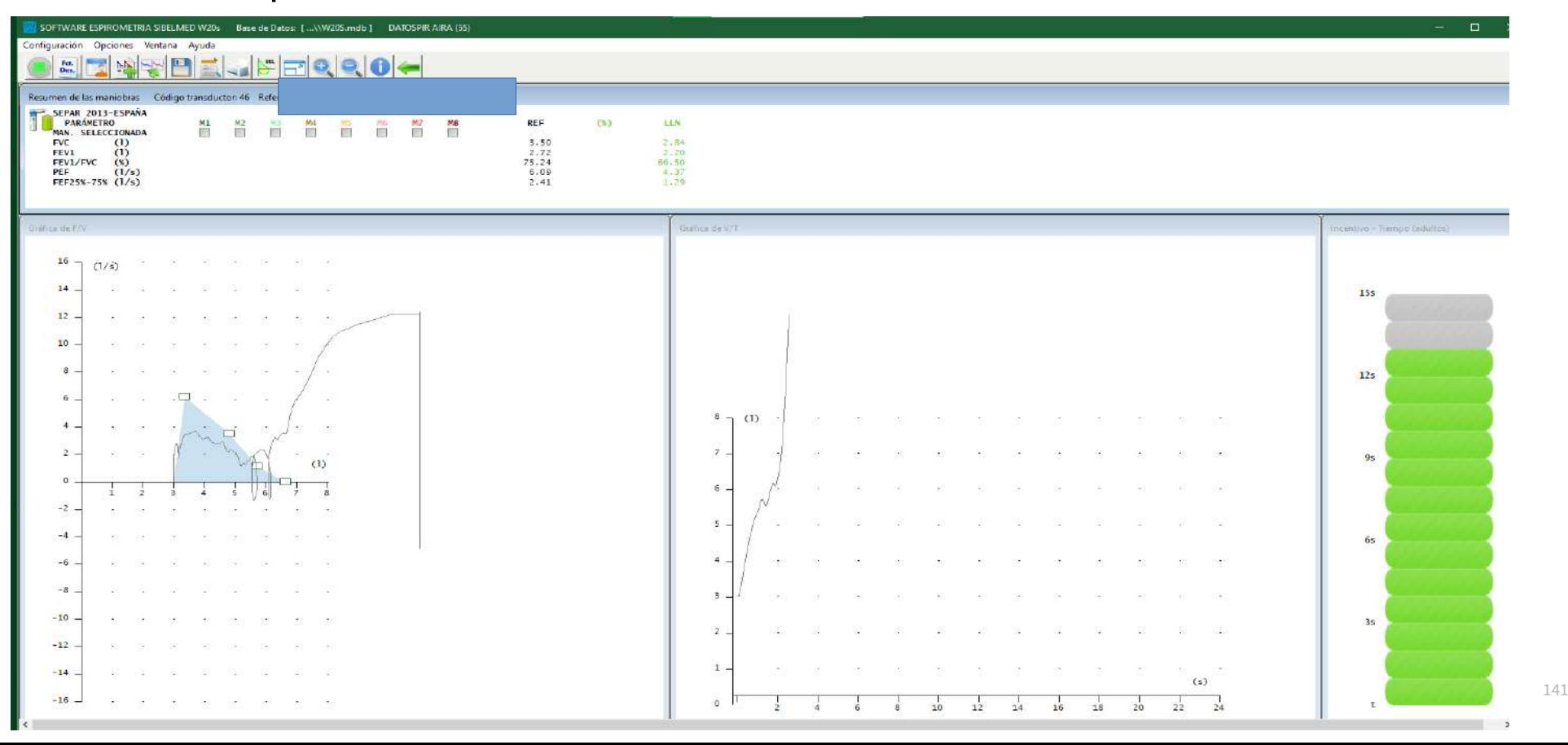

#### Seleccionar usuario y prueba

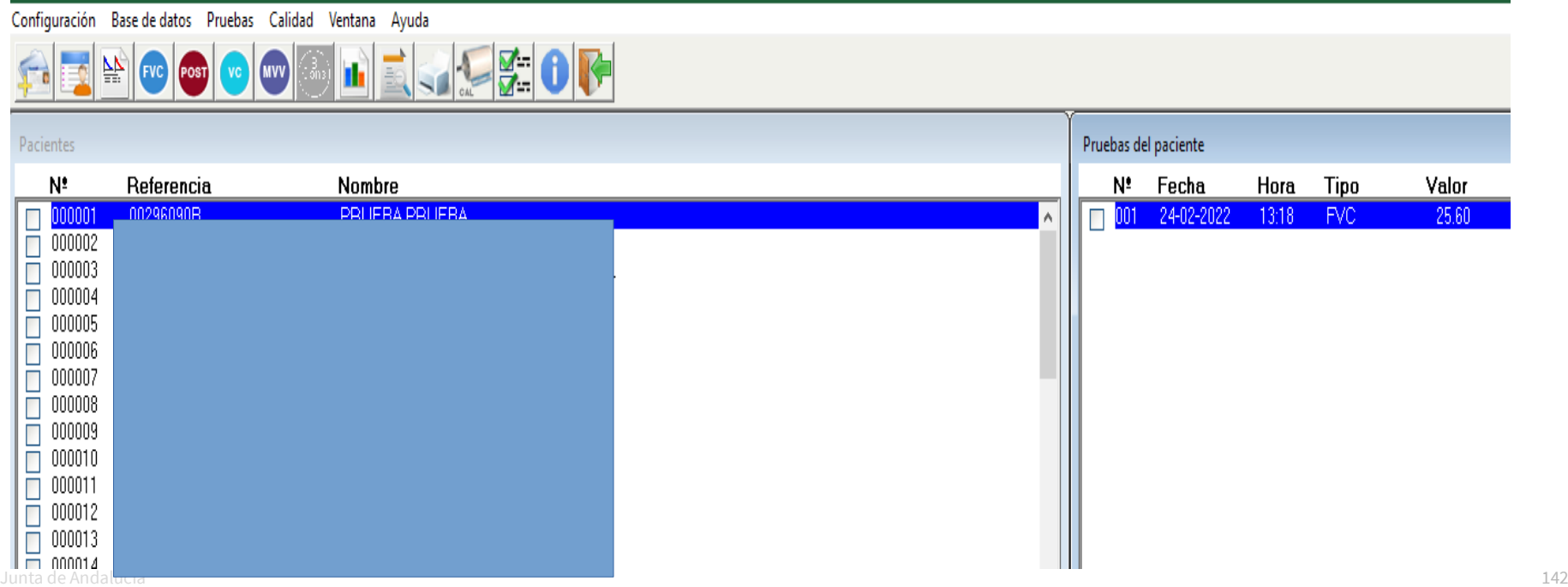

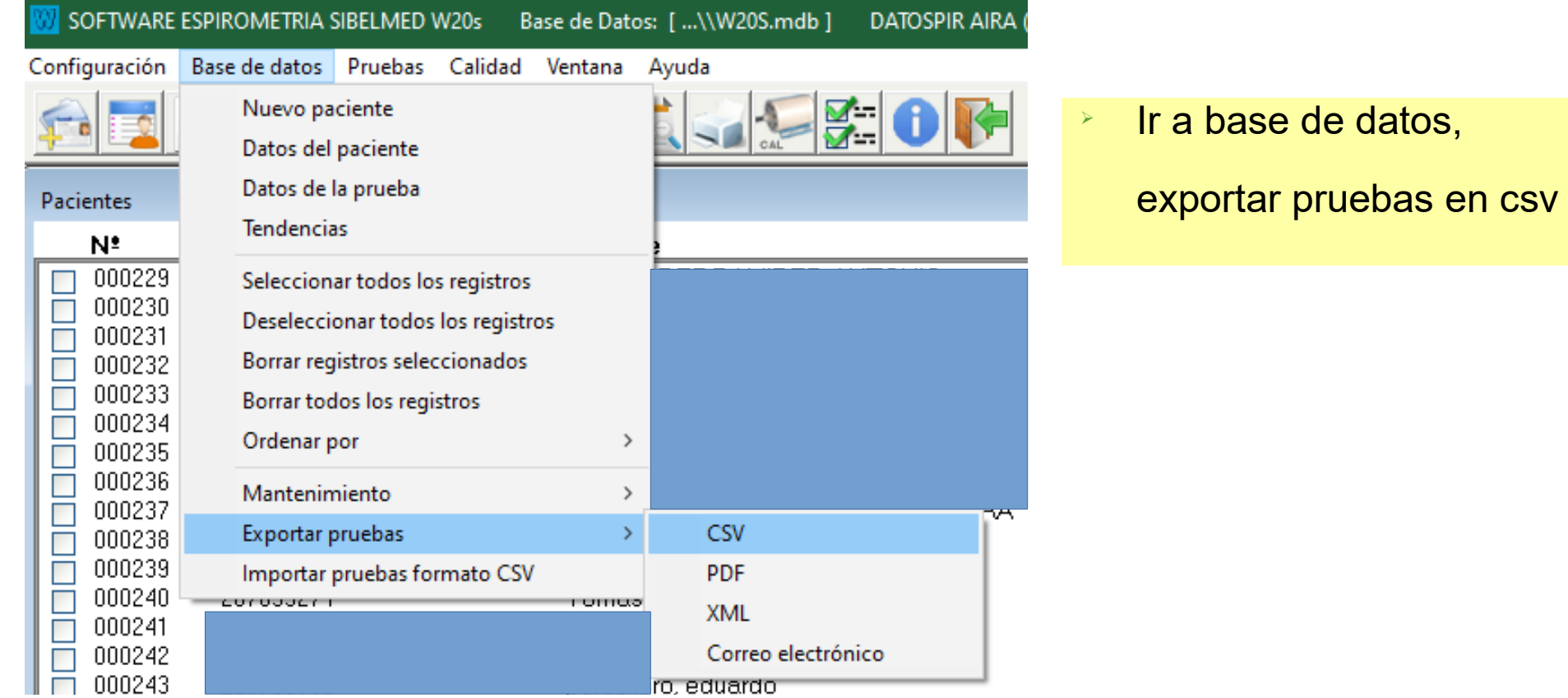

Junta de Andalucía 143

#### Indicar ruta y nombrar "PRUEBAS", machaca la anterior

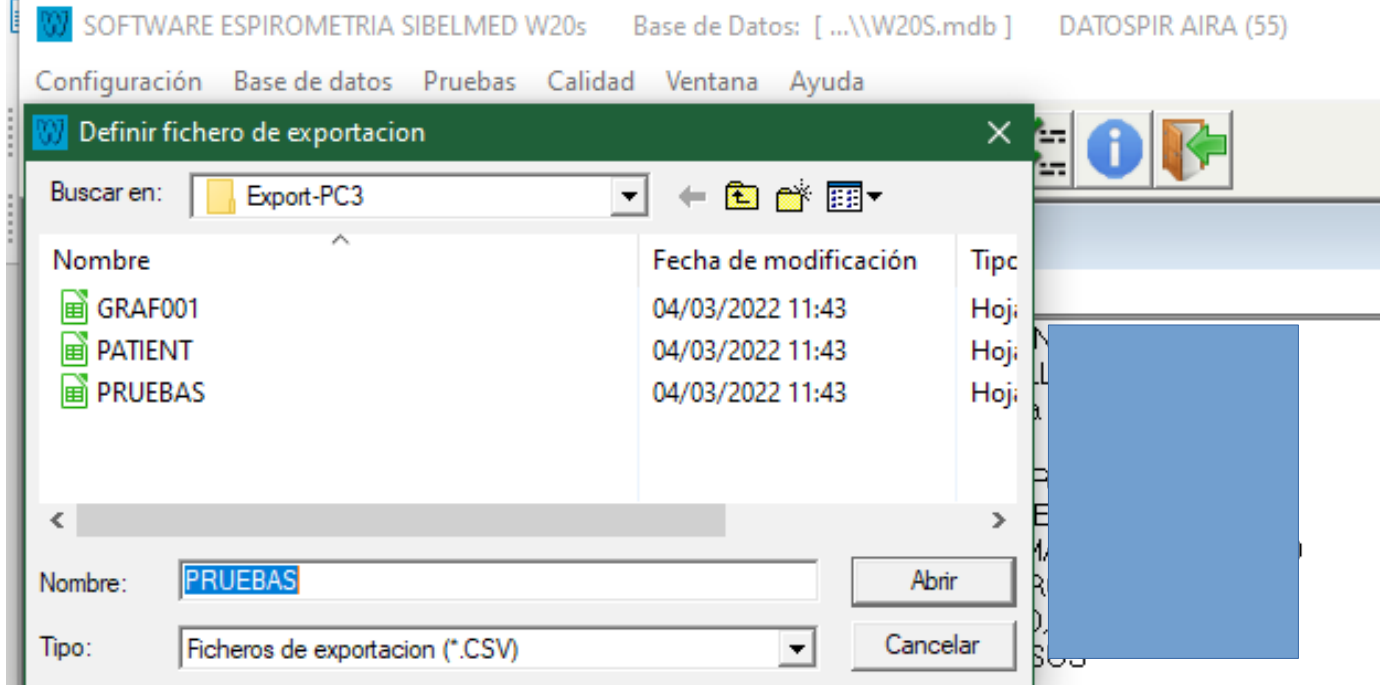

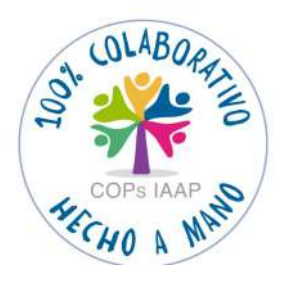
**\*DESCARGA A MEDTRA**

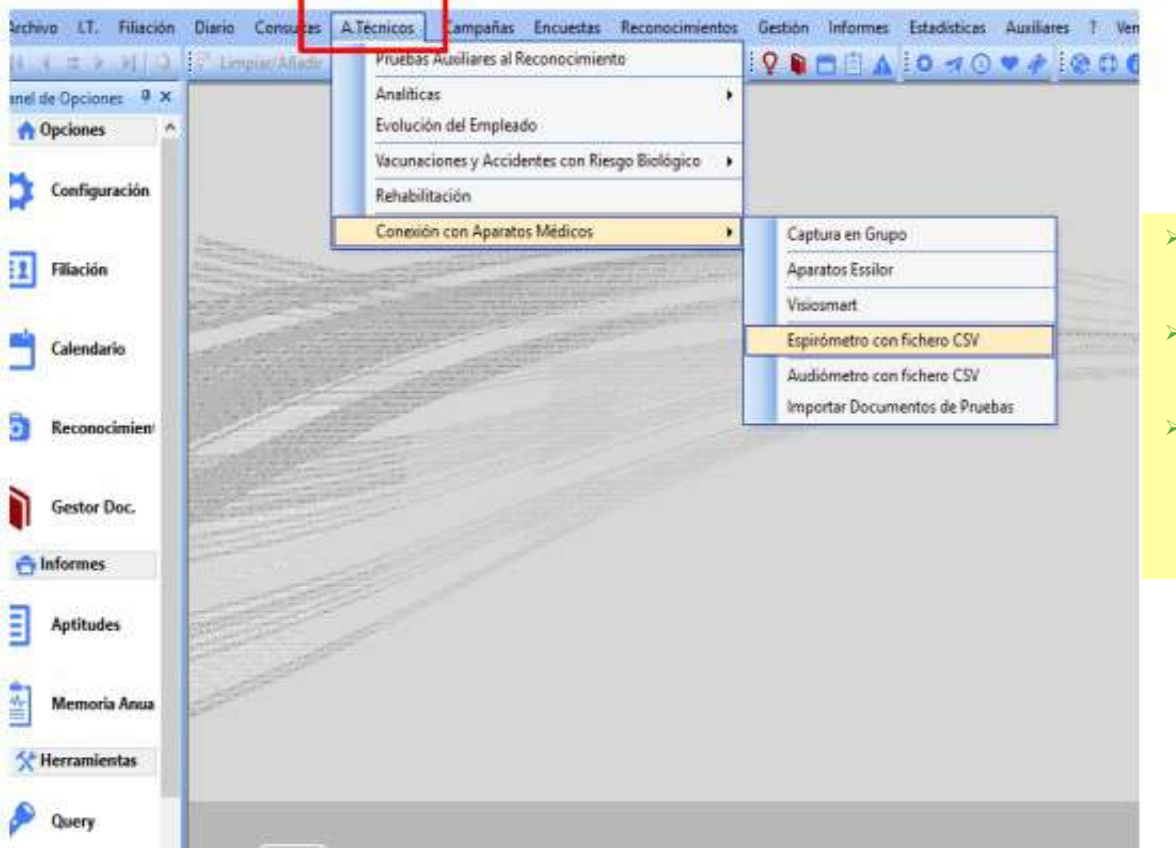

### $\triangleright$  Ir a A Técnico.

- Conexión con aparatos Médicos.
- **Espirómetro con fichero CSV.**

### **\*DESCARGA A MEDTRA**

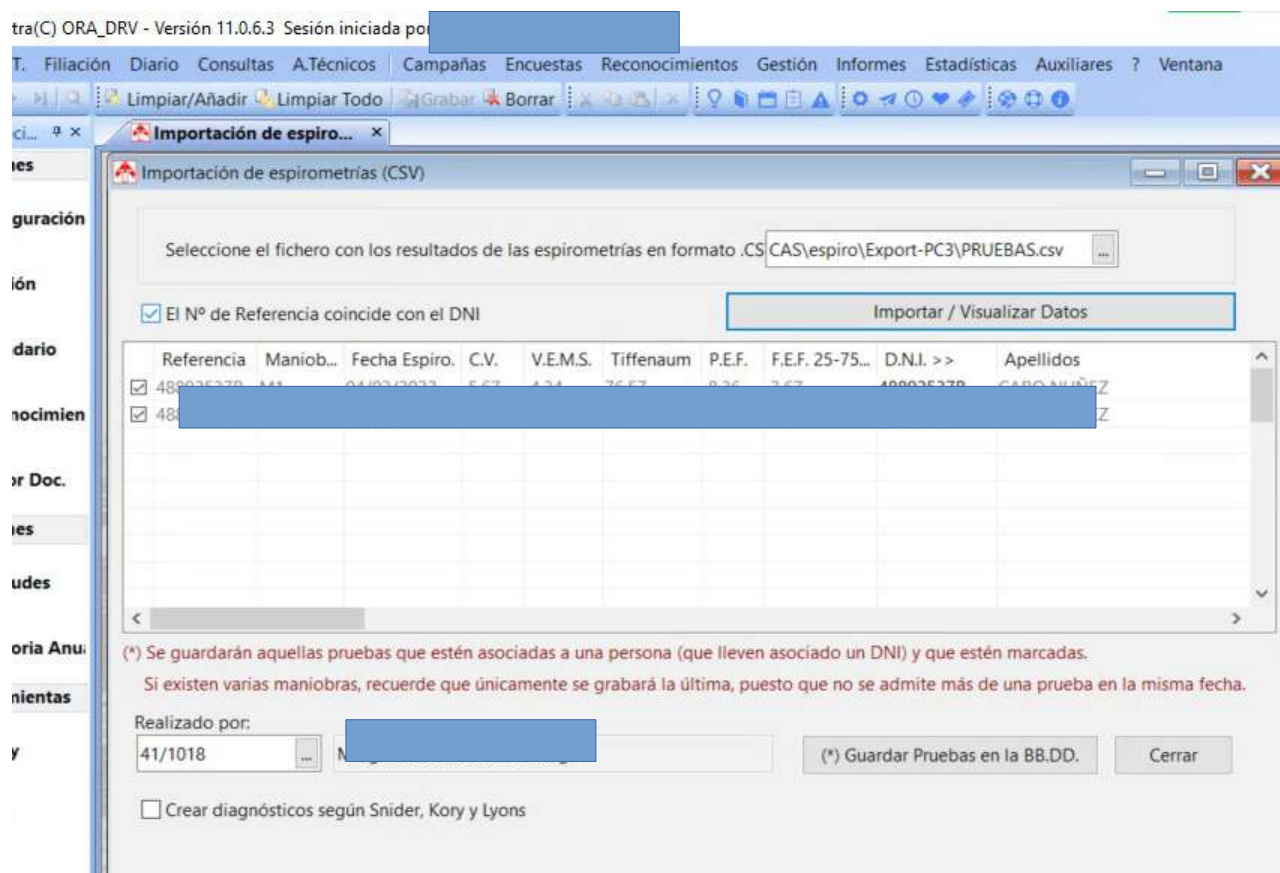

- $\triangleright$  Para subir datos de la prueba, buscar ruta.
- $\triangleright$  Clikear N° de referencia coincide con el DNI.
- **>** Importar prueba.
- $\triangleright$  Seleccionar la prueba que queremos subir.
- **EXECUTE:** Realizado por...
- Guardar prueba.

Configuración Base de datos Pruebas Calidad Ventana Ayuda

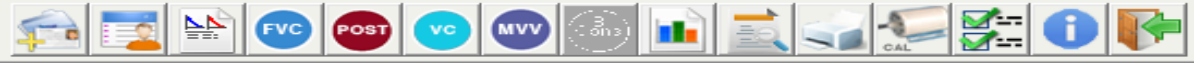

Pacientes

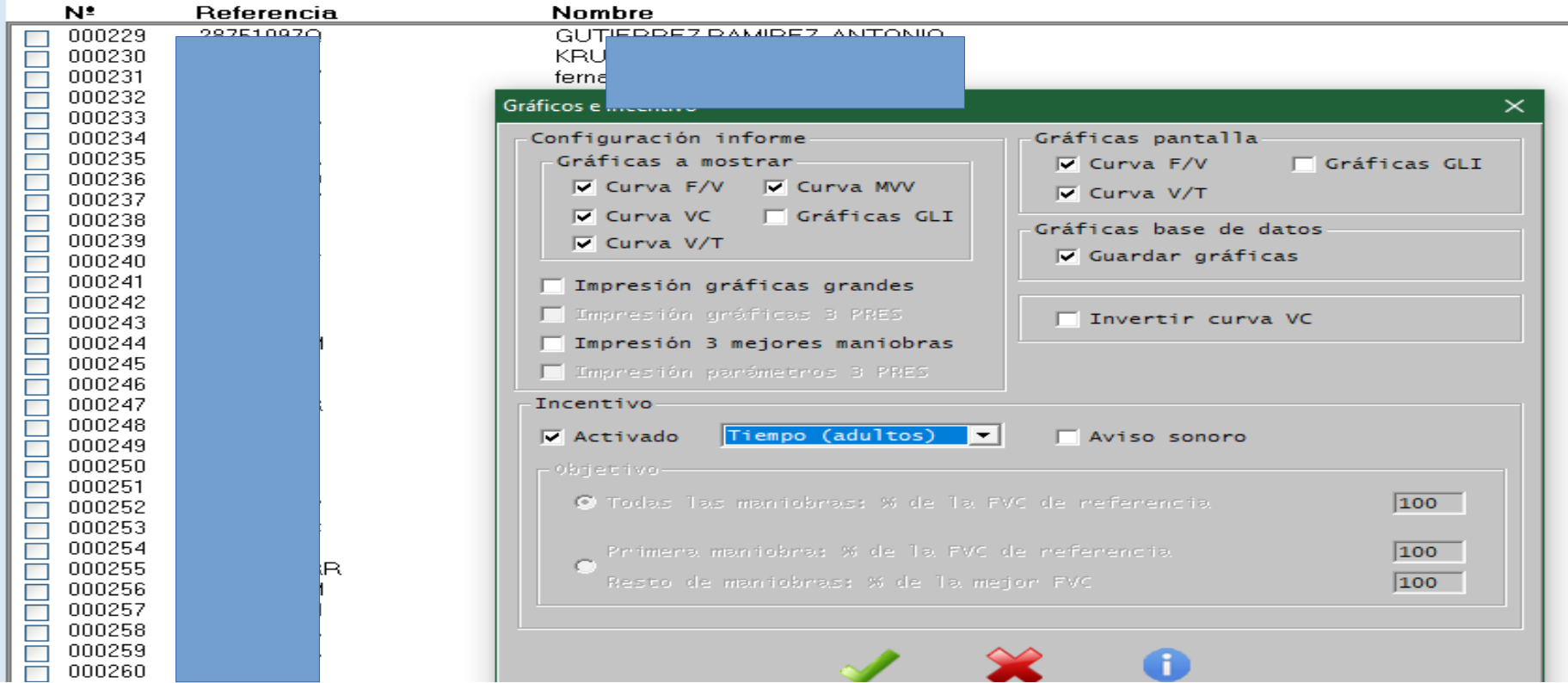

### Para guardar el PDF en MEDTRA hay que ir a configuración de la aplicación y marcar lo siguiente:

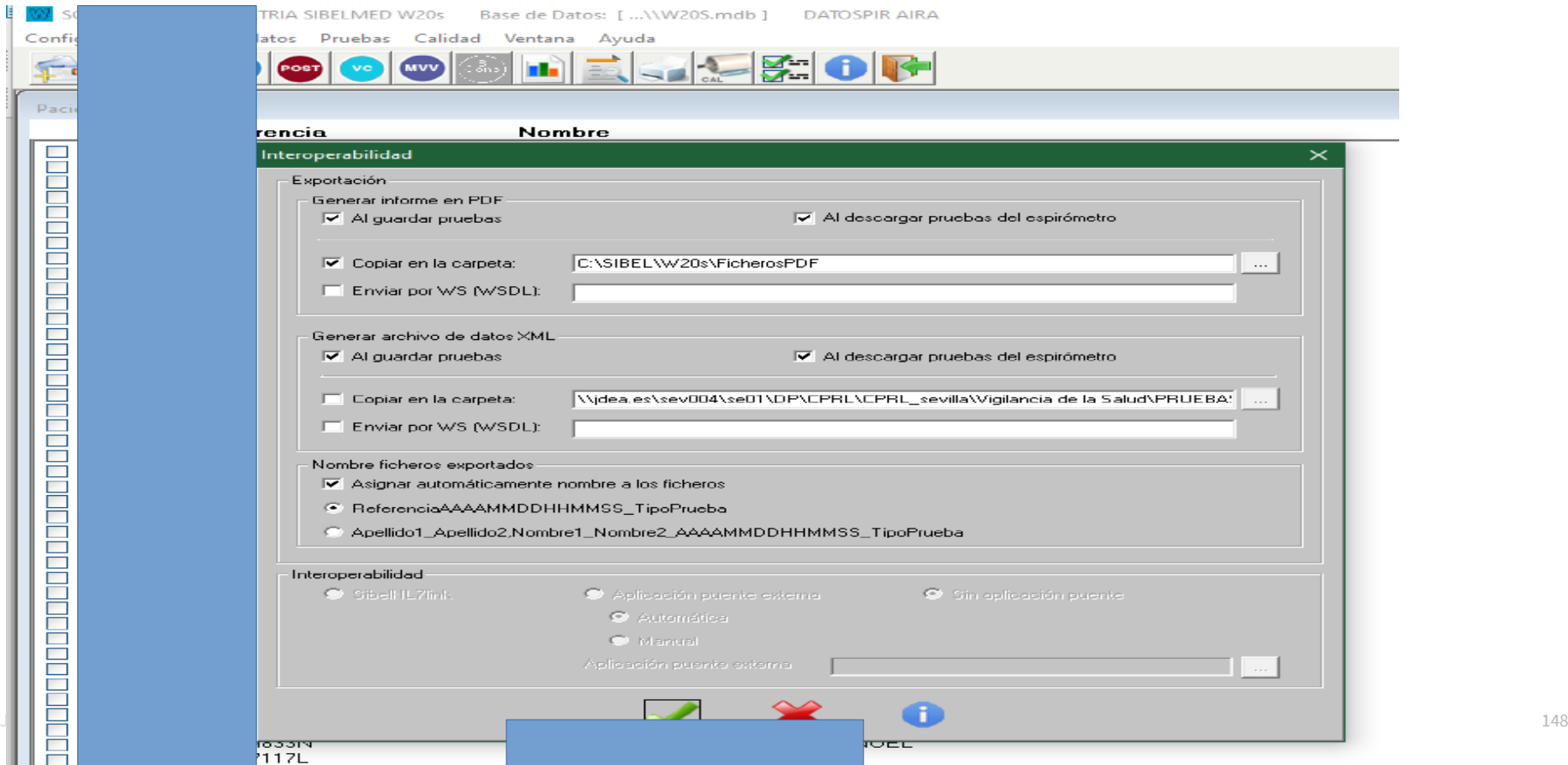

### **\*DESCARGA A MEDTRA**

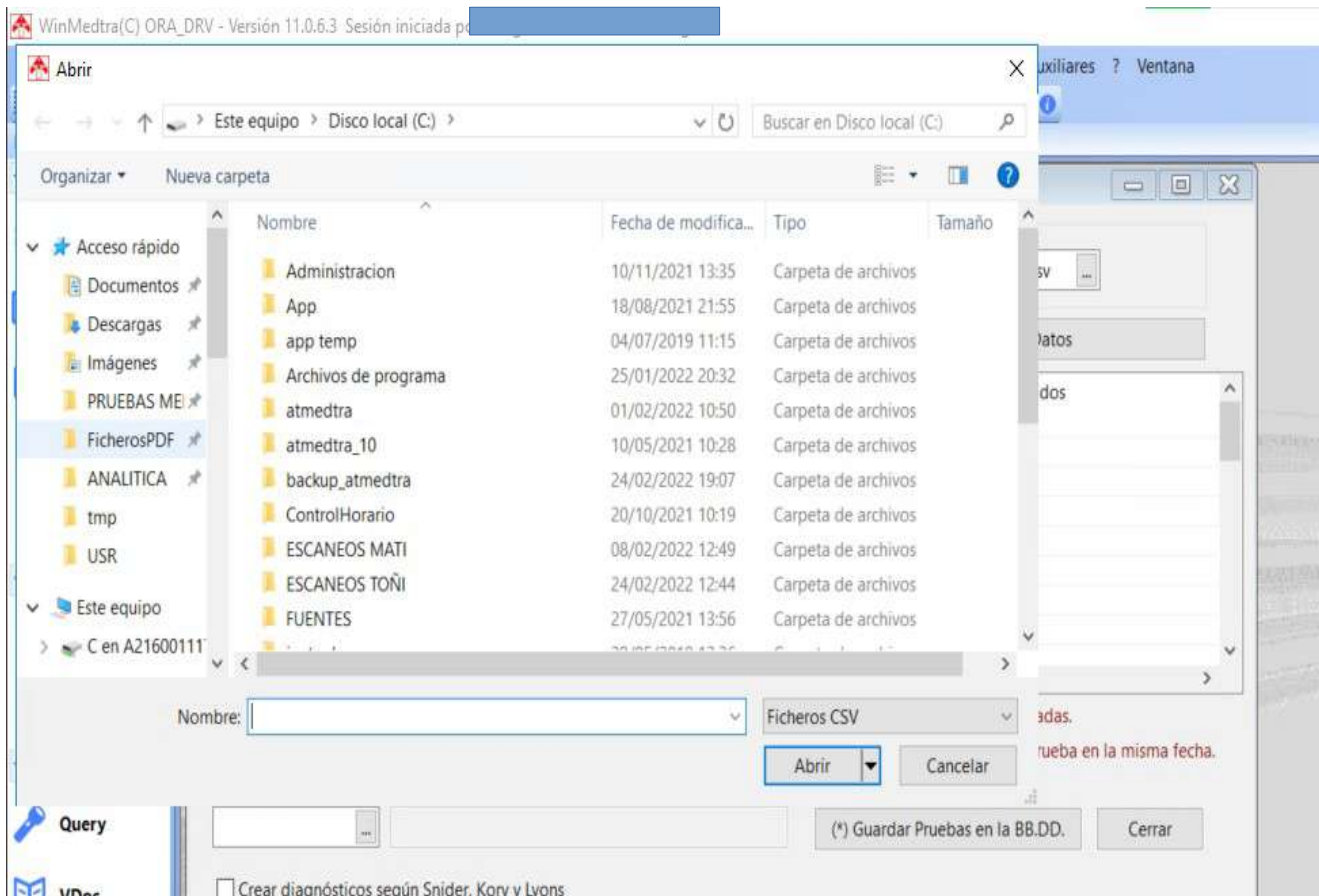

 $\geq$  Podemos subir el resultado de la prueba en PDF y se guarda en gestor documental.  $\overline{P}$  Buscar en disco C ó D carpeta SIBEL—W02-- Fichero PDF, buscar por DNI.

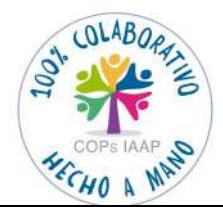

Descarga de aparaatos Descarga de aparaatos

Junta de Andalucía de Andalucía de Andalucía de Andalucía de Andalucía de Andalucía de Andalucía de Andalucía de Andalucía de Andalucía de Andalucía de Andalucía de Andalucía de Andalucía de Andalucía de Andalucía de Andal

### **\*DESCARGA A MEDTRA, ACLARACIONES:**

- El DNI con letra debe estar siempre correcto para la exportación/importaciónde datos.
- Todos los aparatos pueden generar un PDF: ECG, Audiómetro, Control Visión, Espirómetro.
- Ese PDF guardado, lo podemos subir en el apartado "DOCUMENTO ASOCIADO". Permite visualizar el informe que genera el aparato, con los gráficos, resultado de la prueba …
- El PDF es independiente de los datos exportados/importados en CSV, se guarda en otra carpeta (si se configura).

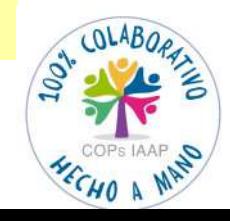

## **4. Procedimiento Administrativo**

**Guía de uso del programa informático\* en las Áreas de Vigilancia de la Salud de los CPRL**  \*WinMedtra©Versión 11.0.6.7

Diciembre 2022

COP "OPTIMIZACIÓN DE LA HERRAMIENTA INFORMÁTICA DE VIGILANCIA DE LA SALUD"

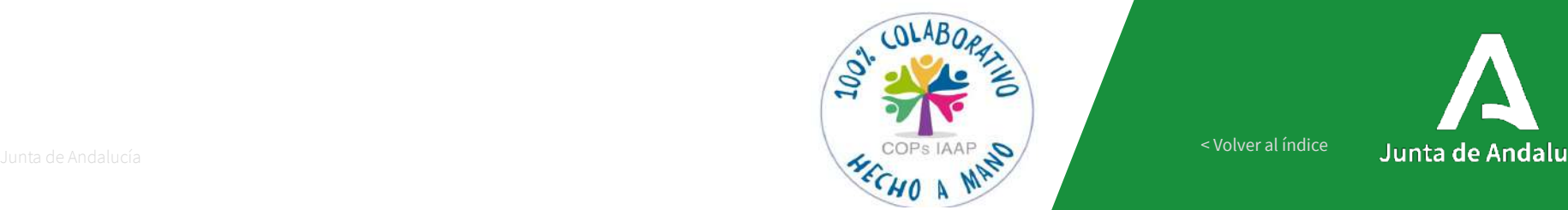

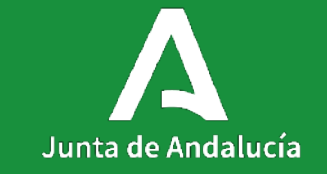

[< Volver al índice](#page-1-0)

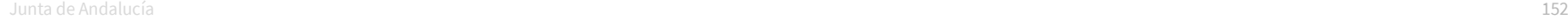

4

### **PROCEDIMIENTO DE CITAS**

Es fundamental una correcta planificación y gestión de los exámenes de salud que se realizan en el área de VIGILANCIA DE LA SALUD

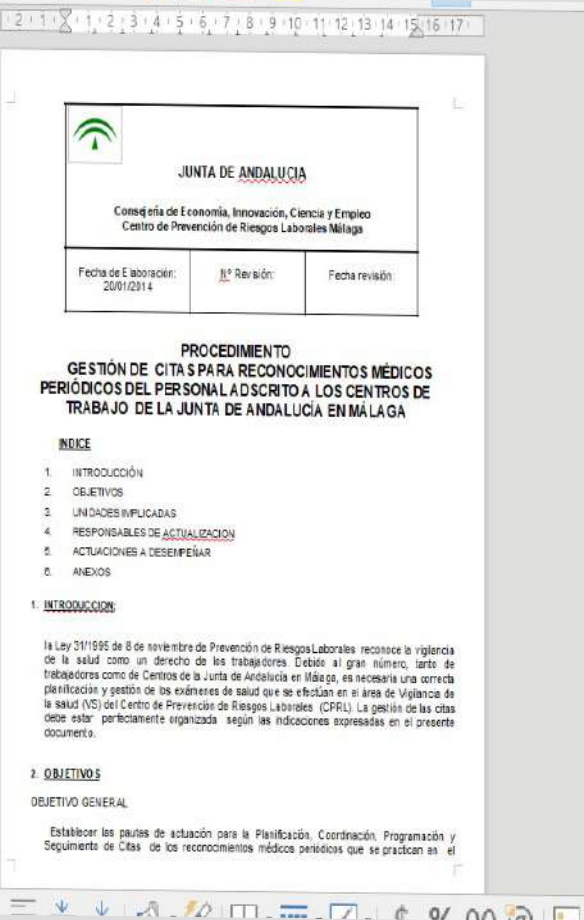

**国 图 图** 

# **UNIDADES IMPLICADAS**

- . Unidad Administrativa del Área de Vigilancia de la Salud
- . Jefatura del Área de Vigilancia de la Salud
- . Dirección del Centro de Prevención de Riesgos Laborales:
- .Secretario/a General Técnico de las distintas Delegaciones
- . Persona designada por el Secretario/a en cada centro de trabajo como responsable de la coordinación de citas
- . Unidad de Prevención Técnica de cada Delegación

Nos dirigimos por escrito al Secretario/a General Técnico de la Delegación correspondiente, que a su vez delegará en otra persona la gestión de las citas

#### MKM NUQTIX X2LA AVANDRENE DE VENERI

 $\overline{1} \rightarrow 1 \rightarrow 2 \rightarrow 3 \rightarrow 4 \rightarrow 5 \rightarrow 6 \rightarrow 7 \rightarrow 8 \rightarrow 79 \rightarrow 10 \rightarrow 11 \rightarrow 12 \rightarrow 13 \rightarrow 16 \rightarrow 16 \rightarrow 16 \rightarrow 17 \rightarrow 18 \rightarrow 19 \rightarrow 20 \nonumber$ 

#### ANEXO II COMUNICACION DE OFERTA A SECRETARIOS

A/A SR/A SECRETARIO/A DELEGACION DE

Asunto: Oferta de Viollancia de la Salud

Nos dingimos a usted para informarle de la posibilidad de realizar reconocimientos médicos de los trabajadores de su Delegación Territorial adscritos al centro de trabaio................ teniendo previsto el comienzo. para el mes de ............ posteriormente. se concretará las fechas y el número de personas/día.

Se debe nombrar un responsable para la gestión de citas de esa Delegación o centro de trabajo que deberá contactar con nosotros, en un plazo máximo de dos semanas, en el teléfono 951 03 94 30 (93 94 30) ó en el 951 03 94 19 (93 94 19), 951 03 94 00 (93 94 00) al obieto de proceder a la tramitación y concreción de la documentación necesaria para llevar a afecto los reconocimientos pertinentes

El Área de Vigilancia de la Salud del CPRL citarà de modo que interfiera lo menos posible en el desarrollo normal de la actividad de cada centro.

Le recordamos la oblgación de garantizar al personal la vigilancia penódica de su estado de salud ya que es un derecho del trabajador y siempre de carácter voluntario. Según el Artículo 22 de Ley 31/1995 de Prevención de Riesgos Laborales, el empresario debe ofertar los pertinentes reconocimientos médicos.

Atentamente, un saludo.

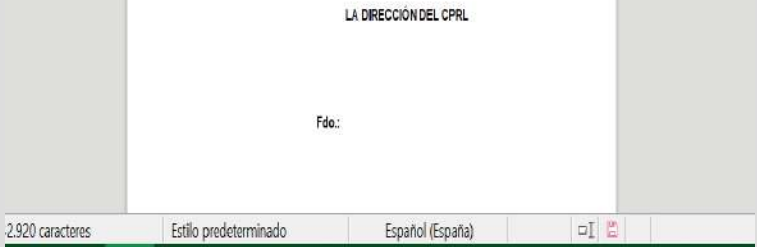

# Procedimiento Administrativo Procedimiento Administrativo

### **PROCEDIMIENTO DE CITAS**

¿Con qué periodicidad los hacemos?

### ¿Con qué periodicidad los hacemos?

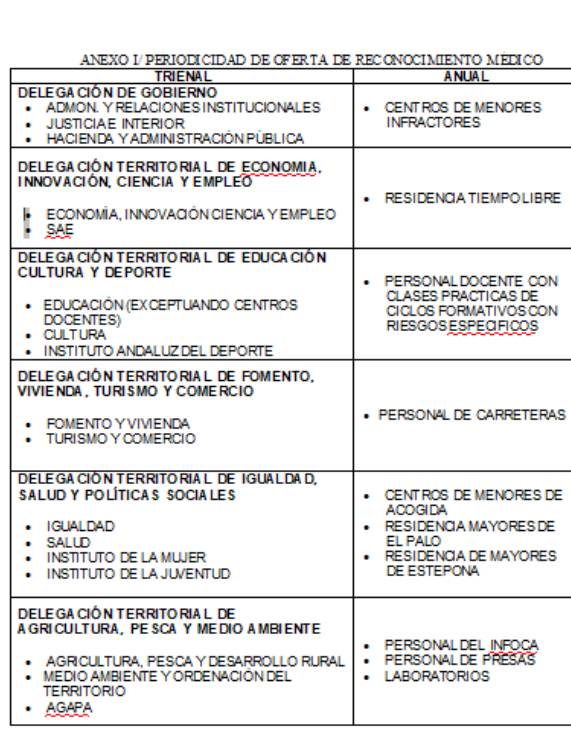

 $\,$   $\,$ 

 $\Box$ 

 $\lnot$ 

 $\Box$ 

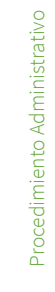

### 

 $P$   $\sqrt{2}$   $\sqrt{2}$   $\sqrt{3}$   $\sqrt{4}$   $\sqrt{5}$   $\sqrt{6}$   $\sqrt{7}$   $\sqrt{8}$   $\sqrt{9}$   $\sqrt{9}$   $\sqrt{10}$   $\sqrt{10}$   $\sqrt{12}$   $\sqrt{12}$   $\sqrt{14}$   $\sqrt{120}$   $\sqrt{16}$   $\sqrt{16}$   $\sqrt{120}$ 

#### **COMUNICADO DE INICIO DE GESTION DE CITAS**

Siguiendo instrucciones de la Dirección del Centro de Prevención de Riesgos Laborales de Málaga, le comunicamos que se va a comenzar el proceso detramitación de reconocimientos<br>médicos

Se adjunta modelo de consentimiento/renuncia que deberá firmar cada trabajador y conservar en su centro de trabajo, para dar cumplimiento al Art. 22 de la Ley 31/1995 de Prevención de Riesgos Laborales. (documento I)

Le solicitamos que con la mayor brevedad posible elaboren un listado cuyo modelo se adjunta (DOCUMENTO II) con las personas que desean acudir a dicho reconocimiento, cumplimentando todos los campos y remitirla a la siguiente dirección de correo electrónico EN EL MISMO FORMATO EN EL QUE LO ENVIAMOS:

vigilanciasalud.ma.ceice@juntadeandalucia.es

Si tienen cualquier duda pueden contactar telefónicamente antes de enviar el e-mail a través del 951039400 / 30 / 19

### Documento 1

#### $\boxed{ \quad \ } \quad \, \text{if} \quad \, \boxed{ \bigotimes_i 2 + 3 \cdot 2 + 4 + 5 + 6 \cdot 2 + 7 + 8 \cdot 2 + 9 + 10 + 11 \cdot 12 + 12 + 13 + 14 \cdot 15 + 18 + 17 + 18 + 18 \cdot 20 \big] }$

المحامل

**COL** 

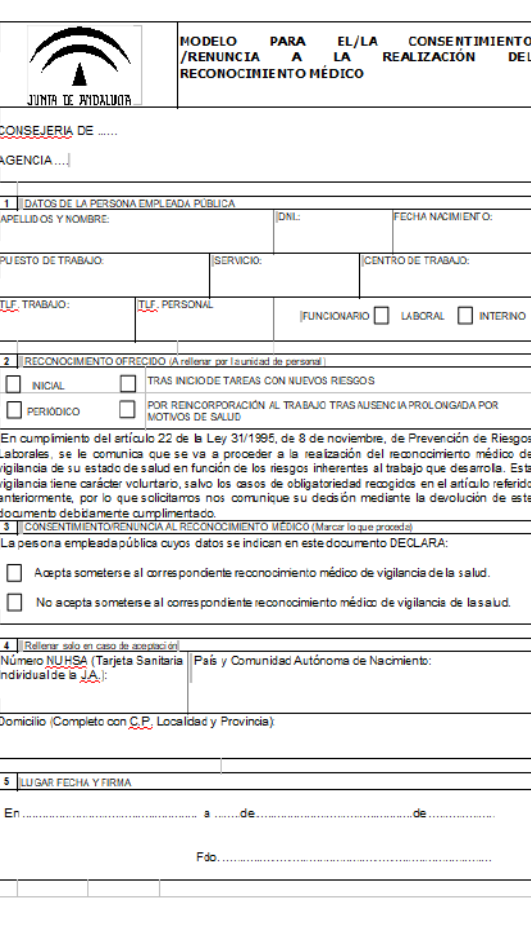

 $-\tau$  and

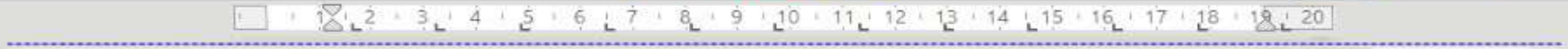

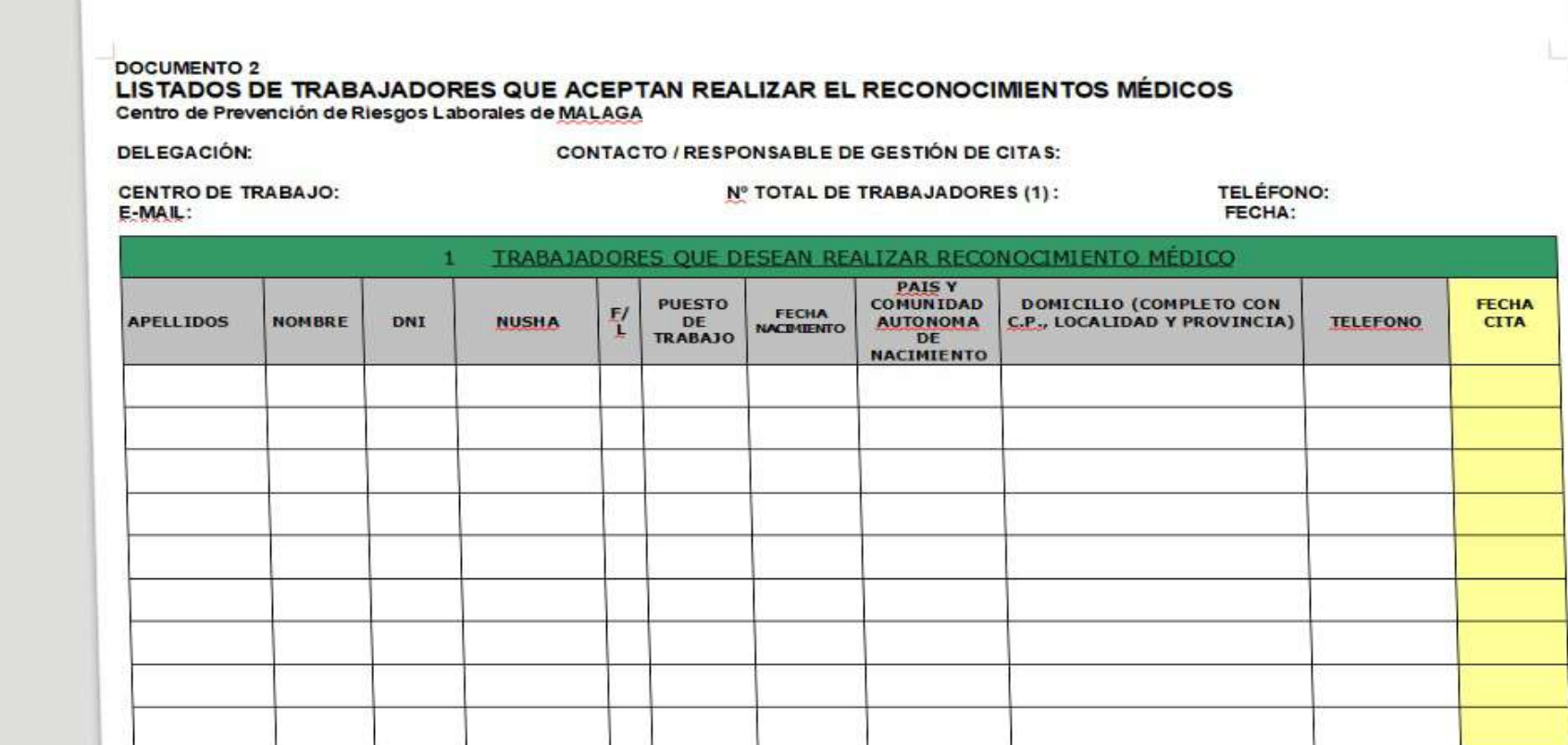

 $E = FUNCIONARIO / L = LABORAL$ 

┑

 $(1)$  (nº de trabajadores en plantilla en el momento del reconocimiento)

Junta de Andalucía 158

**DELEGACIÓN:** 

**CENTRO DE TRABAJO:** 

**FECHA:** 

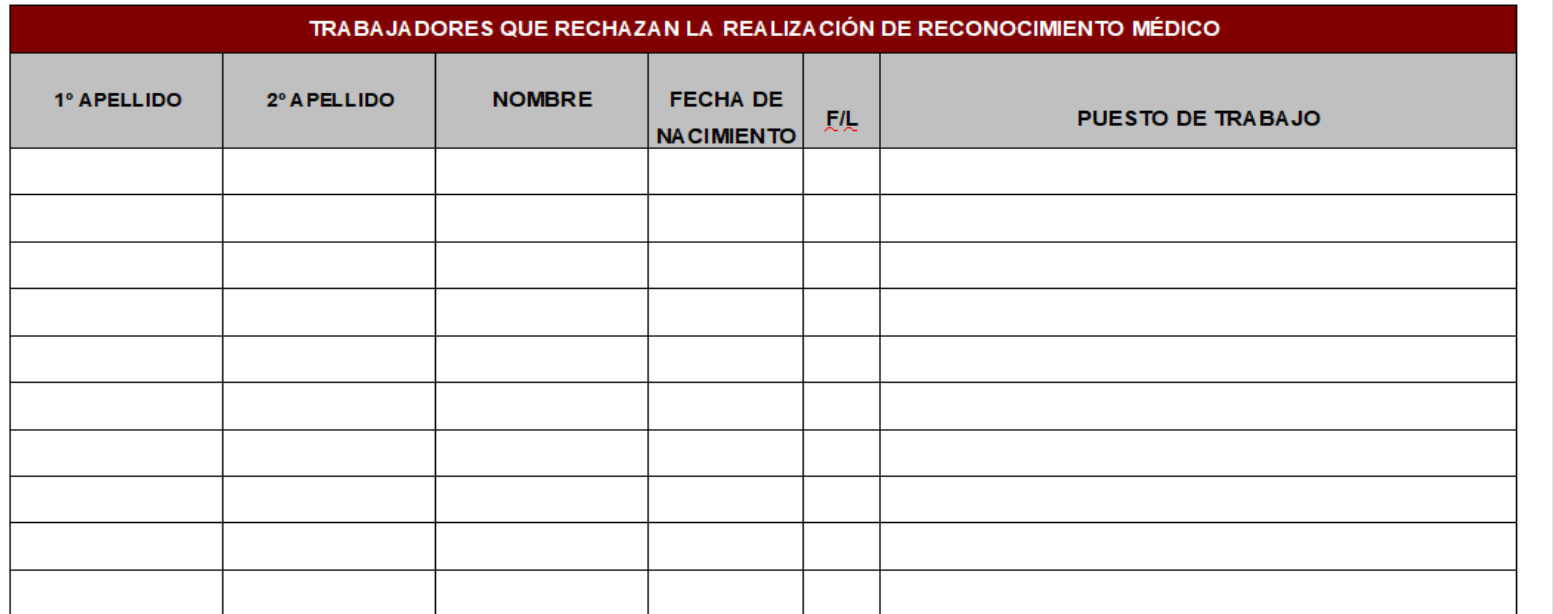

10

 $E =$  FUNCIONARIO /  $E =$  LABORAL

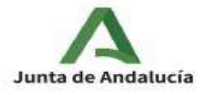

CONSEJERÍA DE EMPLEO, EORMACIÓN Y TRARAJO ALITÓNOMO CONSEJERÍA DE TRANSFORMACIÓN ECONÓMICA, INDUSTRIA **CONOCIMIENTO Y UNIVERSIDADES** Delegación Territorial de Mátaga

#### **OINFORMACION ACERCA DE LOS RECONOCIMIENTOS**

**CONCO - LABORALES** 

#### IMPORTANTE:

4

HACERLE LLEGAR EL CONSENTIMIENTO INFORMADO

De acuerdo con el **artículo 22 de la Lev 31/1995**, de 8 de noviembre, de Prevención de Riesgos Laborales: "El empresario garantizará a los trabajadores a su servicio la vigilancia periódica de su estado de salud en función de los riesgos inherentes al trabajo. Esta vigilancia de la salud solo se podrá llevar a cabo cuando el trabajador preste su consentimiento...", a excepción de determinadas situaciones de riesgo laboral que señala dicha Ley y en el art. 37 del R.D. 39/1997, de 17 de enero, Reglamento de los Servicios de Prevención, y en los que el reconocimiento médico será de carácter obligatorio. Por este motivo se encuentra usted en el Área de Vigilancia de la Salud del Centro de Prevención de Riesgos Laborales, órgano nombrado Servicio de Prevención de Riesgos Laborales de la Junta de Andalucía en la provincia de Málaga (Decreto 117/2000, de 11 de abril) e instrumento que la Administración Autonómica Andaluza, de la que es usted trabajador/a, pone a su disposición para cumplir con lo preceptuado en la Lev.

En virtud de la Ley Básica 41/2002, de 14 de noviembre, Reguladora de la Autonomia del Paciente y Derechos y Obligaciones en Materia de Información y Documentación Clínica, pasamos a informarle de qué se compone dicha Vigilancia de la Salud, cuvos fines primordiales son:

1°) Preservar su salud, tratando de evidenciar con los medios a nuestro alcance y de forma precoz, algún tipo de patología que pueda existir, indicando en qué consiste, informándole de ella y en todo caso, indicándole la especialidad médica idónea para tratar dicha patología.

2º) Tratar de delimitar si existe, la posible relación entre la patología que pudiera darse, y su relación con algún factor de tipo laboral (higiénico, ergonómico, psicosocial, etc.), en cuyo caso se la darán las recomendaciones a usted de forma individual y a sus responsables, para la corrección de dichos factores anómalos laborales.

IMPORTANTE:

HACERLE LLEGAR EL

CONSENTIMIENTO INFORMADO

4

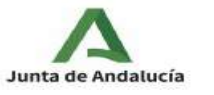

CONSEJERÍA DE EMPLEO, FORMACIÓN Y TRABAJO AUTÓNOMO CONSEJERÍA DE TRANSFORMACIÓN ECONÓMICA, INDUSTRIA. **CONOCIMIENTO Y UNIVERSIDADES** Delegación Temtorial de Málaga

Por otra parte pasamos a explicarle e informarle sobre las pruebas a las que se va a someter durante el reconocimiento médico:

> OFn primer lugar se le procederà a la extracción, mediante punción venosa, de una muestra de sangre, fundamental a la hora de evaluar y detectar cualquier alteración (hematológica, metabólica, infecciosa, etc). Esta es la única técnica invasiva a que será sometido, y es la única que puede entrañar para usted algún tipo de molestia o complicación debido a dificultad de extracción, rotura venosa, etc., ninguna de ellas de trascendencia importante.

DEn segundo lugar se procederá a solicitarle una muestra de orina.

**Q** ENTREVISTA MÉDICA, para la elaboración de su historia médico-laboral.

EXPLORACIÓN MÉDICA, encaminada a la detección de posibles patologías y que se verá cumplimentada por los datos analíticos.

DY EXPLORACIÓN COMPLEMENTARIA, se realizarán alguna o todas, según criterio médico, de las siguientes exploraciones. Estas técnicas son:

**OTONOMETRIA:** medición de la tensión intraocular (emisión de aire) **ELCONTROL VISION:** estado de su visión actual con o sin corrección

**QELECTROCARDIOGRAMA:** funcionalismo cardiaco

**ESPIROMETRIA:** parámetros de funcionalismo respiratorios

DAUDIOMETRÍA: medición del nivel auditivo

Son una serie de técnicas NO invasivas destinadas a aportar datos sobre las patologías existentes o diagnóstico de otras que no fuesen conocidas por el trabajador en el momento del reconocimiento.

Así pues, todos los datos obtenidos pasarán a formar parte de su historial médico laboral y serán custodiados por nuestra Área de Vigilancia de la Salud.

También señalarle que recibirá de forma confidencial, copia informada de dichos resultados y de la exploración a la que fuese sometido, dando cuenta de las posibles alteraciones y recomendaciones médicas a seguir para subsanarlas o bien recomendaciones en orden laboral (higiénicas, ergonómicas, etc.).

Solo nos queda reiterarle nuestra disposición como Servicio de Prevención de la Junta de Andalucía para aclararle cualquier duda.

La Dirección del Centro de Prevención de Riesgos Laborales

Procedimiento Administrativo

Procedimiento Administrativo

¿ Y cuando llegan los pacientes... qué hacemos?

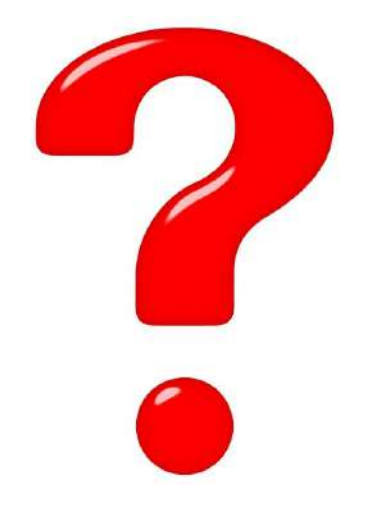

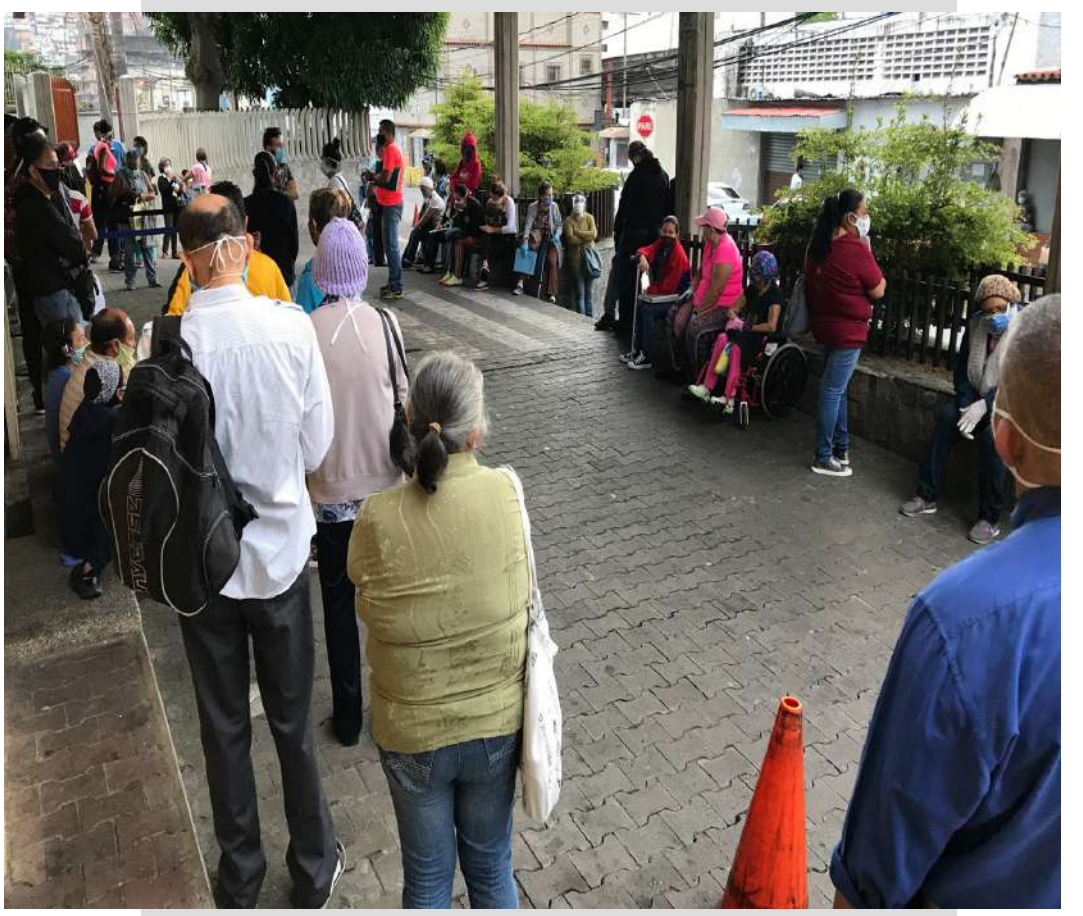

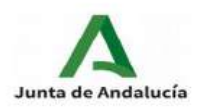

CONSEJERÍA DE EMPLEO, FORMACIÓN Y TRABAJO<br>AUTÓNOMO Delegación Territorial de Málaga<br>CENTRO DE PREVENCIÓN DE RIESGOS LABORALES

Los trabajadores citados que están de acuerdo en hacerse el Reconocimiento Médico, tienen que enviar previamente a su cita, al correo de Vigilancia de la Salud, la siguiente documentación:

1.- Ficha Personal e instrucciones

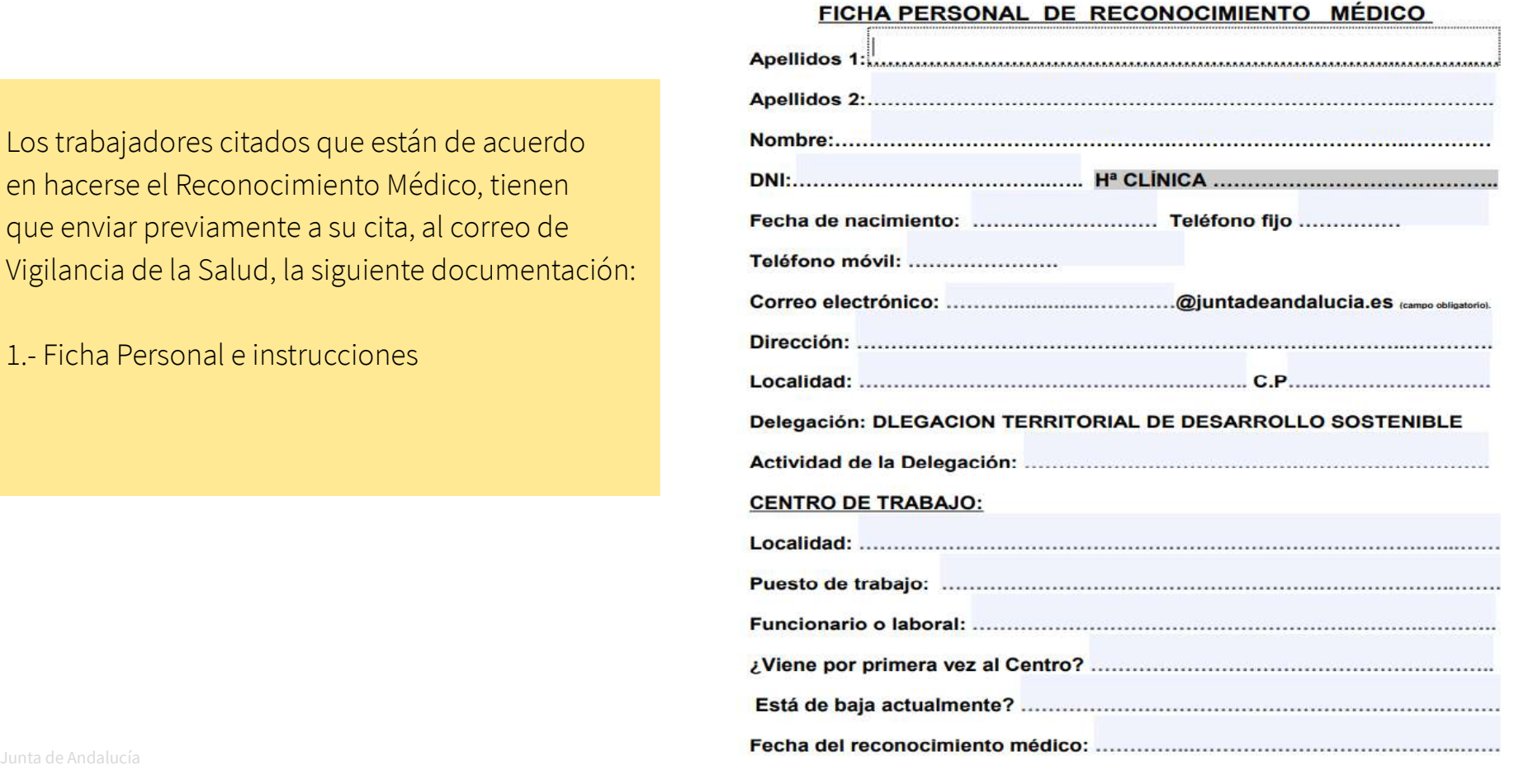

Los trabajadores citados que están de acuerdo en hacerse el Reconocimiento Médico, tienen que enviar previamente a su cita, al correo de Vigilancia de la Salud, la siguiente documentación:

#### 1.- Ficha Personal e instrucciones

#### HOJA INFORMATIVA DEL CENTRO DE PREVENCIÓN EN PANDEMIA COVID-19

Con el objeto de salvaguardar su seguridad y la de los demás usuarios y trabajadores del Centro y reducir la posibilidad de transmisión del virus, le comunicamos lo siguiente:

1.- A su llegada al Centro, en la puerta de entrada se le medirá la temperatura. En caso de resultar superior a 37.5 no podrá acceder a la realización del reconocimiento.

2.- Deberá portar mascarilla autorizada de forma obligatoria durante toda su estancia y en todas las dependencias del Centro.

3.- Le ponemos en conocimiento que el examen de salud NO INCLUYE ninguno de los test diagnósticos para COVID-19.

4 - La persona que acuda a nuestro Centro para realizarse el reconocimiento deberá acudir solo, sin acompañantes.

#### **MUY IMPORTANTE**

- Traer cumplimentados los datos de todos los documentos o fichas. Aguí no se cumplimentará ni se prestará material para hacerlo.

- Se ruega puntualidad en el horario: 8:30 horas. (A artir de las 9:00 no se admitirá a ninguna persona, salvo excepciones autorizadas).

- Acudan en avunas. Las personas que tomen medicación pueden hacerlo con agua, Tras la extracción y toma de muestras, tendrán 30 minutos para desayunar.

-Las personas diabéticas deben comunicarlo en el punto de recepción de la documentación.

-Si está en situación de Baja por Incapacidad Temporal no debe acudir al reconocimiento médico.

- Traer DNI.

-Aquellas personas que utilicen gafas o lentillas deben traerlas, en el caso de lentillas tienen que estar sin ellas desde la noche anterior al reconocimiento.

- Para facilitar las distintas exploraciones (en consulta médica, **alectrocardiograma, etc) acudir con ropa cómoda y fácil de quitar y poner.** 

Apagar el teléfono móvil al inicio del reconocimiento médico.

Los trabajadores citados que están de acuerdo en hacerse el Reconocimiento Médico, tienen que enviar previamente a su cita, al correo de Vigilancia de la Salud, la siguiente documentación:

1.- Ficha Personal e instrucciones

2.- Cuestionario de Antecedentes

Fechar **CUESTIONARIO DE ANTECEDENTES** Fecha nacimiento: Edad: Feléfono de contacto 

 $N^{\circ}$ 

Procedimiento Administrativo Esta información es confidencial, de uso exclusivo para el personal sanitario que interviene en el reconocimiento médico. Constituye una gran ayuda para orientar sobre posibles riesgos laborales y daños en su salud. Por favor cumplimente con una cruz en la casilla correspondiente. Consulte con el personal de Vigilancia de la Salud en caso de duda.

A) Considera que en su ambiente de trabajo puede haber riesgo de contraer enfermedades debido a la exposición a: SI NO - Productos químicos 2.- Agentes biológicos

3.- Ruido excesivo

6.- Calor excesivo 7.- Radiaciones ionizantes 8.- Radiaciones no ionizantes

9.- Posturas forzadas 10.- Movimientos repetitivos

11 - Esfuerzo de la voz

13 - Iluminación deficitaria

existentes en su trabajo?

14.- Trabaios al aire libre 15.- Ventilación deficitaria

Especificar: ...

12.- Pantallas de visualización de datos

16.- Otras condiciones de trabajo perjudiciales

**B**) ¿Recibió información sobre los posibles riesgos

4 - Vibraciones 5.- Frio excesivo

; Viene por primera vez al Centro? Si  $\square$  No I

D) En el caso que el riesgo laboral requiera equipo  $\Omega$ de protección personal (EPI), ¿Dispone de dicho EPI?

10.- Conducción de vehículos o maquinaria

CENTRO DE PREVENCIÓN DE RIESCOS **LABORALES** 

**MÁLAGA** 

ativo

 $Si \Box$  $No$ 

E) ¿Utiliza el EPI habitualmente?

 $Si$   $N_0$   $\Box$ 

F) Ha sufrido algún accidente de trabajo o se le ha diagnosticado alguna enfermedad profesional a lo largo de su vida laboral?

> $Si \Box$  $No$

G) En caso afirmativo. ¿Presenta alguna secuela por este motivo?

 $Si$   $\Box$ 

C) En su puesto de trabajo hay riesgo de accidente por:

**H**) Hábitos tóxicos:

Junta de Andalucía **165 de anos 165 de anos 165 de anos 165 de anos 165 de anos 165 de anos 165 de anos 165 de anos 165 de anos 165 de anos 165 de anos 165 de anos 165 de anos 165 de anos 165 de anos 165 de anos 165 de ano** 

JUNTA DE ANDALUCIA

CONSEJERÍA DE EMPLEO, FORMACIÓN Y TRABAJO AUTÓNOMO<br>CONSEJERÍA DE ECONOMÍA, CONOCIMIENTO, EMPRESAS Y UNIVERSIDAD

Delegación Territorial de Málaga

#### $i$  and  $n = 1000$  and  $n = 1000$

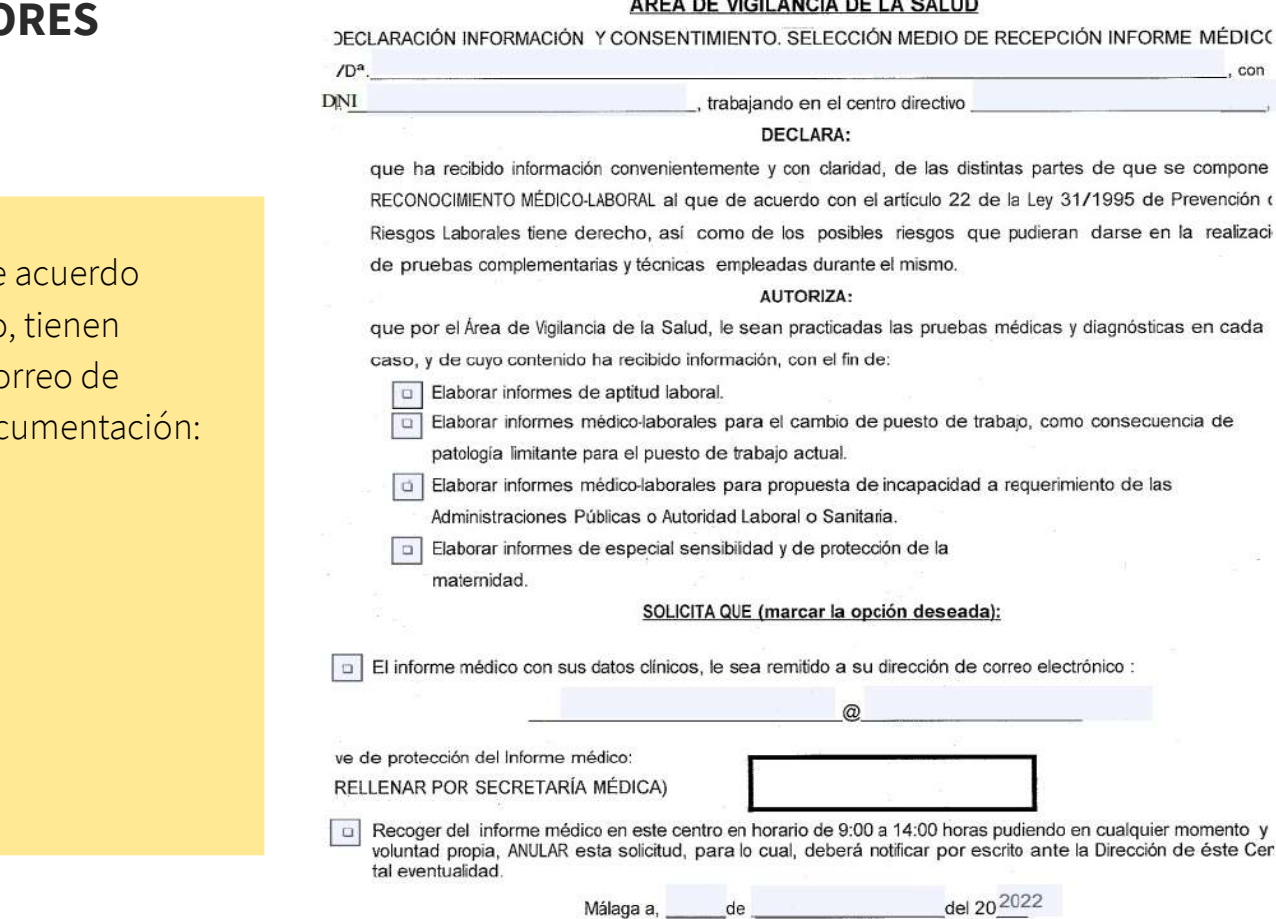

Los trabajadores citados que están de en hacerse el Reconocimiento Médico que enviar previamente a su cita, al co Vigilancia de la Salud, la siguiente doc

- 1.- Ficha Personal e instrucciones
- 2.- Cuestionario de Antecedentes
- 3.- Impreso para clave editable

### JUNTA DE ANDALUCIA

CONSEJERIA DE EMPLEO, FORMACION Y TRABAJO AUTONOMO CONSEJERÍA DE ECONOMÍA, CONOCIMIENTO, EMPRESAS Y **UNIVERSIDAD** Delegación Territorial de Málaga

ÁRFA DE VIGILANCIA DE LA SALUD

#### DOCUMENTO DE RECOGIDA DEL INFORME MÉDICO

· Clave de protección del Informe médico, que se enviará al mail facilitado:

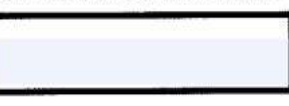

- · Si ha seleccionado recoger el informe médico en este centro, el horario de recogida es 9:00 a 14:00 horas, de lunes a viernes.
- Procedimiento Administrativo · Si no puede acudir personalmente, puede autorizar a una tercera persona completando la siguient autorización, y entregándole una fotocopia de su DNI, para que presente ambos documentos en es CPRL. Esa persona autorizada deberá asimismo mostrar su propio DNI en el momento de la recogida.

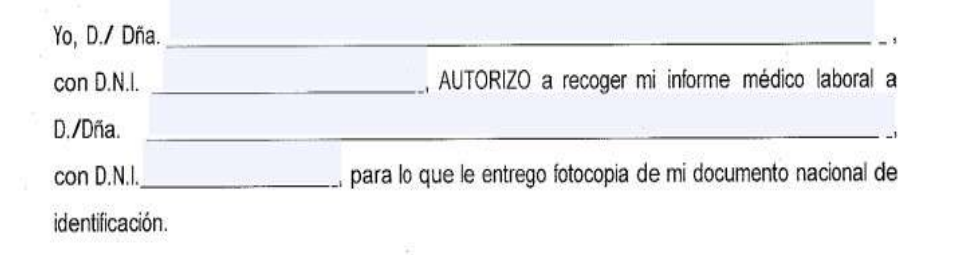

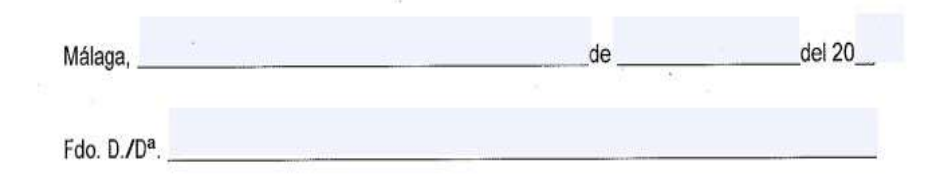

Los trabajadores citados que están de acuerdo en hacerse el Reconocimiento Médico, tienen que enviar previamente a su cita, al correo de Vigilancia de la Salud, la siguiente documentación:

- 1.- Ficha Personal e instrucciones
- 2.- Cuestionario de Antecedentes
- 3.- Impreso para clave editable

Los trabajadores citados que están de acuerdo en hacerse el Reconocimiento Médico, tienen que enviar previamente a su cita, al correo de Vigilancia de la Salud, la siguiente documentación:

- 1.- Ficha Personal e instrucciones
- 2.- Cuestionario de Antecedentes
- 3.- Impreso para clave editable

4.- Declaración responsable de ausencia de síntomas Covid19 y de contactos con casos confirmados

#### DECLARACIÓN RESPONSABLE DE AUSENCIA DE SÍNTOMAS DE COVID-19 Y DE CONTACTOS CON CASOS CONFIRMADOS.

Esta declaración debe ser firmada y presentada antes de acceder a la consulta médica y de enfermería por los trabajadores que acudan previa cita a examen de salud en el Centro de Prevención de Riesgos Laborales de Mälaga.

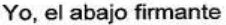

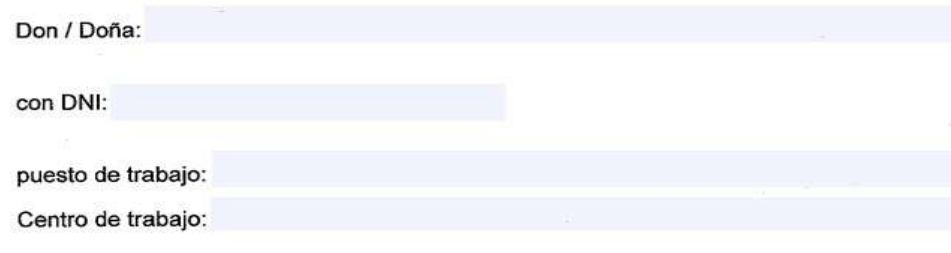

por la presente declaro que no he estado en contacto con ningún caso confirmado de COVID-19 en los últimos 14 días y que no he presentado en las últimas 72 horas ninguno de los siguientes síntomas:

- fiebre
- 
- dificultad respiratoria
- cansancio,
- dolores musculares,
- cefalea,
- pérdida de olfato o gusto,

diarrea.

Junta de Andalucía **de Andalucía de Andalucía de Andalucía de Andalucía de Andalucía de Andalucía de Andalucía de Andalucía de Andalucía de Andalucía de Andalucía de Andalucía de Andalucía de Andalucía de Andalucía de Anda** 

Los trabajadores citados que están de acuerdo en hacerse el Reconocimiento Médico, tienen que enviar previamente a su cita, al correo de Vigilancia de la Salud, la siguiente documentación:

- 1.- Ficha Personal e instrucciones
- 2.- Cuestionario de Antecedentes
- 3.- Impreso para clave editable

4.- Declaración responsable de ausencia de síntomas Covid19 y de contactos con casos confirmados

### 5.- Cuestionarios específicos (según el puesto de trabajo)

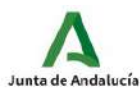

CONSEJERÍA DE EMPLEO, FORMACIÓN Y TRABAJO Delegación Territorial de Málaga CENTRO DE PREVENCIÓN DE RIESGOS LABORALES

#### CUESTIONARIO PREVIO A CUMPLIMENTAR POR EL TRABAJADOR DE COCINA

Nombre y apellidos

**INSTRUCCIONES:** 

Centro de Trabajo

#### RIESGO MUSCULOESQUELÉTICO:

Con objeto de efectuar su Examen de Salud rogamos siga las siguientes instrucciones para cumplimentar el Cuestionario:

- 1. Lea detenidamente cada pregunta.
- 2. Rellene todos los epígrafes
- 3. La información contenida en el mismo es confidencial y solo serán examinadas por personal médico de Vigilancia de la Salud.

Los trastornos musculoesqueléticos (TME) son alteraciones de los músculos. articulaciones, tendones, ligamentos, nervios, arterias o venas, provocadas o agravadas principalmente por el desempeño del trabajo y por los efectos del entorno inmediato en donde se lleva a cabo.

La mayoría de TME de origen laboral corresponden a exposición repetida a factores de riesgo como:

- · Manipulación de cargas, Personal trabajando con pesos de más de 5 kg, con especial atención a la postura y movilizaciones de dichos pesos. Afecta fundamentalmente a la espalda y miembros superiores. Un elemplo sería transportar sacos de alimentos.
- . Posturas forzadas: Trabajos que supongan posiciones forzadas e incómodas durante toda o parte de la jornada laboral de forma habitual. Es el caso de pasar mucho tiempo de pie en la cocina.
- · Movimientos repetitivos de miembro superior: Son un grupo de movimientos de poca amplitud y continuos, que implican a una articulación y grupo muscular de forma mantenida durante más de la mitad de la jornada laboral de forma habitual. En la cocina una labor con movimientos repetitivos sería por ejemplo cortar verduras durante algunas horas.

De acuerdo con la aclaración anterior y con el fin de detectar posibles TME indique la/s zona/s del cuerpo en las que presenta dolor o molestia y que asocia con movimientos y/ o posturas que adopta durante su jornada laboral:

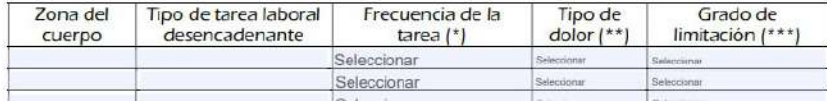

La persona pasa por el mostrador de recepción, donde se comprueba que tenemos toda la documentación

Toda esta documentación se guarda en su expediente

 $\overline{\phantom{a}}$ 

#### Nombre

- FOR CUESTIONARIO DE ANTECEDENTES NUEVO EDITABLE.pdf
- CUESTIONARIO DE RIESGO PSICOSOCIAL EDITABLE.pdf
- DECLARACIÓN RESPONSABLE AUSENCIA SÍNTOMAS COVID -19 EDITABLE.pdf
- **PDP** DOCUMENTO 4.3 (PLA) EDITABLE.pdf
- For ECG 20220516095232 29-32945.pdf
- FOR FICHA PERSONAL + INSTRUCCIONES EDITABLE.pdf
- FOR IMPRESOS PARA LA CLAVE EDITABLE.pdf
- RIESGO MUSCOESQUELÉTICO Y VOCAL DOCENTES. EDITABLE.pdf

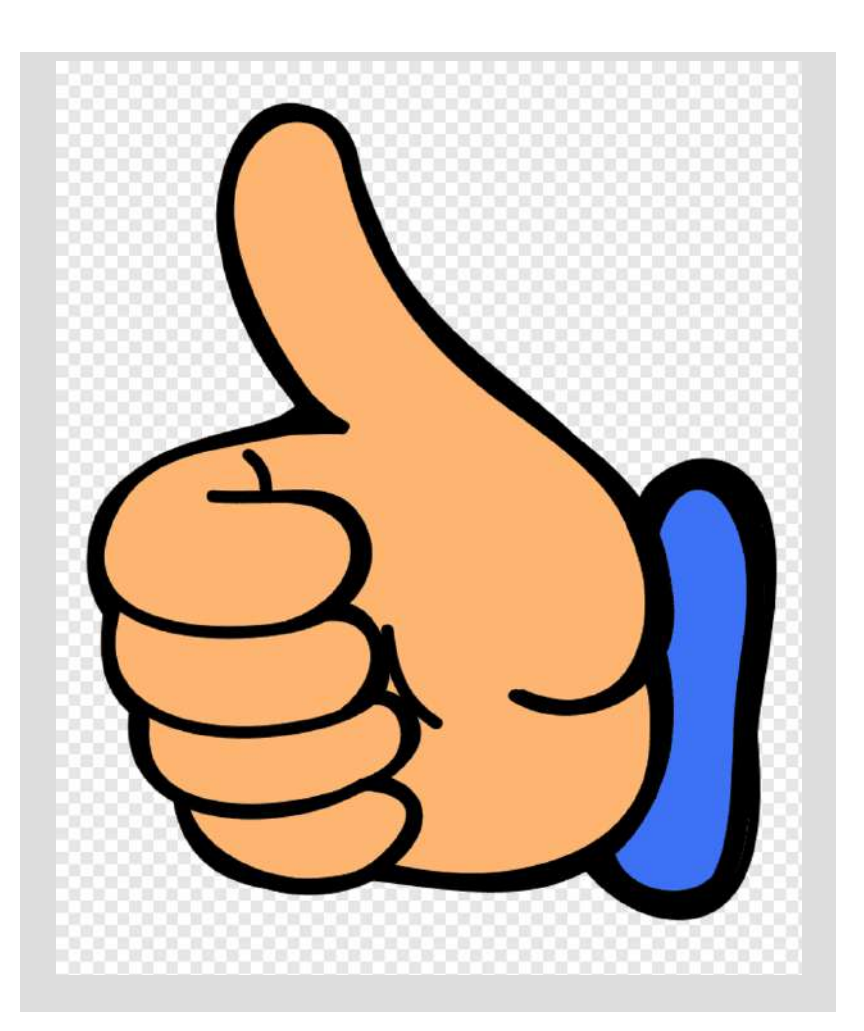

En FILIACION RESUMIDA, se graban los datos de aquellos que vienen por primera vez

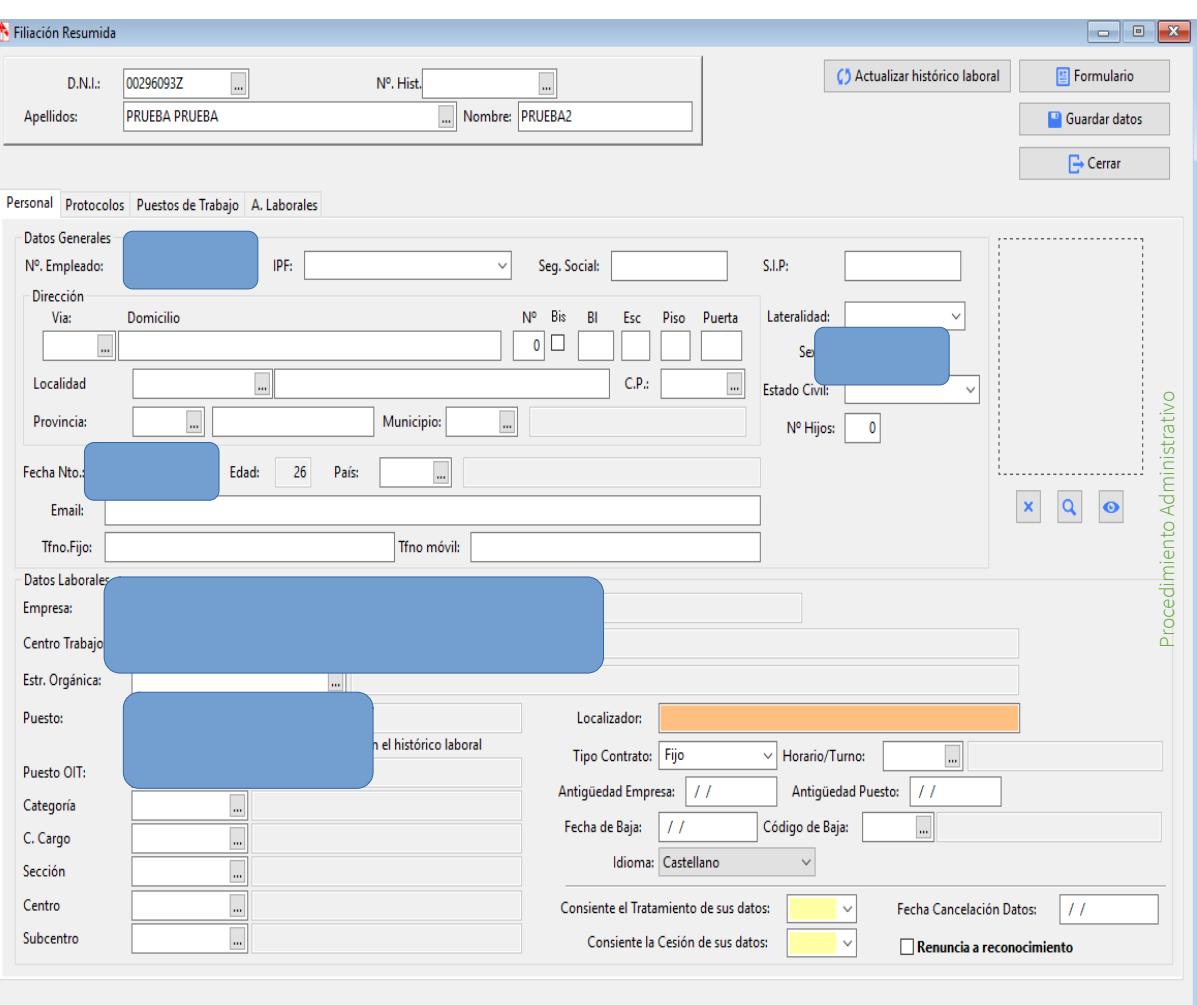

Después en FILIACION, RECEPCION DE RECONOCIMIENTOS, al poner el DNI, nos dirá cual es el primer número de historia disponible, y se lo asigna automáticamente, en el caso de los nuevos pacientes

Los trabajadores que hayan venido antes, al poner el DNI, nos saldrá automáticamente su nombre, apellidos y número de historia

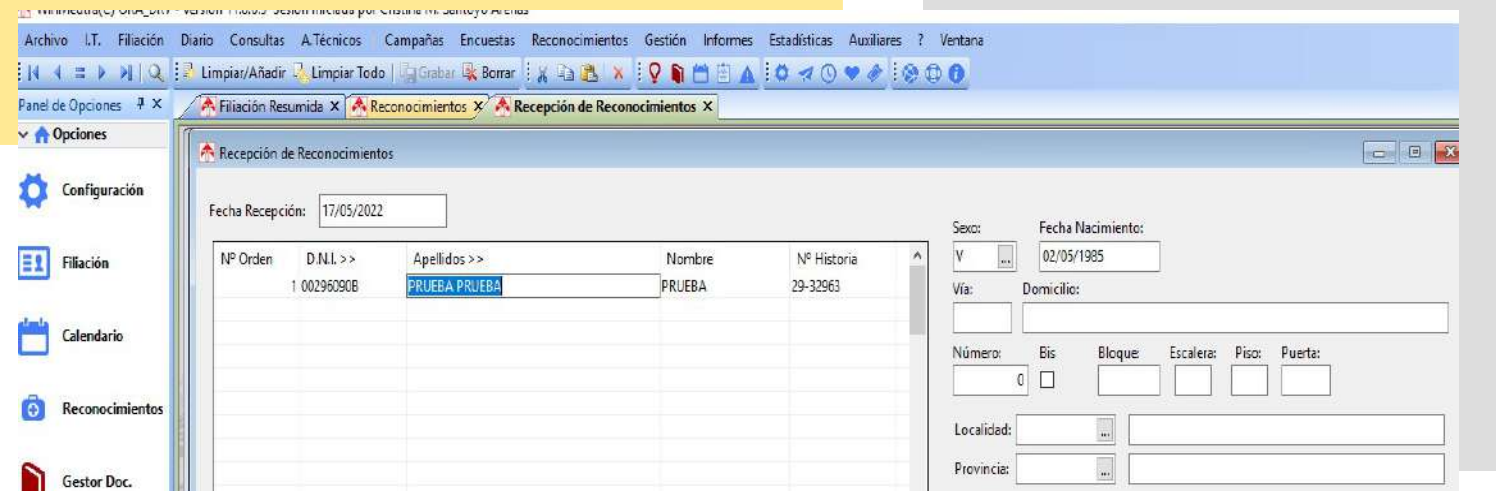

### CONSEJERÍA DE EMPLEO, FORMACIÓN Y TRABAJO AUTÓNOMO<br>CONSEJERÍA DE ECONOMÍA, CONOCIMIENTO, EMPRESAS Y<br>UNIVERSIDAD

Delegación Territorial de Málaga

#### ÁREA DE VIGILANCIA DE LA SALUD

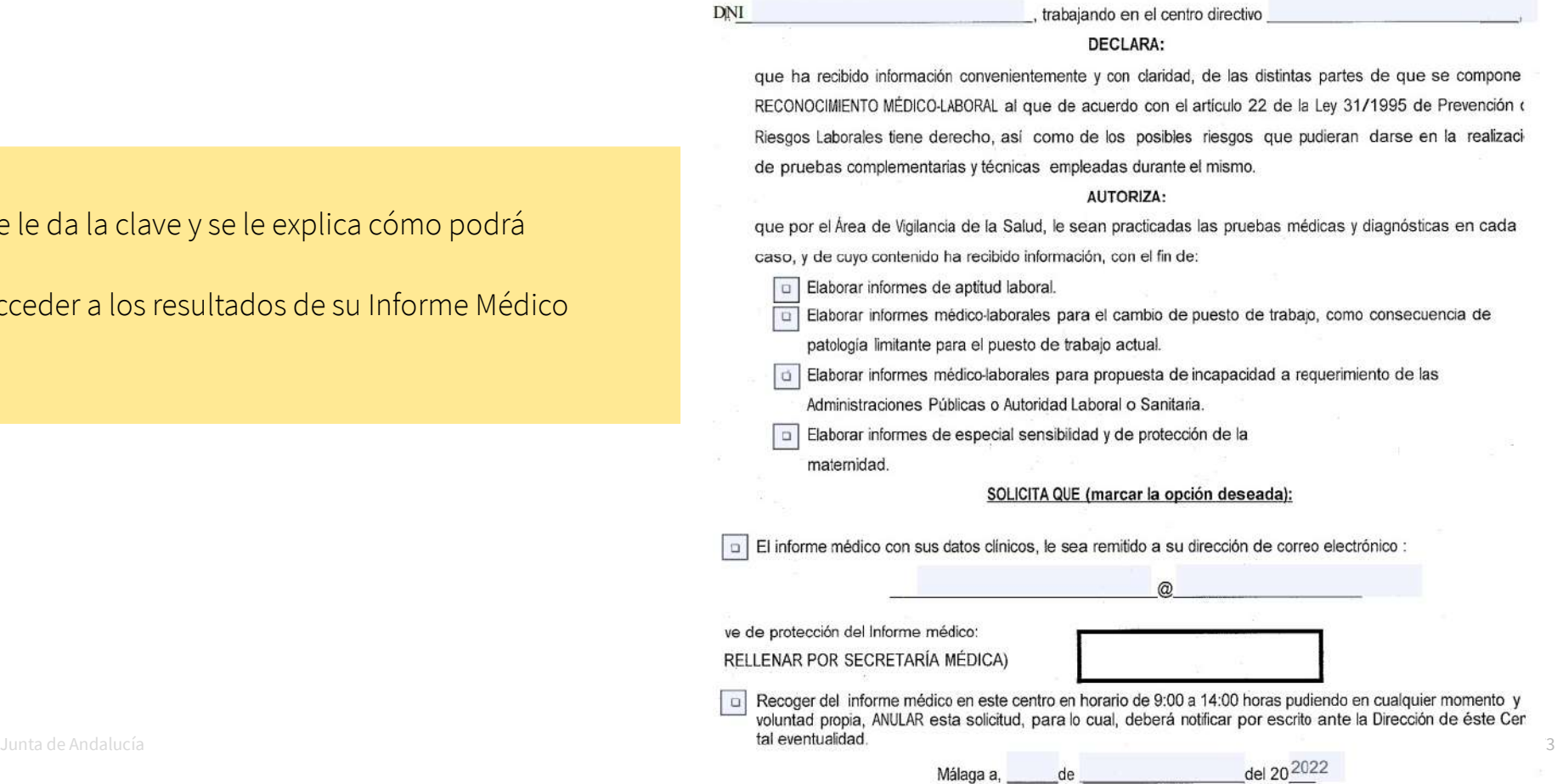

JUNTA DE ANDALUCIA

#### Se le da la clave y se le explica có

acceder a los resultados de su Inf

**RECEPCIÓN DE TRABAJADORES**

DECLARACIÓN INFORMACIÓN Y CONSENTIMIENTO. SELECCIÓN MEDIO DE RECEPCIÓN INFORME MÉDICO

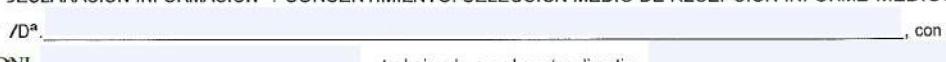

Finalmente, el trabajador va a otro mostrador, en el que se volverá a comprobar sus datos, y se les irá derivando a las distintas pruebas que realizará el personal de enfermería, previo a pasar por consulta médica

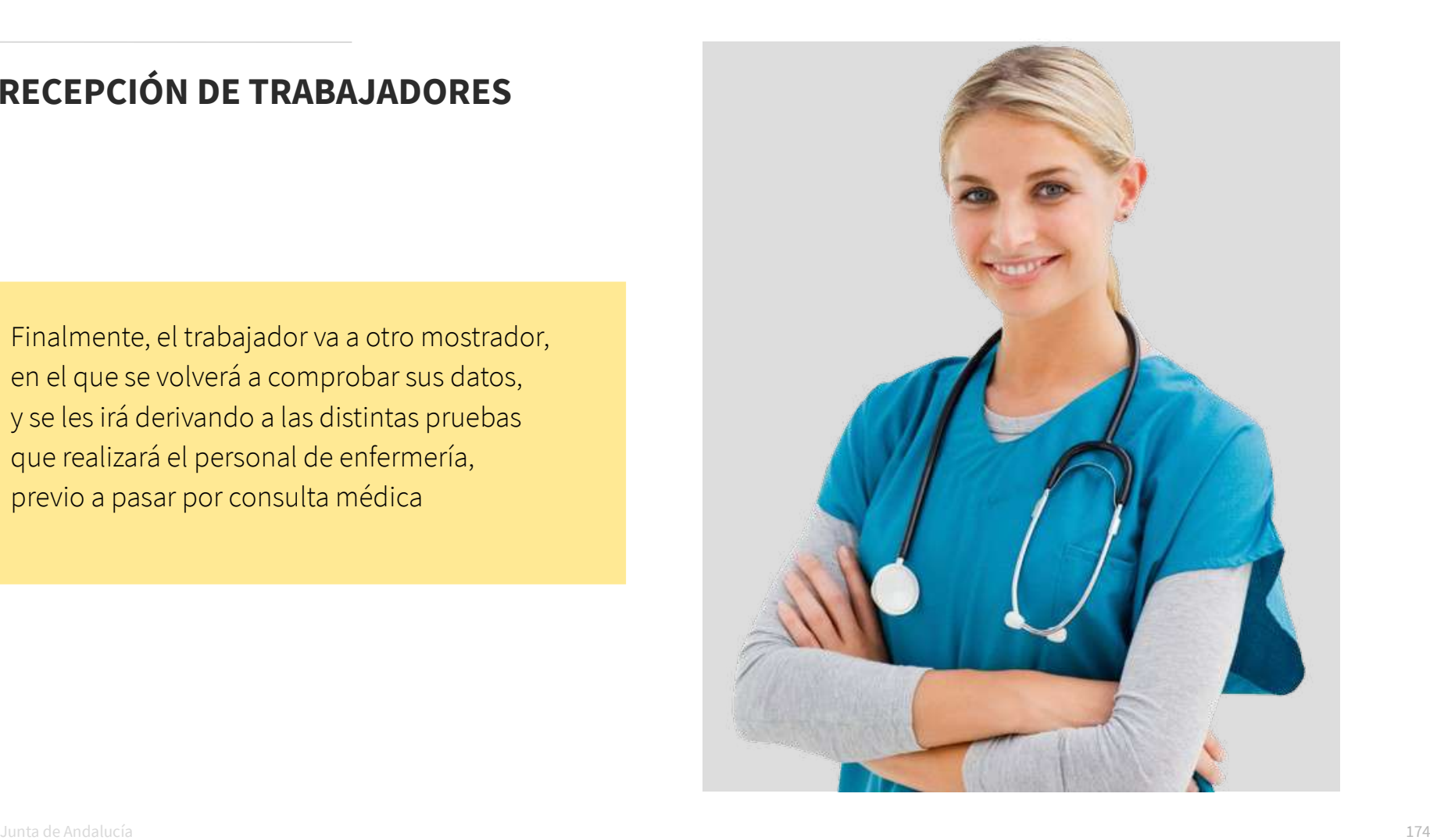

### **ENFERMERÍA**

Es muy importante una buena gestión en la recepción de los pacientes, ya que Enfermería depende de que esté todo correcto en "Recepción de reconocimientos" para poder trabajar.

También es muy importante esta labor para los médicos, ya que a la hora de dar las aptitudes, dependen de que los puestos de trabajo y los centros estén correctamente

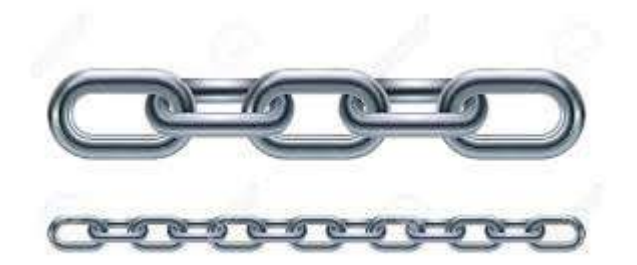

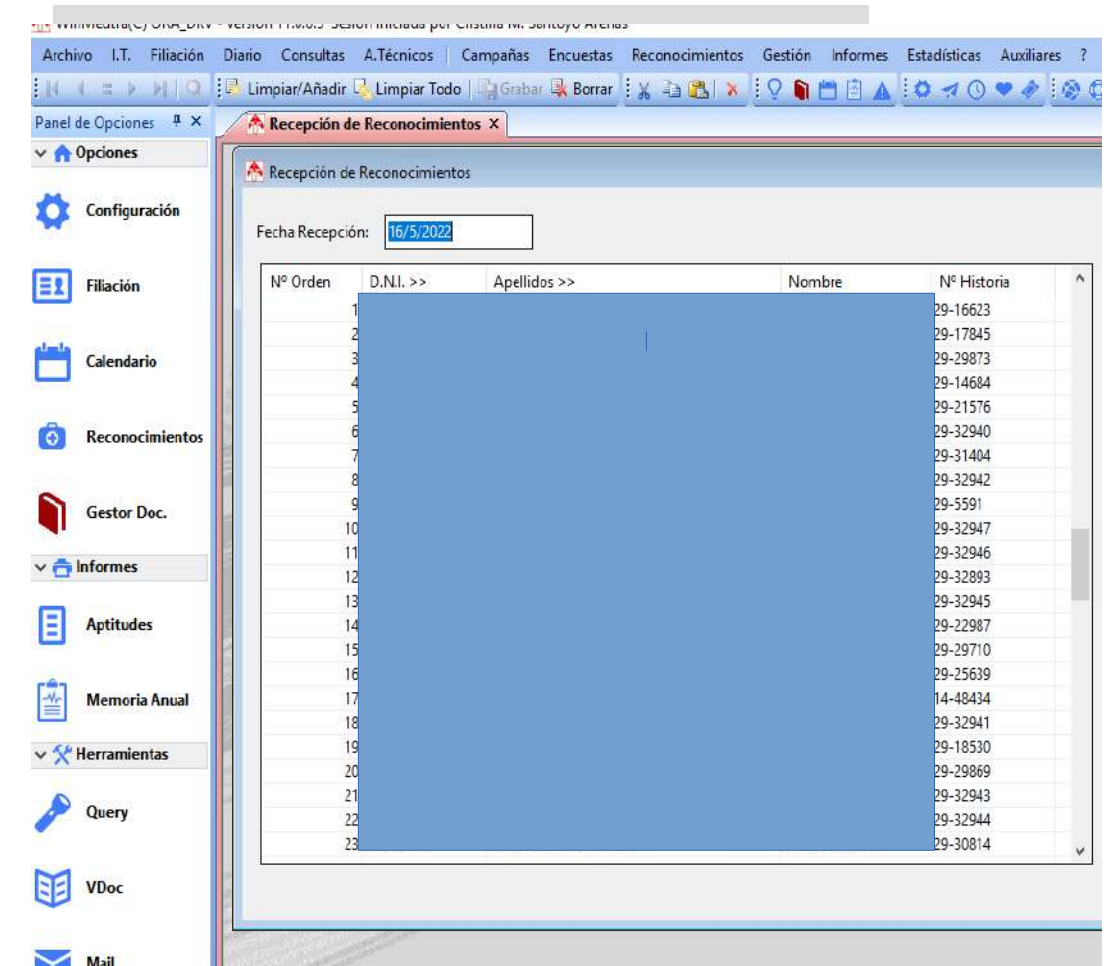

# **5. Descarga de Analíticas**

**Guía de uso del programa informático\* en las Áreas de Vigilancia de la Salud de los CPRL**  \*WinMedtra©Versión 11.0.6.7

Diciembre 2022

COP "OPTIMIZACIÓN DE LA HERRAMIENTA INFORMÁTICA DE VIGILANCIA DE LA SALUD"

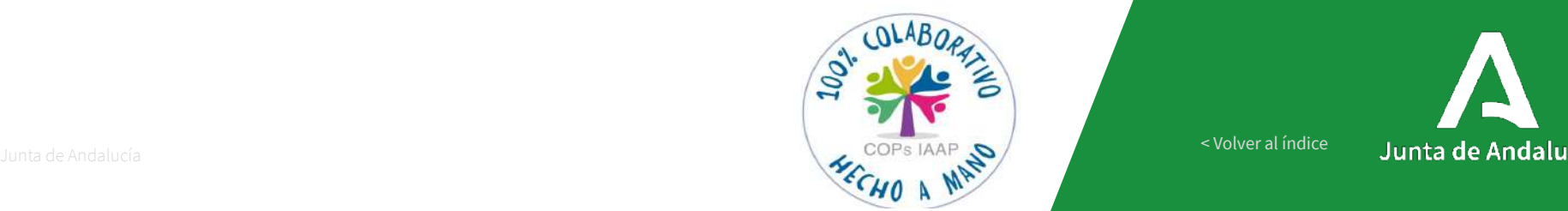

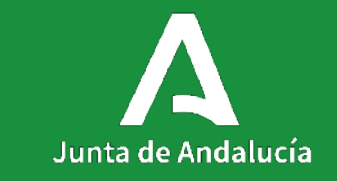

[< Volver al índice](#page-1-0)

Analíticas

## **DESCARGAR ANALÍTICAS**

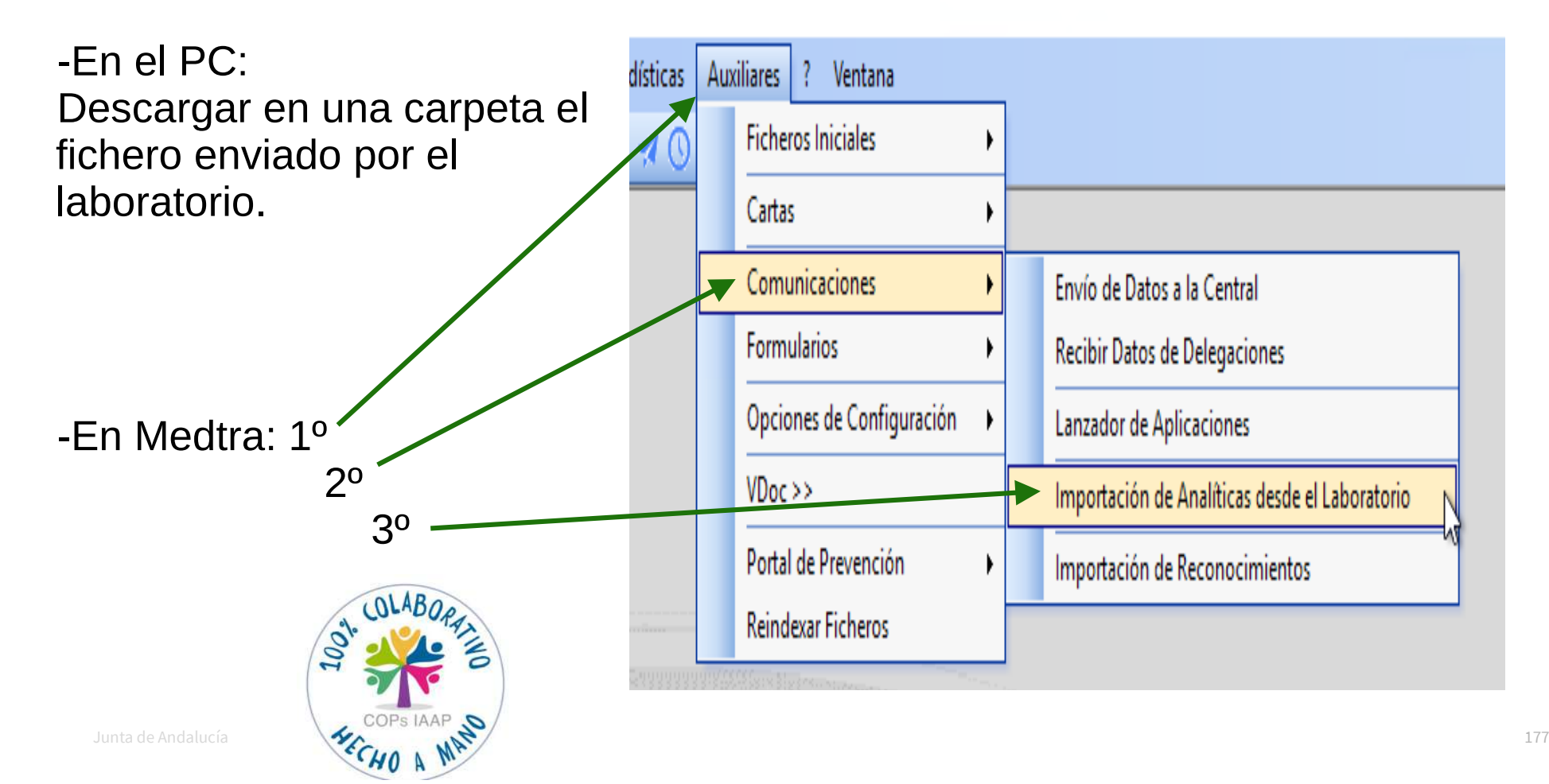

### **DESCARGAR ANALÍTICAS**

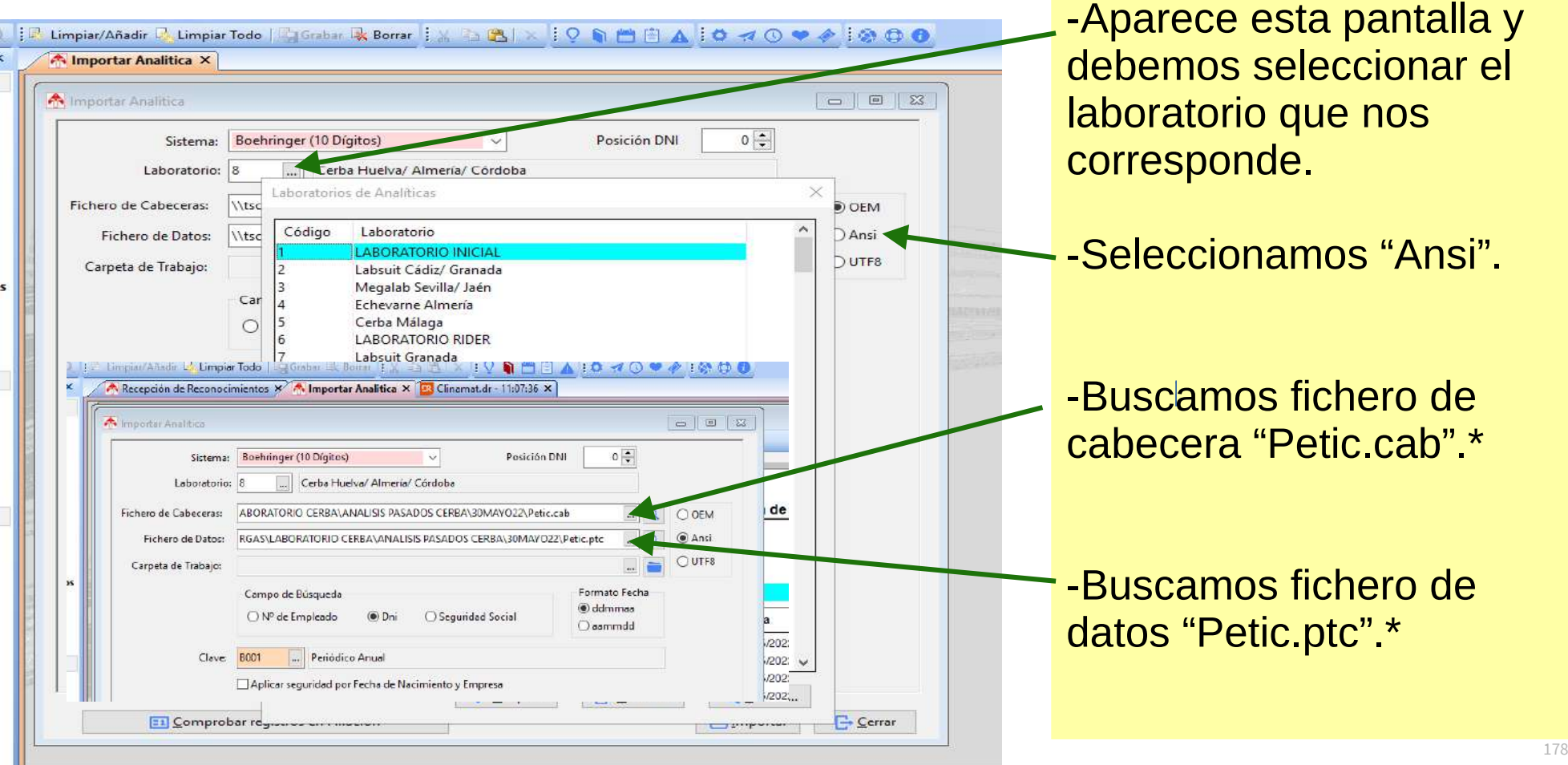

### **DESCARGAR ANALÍTICAS**

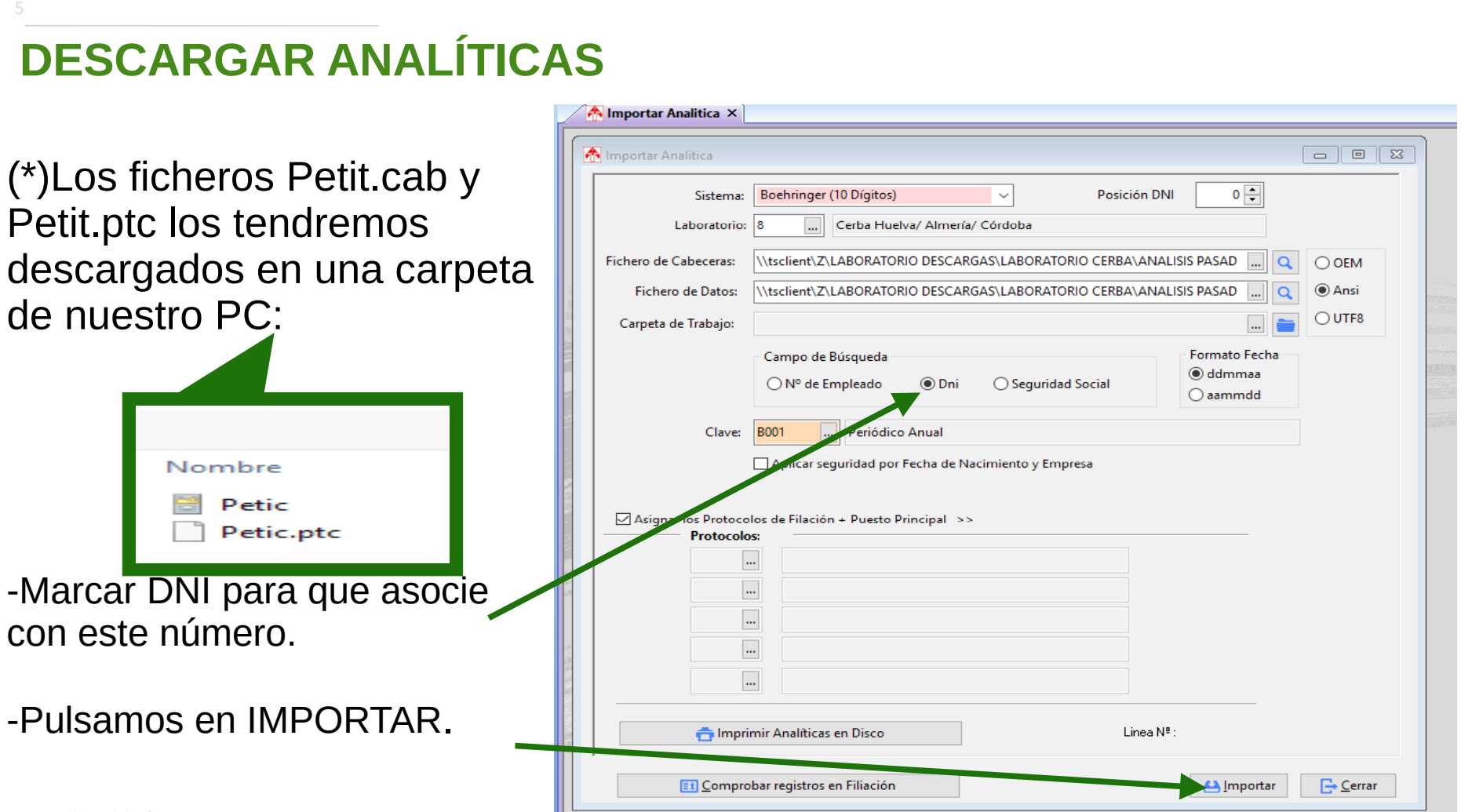

Junta de Andalucía **1790 - 1790 - 1790 - 1790 - 1790 - 1790 - 1790 - 1790 - 1790 - 1790 - 1790 - 1790 - 1790 - 179** 

Analíticas

### **DESCARGAR ANALÍTICAS**

DJ Clinamat.cir - 14:31:45 同子 1: 月月日

-Se abre una pantalla con el listado de analíticas correctamente importadas (vincula con el DNI, por eso es fundamental que esté correcto).

-Pulso sobre la flecha para que me indique si alguna analítica ha dado error en el volcado (genera un listado con marcado amarrillo).

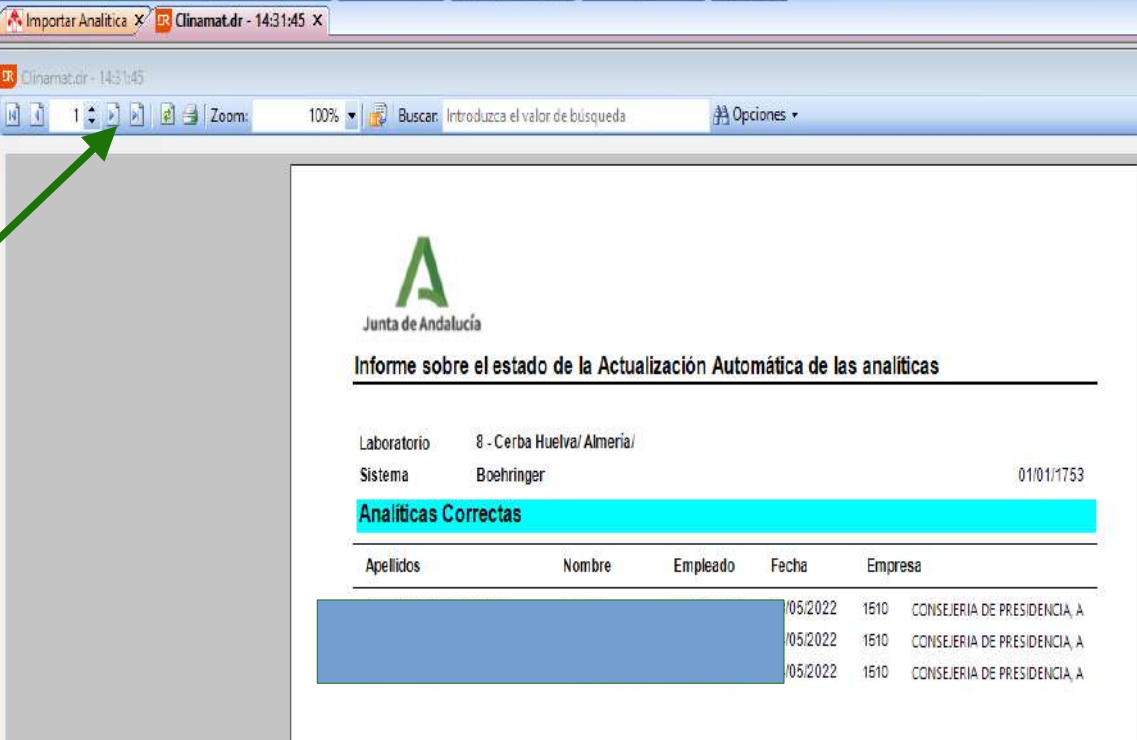
## **DESCARGAR ANALÍTICAS**

-En el apartado de A. Técnicos, seleccionamos "Analíticas"

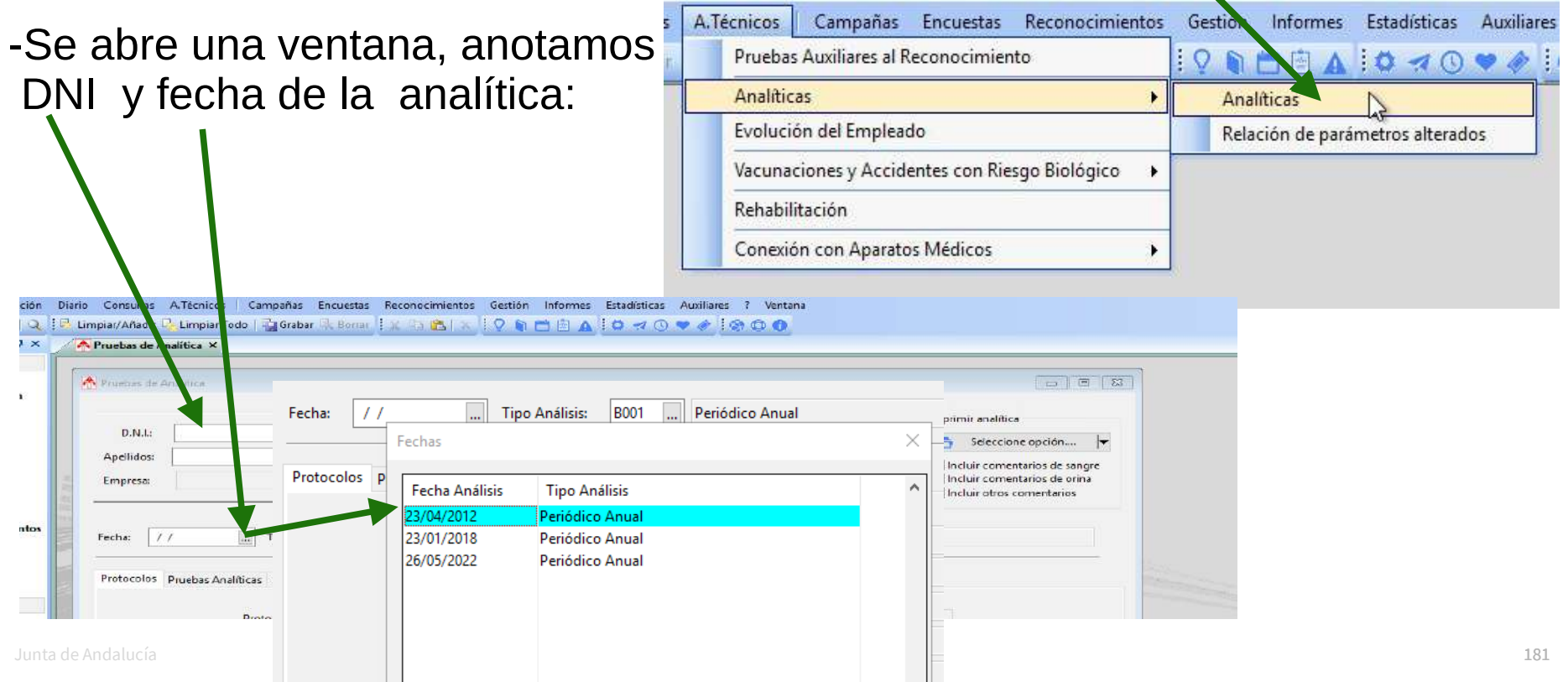

Analíticas

## **DESCARGAR ANALÍTICAS**

## -Seleccionamos "Ver Pruebas con Datos" o "Ver Pruebas Anormales".

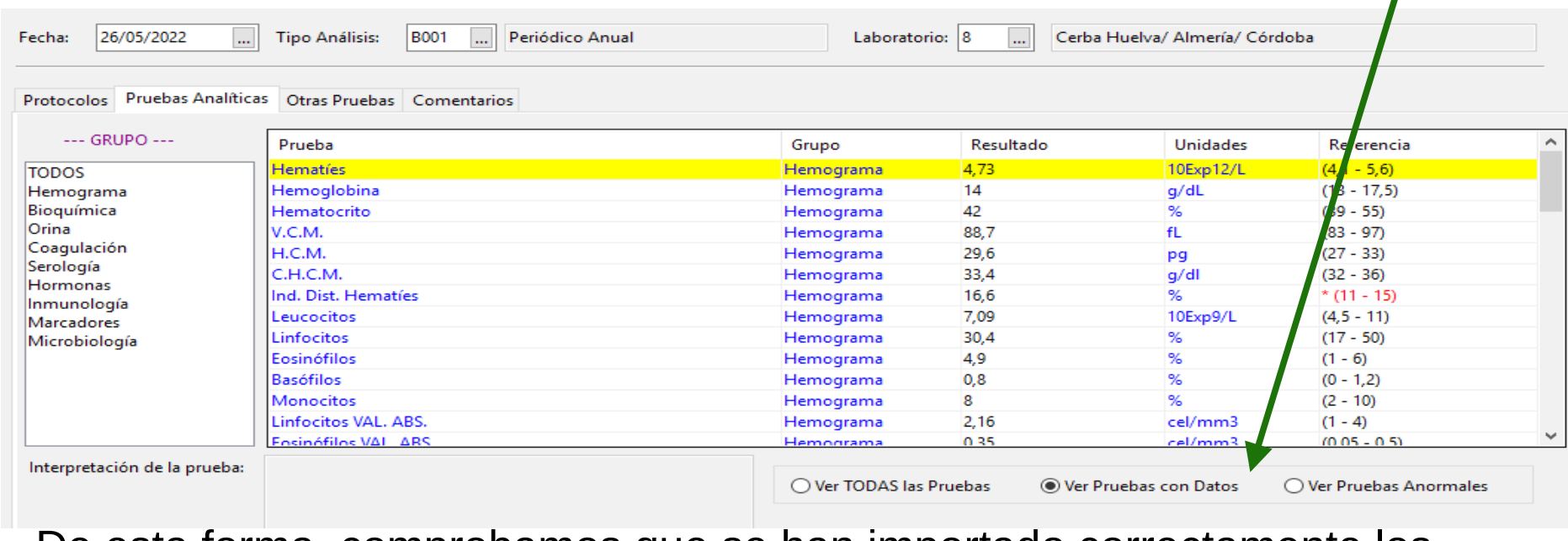

 -De esta forma comprobamos que se han importado correctamente los parámetros de la analítica.

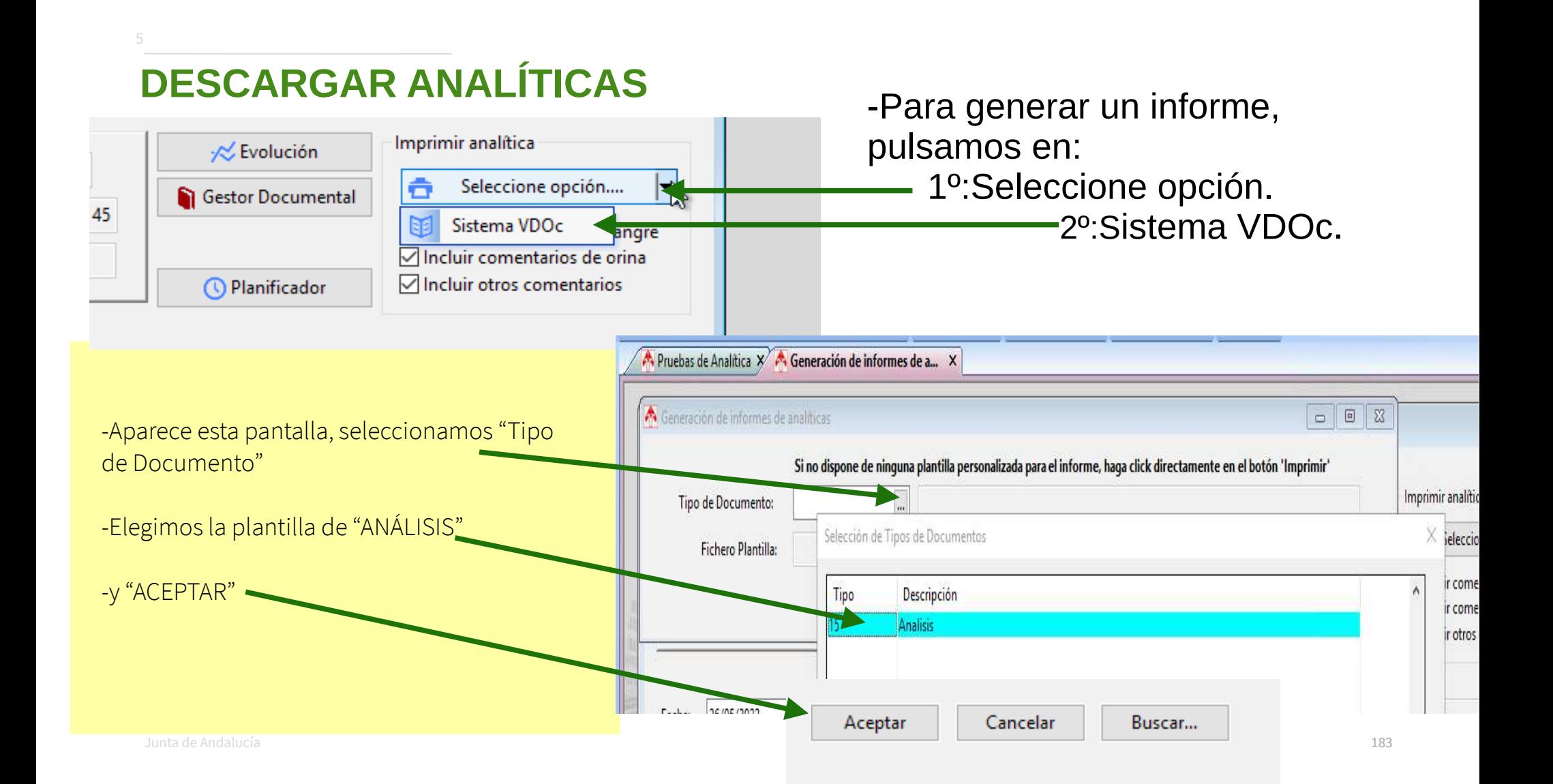

## **DESCARGAR ANALÍTICAS**

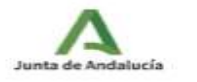

Consejería de Empleo, Formación y Trabajo Autónomo Consejería de Transformación Económica, Industria, Conocimiento y **Universidades** Delegación Territorial en Almería Centro de Prevención de Riesgos Laborales

#### Resultados de Laboratorio

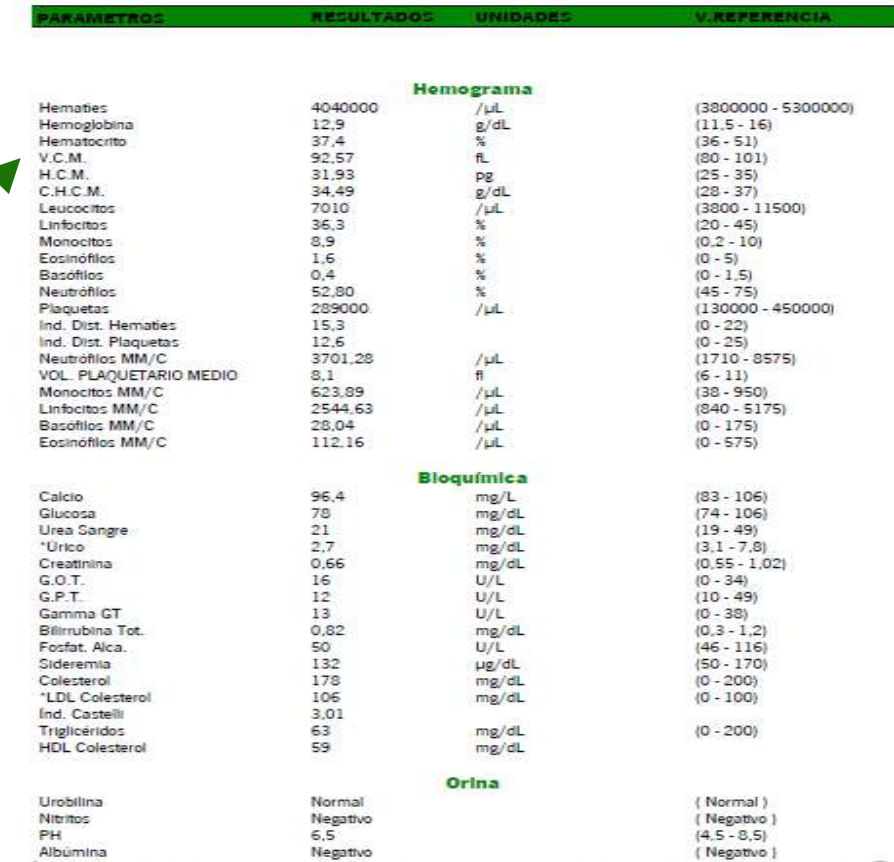

-Se genera un informe de analítica: se puede editar, subir al gestor documental, imprimir…

-Por otro lado, desde el apartado de "Reconocimiento" el médico selecciona el análisis pulsando en la fecha, para incluirlo en el reconocimiento y al editar el informe final, aparecerá anexada la analítica.

Área de Vigilancia de la Salud de la Provincia de Almería. María Casares 22-26 04007 Almería. Telf: 950 880 236

# **6. Introducir resultados de Ergometrías y Radiografías**

**Guía de uso del programa informático\* en las Áreas de Vigilancia de la Salud de los CPRL** 

> \*WinMedtra©Versión 11.0.6.7 Diciembre 2022

COP "OPTIMIZACIÓN DE LA HERRAMIENTA INFORMÁTICA DE VIGILANCIA DE LA SALUD"

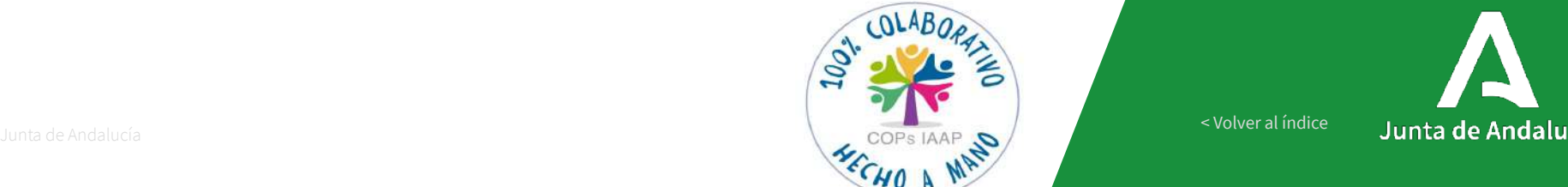

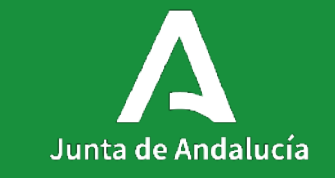

[< Volver al índice](#page-1-0)

## **Introducir resultados de Ergometrías** <sup>6</sup>

1. Dentro del reconocimiento médico

al que queramos asignar la conocimiento del reconoci ergometría<br>ergometría

clicamos la pestaña **Def.** 

2. Seleccionamos la pestañas **Def 5-6**. Aparecerá la prueba de ergometría.

3. Si la prueba aparece sombreada en gris pulsaremos el cuadrito de la derecha para que se abra.

4. Pulsando en los puntos suspensivos de la izquierda podremos sus pensivos de la izquierda podremos de la izquierda podremos de la izquierda podremos de la izquierda podrem<br>Distribuição abrir el

desplegable con las opciones de desplegable con las operations despite con las operations de la second la second la second la second la second<br>Despite de la second la second la second la second la second la second la second la second la second la second codificación.

5. Podemos modificar el texto que aparece por defecto según nuestras necesidades.<br>Necesidades.

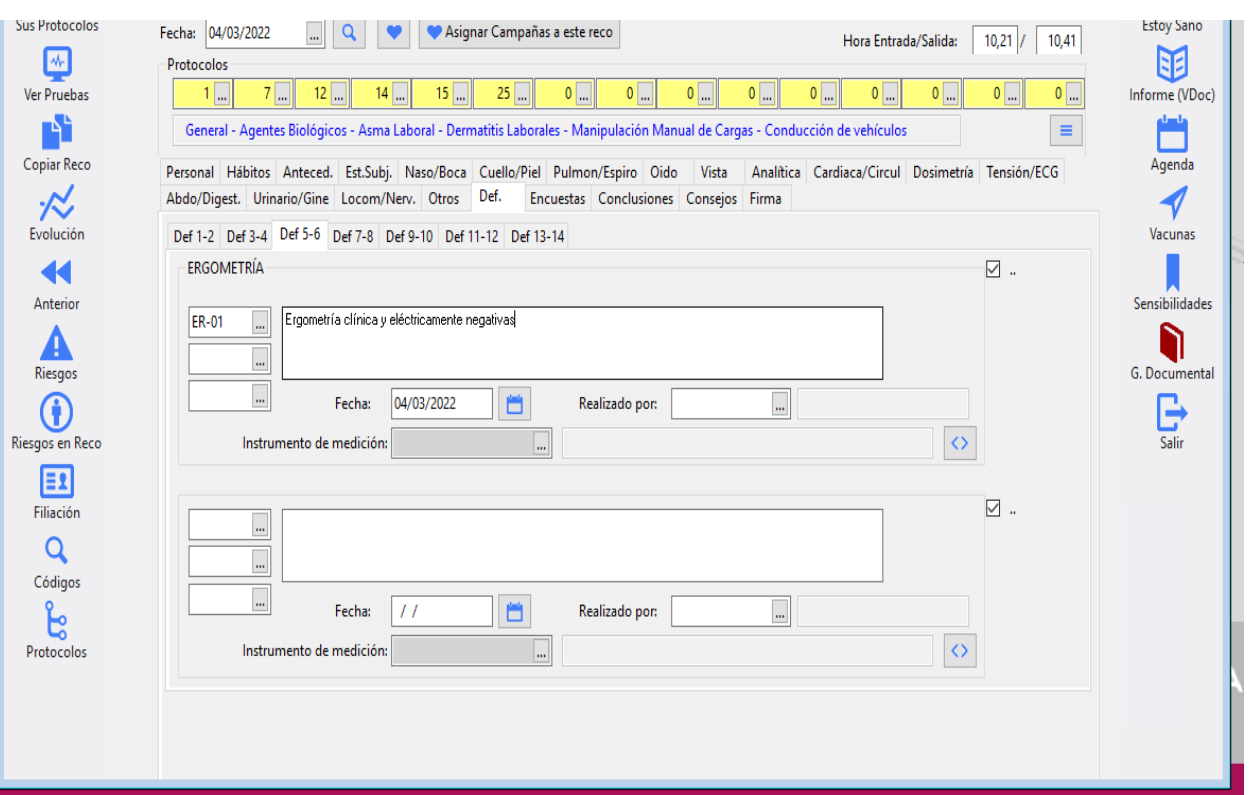

## **Introducir resultados de Ergometrías**

 $\times$ Selección de Códigos de Reconocimiento N°, His κħ Sus Protocolos Fecha:  $|0$ Mostrar sólo códigos activos Buscar texto coincidente ∩⊹ Protocol Código Descripción Ver Pruebas  $\overline{1}$  $FR-01$ Ergometría clínica y eléctricamente negativas. ъ Gene **ER-02** Ergometría clínica y eléctricamente negativa para isquemia. **Copiar Reco ER-03** Ergometría negativa a carga moderada. Personal **FR-04** Ergometría clínicamente negativa, eléctricamente dudosa. Abdo/Did -12 ER-05 Ergometría clínicamente negativa, eléctricamente no valorable. Evolución **ER-06** Def 1-2 Ergometría no concluyente por no alcanzar la FC objetivo. **ER-07** Ergometría sin hallazgos patológicos. **ERGO**  $\blacktriangleleft$ **ER-08** Ergometría no realizada por cifras de TA elevadas. Anterior ER-09 Se suspende ergometría por respuesta hipertensiva. ER-O ER-10 Ergometría detenida por alcanzar FC máxima y agotamiento. **ER-11** Se suspende ergometría por otras causas. Riesgos **ER-12** Ergometría no realizada/interrumpida. **ER-13** Respuesta tensional normal. G  $ER-14$ Respuesta hipertensiva. Riesgos en Reco **ER-15** HTA basal y respuesta hipertensiva. **ER-16** Muy buena capacidad funcional. **E1 ER-17** Buena capacidad funcional. Filiación **ER-18** Moderada disminución de la capacidad funcional. **ER-19** No arritmias ni desnivelaciones patológicas del ST.  $\Omega$ **ER-20** Cumple el mínimo de METS (<4) para los trabajos de baja intensidad. Códigos **ER-21** Cumple el mínimo de METS (4-6) para los trabajos de moderada intensidad. **ER-22** Cumple el mínimo de METS (7-9) para los trabajos de media-alta intensidad. ь **ER-23** Cumple el mínimo de METS (> 10) para los trabajos de muy alta intensidad. Protocolos √ Aceptar **□** Cancelar

## **Introducir resultados de Ergometrías**

Para completar la información podemos añadir el informe de la prueba completa en el Gestor Documental.

6

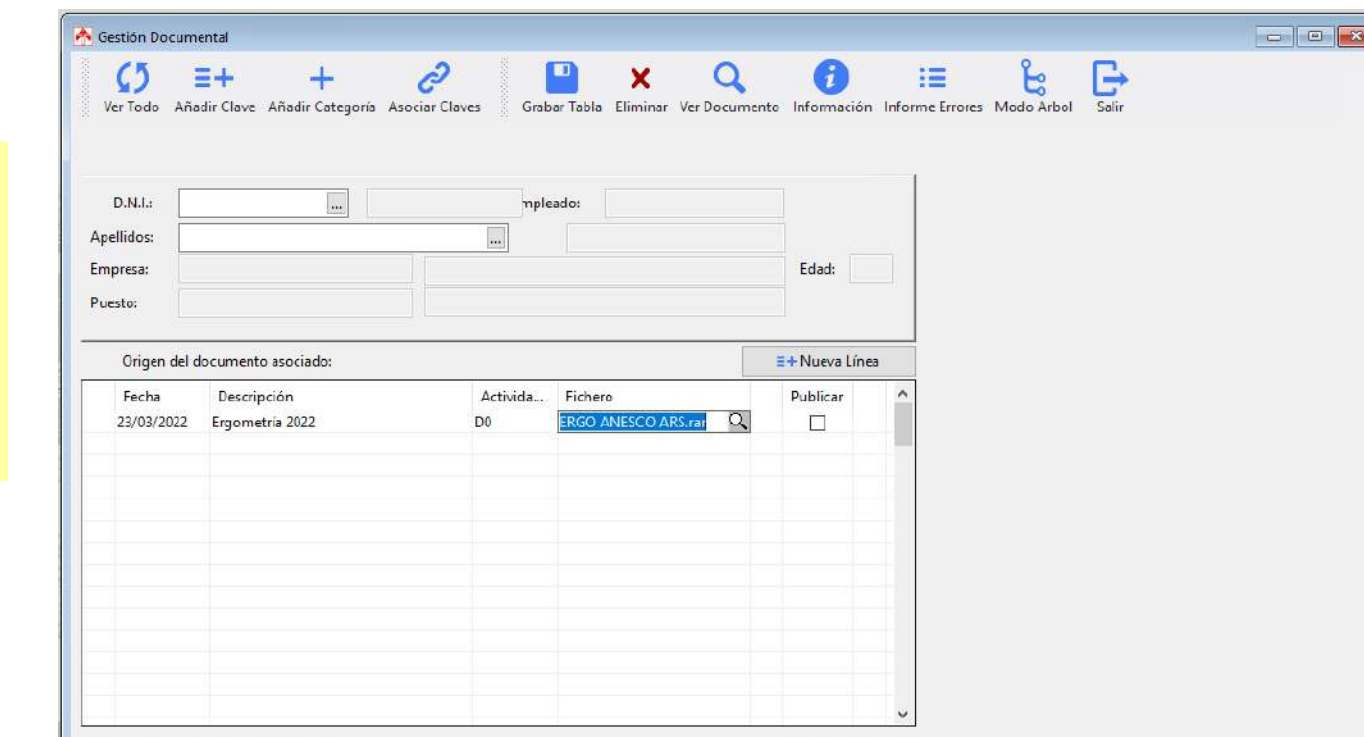

## **Introducir resultados de Radiografías** <sup>6</sup>

1. Dentro del reconocimiento médico al que queramos asignar la radiografía clicamos la pestaña Def.

2. Seleccionamos la pestañas Def 5-6. Aparecerá la prueba de radiografía. 3. Si la prueba aparece sombreada en gris pulsaremos el cuadrito de la derecha para que se abra.

4. Pulsando en los puntos suspensivos de la izquierda podremos abrir el desplegable con las opciones de codificación.

5. Una vez codificado podemos modificar el texto que aparece por defecto según nuestras necesidades.

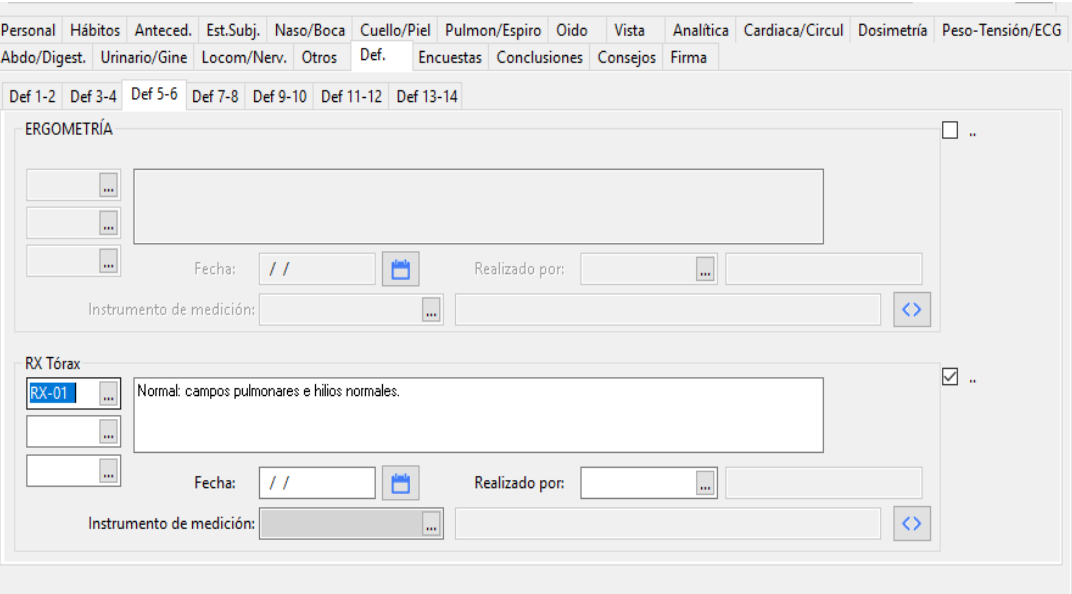

## **Introducir resultados de Radiografías**

Para completar la información podemos añadir el informe de la prueba completa en el Gestor Documental.

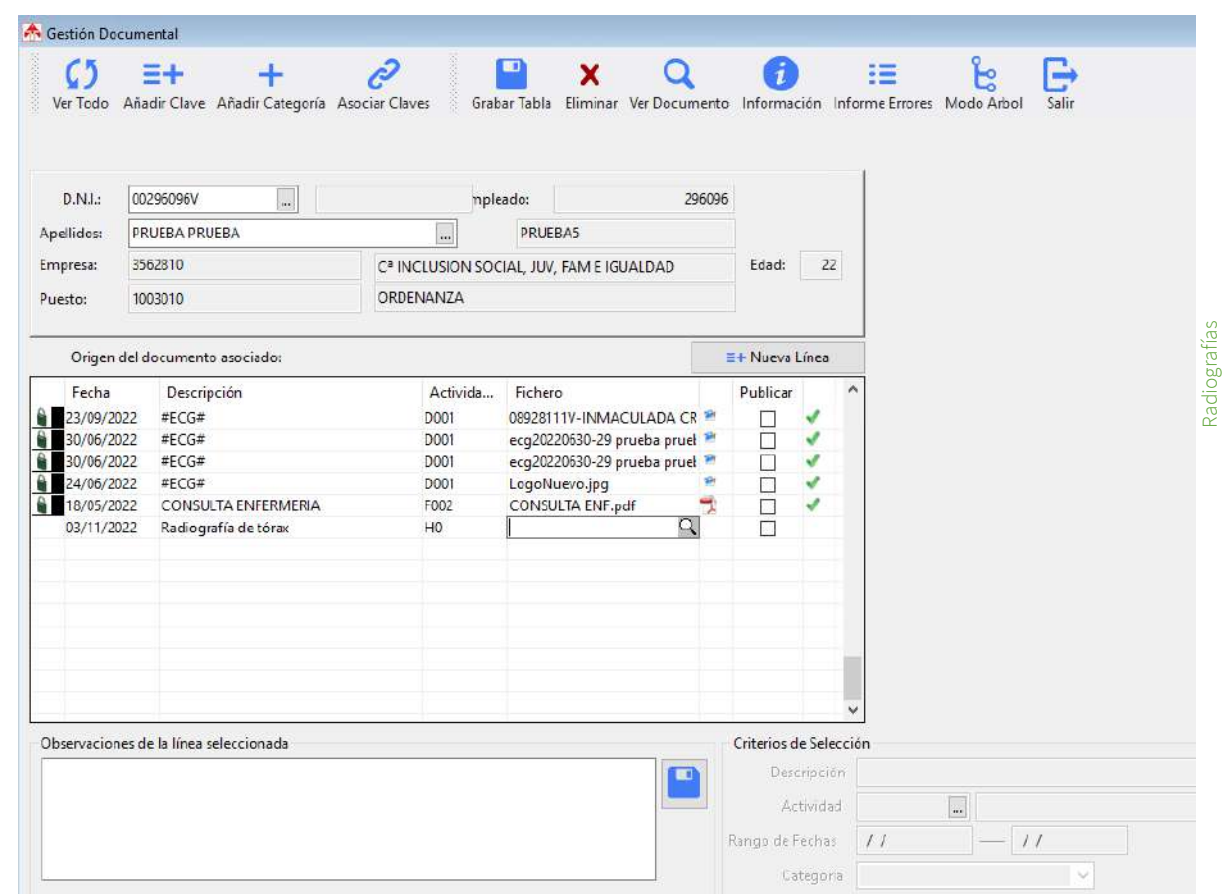

# **7. Consejos y Cartas**

**Guía de uso del programa informático\* en las Áreas de Vigilancia de la Salud de los CPRL**  \*WinMedtra©Versión 11.0.6.7

Diciembre 2022

COP "OPTIMIZACIÓN DE LA HERRAMIENTA INFORMÁTICA DE VIGILANCIA DE LA SALUD"

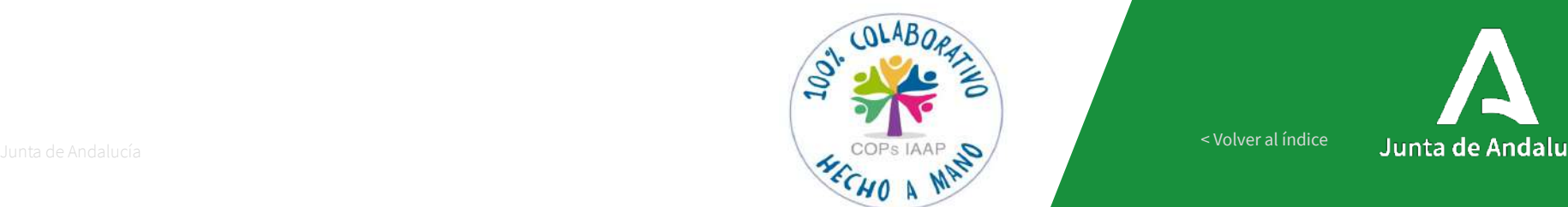

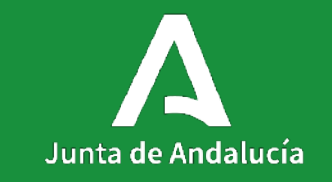

[< Volver al índice](#page-1-0)

## **Consejos y Cartas**

### **En el programa**

- ✔ Se han seleccionados los consejos más frecuentes.
- ✔ Cada protocolo propone la viculación de un consejo de forma automática.
- ✔ Cada consejo incorpora la carta correspondiente (automáticamente).
- ✔ Además puedo añadir otros consejos y las cartas que crea conveniente aportar.

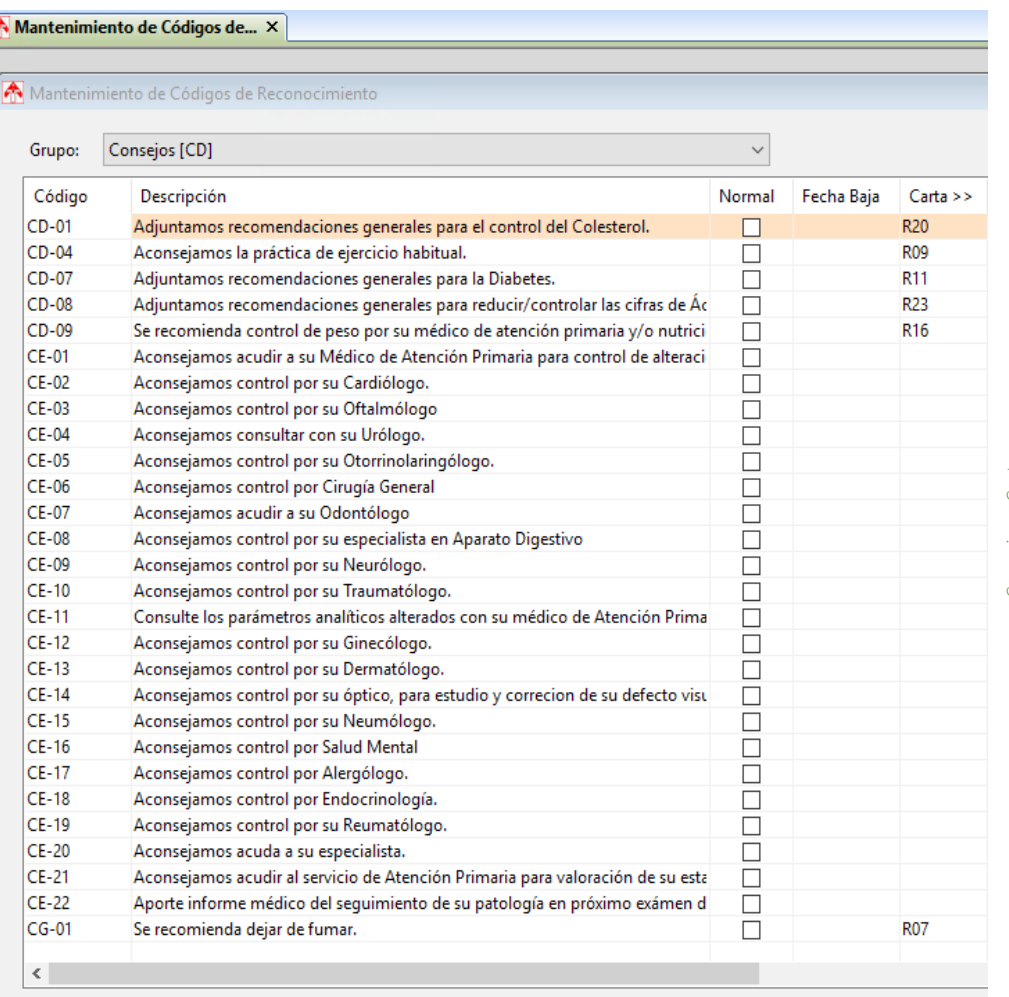

☑ Mostrar sólo códigos activos

### **Consejos y Cartas**

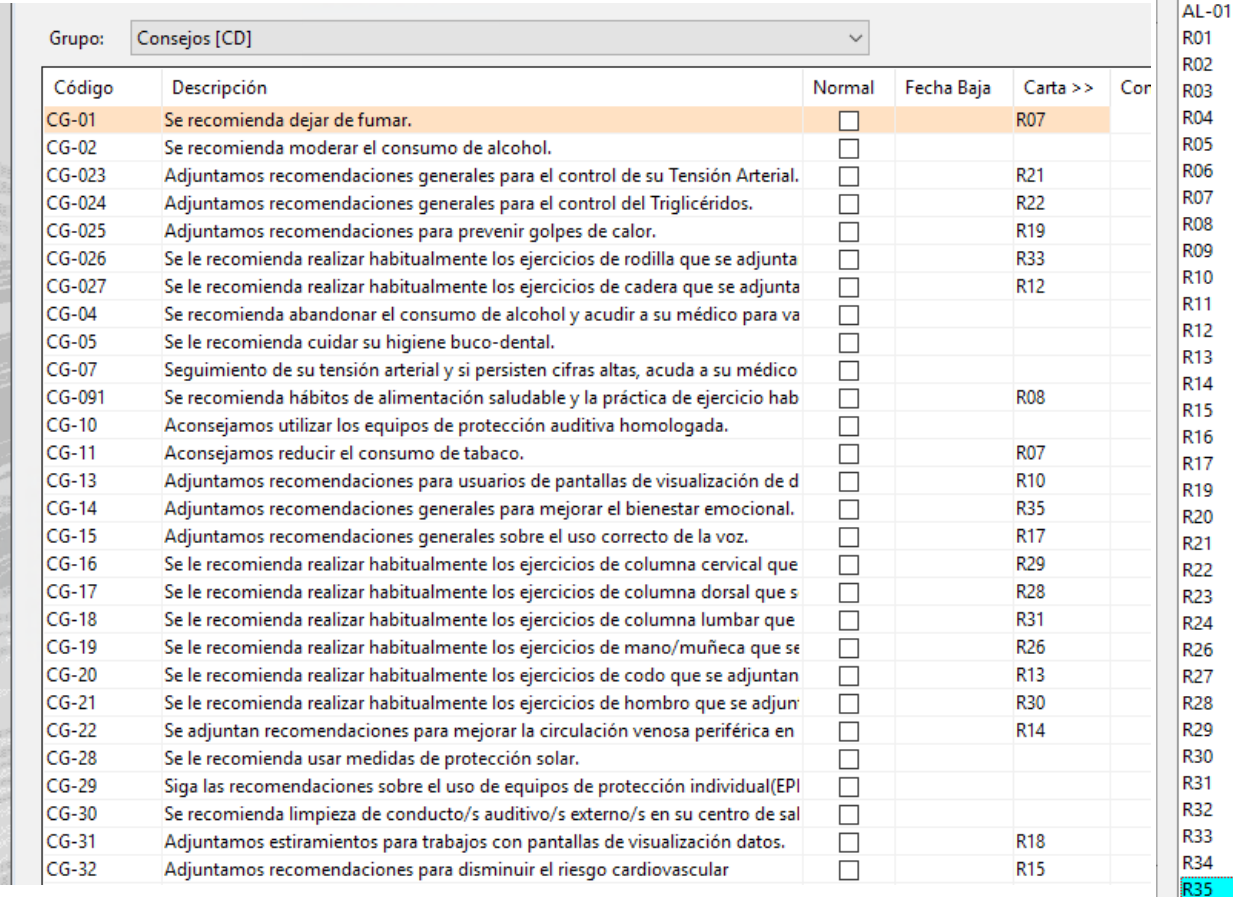

Selección de Cartas Creadas

Código

 $|9^{**}9$ 

### Descripción CARTA A IMPRIMIR (TEMPORAL) Almeria Informe PVS02 **Recom Bicicleta Recom Agua** Recom alimentación **Recom estiramientos** Recom IMC Recom Musculoesquelético Consejos Tabaco Recom Vida Saludable **Recom Actividad Física Consejos PVD** Consejos diabetes Ejercicios Cadera Ejercicios para codo Epicondilitis Insuficiencia venosa crónica Prevención enfermedades del corazón. Consejos sobrepeso y obesidad Consejos cuidado de la voz Consejos golpe de calor Consejos hipercolesterolemia. Consejos hipertensión arterial Consejos hipertrigliceridemia Consejos hiperuricemia Consejos osteoporosis Ejercicios muñeca\_Tunel carpiano Ejercicios para codo\_Epitrocleitis Ejercicios columna dorsal Ejercicios columna cervical Ejercicios para hombro Ejercicios columna lumbar Ejercicios tobillo-pie Ejercicios rodilla Consejos para trabajos repetitivos PVD Consejos bienestar emocional

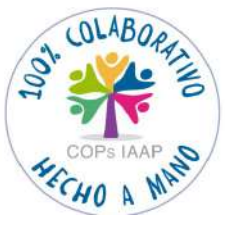

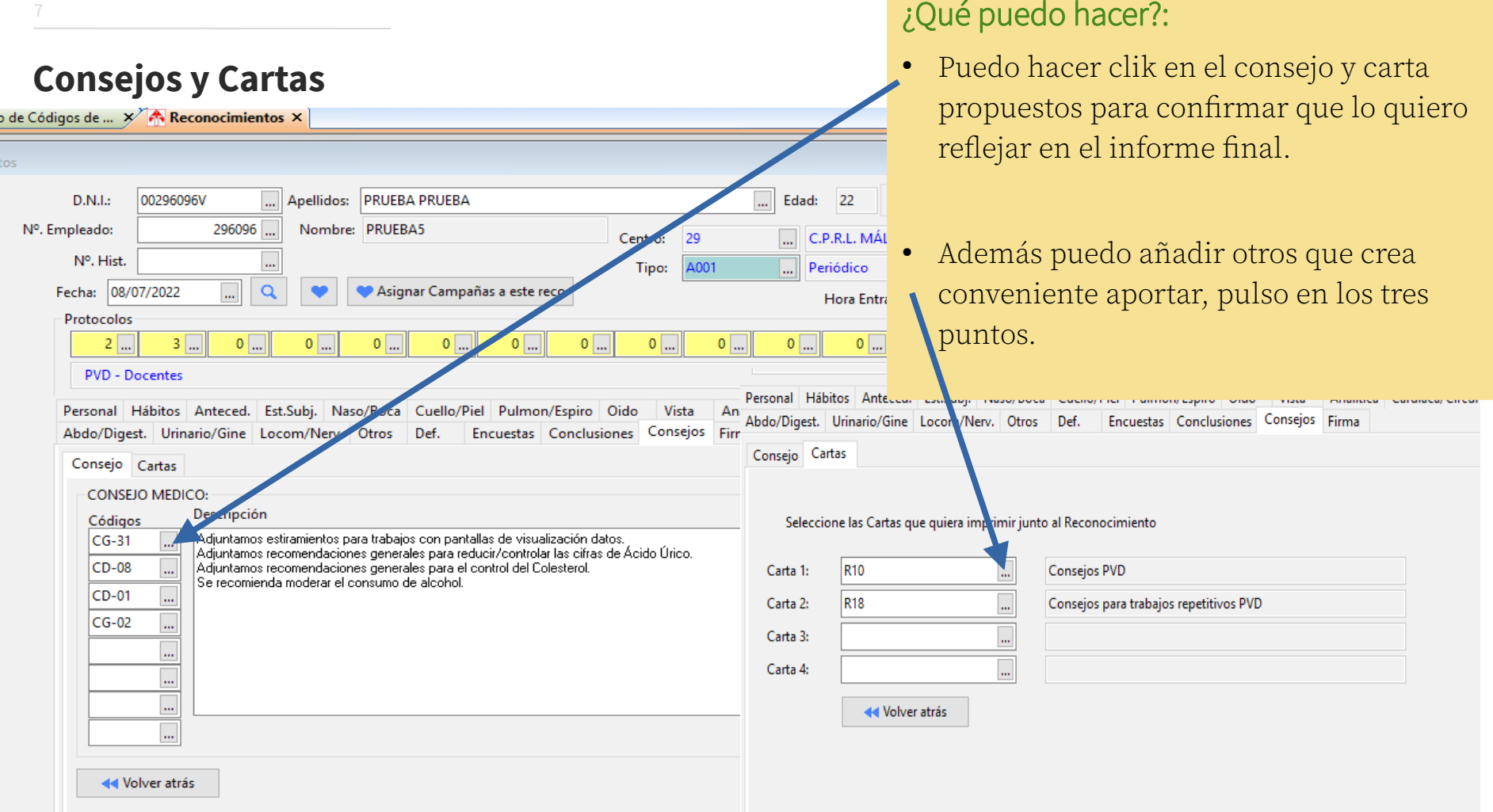

Consejos y Cartas Consejos y Cartas

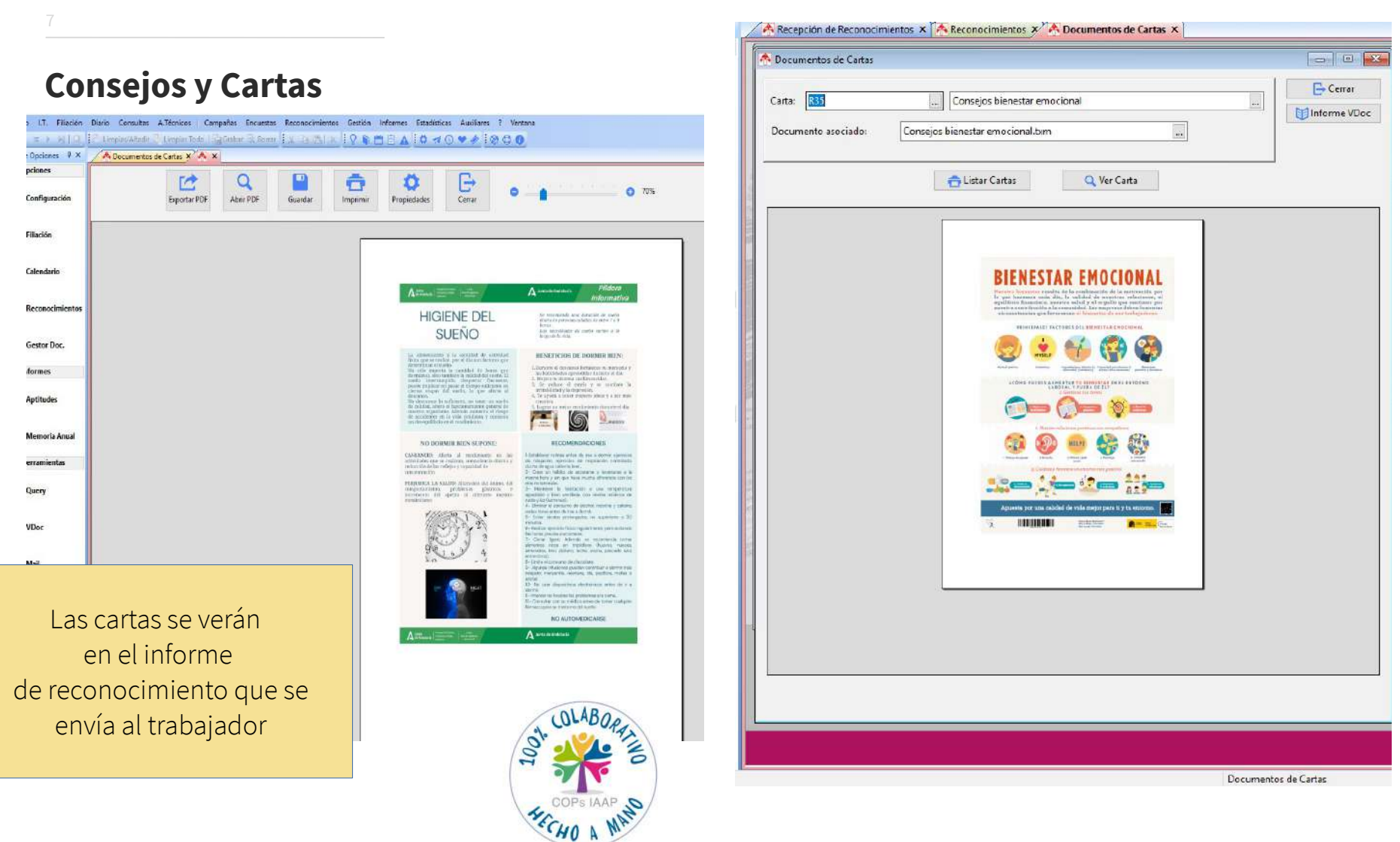

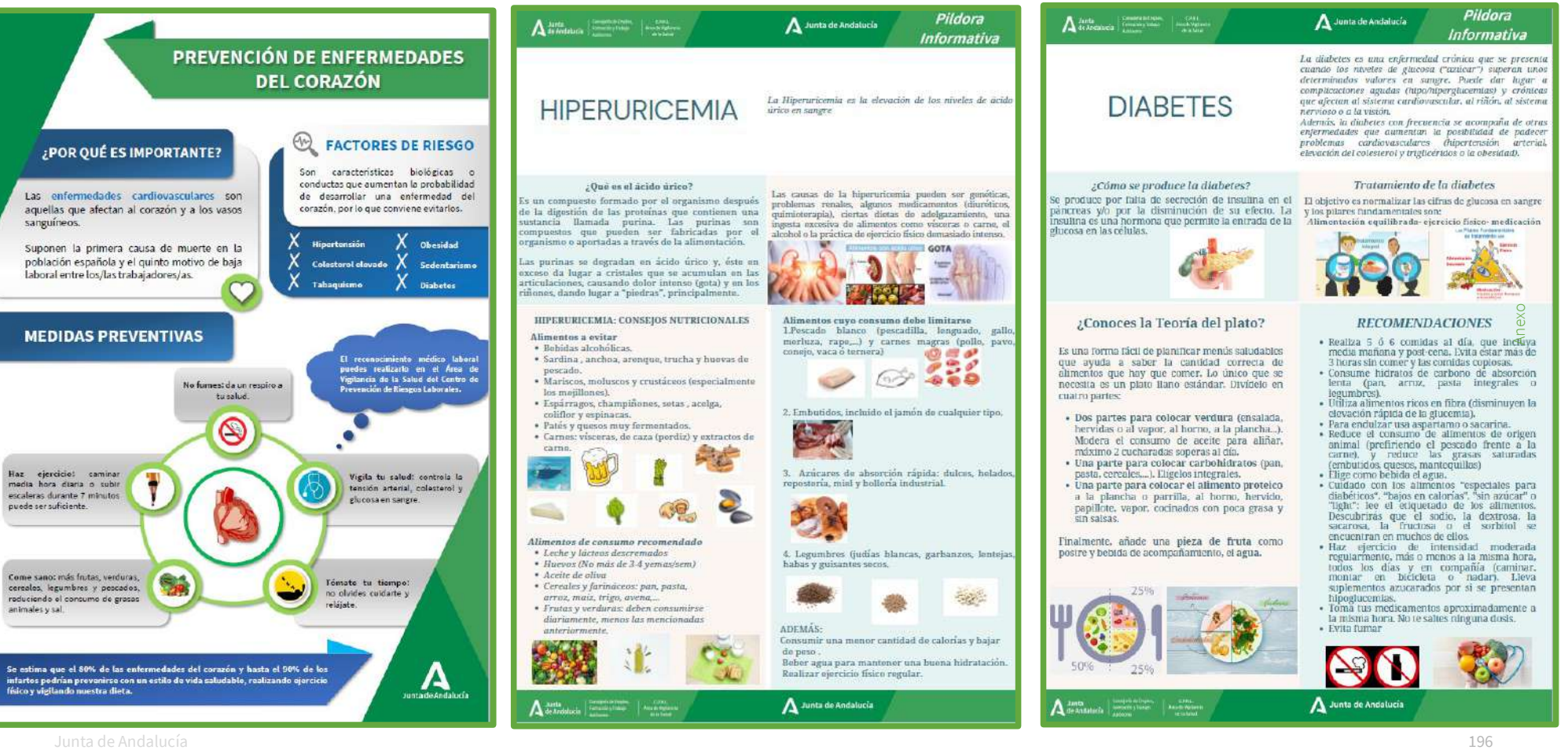

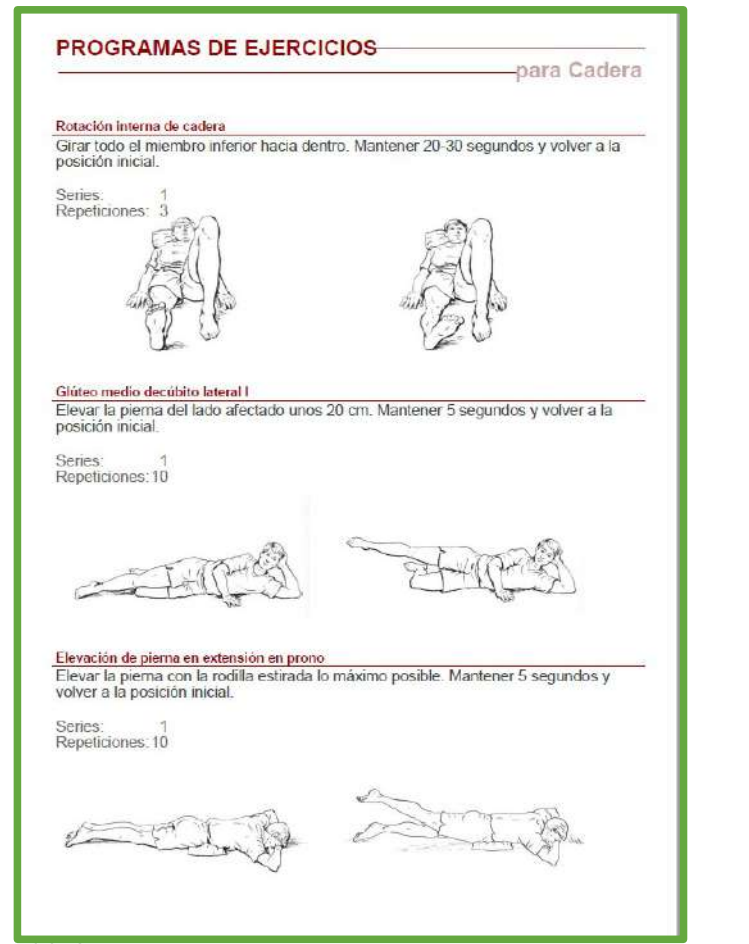

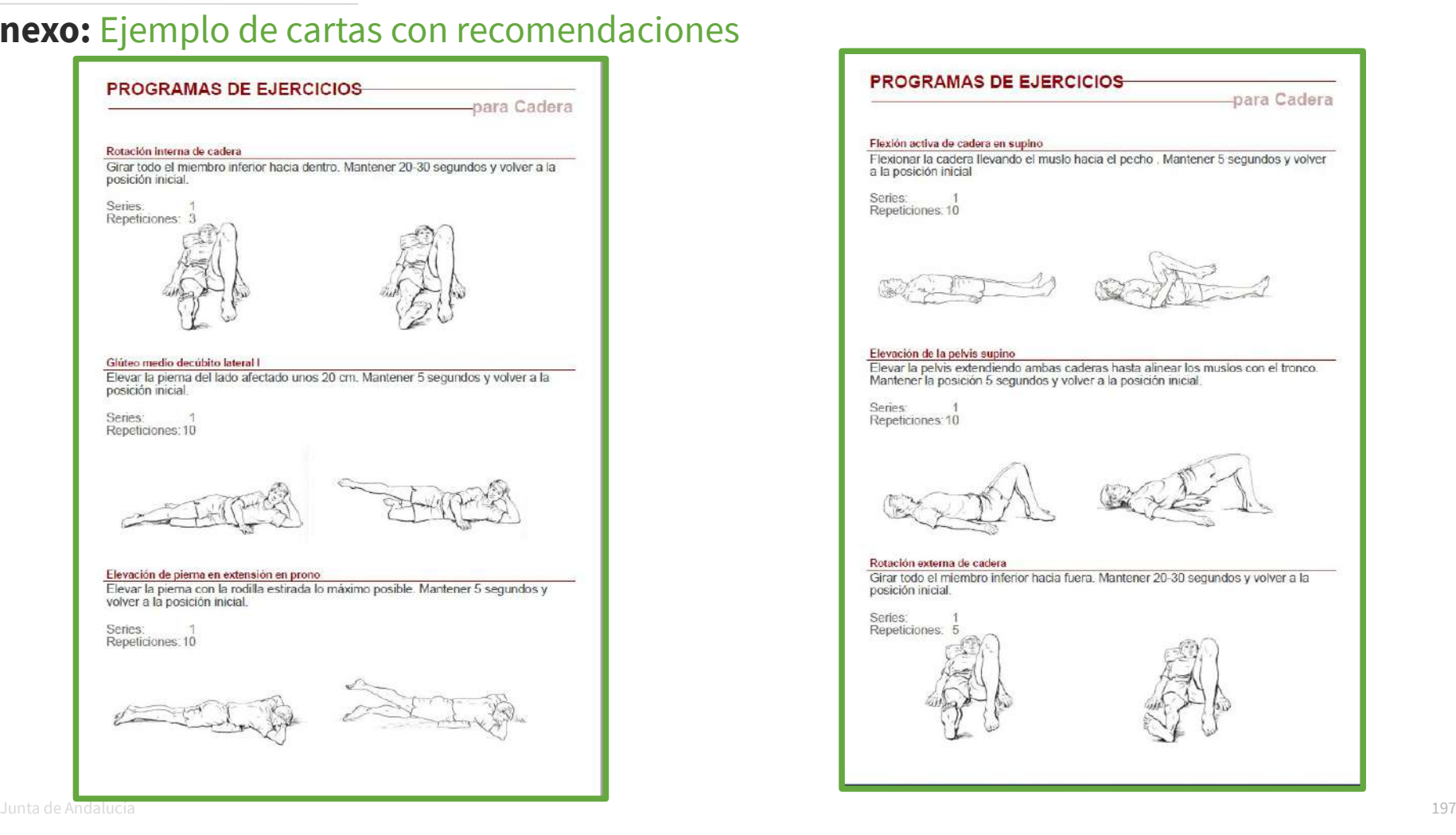

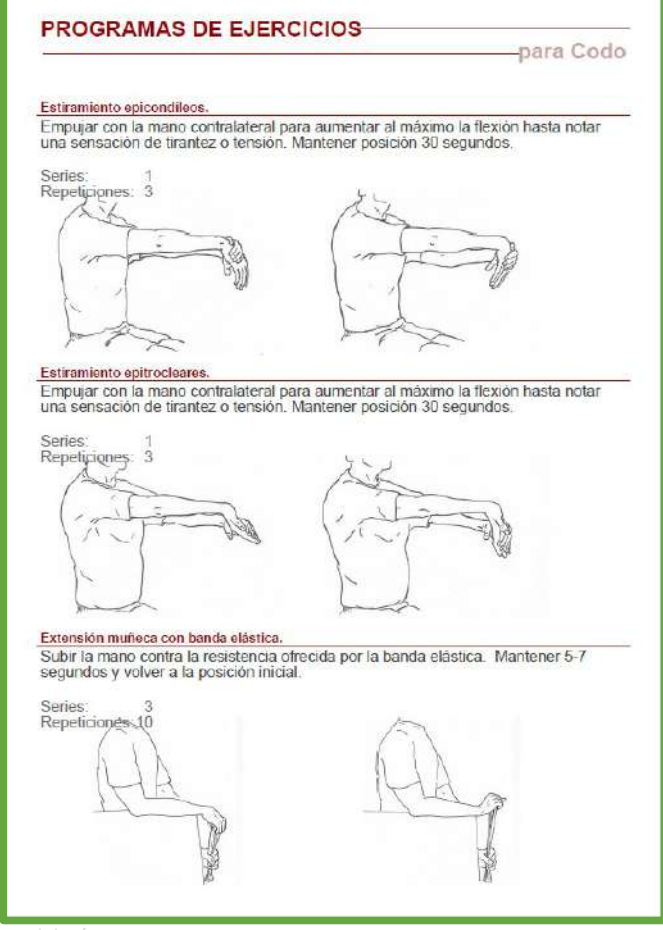

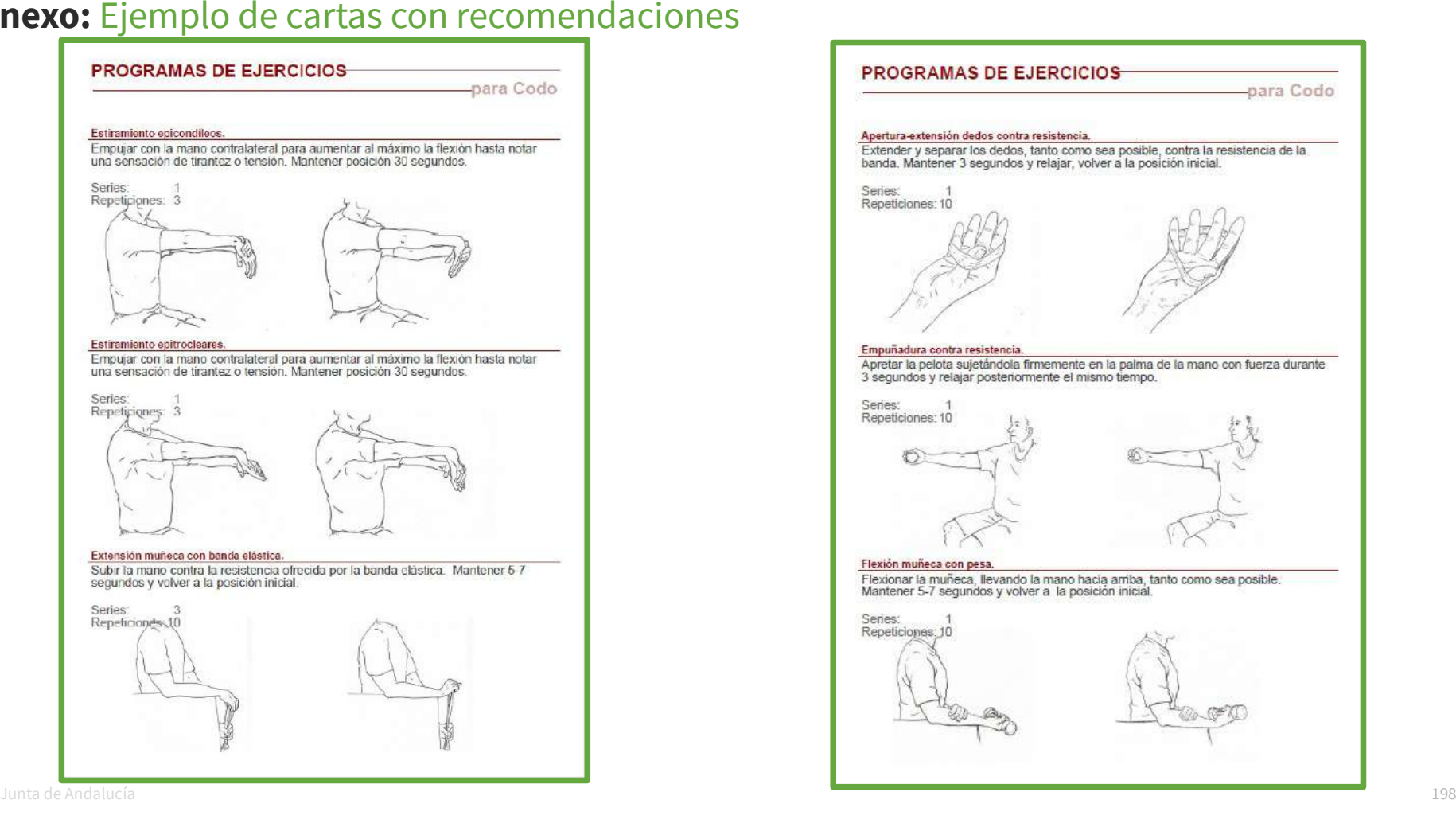

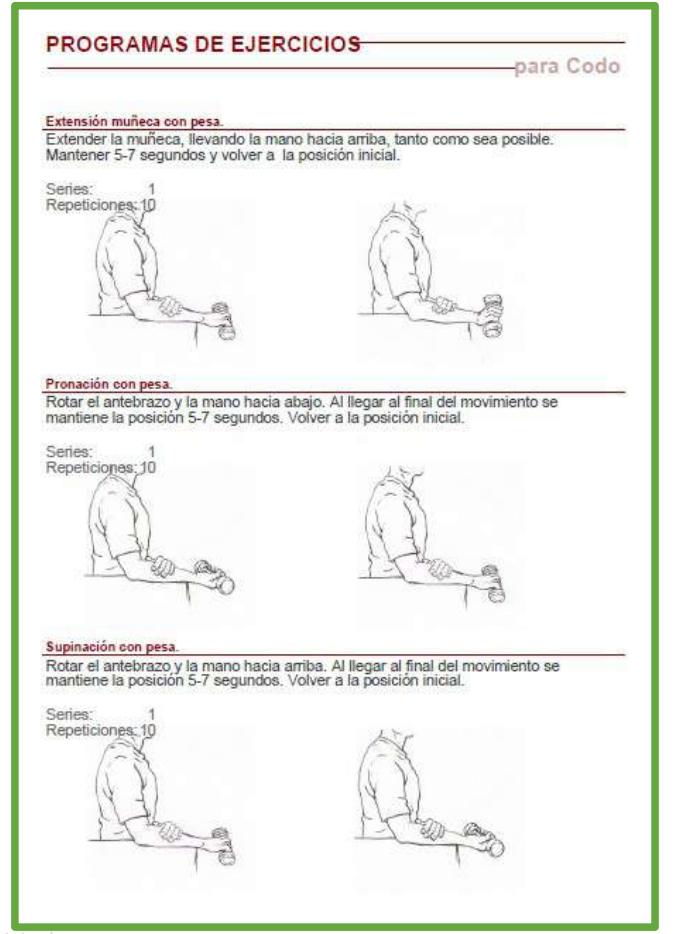

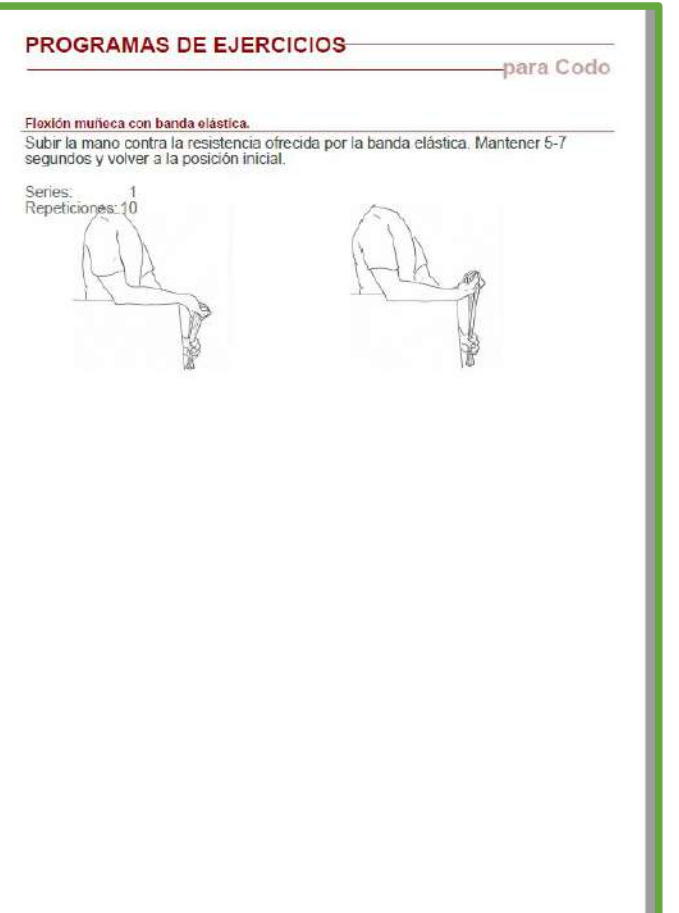

#### **PROGRAMAS DE EJERCICIOS**

-para Columna Dorsal

### PROGRAMAS DE EJERCICIOS

necho Mantener 5 segundos y volver a la posición inicial

Flexionar la cabeza y los miembros inferiores llevando la barbilla y las rodillas al

Llevar la barbilla al pecho y elevar la parte superior del troco unos 25 cm. Mantener 3

Con las manos en la nuca, extender el tronco en bloque desde la cintura hasta

colocarlo en la misma línea que los miembros inferiores, con la cabeza alineada con

Abdominales inferiores

Repeticiones: 10

Abdominales superiores manos nuca

segundos y volver a la posición inicial

Extensión de tronco en prono manos nuca

Series:

Series:

el tronco.

Repeticiones: 10

Series:

Repeticiones: 10

-para Columna Dorsal

#### Abdominales inferiores

Flexionar la cabeza y los miembros inferiores llevando la barbilla y las rodillas al pecho. Mantener 5 segundos y volver a la posición inicial.

**Series** Repeticiones: 10

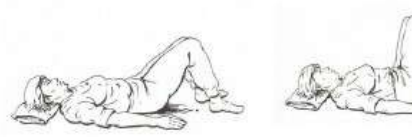

#### Abdominales superiores manos nuca

Llevar la barbilla al pecho y elevar la parte superior del troco unos 25 cm. Mantener 3 segundos y volver a la posición inicial

Series: Repeticiones: 10

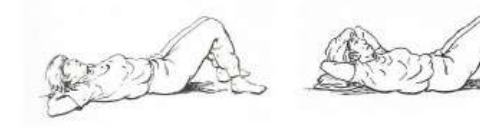

#### Extensión de tronco en prono manos nuca

Con las manos en la nuca, extender el tronco en bloque desde la cintura hasta<br>colocarlo en la misma línea que los miembros inferiores, con la cabeza alineada con el tronco Series: Repeticiones: 10

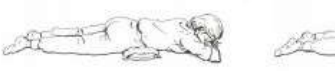

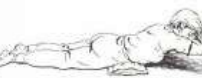

Mile información an isto diguar carrosf as

Préview.

Más Información en http://www.asmarl.es

Página 1

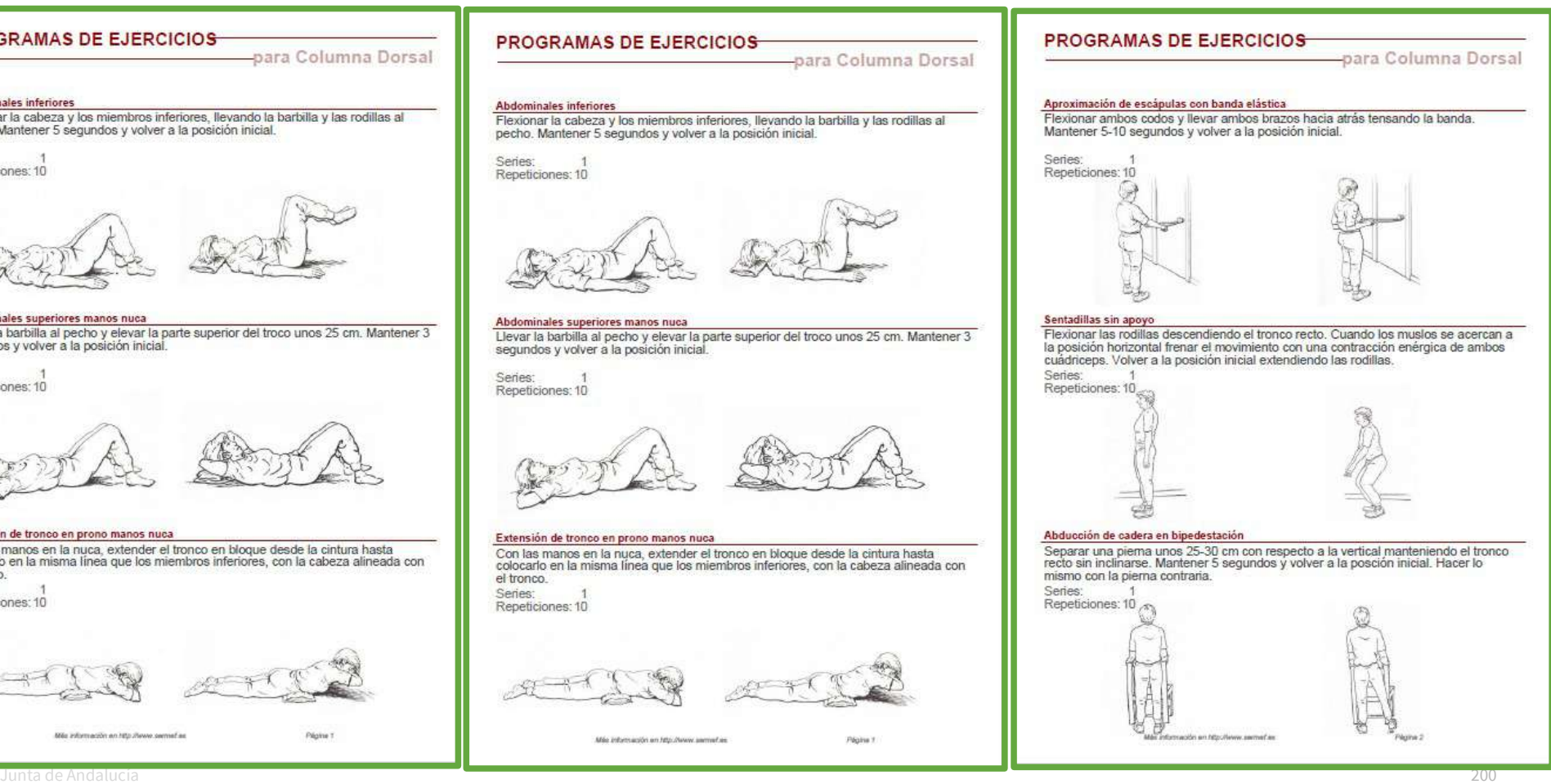

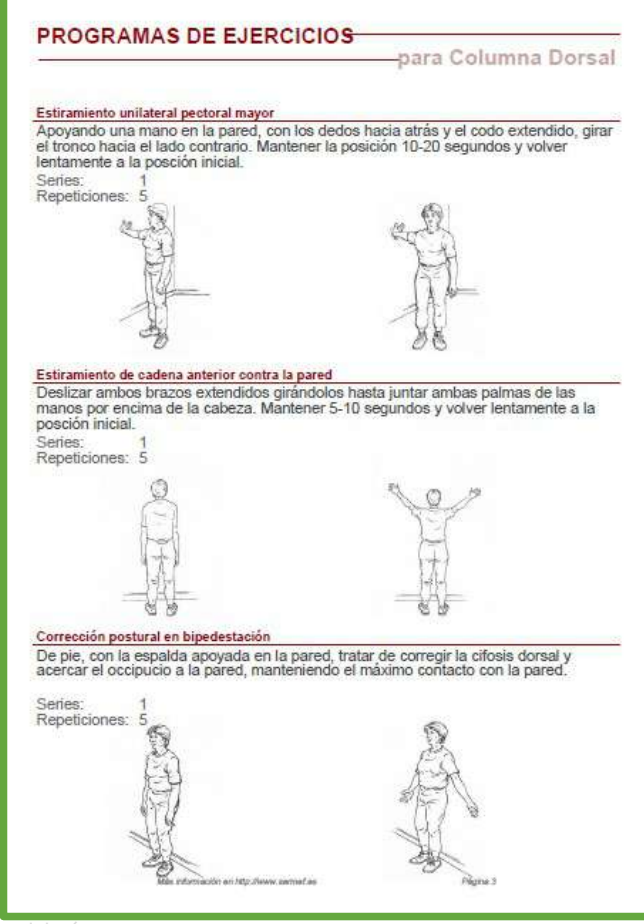

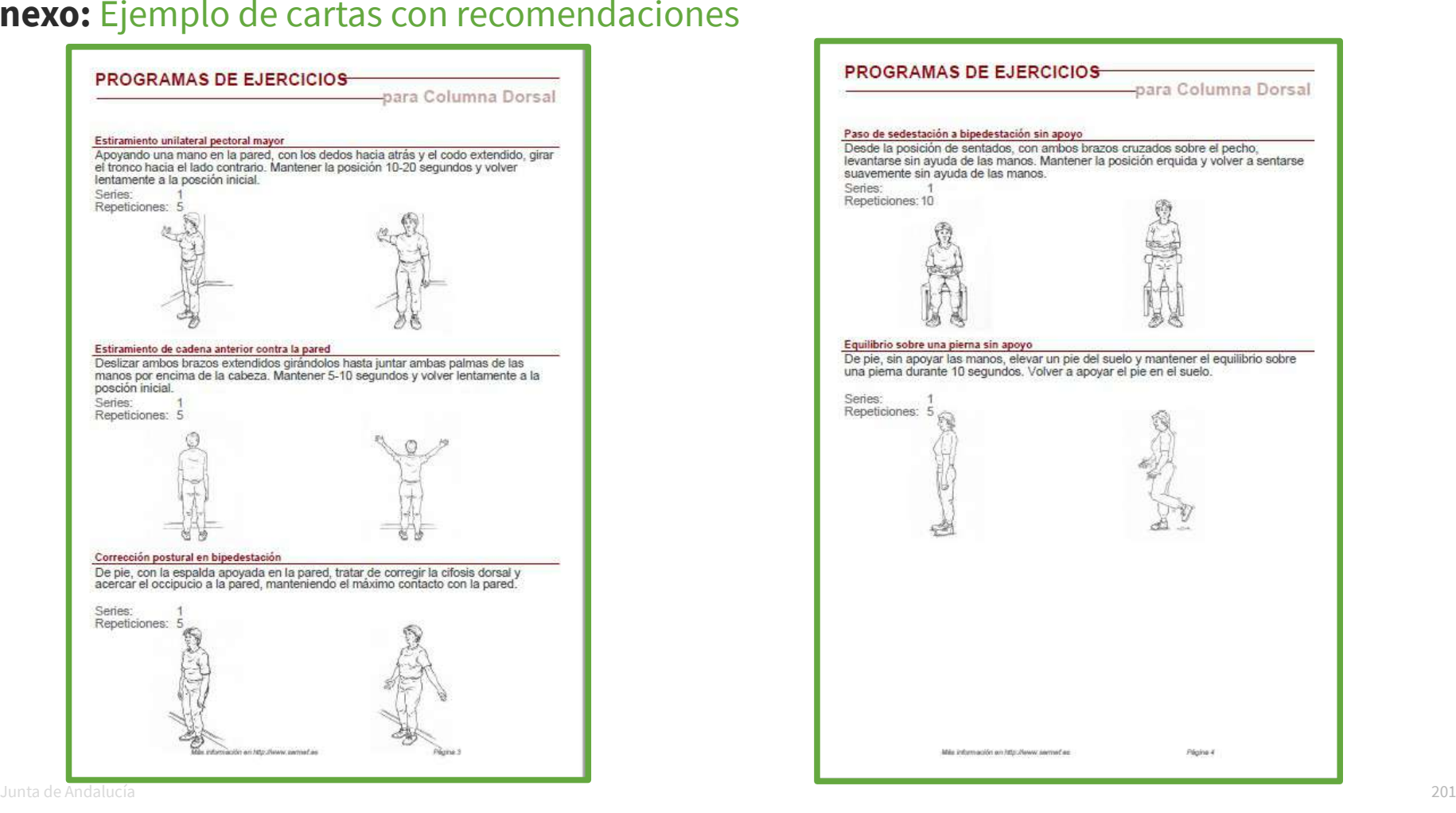

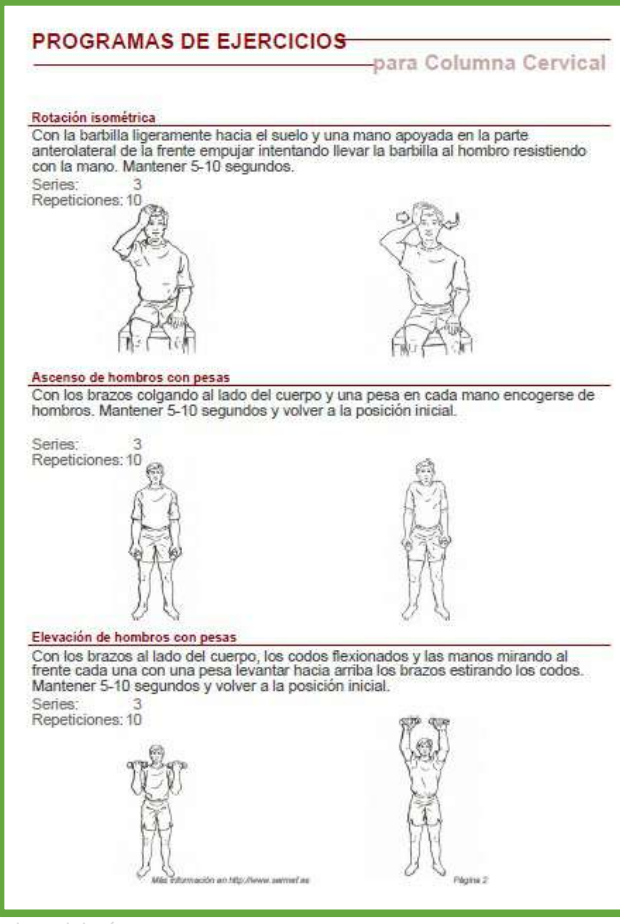

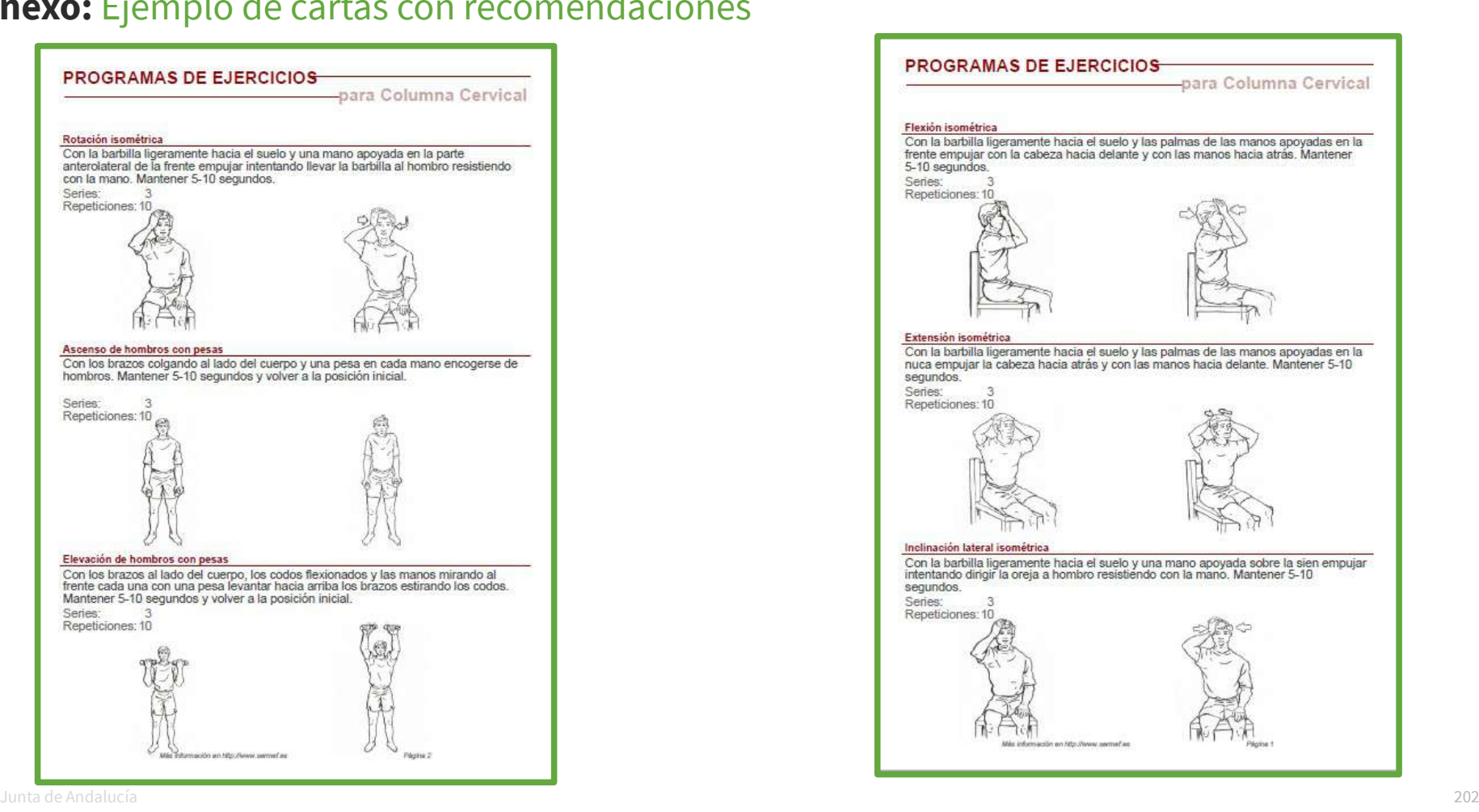

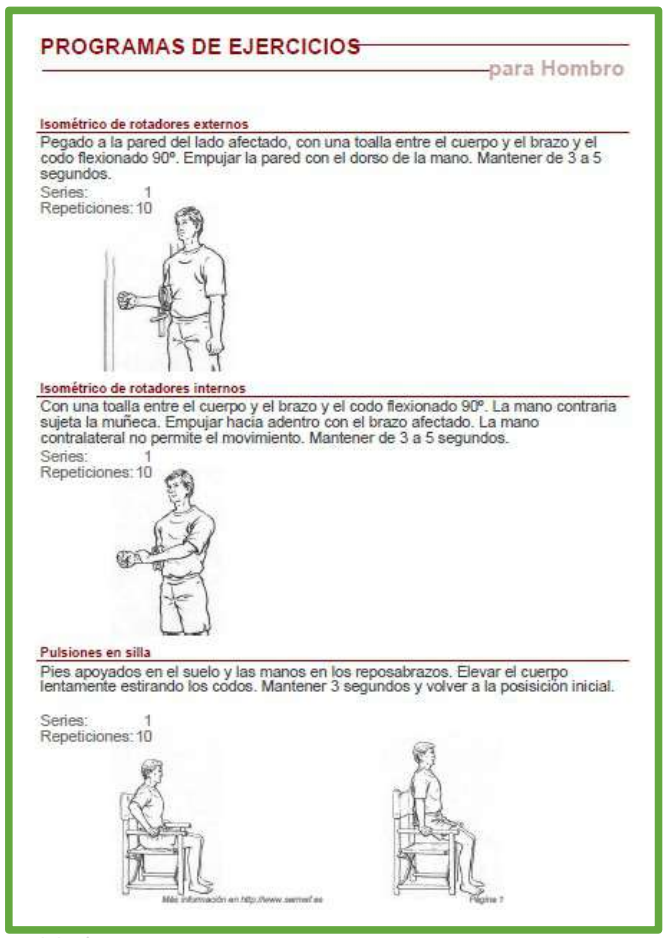

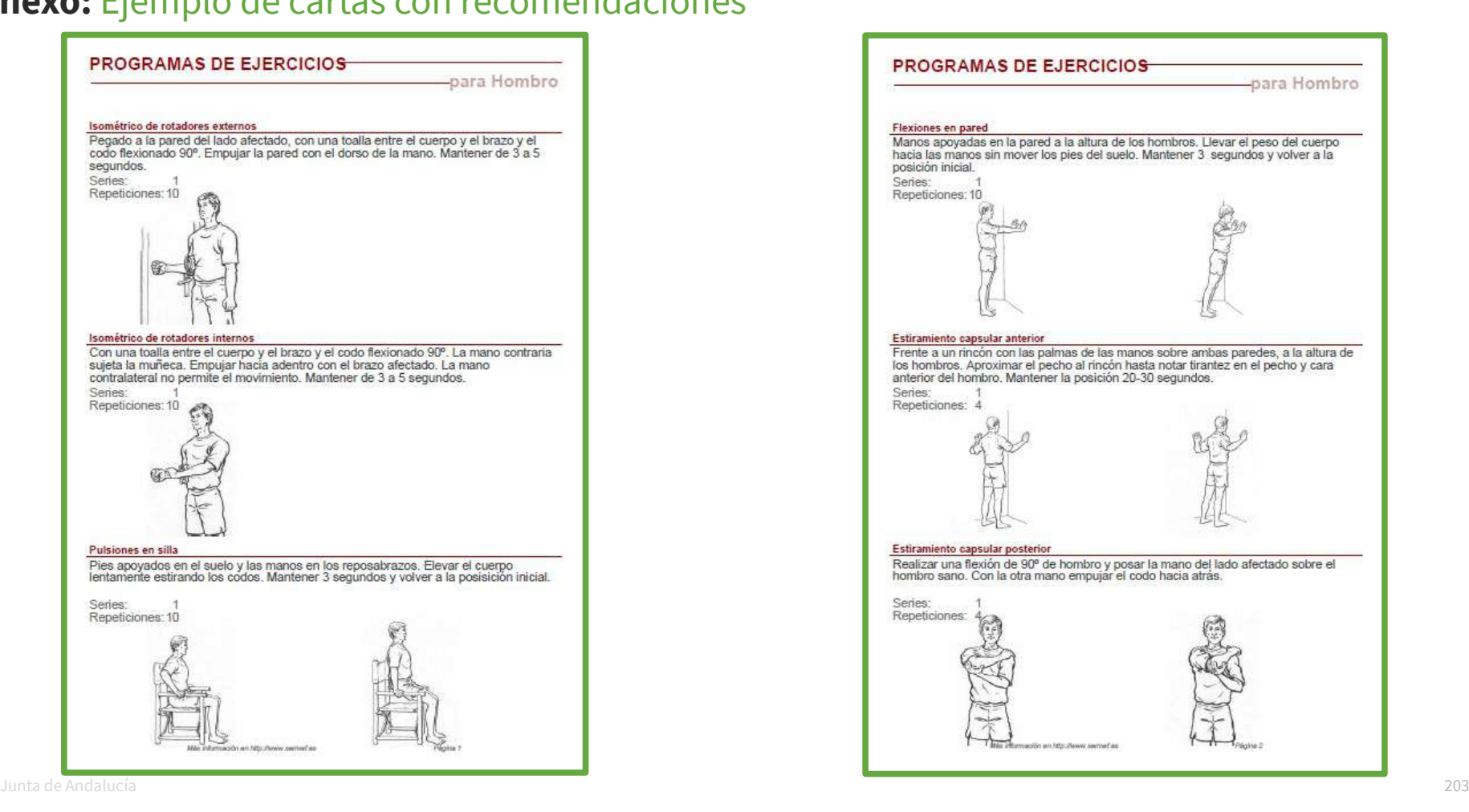

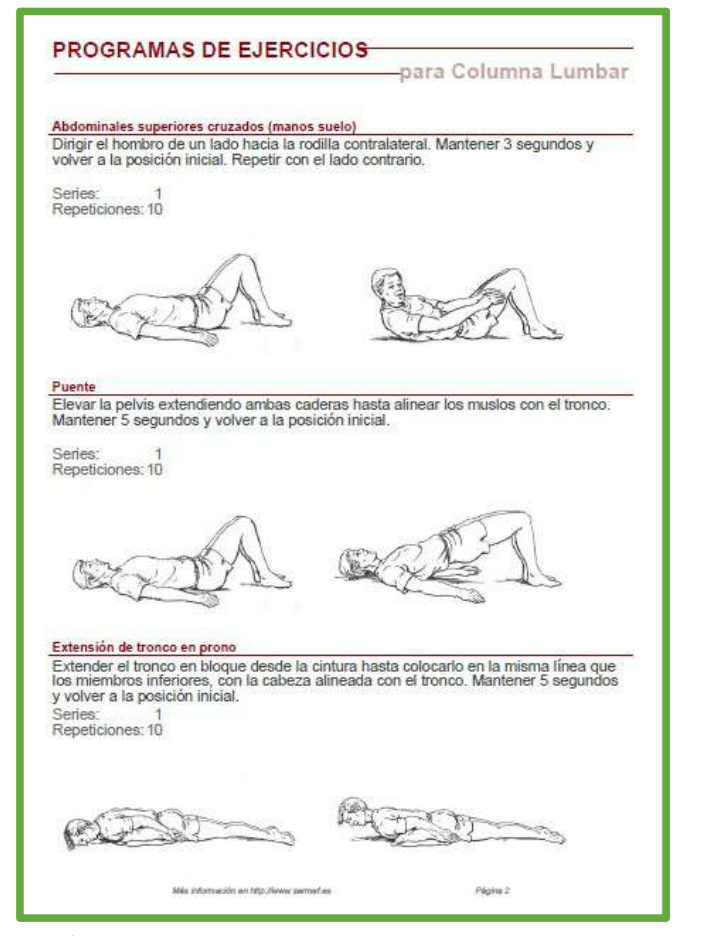

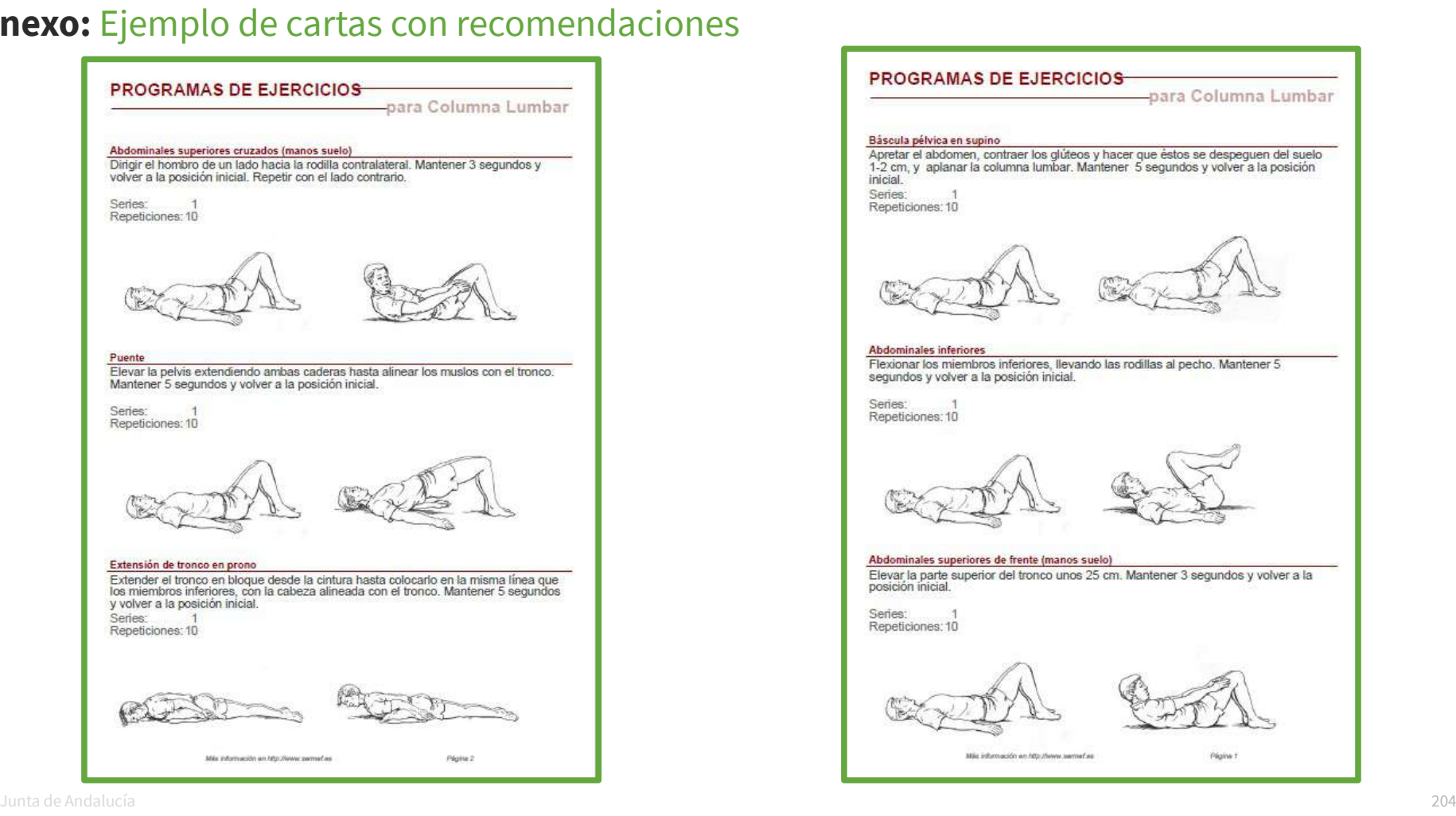

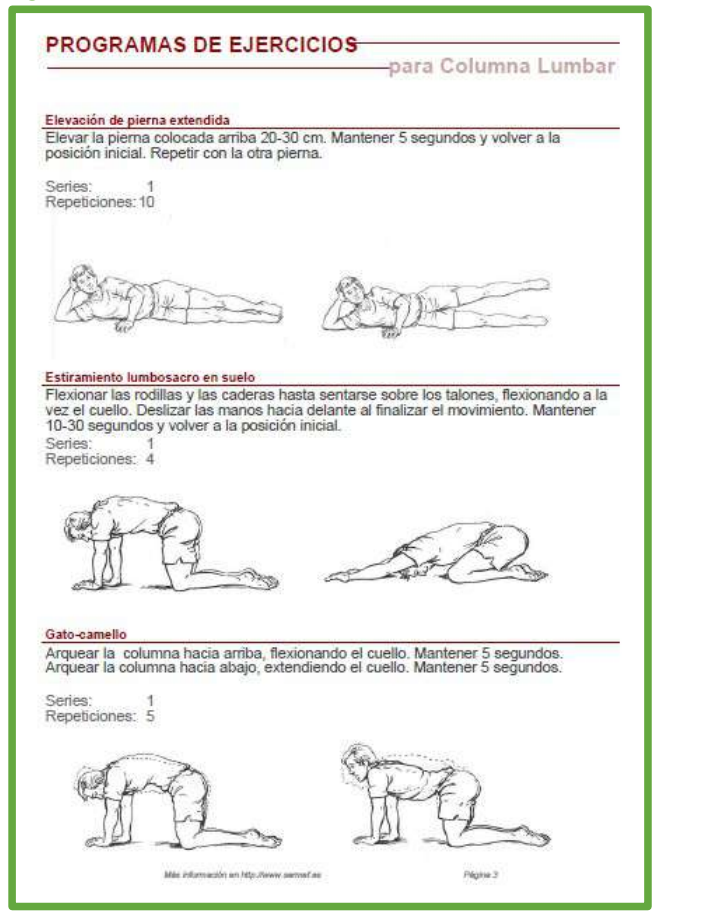

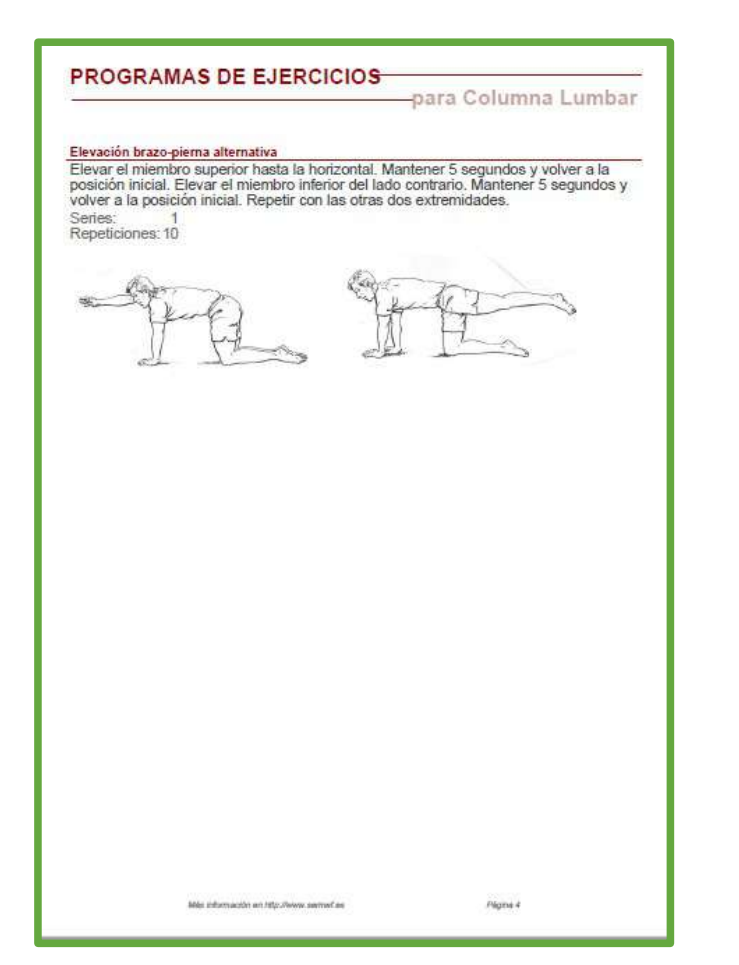

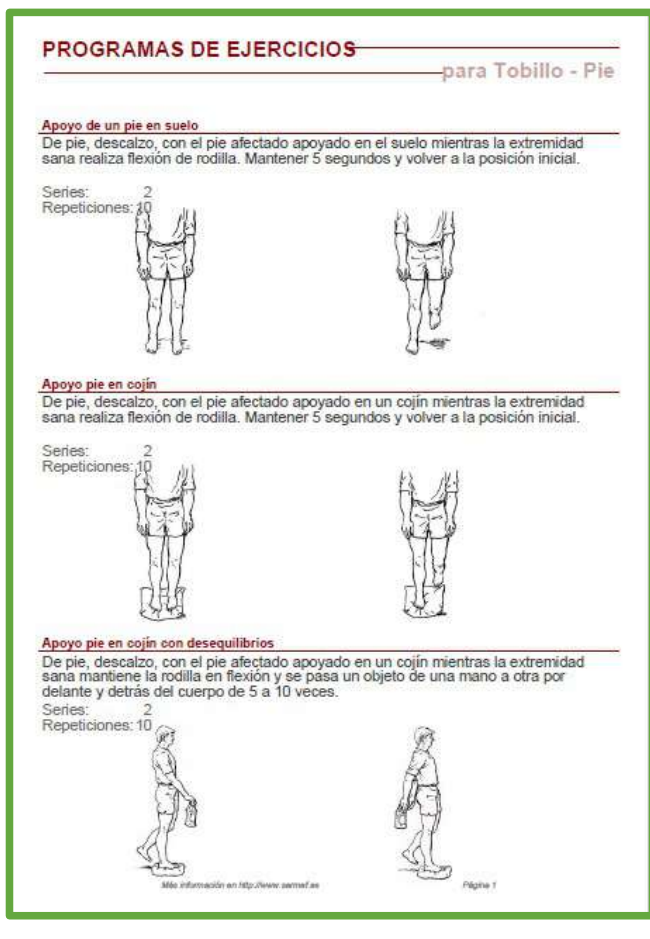

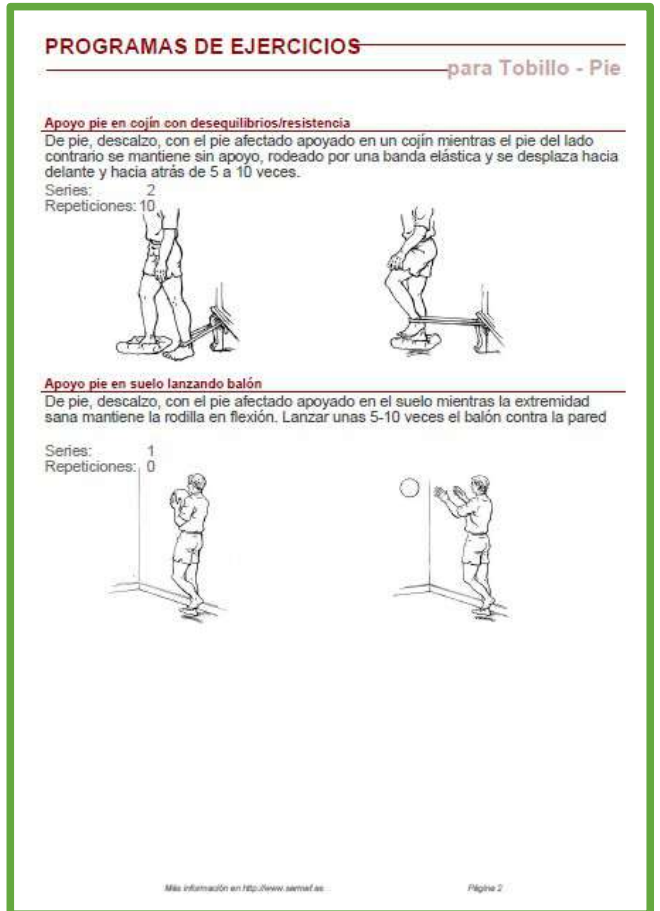

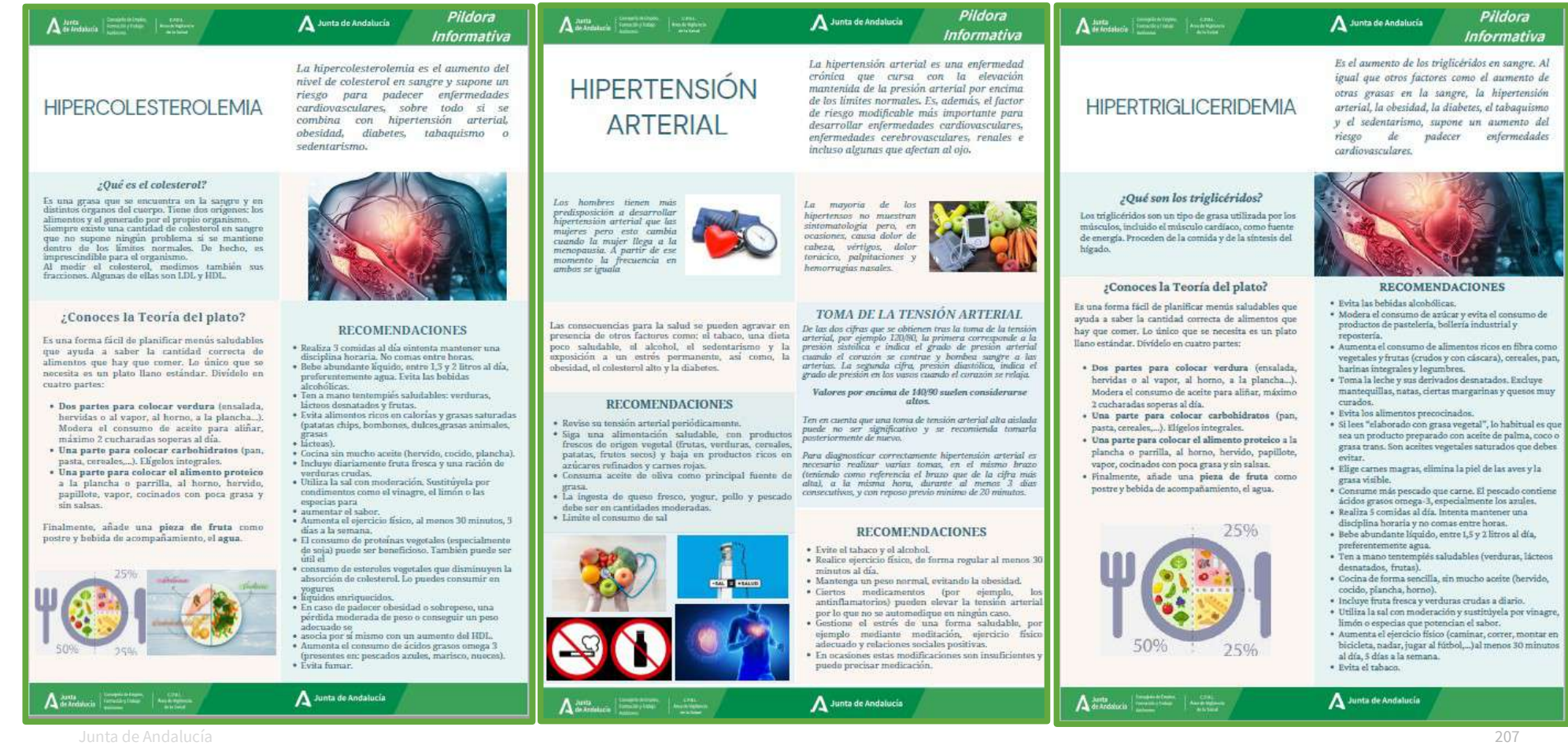

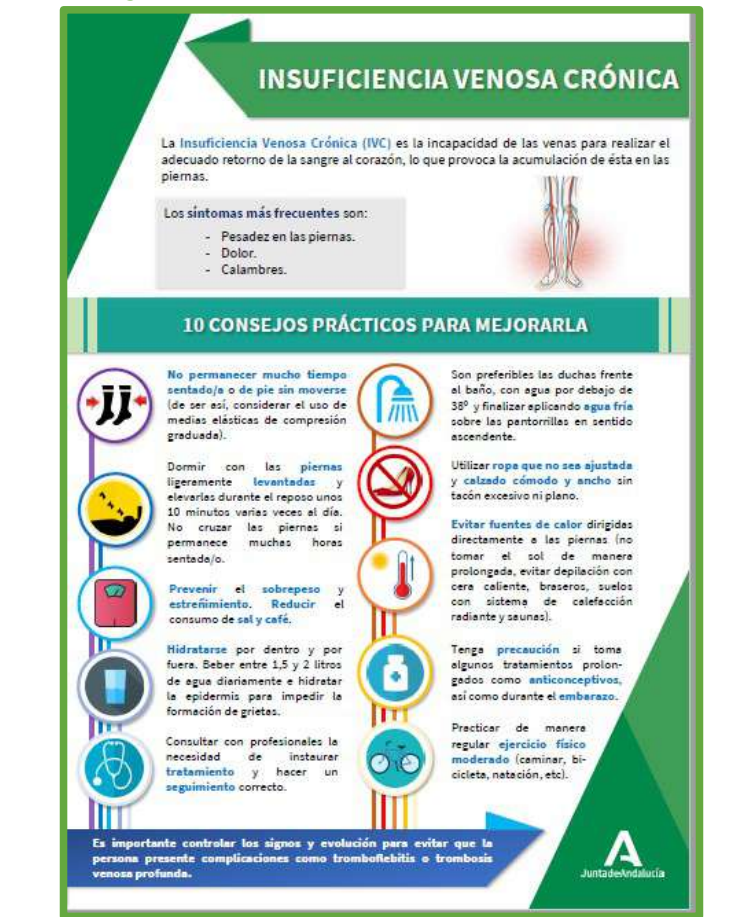

### **EJERCICIOS PARA MEJORAR LA CIRCULACIÓN DE LAS PIERNAS**

Pueden realizarse esta serie de movimientos diariamente para favorecer la circulación venosa. No requieren mucho tiempo, pero si no se pueden cumplir todos, es recomendable que se complete, al menos, una de las series.

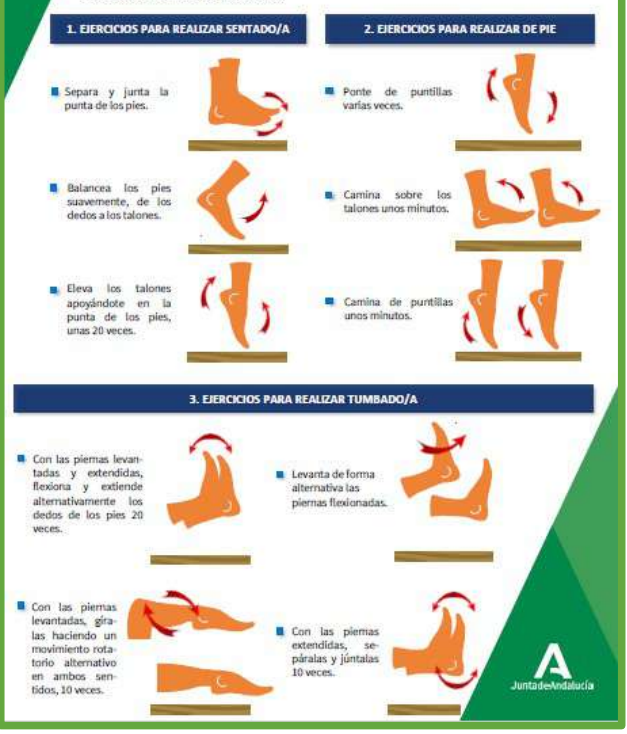

La osteonorosis (sienifica literalmente

"hueso poroso") es una enfermedad

caracterizada por una masa éssa baia que conduce a mayor debilidad del hueso y a

**RECOMENDACIONES** 

La mojor estrategia para la esteoporosis es la

prevención pero emplear únicamente medidas

prevencion pero empiear unicamente menicas

Alimentación saludable: El calcio y la vitamina D

son impressindibles. El calcio es fundamental para ol huovo y la vitamina D facilita la absorción del

calcio y el fosforo, avudando a la calcificación osoa.

· Láctons v derivados. Si el calesteral está elevado.

hay que optar por productos destiatados.<br>• Semillas y frutos secos (avena, almendras,

· Legumbres (judias, garbanzos, lentejas, soja).<br>· Pescado azul (salmon, caballa, atun, sardinas.

de la orina y mejora su absorción.

· Modera al consumo de cafeina

· Limita el consumo de sal.

mange 20 minutes diverse.

A Junta de Andalucía

nuoces, pinones, sésamo, avellanas o pistachos).

ancheus, pez espada. I Los ácidos grasos

Omega 3 evitan la eliminación del calcio a través

« Frutas y verduras (espinacas, cebollas, ajos,

Eigenicio fisico: Fyita al sodantarismo Camina al

Exposición al sol: Siempre de manera controlada.

Exposición al soc siempre de manera controlada,

día. Suele ser suficiento para que la piel sintetico

· Abandona el consumo de alcohol y tabaco.

colos, manzanas, peras, mangos, plátanos,

A Junta de Andalucia

mayor riesgo de fractura.

preventivas pouria no sei

 $1 - e$  consequent to sales ages

agreeated

naracità

Pildora

Informativa

## **OSTEOPOROSIS**

Los buesos están sometidos a remodelación continuamediante procesos de formación y reabsorción, pero a partir de los 35 años se inicia la pérdida de masa osea. Sin embarm, múltiples enfermedades o habitos de vida moden acelerar esa nerdida de hueso. nos procesos estados e en el contrato en estados e una edad<br>más procesos Nineuna produce sintemas por lo que suelen pasar desapercibidas.

La menopausia es la principal causa de perdida de -La menopausia es la principal causa de percuda de<br>-masa ósea en las mujeris debido a la disminitán de<br>-estrogenos pero también se incremienta en presencia enformedades endocrinas (diabetes mellitus, alteraciones. tirnidonel enformedades gastrointestinales (celiaquía), fármacos (corticoides, antirretrovirales, quimioteranicos), malnutrición o alcoholismo

Las fracturas por fragilidad, consecuencia de la<br>osteoporosis, afectan especialmente a vertebras. cadora y muñocas.

#### ¿Qué es la osteopenia?

Es una disminución de la densidad ósea que puede ser precursora de la esteoperosis (aunque no tedas las personas diagnosticadas de esteopenia desarrollarán osteoperosis).

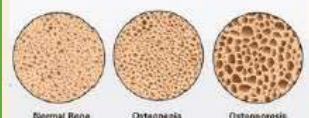

#### Ostannenia

#### Diagnóstico

La osteopenia y la osteoporosis se diagnosticanmediante densitometría osea, ya sea empleando ultrasonidos o modiante rayos X, ósta última fundamentalmente en el ámbito hospitalario.

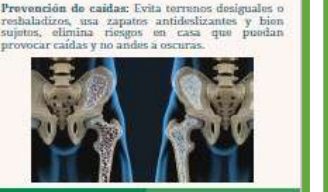

### SORREPESO V ORESIDAD

### **DEFINICIÓN**

Se producen por la acumulación excesiva en el organismo de reservas de energía en forma de grasa.

El Índice de Masa Corporal (IMC) se calcula dividiendo el peso en kg por la altura en metros al cuadrado.

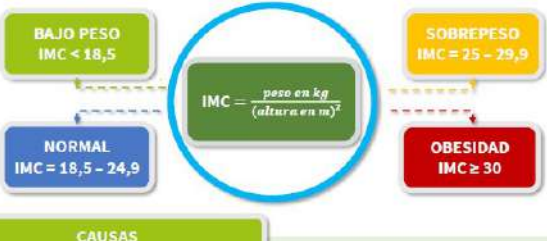

La principal causa et un deseguilibrio energético entre las calorías ingeridas y las gastadas.

#### Otras probables sons

- ×. Componente hereditario Estilo de vida: condicionado por la alimentación y el ejercicio físico. ш
- ٠ Alteraciones hormonales y endocrinas.
- Modicamanhon

#### **POSIBLES CONSECUENCIAS** Diabetes Mellitus Trastomus del aparato locomotor (osteoartritis). Смент. Enformadades cardiovasculares lhipertensión arterial, infarto, Apneaulel sueño. ictus...).

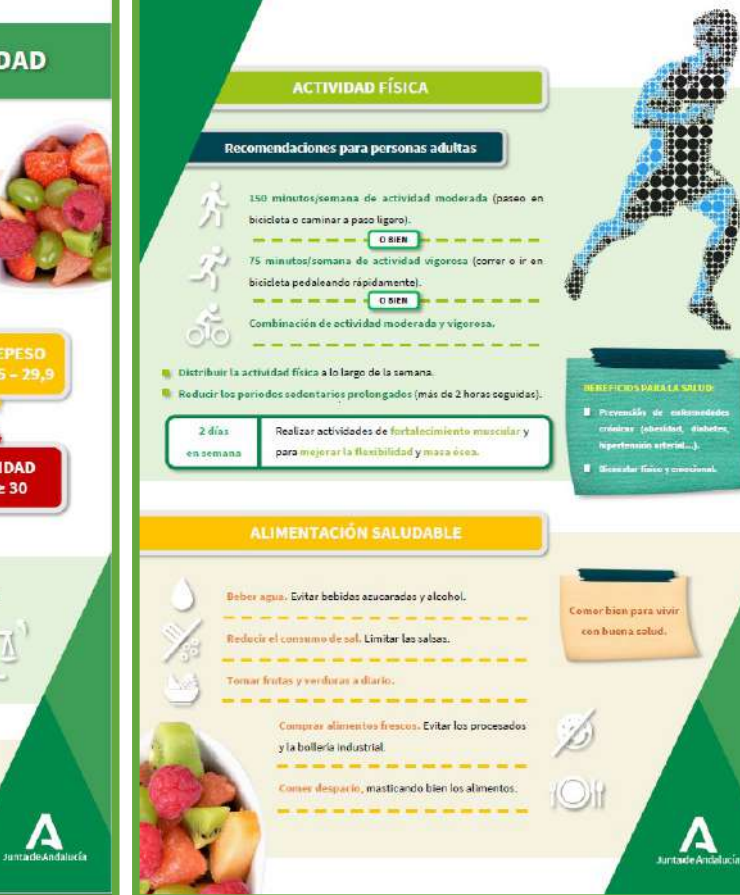

Anexo

Distancia visual óptima: 45-55 cms. Angulo visual: 10° - 20° con la horizontal. Portacopias: A la misma altura que la pantalla.

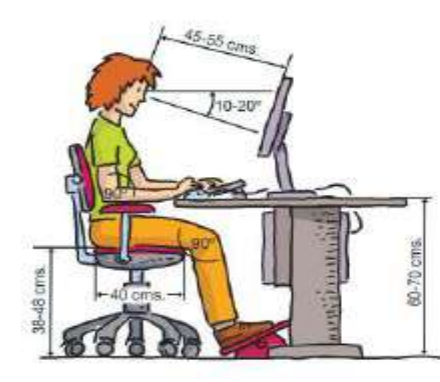

### Teclado: Altura del suelo: 60-75 cms.

#### Asiento: - Cinco patas.

- Respaldo regulable.
- Altura asiento regulable: 38-48 cms.
- Profundidad asiento: 40 cms.
- Ángulo brazos: 90°.
- Angulo piernas superior a 90°.

#### Reposapiés: Requiable en altura.

### La pantalla

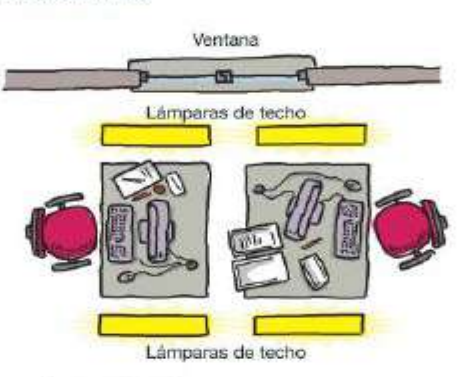

- · Mantenerla limpia.
- · Alejada de las ventanas.
- · Perpendicular a las luces.
- · Sin reflejos desde el puesto de trabajo.

### La sala

Paredes: Mates y de colores pálidos.

Lámparas: Con difusor de luz.

Iluminación general: 150-300 Lux.

#### Ruido ambiental:

Trabajo normal: Inferior a 65-70 dB (A). Trabajo concentrado: Inferior a 55 dB (A).

Microclima: - Temperatura seca: 19"-24" - Humedad: 40-70%

### **Recomendaciones**

### Organización del trabajo

El trabajo diario con pantallas se debe interrumpir periódicamente por medio de pausas o cambios de actividad que reduzcan la carga de trabajo. A modo orientativo se habla de cambios de cuarto de hora cada hora y media de trabajo.

### **Elercícios físicos**

Ejerciclos físicos que actúan positivamente sobre la columna vertebral y sobre la imigación sanguínea de la musculatura afectada.

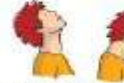

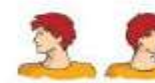

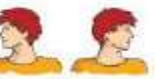

· Inclinar lentamente la cabeza hacia atrás.

· Girar lentamente la cabeza a derecha e izquierda.

· Bajar la barbilla hacia el pecho.

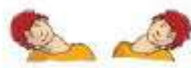

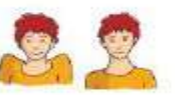

· Inclinar lateralmente la cabeza a derecha e izquierda.

· Subir los hombros con los brazos caidos a lo largo del cuerpo.

· Bajar los hombros.

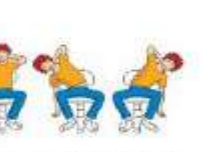

- · Manos en la nuca y espalda recta
- · Floxionar lateralmente la cintura y dejar caer los brazos derecho e izquierdo de forma alternativa.
- · Brazos a la altura del pecho, con los codos flexionados y un antebrazo sobre el otro.
- · Dirigir al máximo los codos hacia atrás.
- · Vuelta a la posición de partida.

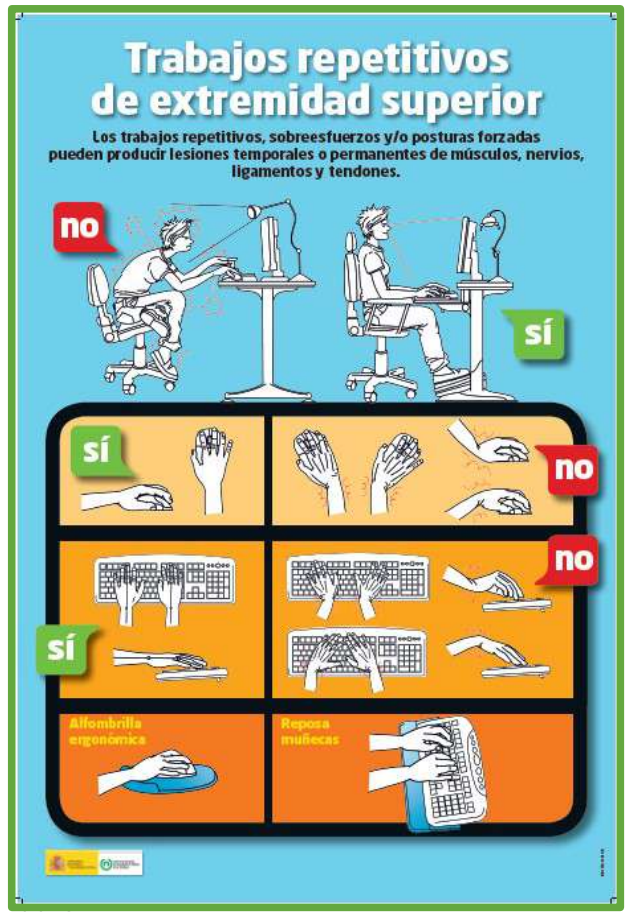

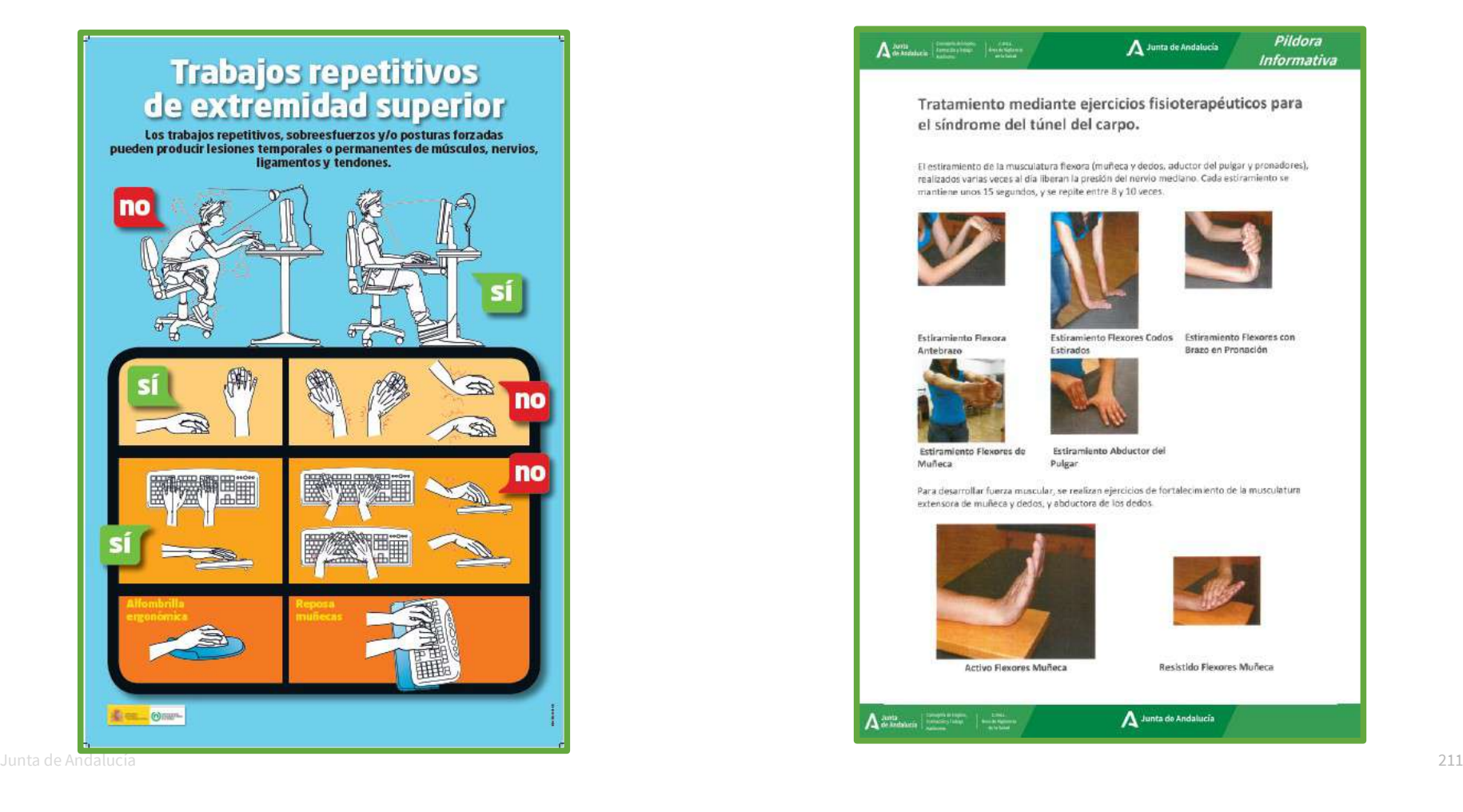

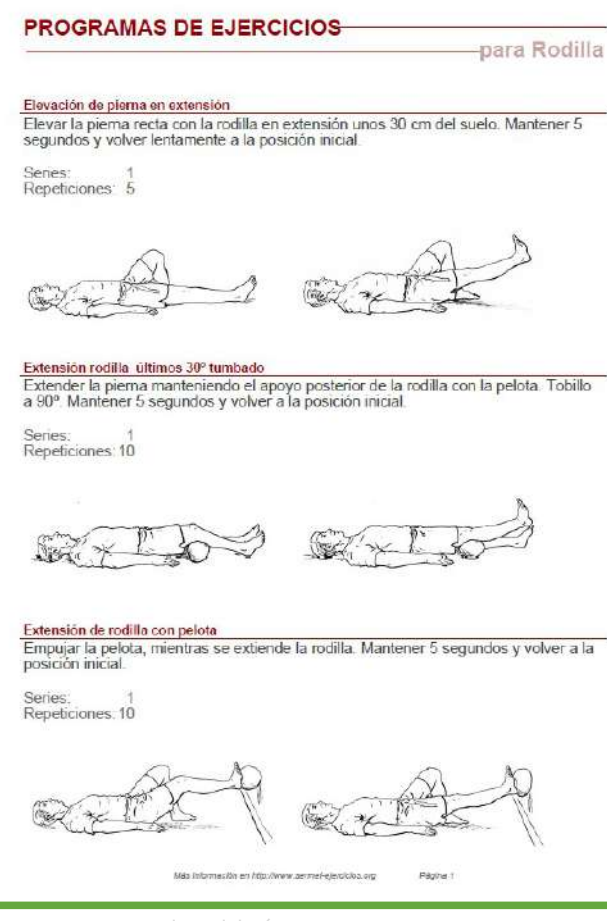

### **PROGRAMAS DE EJERCICIOS**

para Rodilla

#### Sentadilla con apoyo posterior

Descender lentamente flexionando las rodillas unos 30-45° (según dolor). Mantener 2-3 segundos y volver rápido a la posición inicial

# **Series** Repeticiones: 18

Escalón lateral

Bajar la pierna sana, de forma lateral, hasta llegar al suelo, mientras la afectada se flexiona (no más de 45º) de forma lenta. Volver a la posición de partida realizando una extensión completa de la pierna afectada.

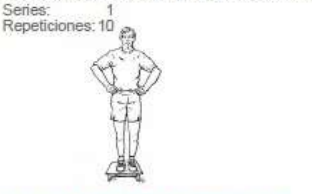

#### Extensión de rodilla de pie con banda elástica

Extender la rodilla y la cadera hasta apoyar el talón en el suelo. Mantener 5<br>segundos y volver a la posición inicial.

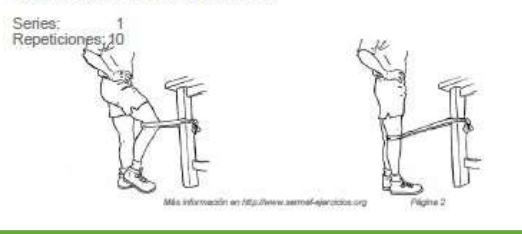

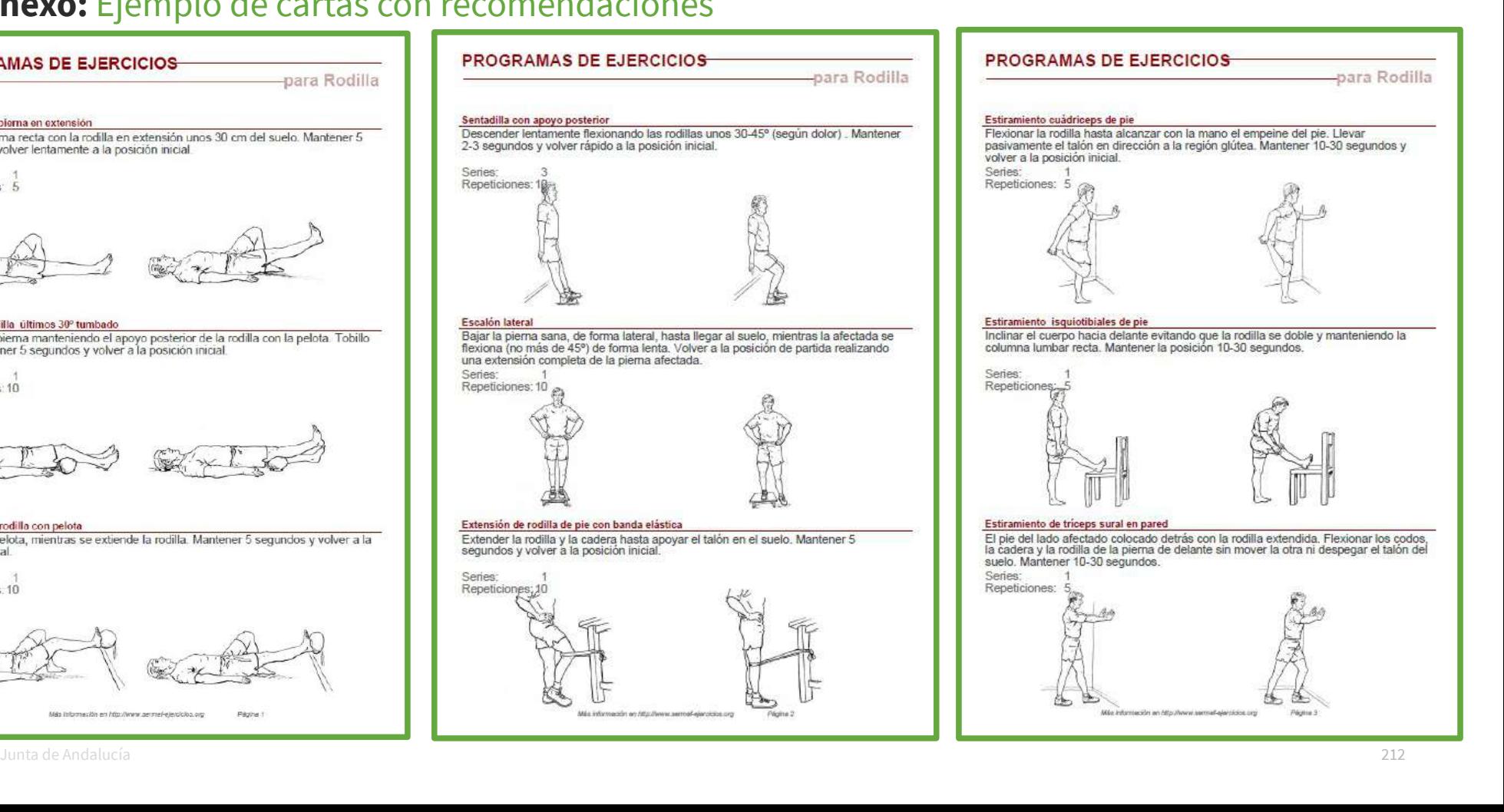

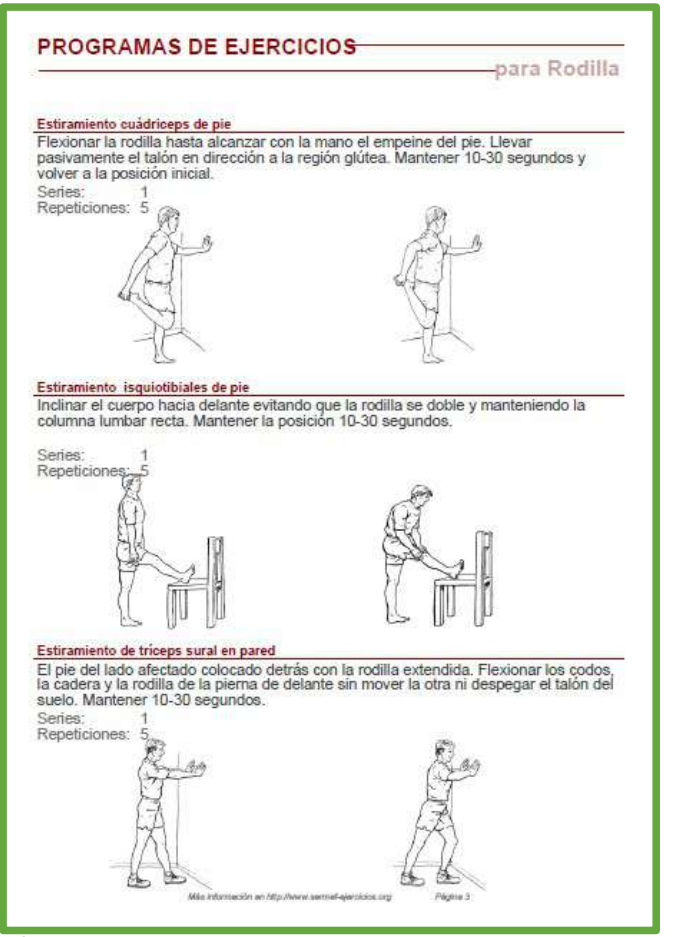

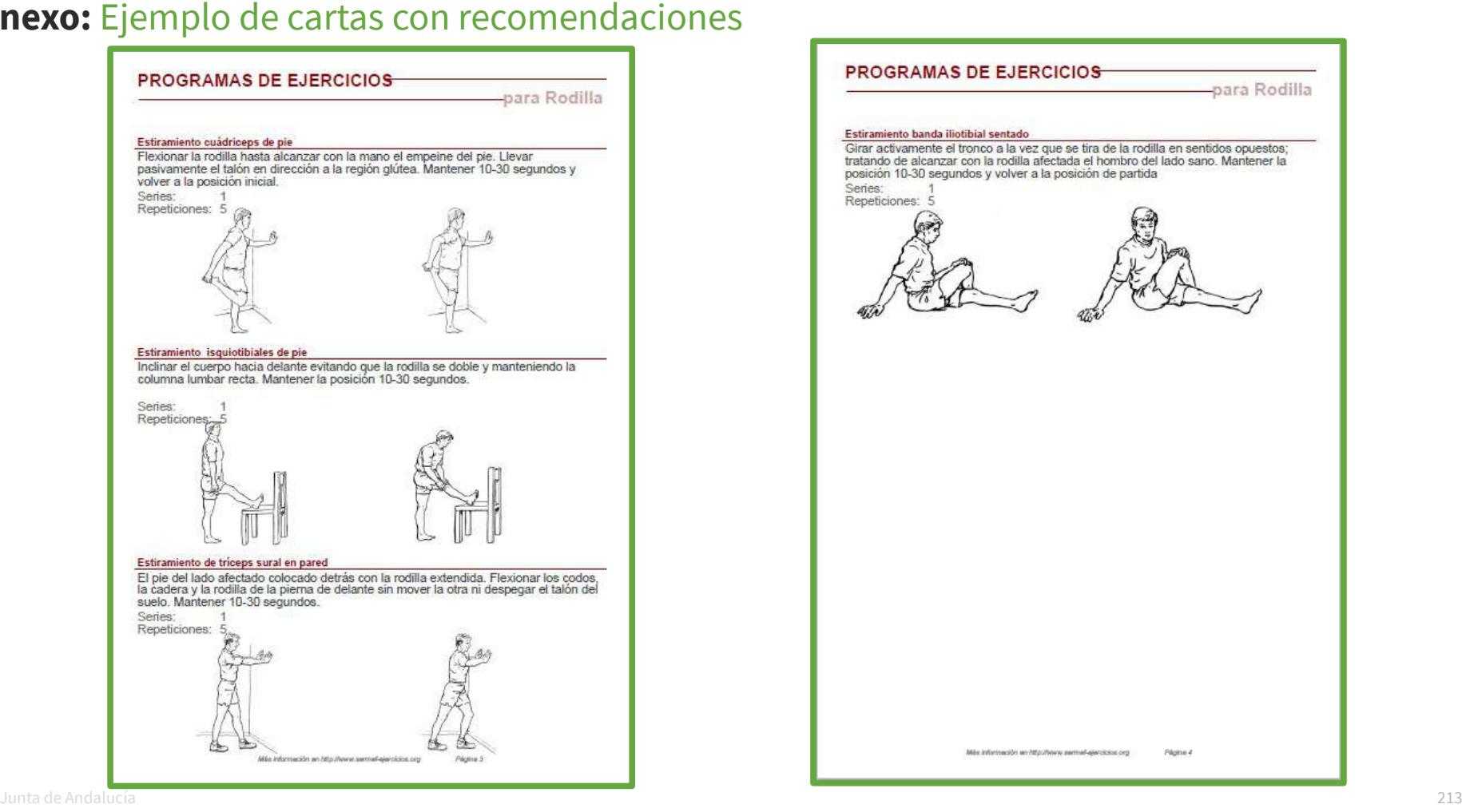

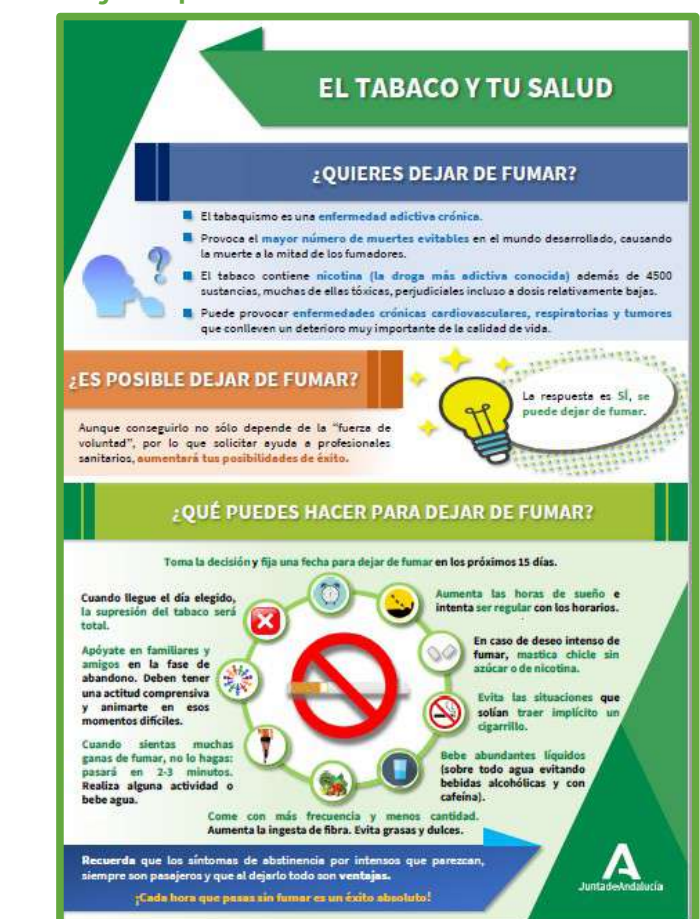

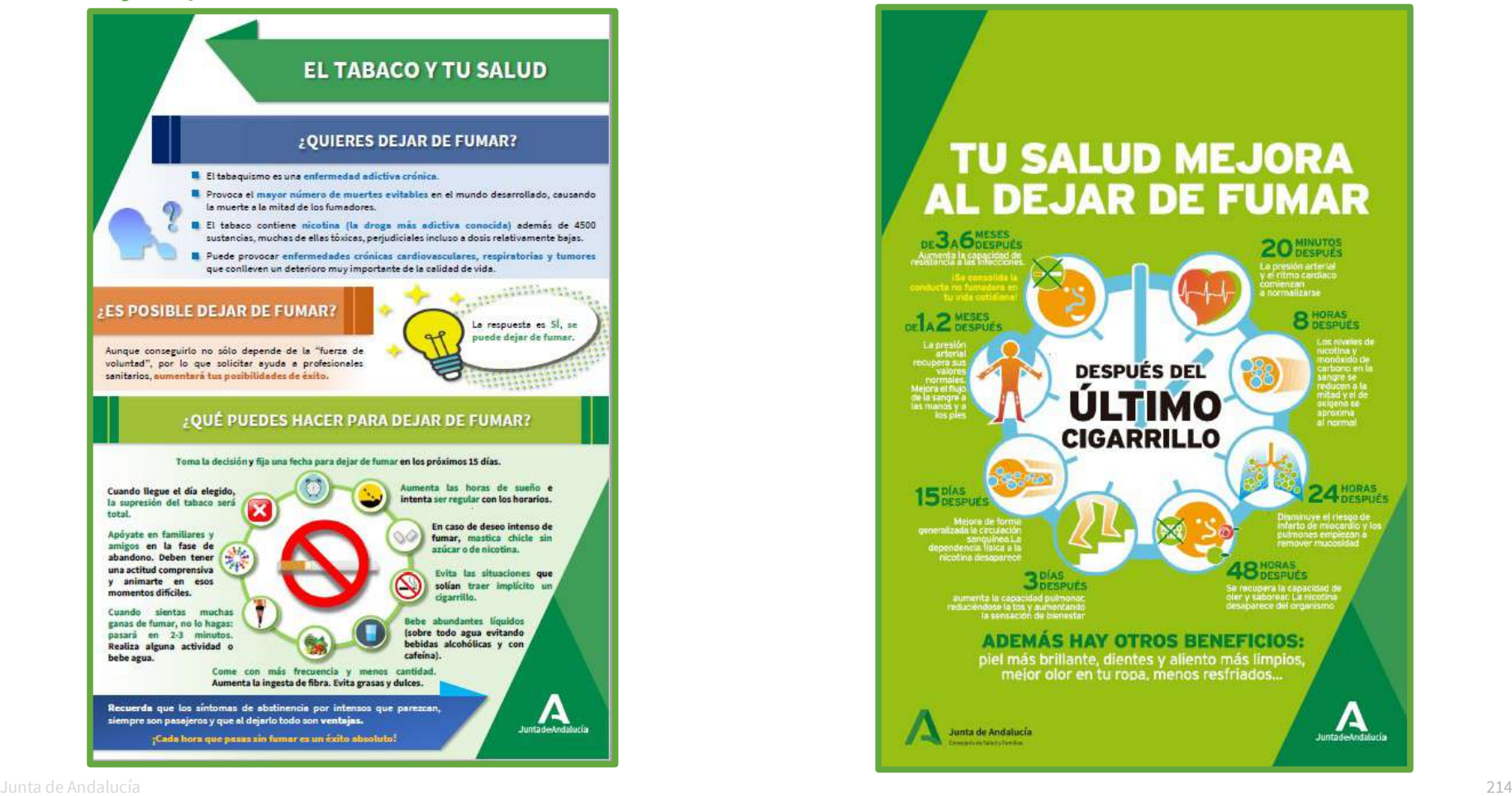

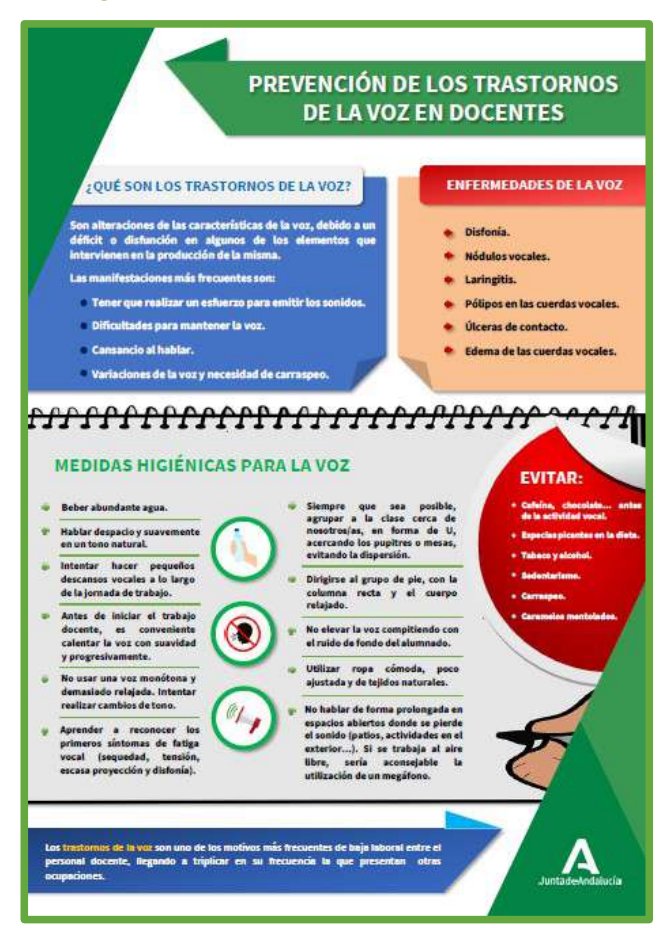

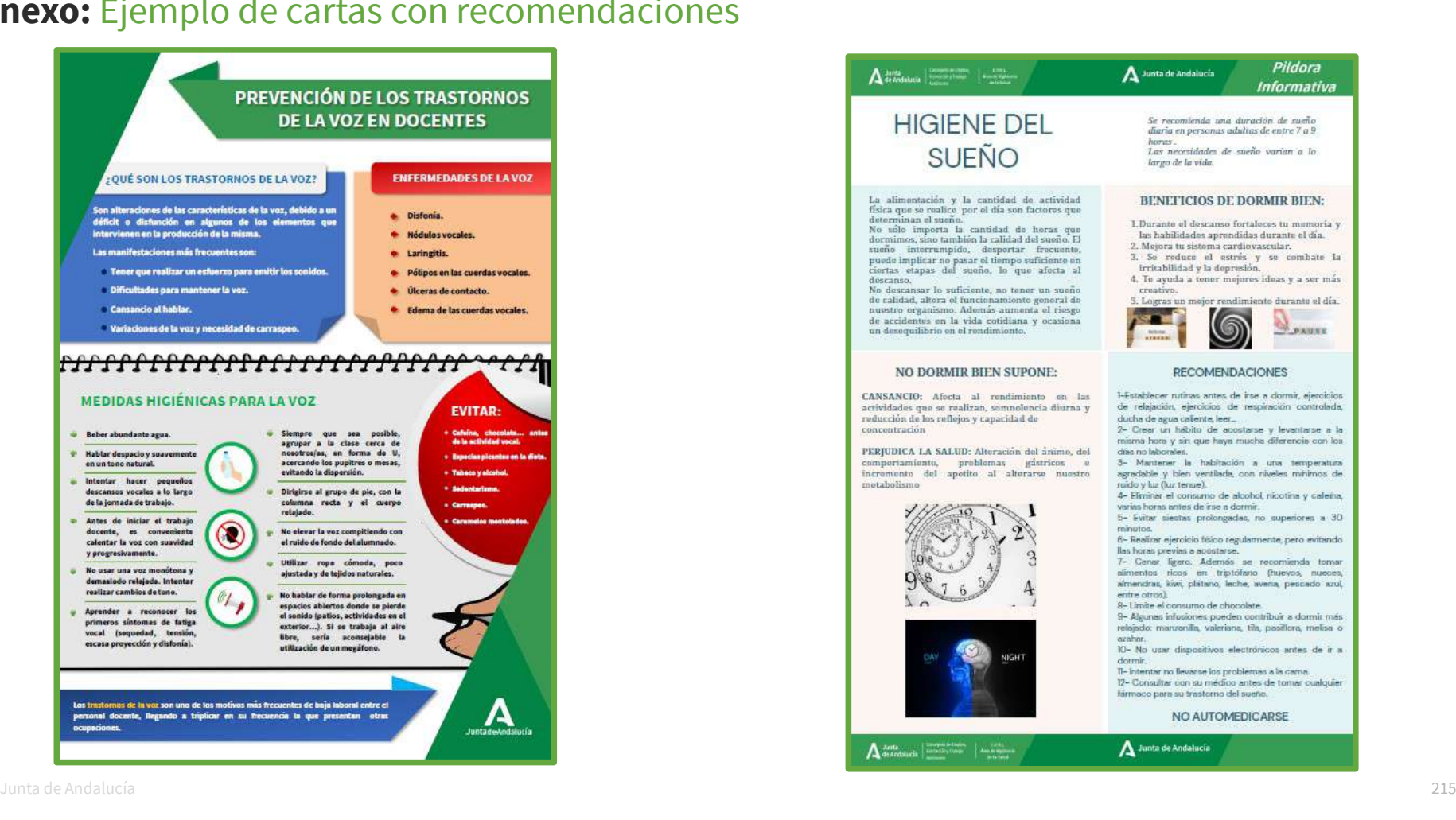

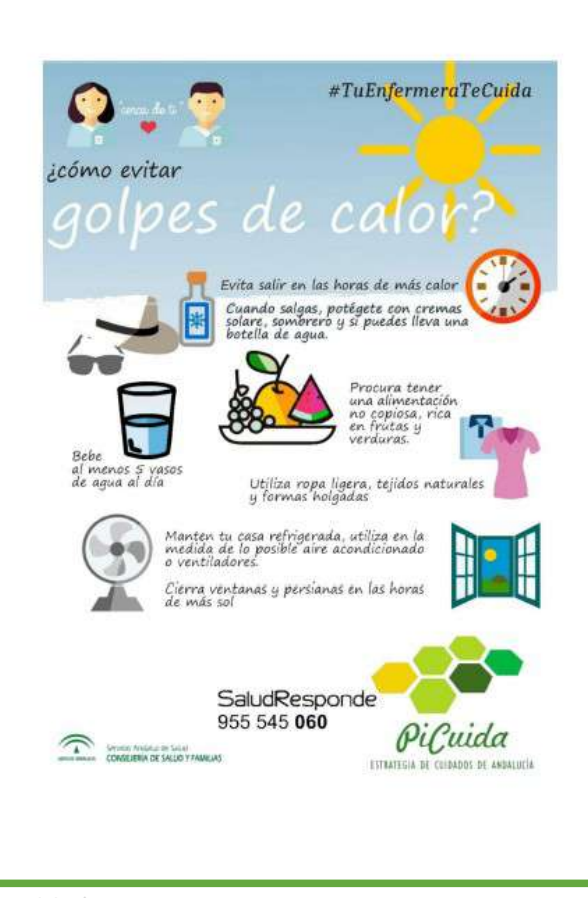

### R R EI

Nuestro bienestar resulta de la combinación de la motivación por lo que hacemos cada día, la calidad de nuestras relaciones, el equilibrio financiero, nuestra salud y el orgullo que sentimos por nuestra contribución a la comunidad. Las empresas deben fomentar circunstancias que favorezcan el bienestar de sus trabajadores.

#### PRINCIPALES FACTORES DEL BIENESTAR EMOCIONAL

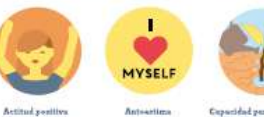

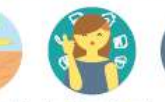

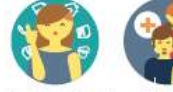

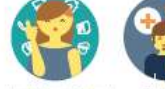

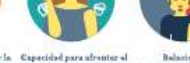

Capacidad pura afrontar la Capacidad para afrontar el adversidad (resiliencia). actrácy otras americans pecitivas y duradarse

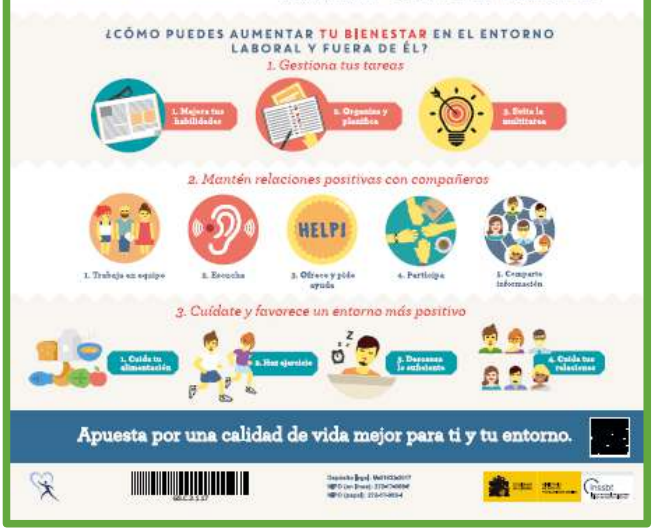
#### **Anexo:** Ejemplo de cartas con recomendaciones

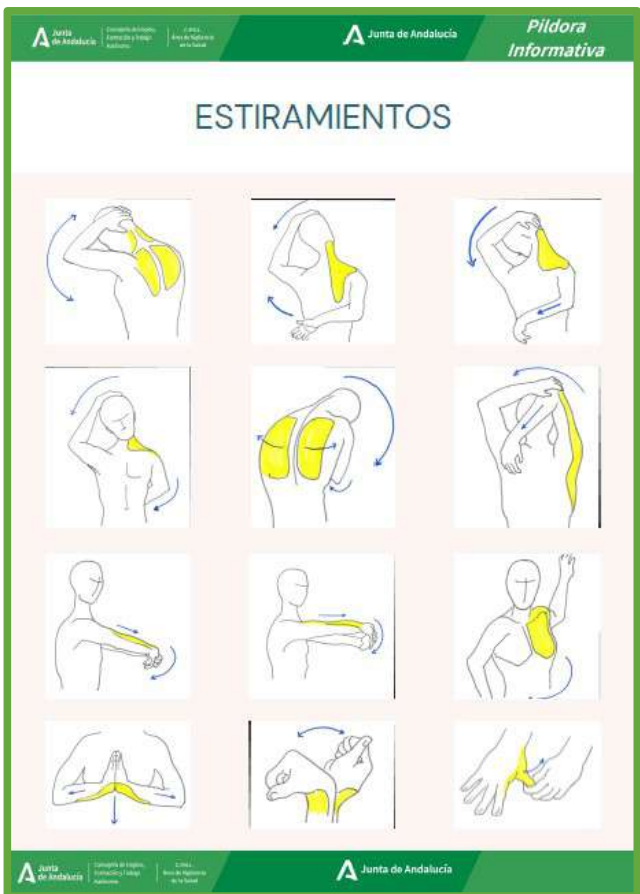

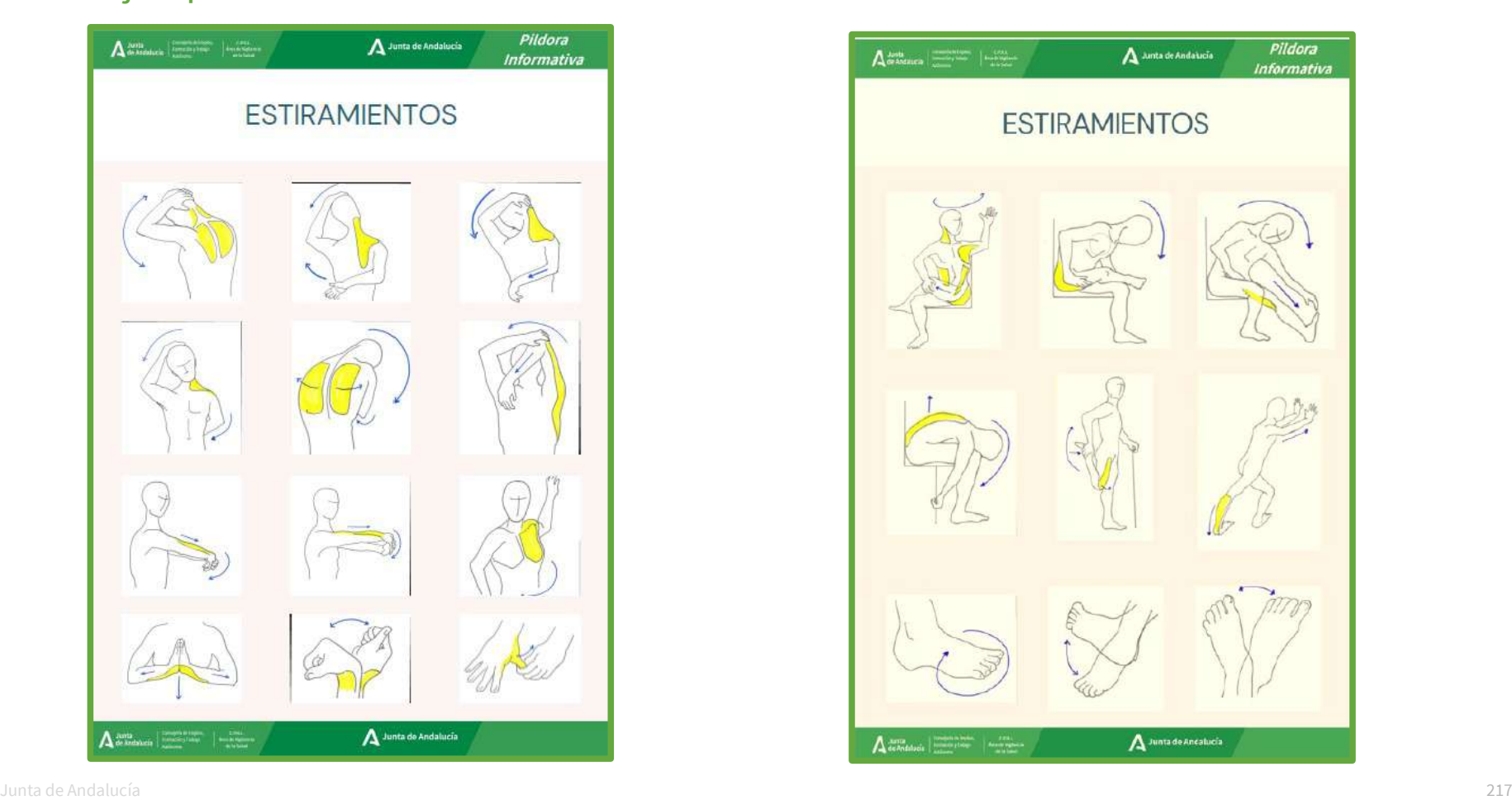

# **7.1. Cambiar Consejos y Cartas**  (administradores)

**Guía de uso del programa informático\* en las Áreas de Vigilancia de la Salud de los CPRL** 

\*WinMedtra©Versión 11.0.6.7 Diciembre 2022

CoP "OPTIMIZACIÓN DE LA HERRAMIENTA INFORMÁTICA DE VIGILANCIA DE LA SALUD"

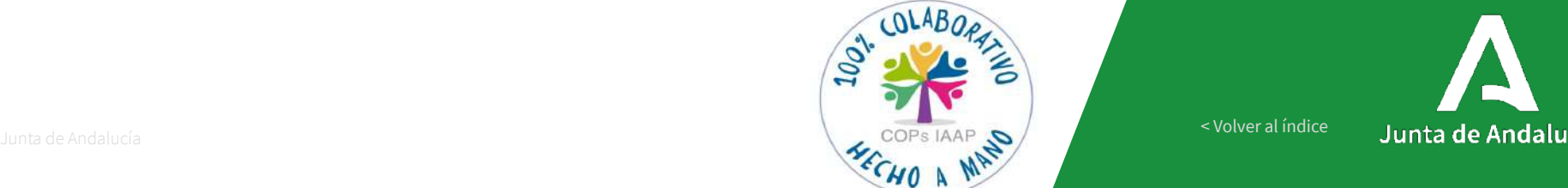

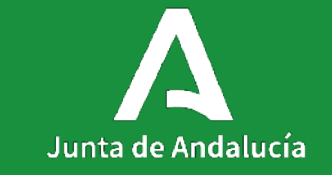

[< Volver al índice](#page-1-0)

7.1

### **Consejos y Cartas:** Introducir nuevos

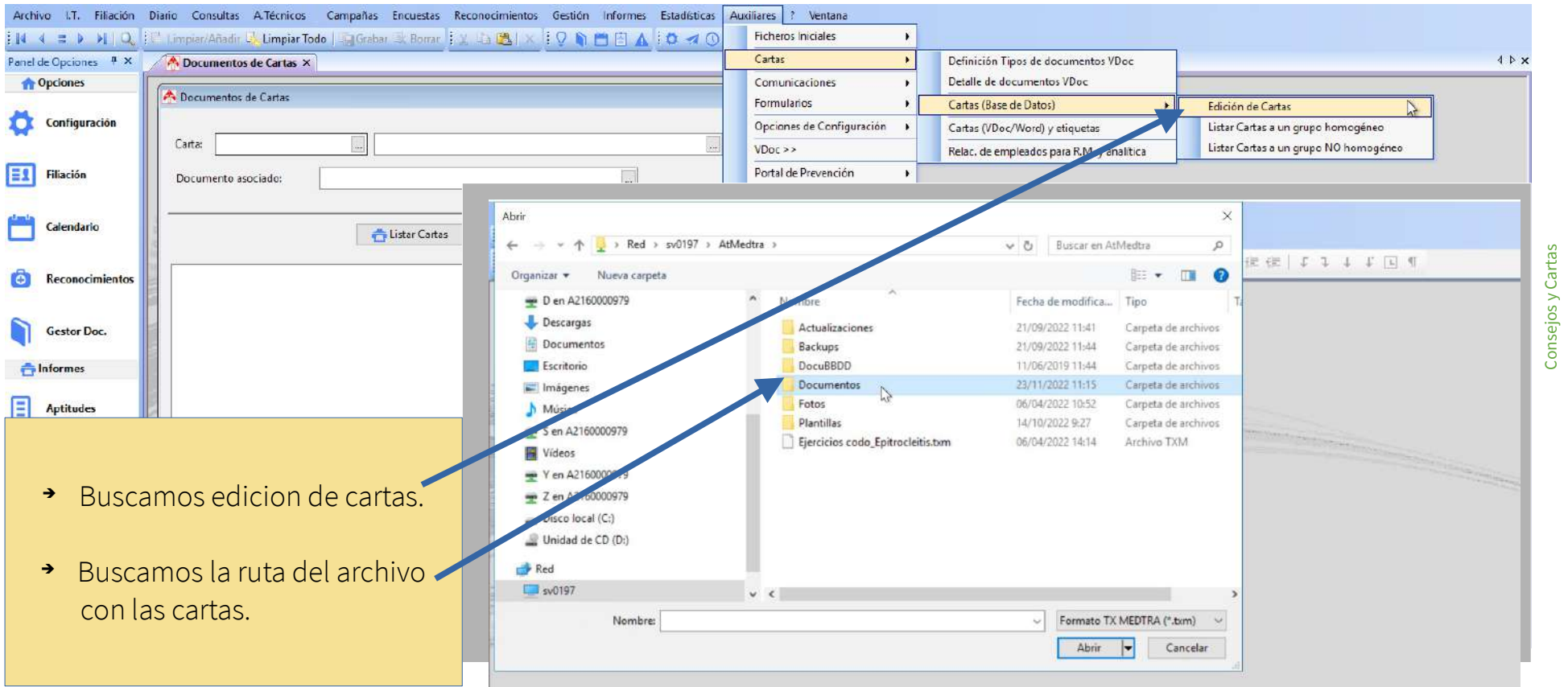

Consejos y Cartas

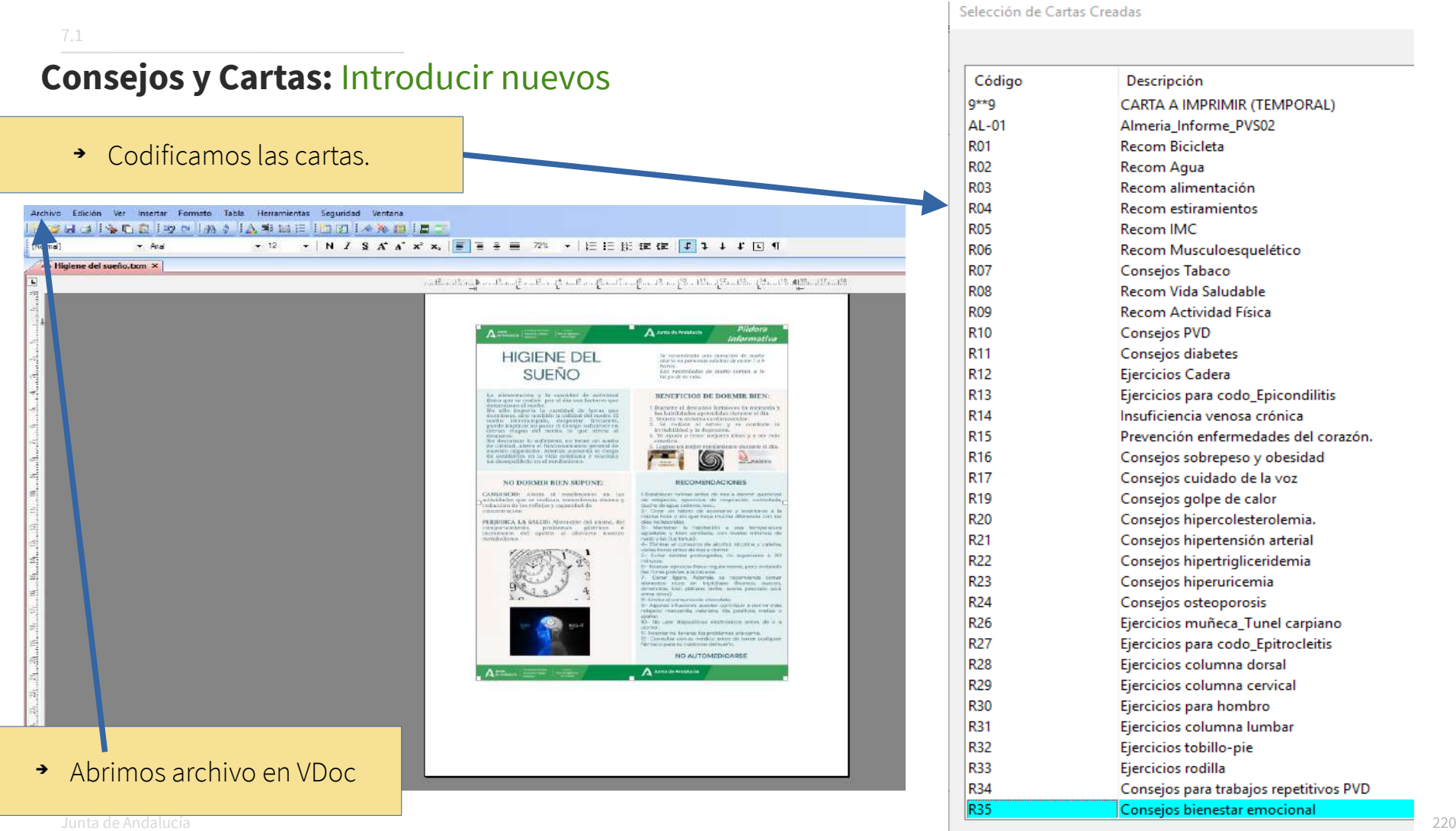

Selección de Cartas Creadas

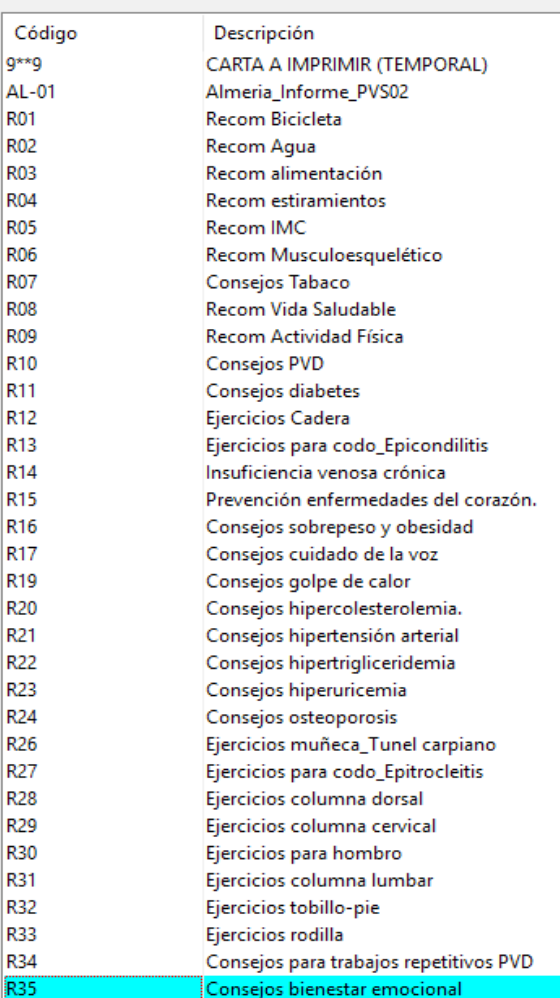

#### **Consejos y Cartas:** Ejemplo de carta

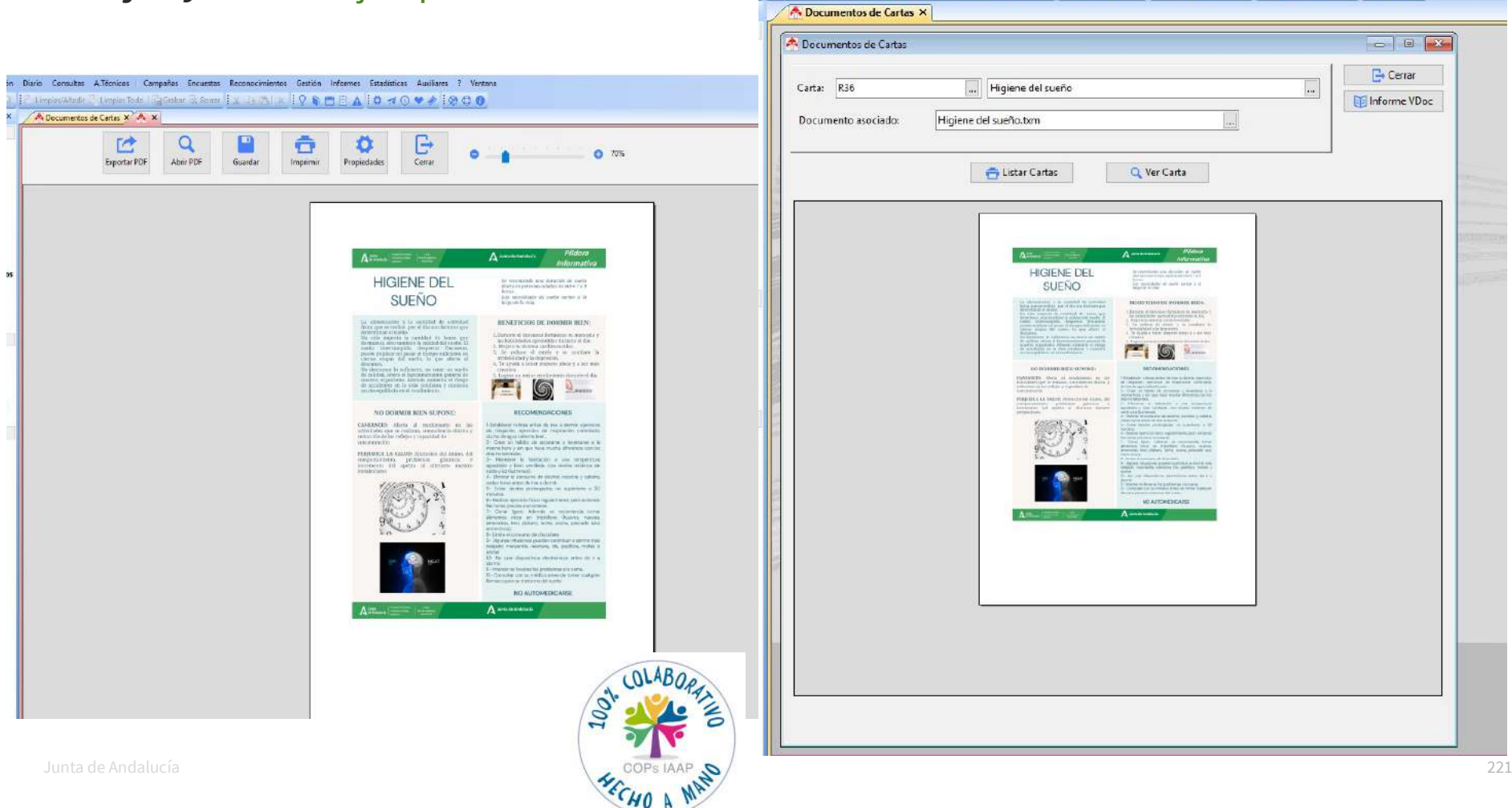

**Endeavorment of Endeavor Constitution of Article 1999** - The Constitution of Article 1999 - And Article 2009 - A

#### **Consejos y Cartas:** Asociamos consejo a carta

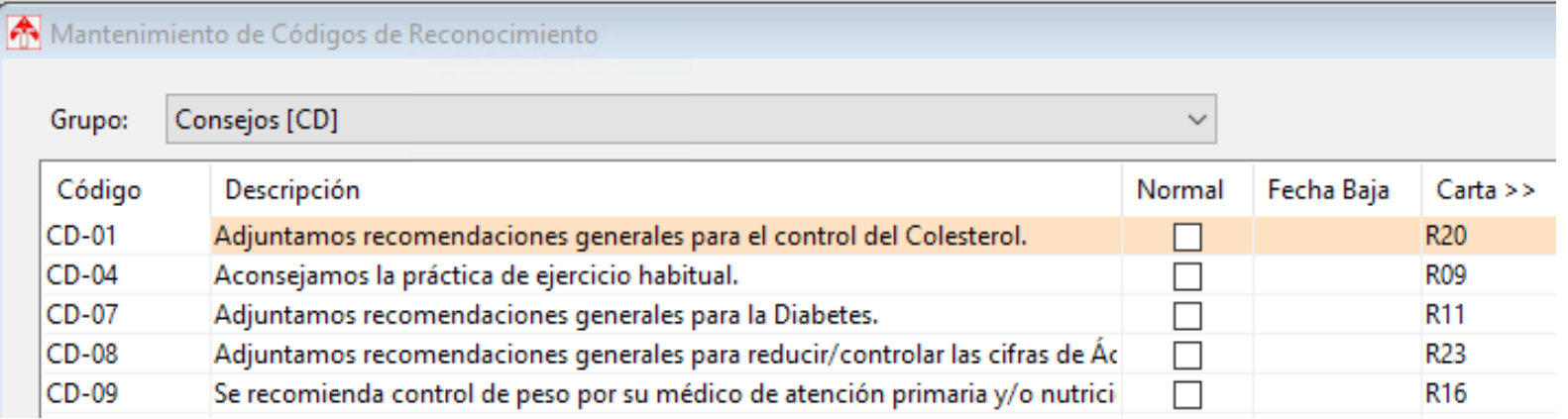

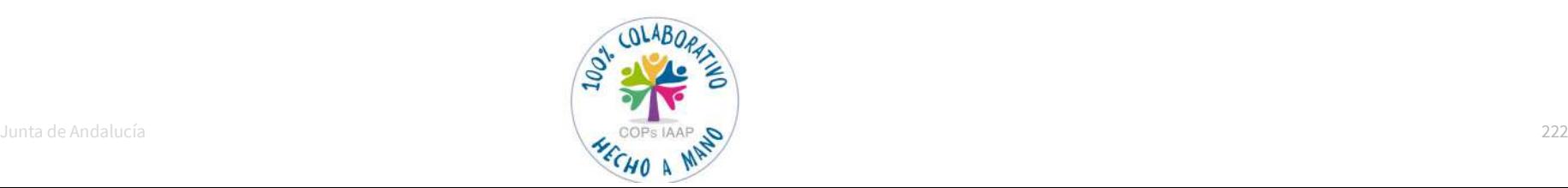

7.1

#### **Consejos y Cartas:** Asociamos consejo a carta

Diario Consultas A.Técnicos Campañas Encuestas Reconocimientos Gestión Informes Estadísticas Auxiliares ? Ventana

FB Limpiar/Añadir & Limpiar Todo | Pa Grabar & Borrar | X 3 8 | X | Q Q B | A | Q 4 0 9 4 | Q Q B

A Documentos de Cartas X<sup>7</sup> A Mantenimiento de Códigos de... X<sup>1</sup>

7.1

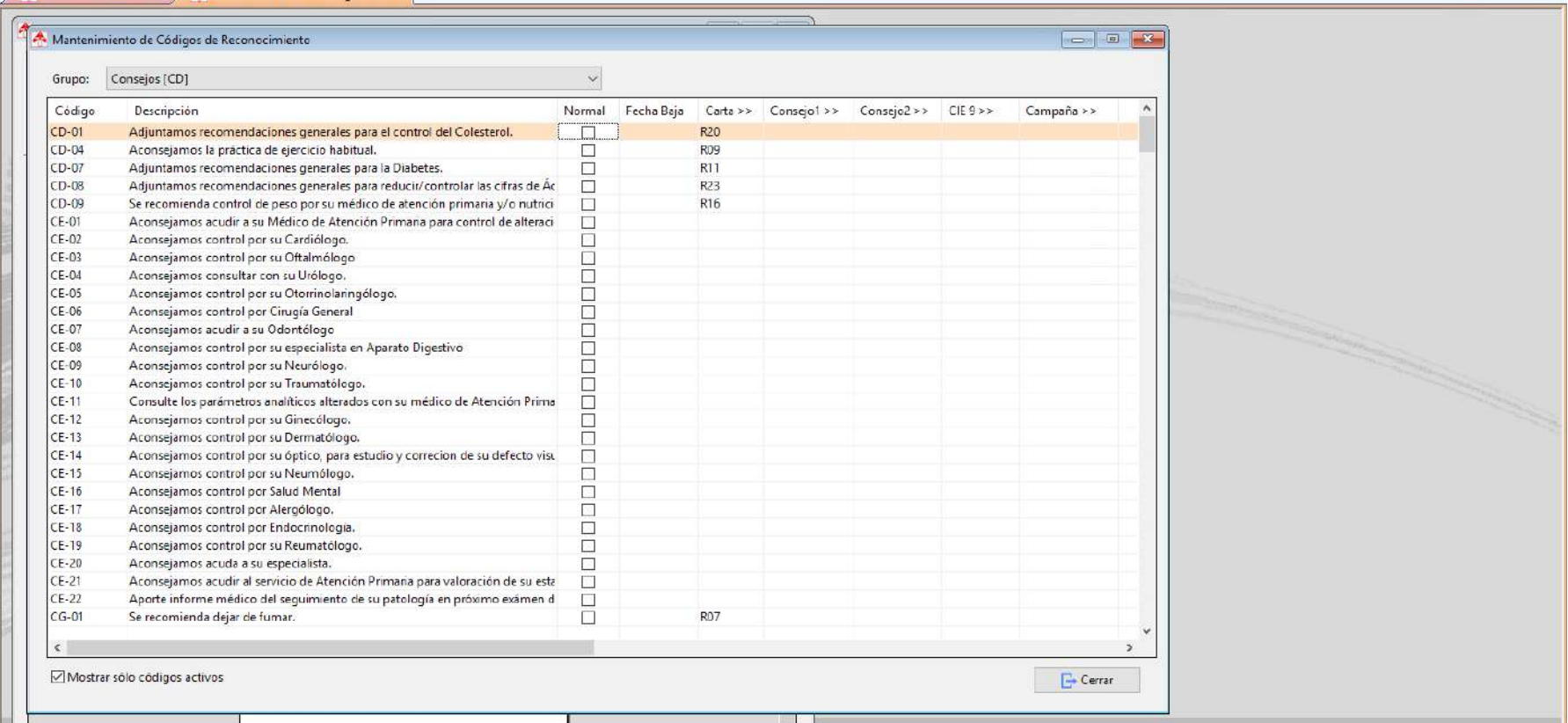

 $\sqrt{P}$ 

### **Consejos y Cartas:** Asociamos consejo a carta

#### Diario Consultas A.Técnicos | Campañas Encuestas Reconocimientos Gestión Informes Estadísticas Auxiliares ? Ventana

#### **P. Limpiar/Añadir D. Limpiar Tode | Greber み Borrar | ※ 53 35 | × | 9 新門自 A | ウィ① ♥ ◆ | ※ 〇 ●**

A Documentos de Cartas X<sup>X</sup>A Mantenimiento de Códicos de XI

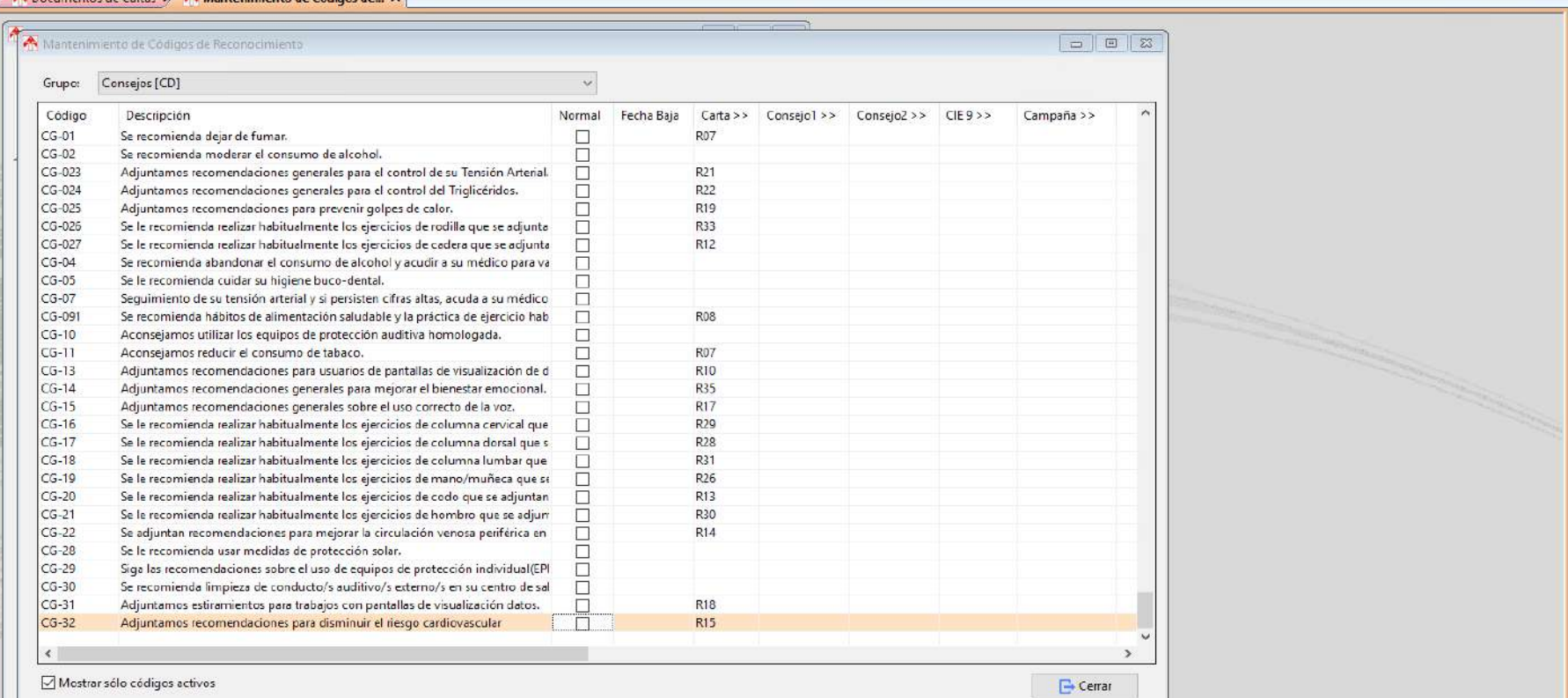

**di bise** 

# **8. Programa Deshabituación Tabaco**

**Guía de uso del programa informático\* en las Áreas de Vigilancia de la Salud de los CPRL** 

\*WinMedtra©Versión 11.0.6.7 Diciembre 2022

COP "OPTIMIZACIÓN DE LA HERRAMIENTA INFORMÁTICA DE VIGILANCIA DE LA SALUD"

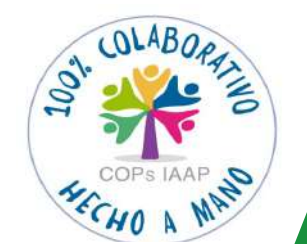

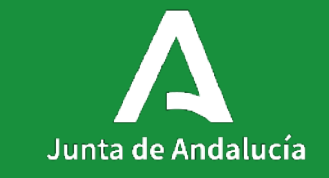

[< Volver al índice](#page-1-0)

Los administradores deben configurar el programa para poder registrar las actuaciones.

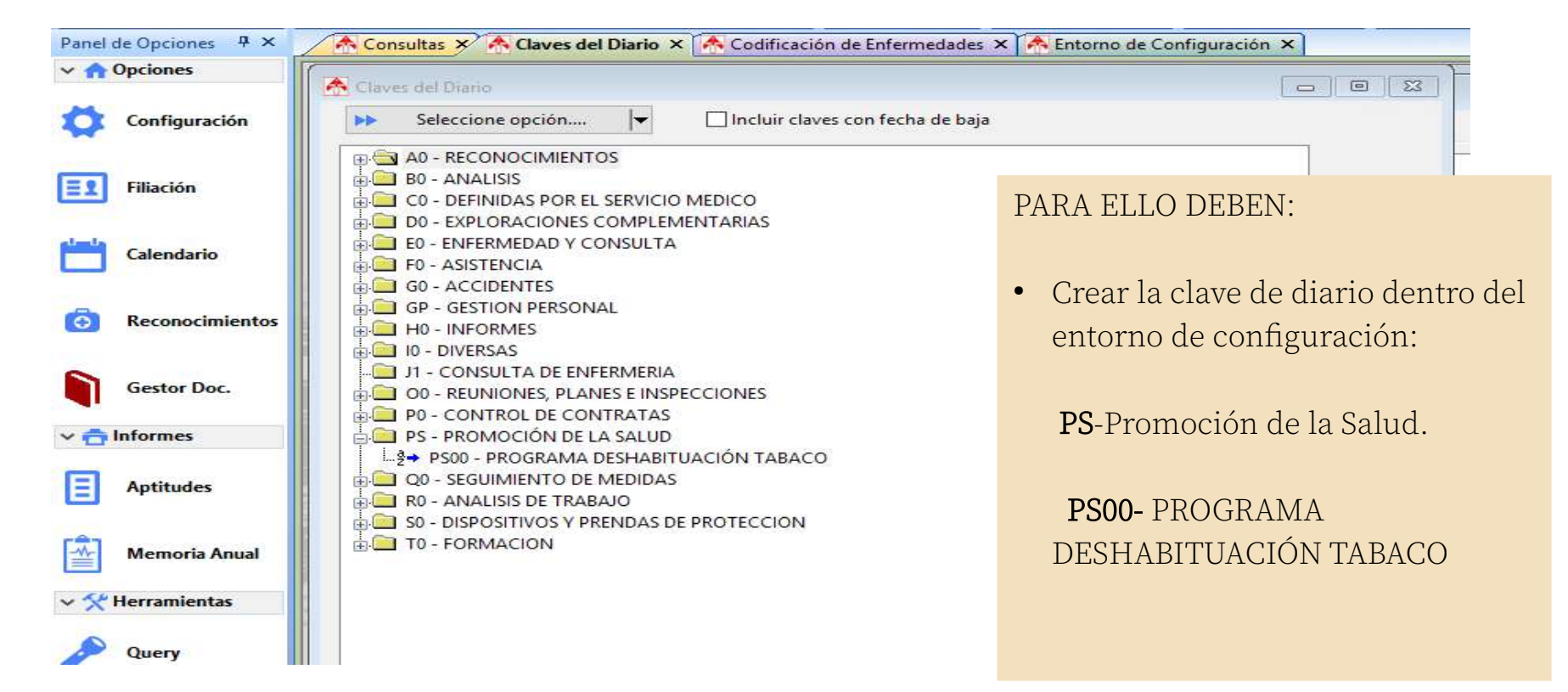

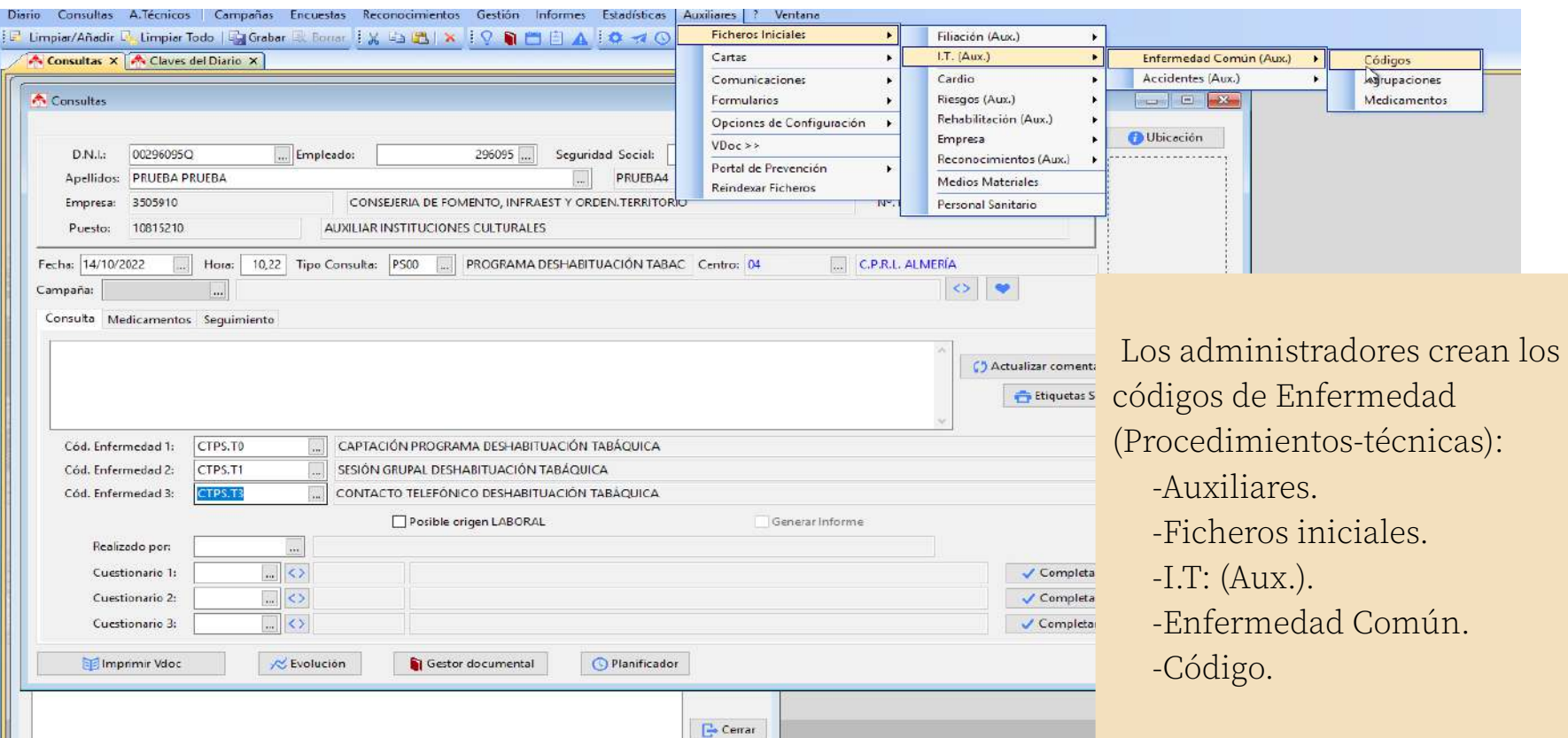

Se codifican las intervenciones y los medicamentos que aconsejemos en las consultas del programa de deshabituación tabáquica.

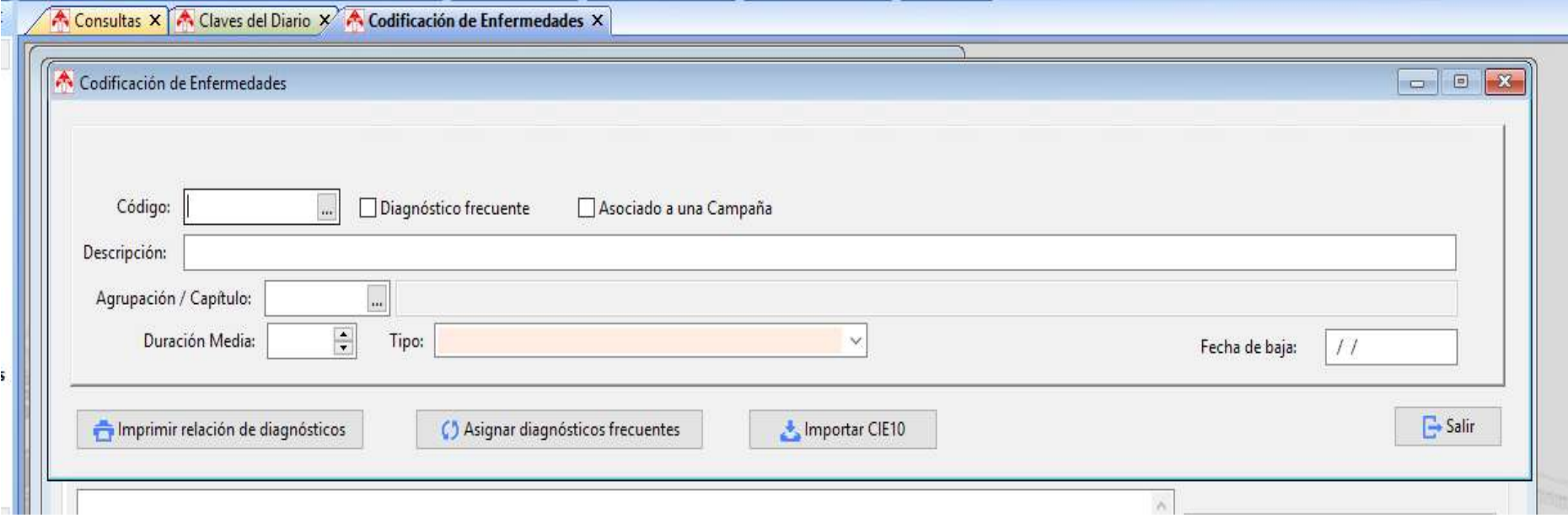

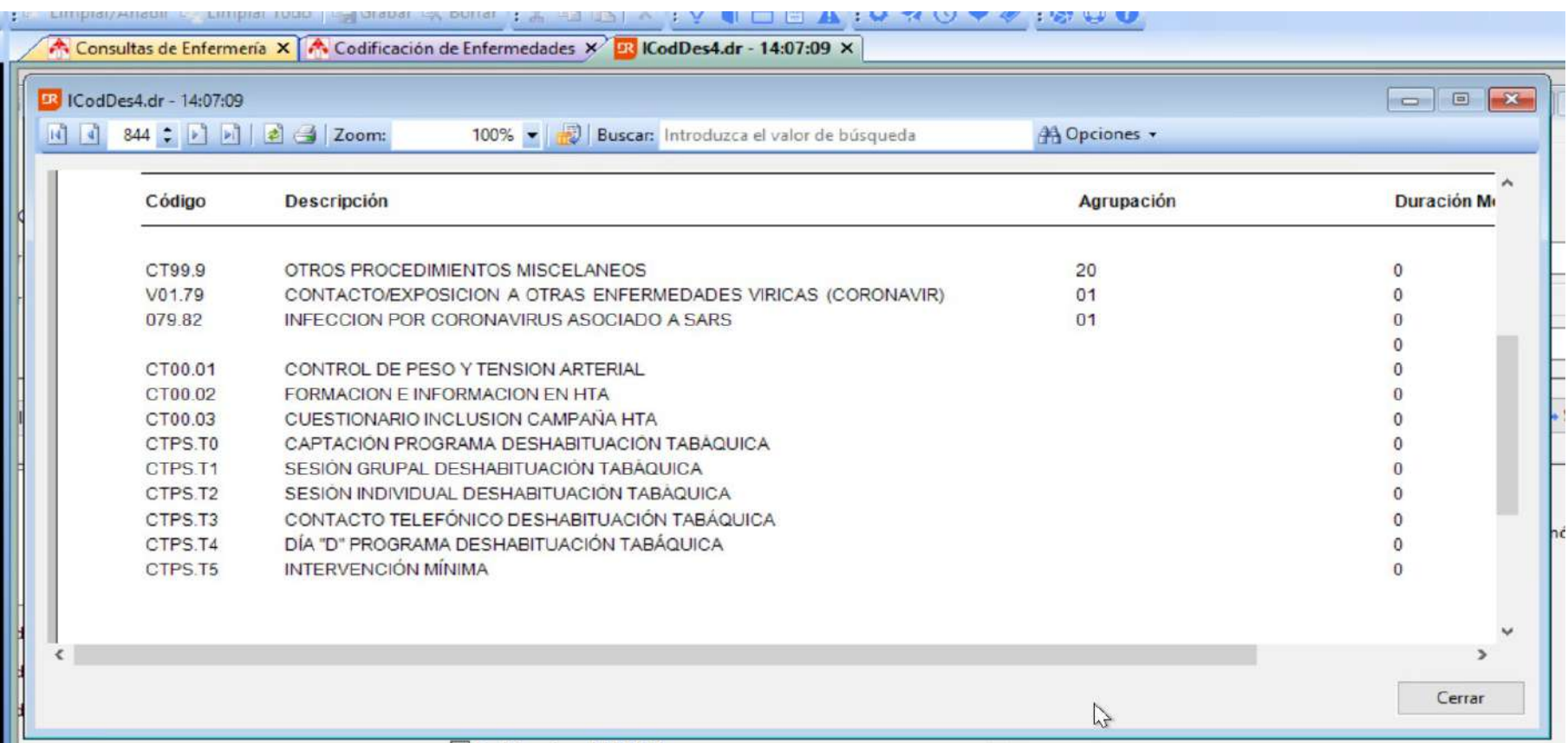

Una vez codificados los medicamentos por parte del administrador de la aplicación, se podrán seleccionar e incorporarlos en la hoja de la consulta.

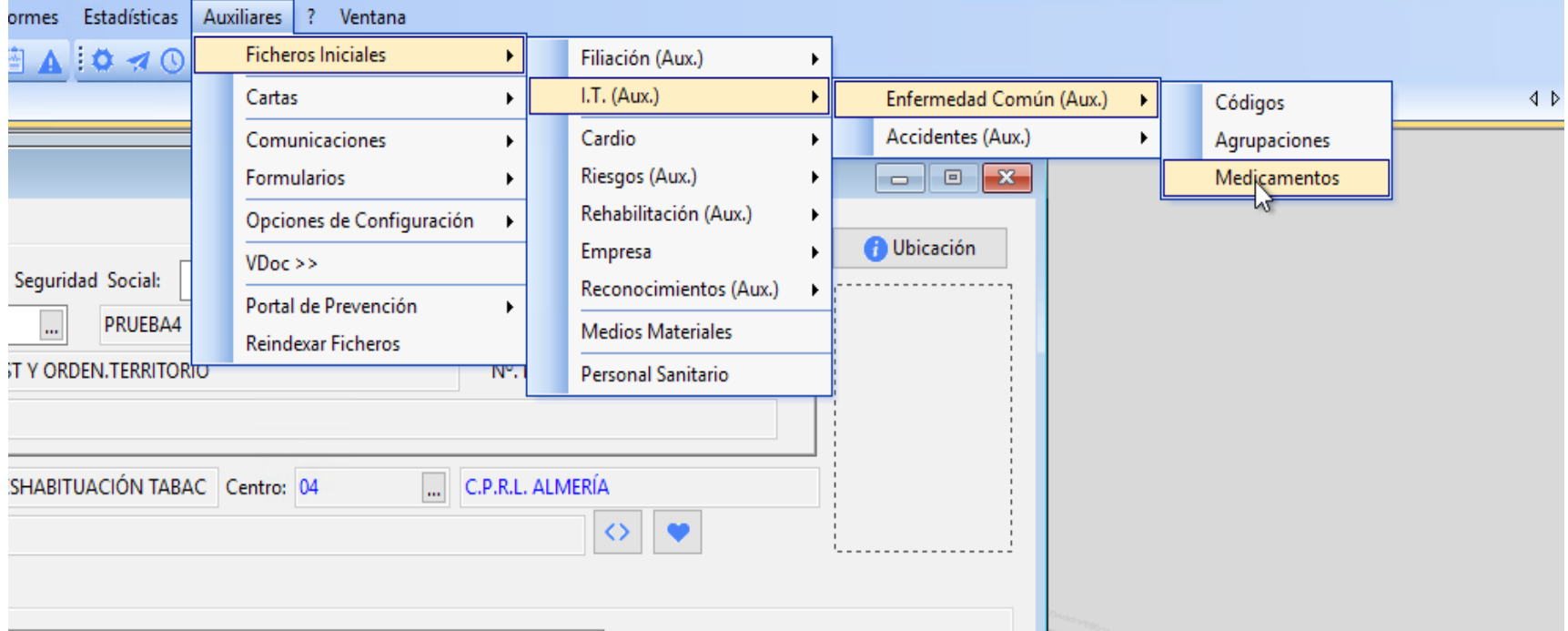

Se han incorporado los medicamentos que se usan en el programa de deshabituación tabaquica.

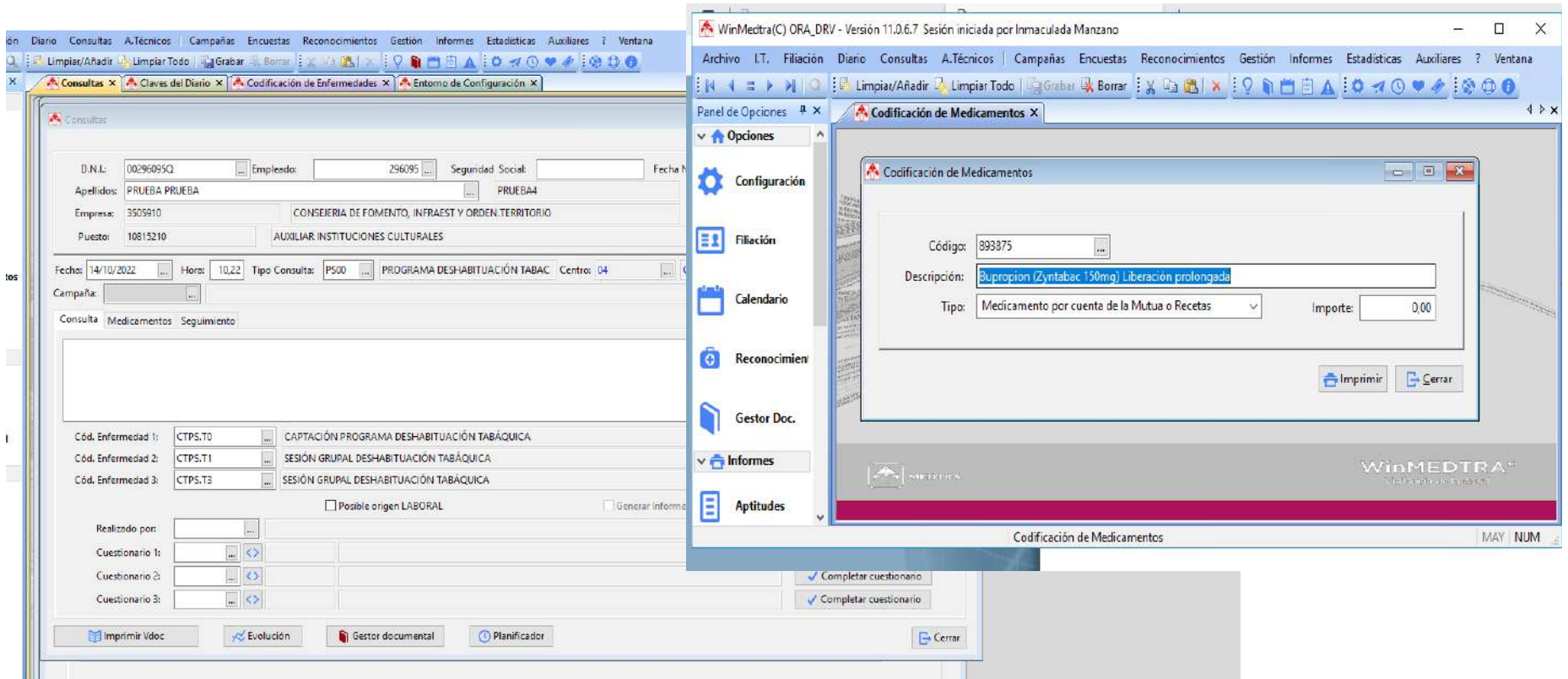

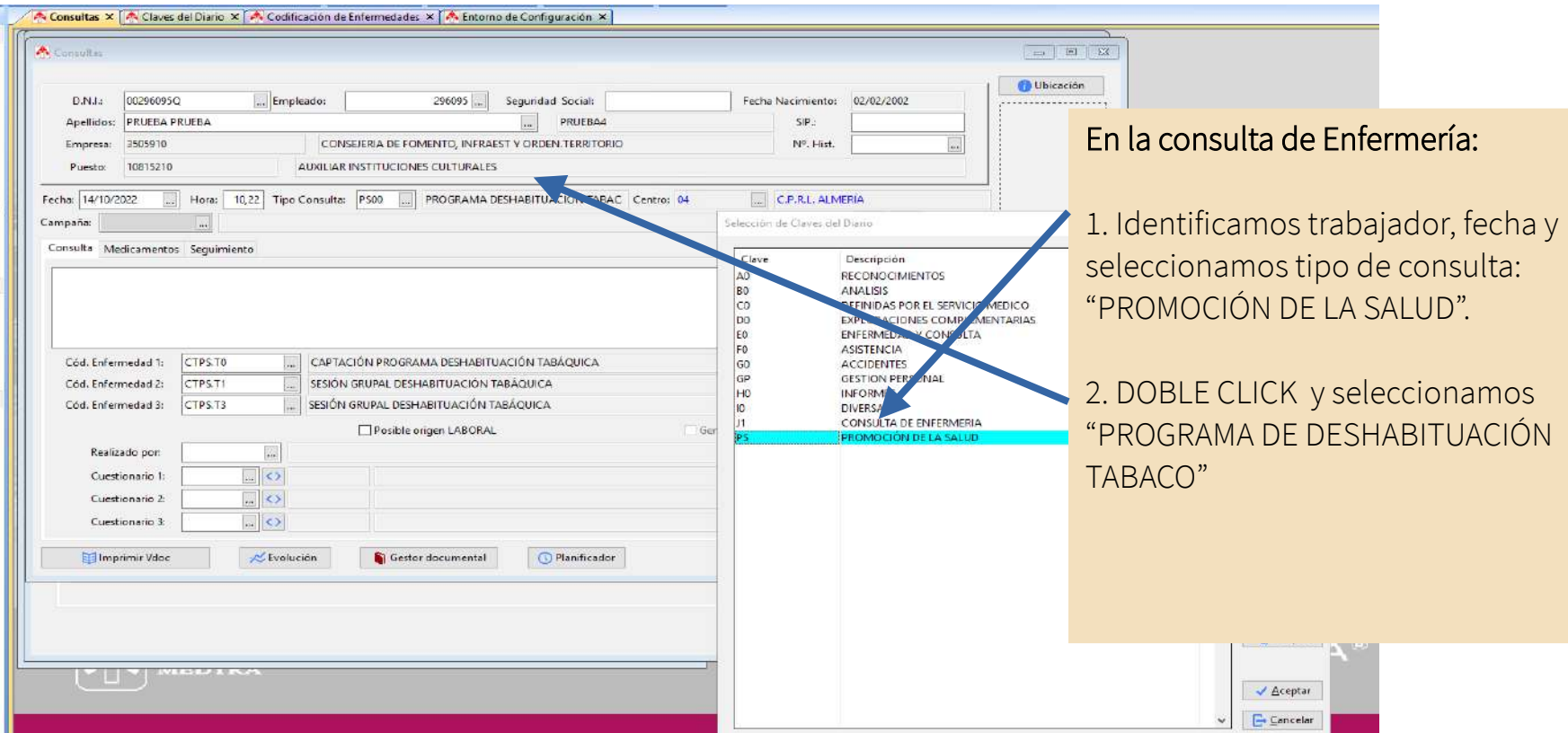

En la CONSULTA DE ENFERMERÍA se registran las observaciones en campo libre y se codifican las intervenciones buscando como "técnicas frecuentes" o procedimientos, también podemos marcar el código directamente y es más rápido, tenemos seis codificadas:

CTPS.T0- CAPTACIÓN PROGRAMA DESHABITUACIÓN TABAQUICA

CTPS.T1- SESIÓN GRUPAL PROGRAMA DESHABITUACIÓN TABAQUICA

CTPS.T2- SESIÓN INDIVIDUAL PROGRAMA DESHABITUACIÓN TABAQUICA

CTPS.T3- CONTACTO TELEFÓNICO DESHABITUACIÓN TABAQUICA

CPTS.T4- DÍA "D" PROGRAMA DESHABITUACIÓN TABÁQUICA

CPTS.T5- SESIÓN INDIVIDUAL DESHABITUACIÓN TABÁQUICA

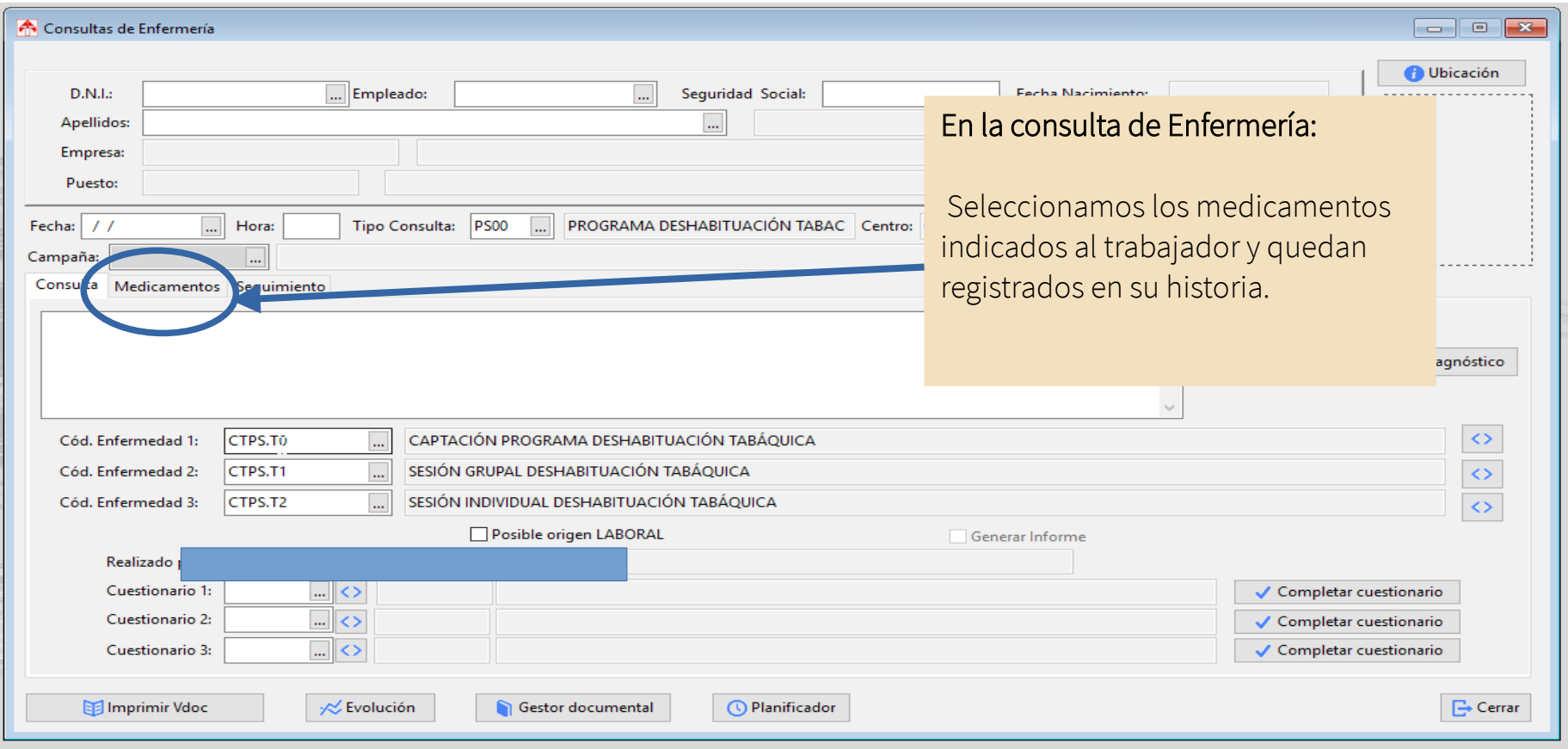

# Promoción de la Salud Promoción de la Salud

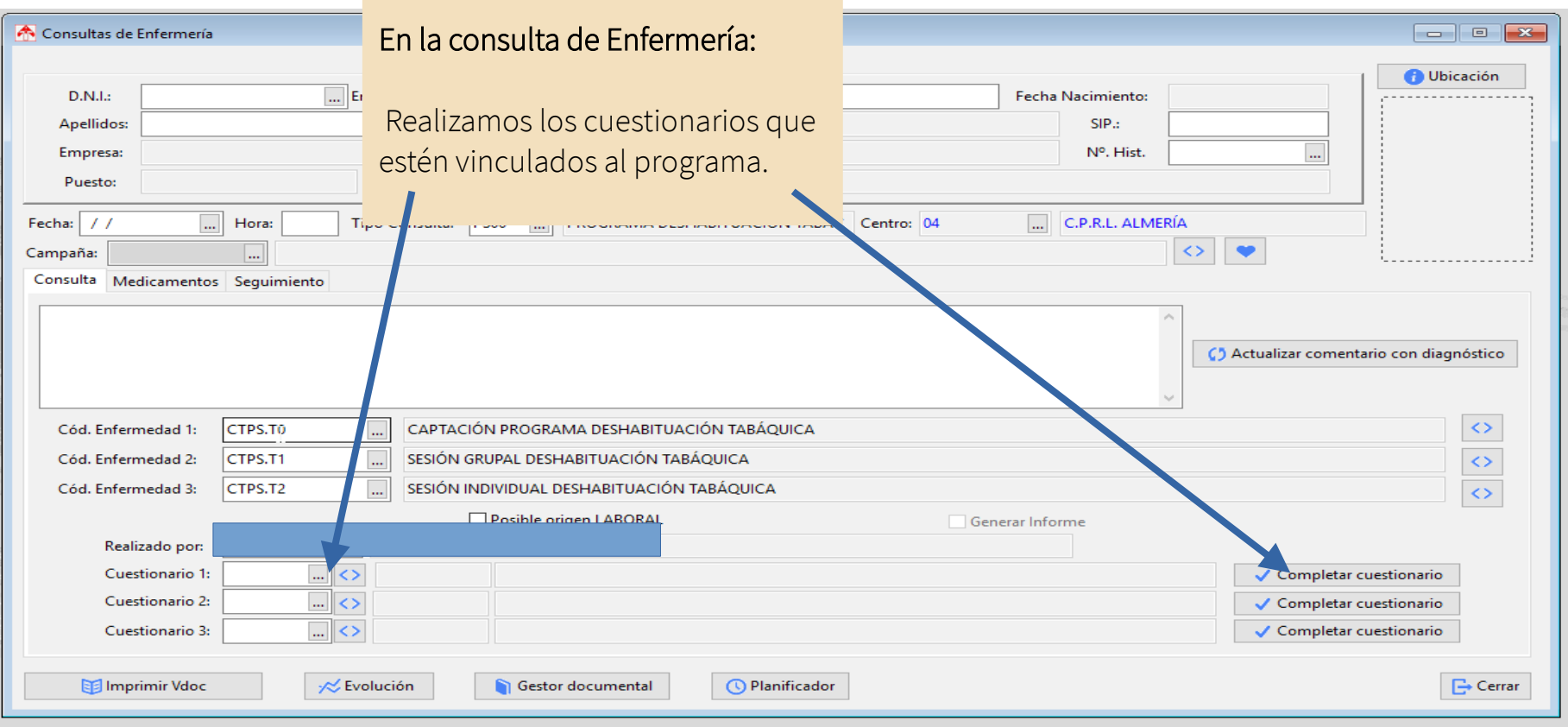

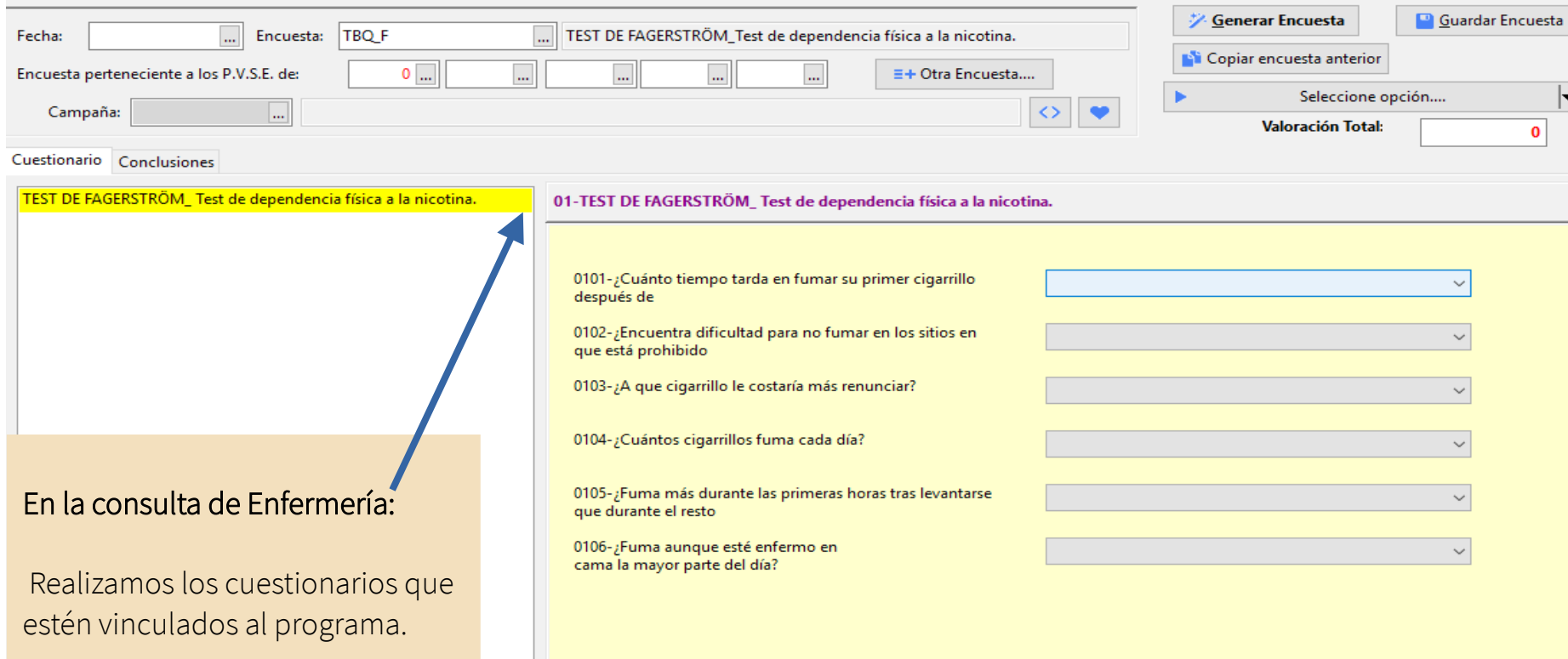

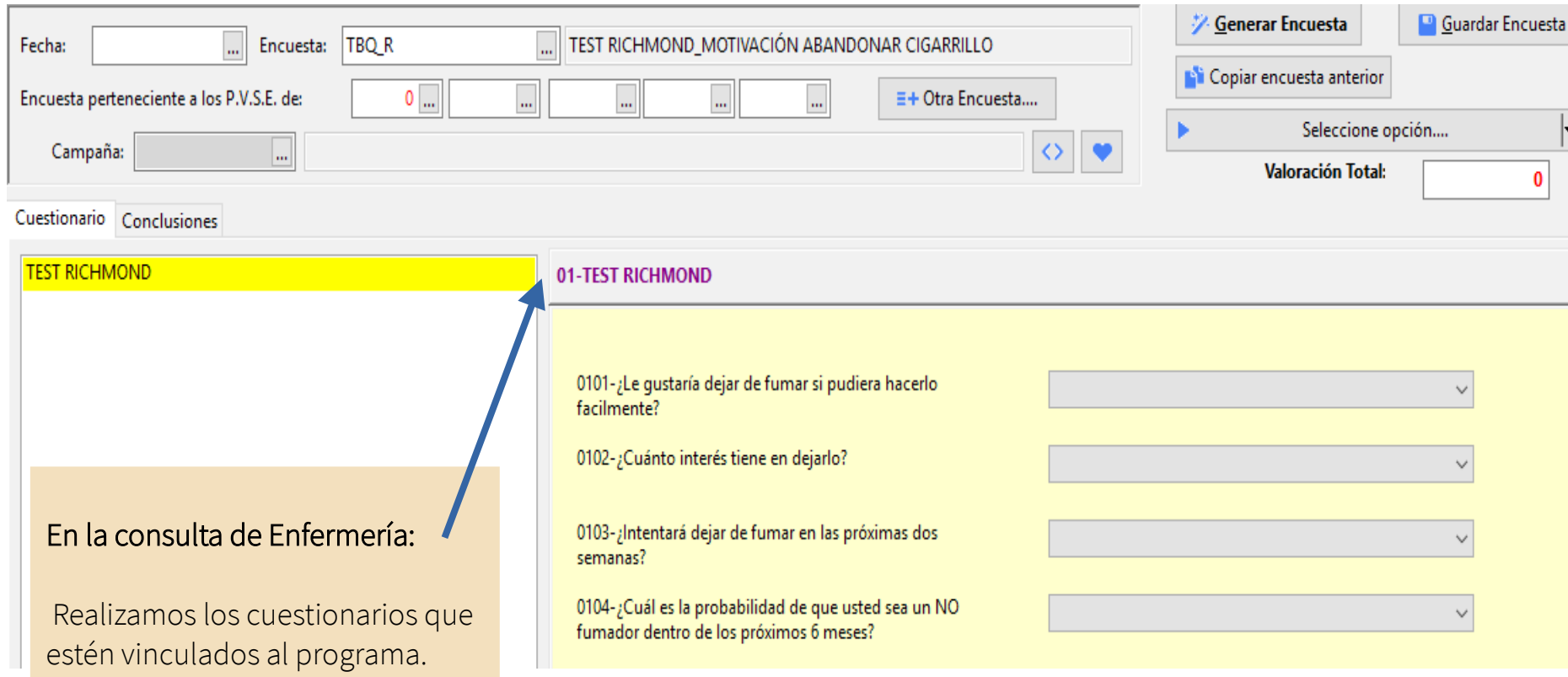

# **9. Campañas de Salud**

#### **Guía de uso del programa informático\* en las Áreas de Vigilancia de la Salud de los CPRL**

\*WinMedtra©Versión 11.0.6.7 Diciembre 2022

COP "OPTIMIZACIÓN DE LA HERRAMIENTA INFORMÁTICA DE VIGILANCIA DE LA SALUD"

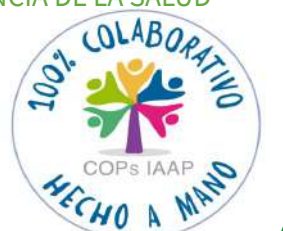

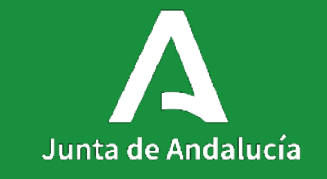

[< Volver al índice](#page-1-0)

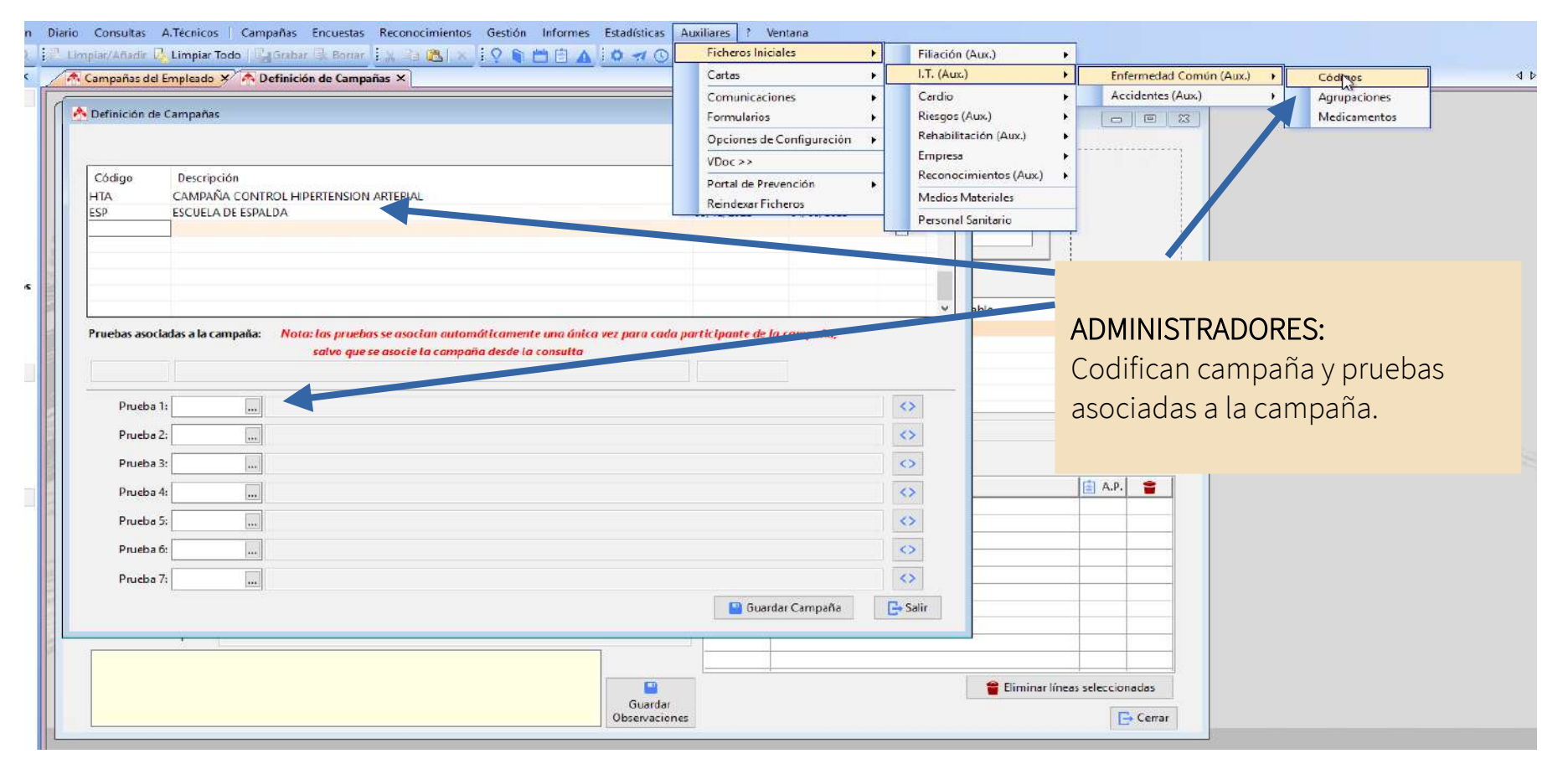

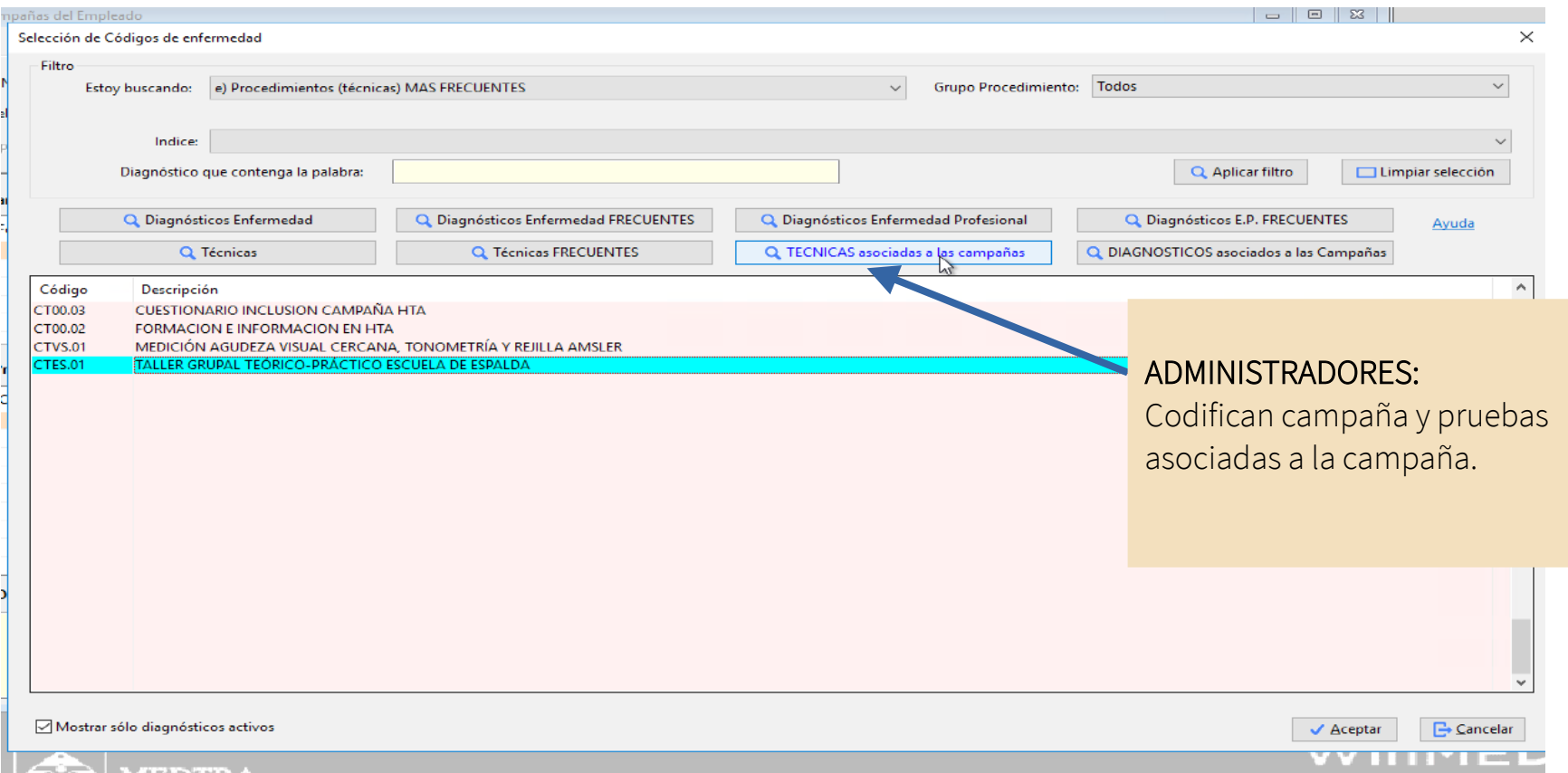

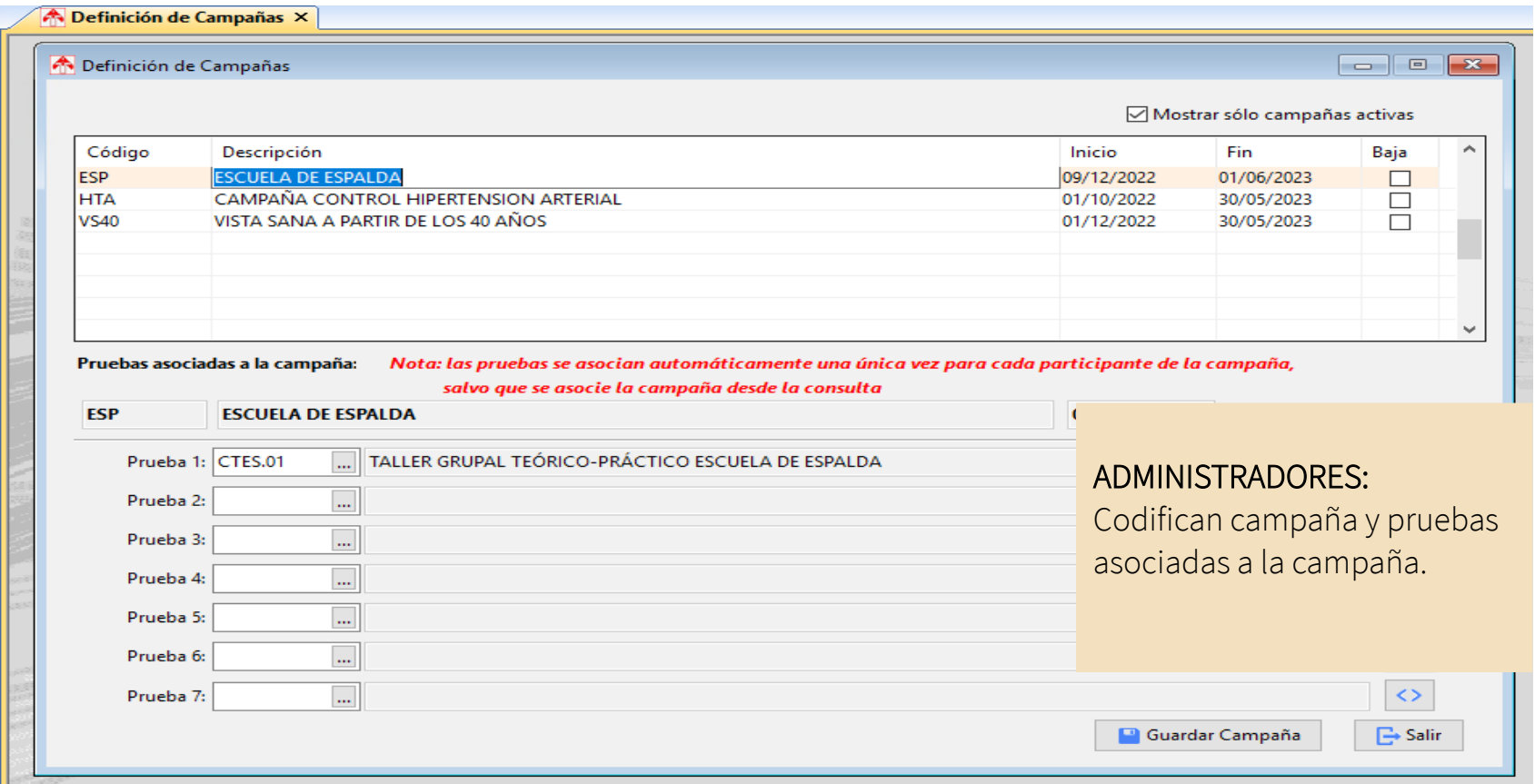

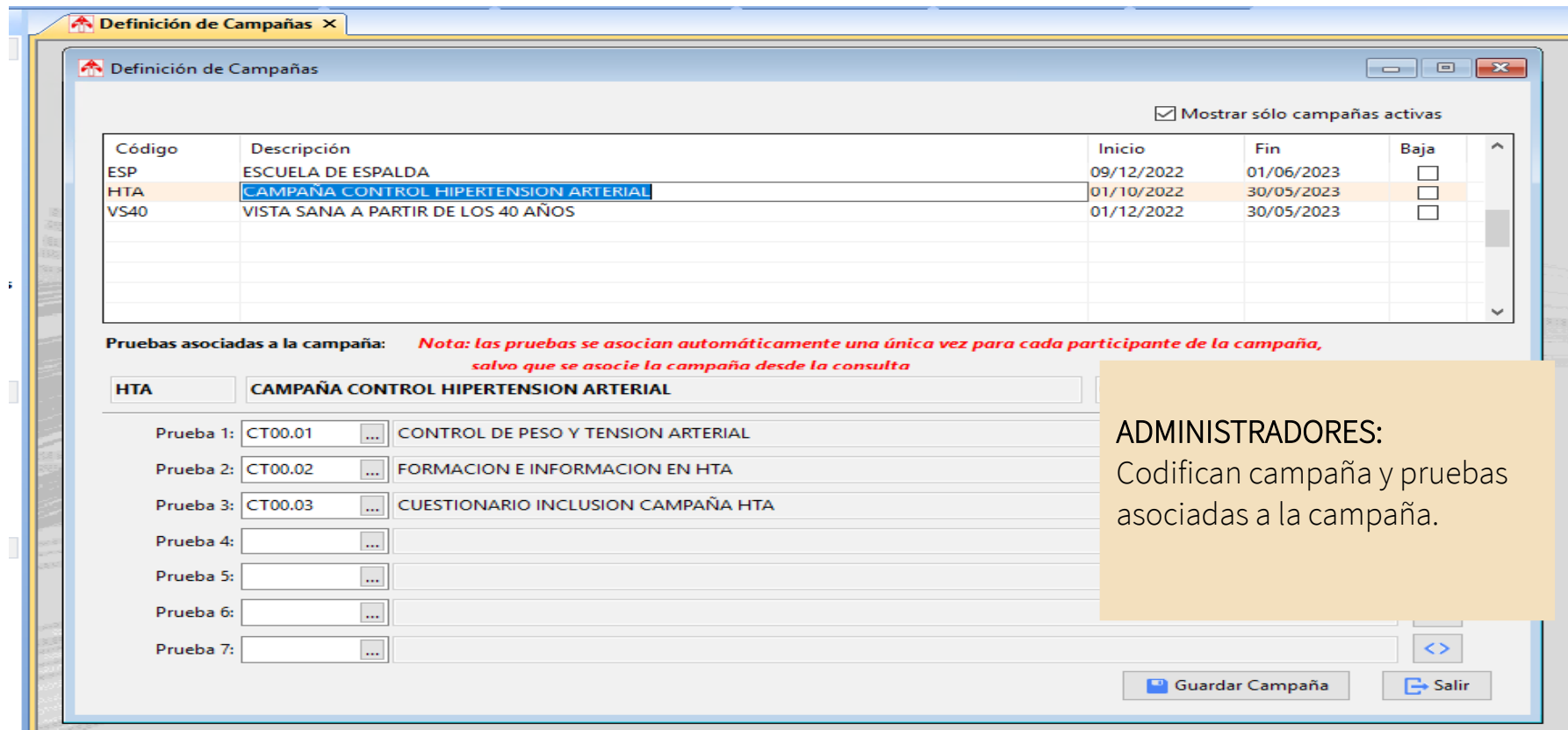

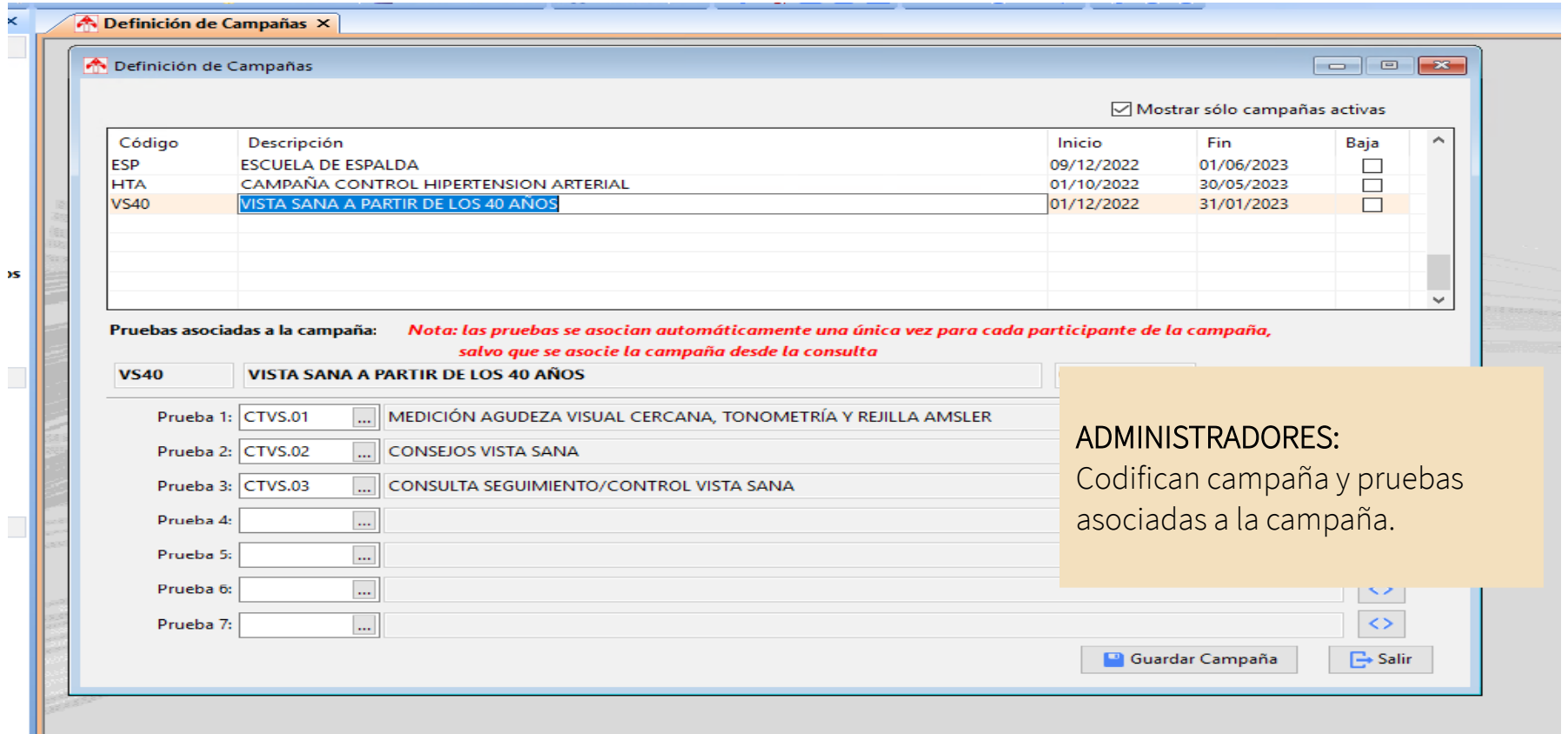

#### **Campañas de Salud:** Asignar una campaña al trabajador

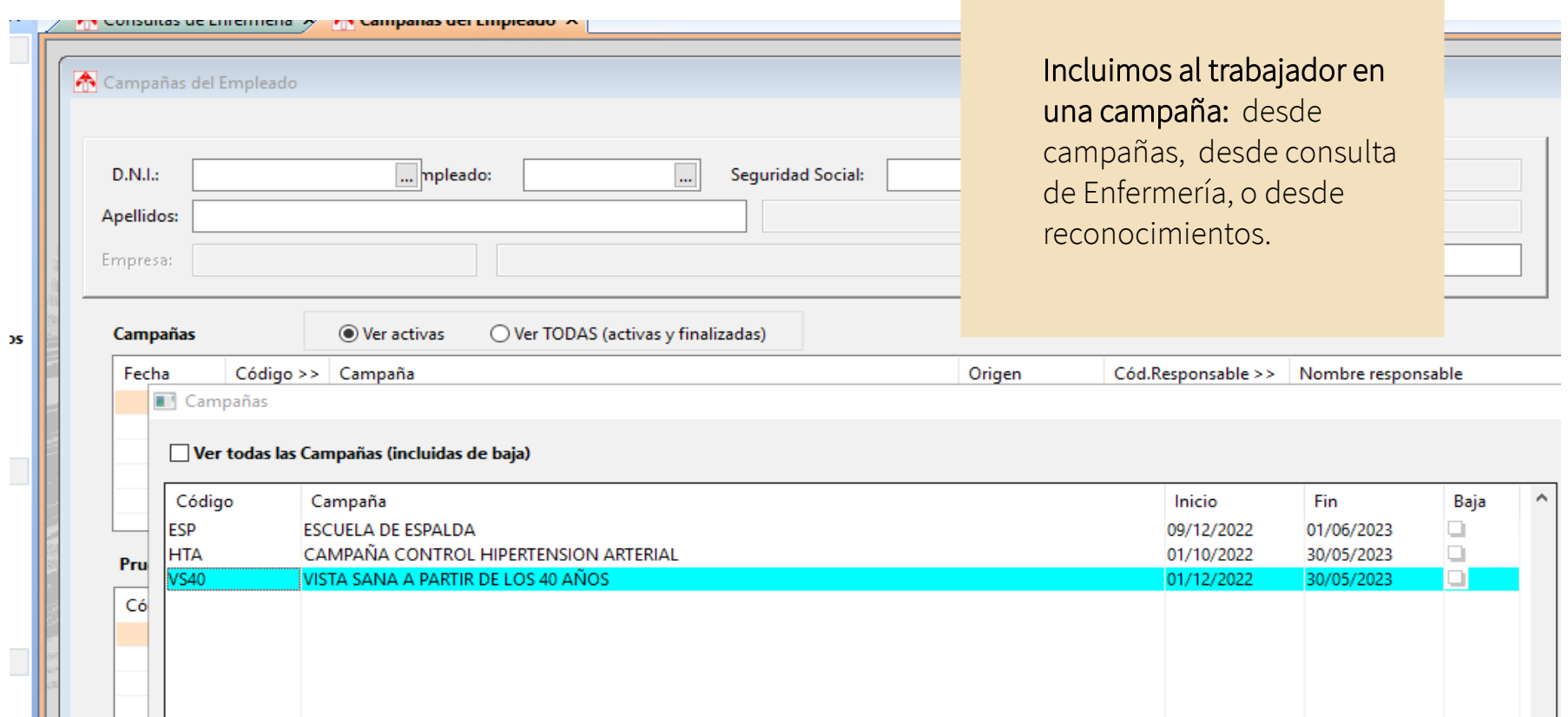

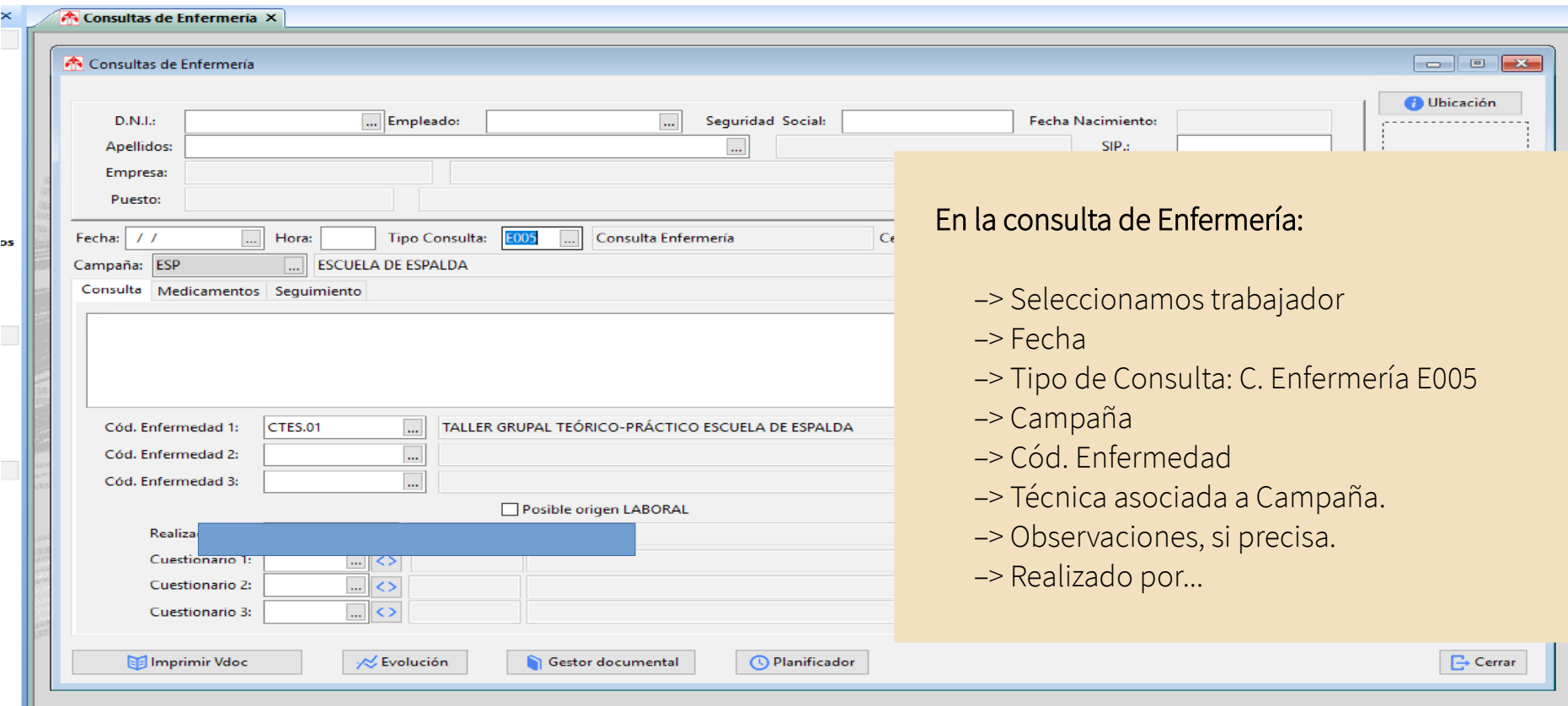

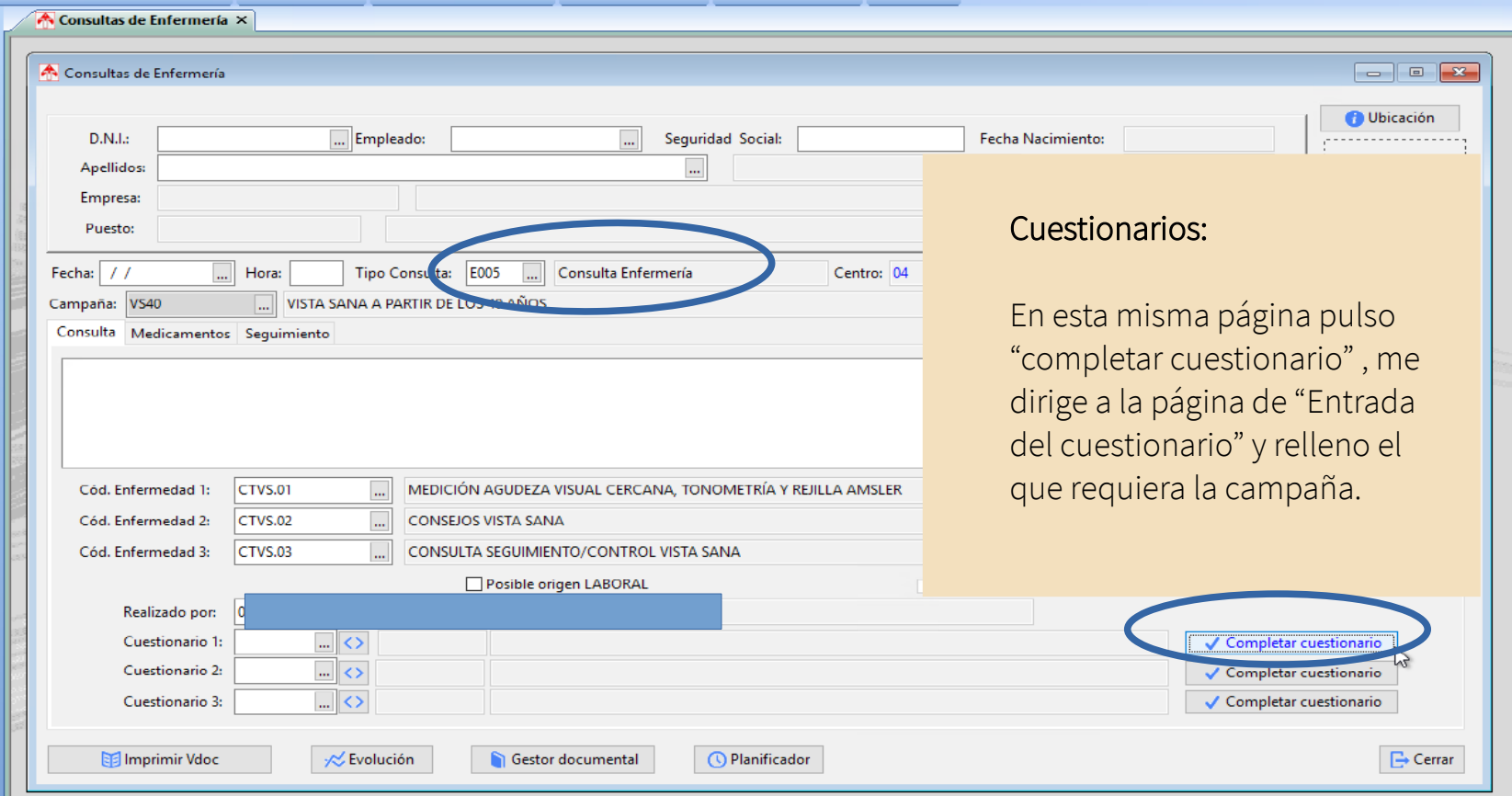

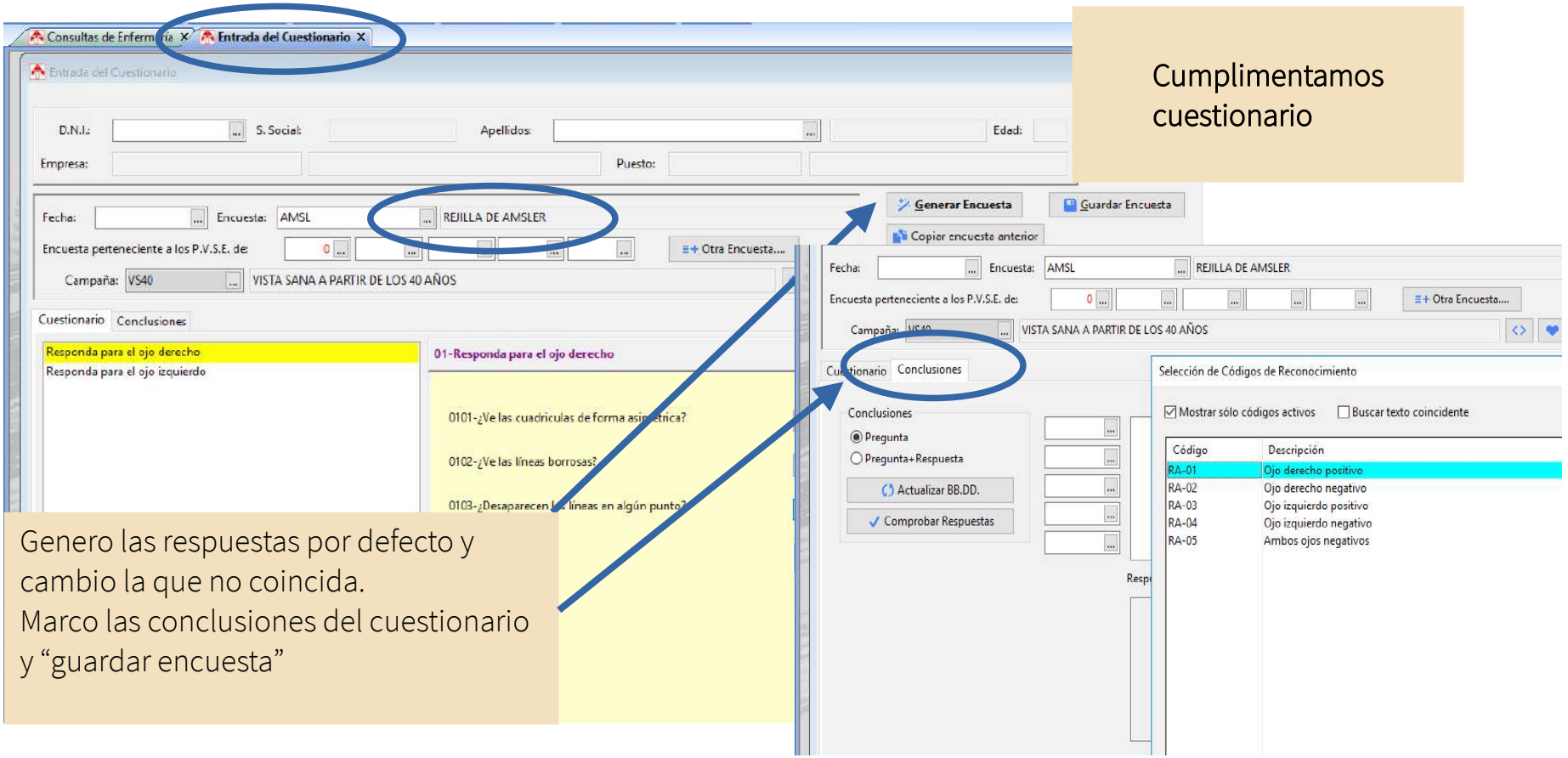

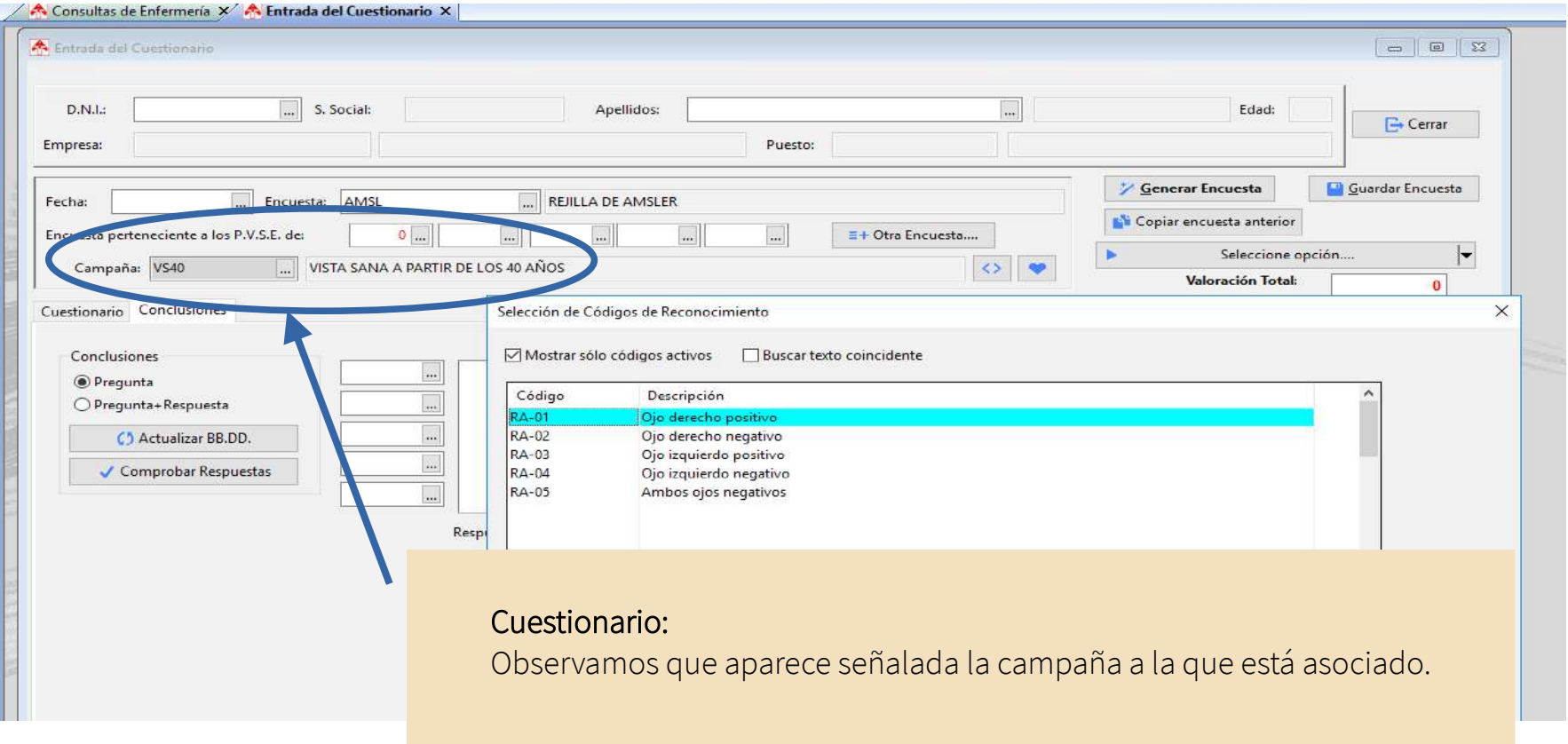

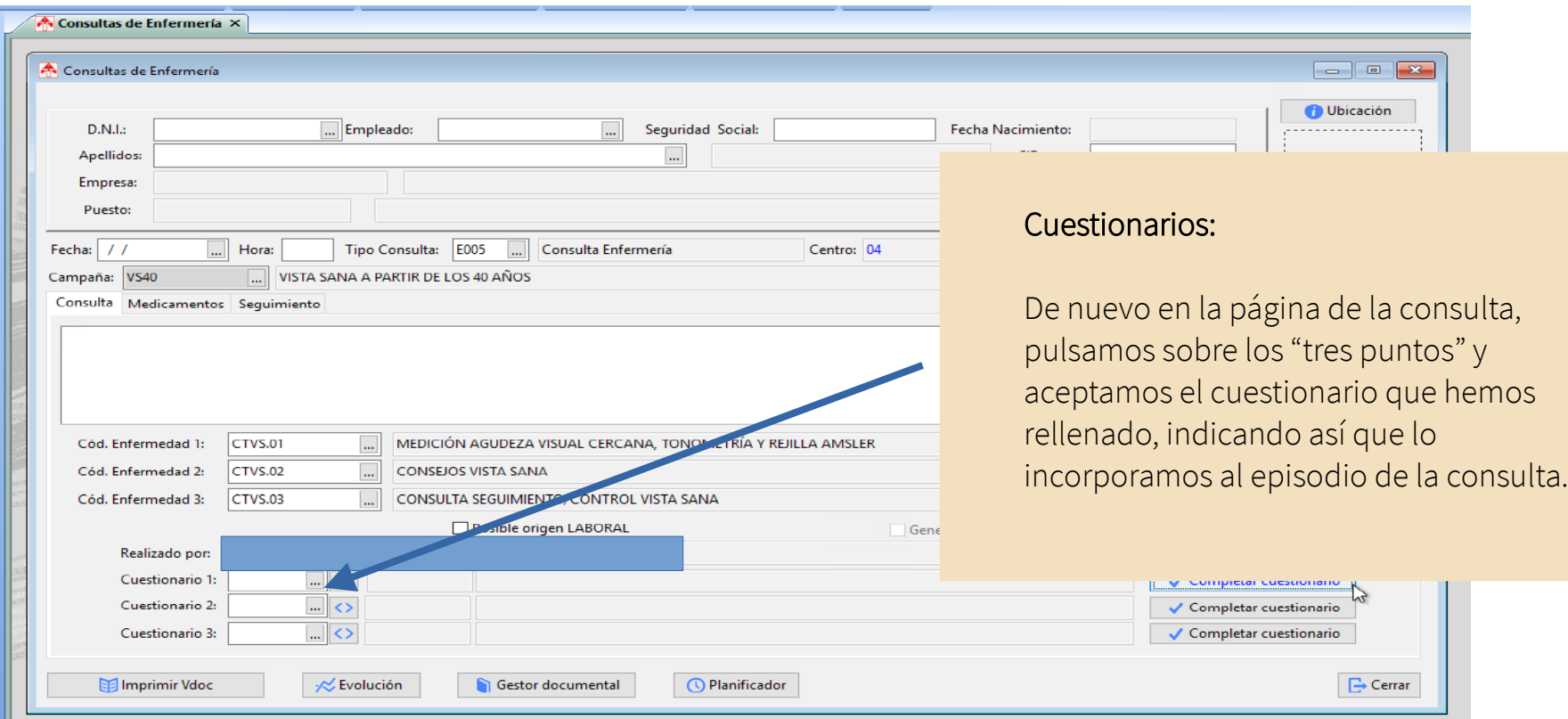

# **9.1. Implementación de Campaña de Hipertensión Arterial**

**Guía de uso del programa informático\* en las Áreas de Vigilancia de la Salud de los CPRL** 

\*WinMedtra©Versión 11.0.6.7 Diciembre 2022

COP "OPTIMIZACIÓN DE LA HERRAMIENTA INFORMÁTICA DE VIGILANCIA DE LA SALUD"

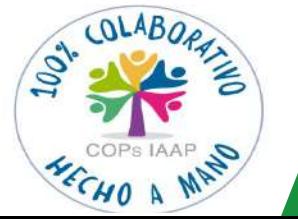

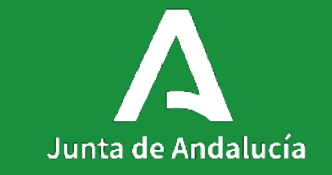

[< Volver al índice](#page-1-0)

### **Índice**

**1. Introducción 1.1 Campañas 1.2 Definición de hipertensión arterial 2. Objetivos**

- **3. ¿En qué consiste la campaña?**
- **4. Criterios del trabajador para incluirlo en la campaña.**
- **5. Asignar una campaña a un trabajador**
- **6. Registrar el seguimiento**
- **7. Extracción de datos para estadísticas**

#### **Campañas**

- Introducción de campaña en la versión 11 de Winmedtra.
- Prevención y detección de patologías.
- Monitorización y seguimiento de síntomas y signos.
- La mayoría de las campañas del SNS tienen su origen en la medicina de empresa.
- Una de las funciones básicas de la medicina del trabajo es la promoción de la salud en el entorno laboral.
- Posible responsable de la evidencia científica en nuestra especialidad.
## **Definición de hipertensión arterial**

#### **Hipertensión arterial**

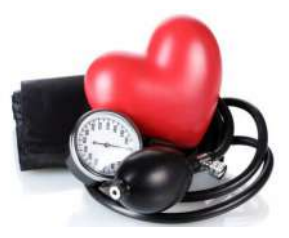

Según la Organización Mundial de la Salud, la hipertensión arterial se define como una condición médica, caracterizada por un incremento permanente de los valores de presión arterial: sistólica (PAS) mayor o igual a 140 mm. Hg. o el nivel de presión arterial diastólica (PAD) mayor o igual a 90 mm. Hg. Podemos clasificar la HTA en 3 grados, en función de las cifras (Tabla 1.1)

## Tabla 1.1: Clasificación según niveles de presión arterial. ESH/ESC 2003. SEH-LELHA 2005.

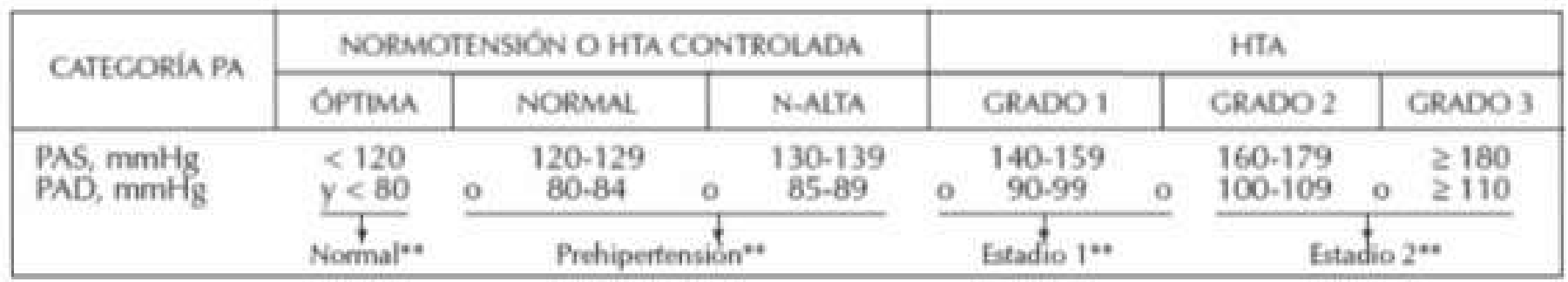

## **Objetivos**

**1) Garantizar que al menos un 75% de los trabajadores detectados en reconocimiento médico accedan a participar en la campaña.**

**2) Realización de seguimientos a los trabajadores.** 

**3) Conseguir un 80 % de asistencia a los eventos informativos y formativos ofrecidos a los participantes de la campaña.** 

**4) Realizar estudios estadísticos con los datos extraídos de la campaña a su finalización (participantes, seguimientos, segregación por sexos, edad, resultados, etc...)**

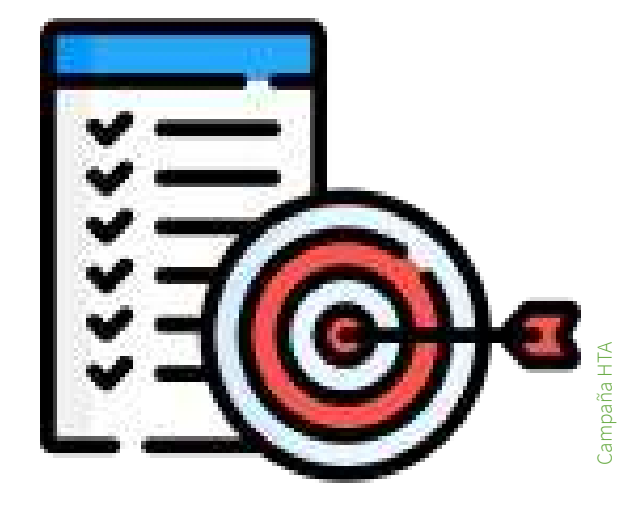

# **¿En qué consiste la campaña?**

**1) Inicialmente, valoración por parte de enfermería para comprobar si el trabajador cumple los criterior para su inclusión en la campaña.** 

**2) Seguimientos periódicos de control de constantes vitales (peso y tensión arterial).**

**3) Jornada de formación/información sobre la hipertensión arterial.**

#### **Criterios del trabajador para incluirlo en la campaña.**

**1) Cifras tensionales por encima de 160/100 mmHg (HTA estadío 2) al menos en dos tomas durante el examen de salud y sin constancia de patología hipertensiva previa.** 

**2) Otras comorbilidades de origen cardiovascular (IAM, Cardiopatía isquémica, etc...)**

**3) Ergometría con diagnóstico de tensión elevada.**

**Que se cumpla, al menos, uno de los 3 criterios.** 

**Debemos seguir los siguientes pasos:** 

**1) En Medtra clicamos en la pestaña "Campañas"-"Campañas".**

**2) Se abre la ventana "Campañas del empleado"**

**3) Introducimos DNI del trabajador.**

**4) En el primer recuadro bajo datos del trabajador denominado "Campañas" rellenamos los campos: FECHA-CÓDIGO (DE LA CAMPAÑA)-CÓD.RESPONSABLE y tabulamos hasta que pase a la siguiente fila.** 

**5) La campaña ya está asignada de manera automática al trabajador seleccionado.** 

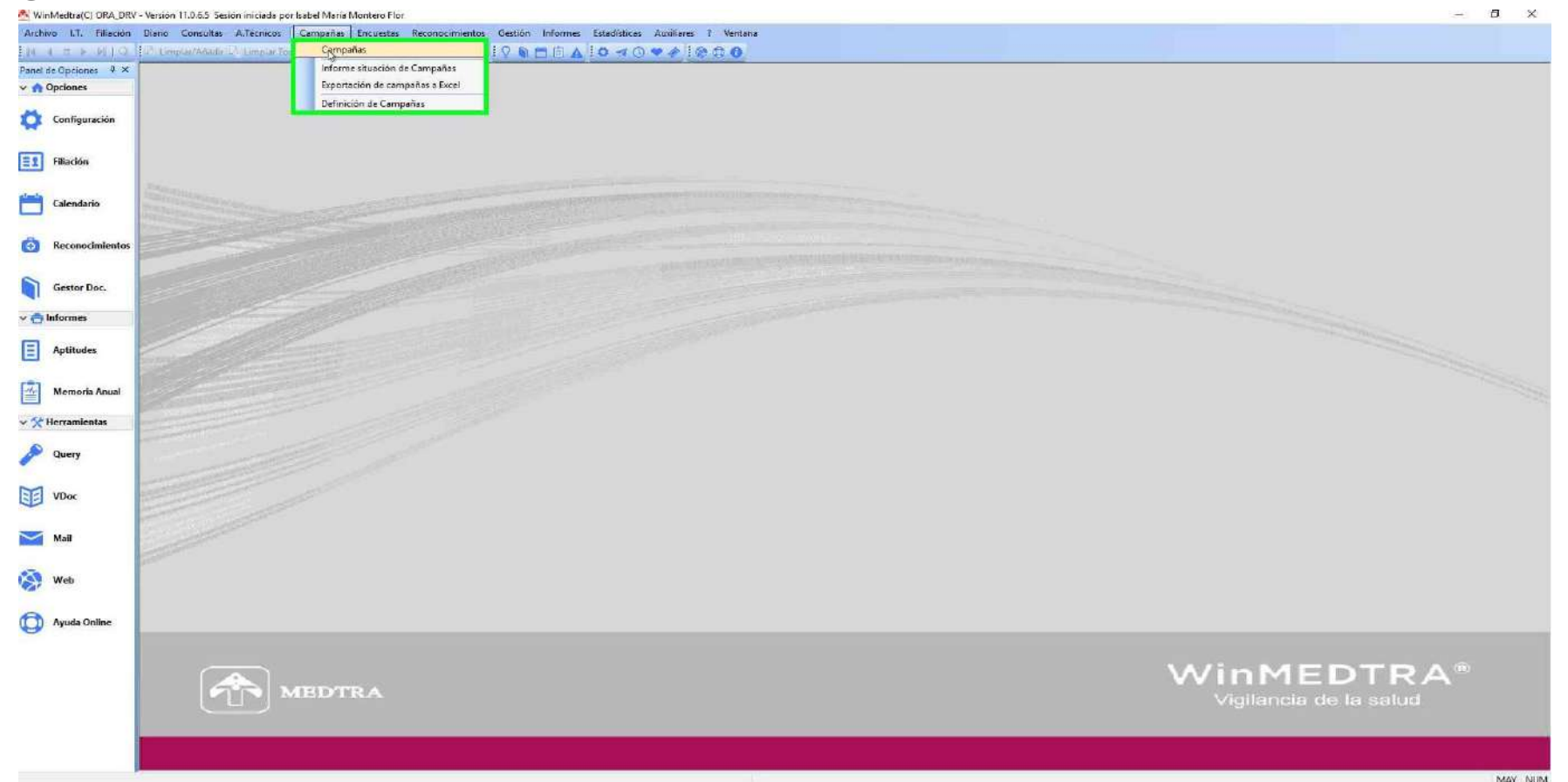

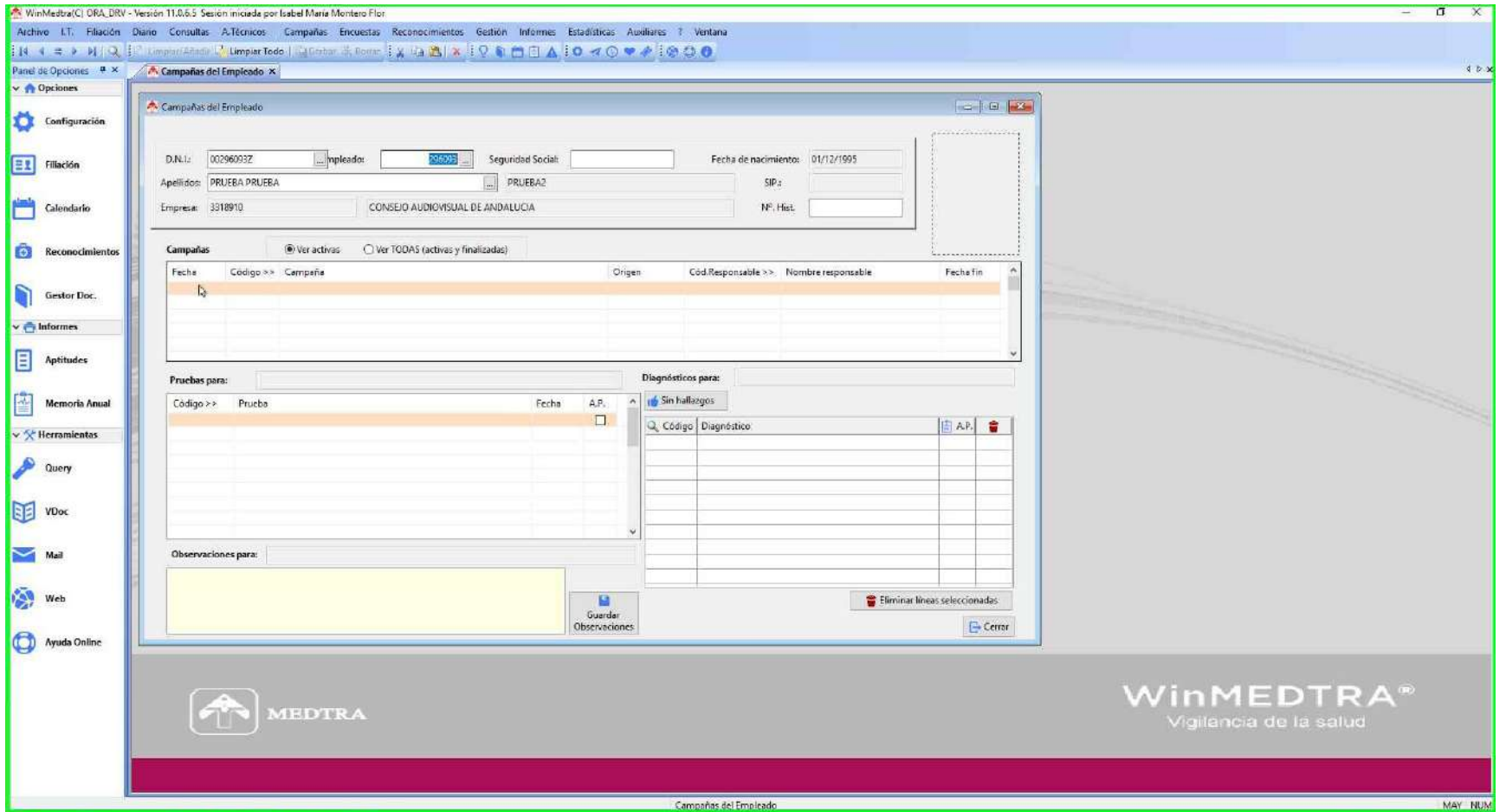

9.1

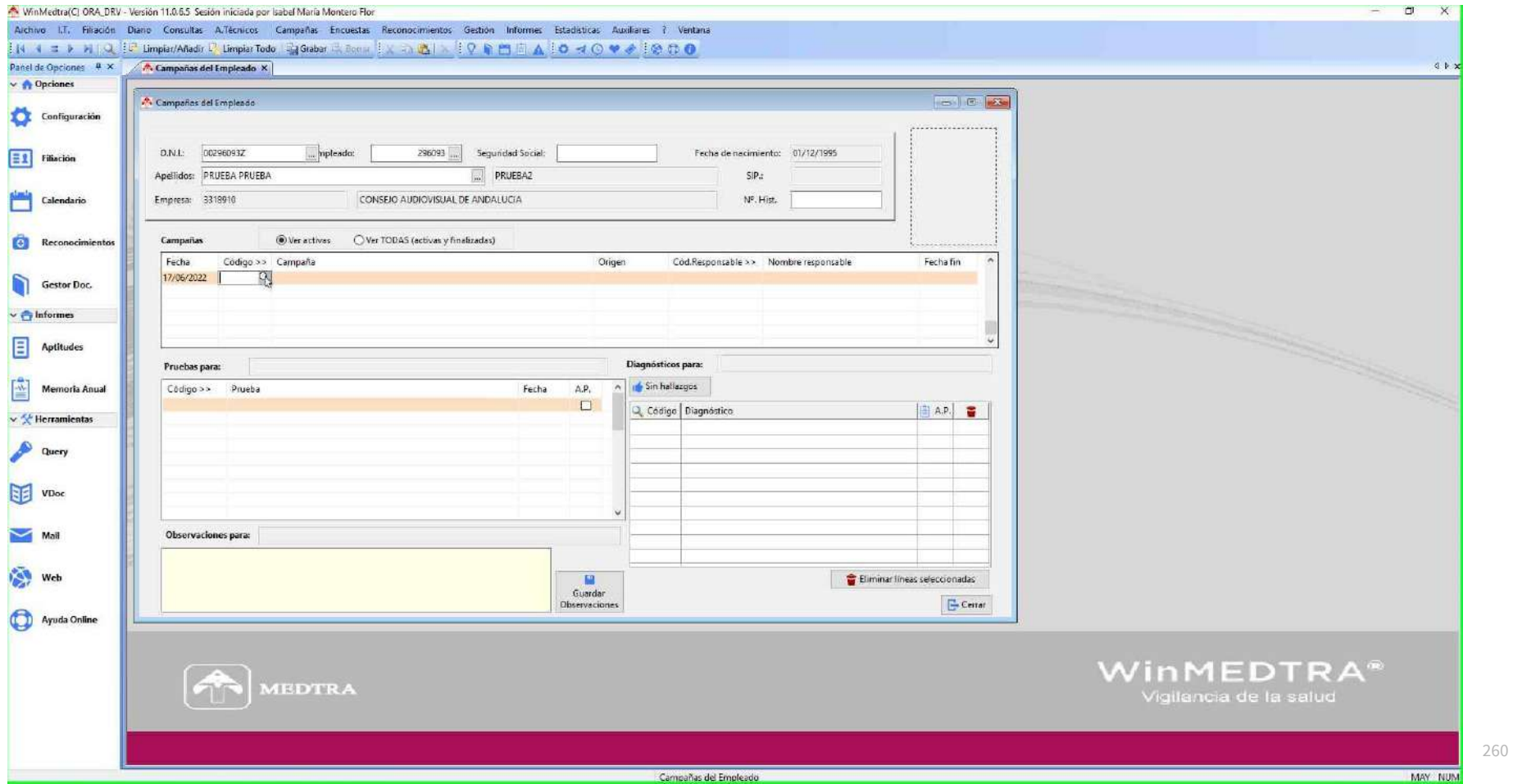

 $9.1$ 

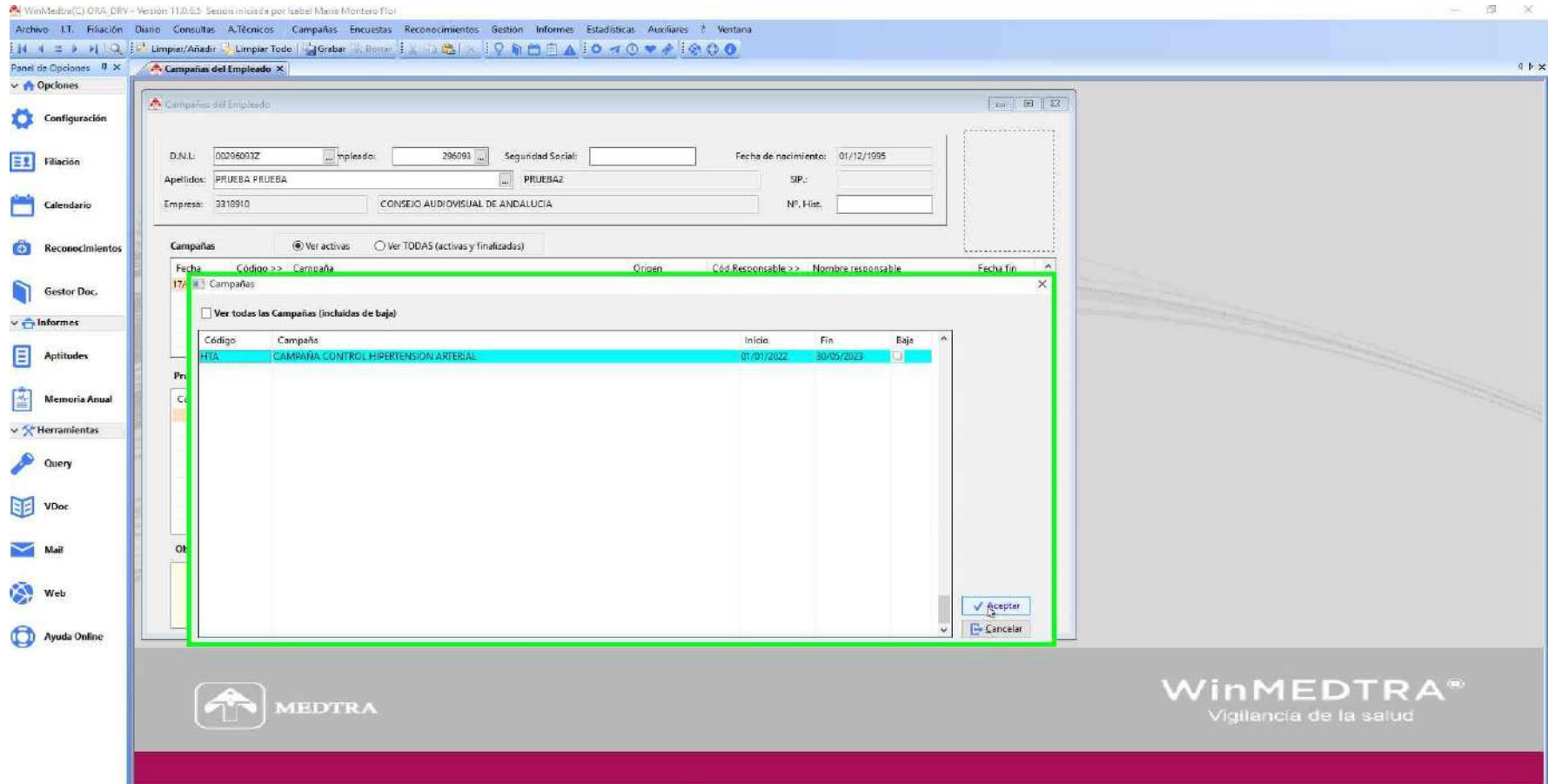

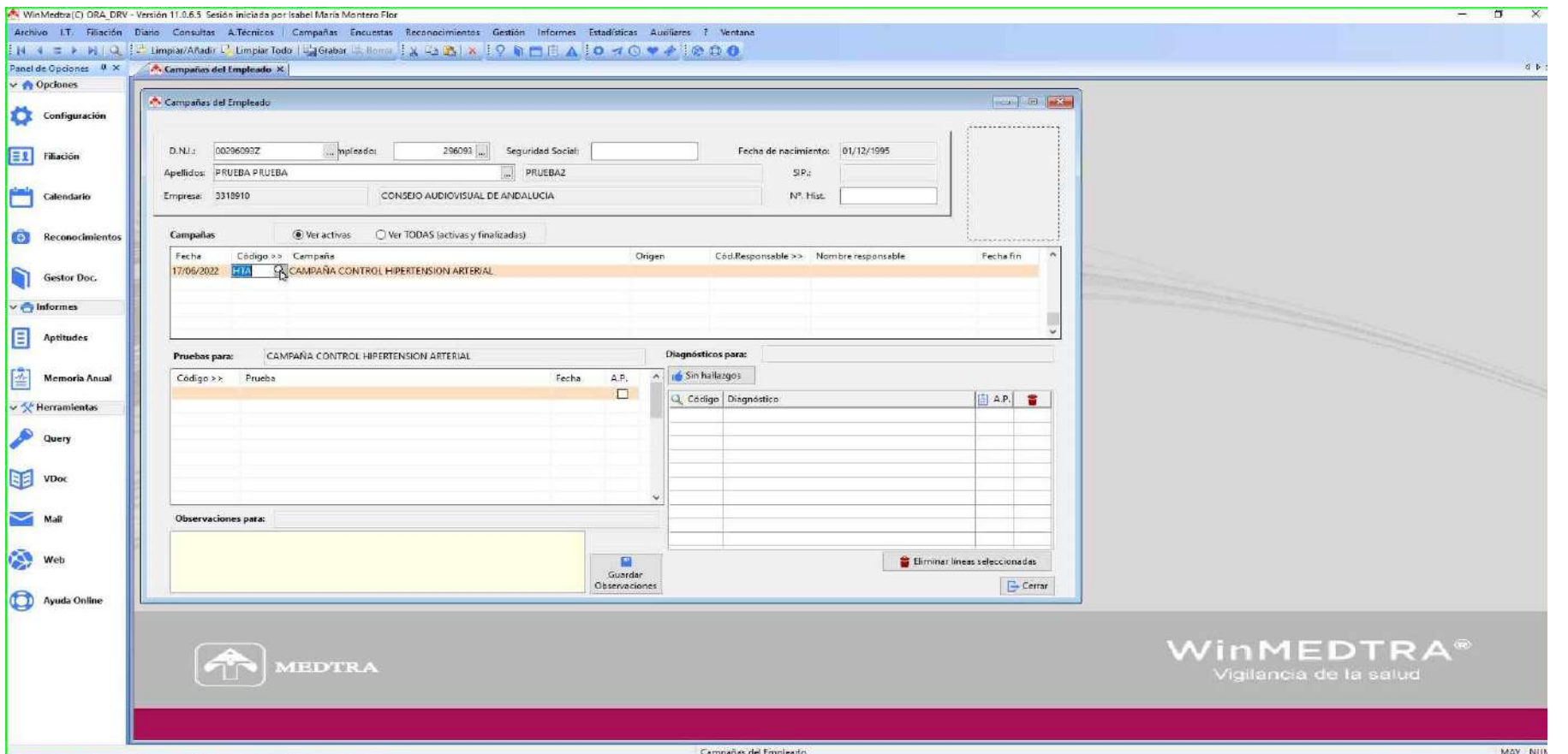

 $9.1$ 

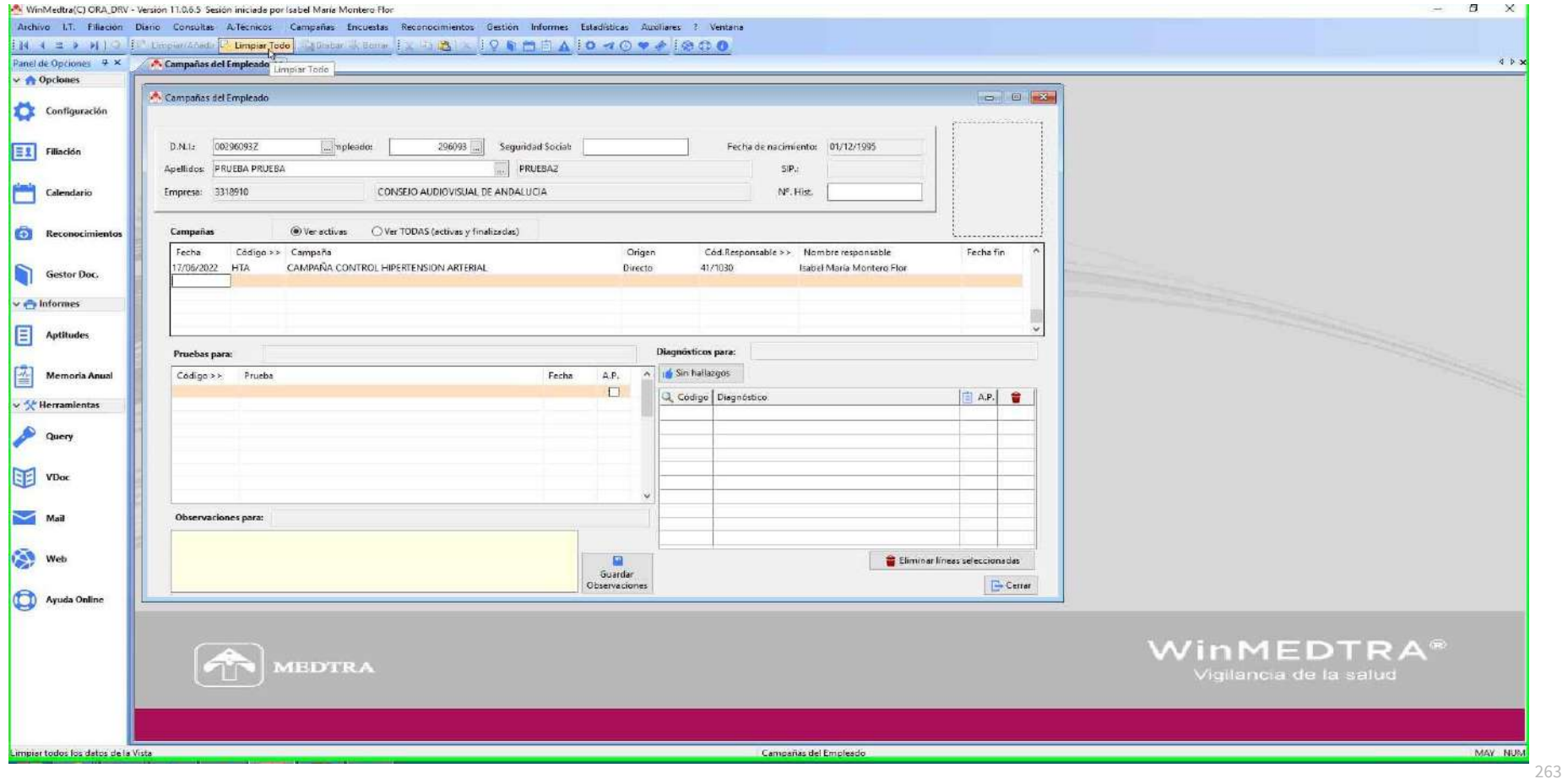

**Debemos seguir los siguientes pasos:** 

**1) En Medtra clicamos en la pestaña "Consultas"-"Consulta enfermería".**

**2) Introducimos DNI del trabajador.**

**3) Registramos fecha y tipo de consulta (E005 = CONSULTA DE ENFERMERÍA)**

**4) Seleccionamos del desplegable de Campaña la de HTA y el código de enfermedad 1 (CT00.01= CONTROL PESO Y TA).** 

**5) Ya podemos rellenar la ventana de "Consulta" con el seguimiento realizado.** 

**6) Clicamos grabar y ya tendríamos el seguimiento grabado.** 

**7) Para consultar los seguimientos del trabajador, bien desde la consulta de enfermería, reconocimiento médico, podemos clicar en el símbolo del corazón azul (en general, toda pestaña que tenga el símbolo del corazón azul), o irnos a campañas y consultar por DNI del trabajador. 8) En el apartado de pruebas podremos revisar la fecha de la actuación/seguimiento realizado y al clicar sobre una fecha, en el apartado observaciones, aparecerá lo detallado en el texto del seguimiento.** 

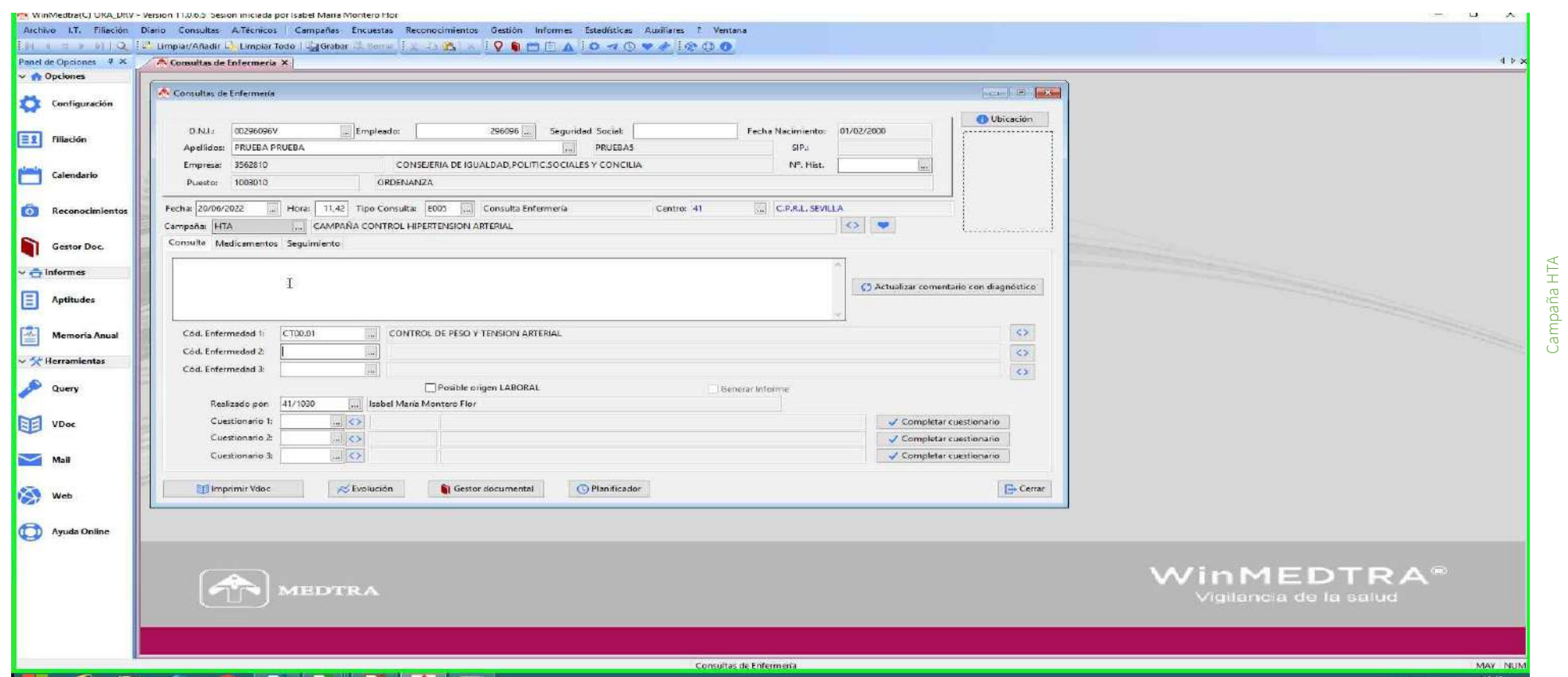

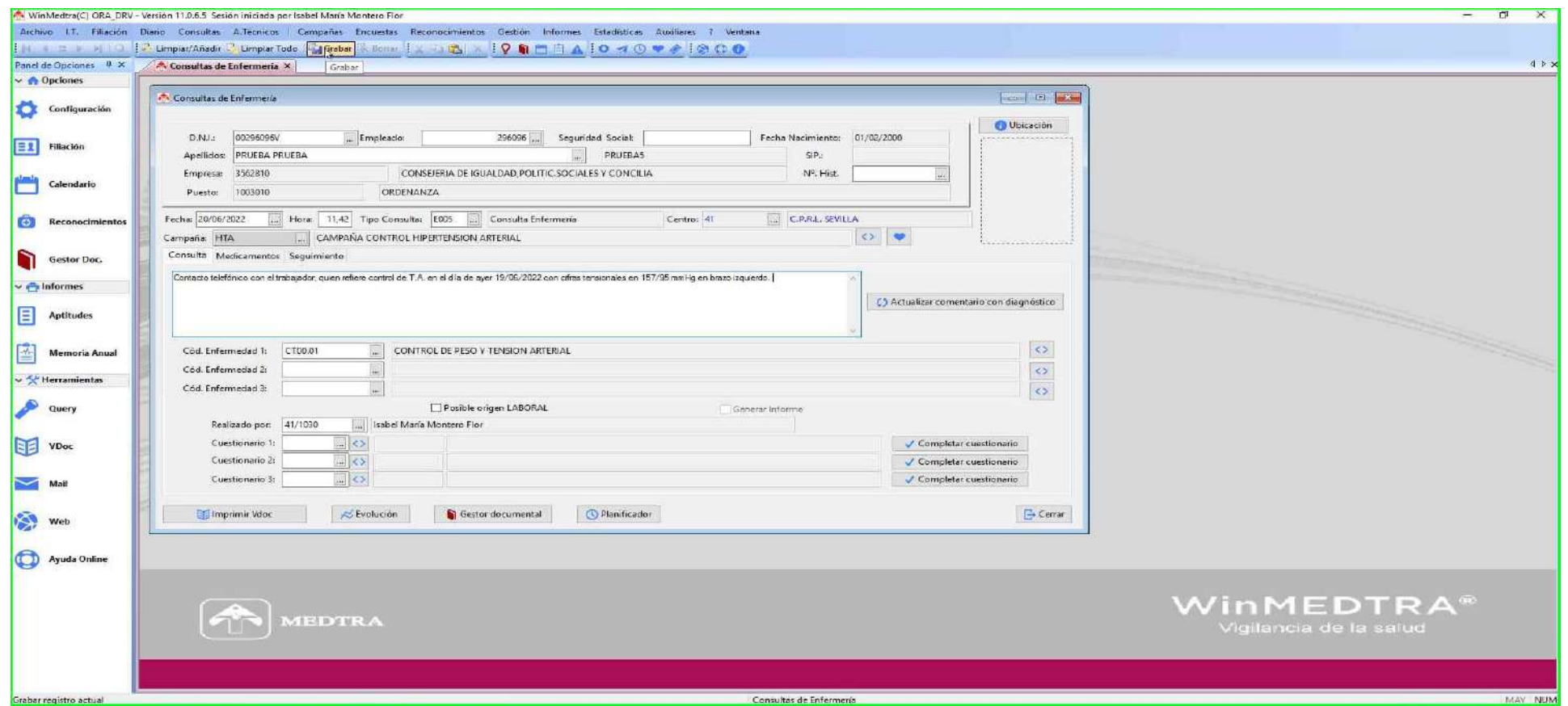

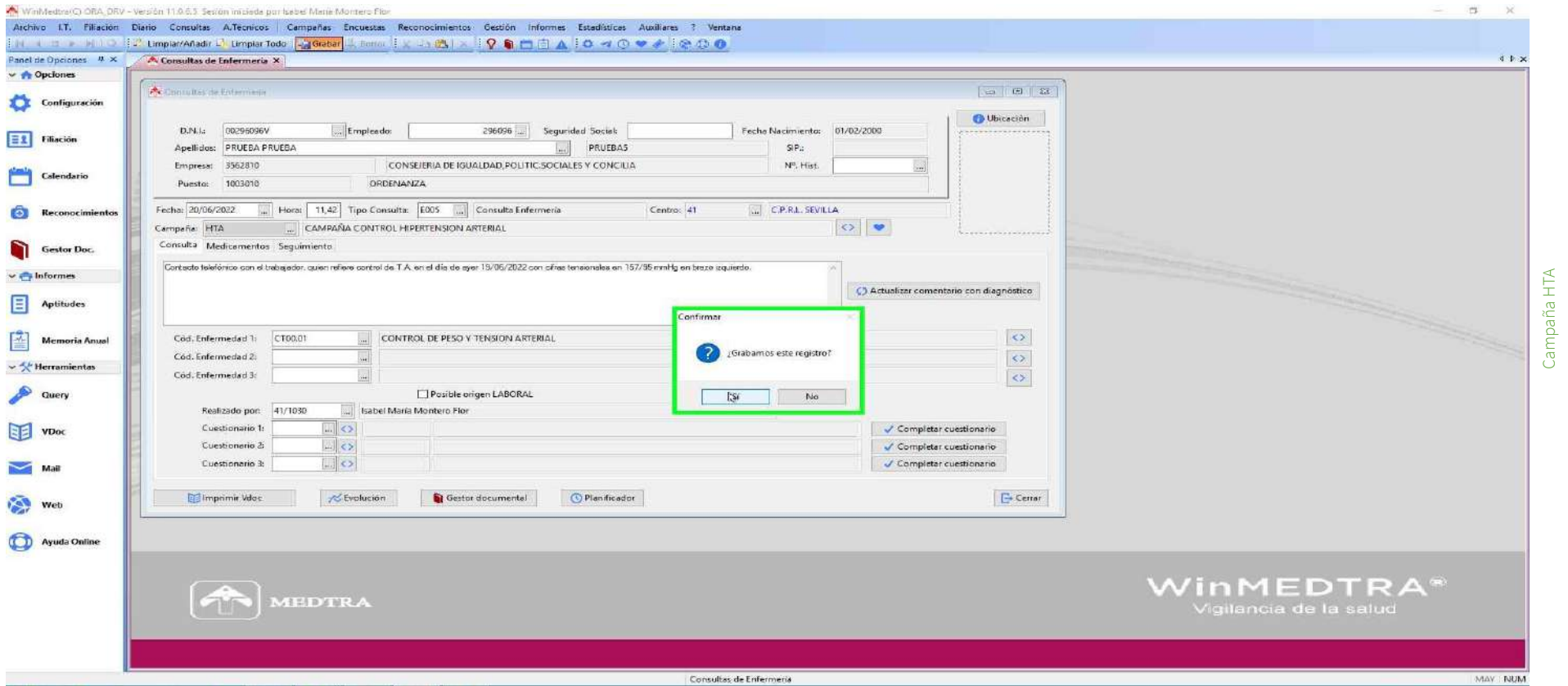

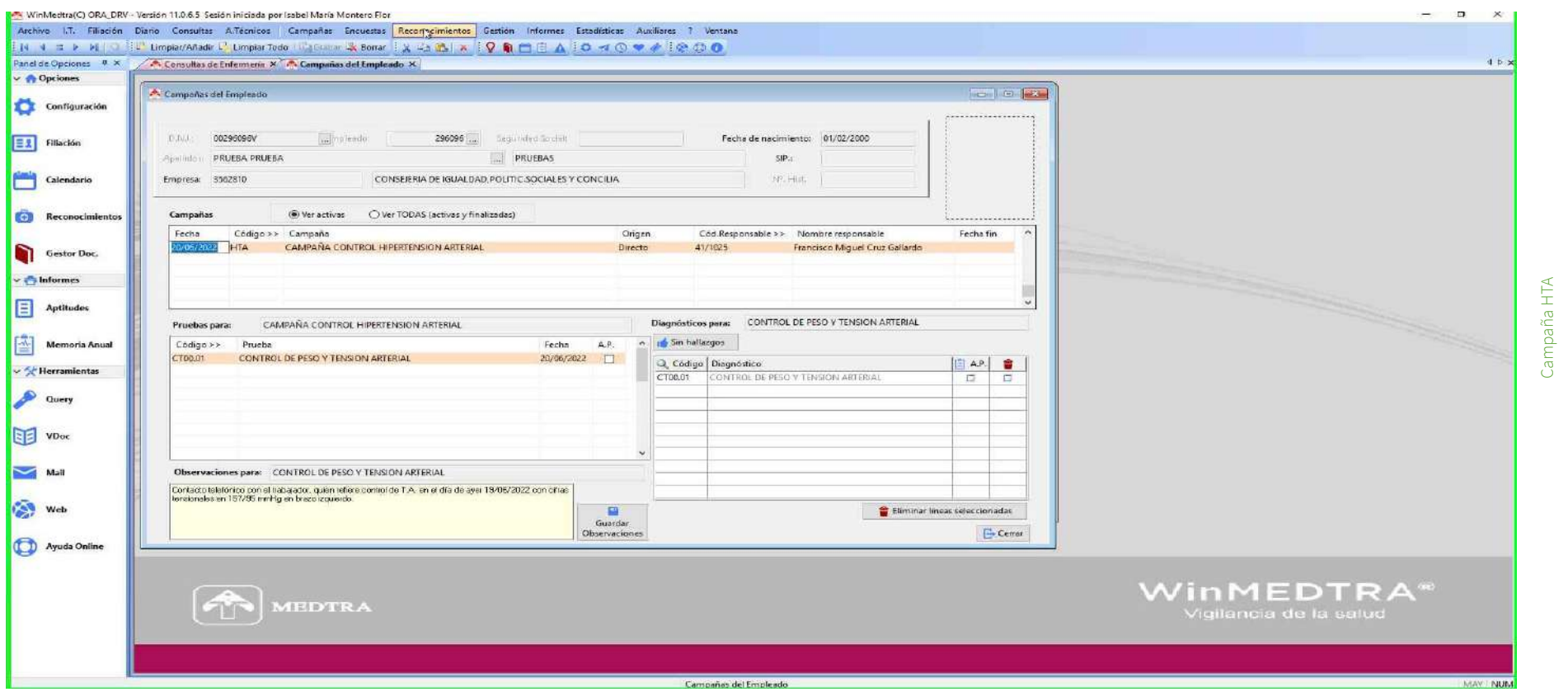

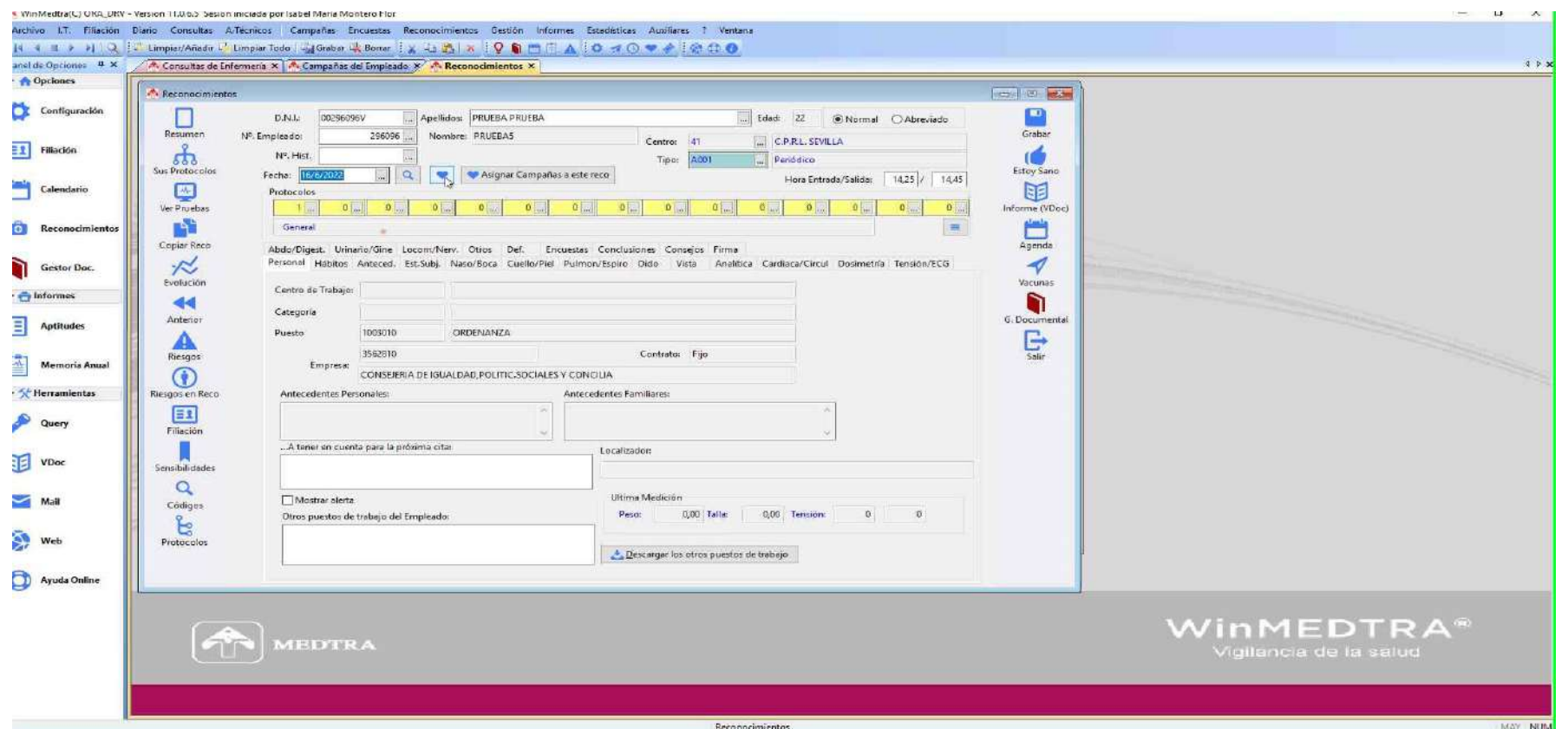

## **Extracción de datos para estadísticas.**

**Si lo que queremos es explotar los datos de la campaña sólo tenemos que seguir los siguientes pasos:** 

- **1) En Medtra clicamos en la pestaña "Campañas"-"Exportación de campañas a Excel".**
- **2) Seleccionamos fichero de salida.**
- **3) Seleccionamos los campos o columnas que queremos lleve nuestro excel.**
- **4) Clicamos en la opción "Exportar a Excel".**
- **5) Nos vamos a la carpeta donde inicialmente hemos guardado el documento excel (punto 2; seleccionar fichero de salida").**
- **6) Nos apareceré una hoja excel con todos los datos seleccionados**

# **10. Crear/modificar cuestionarios**

#### **Guía de uso del programa informático\* en las Áreas de Vigilancia de la Salud de los CPRL**

\*WinMedtra©Versión 11.0.6.7 Diciembre 2022

COP "OPTIMIZACIÓN DE LA HERRAMIENTA INFORMÁTICA DE VIGILANCIA DE LA SALUD"

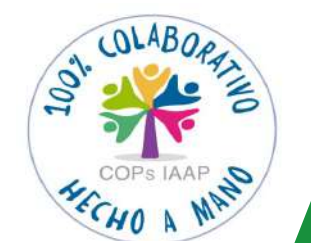

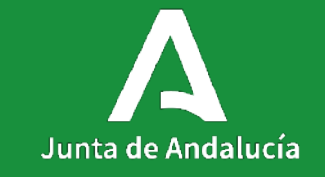

[< Volver al índice](#page-1-0)

Pueden crear/modificar un cuestionario los administradores. Si tiene reconocimientos asociados no se puede modificar.

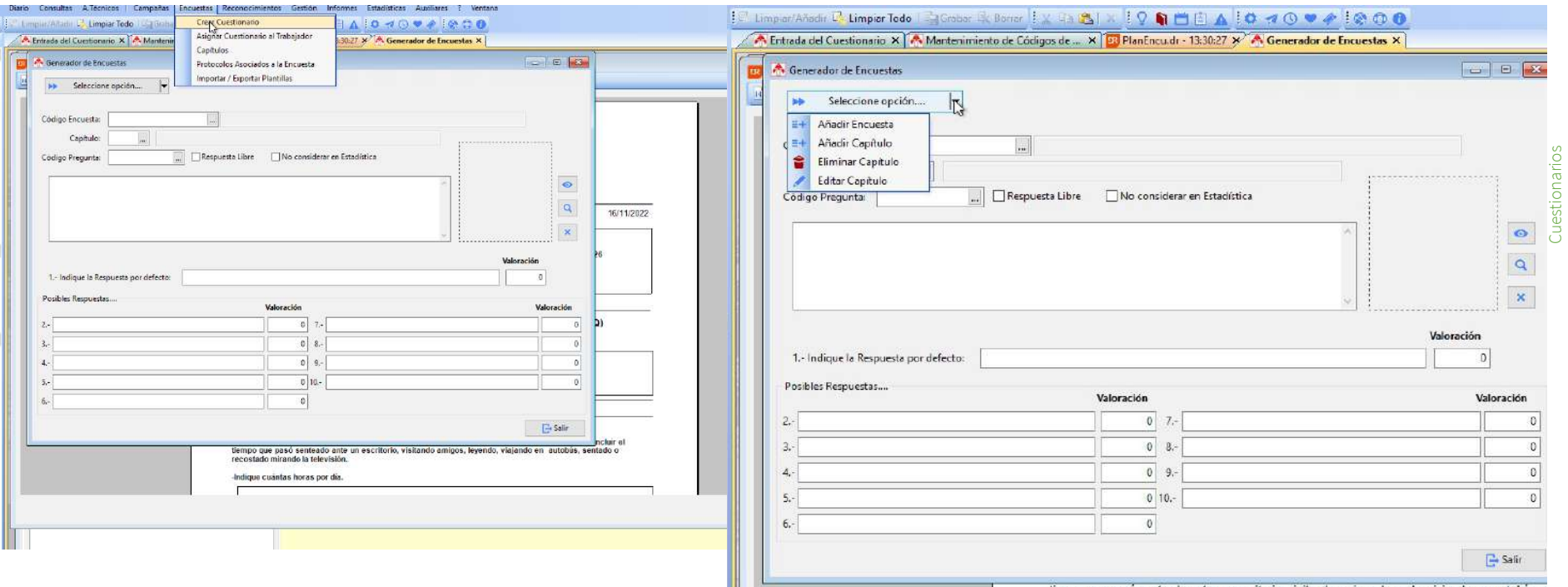

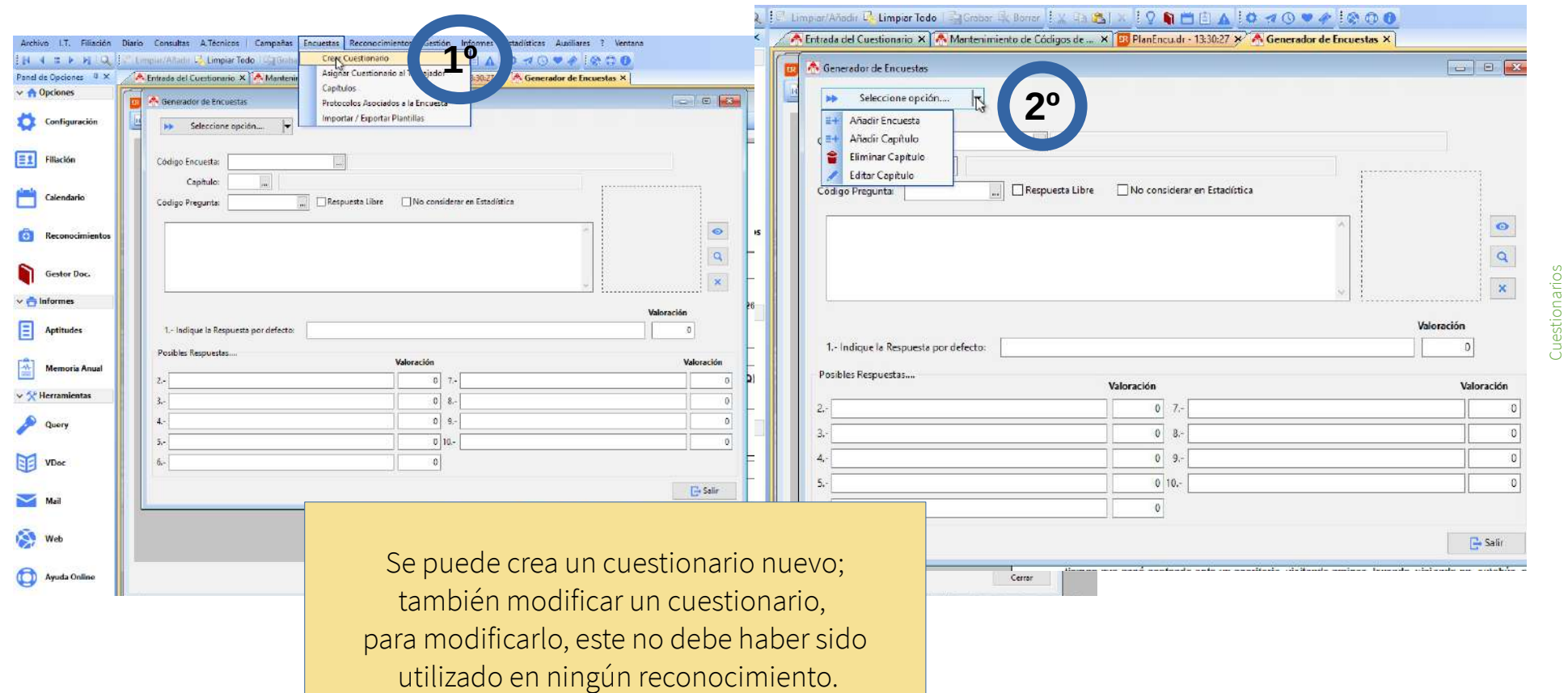

Junta de Andalucía 273

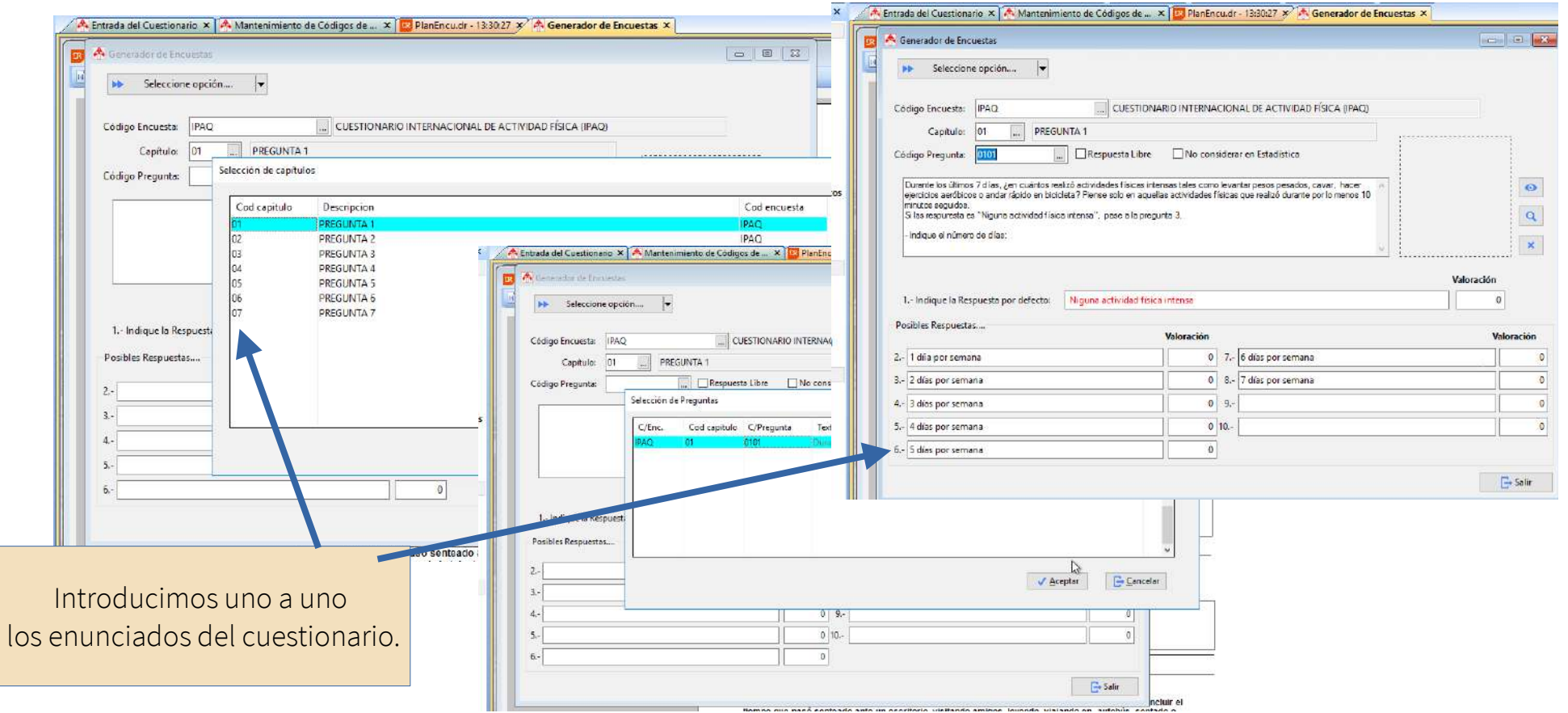

Se han revisado y dejado visibles los cuestionarios más usados y con más evidancia científica. El resto están ocultos, no se pueden destruir.

10

Con conclusiones codificadas.

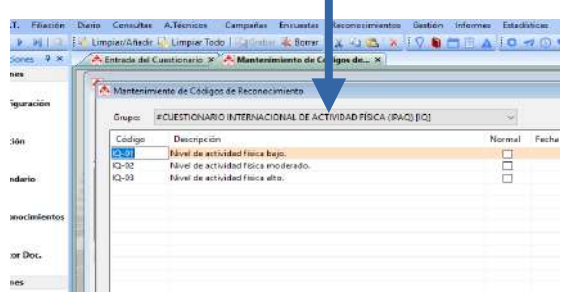

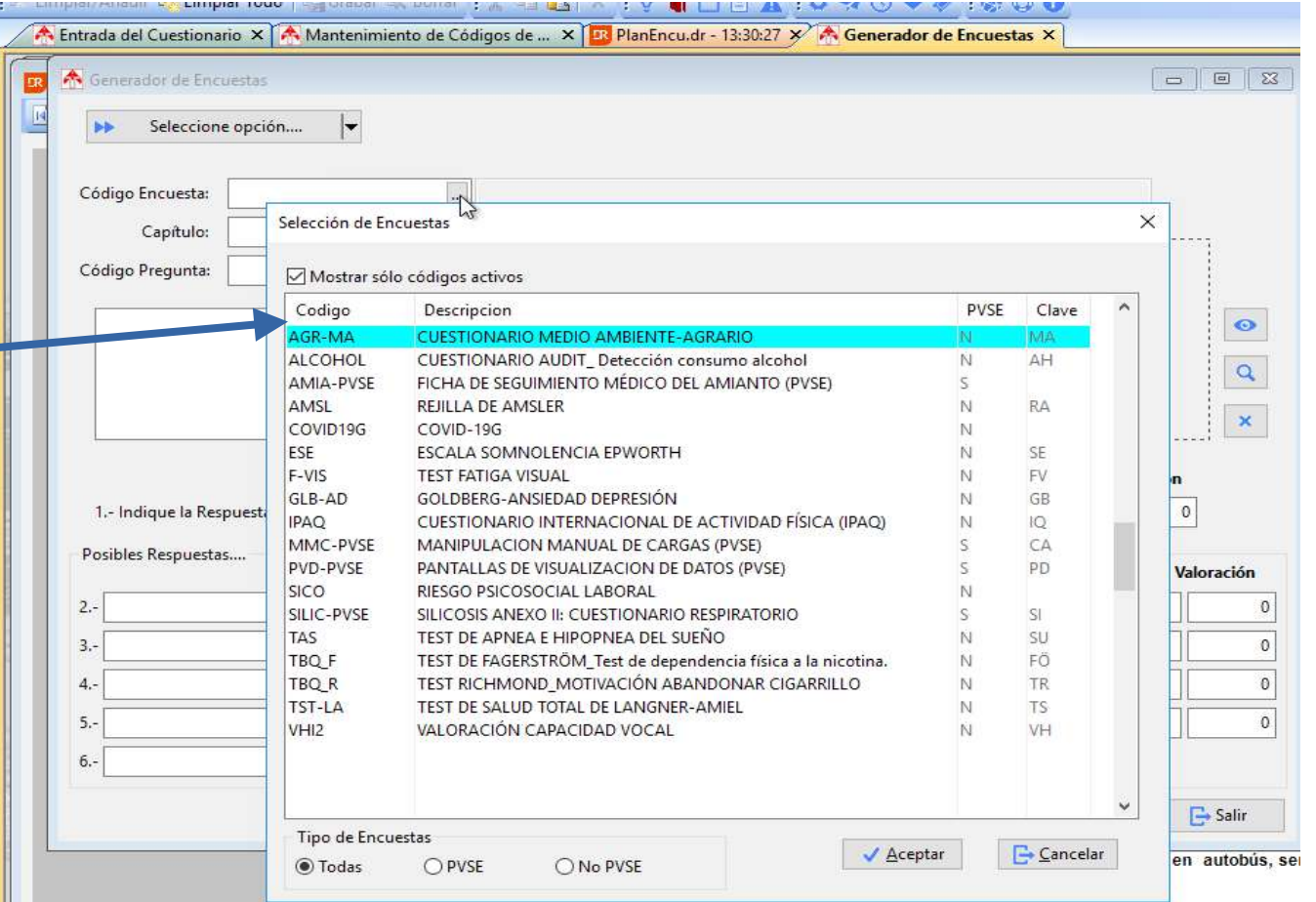

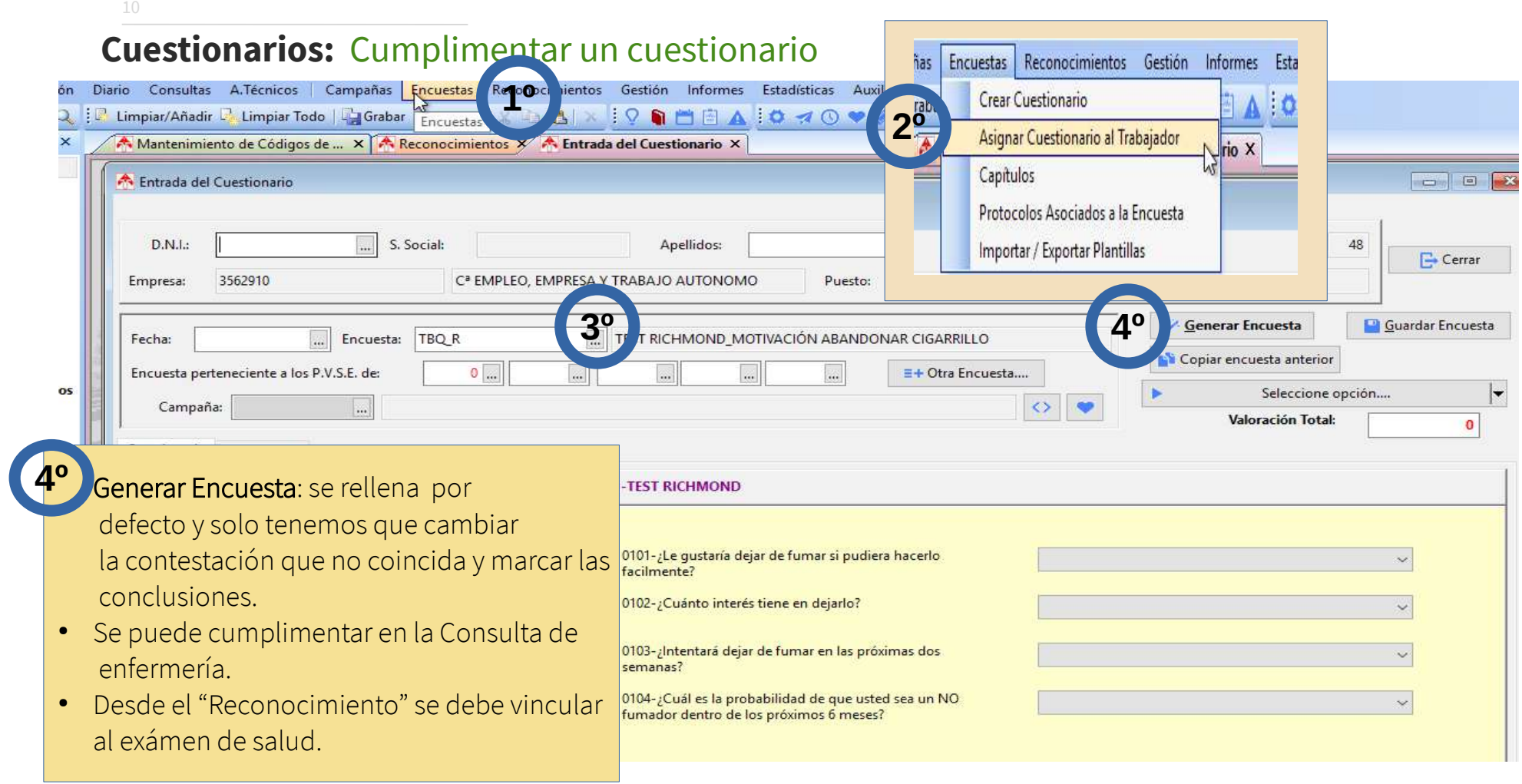

# **11. Realizar cambios en la configuración de los Reconocimientos (Solo administradores)**

**Guía de uso del programa informático\* en las Áreas de Vigilancia de la Salud de los CPRL** 

\*WinMedtra©Versión 11.0.6.7 Diciembre 2022

COP "OPTIMIZACIÓN DE LA HERRAMIENTA INFORMÁTICA DE VIGILANCIA DE LA SALUD"

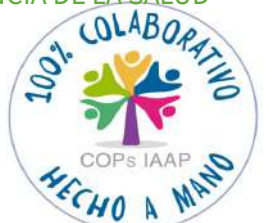

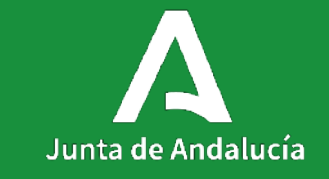

[< Volver al índice](#page-1-0)

#### **Contenidos**

- 11.1. Modificar los protocolos de reconocimiento.
- 11.2. Modificar los códigos de los reconocimientos.
- 11.3. Modificar plantillas de informes.

# **11.1. Modificar los protocolos de los reconocimientos**

**Guía de uso del programa informático\* en las Áreas de Vigilancia de la Salud de los CPRL** 

\*WinMedtra©Versión 11.0.6.7 Diciembre 2022

COP "OPTIMIZACIÓN DE LA HERRAMIENTA INFORMÁTICA DE VIGILANCIA DE LA SALUD"

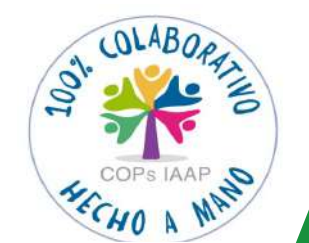

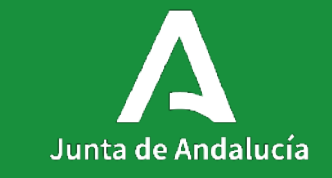

[< Volver al índice](#page-1-0)

# **Modificar los protocolos de reconocimiento:** Administradores

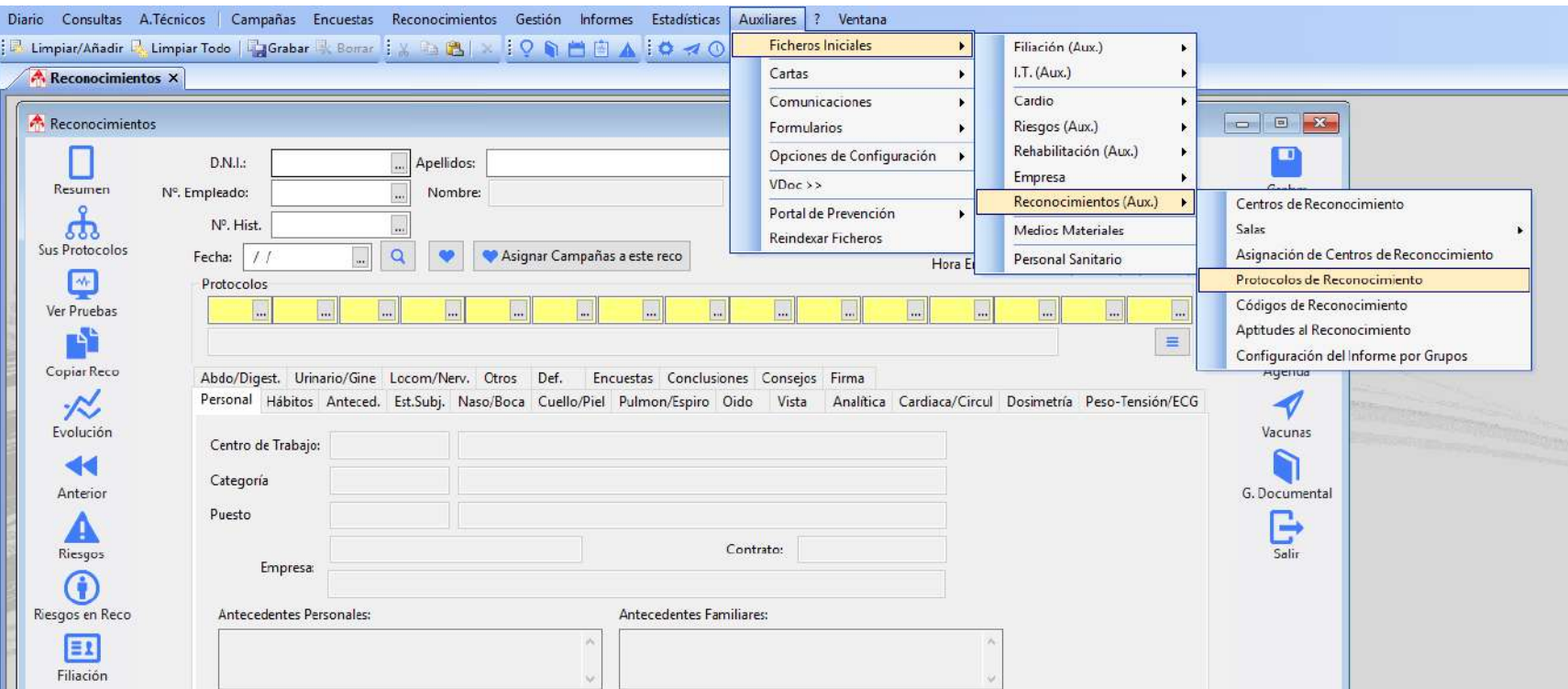

### **Modificar los protocolos de reconocimiento:** Administradores

1. Seleccionar a la izquierda el protocolo que se quiere modificar (por ejemplo el protocolo General).

2. En cada apartado hay que seleccionar entre las siguientes opciones:

N-No: No se va a incluir esta opción en el reconocimiento.

S-Si: Sí se va a incluir esta opción en el reconocimiento.

X-Sin imprimir: Se incluirá esta opción en el reconocimiento pero no se volcará al informe cuando este se genere.

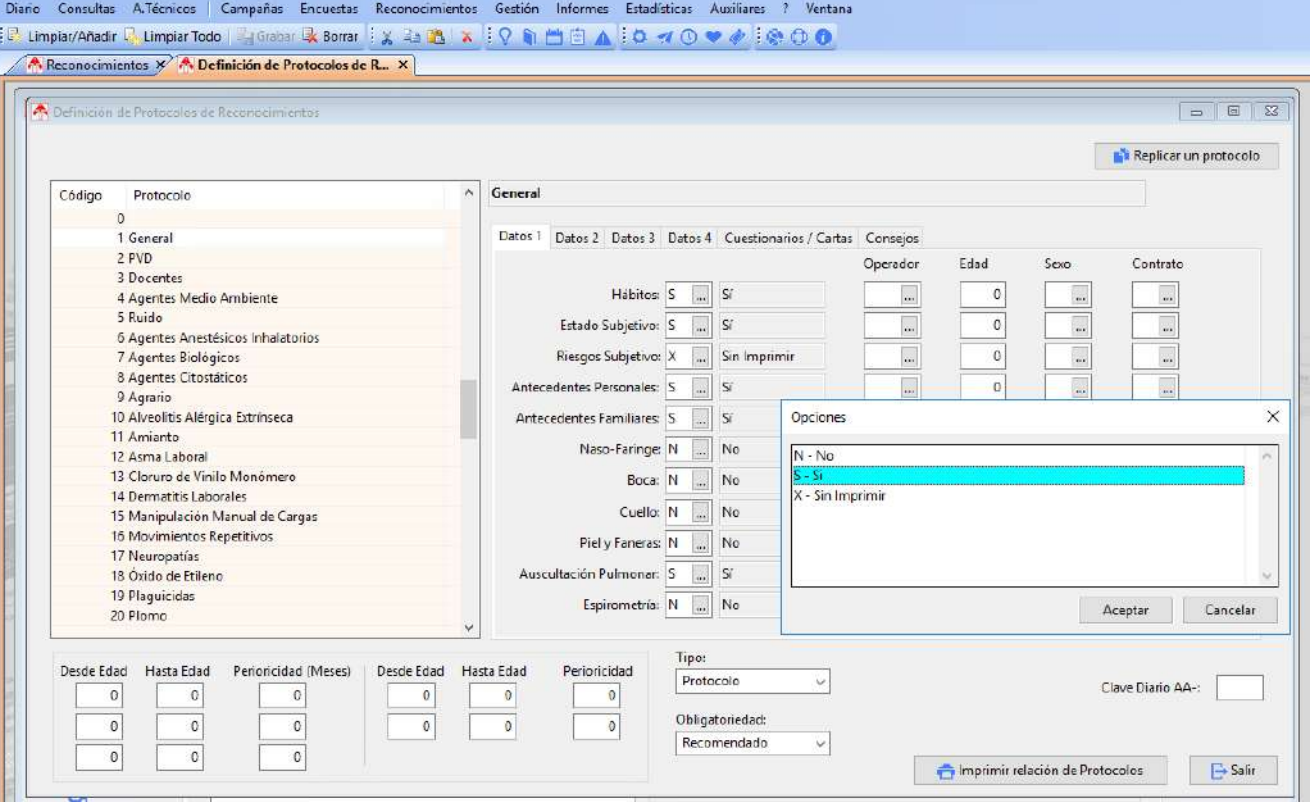

# **11.2. Modificar los códigos de los reconocimientos**

**Guía de uso del programa informático\* en las Áreas de Vigilancia de la Salud de los CPRL** 

\*WinMedtra©Versión 11.0.6.7 Diciembre 2022

COP "OPTIMIZACIÓN DE LA HERRAMIENTA INFORMÁTICA DE VIGILANCIA DE LA SALUD"

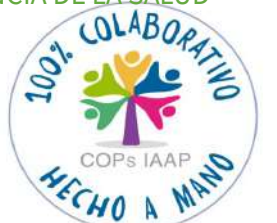

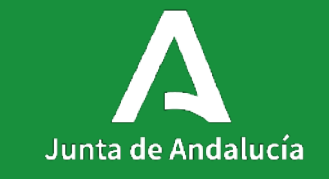

[< Volver al índice](#page-1-0)

11.2

# **Modificar los códigos de reconocimiento:** Administradores

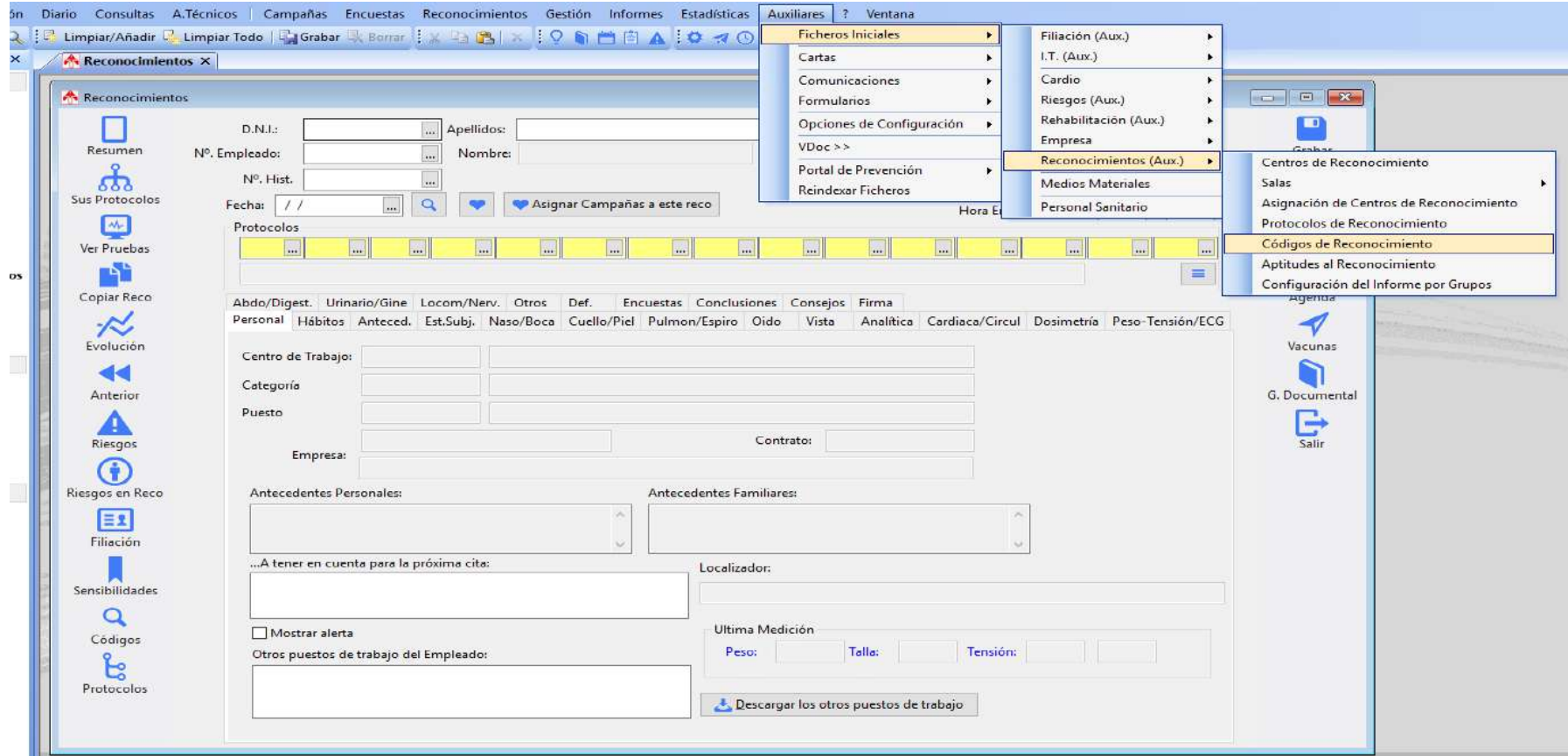

### **Modificar los códigos de reconocimiento:** Administradores

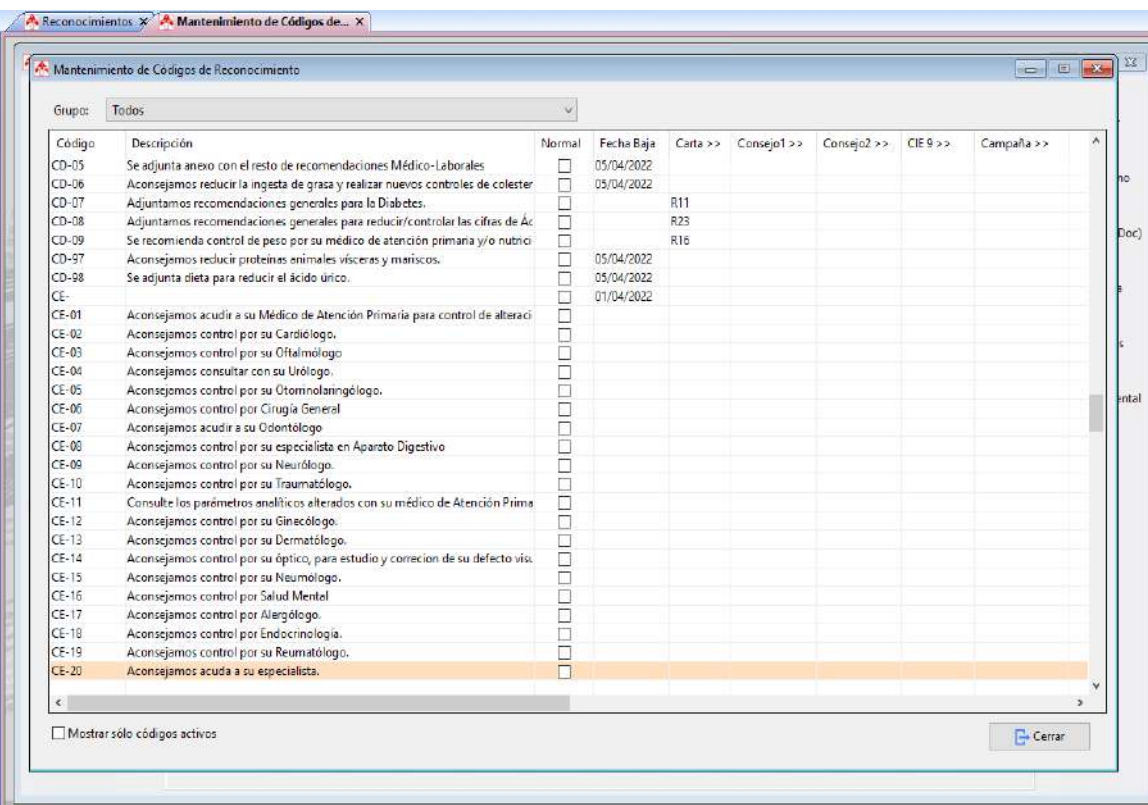

#### -Modificar códigos:

Si se modifica alguna frase debe ser por otra frase equivalente para no alterar los reconocimientos anteriores.

#### -Eliminar códigos:

No se pueden eliminar frases para no alterar los reconocimientos anteriores. Se pueden bloquear asignándoles una fecha de baja a partir de la cual quedarán inactivados.

-Códigos de normalidad: En cada apartado hay que marcar solo una opción de normalidad, que será la que aparezca por defecto cuando marquemos la opción "Estoy sano".

### **Modificar los códigos de reconocimiento:** Administradores

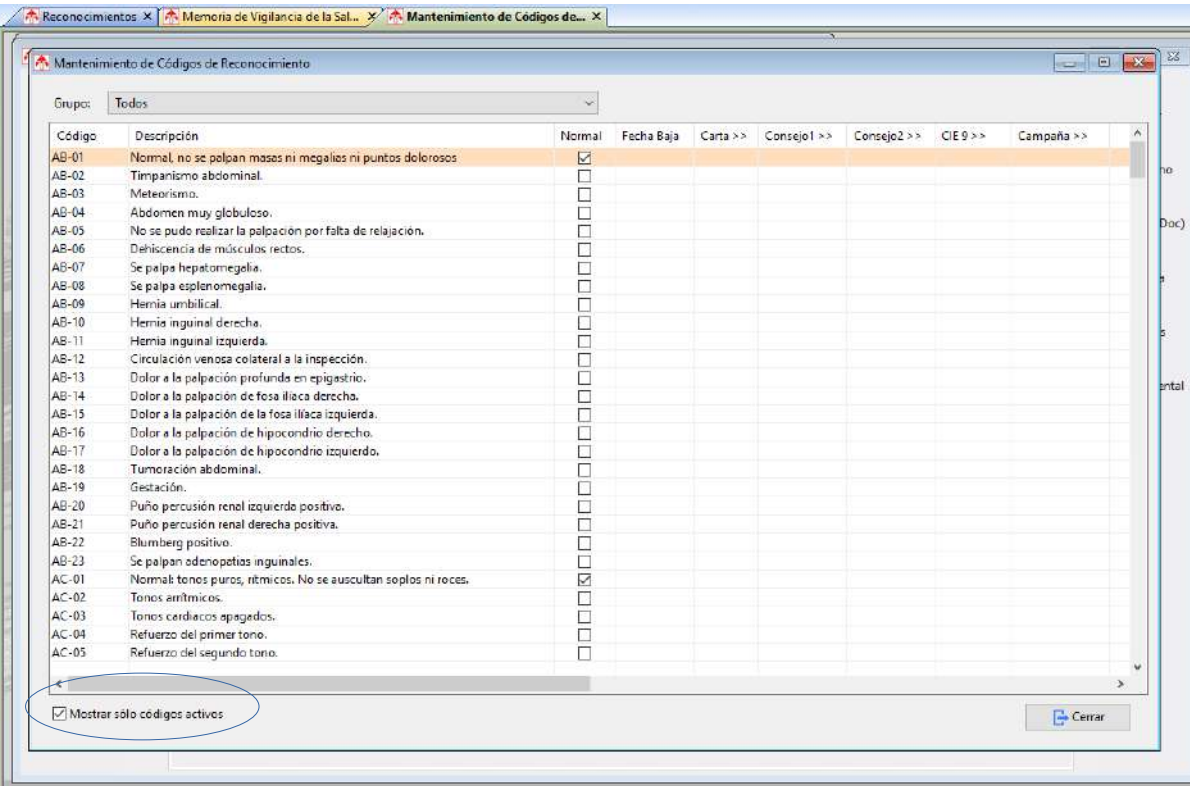

Se pueden seleccionar subgrupos de códigos de una prueba o exploración determinada abriendo el desplegable superior.

Para que no aparezcan los códigos que estén dados de baja hay que seleccionar la pestaña de la esquina inferior izquierda: Marcar solo códigos activos.

En esta misma pantalla se pueden asociar cartas, consejos o campañas a los códigos.

# **11.3. Modificar plantillas de informes (Solo administradores)**

**Guía de uso del programa informático\* en las Áreas de Vigilancia de la Salud de los CPRL** 

\*WinMedtra©Versión 11.0.6.7 Diciembre 2022

COP "OPTIMIZACIÓN DE LA HERRAMIENTA INFORMÁTICA DE VIGILANCIA DE LA SALUD"

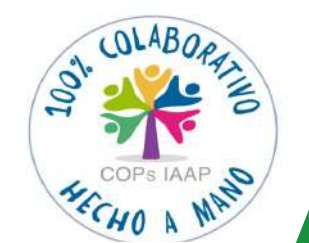

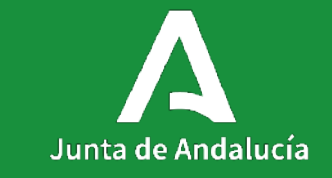

[< Volver al índice](#page-1-0)

## **Modificar plantillas de informes:** Administradores

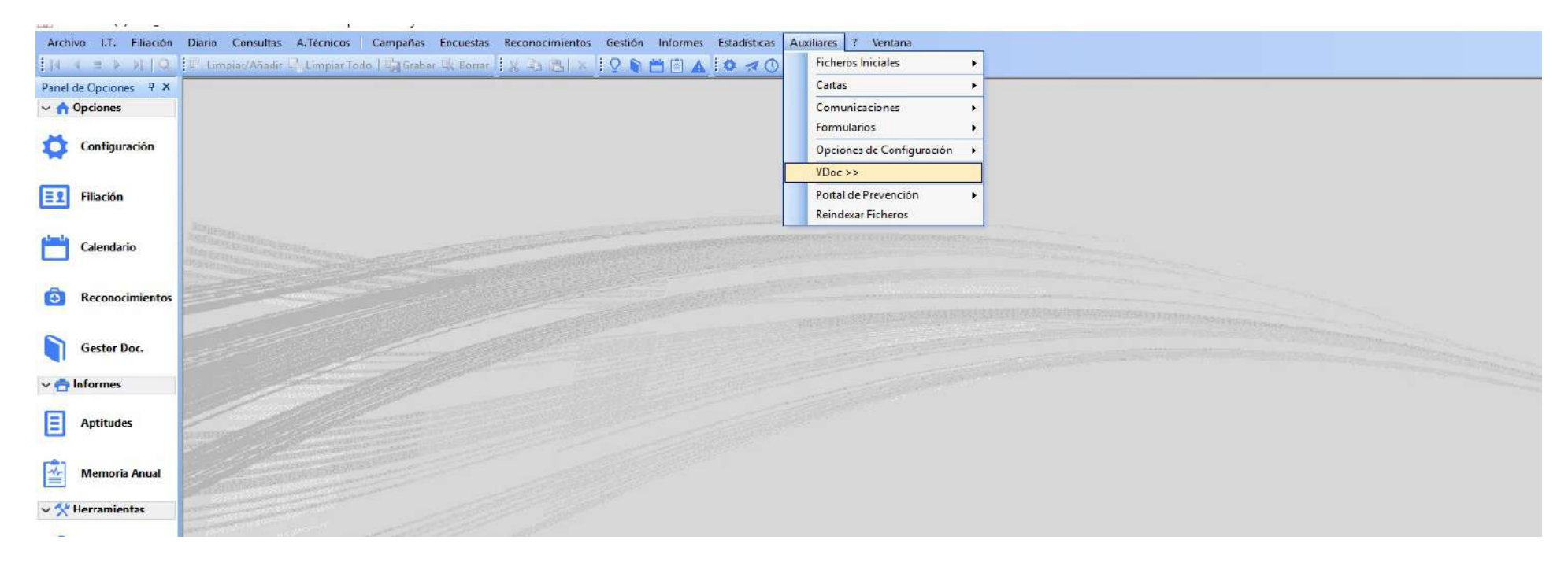

### **Modificar plantillas de informes:** Administradores

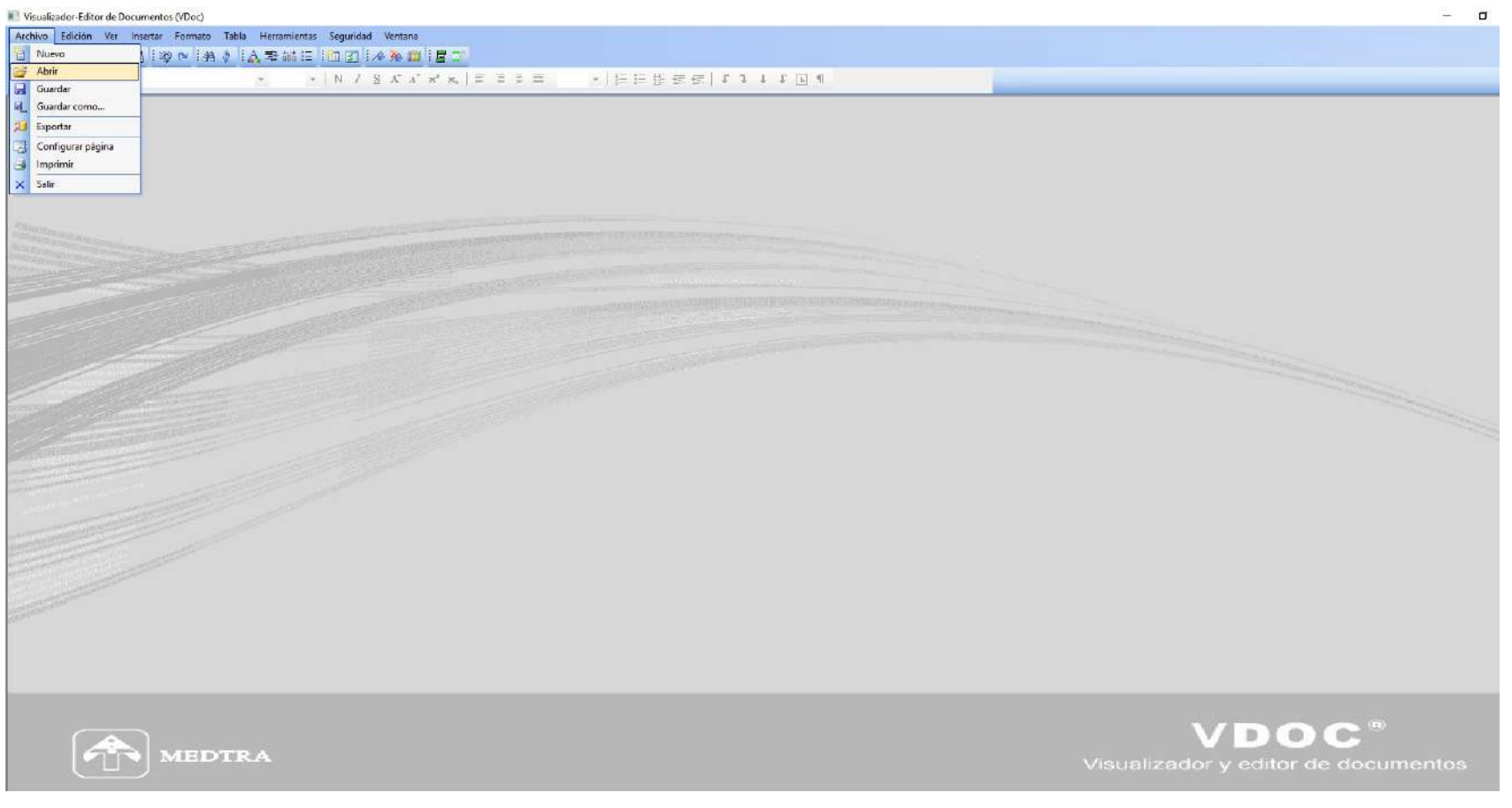
# La ruta para seleccionar las plantillas es: C\AtMedtra\Plantillas

Visualizador-Editor de Documentos (VDoc)

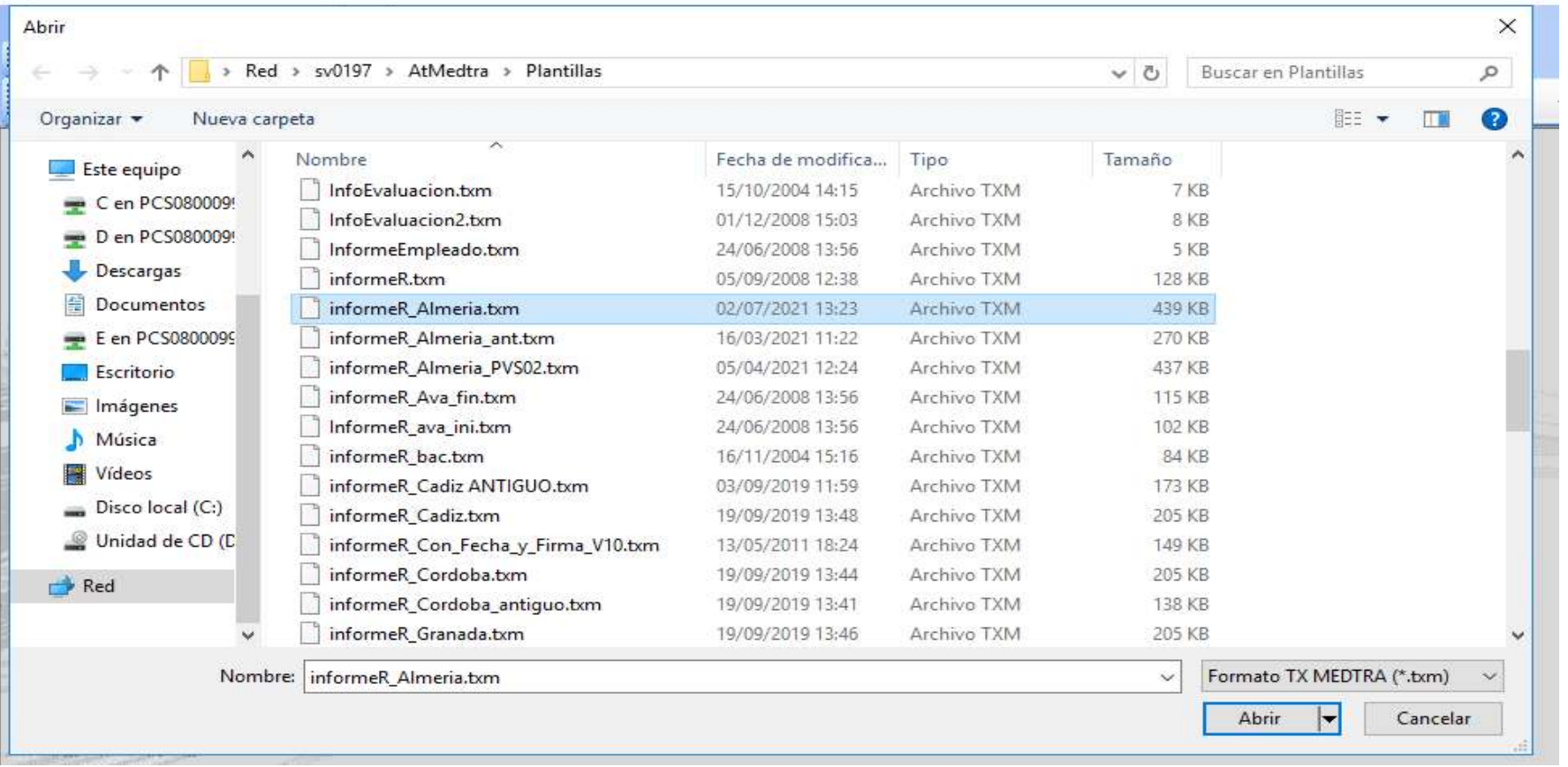

Seleccionar la plantilla correspondiente

Plantillas de reconocimientos médicos: informeR Almeria.txm informeR\_Cadiz.txm informeR\_Cordoba.txm informeR Sevilla.txm informeR\_Malaga\_nuevo.txm informeR\_Jaen.txm informeR Huelva.txm informeR\_Granada.txm

### Plantilla común Andalucía:

informeR.txm

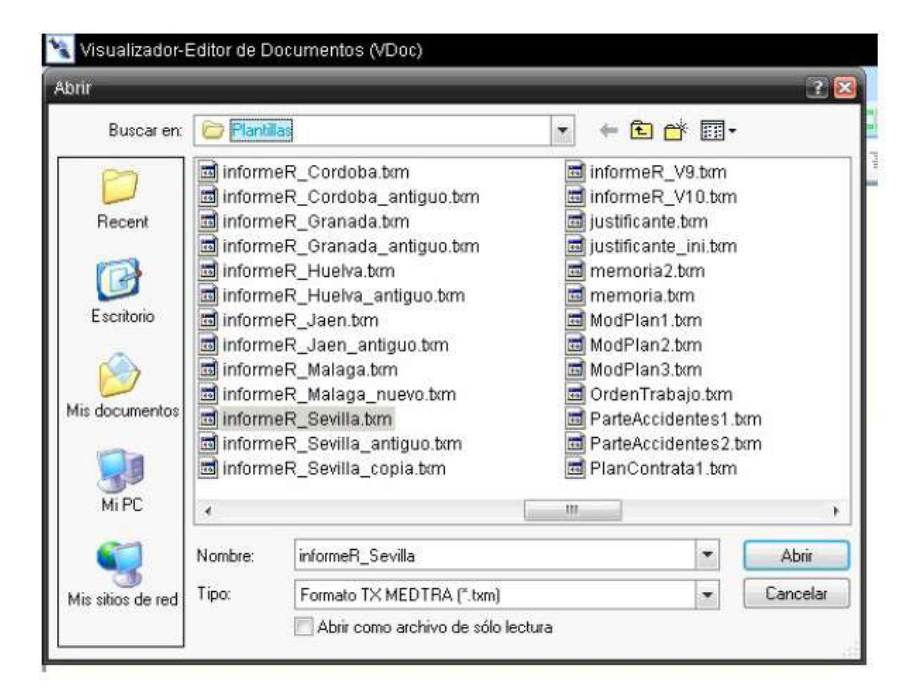

-Copiar y pegar campos de combinación o texto: Control+C y Control+V. (Seleccionar previamente el texto arrastrando el ratón).

-Crear o eliminar campos de combinación: Símbolo bandera azul o bandera azul con x roja. Seleccionar previamente el campo de combinación simplemente haciendo 1 clic encima.

-Crear filas o eliminar filas en la tabla: Situar el curso en la fila. Tabla/seleccionar todo. Tabla/insertar/fila o tabla/eliminar/fila.

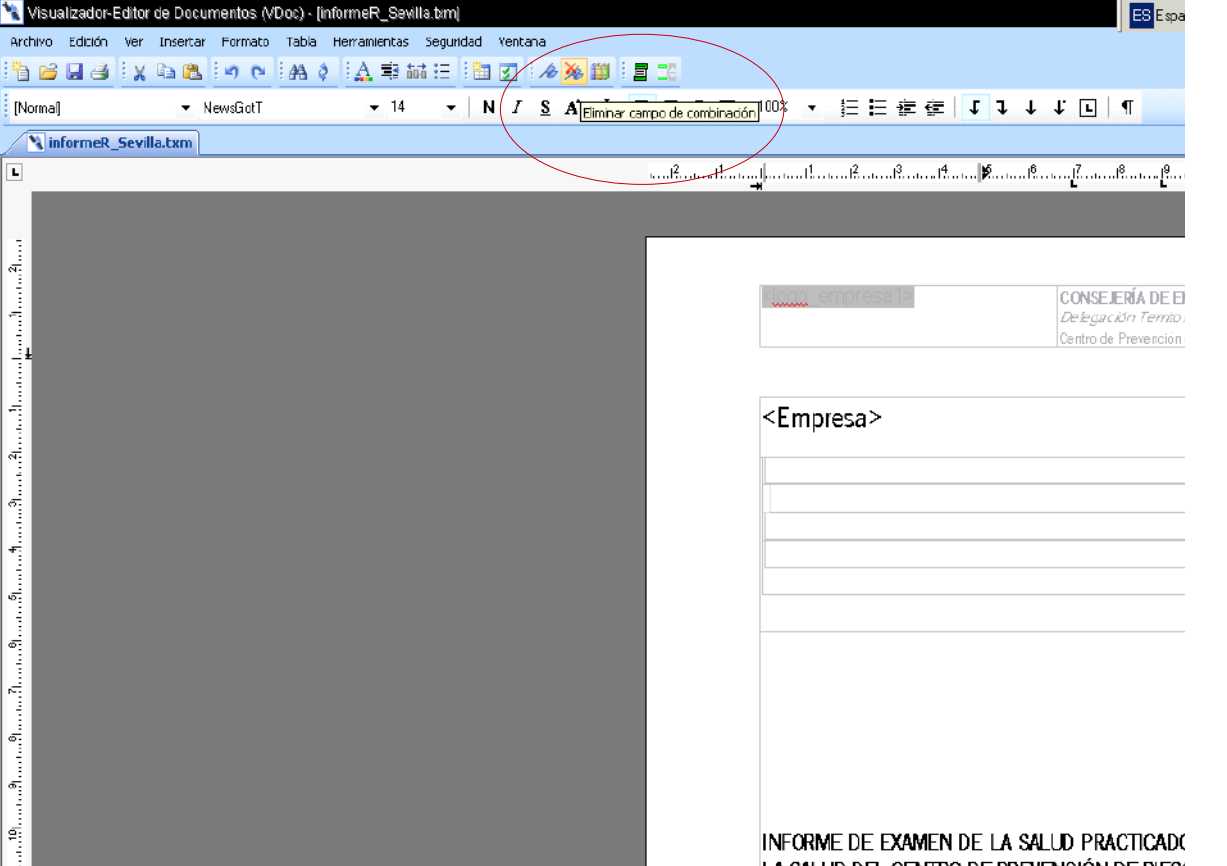

11.3

# **Modificar plantillas de informes:** Administradores

### Un ejemplo:

Queremos añadir el nombre del laboratorio que realiza las analíticas en el apartado RESULTADOS ANALITICOS: Situamos el curso en el lugar elegido y escribimos el nombre de campo de combinación que queremos crear: <Nombre\_laboratorio>. Seleccionamos ese texto y pulsamos la opción de Crear campo de combinación.

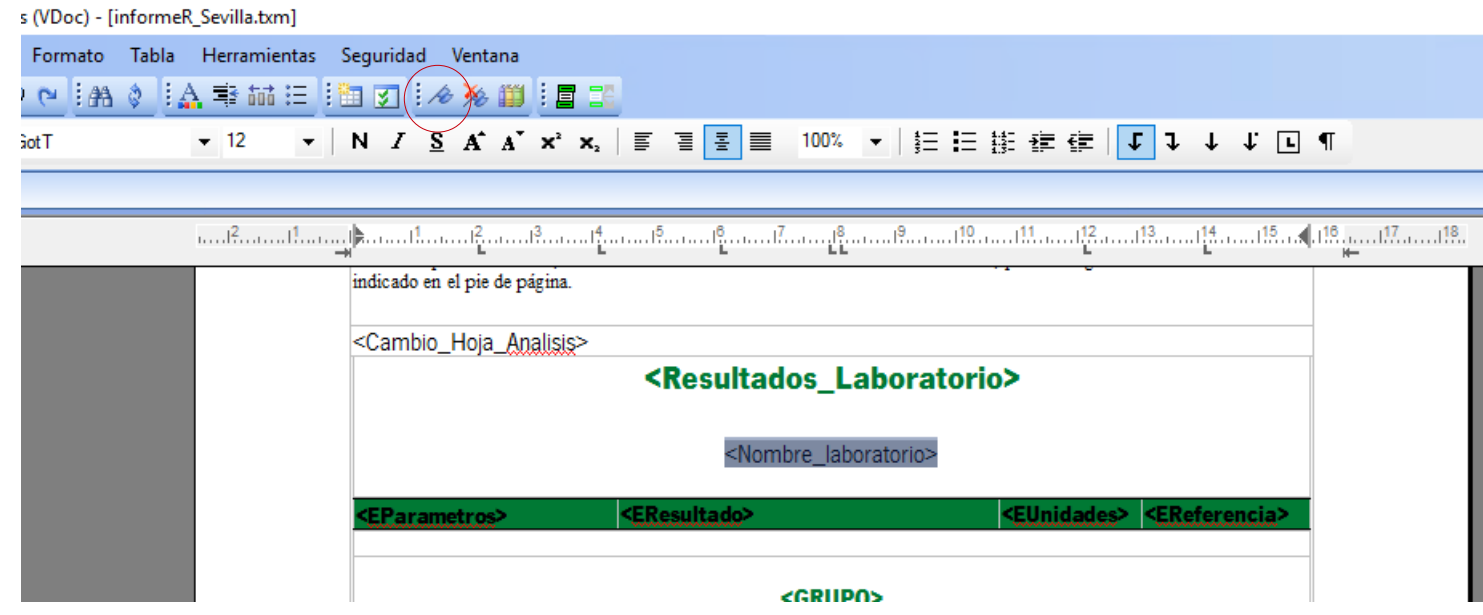

11.3

## **Modificar plantillas de informes:** Administradores

Siguiendo este ejemplo: para que se vuelque ahí el nombre del laboratorio tendrá que estar relleno en el apartado correspondiente del programa. En este caso sería:

Auxiliares/opciones configuración/análisis clínicos/determinaciones analíticas

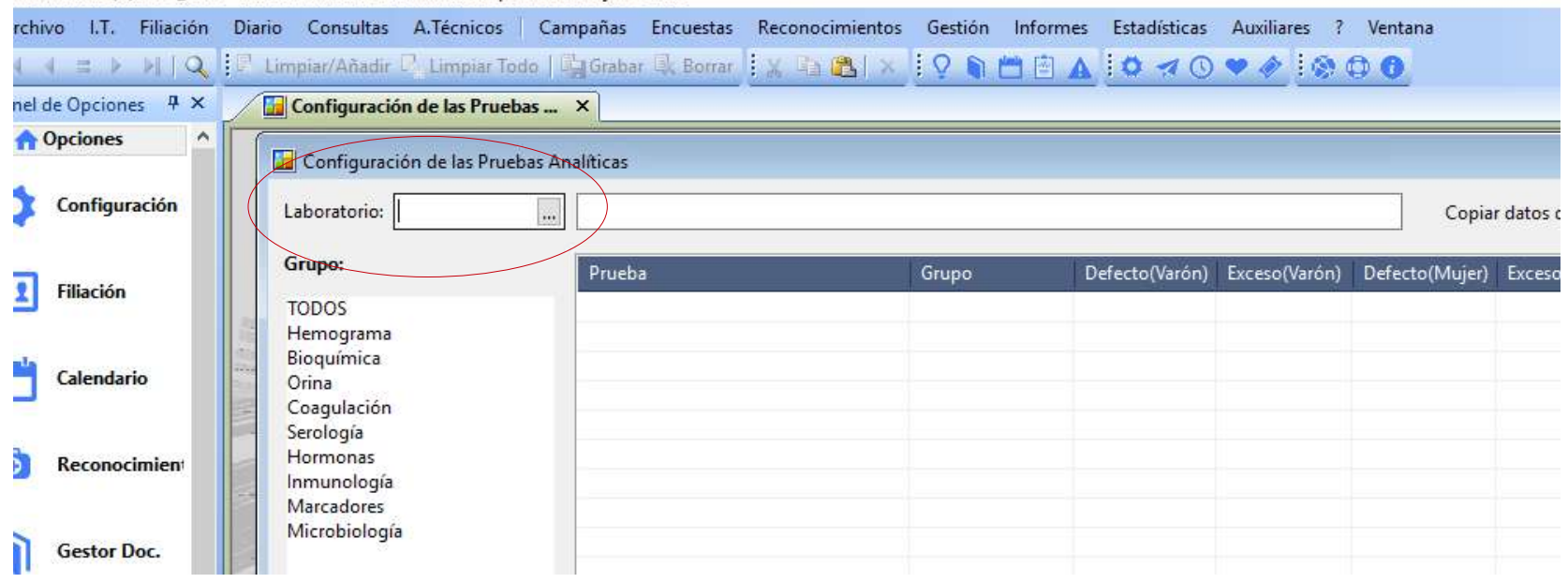

Para comprobar que el cambio en la plantilla se ha realizado correctamente generaremos un informe para ver si aparece el cambio correctamente:

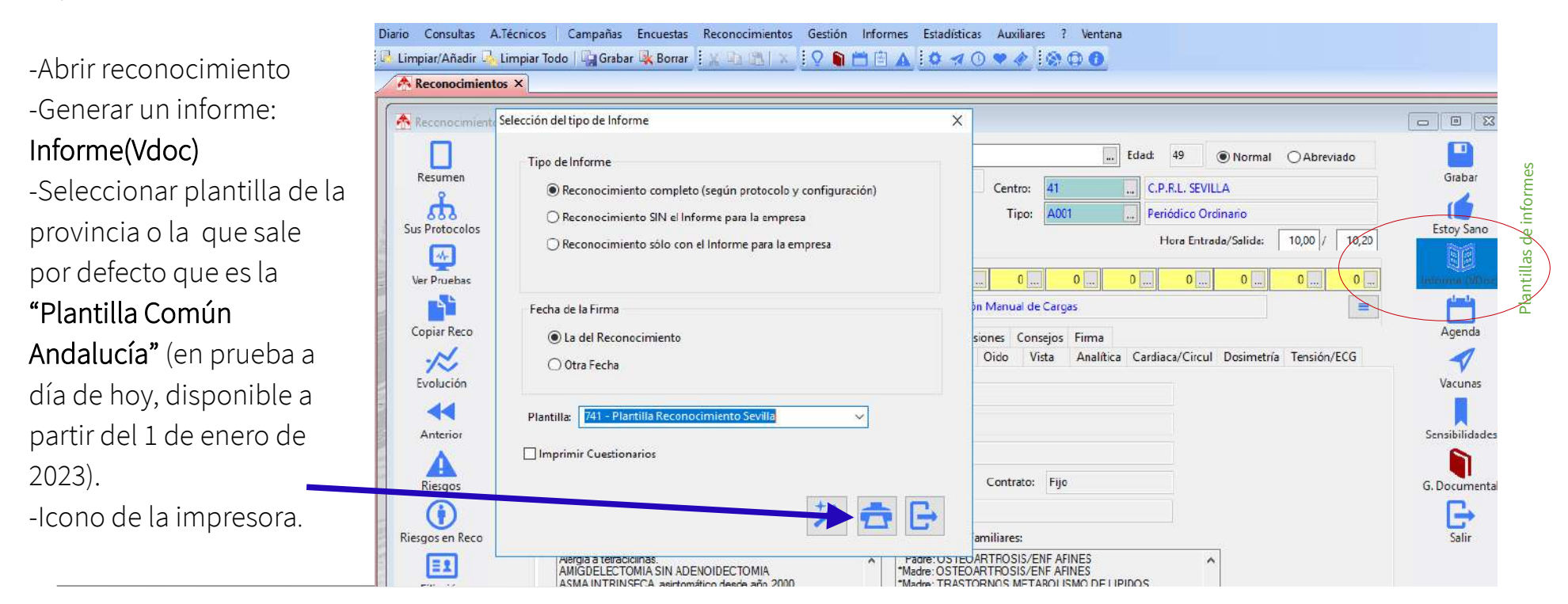

#### 11.3

### **Modificar plantillas de informes:** Consultar o cambiar la plantilla que se está utilizando

Seleccionar: Auxiliares/ Cartas/ Definición de Tipos de documentos Vdoc.

Seleccionamos el documento que queremos consultar o modificar en "Descripción" o en "tipo de documento".

Al hacer esto nos aparece en "Documento relacionado" la plantilla que se está utilizando. Y seleccionando ahí la nueva plantilla podremos cambiarla.

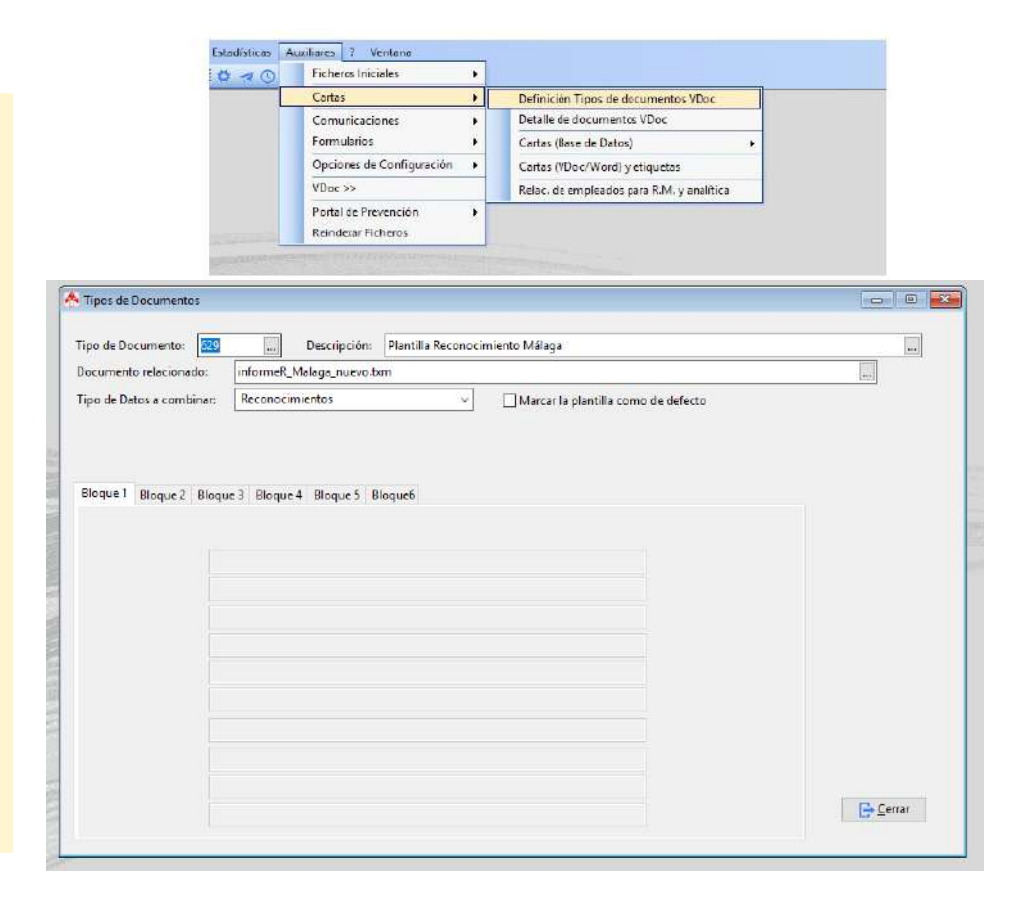

# **Guía de uso del programa informático\* en las Áreas de Vigilancia de la Salud de los CPRL**

\*WinMedtra©Versión 11.0.6.7 Diciembre 2022

COP "OPTIMIZACIÓN DE LA HERRAMIENTA INFORMÁTICA DE VIGILANCIA DE LA SALUD"

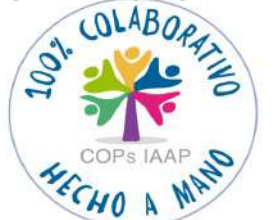

[< Volver al índice](#page-1-0)

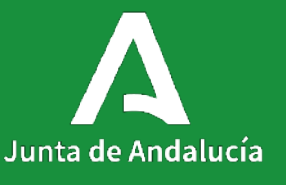

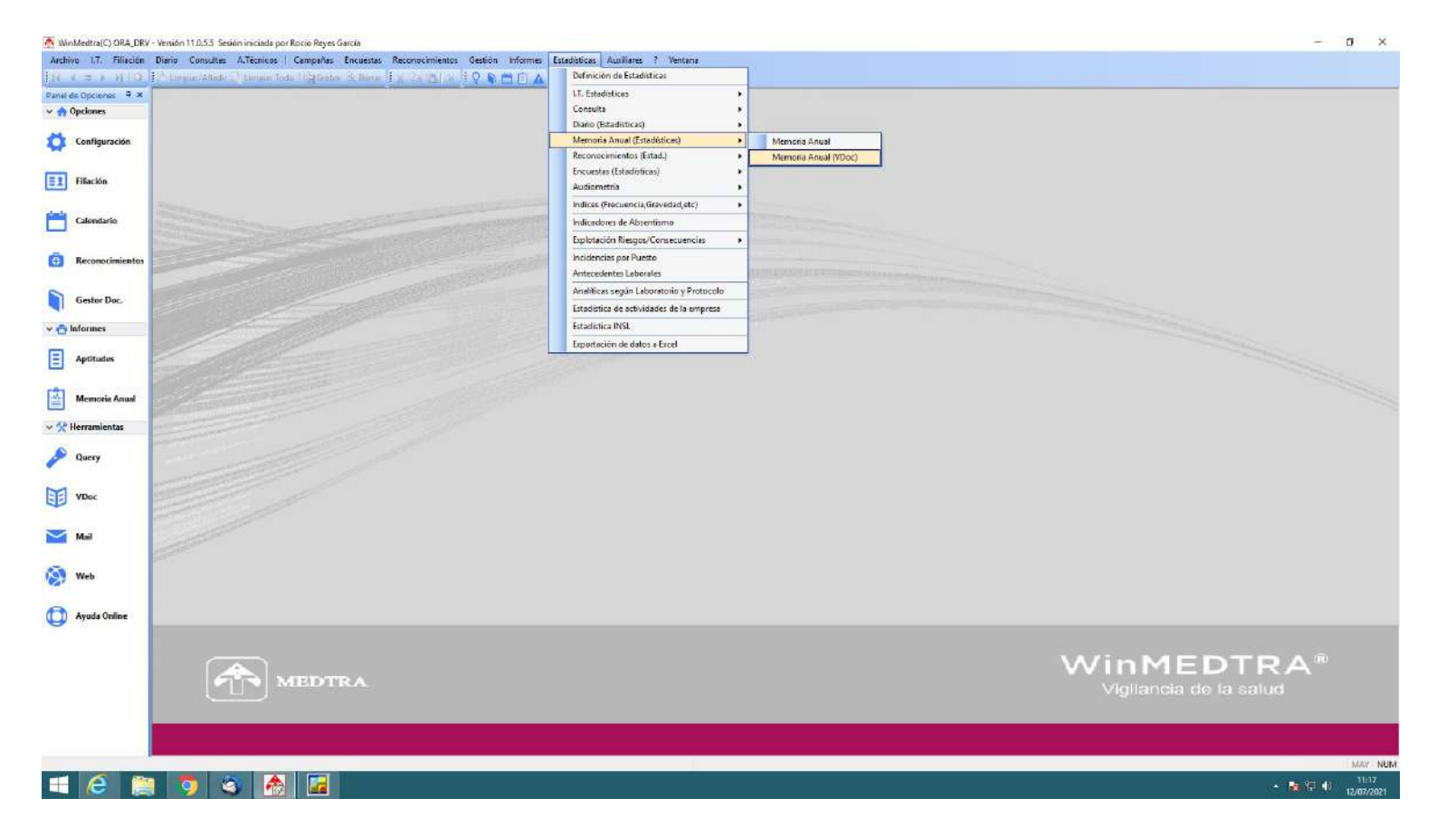

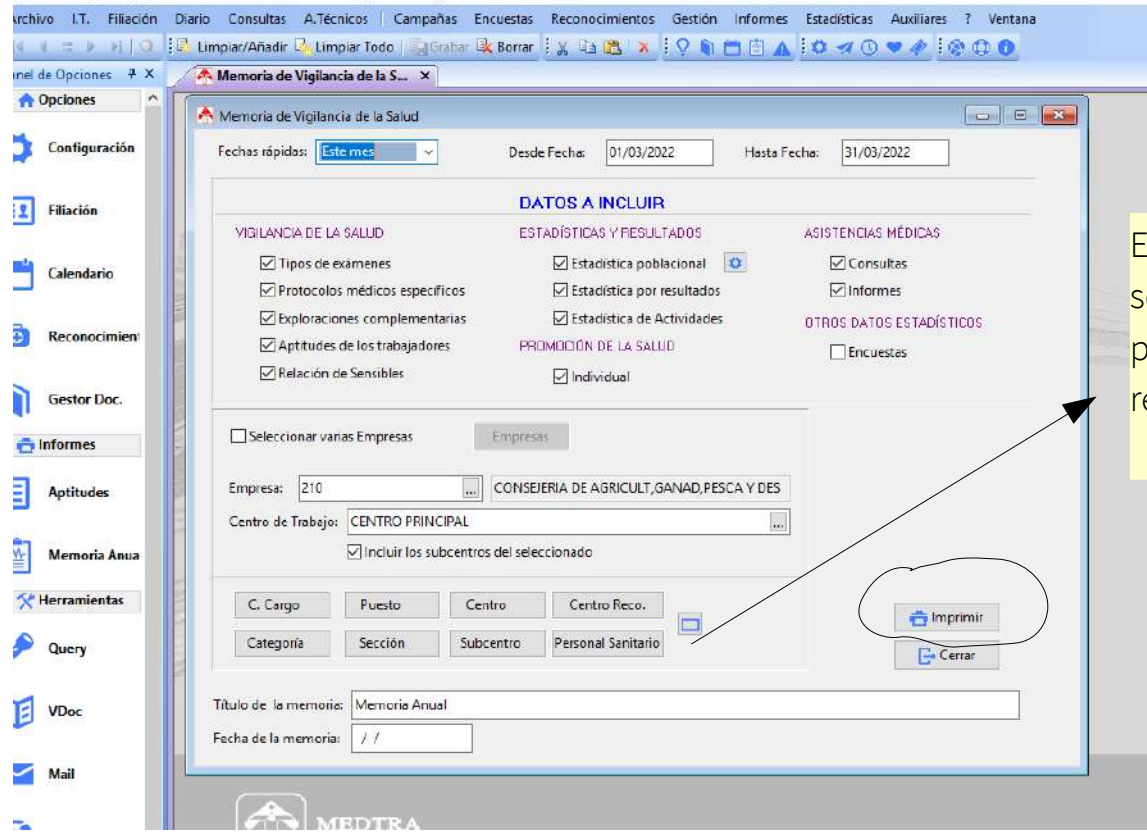

 $y$ En la nueva versión se ha incluído la posibilidad de seleccionar también por <u>Ce<mark>ntro de Reconocimiento</mark> y</u> por <mark>Personal Sanitario</mark> que realiza los<sup>1</sup> reconocimientos.

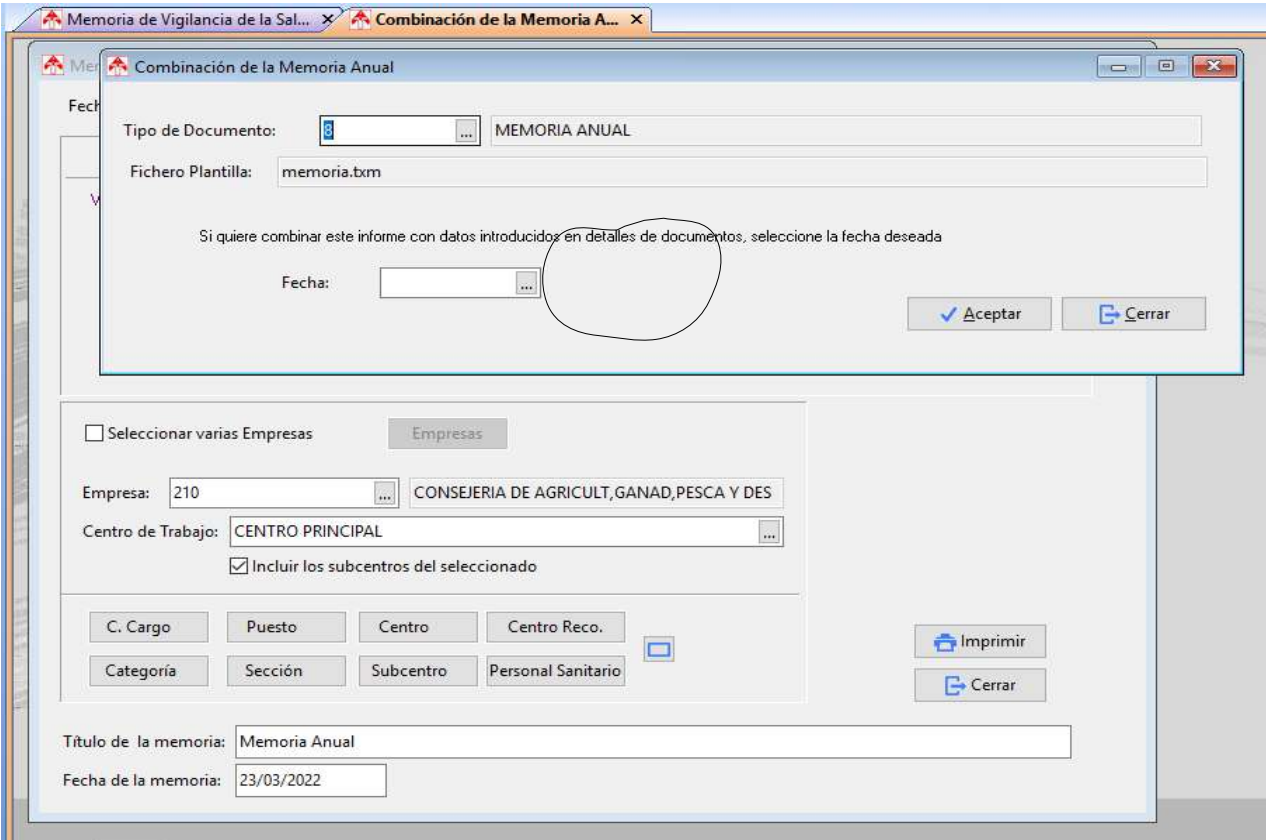

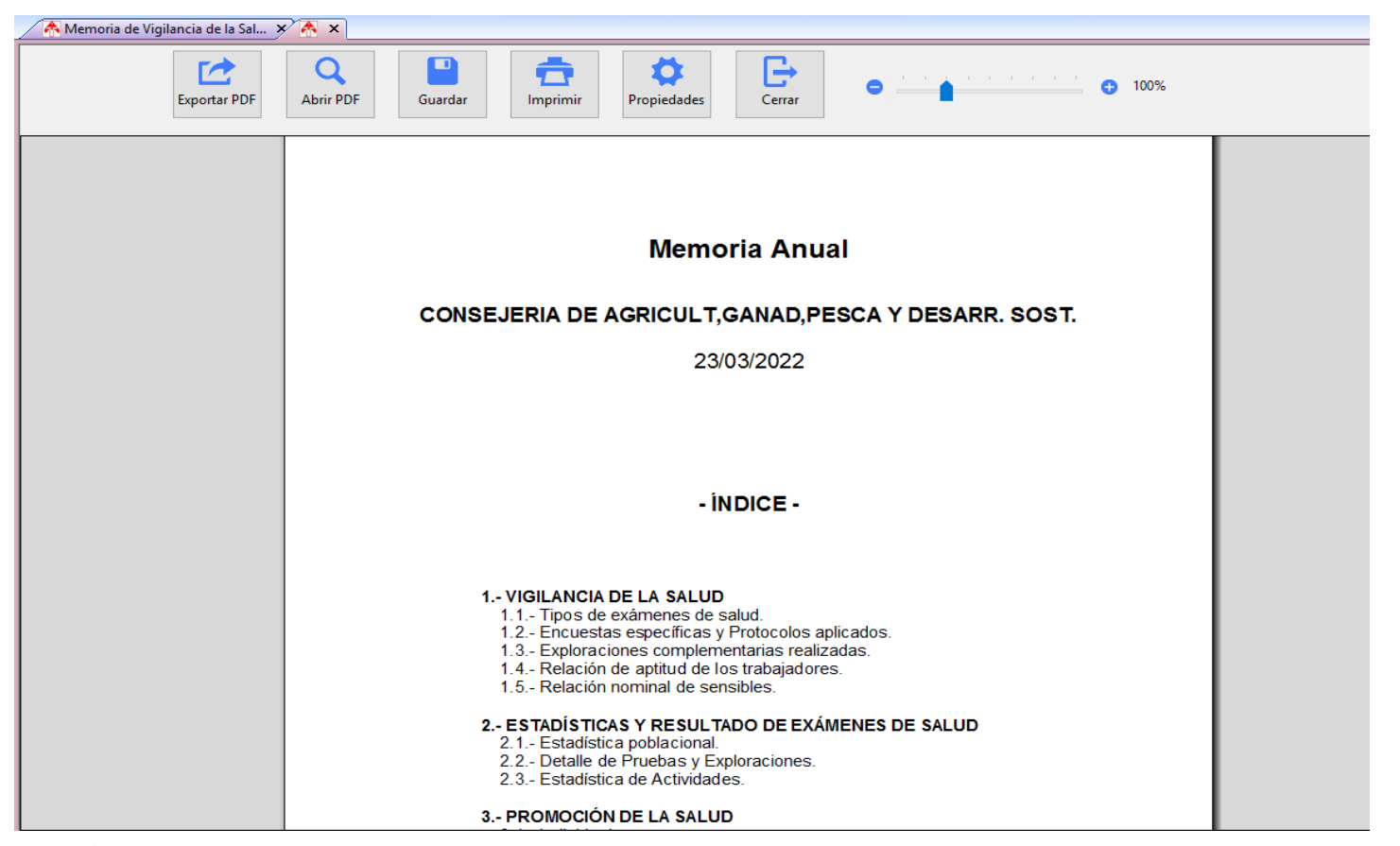

 $\leq$ 

# **Participantes por orden alfabético**

## CoP "Optimización de la herramienta informática de Vigilancia de la Salud". Programa "En Comunidad. La Colaboración Expandida". IAAP Año 2022

- Acosta del Pino, José Manuel
- Castellano Gayango, Margarita
- Castillo Córdoba, Juan Pedro
- Cruz Gallardo, Francisco Miguel
- Cuenca López, María Loreto
- Garzón Tamayo, Inmaculada
- Manzano Ródenas, Inmaculada (Dinamizadora)
- Mesa Hidalgo, María Sierra
- Montero Flor, Isabel María
- Nuñez de la Torre, Nicolás Raimundo
- Quirantes Sierra, Belén
- Pérez Hidalgo, Macarena
- Pardo González de Quevedo, José Ignacio
- Raigada Soto, Ángela M.ª
- Reyes García, María del Rocío (Dinamizadora)
- Ruiz del Pino, Manuel Felipe
- Santoyo Arenas, Cristina De La Milagrosa
- Valenzuela Sánchez, María José
- Villarreal Rivas, Fco. Javier
- Zambrana López, Eva Isabel

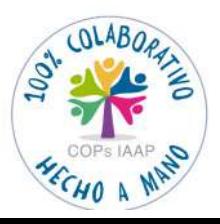

[< Volver al índice](#page-1-0)

### **"Guía de uso del programa informático\* en las Áreas de Vigilancia de la Salud de los CPRL<sup>1</sup> "** \*WinMedtra©Versión 11.0.6.7 **Diciembre 2022**

<sup>1</sup>Centros de Prevención de Riesgos Laborales de la Junta de Andalucía **Consejería de Empleo, Empresa y Trabajo Autónomo** 

### **Producto final de la Comunidad de Práctica: "Optimización de la herramienta informática de Vigilancia de la Salud"**

Programa "En Comunidad. La Colaboración Expandida" Instituto Andaluz de Administración Pública **Consejería de Justicia, Administración Local y Función Pública**

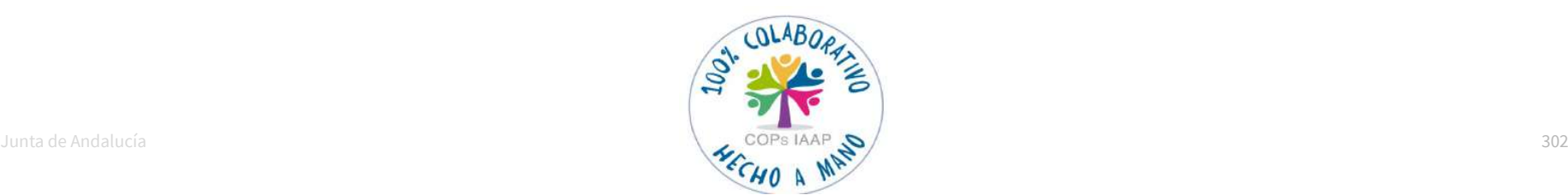

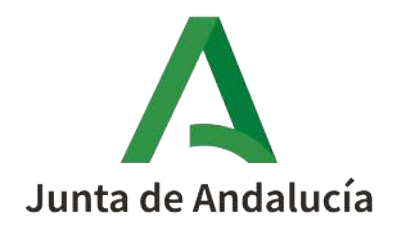